# **Betriebsanleitungen (DE)**

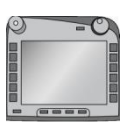

# **ISOBUS-Terminal CCI 100/200**

ISOBUS-Maschinensteuerung

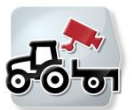

**CCI.Cam** Visuelle Maschinenüberwachung

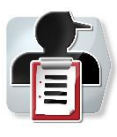

**CCI.Control** Dokumentation und Auftragsmanagement

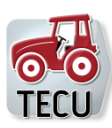

**CCI.Tecu** Traktordaten

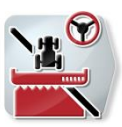

**CCI.Command** GPS-Spurführung und -Teilbreitenschaltung

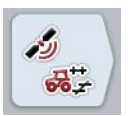

**CCI.GPS** GPS-Einstellungen und Traktorgeometrie

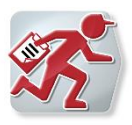

**CCI.Courier** Auftragsdatenaustausch zwischen Hof-PC und Terminal

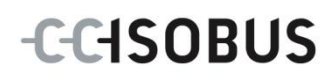

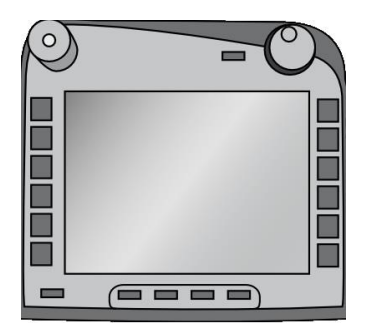

# **ISOBUS-Terminal CCI 100/200** *ISOBUS-Maschinensteuerung*

# **Betriebsanleitung**

Bezug: Firmware v5

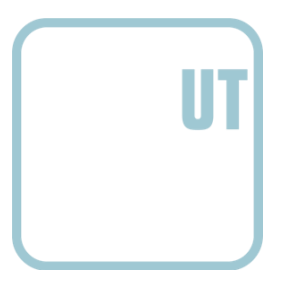

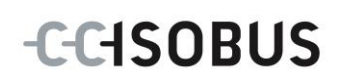

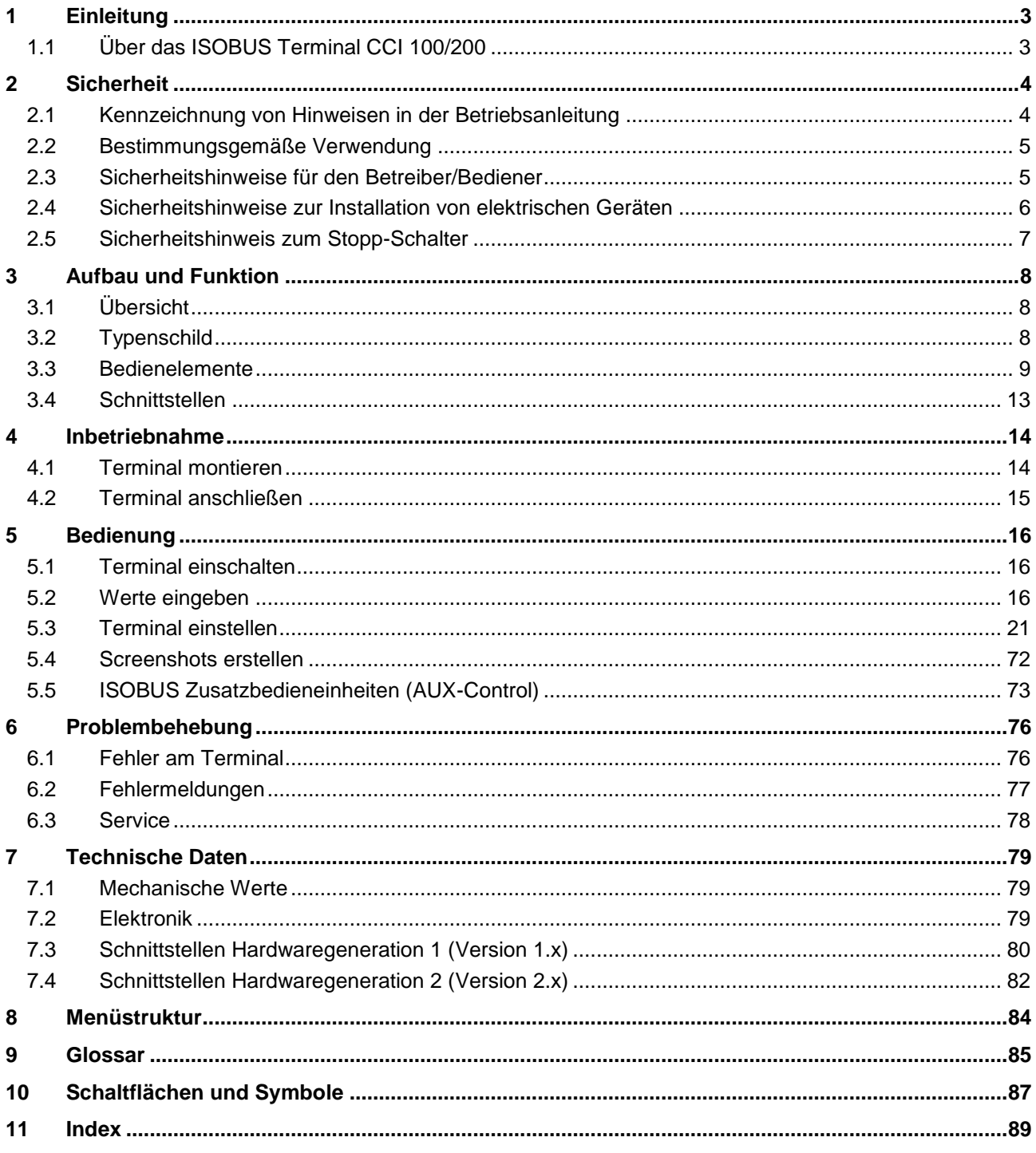

# <span id="page-3-0"></span>**1 Einleitung**

Die vorliegende Betriebsanleitung soll in die Bedienung und Konfiguration des ISOBUS-Terminals CCI 100/200 einführen. Nur mit Kenntnis dieser Betriebsanleitung können Fehlbedienungen am Terminal vermieden und ein störungsfreier Betrieb gewährleistet werden.

Diese Betriebsanleitung muss vor Montage und Inbetriebnahme des Terminals gelesen und verstanden werden, um Problemen in der Anwendung vorzubeugen. Für Schäden, die sich aus der Nichtbeachtung dieser Betriebsanleitung ergeben, wird keine Haftung übernommen!

# <span id="page-3-1"></span>**1.1 Über das ISOBUS Terminal CCI 100/200**

CCI 100/200 ist ein Universal Terminal und ermöglicht eine ISOBUS-Maschinensteuerung.

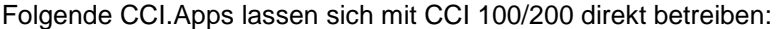

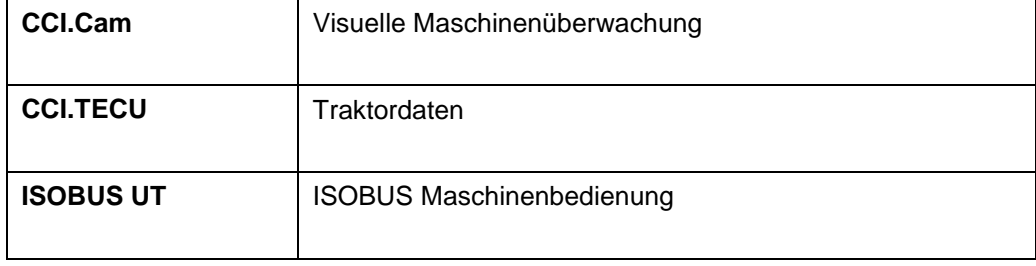

Folgende CCI.Apps lassen sich nach einer Freischaltung auf dem CCI100/200 betreiben:

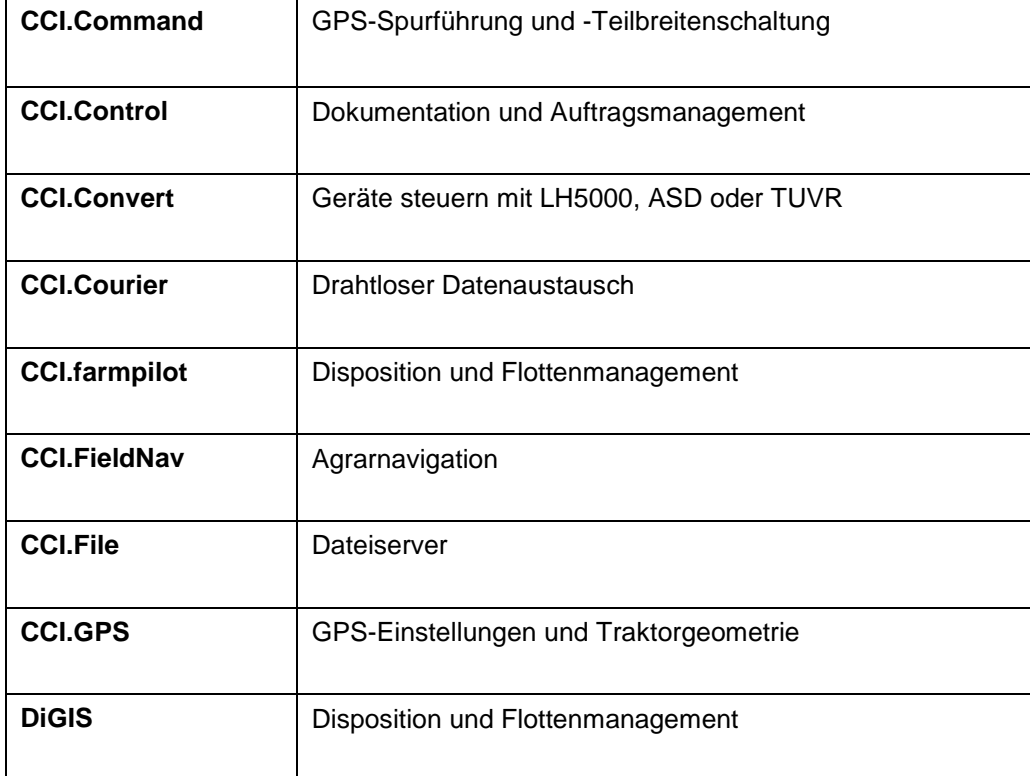

# <span id="page-4-0"></span>**2 Sicherheit**

Diese Anleitung enthält grundlegende Hinweise, die bei der Installation, der Konfiguration, dem Betrieb und der Wartung zu beachten sind. Daher ist diese Anleitung unbedingt vor Konfiguration und Betrieb zu lesen.

Es sind nicht nur die in diesem Kapitel "Sicherheit" aufgeführten, allgemeinen Sicherheitshinweise zu beachten, sondern auch die in den anderen Kapiteln eingefügten, speziellen Sicherheitshinweise.

# <span id="page-4-1"></span>**2.1 Kennzeichnung von Hinweisen in der Betriebsanleitung**

Die in dieser Betriebsanleitung enthaltenen Sicherheitshinweise sind besonders gekennzeichnet:

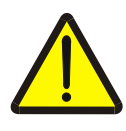

#### **Warnung - Allgemeine Gefahren!**

Das Arbeitssicherheits-Symbol kennzeichnet allgemeine Sicherheitshinweise, bei deren Nichtbeachtung Gefahr für Leib und Leben von Personen besteht. Beachten Sie die Hinweise zur Arbeitssicherheit sorgfältig und verhalten Sie sich in diesen Fällen besonders vorsichtig.

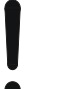

#### **Achtung!**

Das Achtung-Symbol kennzeichnet alle Sicherheitshinweise, die auf Vorschriften, Richtlinien oder Arbeitsabläufe hinweisen, die unbedingt einzuhalten sind. Die Nichtbeachtung kann eine Beschädigung oder Zerstörung des Terminals sowie Fehlfunktionen zur Folge haben.

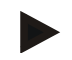

#### **Hinweis**

Das Hinweis-Symbol hebt Anwendungstipps und andere besonders nützliche Informationen hervor.

## <span id="page-5-0"></span>**2.2 Bestimmungsgemäße Verwendung**

Das Terminal ist ausschließlich für den Einsatz an dafür freigegebenen ISOBUSkompatiblen Maschinen und Geräten in der Landwirtschaft bestimmt. Jede darüber hinausgehende Installation oder Verwendung des Terminals liegt nicht im Verantwortungsbereich des Herstellers.

Für alle hieraus resultierenden Schäden an Personen oder Sachen haftet der Hersteller nicht. Alle Risiken für einen nicht bestimmungsgemäßen Gebrauch trägt allein der Benutzer.

Zur bestimmungsgemäßen Verwendung gehört auch die Einhaltung der vom Hersteller vorgeschriebenen Betriebs- und Instandhaltungsbedingungen.

Die einschlägigen Unfallverhütungsvorschriften sowie die sonstigen allgemein anerkannten sicherheitstechnischen, industriellen, medizinischen und straßenverkehrsrechtlichen Regeln sind einzuhalten. Eigenmächtige Veränderungen am Gerät schließen eine Haftung des Herstellers aus.

#### <span id="page-5-1"></span>**2.3 Sicherheitshinweise für den Betreiber/Bediener**

- Entfernen Sie keine Sicherheitsmechanismen oder -schilder.
- Bei Wartungsarbeiten oder beim Einsatz eines Ladegerätes an der Batterie der Zug-/Arbeitsmaschine unterbrechen Sie die Stromversorgung zum Terminal.
- Führen Sie nie Wartungsarbeiten oder Reparaturen bei eingeschaltetem Gerät aus.
- Beim Schweißen am Traktor oder an einer angehängten Maschine ist vorher die Stromzuführung zum Terminal zu unterbrechen.
- Reinigen Sie das Terminal nur mit einem mit klarem Wasser oder etwas Glasreiniger angefeuchteten weichen Tuch.
- Betätigen Sie die Tasten mit Ihrer Fingerkuppe. Vermeiden Sie es, die Fingernägel zu benutzen.
- Sollten Ihnen nach dem Lesen dieser Betriebsanleitung Teile weiterhin unverständlich bleiben, setzen Sie sich zwecks weiterer Erklärungen vor dem Einsatz des Terminals mit Ihrem Händler in Verbindung.
- Lesen und beachten Sie sorgfältig alle Sicherheitsanweisungen im Handbuch und die Sicherheitsetiketten am Gerät. Sicherheitsetiketten sollen immer in einem gut lesbaren Zustand sein. Ersetzen Sie fehlende oder beschädigte Etiketten. Sorgen Sie dafür, dass neue Geräteteile mit den aktuellen Sicherheitsetiketten versehen sind. Ersatzetiketten erhalten Sie von Ihrem autorisierten Händler.
- Lernen Sie, das Terminal vorschriftsmäßig zu bedienen.
- Halten Sie das Terminal und die Zusatzteile in gutem Zustand.

# <span id="page-6-0"></span>**2.4 Sicherheitshinweise zur Installation von elektrischen Geräten**

Heutige Landmaschinen sind mit elektronischen Komponenten und Bauteilen ausgestattet, deren Funktion durch elektromagnetische Aussendungen anderer Geräte beeinflusst werden kann. Solche Beeinflussungen können zu Gefährdungen von Personen führen, wenn die folgenden Sicherheitshinweise nicht befolgt werden.

Bei einer nachträglichen Installation von elektrischen und elektronischen Geräten und/oder Komponenten in einer Maschine mit Anschluss an das Bordnetz muss der Bediener eigenverantwortlich prüfen, ob die Installation Störungen der Fahrzeugelektronik oder anderer Komponenten verursacht. Dies gilt insbesondere für die elektronischen Steuerungen von:

- EHR
- Fronthubwerk
- **Zapfwellen**
- Motor und Getriebe

Es ist vor allem darauf zu achten, dass die nachträglich installierten elektrischen und elektronischen Bauteile der EMV-Richtlinie 89/336/EWG in der jeweils geltenden Fassung entsprechen und das CE-Kennzeichen tragen.

Für den nachträglichen Einbau mobiler Kommunikationssysteme (z.B. Funk, Telefon) müssen zusätzlich insbesondere folgende Anforderungen erfüllt werden:

- Es dürfen nur Geräte mit Zulassung gemäß den gültigen Landesvorschriften (z.B. BZT-Zulassung in Deutschland) eingebaut werden.
- Das Gerät muss fest installiert werden.
- Der Betrieb von portablen oder mobilen Geräten innerhalb des Fahrzeuges ist nur über eine Verbindung zu einer fest installierten Außenantenne zulässig.
- Das Sendeteil ist räumlich getrennt von der Fahrzeug-Elektronik einzubauen.
- Beim Antennenbau ist auf eine fachgerechte Installation mit guter Masseverbindung zwischen Antenne und Fahrzeugmasse zu achten.

Für die Verkabelung und Installation sowie die maximal zulässige Stromabnahme ist zusätzlich die Einbauanleitung des Maschinenherstellers zu beachten.

# <span id="page-7-0"></span>**2.5 Sicherheitshinweis zum Stopp-Schalter**

Bei Betätigung des Stopp-Schalters kann ein sicherer Zustand der angeschlossenen Maschine eingeleitet werden. Die Maschine muss hierzu zwingend die Stopp-Funktion unterstützen.

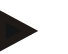

#### **Hinweis**

In keinem Fall greift der Stopp-Schalter in Traktorfunktionen ein, d.h. weder Zapfwelle noch Hydraulik sind in die Funktionalität einbezogen.

Weitere Informationen hierzu entnehmen Sie bitte der Bedienungsanleitung Ihrer Maschine.

# <span id="page-8-0"></span>**Aufbau und Funktion**

# <span id="page-8-1"></span>**3.1 Übersicht**

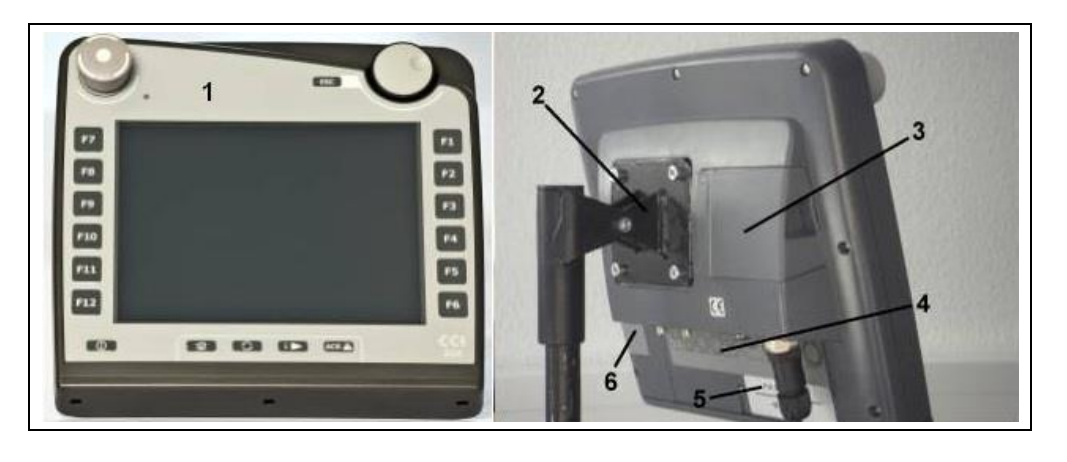

- Frontansicht mit Bedienelementen
- Halterung
- USB-Anschluss (unter der Klappe)
- Schnittstellenleiste
- Typenschild
- Softkey-Wechsler

# <span id="page-8-2"></span>**3.2 Typenschild**

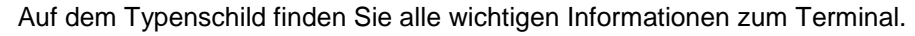

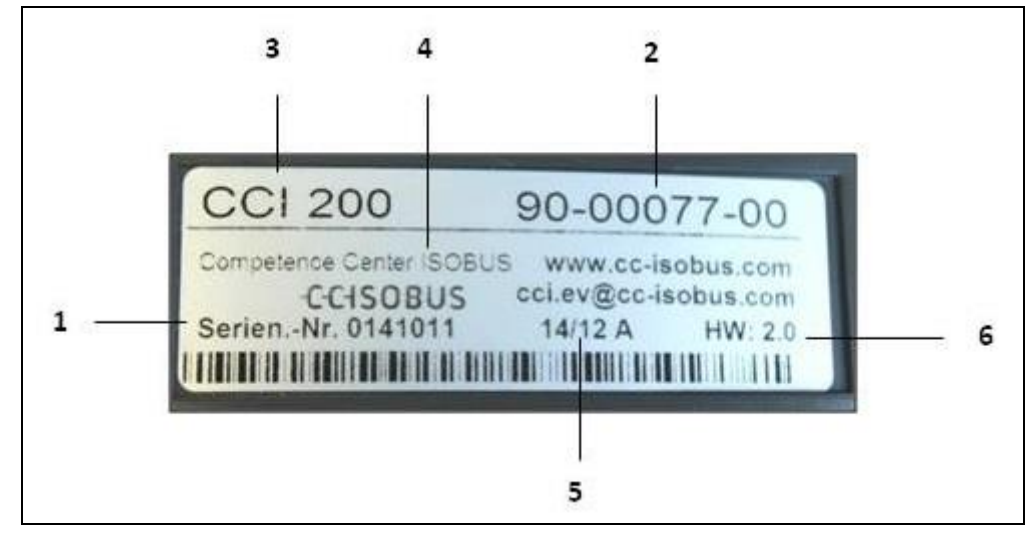

- Seriennummer
- Artikelnummer bzw.
- Hersteller-Information
- Produktionsdatum (Woche und Jahr)
- 
- Terminal-Typ (CCI 100 oder 200)
- 
- Hardwareversion
- Materialnummer des Herstellers
- **Hinweis**
- Die Typenschilder variieren von Hersteller zu Hersteller. Daher sind nicht auf allen Typenschildern alle Informationen enthalten.

# <span id="page-9-0"></span>**3.3 Bedienelemente**

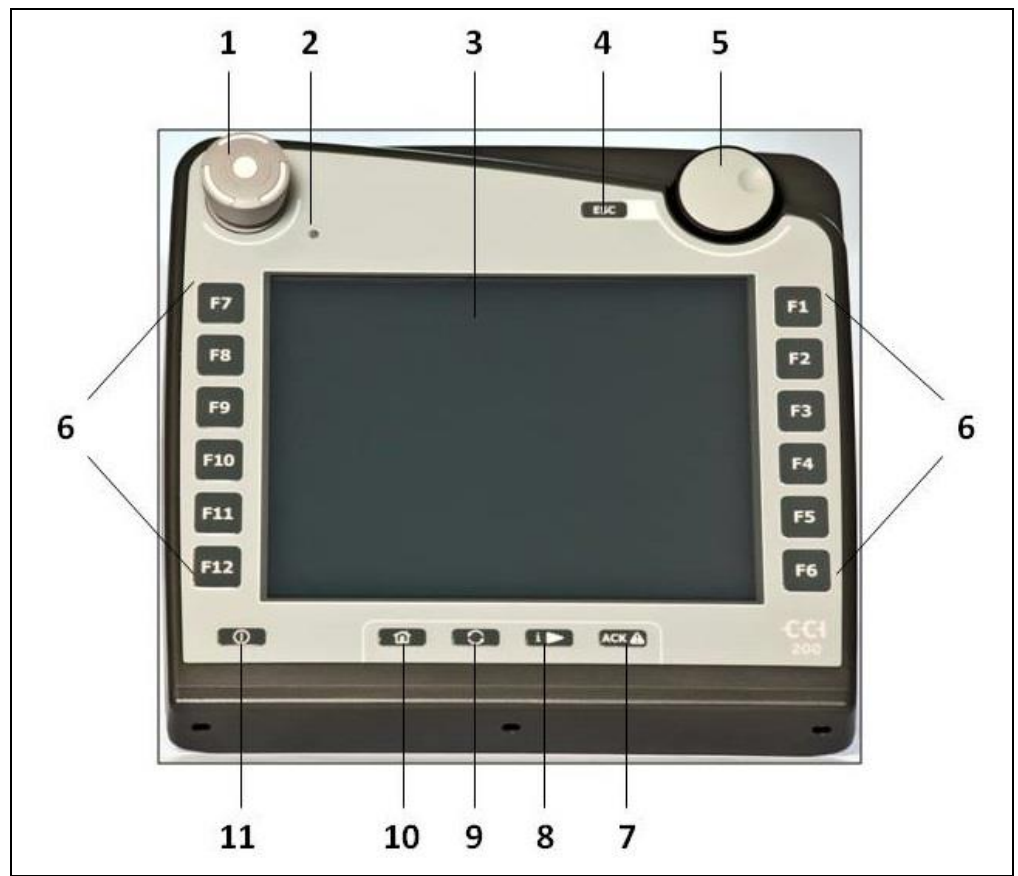

Am Terminal stehen Ihnen folgende Bedienelemente zur Verfügung:

- 1 Stopp-Schalter
- 2 Tageslichtsensor
- 3 Touchscreen<br>4 ESC-Taste
- 4 ESC-Taste<br>5 Scrollrad
- Scrollrad
- 6 Funktionstasten
- 7 Quittierungstaste
- 8 I-Taste
- 9 Wechseltaste
- 10 Hometaste
- 11 EIN/AUS

#### **3.3.1 Stopp-Schalter**

Bei Betätigung des als Schlagtaster ausgeführten Stopp-Schalters des Terminals wird ein Stopp-Kommando (ISO-Stopp) auf den ISOBUS gesendet. Dieses Kommando kann von einer angeschlossenen ISOBUS-Maschine ausgewertet werden, um in einer Gefahrensituation ggf. entsprechende automatische Maßnahmen einzuleiten.

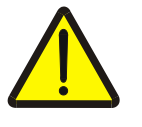

#### **Warnung – Verletzungsgefahr durch laufende Maschine!**

Nicht alle ISOBUS-Maschinen unterstützen die Stopp-Funktion. Eine Maschine kann daher auch nach dem Betätigen des Stopp-Schalters weiterhin laufen. Dies kann zu Verletzungen führen.

• Informieren Sie sich in der Betriebsanleitung der Maschine, ob die Funktion unterstützt wird.

#### **3.3.2 ESC-Taste**

Durch Drücken der ESC-Taste werden Eingaben und Funktionen abgebrochen. Die vorgenommenen Änderungen werden nicht übernommen und der vorher gültige Wert wird beibehalten.

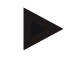

#### **Hinweis**

Die ESC-Taste kann nur verwendet werden, wenn im Display eine über den Touchscreen bedienbare ESC-Schaltfläche vorhanden ist. Die Funktion von Taste und Schaltfläche ist identisch.

#### **3.3.3 Scrollrad**

Das Scrollrad dient zur direkten, schnellen Eingabe von Sollwerten sowie zur Navigation durch Listenelemente:

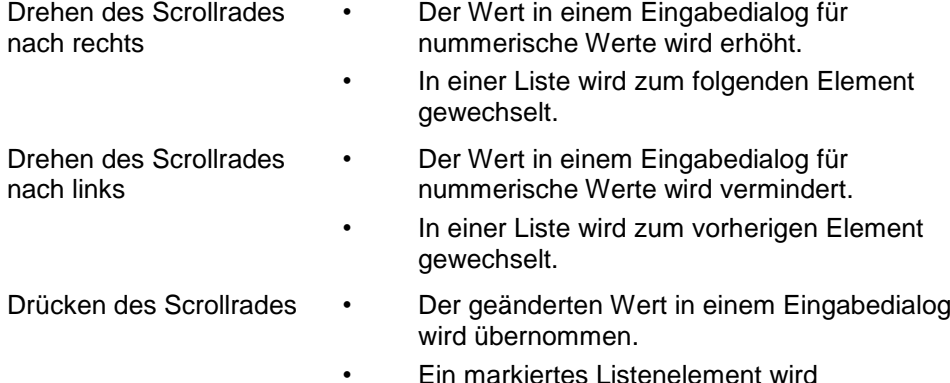

ausgewählt.

#### **3.3.4 Funktionstasten**

Rechts und links neben dem Display sind je sechs Funktionstasten (F1-F12) angeordnet. Durch Betätigung einer Funktionstaste wird die im Display direkt neben der Funktionstaste angezeigte Funktion ausgeführt.

#### **3.3.5 Softkey-Wechsler**

Der Softkey-Wechsler ist eine rückseitig angebrachte Taste. Durch Drücken des Softkey-Wechslers werden die Positionen der beiden Softkey-Leisten am linken und rechten Bildrand getauscht. Dies ermöglicht eine Einhandbedienung des Gerätes.

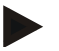

### **Hinweis**

Ein Tauschen der Positionen der Softkey-Leisten steht nur im Bereich der Maschinenbedienung zur Verfügung.

#### **3.3.6 Quittierungstaste**

Die Quittierungstaste (ACK) dient zum Bestätigen von Fehlermeldungen.

#### **3.3.7 i-Taste**

Die i-Taste ist eine frei belegbare Taste. Sie ermöglicht den direkten Zugang zu einer App oder Maschinenbedienung, die in den Benutzereinstellungen unter "Belegung der freien Taste" ausgewählt wurde (vgl. Kapitel [5.3.3.2\)](#page-24-0).

#### **3.3.8 Wechseltaste**

Durch wiederholtes kurzes Drücken der Wechseltaste kann sequentiell zwischen den Maschinenbedienungen und den einzelnen Apps gewechselt werden, die in den Benutzereinstellungen unter "Apps umschalten" ausgewählt wurden (vgl. Kapitel [5.3.3.1\)](#page-24-1) beispielsweise von der Maschinenbedienung zu CCI.TECU.

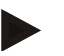

#### **Hinweis**

Beim Wechsel aus einer aktiven Maschinenfunktion können sich bei einigen Maschinen laufende Funktionen automatisch abschalten. Nähere Angaben hierzu finden Sie in der Betriebsanleitung der Maschine.

### **3.3.9 Hometaste**

Durch Betätigen der Hometaste wechseln Sie direkt in das Hauptmenü. Die zur Zeit des Wechsels aktiven Apps bleiben im Hintergrund aktiv.

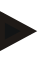

#### **Hinweis**

Beim Wechsel aus einer aktiven Maschinenfunktion können sich bei einigen Maschinen laufende Funktionen automatisch abschalten. Nähere Angaben hierzu finden Sie in der Betriebsanleitung der Maschine.

#### **3.3.10 Touchscreen**

Zur Menüführung und zur komfortablen Eingabe von Werten und Texten ist das Terminal mit einem hochwertigen Touchscreen ausgestattet. Über die Berührung des Bildschirms können direkt Funktionen aufgerufen und Werte geändert werden.

# <span id="page-13-0"></span>**3.4 Schnittstellen**

Die Schnittstellenleiste finden Sie auf der Rückseite des Terminals. Zusätzlich finden Sie auf der Rückseite unter einer Klappe (Hardwaregeneration 1) oder einem runden Deckel (Hardwaregeneration 2 und 3) den USB-Anschluss des Terminals. Eine detaillierte Beschreibung des USB-Anschlusses finden Sie in Kapitel [5.4.](#page-72-0)

**Hardwaregeneration 1:**

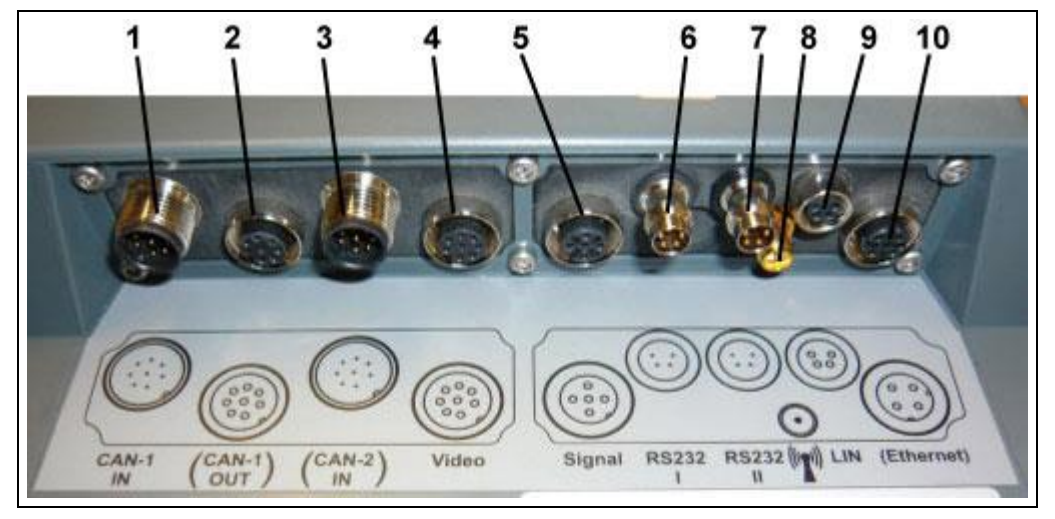

- CAN1-IN
- CAN1-OUT
- CAN2-IN (nur CCI 200)
- Video-IN
- Signal (ISO 11786)

Hardwaregeneration 2 und 3:

- RS232-1
- RS232-2
- WLAN (nur CCI 200)
- LIN
- ETHERNET (nur CCI 200)

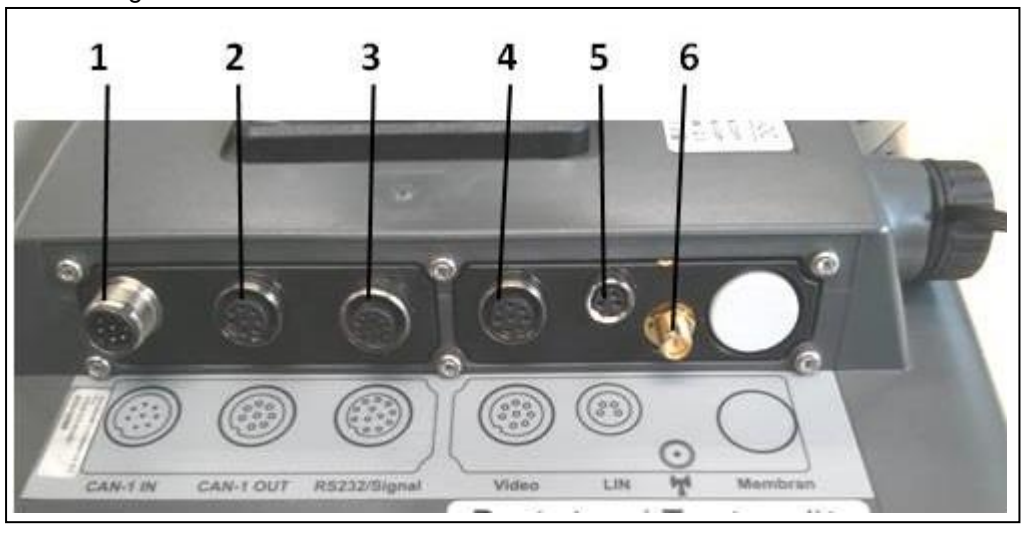

- CAN1-IN
- CAN1-OUT
- Signal (ISO11786) + RS232-1 RS232-2
- Video-IN
- LIN
- WLAN

# <span id="page-14-0"></span>**4 Inbetriebnahme**

# <span id="page-14-1"></span>**4.1 Terminal montieren**

Die Gerätehalterung zur Befestigung des Terminals in der Traktorkabine gehört zum Lieferumfang des Gerätes.

Um das Terminal in der Kabine zu montieren, gehen Sie folgendermaßen vor:

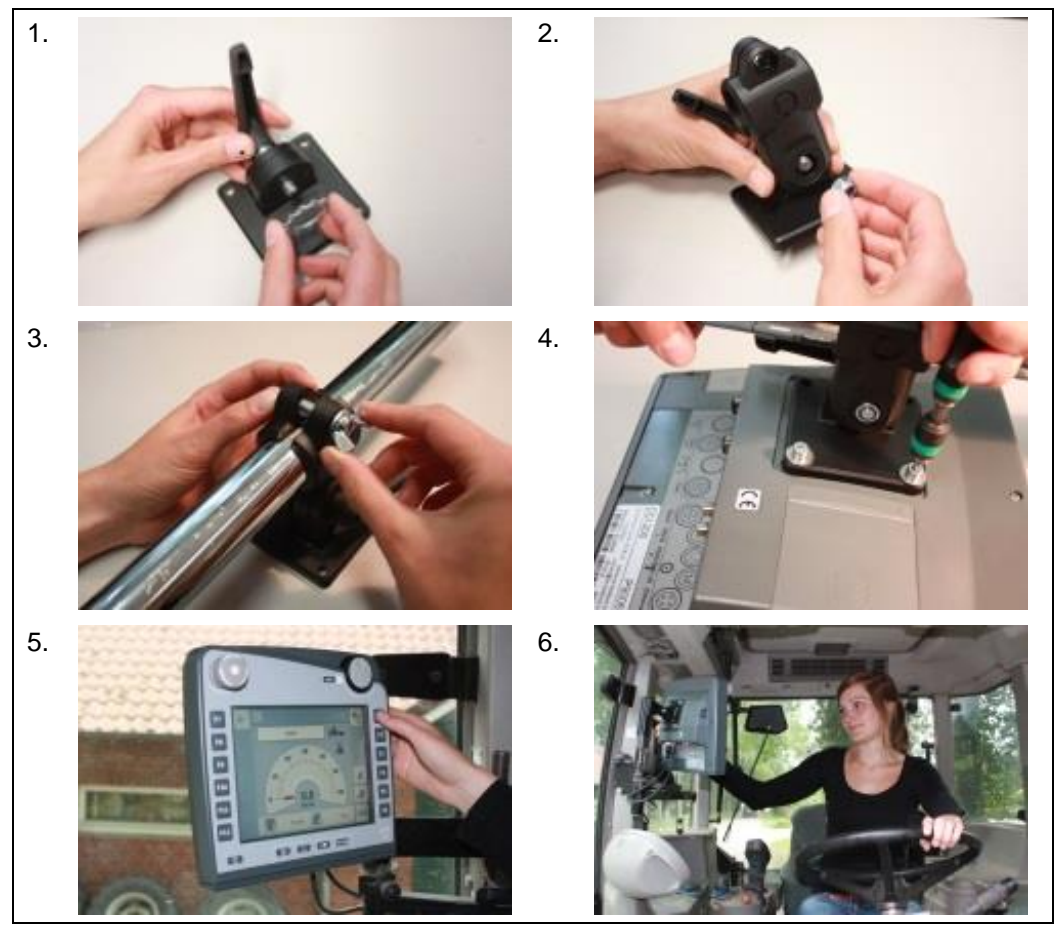

- 1. Bauen Sie die Gerätehalterung zusammen (Abbildung 1 und 2).
- 2. Montieren Sie die Gerätehalterung am Rahmen und am Terminal (Abbildung 3 und 4).
- 3. Wählen Sie eine geeignete Stelle in der Traktorkabine (im Blickfeld des Fahrers), an der Sie das Terminal befestigen wollen (Abbildung 5 und 6).
- 4. Befestigen Sie das Terminal mit Gerätehalterung in der Traktorkabine.

#### **Hinweis**

Achten Sie darauf, dass die Schrauben fest angezogen sind. Befestigen Sie das Terminal so, dass es gut lesbar und bedienbar ist und dabei weder die Sicht auf die Bedienelemente des Traktors noch nach draußen behindert.

# <span id="page-15-0"></span>**4.2 Terminal anschließen**

#### **4.2.1 Mit ISOBUS/Spannungsversorgung verbinden**

Für den Anschluss an ISOBUS und Spannungsversorgung ist das Kabel Typ A erforderlich.

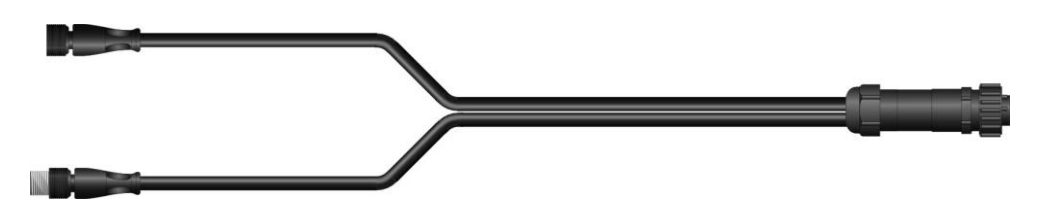

Kabel Typ A

Um das Terminal an den ISOBUS und die Spannungsversorgung anzuschließen, gehen Sie folgendermaßen vor:

1. Verbinden Sie die Schnittstellen "CAN1-IN" und "CAN1-OUT" am Terminal über das Kabel Typ A mit der In-cab-Buchse des Traktors.

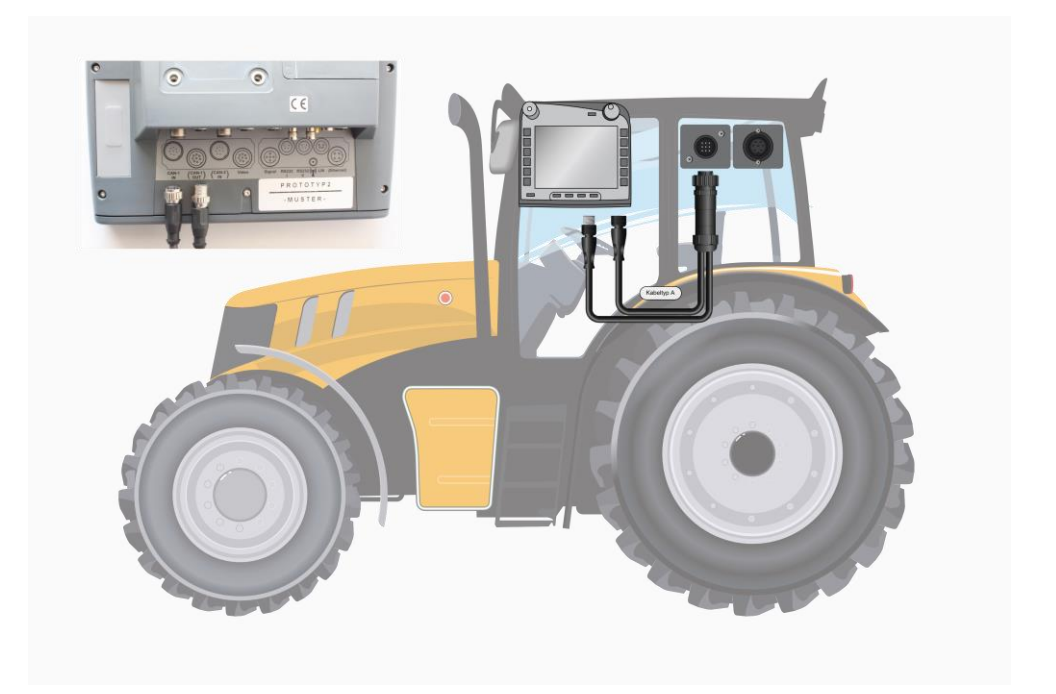

# <span id="page-16-0"></span>**5 Bedienung**

#### <span id="page-16-1"></span>**5.1 Terminal einschalten**

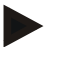

#### **Hinweis**

Bevor Sie das Terminal zum ersten Mal einschalten, überprüfen Sie die Anschlüsse am Gerät auf richtigen und festen Sitz.

1. Schalten Sie das Terminal mit der Taste "EIN/AUS" unten links am Gehäuse ein. Halten Sie die Taste für ca. 2 Sekunden gedrückt.

#### <span id="page-16-2"></span>**5.2 Werte eingeben**

Für die Konfiguration und Benutzung sowohl des Terminals als auch der angeschlossenen ISOBUS-Maschinen müssen Werte eingegeben, geändert bzw. ausgewählt werden.

Die Änderung von Werten wird über die sogenannten Eingabedialoge vorgenommen. Diese Dialoge werden über der gerade aktiven Bedienmaske dargestellt. Nach der Änderung wird der Eingabedialog geschlossen und man befindet sich wieder in der Bedienmaske.

#### **5.2.1 Schaltflächen in Eingabedialogen**

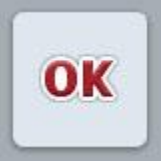

Mit der Schaltfläche "OK" wird in allen Eingabedialogen der neu eingestellte Sollwert übernommen. Der vorherige Wert wird überschrieben.

Alternativ kann das Scrollrad gedrückt werden, um den neuen Wert zu übernehmen.

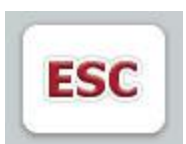

Mit der Schaltfläche "ESC" wird in allen Eingabedialogen die Eingabe abgebrochen. Der vorherige Wert wird beibehalten.

Alternativ kann die "ESC"-Taste neben dem Scrollrad gedrückt werden, um die Aktion abzubrechen.

#### **5.2.2 Numerische Werte eingeben**

Wird in einer Bedienmaske ein Parameter ausgewählt, der mit einem numerischen Wert belegt ist, erscheint der Eingabedialog für numerische Werte. Für den Dialog gibt es drei unterschiedliche Darstellungsformen:

1. Nummernblock

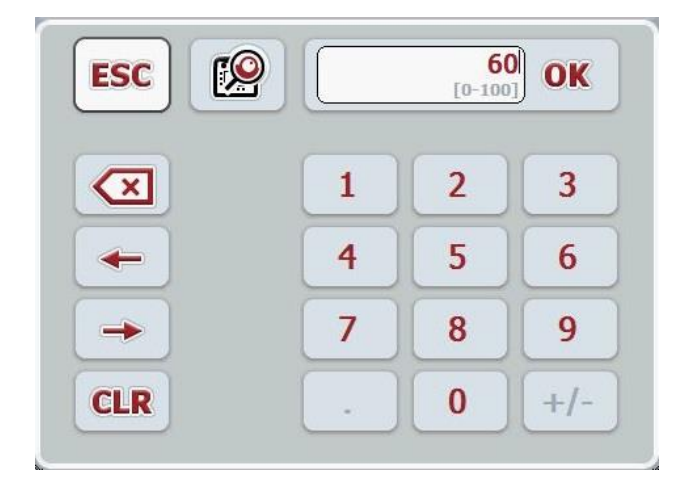

2. Scrollrad

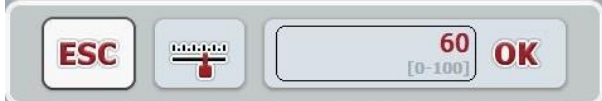

3. Schieberegler

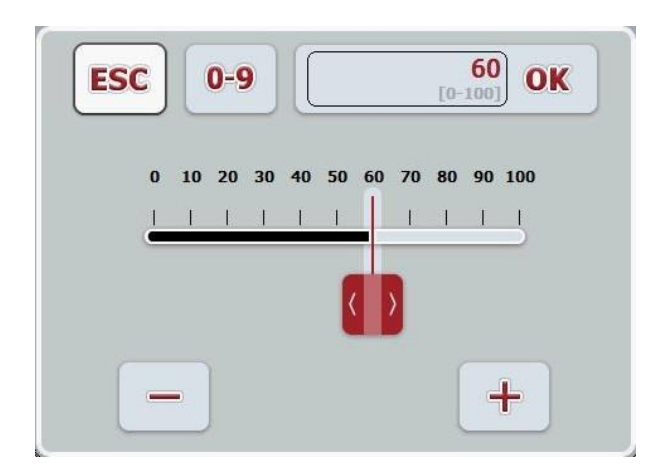

Sie können mit folgenden Schaltflächen zwischen den unterschiedlichen Darstellungsformen des Eingabedialogs für numerische Werte wechseln:

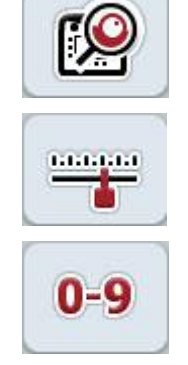

Wechsel zur Einstellung mit dem Scrollrad.

Wechsel zur Einstellung mit dem Schieberegler.

Wechsel zur Einstellung mit dem Nummernblock.

Um einen numerischen Wert einzugeben, gehen Sie folgendermaßen vor:

1. Wählen Sie in der Bedienmaske den Parameter aus, dessen Wert geändert werden soll. Drücken Sie hierzu auf den Parameter im Touchscreen oder drehen Sie am Scrollrad, bis der Parameter weiß markiert ist, und drücken Sie dann auf das Scrollrad.

Wenn der Parameter markiert ist, können Sie alternativ auch auf die Schaltfläche "OK" drücken.

- $\rightarrow$  Der Eingabedialog wird geöffnet.
- 2. Geben Sie den neuen Wert ein. Die Eingabemethode hängt von der Darstellungsform des Eingabedialogs ab:

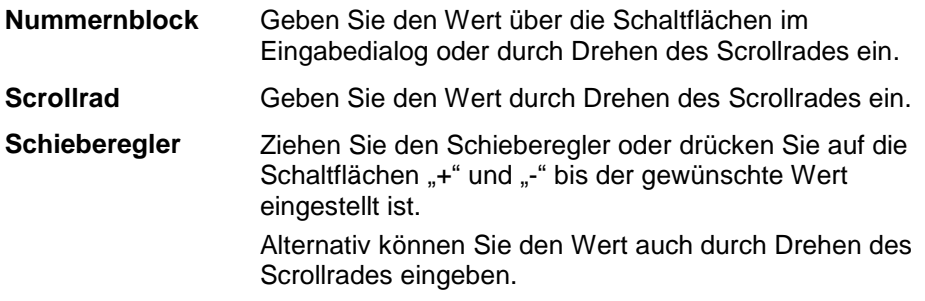

3. Bestätigen Sie Ihre Eingabe mit "OK" oder durch Drücken des Scrollrades.

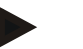

#### **Hinweis**

Das Terminal merkt sich die zuletzt gewählte Darstellungsform. Beim nächsten Aufruf des Eingabedialogs für numerische Werte wird dann sofort diese Darstellungsform gewählt.

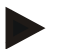

#### **Hinweis**

Wird ein außerhalb des gültigen Wertebereichs liegender Wert eingegeben, wird das Eingabefeld rot markiert. Geben Sie in diesem Fall einen anderen Wert ein.

#### **5.2.3 Boolesche Werte eingeben**

Ein boolescher Wert ist ein Wert, bei dem nur zwischen wahr/falsch, an/aus, ja/nein, etc. gewählt werden kann. Wird in einer Bedienmaske ein Parameter ausgewählt, der mit einem solchen booleschen Wert belegt ist, erscheint der zugehörige Eingabedialog.

Anzeige für falsch, aus, nein:

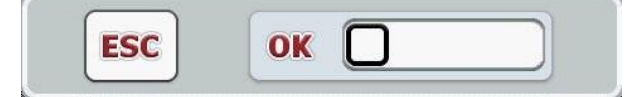

Anzeige für wahr, an, ja:

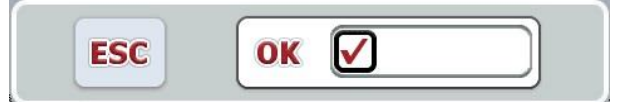

Um einen booleschen Wert einzugeben, gehen Sie folgendermaßen vor:

1. Wählen Sie in der Bedienmaske den Parameter aus, dessen Wert geändert werden soll. Drücken Sie hierzu auf den Parameter im Touchscreen oder drehen Sie am Scrollrad, bis der Parameter weiß markiert ist, und drücken Sie dann auf das Scrollrad.

Wenn der Parameter markiert ist, können Sie alternativ auch auf die Schaltfläche "OK" drücken.

- $\rightarrow$  Der Eingabedialog wird geöffnet.
- 2. Geben Sie den neuen Wert ein. Drücken Sie dazu auf das schwarz umrandete Quadrat im Eingabefeld.

Alternativ können Sie den Wert auch durch Drehen des Scrollrades ändern.

3. Bestätigen Sie Ihre Eingabe mit "OK" oder drücken Sie das Scrollrad.

#### **5.2.4 Werte aus einer Liste auswählen**

Für bestimmte Parameter gibt es Listen von vorgegebenen Werten, beispielsweise bei der Spracheinstellung. Wird in einer Bedienmaske ein solcher Parameter ausgewählt, erscheint der Eingabedialog zur Listenauswahl.

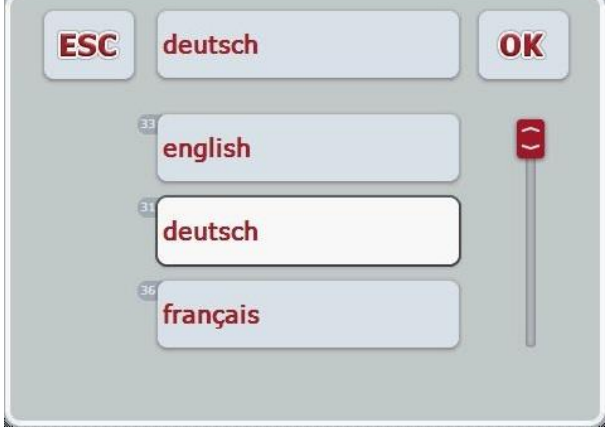

## **Hinweis**

Sie können die angezeigte Liste durch Drücken des Auswahlfeldes (zwischen "ESC" und "OK") minimieren. Der Eingabedialog zur Listenauswahl wird dann mit minimierter Liste dargestellt.

Um einen Wert aus einer Liste auszuwählen, gehen Sie folgendermaßen vor:

1. Wählen Sie in der Bedienmaske den Parameter aus, dessen Wert geändert werden soll. Drücken Sie hierzu auf den Parameter im Touchscreen oder drehen Sie am Scrollrad, bis der Parameter weiß markiert ist, und drücken Sie dann auf das Scrollrad.

Wenn der Parameter markiert ist, können Sie alternativ auch auf die Schaltfläche "OK" drücken.

- $\rightarrow$  Es öffnet sich eine Auswahlliste.
- 2. Wählen Sie den neuen Wert aus der Liste aus. Drücken Sie hierzu auf die Schaltfläche mit dem Wert oder drehen Sie am Scrollrad, bis die Schaltfläche weiß markiert ist, und drücken Sie dann auf das Scrollrad.
	- $\rightarrow$  Der Wert erscheint im Auswahlfenster.
- 3. Bestätigen Sie Ihre Auswahl mit "OK" oder drücken Sie noch einmal auf die Schaltfläche mit dem Wert oder auf das Scrollrad.

# <span id="page-21-0"></span>**5.3 Terminal einstellen**

# **5.3.1 Hauptmenü**

Öffnen Sie das Hauptmenü:

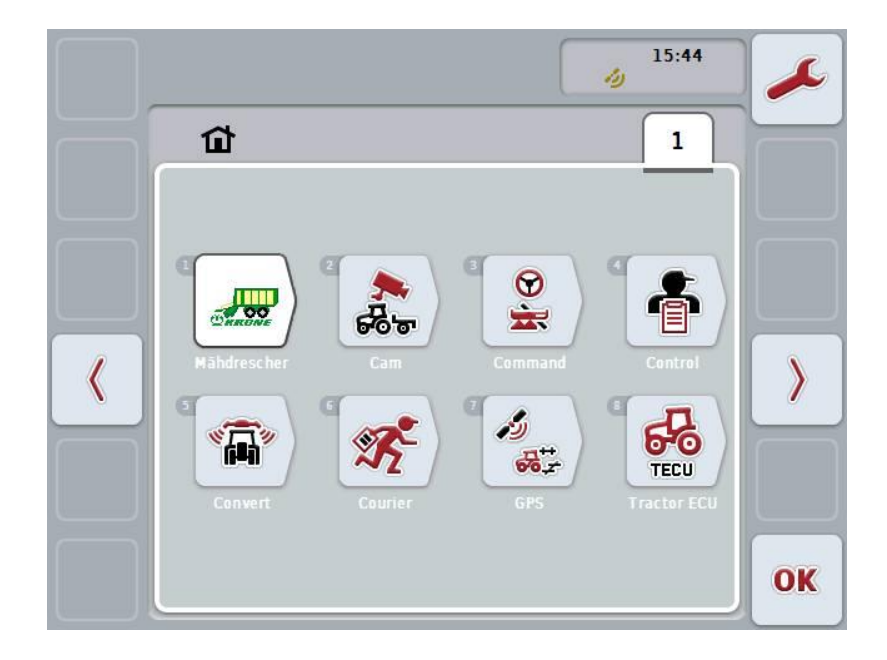

Im **Hauptmenü** werden Ihnen alle verfügbaren Apps angezeigt. Dies sind die auf dem Terminal freigeschalteten Apps, wie z.B. CCI.TECU und CCI.Cam, und die Betriebsbilder der angeschlossenen Maschinen.

1. Um eine Anwendung aufzurufen, drücken Sie im Touchscreen auf das Betriebsbild der Maschine bzw. das Symbol der App. Wenn die Schaltfläche weiß markiert ist, können Sie alternativ auch auf das Scrollrad oder die Schaltfläche "OK" (F6) drücken.

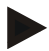

## **Hinweis**

Eine detaillierte Beschreibung der Einstellungen einer angeschlossenen ISOBUS-Maschine finden Sie in der Betriebsanleitung der entsprechenden Maschine.

Vom **Hauptmenü** aus haben Sie direkten Zugriff auf die Einstellungen (F1).

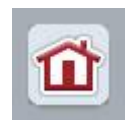

Aus jedem der Untermenüs (und deren Menüpunkten) können Sie durch Drücken dieser Schaltfläche, die sich am oberen Bildschirmrand befindet, direkt in das **Hauptmenü** zurückkehren.

In den folgenden Abschnitten werden die Einstellungen detailliert beschrieben. Eine grafische Darstellung der vollständigen Menüstruktur finden Sie in Kapitel [8.](#page-84-0)

# **5.3.2 Einstellungen**

Die Einstellungen sind in 4 Reiter unterteilt: **Benutzereinstellungen**, **Ländereinstellungen**, **Systemeinstellungen** und **Info und Diagnose**.

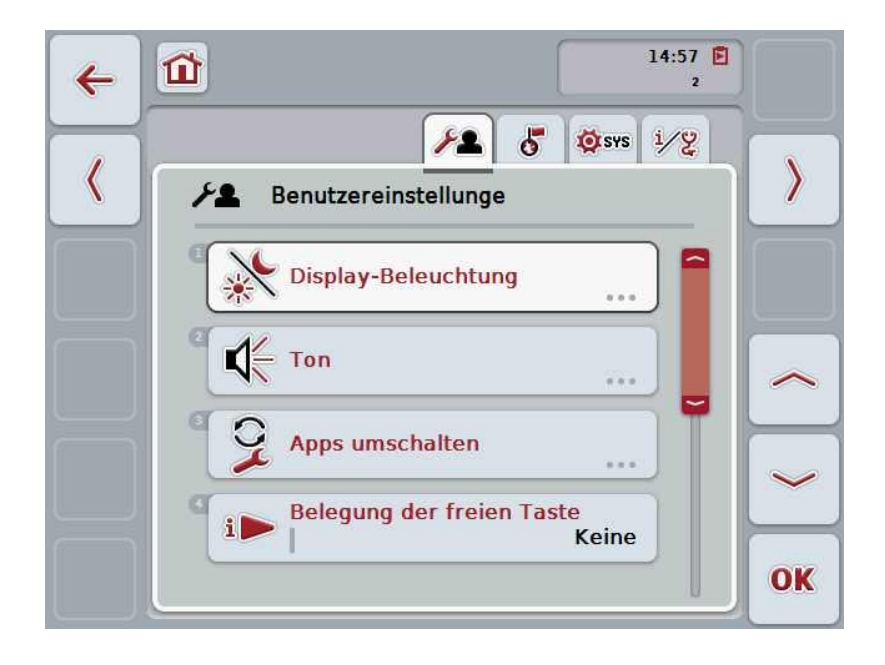

Diese sind wie folgt organisiert:

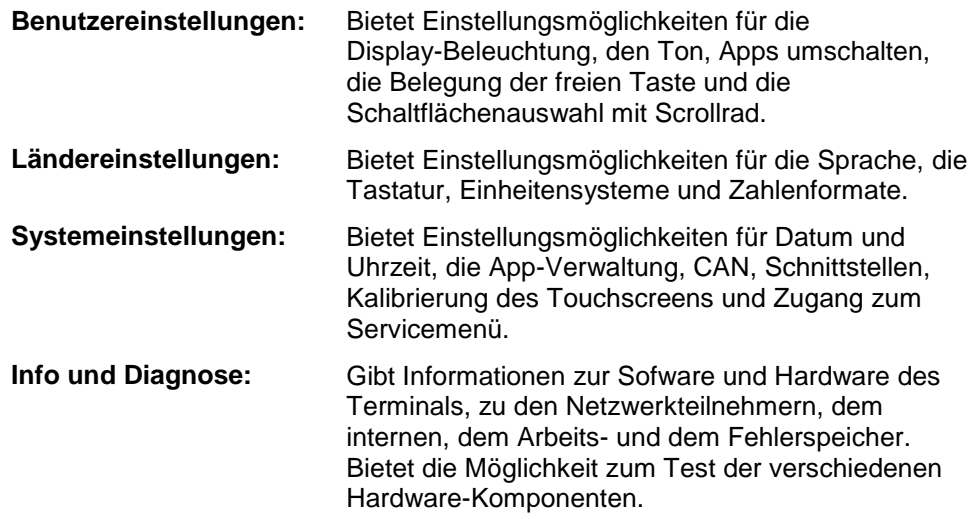

Um zwischen den Reitern zu wechseln gehen Sie folgendermaßen vor:

1. Drücken Sie im Touchscreen auf den entsprechenden Reiter, oder wählen Sie ihn mit Hilfe der Pfeiltasten (F8, F2) an.

#### **5.3.3 Benutzereinstellungen**

Im Reiter **Benutzereinstellungen** können Sie das Terminal Ihren persönlichen Anforderungen anpassen.

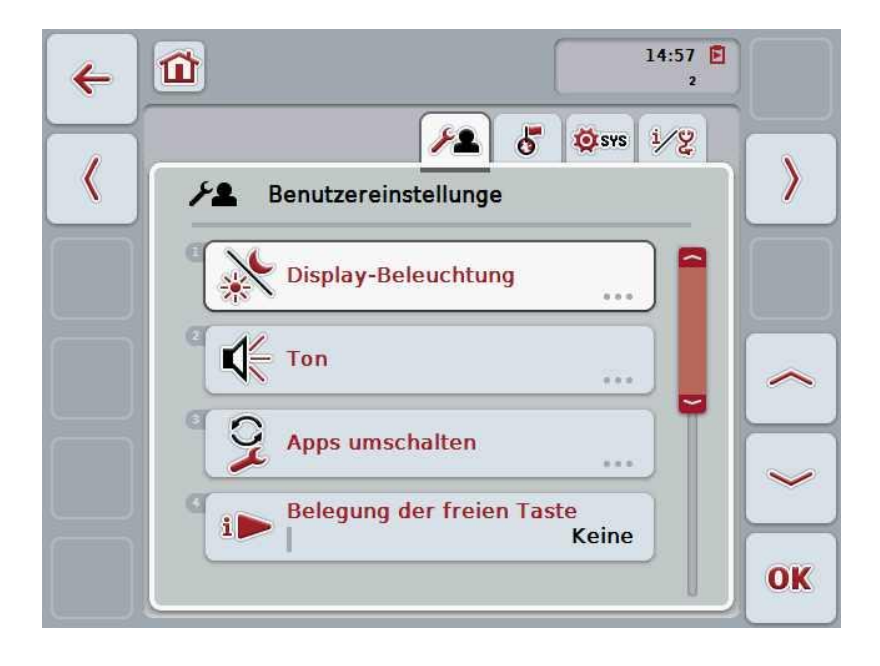

Sie haben folgende Bedienungsmöglichkeiten:

#### **Zur Display-Beleuchtung wechseln**

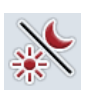

Drücken Sie im Touchscreen auf die Schaltfläche "Display-Beleuchtung". Es öffnet sich die Maske **Display-Beleuchtung**.

Nähere Angaben zur Display-Beleuchtung finden Sie in Kapitel [5.3.3.4.](#page-25-0)

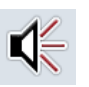

#### **Zum Ton wechseln**

Drücken Sie im Touchscreen auf die Schaltfläche "Ton". Es öffnet sich die Maske **Ton**. Nähere Angaben zum Ton finden Sie in Kapitel [5.3.3.5.](#page-28-0)

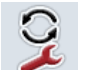

**Apps umschalten** 

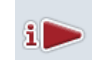

**Belegung der freien Taste**

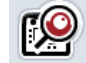

**Schaltflächenauswahl mit Scrollrad aktivieren/deaktivieren**

#### <span id="page-24-1"></span>**5.3.3.1 Apps umschalten**

Um die Apps festzulegen, zwischen denen mit der Wechseltaste umgeschaltet werden kann, gehen Sie folgendermaßen vor:

- 1. Drücken Sie im Touchscreen auf die Schaltfläche mit der jeweiligen App oder drehen Sie am Scrollrad, bis die Schaltfläche weiß markiert ist, und drücken Sie dann auf das Scrollrad.
- 2. Wenn die Schaltfläche markiert ist, können Sie alternativ auch auf die Schaltfläche "OK" (F6) drücken.
- 3. Geben Sie den booleschen Wert ein.
- 4. Bestätigen Sie Ihre Eingabe mit "OK".

#### <span id="page-24-0"></span>**5.3.3.2 Belegung der freien Taste**

Über die Belegung der freien Taste kann ausgewählt werden, auf welche App Sie über die i-Taste direkten Zugriff haben.

Um die i-Taste zu belegen, gehen Sie folgendermaßen vor:

- 1. Drücken Sie im Touchscreen auf die Schaltfläche "Belegung der freien Taste" oder drehen Sie am Scrollrad, bis die Schaltfläche weiß markiert ist, und drücken Sie dann auf das Scrollrad. Wenn die Schaltfläche markiert ist, können Sie alternativ auch auf die Schaltfläche "OK" (F6) drücken.
	- $\rightarrow$  Es öffnet sich eine Auswahlliste.
- 2. Wählen Sie die gewünschte Einstellung aus der Liste aus. Drücken Sie hierzu auf die Schaltfläche mit der App oder drehen Sie am Scrollrad, bis die Schaltfläche weiß markiert ist, und drücken Sie auf das Scrollrad.
	- Die App erscheint im Auswahlfenster.
- 3. Bestätigen Sie Ihre Auswahl mit "OK" oder drücken Sie noch einmal auf die Schaltfläche mit der App oder das Scrollrad.

#### **5.3.3.3 Schaltflächenauswahl mit Scrollrad aktivieren/deaktivieren**

Um die Schaltflächenauswahl mit Scrollrad zu aktivieren/deaktivieren, gehen Sie folgendermaßen vor:

- 1. Drücken Sie im Touchscreen auf die Schaltfläche "Schaltflächenauswahl mit Scrollrad" oder drehen Sie am Scrollrad, bis die Schaltfläche weiß markiert ist, und drücken Sie dann auf das Scrollrad. Wenn die Schaltfläche markiert ist, können Sie alternativ auch auf die Schaltfläche "OK" (F6) drücken.
- 2. Geben Sie den booleschen Wert ein.
- 3. Bestätigen Sie Ihre Eingabe mit "OK".

#### **Hinweis**

Diese Einstellung wirkt sich nur auf die Maschinenbedienung aus.

#### <span id="page-25-0"></span>**5.3.3.4 Display-Beleuchtung**

Um zu den Einstellungen der Display-Beleuchtung zu wechseln, gehen Sie folgendermaßen vor:

1. Drücken Sie im Touchscreen auf die Schaltfläche "Display-Beleuchtung" oder drehen Sie am Scrollrad, bis die Schaltfläche weiß markiert ist, und drücken Sie dann auf das Scrollrad.

Wenn die Schaltfläche markiert ist, können Sie alternativ auch auf die Schaltfläche "OK" (F6) drücken.

 $\rightarrow$  Es öffnet sich folgende Maske:

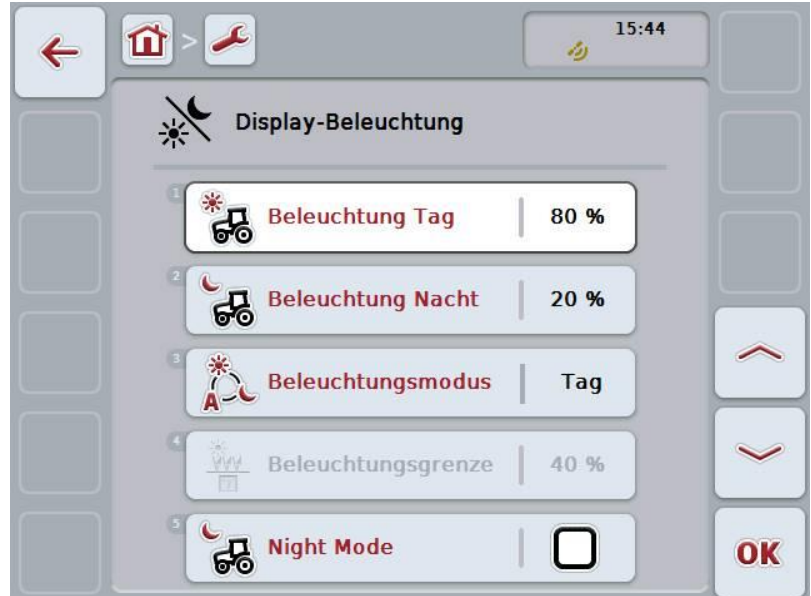

Sie haben folgende Bedienungsmöglichkeiten:

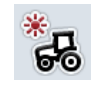

**Beleuchtung Tag eingeben**

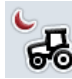

**Beleuchtung Nacht eingeben**

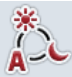

**Beleuchtungsmodus auswählen**

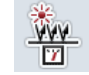

**Beleuchtungsgrenze eingeben**

#### **5.3.3.4.1 Beleuchtung Tag eingeben**

Um die im Tagbetrieb gewünschte Displayhelligkeit einzugeben, gehen Sie folgendermaßen vor:

- 1. Drücken Sie im Touchscreen auf die Schaltfläche "Beleuchtung Tag" oder drehen Sie am Scrollrad, bis die Schaltfläche weiß markiert ist, und drücken Sie dann auf das Scrollrad. Wenn die Schaltfläche markiert ist, können Sie alternativ auch auf die Schaltfläche "OK" (F6) drücken.
- 2. Geben Sie im Touchscreen über das Ziffernfeld oder den Schieberegler den Wert ein.
- 3. Bestätigen Sie Ihre Eingabe mit "OK".

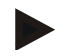

#### **Hinweis**

Der Wert für die Display-Beleuchtung wird in Prozent angegeben und kann mit einer Schrittweite von 10% verstellt werden.

#### **5.3.3.4.2 Beleuchtung Nacht eingeben**

Um die im Nachtbetrieb gewünschte Displayhelligkeit einzugeben, gehen Sie folgendermaßen vor:

- 1. Drücken Sie im Touchscreen auf die Schaltfläche "Beleuchtung Nacht" oder drehen Sie am Scrollrad, bis die Schaltfläche weiß markiert ist, und drücken Sie dann auf das Scrollrad. Wenn die Schaltfläche markiert ist, können Sie alternativ auch auf die Schaltfläche "OK" (F6) drücken.
- 2. Geben Sie im Touchscreen über das Ziffernfeld oder den Schieberegler den Wert ein.
- 3. Bestätigen Sie Ihre Eingabe mit "OK".

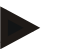

#### **Hinweis**

Der Wert für die Display-Beleuchtung wird in Prozent angegeben und kann mit einer Schrittweite von 10% verstellt werden.

#### **5.3.3.4.3 Beleuchtungsmodus auswählen**

Um einen Beleuchtungsmodus auszuwählen, gehen Sie folgendermaßen vor:

- 1. Drücken Sie im Touchscreen auf die Schaltfläche "Beleuchtungsmodus" oder drehen Sie am Scrollrad, bis die Schaltfläche weiß markiert ist, und drücken Sie dann auf das Scrollrad. Wenn die Schaltfläche markiert ist, können Sie alternativ auch auf die Schaltfläche "OK" (F6) drücken.
	- $\rightarrow$  Es öffnet sich eine Auswahlliste.
- 2. Wählen Sie die gewünschte Einstellung aus der Liste aus. Drücken Sie hierzu auf die Schaltfläche mit dem Beleuchtungsmodus oder drehen Sie am Scrollrad, bis die Schaltfläche weiß markiert ist, und drücken Sie dann auf das Scrollrad.
	- $\rightarrow$  Der Beleuchtungsmodus erscheint im Auswahlfenster.
- 3. Bestätigen Sie Ihre Auswahl mit "OK" oder drücken Sie noch einmal auf die Schaltfläche mit dem Beleuchtungsmodus oder auf das Scrollrad.

#### **5.3.3.4.4 Beleuchtungsgrenze eingeben**

Es wird ein An-/Ausschaltpunkt für die Display-Beleuchtung festgelegt. Bezugsgröße ist der vom Tageslichtsensor gelieferte Wert.

Die Beleuchtung wird bei Überschreiten des Anschaltpunktes aktiviert und bei Unterschreiten des Ausschaltpunktes deaktiviert.

Um den Wert für die Beleuchtungsgrenze einzugeben, gehen Sie folgendermaßen vor:

- 1. Drücken Sie im Touchscreen auf die Schaltfläche "Beleuchtungsgrenze" oder drehen Sie am Scrollrad, bis die Schaltfläche weiß markiert ist, und drücken Sie dann auf das Scrollrad. Wenn die Schaltfläche markiert ist, können Sie alternativ auch auf die Schaltfläche "OK" (F6) drücken.
- 2. Geben Sie im Touchscreen über das Ziffernfeld oder den Schieberegler den Wert ein.
- 3. Bestätigen Sie Ihre Eingabe mit "OK".

#### **Hinweis**

Der Wert für die Display-Beleuchtung wird in Prozent angegeben und kann mit einer Schrittweite von 10% verstellt werden.

# <span id="page-28-0"></span>**5.3.3.5 Ton**

Um zu den Einstellungen für den Ton zu wechseln, gehen Sie folgendermaßen vor:

1. Drücken Sie im Touchscreen auf die Schaltfläche "Ton" oder drehen Sie am Scrollrad, bis die Schaltfläche weiß markiert ist, und drücken Sie dann auf das Scrollrad.

Wenn die Schaltfläche markiert ist, können Sie alternativ auch auf die Schaltfläche "OK" (F6) drücken.

 $\rightarrow$  Es öffnet sich folgende Maske:

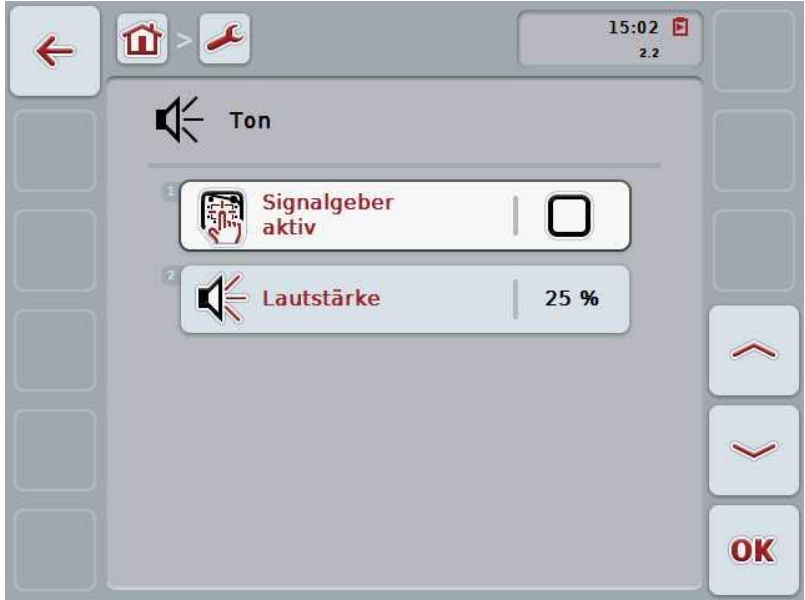

Sie haben folgende Bedienungsmöglichkeiten:

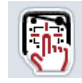

**Signalgeber aktivieren/deaktivieren**

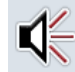

**Lautstärke eingeben**

#### **5.3.3.5.1 Signalgeber aktivieren/deaktivieren**

Bei aktivem Signalgeber erhalten Sie eine akustische Rückmeldung bei Betätigung einer Schaltfläche im Touchscreen oder einer der Funktionstasten.

Um den Signalgeber zu aktivieren/deaktivieren gehen Sie folgendermaßen vor:

- 1. Drücken Sie im Touchscreen auf die Schaltfläche "Signalgeber aktiv" oder drehen Sie am Scrollrad, bis die Schaltfläche weiß markiert ist, und drücken Sie dann auf das Scrollrad. Wenn die Schaltfläche markiert ist, können Sie alternativ auch auf die Schaltfläche "OK" (F6) drücken.
- 2. Geben Sie den booleschen Wert ein.
- 3. Bestätigen Sie Ihre Eingabe mit "OK".

#### **5.3.3.5.2 Lautstärke eingeben**

Um die Lautstärke des Signalgebers einzugeben, gehen Sie folgendermaßen vor:

- 1. Drücken Sie im Touchscreen auf die Schaltfläche "Lautstärke" oder drehen Sie am Scrollrad, bis die Schaltfläche weiß markiert ist, und drücken Sie dann auf das Scrollrad. Wenn die Schaltfläche markiert ist, können Sie alternativ auch auf die Schaltfläche "OK" (F6) drücken.
- 2. Geben Sie im Touchscreen über das Ziffernfeld oder den Schieberegler den Wert ein.
- 3. Bestätigen Sie Ihre Eingabe mit "OK".

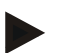

#### **Hinweis**

Der Wert für die Lautstärke wird in Prozent angegeben und kann im Bereich 25% bis 100% mit einer Schrittweite von 5% verstellt werden.

# **5.3.4 Ländereinstellungen**

Im Reiter **Ländereinstellungen** können alle länder- und sprachspezifischen Einstellungen des Terminals vorgenommen werden.

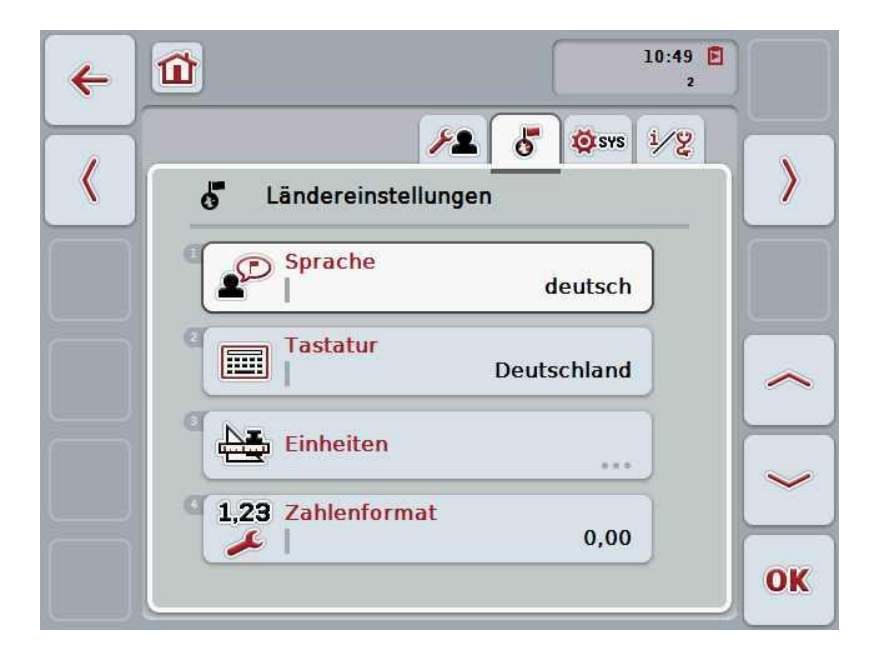

Sie haben folgende Bedienungsmöglichkeiten:

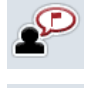

**Sprache auswählen**

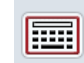

**Tastatur auswählen**

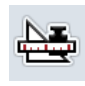

# **Zu Einheiten wechseln**

Drücken Sie im Touchscreen auf die Schaltfläche "Einheiten". Es öffnet sich die Maske **Einheiten.**

Nähere Angaben zu den Einheiten finden Sie in Kapitel [5.3.4.3.](#page-31-0)

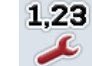

#### **Zahlenformat auswählen**

#### **5.3.4.1 Sprache auswählen**

Um die Sprache auszuwählen, gehen Sie folgendermaßen vor:

1. Drücken Sie im Touchscreen auf die Schaltfläche "Sprache" oder drehen Sie am Scrollrad, bis die Schaltfläche weiß markiert ist, und drücken Sie dann auf das Scrollrad.

Wenn die Schaltfläche markiert ist, können Sie alternativ auch auf die Schaltfläche "OK" (F6) drücken.

- $\rightarrow$  Es öffnet sich eine Auswahlliste.
- 2. Wählen Sie die gewünschte Einstellung aus der Liste aus. Drücken Sie hierzu auf die Schaltfläche mit der Sprache oder drehen Sie am Scrollrad, bis die Schaltfläche weiß markiert ist, und drücken Sie dann auf das Scrollrad.
	- $\rightarrow$  Die Sprache erscheint im Auswahlfenster.
- 3. Bestätigen Sie Ihre Auswahl mit "OK" oder drücken Sie noch einmal auf die Schaltfläche mit der Sprache oder auf das Scrollrad.

#### **5.3.4.2 Tastatur auswählen**

Um eine Tastatur auszuwählen, gehen Sie folgendermaßen vor:

1. Drücken Sie im Touchscreen auf die Schaltfläche "Tastatur" oder drehen Sie am Scrollrad, bis die Schaltfläche weiß markiert ist, und drücken Sie dann auf das Scrollrad.

Wenn die Schaltfläche markiert ist, können Sie alternativ auch auf die Schaltfläche "OK" (F6) drücken.

- $\rightarrow$  Es öffnet sich eine Auswahlliste.
- 2. Wählen Sie die gewünschte Einstellung aus der Liste aus. Drücken Sie hierzu auf die Schaltfläche mit dem Land oder drehen Sie am Scrollrad, bis die Schaltfläche weiß markiert ist, und drücken Sie dann auf das Scrollrad.
	- $\rightarrow$  Das Land erscheint im Auswahlfenster.
- <span id="page-31-0"></span>3. Bestätigen Sie Ihre Auswahl mit "OK" oder drücken Sie noch einmal auf die Schaltfläche mit dem Land oder auf das Scrollrad.

#### **5.3.4.3 Einheiten auswählen**

Um das Einheitensystem auszuwählen, gehen Sie folgendermaßen vor:

1. Drücken Sie im Touchscreen auf die Schaltfläche "Einheiten" oder drehen Sie am Scrollrad, bis die Schaltfläche weiß markiert ist, und drücken Sie dann auf das Scrollrad.

Wenn die Schaltfläche markiert ist, können Sie alternativ auch auf die Schaltfläche "OK" (F6) drücken.

- Es öffnet sich eine Auswahlliste.
- 2. Wählen Sie die gewünschte Einstellung aus der Liste aus. Drücken Sie hierzu auf die Schaltfläche mit dem Einheitensystem oder drehen Sie am Scrollrad, bis die Schaltfläche weiß markiert ist, und drücken Sie dann auf das Scrollrad.
	- $\rightarrow$  Das Einheitensystem erscheint im Auswahlfenster.
- 3. Bestätigen Sie Ihre Auswahl mit "OK" oder drücken Sie noch einmal auf die Schaltfläche mit dem Einheitensystem oder auf das Scrollrad.

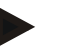

#### **Hinweis**

Wenn DHCP aktiviert ist, werden alle anderen Werte automatisch eingestellt. Wenn DHCP deaktiviert ist, müssen Sie die Einstellungen vornehmen. Konsultieren Sie dazu Ihren Netzwerkadministrator.

#### **5.3.4.4 Zahlenformat auswählen**

Um das gewünschte Zahlenformat auszuwählen, gehen Sie folgendermaßen vor:

1. Drücken Sie im Touchscreen auf die Schaltfläche "Zahlenformat" oder drehen Sie am Scrollrad, bis die Schaltfläche weiß markiert ist, und drücken Sie dann auf das Scrollrad.

Wenn die Schaltfläche markiert ist, können Sie alternativ auch auf die Schaltfläche "OK" (F6) drücken.

- $\rightarrow$  Es öffnet sich eine Auswahlliste.
- 2. Wählen Sie die gewünschte Einstellung aus der Liste aus. Drücken Sie hierzu auf die Schaltfläche mit dem Zahlenformat oder drehen Sie am Scrollrad, bis die Schaltfläche weiß markiert ist, und drücken Sie dann auf das Scrollrad.
	- Das Zahlenformat erscheint im Auswahlfenster.
- 3. Bestätigen Sie Ihre Auswahl mit "OK" oder drücken Sie noch einmal auf die Schaltfläche mit dem Zahlenformat oder auf das Scrollrad.

#### **5.3.5 Systemeinstellungen**

Im Reiter **Systemeinstellungen** können Sie das Terminal Ihren persönlichen Anforderungen anpassen.

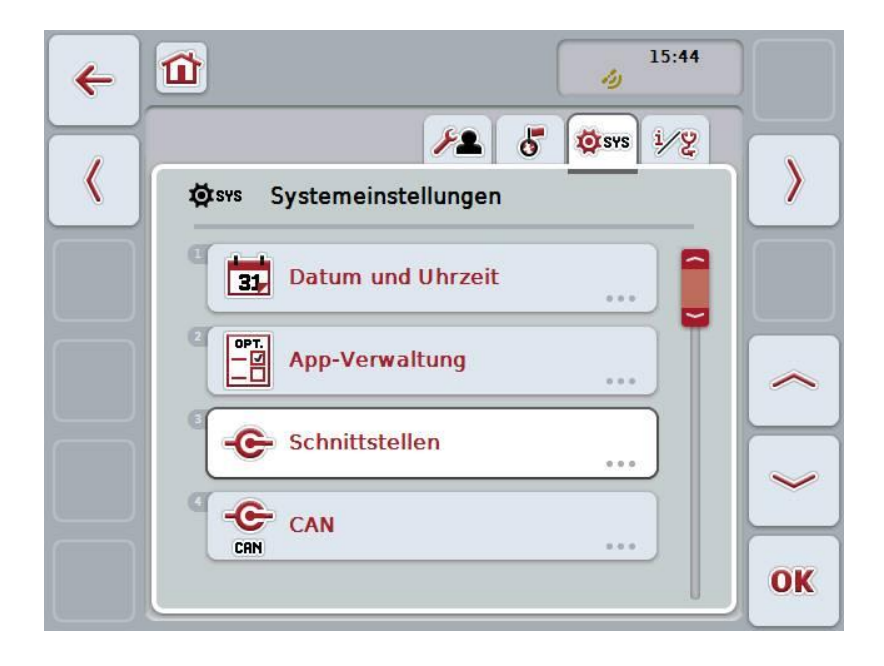

Sie haben folgende Bedienungsmöglichkeiten:

#### **Zu Datum und Uhrzeit wechseln**

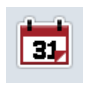

Drücken Sie im Touchscreen auf die Schaltfläche "Datum und Uhrzeit".

Es öffnet sich die Maske **Datum und Uhrzeit**.

Nähere Angaben zu Datum und Uhrzeit finden Sie in Kapite [5.3.5.3.](#page-35-0)

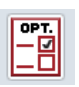

#### **Zur App-Verwaltung wechseln**

Drücken Sie im Touchscreen auf die Schaltfläche "App-Verwaltung". Es öffnet sich die Maske **App-Verwaltung**.

Nähere Angaben zur App-Verwaltung finden Sie in Kapite [5.3.5.4.](#page-39-0)

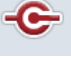

#### **Schnittstellen**

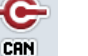

**CAN**

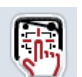

**Touchscreen-Kalibrierung durchführen**

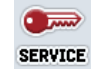

**Servicebereich aufrufen**

#### **5.3.5.1 Touchscreen-Kalibrierung**

Um den Touchscreen zu kalibrieren, gehen Sie folgendermaßen vor:

- 1. Drücken Sie im Touchscreen auf die Schaltfläche "Touchscreen-Kalibrierung" oder drehen Sie am Scrollrad, bis die Schaltfläche weiß markiert ist, und drücken Sie dann auf das Scrollrad. Wenn die Schaltfläche markiert ist, können Sie alternativ auch auf die Schaltfläche "OK" (F6) drücken.
	- $\rightarrow$  Es öffnet sich die Kalibrierungs-Ansicht.
	- $\rightarrow$  Es werden nacheinander fünf Kreuze auf dem Bildschirm dargestellt.
- 2. Drücken Sie im Touchscreen möglichst mittig auf diese Kreuze.
- 3. Zum Abschluss der Kalibrierung und zur Übernahme der ermittelten Werte berühren Sie den Bildschirm an einer beliebigen Stelle.

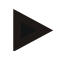

#### **Hinweis**

Wenn Sie den Bildschirm nicht innerhalb von 30 Sekunden berühren, wird die Kalibrierung abgebrochen und die alten Werte werden beibehalten.

#### **5.3.5.2 Servicebereich aufrufen**

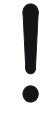

#### **Achtung!**

Einstellungen im Servicebereich dürfen ausschließlich vom Hersteller bzw. dessen Vertriebs- und Servicepartnern vorgenommen werden. Der Zugriff auf den Servicebereich ist daher durch ein Passwort geschützt.

# <span id="page-35-0"></span>**5.3.5.3 Datum und Uhrzeit**

Um zu den Einstellungen für Datum und Uhrzeit zu wechseln, gehen Sie folgendermaßen vor:

1. Drücken Sie im Touchscreen auf die Schaltfläche "Datum und Uhrzeit" oder drehen Sie am Scrollrad, bis die Schaltfläche weiß markiert ist, und drücken Sie dann auf das Scrollrad.

Wenn die Schaltfläche markiert ist, können Sie alternativ auch auf die Schaltfläche "OK" (F6) drücken.

 $\rightarrow$  Es öffnet sich folgende Maske:

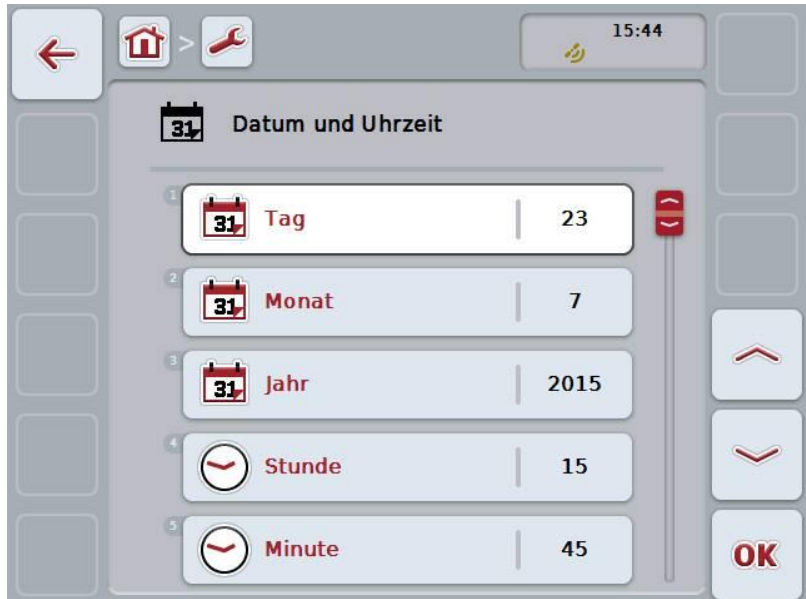

Sie haben folgende Bedienungsmöglichkeiten:

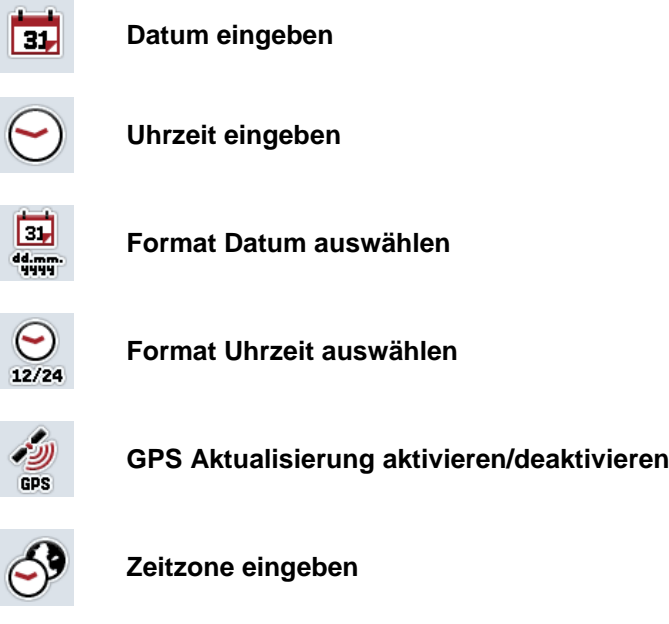

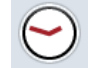

**Sommer-/Winterzeit aktivieren/deaktivieren**
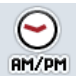

**am/pm auswählen**

### **5.3.5.3.1 Datum eingeben**

Um das Datum einzugeben, gehen Sie folgendermaßen vor:

- 1. Drücken Sie im Touchscreen auf die Schaltflächen "Tag", "Monat" und "Jahr" oder drehen Sie am Scrollrad, bis die jeweilige Schaltfläche weiß markiert ist, und drücken Sie dann auf das Scrollrad. Wenn die Schaltfläche markiert ist, können Sie alternativ auch auf die Schaltfläche "OK" (F6) drücken.
- 2. Geben Sie im Touchscreen über das Ziffernfeld oder den Schieberegler den jeweiligen Wert ein.
- 3. Bestätigen Sie Ihre Eingabe mit "OK".

## **5.3.5.3.2 Uhrzeit eingeben**

Um die Uhrzeit einzugeben, gehen Sie folgendermaßen vor:

- 1. Drücken Sie im Touchscreen auf die Schaltflächen "Stunde" und "Minute" oder drehen Sie am Scrollrad, bis die jeweilige Schaltfläche weiß markiert ist, und drücken Sie dann auf das Scrollrad. Wenn die Schaltfläche markiert ist, können Sie alternativ auch auf die Schaltfläche "OK" (F6) drücken.
- 2. Geben Sie im Touchscreen über das Ziffernfeld oder den Schieberegler den jeweiligen Wert ein.
- 3. Bestätigen Sie Ihre Eingabe mit "OK".

### **5.3.5.3.3 Format Datum auswählen**

Um das Format für die Datumsangabe auszuwählen, gehen Sie folgendermaßen vor:

1. Drücken Sie im Touchscreen auf die Schaltfläche "Format Datum" oder drehen Sie am Scrollrad, bis die Schaltfläche weiß markiert ist, und drücken Sie dann auf das Scrollrad.

Wenn die Schaltfläche markiert ist, können Sie alternativ auch auf die Schaltfläche "OK" (F6) drücken.

- $\rightarrow$  Es öffnet sich eine Auswahlliste.
- 2. Wählen Sie die gewünschte Einstellung aus der Liste aus. Drücken Sie hierzu auf die Schaltfläche mit dem Format oder drehen Sie am Scrollrad, bis die Schaltfläche weiß markiert ist, und drücken Sie dann auf das Scrollrad.
	- Das Format erscheint im Auswahlfenster.
- <span id="page-36-0"></span>3. Bestätigen Sie Ihre Auswahl mit "OK" oder drücken Sie noch einmal auf die Schaltfläche mit dem Format oder auf das Scrollrad.

## **5.3.5.3.4 Format Uhrzeit auswählen**

Um das Format, in dem die Uhrzeit angezeigt werden soll, auszuwählen, gehen Sie folgendermaßen vor:

- 1. Drücken Sie im Touchscreen auf die Schaltfläche "Format Uhrzeit" oder drehen Sie am Scrollrad, bis die Schaltfläche weiß markiert ist, und drücken Sie dann auf das Scrollrad. Wenn die Schaltfläche markiert ist, können Sie alternativ auch auf die Schaltfläche "OK" (F6) drücken.
	- $\rightarrow$  Es öffnet sich eine Auswahlliste.
- 2. Wählen Sie die gewünschte Einstellung aus der Liste aus. Drücken Sie hierzu auf die Schaltfläche mit dem Format oder drehen Sie am Scrollrad, bis die Schaltfläche weiß markiert ist, und drücken Sie dann auf das Scrollrad.
	- $\rightarrow$  Das Format erscheint im Auswahlfenster.
- 3. Bestätigen Sie Ihre Auswahl mit "OK" oder drücken Sie noch einmal auf die Schaltfläche mit dem Format oder auf das Scrollrad.

## **5.3.5.3.5 GPS Aktualisierung aktivieren/deaktivieren**

Um die GPS Aktualisierung zu aktivieren/deaktivieren, gehen Sie folgendermaßen vor:

- 1. Drücken Sie im Touchscreen auf die Schaltfläche "GPS Aktualisierung" oder drehen Sie am Scrollrad, bis die Schaltfläche weiß markiert ist, und drücken Sie dann auf das Scrollrad. Wenn die Schaltfläche markiert ist, können Sie alternativ auch auf die Schaltfläche "OK" (F6) drücken.
- 2. Geben Sie den booleschen Wert ein.
- 3. Bestätigen Sie Ihre Eingabe mit "OK".

## **5.3.5.3.6 Zeitzone eingeben**

Um die Zeitzone einzugeben, gehen Sie folgendermaßen vor:

1. Drücken Sie im Touchscreen auf die Schaltfläche "Zeitzone" oder drehen Sie am Scrollrad, bis die Schaltfläche weiß markiert ist, und drücken Sie dann auf das Scrollrad.

Wenn die Schaltfläche markiert ist, können Sie alternativ auch auf die Schaltfläche "OK" (F6) drücken.

- 2. Geben Sie im Touchscreen über das Ziffernfeld oder den Schieberegler den Wert ein.
- 3. Bestätigen Sie Ihre Eingabe mit "OK".

## **5.3.5.3.7 Sommer-/Winterzeit aktivieren/deaktivieren**

Um die Sommer-/Winterzeit zu aktivieren/deaktivieren, gehen Sie folgendermaßen vor:

- 1. Drücken Sie im Touchscreen auf die Schaltfläche "Sommer-/Winterzeit" oder drehen Sie am Scrollrad, bis die Schaltfläche weiß markiert ist, und drücken Sie dann auf das Scrollrad. Wenn die Schaltfläche markiert ist, können Sie alternativ auch auf die Schaltfläche "OK" (F6) drücken.
- 2. Geben Sie den booleschen Wert ein.
- 3. Bestätigen Sie Ihre Eingabe mit "OK".

## **5.3.5.3.8 am/pm auswählen**

Um zwischen "am" und "pm" zu wählen, gehen Sie folgendermaßen vor:

1. Drücken Sie im Touchscreen auf die Schaltfläche "am/pm" oder drehen Sie am Scrollrad, bis die Schaltfläche weiß markiert ist, und drücken Sie dann auf das Scrollrad.

Wenn die Schaltfläche markiert ist, können Sie alternativ auch auf die Schaltfläche "OK" (F6) drücken.

- $\rightarrow$  Es öffnet sich eine Auswahlliste.
- 2. Wählen Sie die gewünschte Einstellung aus der Liste aus. Drücken Sie hierzu auf die Schaltfläche mit der Einstellung oder drehen Sie am Scrollrad, bis die Schaltfläche weiß markiert ist, und drücken Sie dann auf das Scrollrad.
	- Die Einstellung erscheint im Auswahlfenster.
- 3. Bestätigen Sie Ihre Auswahl mit "OK" oder drücken Sie noch einmal auf die Schaltfläche mit der Einstellung oder auf das Scrollrad.

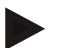

# **Hinweis**

Diese Auswahl steht nur zur Verfügung, wenn für das Format der Uhrzeit "12h" ausgewählt wurde (vgl. Kapitel [5.3.5.3.4\)](#page-36-0).

# **5.3.5.4 App-Verwaltung**

Um zu der App-Verwaltung zu wechseln, gehen Sie folgendermaßen vor:

1. Drücken Sie im Touchscreen auf die Schaltfläche "App-Verwaltung" oder drehen Sie am Scrollrad, bis die Schaltfläche weiß markiert ist, und drücken Sie dann auf das Scrollrad.

Wenn die Schaltfläche markiert ist, können Sie alternativ auch auf die Schaltfläche "OK" (F6) drücken.

 $\rightarrow$  Es öffnet sich folgende Maske:

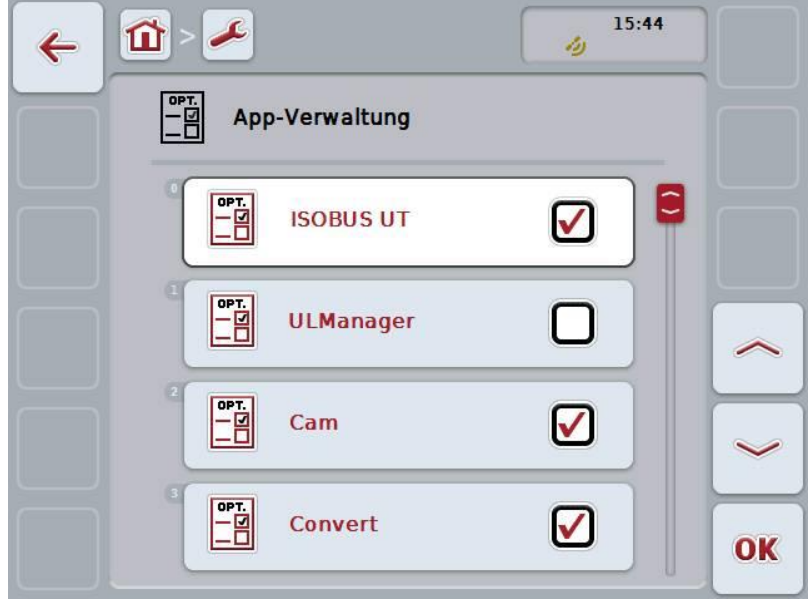

Sie haben folgende Bedienungsmöglichkeiten:

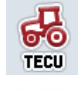

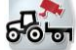

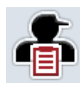

OPT.

**Apps aktivieren/deaktivieren**

## **5.3.5.4.1 Apps aktivieren/deaktivieren**

Um die einzelnen Apps zu aktivieren/deaktivieren, gehen Sie folgendermaßen vor:

- 1. Drücken Sie im Touchscreen auf die Schaltfläche mit dem Namen der zu aktivierenden/deaktivierenden App oder drehen Sie am Scrollrad, bis die Schaltfläche weiß markiert ist, und drücken Sie dann auf das Scrollrad. Wenn die Schaltfläche markiert ist, können Sie alternativ auch auf die Schaltfläche "OK" (F6) drücken.
- 2. Geben Sie den booleschen Wert ein.
- 3. Bestätigen Sie Ihre Eingabe mit "OK".

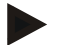

## **Hinweis**

Um auf die aktivierten Apps zugreifen zu können, muss das Terminal neugestartet werden.

## **5.3.5.5 Schnittstellen**

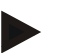

### **Hinweis**

Die Schnittstellen-Einstellungen "Verwaltung", GSM Einstellungen" sowie WLAN Einstellungen" stehen nur zur Verfügung, wenn die App ConnectionManager aktiviert ist.

Die Schnittstellen-Einstellung "farmpilot" steht nur zur Verfügung, wenn die App farmpilot aktiviert ist.

Die Schnittstellen-Einstellung "WLAN" steht nur auf dem CCI200 zur Verfügung.

Um zu den Schnittstellen-Einstellungen zu wechseln, gehen Sie folgendermaßen vor:

1. Drücken Sie im Touchscreen auf die Schaltfläche "Schnittstellen" oder drehen Sie am Scrollrad, bis die Schaltfläche weiß markiert ist, und drücken Sie dann auf das Scrollrad.

Wenn die Schaltfläche markiert ist, können Sie alternativ auch auf die Schaltfläche "OK" (F6) drücken.

 $\rightarrow$  Es öffnet sich folgende Maske:

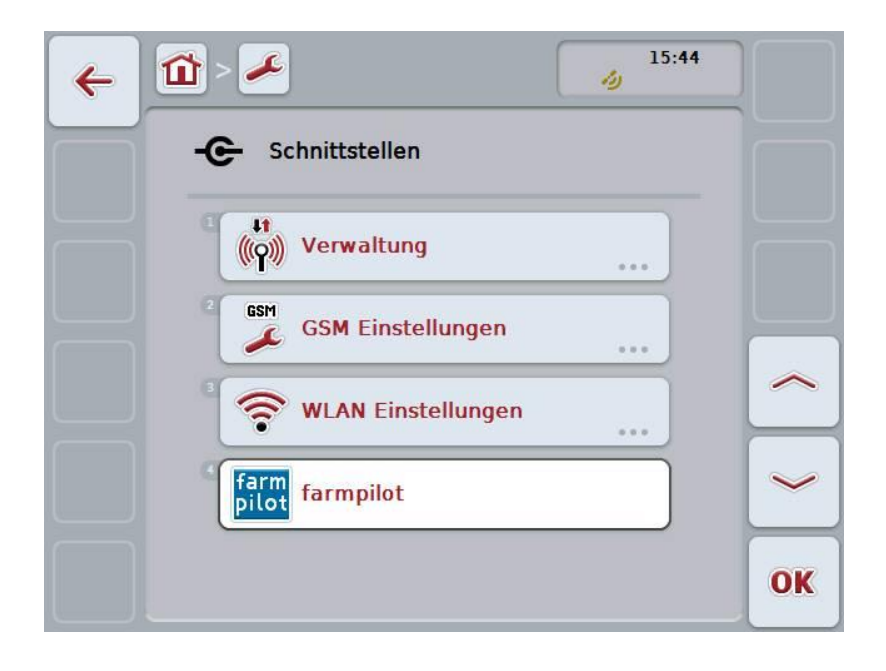

Sie haben folgende Bedienmöglichkeiten:

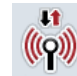

**Zur Verwaltung wechseln**

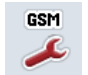

**Zu den GSM Einstellungen wechseln**

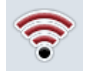

**Zu den WLAN Einstellungen wechseln**

**Zu den farmpilot Einstellungen wechseln**

# **5.3.5.5.1 Verwaltung**

Um zu der Verwaltung zu wechseln, gehen Sie folgendermaßen vor:

1. Drücken Sie im Touchscreen auf die Schaltfläche "Verwaltung" oder drehen Sie am Scrollrad, bis die Schaltfläche weiß markiert ist, und drücken Sie dann auf das Scrollrad.

Wenn die Schaltfläche markiert ist, können Sie alternativ auch auf die Schaltfläche "OK" (F6) drücken.

 $\rightarrow$  Es öffnet sich folgende Maske:

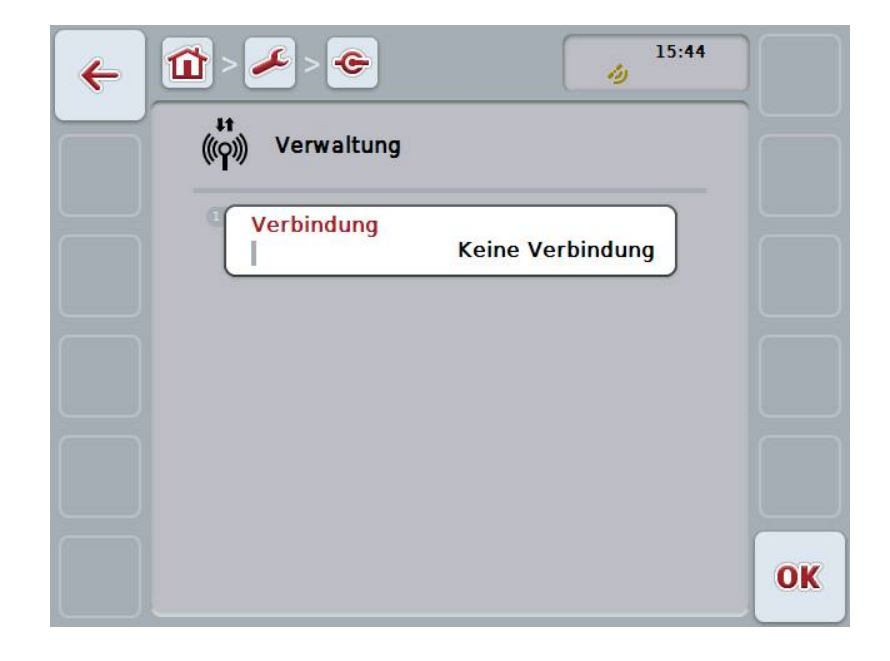

Sie haben folgende Bedienungsmöglichkeiten:

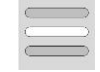

**Verbindung auswählen**

## **5.3.5.5.1.1 Verbindung auswählen**

Um eine Verbindung auszuwählen, gehen Sie folgendermaßen vor:

1. Drücken Sie im Touchscreen auf die Schaltfläche "Verbindung" oder drehen Sie am Scrollrad, bis die Schaltfläche weiß markiert ist, und drücken Sie dann auf das Scrollrad.

Wenn die Schaltfläche markiert ist, können Sie alternativ auch auf die Schaltfläche "OK" (F6) drücken.

- $\rightarrow$  Es öffnet sich eine Auswahlliste.
- 2. Wählen Sie die gewünschte Einstellung aus der Liste aus. Drücken Sie hierzu auf die Schaltfläche mit der Verbindung oder drehen Sie am Scrollrad, bis die Schaltfläche weiß markiert ist, und drücken Sie dann auf das Scrollrad.
	- $\rightarrow$  Die Verbindung erscheint im Auswahlfenster.
- 3. Bestätigen Sie Ihre Auswahl mit "OK" oder drücken Sie noch einmal auf die Schaltfläche mit der Verbindung oder auf das Scrollrad.

## **5.3.5.5.2 GSM Einstellungen**

Um zu den GSM Einstellungen zu wechseln, gehen Sie folgendermaßen vor:

1. Drücken Sie im Touchscreen auf die Schaltfläche "GSM Einstellungen" oder drehen Sie am Scrollrad, bis die Schaltfläche weiß markiert ist, und drücken Sie dann auf das Scrollrad.

Wenn die Schaltfläche markiert ist, können Sie alternativ auch auf die Schaltfläche "OK" (F6) drücken.

 $\rightarrow$  Es öffnet sich folgende Maske:

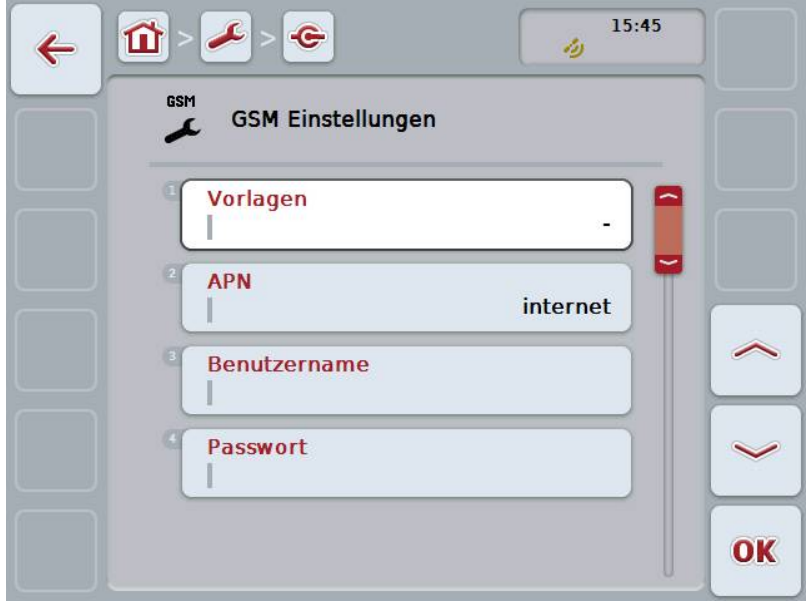

Sie haben folgende Bedienungsmöglichkeiten:

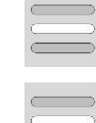

**Vorlage auswählen**

**Einstellungen selbst eingeben**

### **5.3.5.5.2.1 Vorlage auswählen**

Um eine Vorlage für die GSM Einstellungen auszuwählen, gehen Sie folgendermaßen vor:

1. Drücken Sie im Touchscreen auf die Schaltfläche "Vorlage" oder drehen Sie am Scrollrad, bis die Schaltfläche weiß markiert ist, und drücken Sie dann auf das Scrollrad.

Wenn die Schaltfläche markiert ist, können Sie alternativ auch auf die Schaltfläche "OK" (F6) drücken.

- Es öffnet sich eine Auswahlliste.
- 2. Wählen Sie die gewünschte Einstellung aus der Liste aus. Drücken Sie hierzu auf die Schaltfläche mit der Vorlage oder drehen Sie am Scrollrad, bis die Schaltfläche weiß markiert ist, und drücken Sie dann auf das Scrollrad.
	- $\rightarrow$  Die Vorlage erscheint im Auswahlfenster.
- 3. Bestätigen Sie Ihre Auswahl mit "OK" oder drücken Sie noch einmal auf die Schaltfläche mit der Vorlage oder auf das Scrollrad.

### **5.3.5.5.2.2 Einstellungen selbst eingeben**

Um die GSM Einstellungen selbst einzugeben, gehen Sie folgendermaßen vor:

1. Drücken Sie im Touchscreen der Reihe nach auf die Schaltflächen "APN", "Benutzername" "Passwort" und "Einwahlnummer" oder drehen Sie am Scrollrad, bis die jeweilige Schaltfläche weiß markiert ist, und drücken Sie dann auf das Scrollrad. Wenn die Schaltfläche markiert ist, können Sie alternativ auch auf die

Schaltfläche "OK" (F6) drücken.

- 2. Geben Sie über die Tastatur im Touchscreen den jeweiligen Wert ein.
- 3. Bestätigen Sie Ihre Eingabe mit "OK".

### **5.3.5.5.3 WLAN Einstellungen**

Um zu den WLAN Einstellungen zu wechseln, gehen Sie folgendermaßen vor:

1. Drücken Sie im Touchscreen auf die Schaltfläche "WLAN Einstellungen" oder drehen Sie am Scrollrad, bis die Schaltfläche weiß markiert ist, und drücken Sie dann auf das Scrollrad.

Wenn die Schaltfläche markiert ist, können Sie alternativ auch auf die Schaltfläche "OK" (F6) drücken.

 $\rightarrow$  Es öffnet sich folgende Maske:

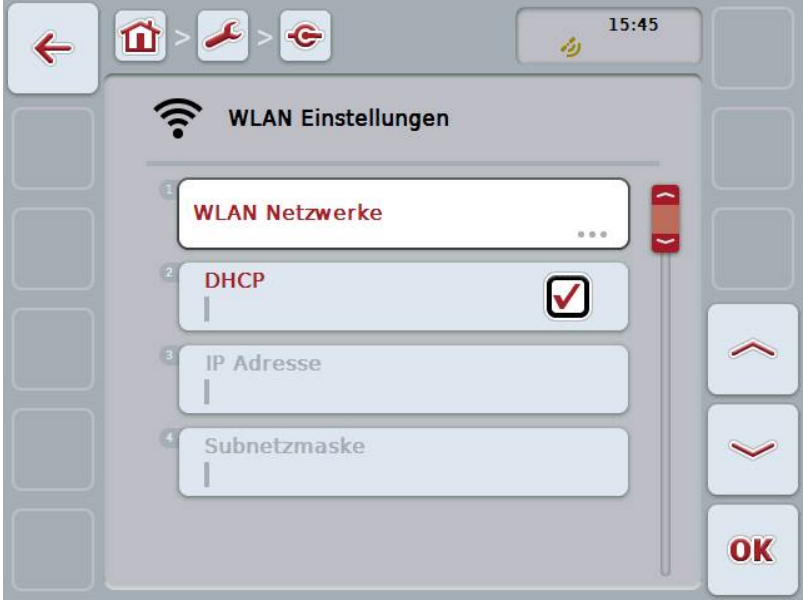

Sie haben folgende Bedienungsmöglichkeiten:

### **Zu den WLAN Netzwerken wechseln**

Drücken Sie im Touchscreen auf die Schaltfläche "WLAN Netzwerke".

Es öffnet sich die Maske **WLAN Netzwerke.**

Nähere Angaben zu den WLAN Netzwerken finden Sie in Kapitel [5.3.5.5.3.3.](#page-48-0)

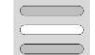

**DHCP aktivieren/deaktivieren**

**Netzwerkeinstellungen selbst eingeben**

## <span id="page-48-1"></span>**5.3.5.5.3.1 DHCP aktivieren/deaktivieren**

Um DHCP zu aktivieren/deaktivieren, gehen Sie folgendermaßen vor:

1. Drücken Sie im Touchscreen auf die Schaltfläche "DHCP" oder drehen Sie am Scrollrad, bis die Schaltfläche weiß markiert ist, und drücken Sie dann auf das Scrollrad.

Wenn die Schaltfläche markiert ist, können Sie alternativ auch auf die Schaltfläche "OK" (F6) drücken.

- 2. Geben Sie den booleschen Wert ein.
- 3. Bestätigen Sie Ihre Eingabe mit "OK".

### **5.3.5.5.3.2 Netzwerkeinstellungen selbst eingeben**

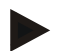

#### **Hinweis**

Diese Einstellungen stehen nur zur Verfügung, wenn DHCP deaktiviert ist (vgl. Kapitel [5.3.5.5.3.1\)](#page-48-1).

Um die WLAN Einstellungen selbst einzugeben, gehen Sie folgendermaßen vor:

- 1. Drücken Sie im Touchscreen der Reihe nach auf die Schaltflächen "IP Adresse", "Subnetzmaske" "Standardgateway", "Primäre DNS", "Sekundärer DNS" und "WINS Server" oder drehen Sie am Scrollrad, bis die jeweilige Schaltfläche weiß markiert ist, und drücken Sie dann auf das Scrollrad. Wenn die Schaltfläche markiert ist, können Sie alternativ auch auf die Schaltfläche "OK" (F6) drücken.
- 2. Geben Sie über die Tastatur im Touchscreen den jeweiligen Wert ein.
- <span id="page-48-0"></span>3. Bestätigen Sie Ihre Eingabe mit "OK".

# **5.3.5.5.3.3 WLAN Netzwerke**

Um zu den WLAN Netzwerken zu wechseln, gehen Sie folgendermaßen vor:

1. Drücken Sie im Touchscreen auf die Schaltfläche "WLAN Netzwerke" oder drehen Sie am Scrollrad, bis die Schaltfläche weiß markiert ist, und drücken Sie dann auf das Scrollrad.

Wenn die Schaltfläche markiert ist, können Sie alternativ auch auf die Schaltfläche "OK" (F6) drücken.

 $\rightarrow$  Es öffnet sich folgende Maske:

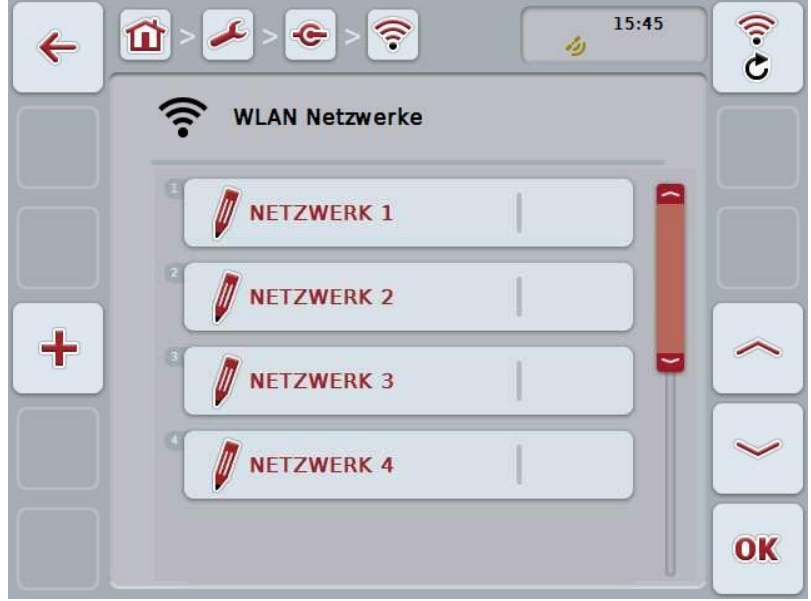

Sie haben folgende Bedienungsmöglichkeiten:

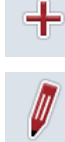

**WLAN Netzwerk anlegen**

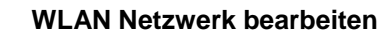

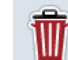

**WLAN Netzwerk löschen**

 $\widehat{G}$ 

**Liste der WLAN Netzwerke aktualisieren**

## **5.3.5.5.3.3.1 Neues WLAN Netzwerk anlegen**

Um ein neues WLAN Netzwerk anzulegen, gehen Sie folgendermaßen vor:

- 1. Drücken Sie im Touchscreen auf die Schaltfläche "WLAN Netzwerk anlegen" (F10).
	- $\rightarrow$  Es öffnet sich folgende Bedienmaske:

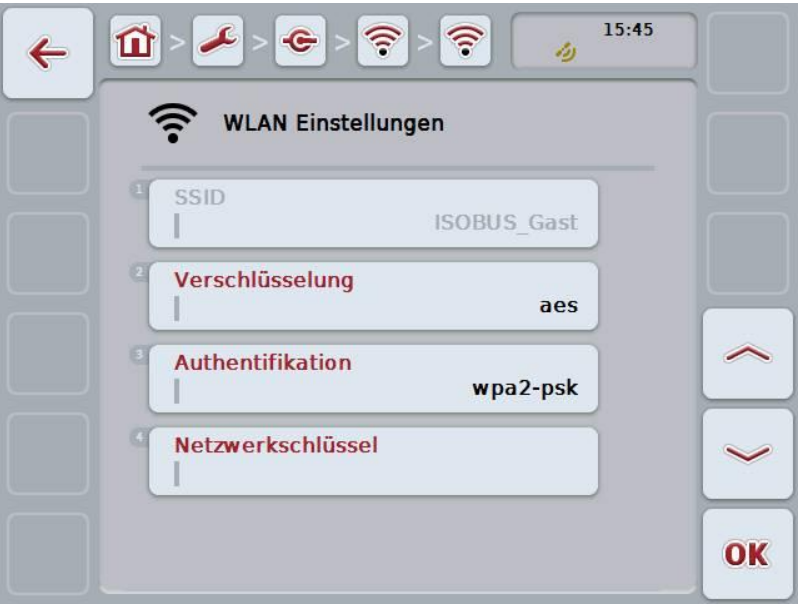

- 2. Wählen Sie in der Bedienmaske der Reihe nach alle Parameter aus. Drücken Sie hierzu im Touchscreen auf den Parameter oder drehen Sie am Scrollrad, bis die Schaltfläche weiß markiert ist, und drücken Sie dann auf das Scrollrad. Wenn die Schaltfläche markiert ist, können Sie alternativ auch auf die Schaltfläche "OK" (F6) drücken.
- 3. Geben Sie über die Tastatur im Touchscreen den neuen Wert ein.
- 4. Bestätigen Sie Ihre Eingabe mit "OK".

## **5.3.5.5.3.3.2 WLAN Netzwerk speichern**

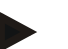

### **Hinweis**

Noch nicht gespeicherte WLAN Netzwerke sind in der Netzwerkliste durch ein "+" vor dem Namen gekennzeichnet.

Um ein WLAN Netzwerk, das vom Terminal erkannt und in der Netzwerkliste aufgeführt wird, zu speichern, gehen Sie folgendermaßen vor:

1. Wählen Sie aus der Liste der WLAN Netzwerke das Netzwerk aus, das gespeichert werden soll. Drücken Sie hierzu im Touchscreen auf die Schaltfläche mit dem Netzwerknamen oder drehen Sie am Scrollrad, bis die Schaltfläche weiß markiert ist, und drücken Sie dann auf das Scrollrad. Wenn die Schaltfläche markiert ist, können Sie alternativ auch auf die Schaltfläche "OK" (F6) drücken.

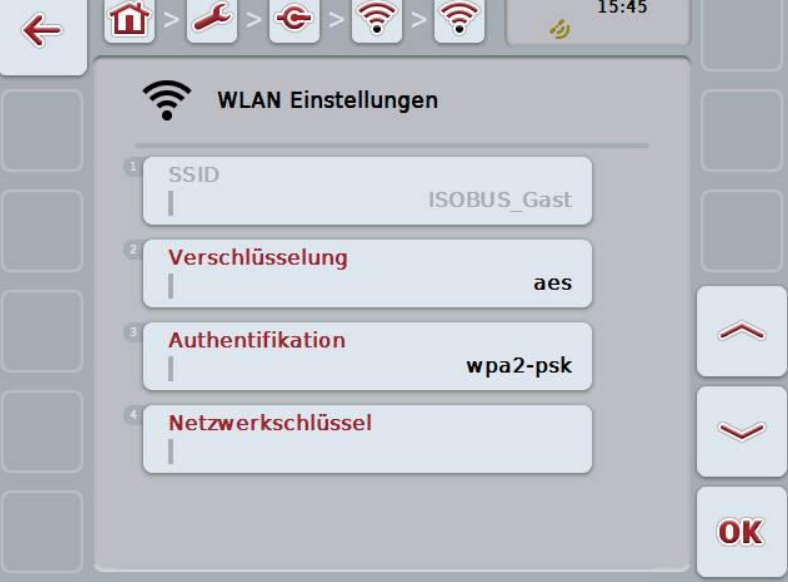

 $\rightarrow$  Es öffnet sich folgende Bedienmaske:

- 2. Wählen Sie in der Bedienmaske der Reihe nach alle Parameter aus. Drücken Sie hierzu im Touchscreen auf den Parameter oder drehen Sie am Scrollrad, bis die Schaltfläche weiß markiert ist, und drücken Sie dann auf das Scrollrad. Wenn die Schaltfläche markiert ist, können Sie alternativ auch auf die Schaltfläche "OK" (F6) drücken.
- 3. Geben Sie über die Tastatur im Touchscreen den neuen Wert ein.
- 4. Bestätigen Sie Ihre Eingabe mit "OK".

### **5.3.5.5.3.3.3 WLAN Netzwerk bearbeiten**

Um ein gespeichertes WLAN Netzwerk zu bearbeiten, gehen Sie folgendermaßen vor:

- 1. Wählen Sie aus der Liste der WLAN Netzwerke das Netzwerk aus, dessen Angaben geändert werden sollen. Drücken Sie hierzu im Touchscreen auf die Schaltfläche mit dem Netzwerknamen oder drehen Sie am Scrollrad, bis die Schaltfläche weiß markiert ist, und drücken Sie dann auf das Scrollrad. Wenn die Schaltfläche markiert ist, können Sie alternativ auch auf die Schaltfläche "OK" (F6) drücken.
	- $\rightarrow$  Es öffnet sich das Kontextmenü.
- 2. Drücken Sie im Touchscreen auf die Schaltfläche "Bearbeiten" oder drehen Sie am Scrollrad, bis die Schaltfläche weiß markiert ist, und drücken Sie dann auf das Scrollrad.

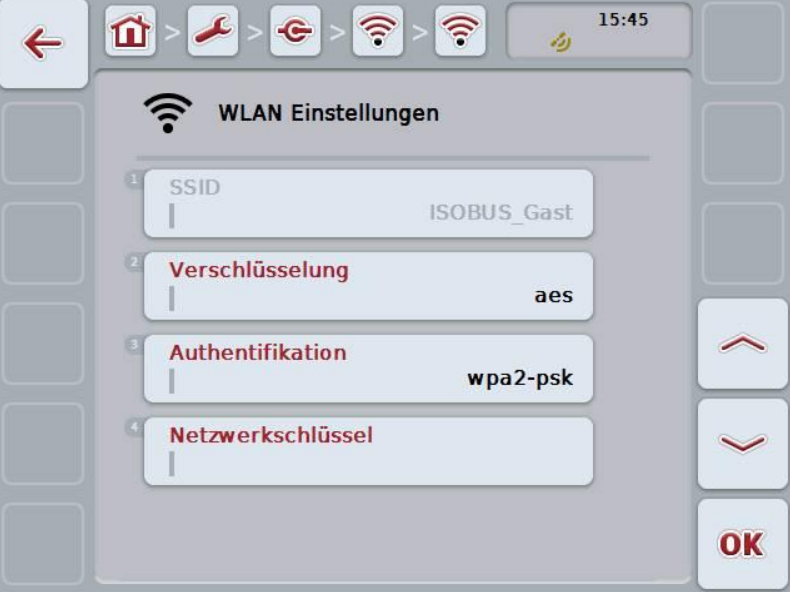

 $\rightarrow$  Es öffnet sich folgende Bedienmaske:

- 3. Wählen Sie in der Bedienmaske den Parameter aus, dessen Wert geändert werden soll. Drücken Sie hierzu im Touchscreen auf den Parameter oder drehen Sie am Scrollrad, bis die Schaltfläche weiß markiert ist, und drücken Sie dann auf das Scrollrad. Wenn die Schaltfläche markiert ist, können Sie alternativ auch auf die Schaltfläche "OK" (F6) drücken.
- 4. Geben Sie über die Tastatur im Touchscreen den neuen Wert ein.
- 5. Bestätigen Sie Ihre Eingabe mit "OK".

## **5.3.5.5.3.3.4 WLAN Netzwerk löschen**

Um ein WLAN Netzwerk zu löschen, gehen Sie folgendermaßen vor:

- 1. Wählen Sie aus der Liste der WLAN Netzwerke das zu löschenden Netzwerk aus. Drücken Sie hierzu im Touchscreen auf die Schaltfläche mit dem Namen des Netzwerks oder drehen Sie am Scrollrad, bis die Schaltfläche weiß markiert ist und drücken Sie dann auf das Scrollrad. Wenn die Schaltfläche markiert ist, können Sie alternativ auch auf die Schaltfläche "OK" (F6) drücken.
	- $\rightarrow$  Es öffnet sich das Kontextmenü.
- 2. Drücken Sie im Touchscreen auf die Schaltfläche "Löschen" oder drehen Sie am Scrollrad, bis die Schaltfläche weiß markiert ist und drücken Sie dann auf das Scrollrad.

# **5.3.5.5.3.3.5 Liste der WLAN Netzwerke aktualisieren**

Um die Liste der WLAN Netzwerke zu aktualisieren, gehen Sie folgendermaßen vor:

- 1. Drücken Sie im Touchscreen auf die Schaltfläche "WLAN Netzwerke aktualisieren" (F1).
	- $\rightarrow$  Die Liste der WLAN Netzwerke wird aktualisiert.

# **5.3.5.5.3.4 CAN**

Um zu den CAN Einstellungen zu wechseln, gehen Sie folgendermaßen vor:

1. Drücken Sie im Touchscreen auf die Schaltfläche "CAN" oder drehen Sie am Scrollrad, bis die Schaltfläche weiß markiert ist, und drücken Sie dann auf das Scrollrad.

Wenn die Schaltfläche markiert ist, können Sie alternativ auch auf die Schaltfläche "OK" (F6) drücken.

 $\rightarrow$  Es öffnet sich folgende Maske:

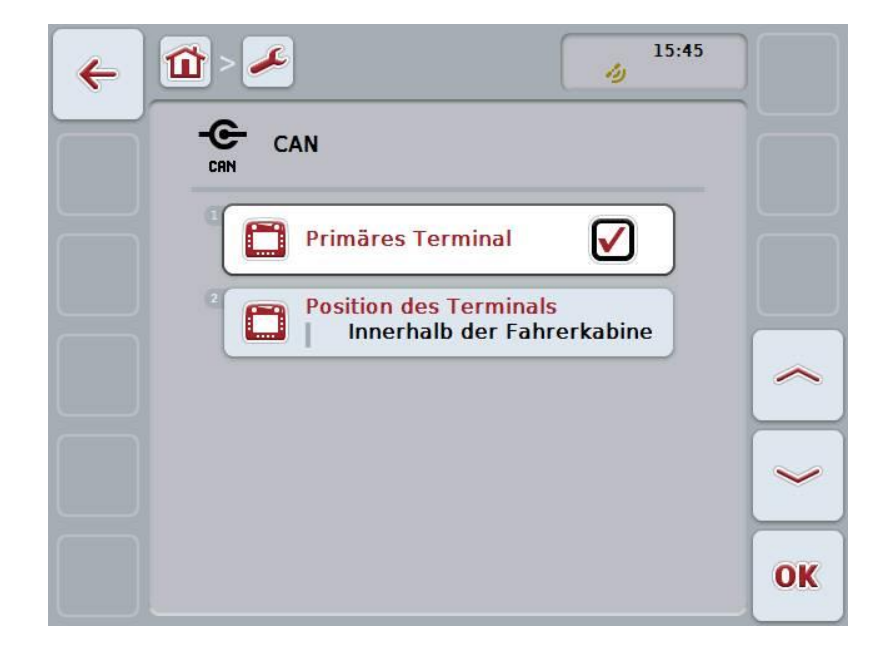

Sie haben folgende Bedienungsmöglichkeiten:

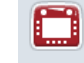

**Primäres Terminal aktivieren/deaktivieren**

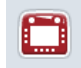

**Position des Terminals auswählen**

## **5.3.5.5.4 Primäres Terminal aktivieren/deaktivieren**

Um das Terminal als Primäres Terminal zu aktivieren/deaktivieren, gehen Sie folgendermaßen vor:

- 1. Drücken Sie im Touchscreen auf die Schaltfläche "Primäres Terminal" oder drehen Sie am Scrollrad, bis die Schaltfläche weiß markiert ist, und drücken Sie dann auf das Scrollrad. Wenn die Schaltfläche markiert ist, können Sie alternativ auch auf die Schaltfläche "OK" (F6) drücken.
- 2. Geben Sie den booleschen Wert ein.
- 3. Bestätigen Sie Ihre Eingabe mit "OK".

## **Hinweis**

Die Einstellung für "Primäres Terminal" hat ausschließlich Auswirkungen beim Betrieb von zwei oder mehr ISOBUS-Terminals an einem Bussystem. Der Object Pool einer Maschine wird standardmäßig auf dem primären Terminal dargestellt.

## **Hinweis**

Es darf sich immer nur ein primäres Terminal am Bus befinden. Wird vom CCI 100/200 ein weiteres primäres Terminal am Bus erkannt erhalten Sie eine Fehlermeldung.

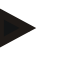

#### **Hinweis**

Es darf sich immer nur ein primäres Terminal am Bus befinden. Wird vom CCI 100/200 ein weiteres primäres Terminal am Bus erkannt erhalten Sie eine Fehlermeldung.

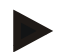

#### **Hinweis**

Eine ISOBUS Zusatzbedieneinheit (AUX) wird nur auf dem primären Terminal angezeigt.

## **5.3.5.5.5 Position des Terminals auswählen**

Um die Position des Terminals auszuwählen, gehen Sie folgendermaßen vor:

- Drücken Sie im Touchscreen auf die Schaltfläche "Position des Terminals auswählen" oder drehen Sie am Scrollrad, bis die Schaltfläche weiß markiert ist, und drücken Sie dann auf das Scrollrad. Wenn die Schaltfläche markiert ist, können Sie alternativ auch auf die Schaltfläche "OK" (F6) drücken.
	- $\rightarrow$  Es öffnet sich eine Auswahlliste.
- 2. Wählen Sie die gewünschte Einstellung aus der Liste aus. Drücken Sie hierzu auf die Schaltfläche mit der Position oder drehen Sie am Scrollrad, bis die Schaltfläche weiß markiert ist, und drücken Sie dann auf das Scrollrad.
	- $\rightarrow$  Die Position erscheint im Auswahlfenster.
- 3. Bestätigen Sie Ihre Auswahl mit "OK" oder drücken Sie noch einmal auf die Schaltfläche mit der Position oder auf das Scrollrad.

### **Hinweis**

Diese Einstellung hat keine Auswirkung auf die Maschine. Die Position des Terminals wird lediglich für Diagnosezwecke bereitgestellt.

# **5.3.6 Info und Diagnose**

In dem Reiter **Info und Diagnose** können Sie die Funktion und den Status der Software- und Hardware-Komponenten des Terminals überprüfen. Für installierte Apps erhalten Sie Versionsinformationen. Grundsätzliche Informationen zu den am ISOBUS angeschlossenen Maschinen können abgerufen werden.

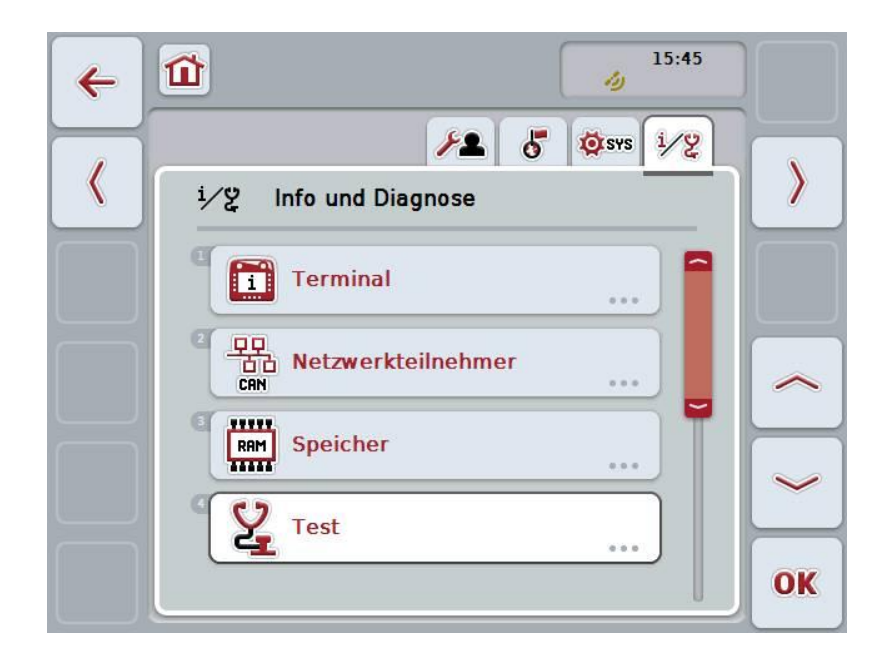

Sie haben folgende Bedienungsmöglichkeiten:

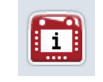

**Zu den Terminal Informationen wechseln**

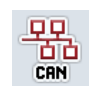

**Zu den Netzwerkteilnehmer Informationen wechseln**

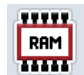

**Zu den Speicher Informationen wechseln**

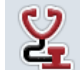

**Zum Selbsttest wechseln**

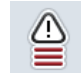

**Fehlerspeicher anzeigen**

## **5.3.6.1 Fehlerspeicher anzeigen**

Um den Fehlerspeicher anzeigen zu lassen, gehen Sie folgendermaßen vor:

- 1. Drücken Sie im Touchscreen auf die Schaltfläche "Fehlerspeicher" oder drehen Sie am Scrollrad, bis die Schaltfläche weiß markiert ist, und drücken Sie dann auf das Scrollrad. Wenn die Schaltfläche markiert ist, können Sie alternativ auch auf die Schaltfläche "OK" (F6) drücken.
	- $\rightarrow$  Es öffnet sich eine chronologisch geordnete Liste der Fehlermeldungen.
- 2. Um detaillierte Informationen zu einer der Fehlermeldungen zu erhalten, drücken Sie im Touchscreen auf die Schaltfläche mit der Fehlermeldung oder drehen Sie am Scrollrad, bis die Schaltfläche weiß markiert ist, und drücken Sie dann auf das Scrollrad.

Wenn die Schaltfläche markiert ist, können Sie alternativ auch auf die Schaltfläche "OK" (F6) drücken.

- → Es öffnet sich eine Maske mit folgenden Informationen zu der Fehlermeldung:
	- a. Datum und Uhrzeit
	- b. Seriennummer
	- c. Versionsnummer
	- d. Text der Fehlermeldung

# **5.3.6.2 Terminal Informationen**

Um zu den Terminal Informationen zu wechseln, gehen Sie folgendermaßen vor:

1. Drücken Sie im Touchscreen auf die Schaltfläche "Terminal" oder drehen Sie am Scrollrad, bis die Schaltfläche weiß markiert ist, und drücken Sie dann auf das Scrollrad.

Wenn die Schaltfläche markiert ist, können Sie alternativ auch auf die Schaltfläche "OK" (F6) drücken.

 $\rightarrow$  Es öffnet sich folgende Maske:

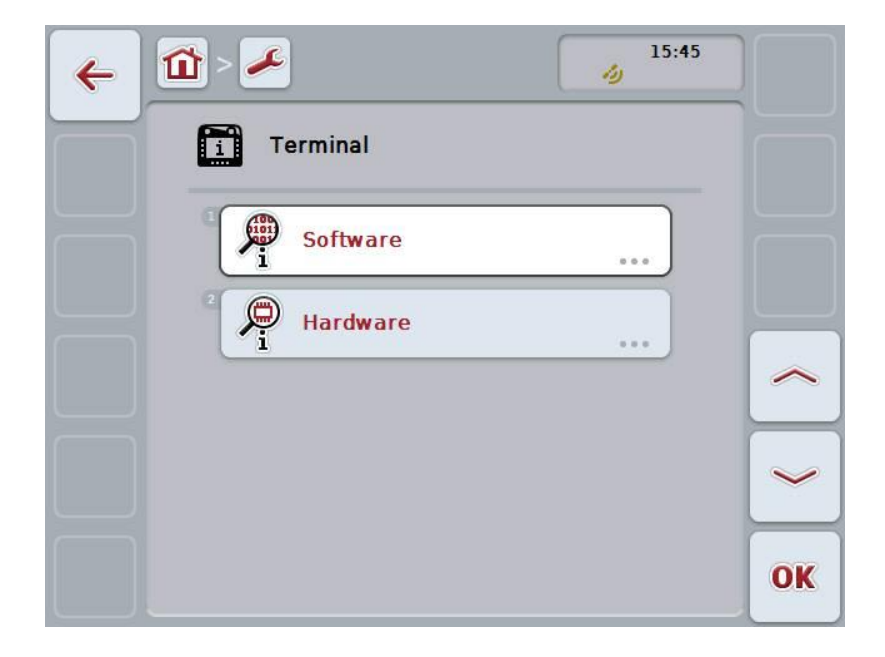

Sie haben folgende Bedienungsmöglichkeiten:

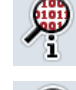

**Software Informationen anzeigen**

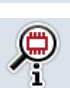

**Hardware Informationen anzeigen**

### **5.3.6.2.1 Software Informationen anzeigen**

Um die Software Informationen anzeigen zu lassen, gehen Sie folgendermaßen vor:

1. Drücken Sie im Touchscreen auf die Schaltfläche "Software" oder drehen Sie am Scrollrad, bis die Schaltfläche weiß markiert ist, und drücken Sie dann auf das Scrollrad.

Wenn die Schaltfläche markiert ist, können Sie alternativ auch auf die Schaltfläche "OK" (F6) drücken.

- $\rightarrow$  Es öffnet sich eine Maske mit folgenden Software Informationen:
	- a. Paket
	- b. Anedo Base System
	- c. Bootloader
	- d. Versionsnummer ISOBUS UT
	- e. Kernel
	- f. Versionsnummer MENU
	- g. Versionsnummer der einzelnen Apps

### **5.3.6.2.2 Hardware Informationen anzeigen**

Um die Hardware Informationen anzeigen zu lassen, gehen Sie folgendermaßen vor:

1. Drücken Sie im Touchscreen auf die Schaltfläche "Hardware" oder drehen Sie am Scrollrad, bis die Schaltfläche weiß markiert ist, und drücken Sie dann auf das Scrollrad.

Wenn die Schaltfläche markiert ist, können Sie alternativ auch auf die Schaltfläche "OK" (F6) drücken.

- $\rightarrow$  Es öffnet sich eine Maske mit folgenden Hardware Informationen:
	- a. Gerätetyp
	- b. Hardware-Version
	- c. Seriennummer
	- d. Hersteller ID
	- e. Hersteller

# **5.3.6.3 Netzwerkteilnehmer**

Um zu den Netzwerkteilnehmer Informationen zu wechseln, gehen Sie folgendermaßen vor:

1. Drücken Sie im Touchscreen auf die Schaltfläche "Netzwerkteilnehmer" oder drehen Sie am Scrollrad, bis die Schaltfläche weiß markiert ist, und drücken Sie dann auf das Scrollrad.

Wenn die Schaltfläche markiert ist, können Sie alternativ auch auf die Schaltfläche "OK" (F6) drücken.

- $\rightarrow$  Netzwerkteilnehmer werden identifiziert.
- Es öffnet sich folgende Maske:

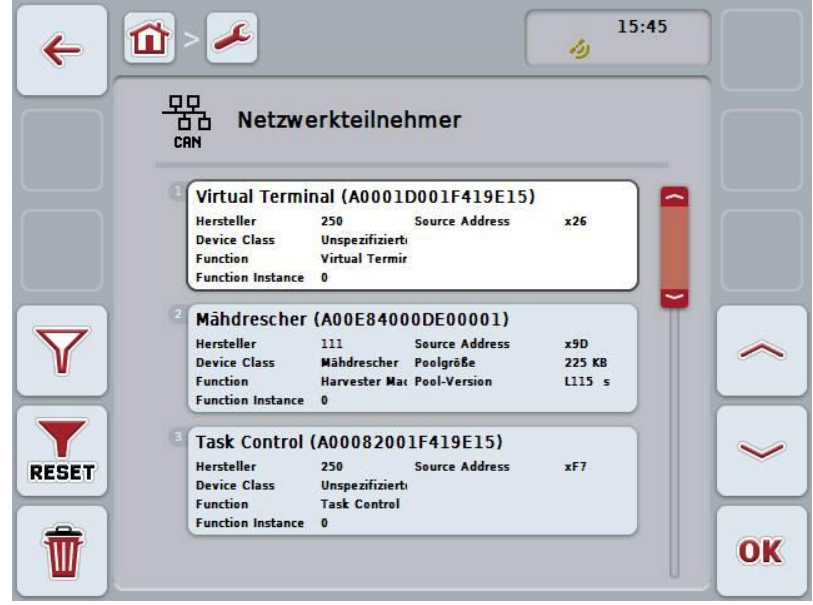

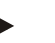

### **Hinweis**

Schaltflächen von Maschinen, deren Object Pool einmal geladen wurde, die aber aktuell nicht angeschlossen sind, werden ausgegraut angezeigt.

Sie haben folgende Bedienungsmöglichkeiten:

**Details anzeigen**

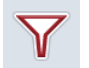

**Liste Filtern**

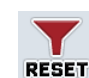

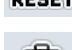

**Filter zurücksetzen**

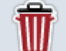

**Alle Object Pools löschen**

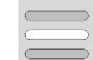

**Aktuellen Object Pool löschen**

## **5.3.6.3.1 Details anzeigen**

Um detaillierte Informationen zu einem der Netzwerkteilnehmer zu erhalten, gehen Sie folgendermaßen vor:

- 1. Drücken Sie im Touchscreen auf die Schaltfläche mit dem Netzwerkteilnehmer oder drehen Sie am Scrollrad, bis die Schaltfläche weiß markiert ist, und drücken Sie dann auf das Scrollrad. Wenn die Schaltfläche markiert ist, können Sie alternativ auch auf die Schaltfläche "OK" (F6) drücken.
	- $\rightarrow$  Es öffnet sich eine Maske mit folgenden Informationen zu dem Netzwerkteilnehmer:
		- a. Hersteller
		- b. Device Class
		- c. Function
		- d. Function Instance
		- e. Source Address

### **5.3.6.3.2 Liste filtern**

Um die Liste der Netzwerkteilnehmer zu filtern, gehen Sie folgendermaßen vor:

- 1. Drücken Sie im Touchscreen auf die Schaltfläche "Liste filtern" (F10).
	- → Die Liste der Netzwerkteilnehmer wird so gefiltert, dass nur noch die angeschlossenen und aktiven Teilnehmer angezeigt werden.

## **5.3.6.3.3 Filter zurücksetzen**

Um den Filter zurückzusetzen, gehen Sie folgendermaßen vor:

- 1. Drücken Sie im Touchscreen auf die Schaltfläche "Filter zurücksetzen" (F11).
	- $\rightarrow$  Der Filter wird automatisch zurückgesetzt.

### **5.3.6.3.4 Alle Object Pools löschen**

Um alle Object Pools zu löschen, gehen Sie folgendermaßen vor:

- 1. Drücken Sie im Touchscreen auf die Schaltfläche "Alle Object Pools löschen" (F12).
	- → Alle gespeicherten Object Pools werden gelöscht.

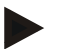

#### **Hinweis**

Nach einem Neustart sind alle Object Pools gelöscht. Für den Fall, dass eine Maschine angeschlossen ist, wird der neue Object Pool automatisch geladen.

## **5.3.6.3.5 Aktuellen Object Pool löschen**

Um den aktuellen Object Pool zu löschen, gehen Sie folgendermaßen vor:

- 1. Wählen Sie aus der Liste der Netzwerkteilnehmer die Maschine mit dem zu löschenden Object Pool aus. Drücken Sie hierzu im Touchscreen auf die Schaltfläche mit dem Namen der Maschine oder drehen Sie am Scrollrad, bis die Schaltfläche weiß markiert ist, und drücken Sie dann auf das Scrollrad. Wenn die Schaltfläche markiert ist, können Sie alternativ auch auf die Schaltfläche "OK" (F6) drücken.
	- $\rightarrow$  Es öffnet sich ein Kontextmenü.
- 2. Drücken Sie im Touchscreen auf die Schaltfläche "Einen speziellen Object Pool löschen" oder drehen Sie am Scrollrad, bis die Schaltfläche weiß markiert ist, und drücken Sie dann auf das Scrollrad.

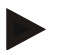

### **Hinweis**

Der Object Pool bleibt nach dem Löschen zunächst in der Liste, ist aber nicht mehr über das Kontextmenü zu bedienen. Beim nächsten Neustart des Terminals wird er neu geladen, für den Fall, dass die Maschine angeschlossen ist.

## **5.3.6.4 Speicher Informationen**

Um zu den Speicher Informationen zu wechseln, gehen Sie folgendermaßen vor:

1. Drücken Sie im Touchscreen auf die Schaltfläche "Speicher" oder drehen Sie am Scrollrad, bis die Schaltfläche weiß markiert ist, und drücken Sie dann auf das Scrollrad.

Wenn die Schaltfläche markiert ist, können Sie alternativ auch auf die Schaltfläche "OK" (F6) drücken.

 $\rightarrow$  Es öffnet sich folgende Maske:

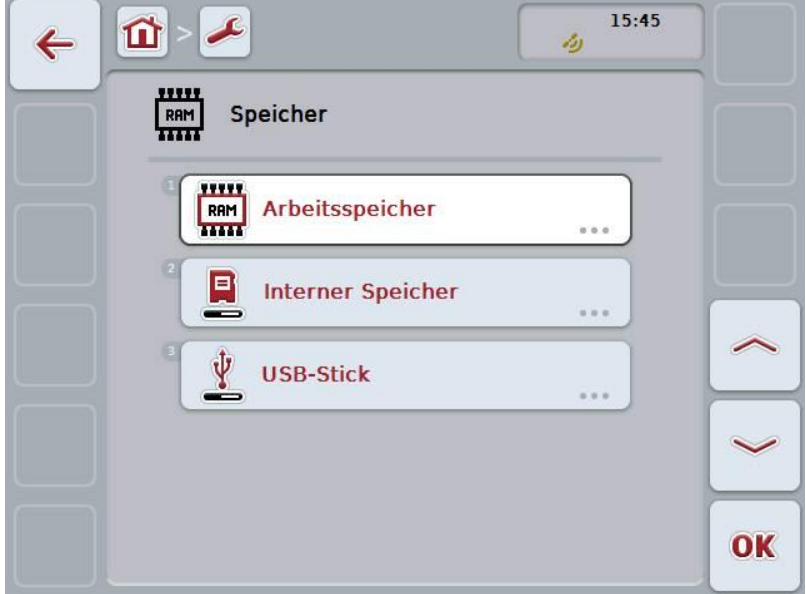

Sie haben folgende Bedienungsmöglichkeiten:

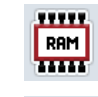

**Arbeitsspeicher anzeigen**

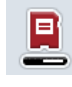

**Internen Speicher anzeigen**

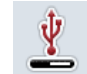

**USB-Stick Status anzeigen**

## **5.3.6.4.1 Arbeitsspeicher anzeigen**

Um den Arbeitsspeicher anzeigen zu lassen, gehen Sie folgendermaßen vor:

1. Drücken Sie im Touchscreen auf die Schaltfläche "Arbeitsspeicher" oder drehen Sie am Scrollrad, bis die Schaltfläche weiß markiert ist, und drücken Sie dann auf das Scrollrad.

Wenn die Schaltfläche markiert ist, können Sie alternativ auch auf die Schaltfläche "OK" (F6) drücken.

→ Es öffnet sich eine Maske mit Informationen über die Kapazität und die Auslastung des Arbeitsspeichers.

#### **5.3.6.4.2 Internen Speicher anzeigen**

Um den internen Speicher anzeigen zu lassen, gehen Sie folgendermaßen vor:

1. Drücken Sie im Touchscreen auf die Schaltfläche "Interner Speicher" oder drehen Sie am Scrollrad, bis die Schaltfläche weiß markiert ist, und drücken Sie dann auf das Scrollrad.

Wenn die Schaltfläche markiert ist, können Sie alternativ auch auf die Schaltfläche "OK" (F6) drücken.

 $\rightarrow$  Es öffnet sich eine Maske mit Informationen über die Kapazität und die Auslastung des internen Datenspeichers.

#### **5.3.6.4.3 USB-Stick Status**

Um den USB-Stick Status anzeigen zu lassen, gehen Sie folgendermaßen vor:

- 1. Drücken Sie im Touchscreen auf die Schaltfläche "USB-Stick Status" oder drehen Sie am Scrollrad, bis die Schaltfläche weiß markiert ist, und drücken Sie dann auf das Scrollrad. Wenn die Schaltfläche markiert ist, können Sie alternativ auch auf die Schaltfläche "OK" (F6) drücken.
	- $\rightarrow$  Es öffnet sich eine Maske mit Informationen über die Kapazität und die Auslastung des USB-Sticks.

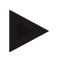

### **Hinweis**

Diese Funktion steht nur zur Verfügung, wenn ein USB-Stick eingesteckt ist.

# **5.3.6.5 Selbsttest**

Um zum Selbsttest zu wechseln, gehen Sie folgendermaßen vor:

1. Drücken Sie im Touchscreen auf die Schaltfläche "Selbsttest" oder drehen Sie am Scrollrad, bis die Schaltfläche weiß markiert ist, und drücken Sie dann auf das Scrollrad.

Wenn die Schaltfläche markiert ist, können Sie alternativ auch auf die Schaltfläche "OK" (F6) drücken.

 $\rightarrow$  Es öffnet sich folgende Maske:

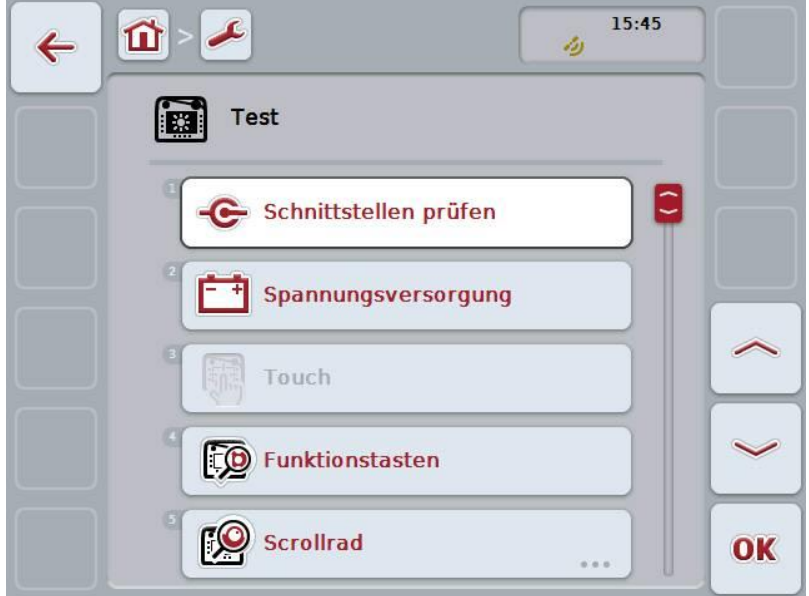

Sie haben folgende Bedienungsmöglichkeiten:

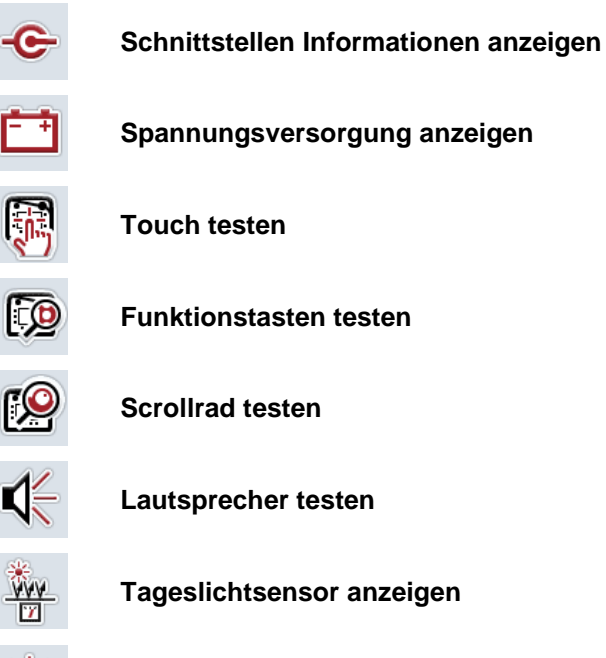

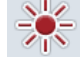

**Display-Helligkeit testen**

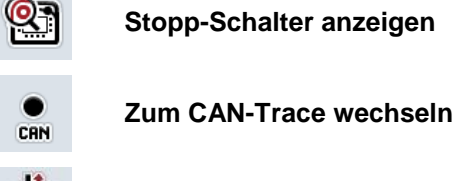

**Stopp-Schalter anzeigen**

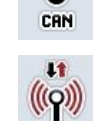

**Internetverbindung testen**

# **5.3.6.5.1 Schnittstellen Informationen anzeigen**

Um Informationen zu den einzelnen Schnittstellen anzeigen zu lassen, gehen Sie folgendermaßen vor:

1. Drücken Sie im Touchscreen auf die Schaltfläche "Schnittstellen" oder drehen Sie am Scrollrad, bis die Schaltfläche weiß markiert ist, und drücken Sie dann auf das Scrollrad. Wenn die Schaltfläche markiert ist, können Sie alternativ auch auf die

Schaltfläche "OK" (F6) drücken.

- $\rightarrow$  Es öffnet sich eine Maske mit den verschiedenen Schnittstellen.
- 2. Wählen Sie eine Schnittstelle aus der Liste aus. Drücken Sie hierzu im Touchscreen auf die Schaltfläche mit der Schnittstelle oder drehen Sie am Scrollrad, bis die Schaltfläche weiß markiert ist, und drücken Sie dann auf das Scrollrad.

Wenn die Schaltfläche markiert ist, können Sie alternativ auch auf die Schaltfläche "OK" (F6) drücken.

Es öffnet sich eine Maske mit Informationen zum aktuellen Status der Schnittstelle.

## **5.3.6.5.2 Spannungsversorgung anzeigen**

Um Informationen zur Spannungsversorgung anzeigen zu lassen, gehen Sie folgendermaßen vor:

1. Drücken Sie im Touchscreen auf die Schaltfläche "Spannungsversorgung" oder drehen Sie am Scrollrad, bis die Schaltfläche weiß markiert ist, und drücken Sie dann auf das Scrollrad.

Wenn die Schaltfläche markiert ist, können Sie alternativ auch auf die Schaltfläche "OK" (F6) drücken.

 $\rightarrow$  Es öffnet sich eine Maske mit dem Wert der angelegten Spannung.

## **5.3.6.5.3 Touch testen**

Steht in dieser Version nicht zur Verfügung.

### **5.3.6.5.4 Funktionstasten testen**

Um die Funktionstasten zu testen, gehen Sie folgendermaßen vor:

- 1. Drücken Sie im Touchscreen auf die Schaltfläche "Funktionstasten" oder drehen Sie am Scrollrad, bis die Schaltfläche weiß markiert ist, und drücken Sie dann auf das Scrollrad. Wenn die Schaltfläche markiert ist, können Sie alternativ auch auf die
	- Schaltfläche "OK" (F6) drücken.  $\rightarrow$  Es öffnet sich eine Maske zum Testen der Funktionstasten.
- 2. Drücken Sie der Reihe nach auf die Funktionstasten F1-F12.
	- $\rightarrow$  In der Maske wird angezeigt, welche Funktionstaste gedrückt wird.

## **5.3.6.5.5 Scrollrad testen**

Um das Scrollrad zu testen, gehen Sie folgendermaßen vor:

1. Drücken Sie im Touchscreen auf die Schaltfläche "Scrollrad" oder drehen Sie am Scrollrad, bis die Schaltfläche weiß markiert ist, und drücken Sie dann auf das Scrollrad.

Wenn die Schaltfläche markiert ist, können Sie alternativ auch auf die Schaltfläche "OK" (F6) drücken.

- $\rightarrow$  Es öffnet sich eine Maske zum Testen des Scrollrads.
- 2. Drehen Sie das Scrollrad im Uhrzeigersinn.
	- $\rightarrow$  Die einzelnen Seamente werden markiert.
- 3. Drücken Sie auf das Scrollrad.
	- $\rightarrow$  Die Markierung der Segmente wird aufgehoben.

### **5.3.6.5.6 Lautsprecher testen**

Um den Lautsprecher zu testen, gehen Sie folgendermaßen vor:

1. Drücken Sie im Touchscreen auf die Schaltfläche "Lautsprecher" oder drehen Sie am Scrollrad, bis die Schaltfläche weiß markiert ist, und drücken Sie dann auf das Scrollrad.

Wenn die Schaltfläche markiert ist, können Sie alternativ auch auf die Schaltfläche "OK" (F6) drücken.

- $\rightarrow$  Es öffnet sich eine Maske zum Testen des Lautsprechers.
- $\rightarrow$  Eine Tonfolge ist zu hören.

### **5.3.6.5.7 Tageslichtsensor anzeigen**

Um Informationen zum Tageslichtsensor anzeigen zu lassen, gehen Sie folgendermaßen vor:

1. Drücken Sie im Touchscreen auf die Schaltfläche "Tageslichtsensor" oder drehen Sie am Scrollrad, bis die Schaltfläche weiß markiert ist, und drücken Sie dann auf das Scrollrad.

Wenn die Schaltfläche markiert ist, können Sie alternativ auch auf die Schaltfläche "OK" (F6) drücken.

 $\rightarrow$  Es öffnet sich eine Maske mit dem aktuellen Wert des Tageslichtsensors.

### **5.3.6.5.8 Display-Helligkeit testen**

Um die Display-Helligkeit zu testen, gehen Sie folgendermaßen vor:

- 1. Drücken Sie im Touchscreen auf die Schaltfläche "Display-Helligkeit" oder drehen Sie am Scrollrad, bis die Schaltfläche weiß markiert ist, und drücken Sie dann auf das Scrollrad. Wenn die Schaltfläche markiert ist, können Sie alternativ auch auf die Schaltfläche "OK" (F6) drücken.
	- $\rightarrow$  Es öffnet sich eine Maske zum Testen der Display-Helligkeit.
- 2. Testen Sie den Helligkeitsstatus (F9), die manuelle Helligkeitseingabe (F10 und F11) und führen Sie den automatischen Helligkeitstest durch (F12).

## **5.3.6.5.9 Stopp-Schalter anzeigen**

Um den Status des Stopp-Schalters anzeigen zu lassen, gehen Sie folgendermaßen vor:

1. Drücken Sie im Touchscreen auf die Schaltfläche "Stopp-Schalter" oder drehen Sie am Scrollrad, bis die Schaltfläche weiß markiert ist, und drücken Sie dann auf das Scrollrad.

Wenn die Schaltfläche markiert ist, können Sie alternativ auch auf die Schaltfläche "OK" (F6) drücken.

 $\rightarrow$  Es öffnet sich eine Maske mit dem aktuellen Status des Stopp-Schalters.

## **5.3.6.5.10 Internetverbindung testen**

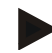

# **Hinweis**

Der Test der Internetverbindung steht nur zur Verfügung, wenn die App ConnectionManager aktiviert ist.

Um die Internetverbindung zu testen, gehen Sie folgendermaßen vor:

1. Drücken Sie im Touchscreen auf die Schaltfläche "Internetverbindung" oder drehen Sie am Scrollrad, bis die Schaltfläche weiß markiert ist, und drücken Sie dann auf das Scrollrad. Wenn die Schaltfläche markiert ist, können Sie alternativ auch auf die Schaltfläche "OK" (F6) drücken.

 $\rightarrow$  Es öffnet sich eine Maske zum Testen der Internetverbindung.

- 2. Testen Sie die Internetverbindung (F12).
	- $\rightarrow$  Es werden folgende Informationen zur Internetverbindung angezeigt:
		- a. Verbindungsmodus
		- b. Verbindungsstatus
		- c. Ergebnis des Verbindungstests
		- d. Internetadresse

# **5.3.6.5.11 CAN-Trace**

Um zum CAN-Trace zu wechseln, gehen Sie folgendermaßen vor:

1. Drücken Sie im Touchscreen auf die Schaltfläche "CAN-Trace" oder drehen Sie am Scrollrad, bis die Schaltfläche weiß markiert ist, und drücken Sie dann auf das Scrollrad.

Wenn die Schaltfläche markiert ist, können Sie alternativ auch auf die Schaltfläche "OK" (F6) drücken.

 $\rightarrow$  Es öffnet sich folgende Maske:

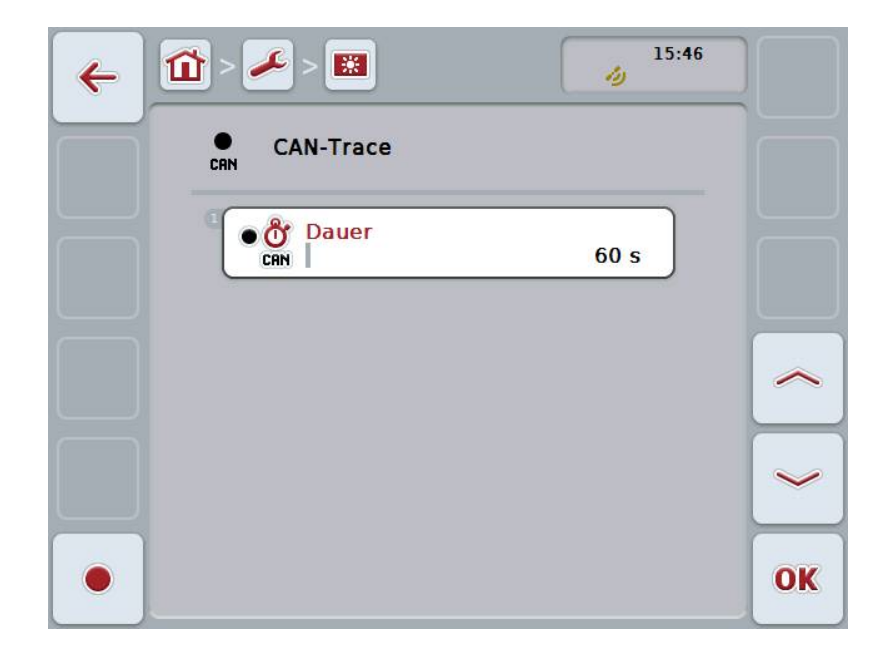

Sie haben folgende Bedienungsmöglichkeiten:

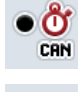

**Dauer CAN-Trace eingeben**

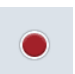

**Aufnahme starten**

## <span id="page-71-0"></span>**5.3.6.5.11.1 Dauer CAN-Trace eingeben**

Um den Wert für die Dauer des CAN-Trace einzugeben, gehen Sie folgendermaßen vor:

1. Drücken Sie im Touchscreen auf die Schaltfläche "Dauer" oder drehen Sie am Scrollrad, bis die Schaltfläche weiß markiert ist, und drücken Sie dann auf das Scrollrad.

Wenn die Schaltfläche markiert ist, können Sie alternativ auch auf die Schaltfläche "OK" (F6) drücken.

- 2. Geben Sie im Touchscreen über das Ziffernfeld oder den Schieberegler den Wert ein.
- 3. Bestätigen Sie Ihre Eingabe mit "OK".

# **Hinweis**

Der gültige Wertebereich für die Dauer des CAN-Trace liegt zwischen 60 und 6000 Sekunden.

# **5.3.6.5.11.2 Aufnahme starten**

Um die Aufnahme des CAN-Trace zu starten, gehen Sie folgendermaßen vor:

- 1. Drücken Sie im Touchscreen auf die Schaltfläche "Aufnahme starten" (F12).
	- $\rightarrow$  Die Aufnahme des CAN-Trace wird gestartet.

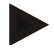

# **Hinweis**

Die Dauer der Aufnahme kann über die Dauer des **CAN**-Trace festgelegt werden (vgl. Kapitel [5.3.6.5.11.1\)](#page-71-0).
#### **5.4 Screenshots erstellen**

Das Terminal bietet Ihnen die Möglichkeit, einen Screenshot der auf dem Display sichtbaren Bedienoberfläche zu erstellen. Diese Funktion kann genutzt werden, um einem Service-Mitarbeiter ein bestimmtes Verhalten einer App zu verdeutlichen, das sich mit Worten schwer beschreiben lässt.

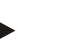

#### **Hinweis**

Screenshots können nur bei eingestecktem USB-Stick erstellt werden.

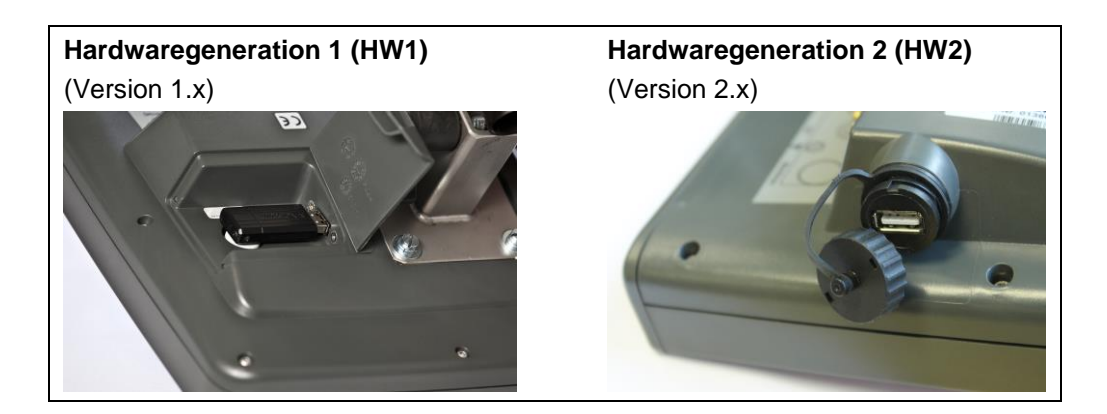

Um einen Screenshot zu erstellen, gehen Sie folgendermaßen vor:

- 1. Öffnen Sie die Klappe. Drücken Sie hierfür an der geriffelten Stelle und ziehen Sie gleichzeitig an der Aussparung (HW1) oder drehen sie den Deckel im Uhrzeigersinn ab (HW2).
- 2. Stecken Sie einen USB-Stick ein.
- 3. Drücken Sie so lange auf die frei belegbare Taste bis ein akustisches Signal ertönt.
	- $\rightarrow$  Der Screenshot wird automatisch auf dem USB-Stick gespeichert.

#### **5.5 ISOBUS Zusatzbedieneinheiten (AUX-Control)**

#### **5.5.1 Allgemein**

Manche Funktionen einer ISOBUS-Maschine lassen sich oft besser über einen Joystick, eine Klickleiste oder eine andere Zusatzbedieneinheit (AUX) bedienen. Sie müssen einmalig die gewünschten Maschinenfunktionen den auf der Bedieneinheit verfügbaren Bedienelementen zuweisen. Diese Zuweisung erfolgt über die Bedienmaske "AUX Assignment" am Terminal.

#### <span id="page-73-0"></span>**5.5.2 Zuweisung**

Um eine Maschinenfunktion einem Bedienelement zuzuweisen, gehen Sie folgendermaßen vor:

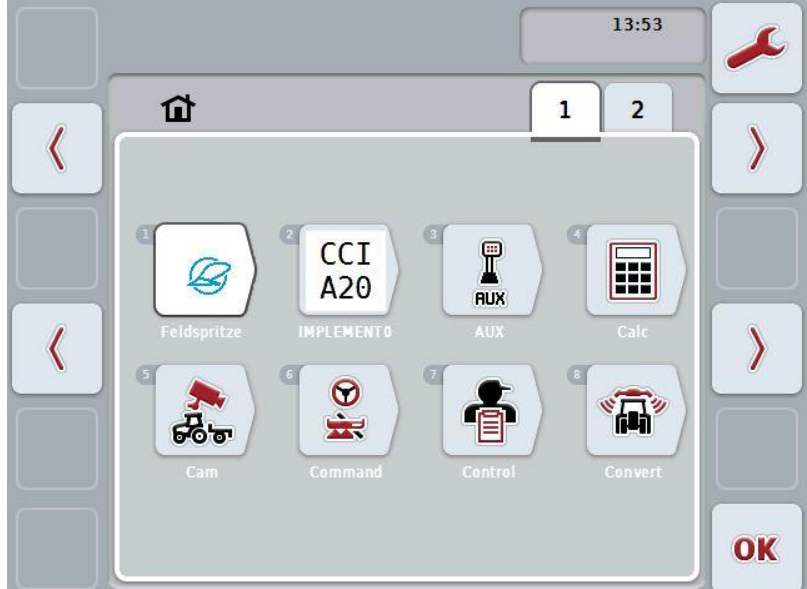

1. Öffnen Sie das Hauptmenü:

- 2. Wählen Sie die die Schaltfläche "AUX".
	- → Es öffnet sich die Bedienmaske "AUX-Belegung" mit einer Liste der verfügbaren Maschinenfunktionen.
- 3. Wählen Sie aus der Liste die gewünschte Maschinenfunktion aus.
	- → Es erscheint die Auswahlliste "Verfügbare AUX-Eingabemöglichkeiten".
- 4. Wählen Sie aus der Liste das gewünschte Bedienelement der Zusatzbedieneinheit aus.
	- $\rightarrow$  Die Maschinenfunktion ist nun mit dem Bedienelement der Zusatzbedieneinheit nutzbar.
- 5. Wenn Sie mehrere Maschinenfunktionen über die Zusatzbedieneinheit nutzen wollen, wiederholen Sie die Schritte 3 und 4.

#### **5.5.3 Zuweisung entfernen**

Um die Zuweisung einer Maschinenfunktion an ein Bedienelement zu entfernen, gehen Sie folgendermaßen vor:

- 1. Führen Sie die Schritte 1 bis 3 aus Kapitel [5.5.2](#page-73-0) durch.
	- $\rightarrow$  Es erscheint die Auswahlliste "Verfügbare AUX-Eingabemöglichkeiten".
- 2. Wählen Sie aus der Liste das erste Element aus.
	- → Die Zuweisung der Maschinenfunktion zum Bedienelement der Zusatzbedieneinheit ist nun gelöst.

#### **5.5.4 Mehrfachzuweisung**

Einige ISOBUS Maschinen unterstützen die sog. Mehrfachzuweisung; es können dann einem Bedienelement einer Zusatzbedieneinheit mehrere Maschinenfunktionen zugeordnet werden.

Um eine Mehrfachzuweisung vorzunehmen, gehen Sie folgendermaßen vor:

- 1. Führen Sie wiederholt die Schritte 1 bis 4 aus Kapitel [5.5.2](#page-73-0) durch. Weisen Sie hierbei dem Bedienelement der Zusatzbedieneinheit alle gewünschten Maschinenfunktionen zu.
	- $\rightarrow$  Die Maschinenfunktionen sind nun mit dem Bedienelement der Zusatzbedieneinheit nutzbar.

#### **5.5.5 Kontrolle der Belegung**

Um abschließend die komplette Belegung der Zusatzbedieneinheit zu überprüfen, gehen Sie folgendermaßen vor:

- 1. Öffnen Sie das Hauptmenü.
- 2. Wählen Sie die die Schaltfläche "Implement0".
	- → Es öffnet sich die Ansicht der Zusatzbedieneinheit mit den zugewiesenen Maschinenfunktionen.

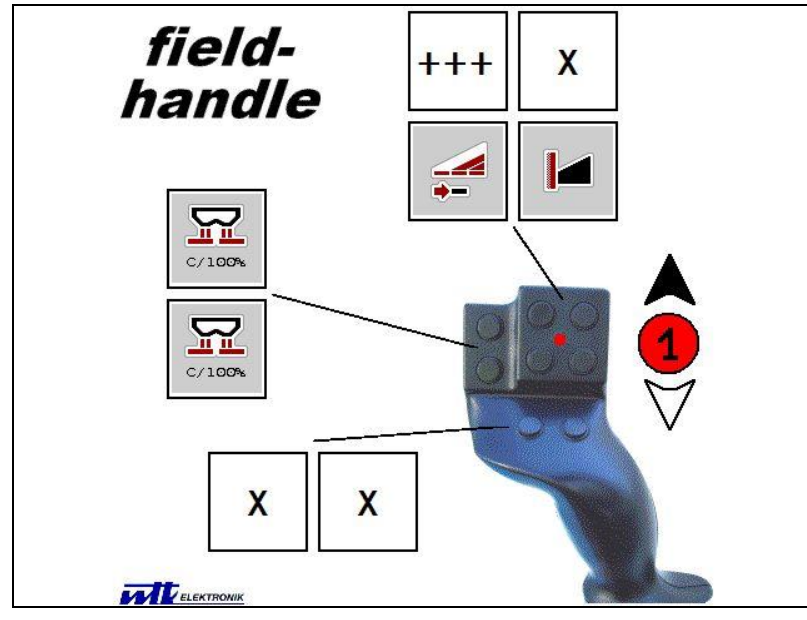

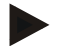

#### **Hinweis**

In dieser Bedienmaske können keine Änderungen der Zuweisung vorgenommen werden.

Hierzu muss wieder in die Bedienmaske "AUX-Belegung" gewechselt werden.

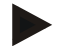

#### **Hinweis**

Bedienelemente mit Mehrfachbelegung erkennen Sie am "+++". Um die Belegung zu kontrollieren wählen Sie auf dem Touchscreen die Schaltfläche.

 $\rightarrow$  Es öffnet sich eine Liste mit den Maschinenfunktionen, welche mit diesem Bedienelement genutzt werden können.

# **6 Problembehebung**

## **6.1 Fehler am Terminal**

Die folgende Übersicht zeigt Ihnen mögliche Fehler am Terminal und ihre Behebung:

| <b>Fehler</b>                                                                                                    | <b>Mögliche Ursache</b>                                            | <b>Behebung</b>                                                                                              |
|----------------------------------------------------------------------------------------------------|--------------------------------------------------------------------|----------------------------------------------------------------------------------------------------|
| Terminal lässt sich nicht<br>einschalten                                                                                                    | <b>Terminal nicht korrekt</b><br>$\bullet$<br>angeschlossen        | <b>ISOBUS-Anschluss</b><br>prüfen                                                                            |
|                                                                                                    | Zündung ist nicht<br>٠<br>eingeschaltet                            | <b>Traktor starten</b><br>$\bullet$                                                                          |
| Software der angeschlossenen<br>Maschine wird nicht angezeigt                                                                                                    | Busabschlusswiderstand<br>$\bullet$<br>fehlt                       | Widerstand prüfen<br>$\bullet$                                                                               |
|                                                                                                    | Software ist geladen, wird<br>٠<br>jedoch nicht angezeigt          | Prüfen, ob sich die<br>$\bullet$<br>Software manuell aus<br>dem Hauptmenü des<br>Terminals starten lässt     |
|                                                                                                    | Verbindungsfehler<br>٠<br>während des Uploads der<br>Software      | Physikalische<br>Verbindung prüfen<br>Kundenservice des<br>$\bullet$<br>Maschinenherstellers<br>kontaktieren |
| Die Zusatzbedieneinheit (AUX<br>Control) wird auf dem Terminal<br>nicht dargestellt. Eine<br>Zuweisung der<br>Maschinenfunktionen kann<br>nicht durchgeführt werden. | Das Terminal ist nicht das<br>$\bullet$<br>primäre Terminal am Bus | Das Terminal als<br>$\bullet$<br>primäres Terminal<br>konfigurieren, s.a.<br>Kapitel 5.3.5.5.4               |

#### **6.2 Fehlermeldungen**

Die folgende Übersicht zeigt Ihnen Fehlermeldungen des Terminals, ihre mögliche Ursache und Behebung:

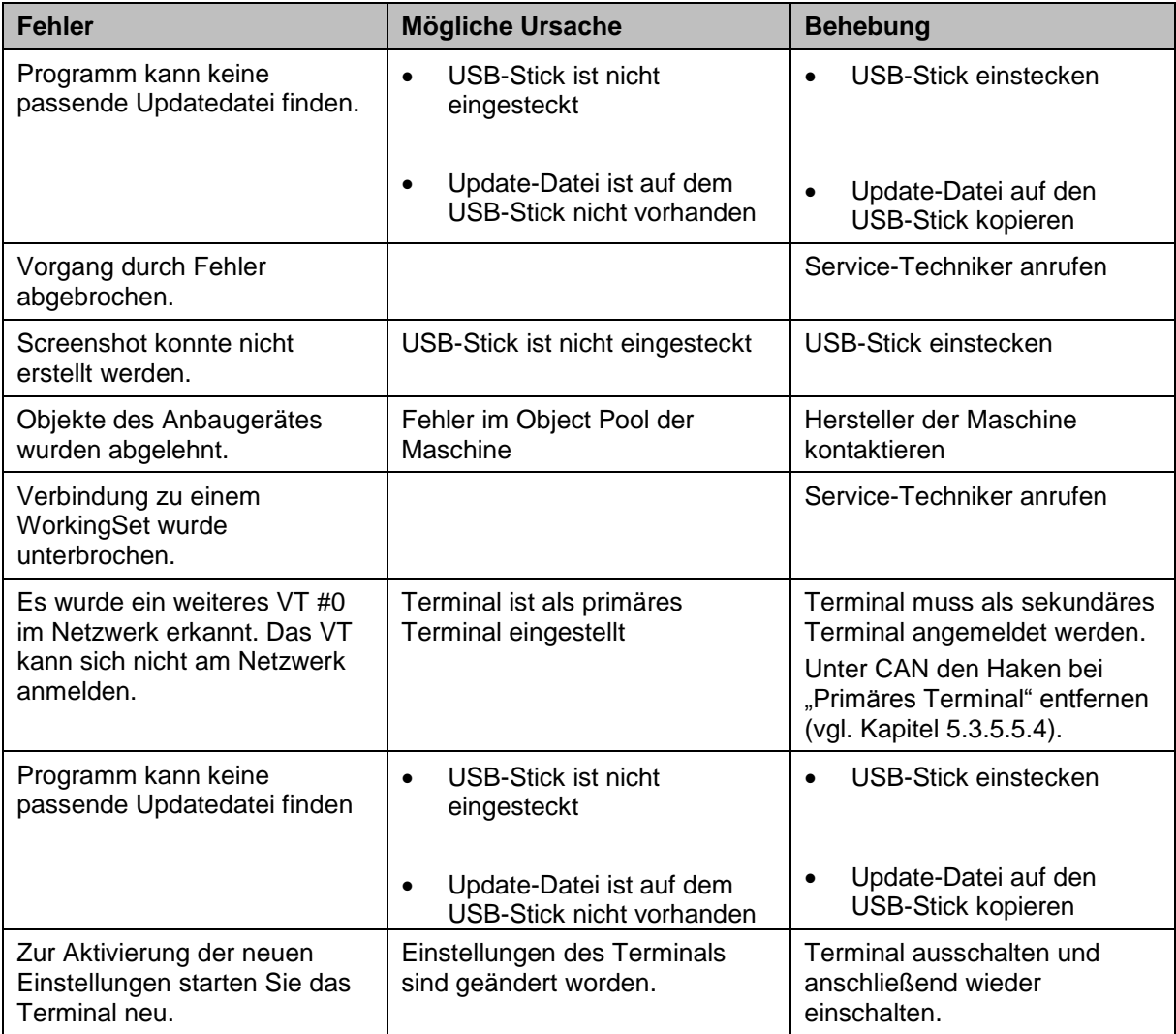

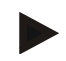

#### **Hinweis**

Am Terminal können weitere Fehlermeldungen angezeigt werden, die von der Maschine abhängig sind.

Eine detaillierte Beschreibung dieser möglichen Fehlermeldungen und der Fehlerbehebung finden Sie in der Betriebsanleitung der Maschine.

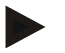

#### **Hinweis**

Wenn sich die Maschine nicht bedienen lässt, prüfen Sie, ob der Stopp-Schalter gedrückt ist. Die Maschine lässt sich erst wieder bedienen, wenn der Schalter gelöst wurde.

#### **6.3 Service**

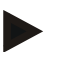

#### **Hinweis**

Bei Ersatzbestellung oder Kundendienstanfragen für das Gerät müssen Sie die Seriennummer des Terminals angeben.

Um die Seriennummer anzeigen zu lassen, gehen Sie folgendermaßen vor:

- 1. Drücken Sie auf die Hometaste um in das Hauptmenü zu gelangen.
- 2. Drücken Sie im Hauptmenü auf die Schaltfläche "Einstellungen" (F1).
- 3. Wählen Sie den Reiter **Info und Diagnose**.
- 4. Drücken Sie im Reiter Info und Diagnose auf die Schaltfläche "Terminal".
- 5. Drücken Sie im Touchscreen auf die Schaltfläche "Hardware".
	- $\rightarrow$  Es öffnet sich folgendes Informationsfeld:

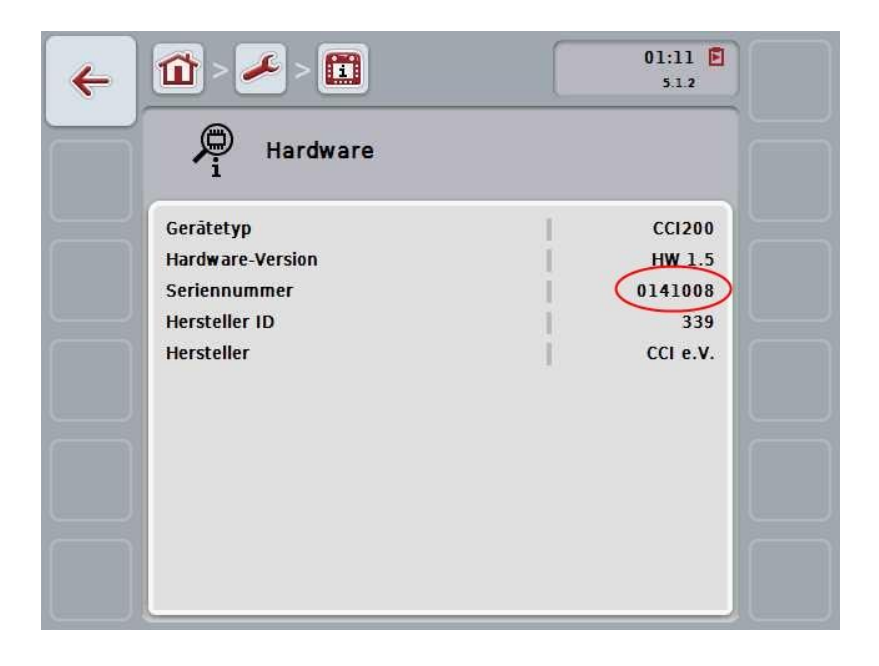

# **7 Technische Daten**

# **7.1 Mechanische Werte**

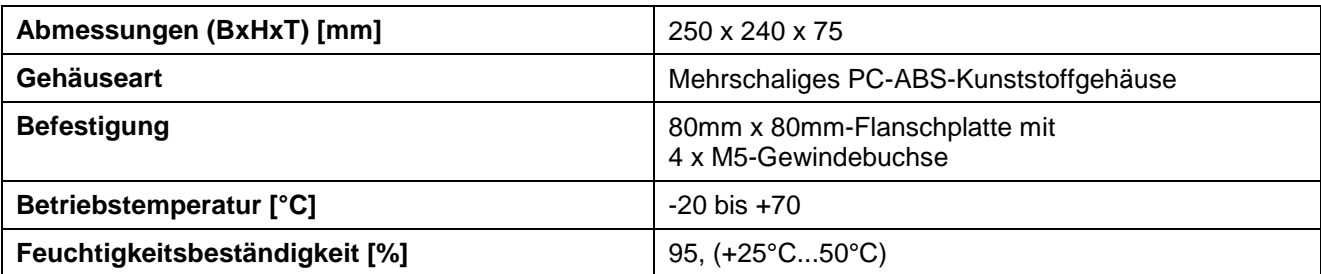

#### **7.2 Elektronik**

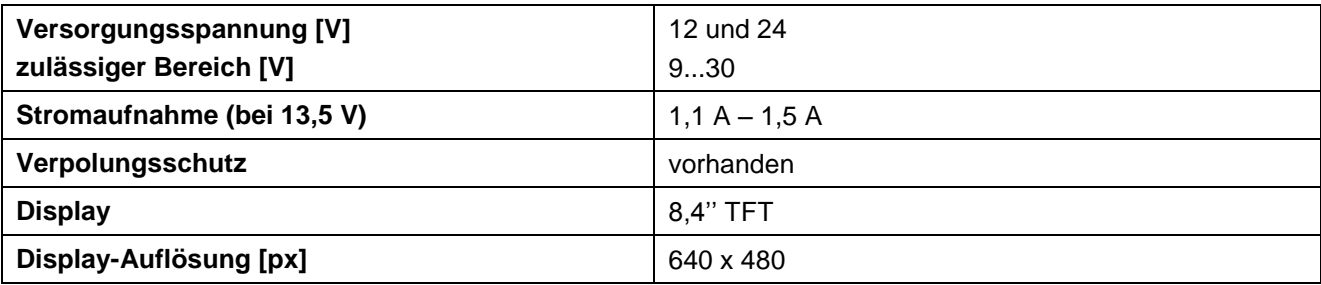

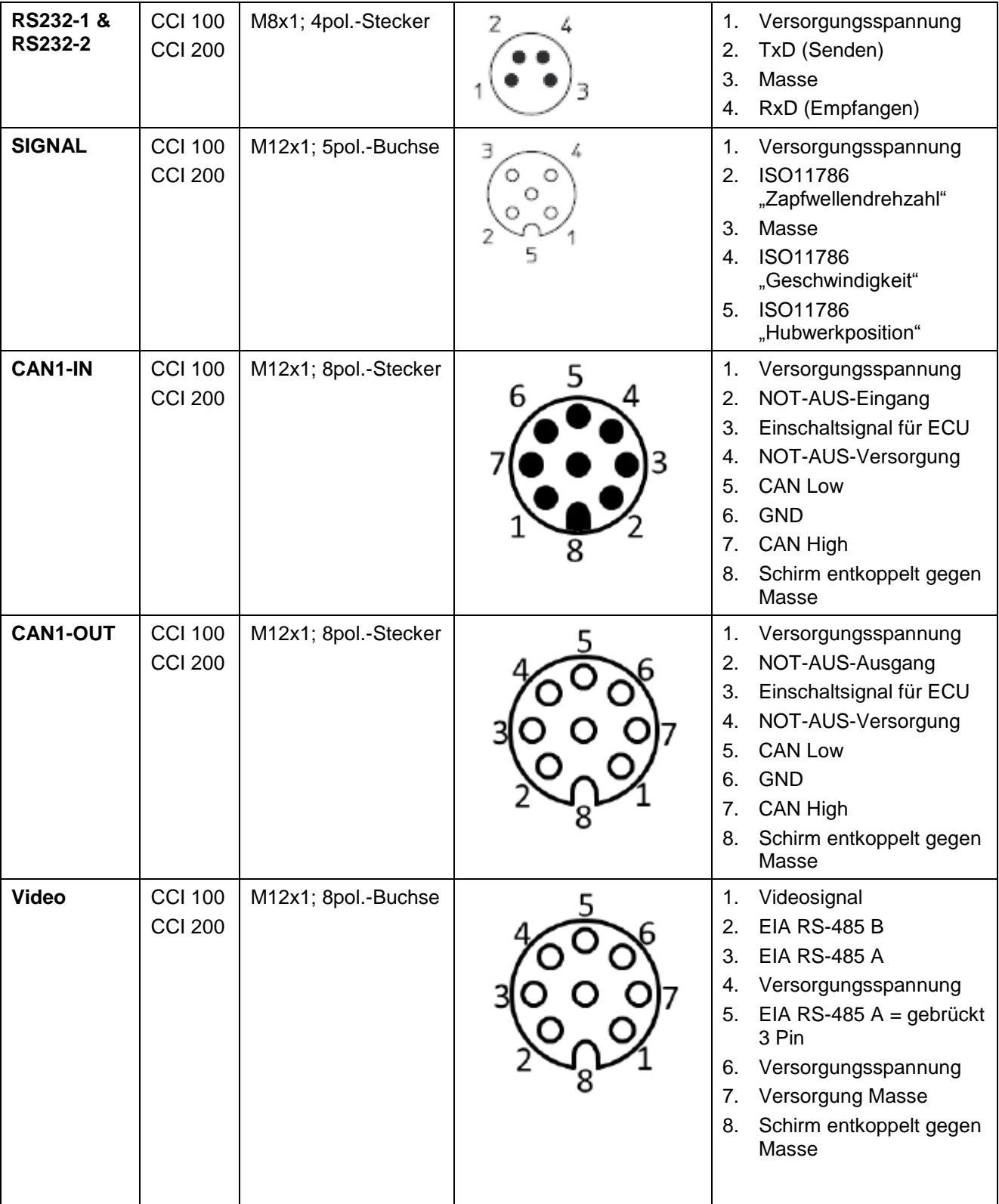

# **7.3 Schnittstellen Hardwaregeneration 1 (Version 1.x)**

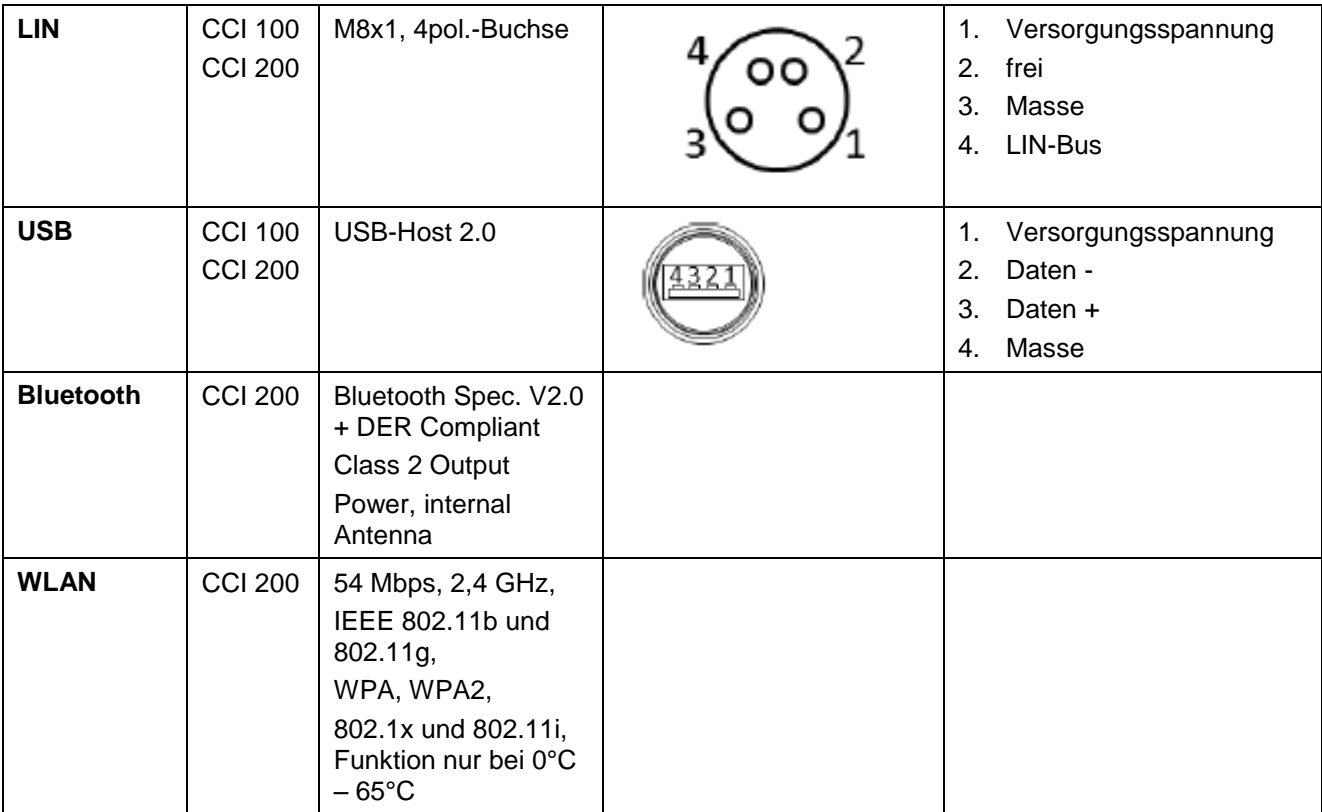

• Stift

o Buchse

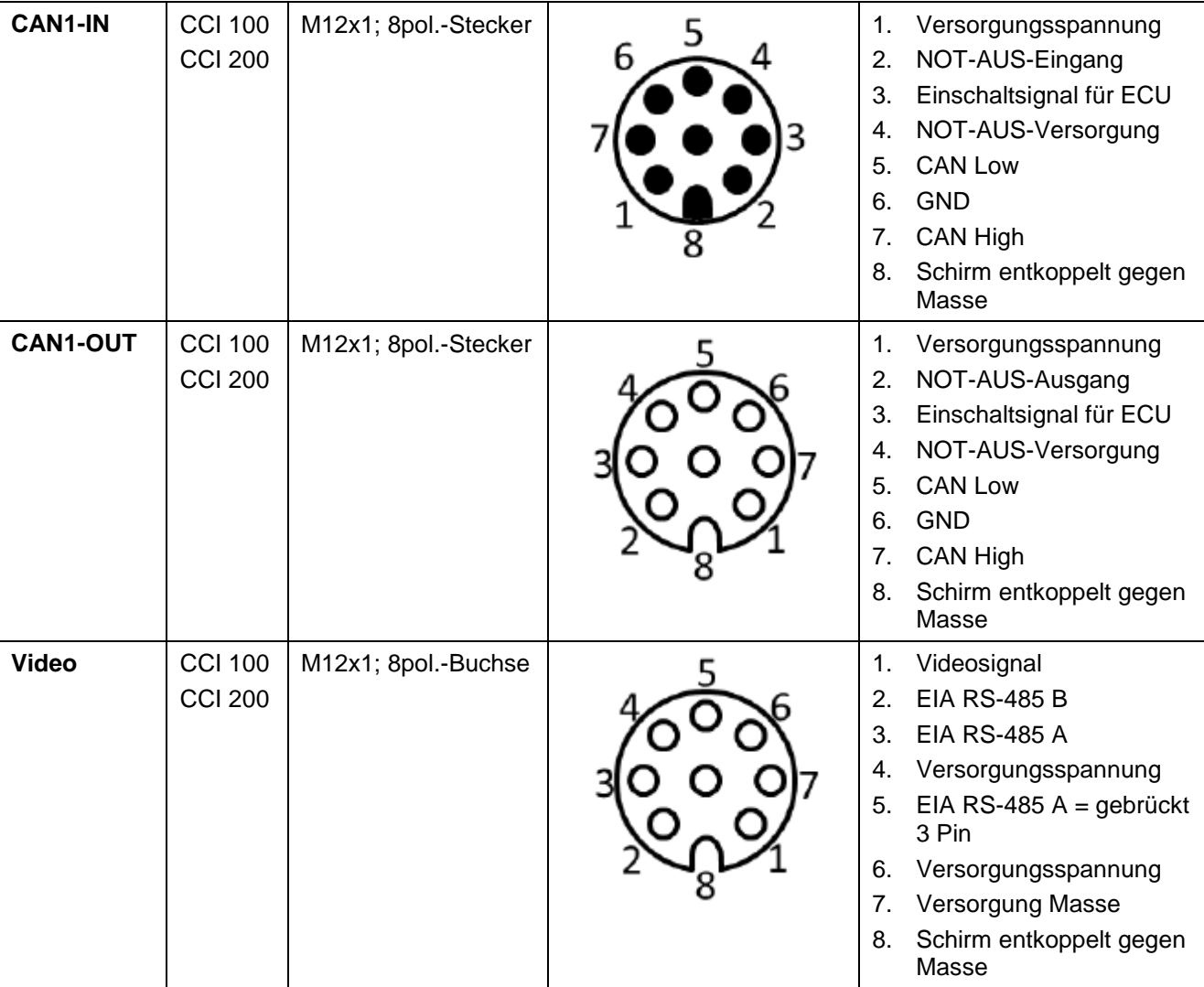

# **7.4 Schnittstellen Hardwaregeneration 2 (Version 2.x)**

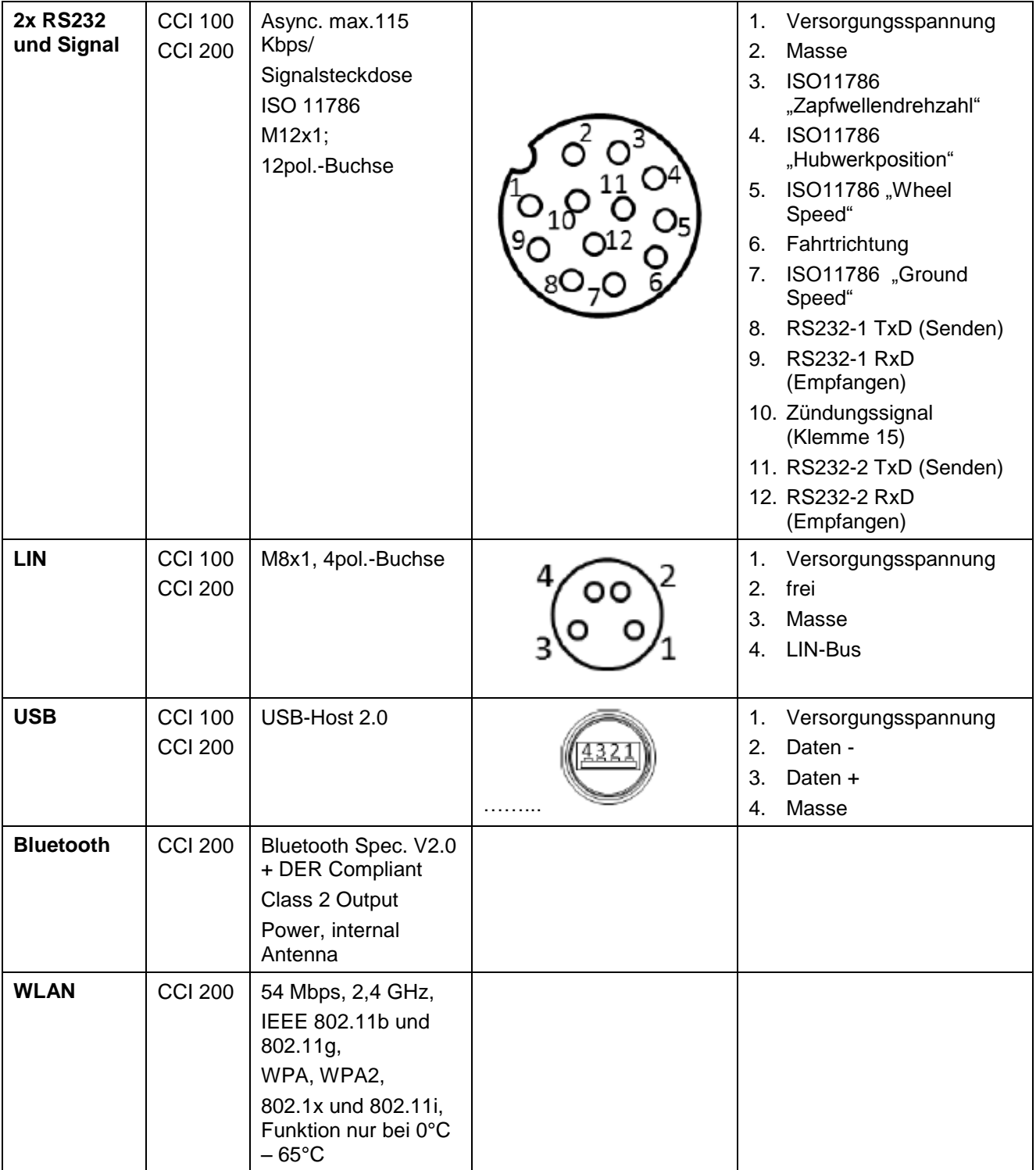

• Stift

o Buchse

## **8 Menüstruktur**

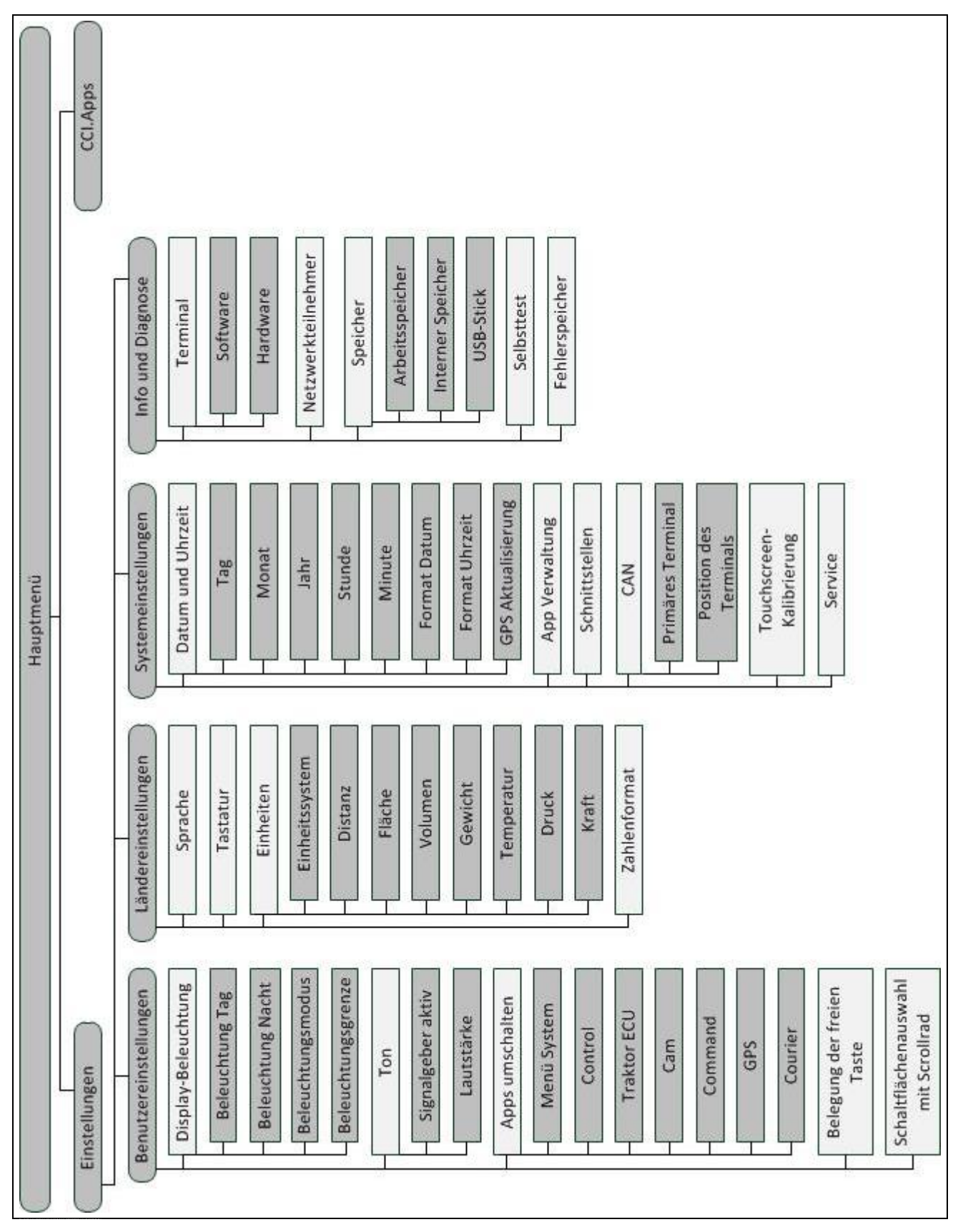

# **9 Glossar**

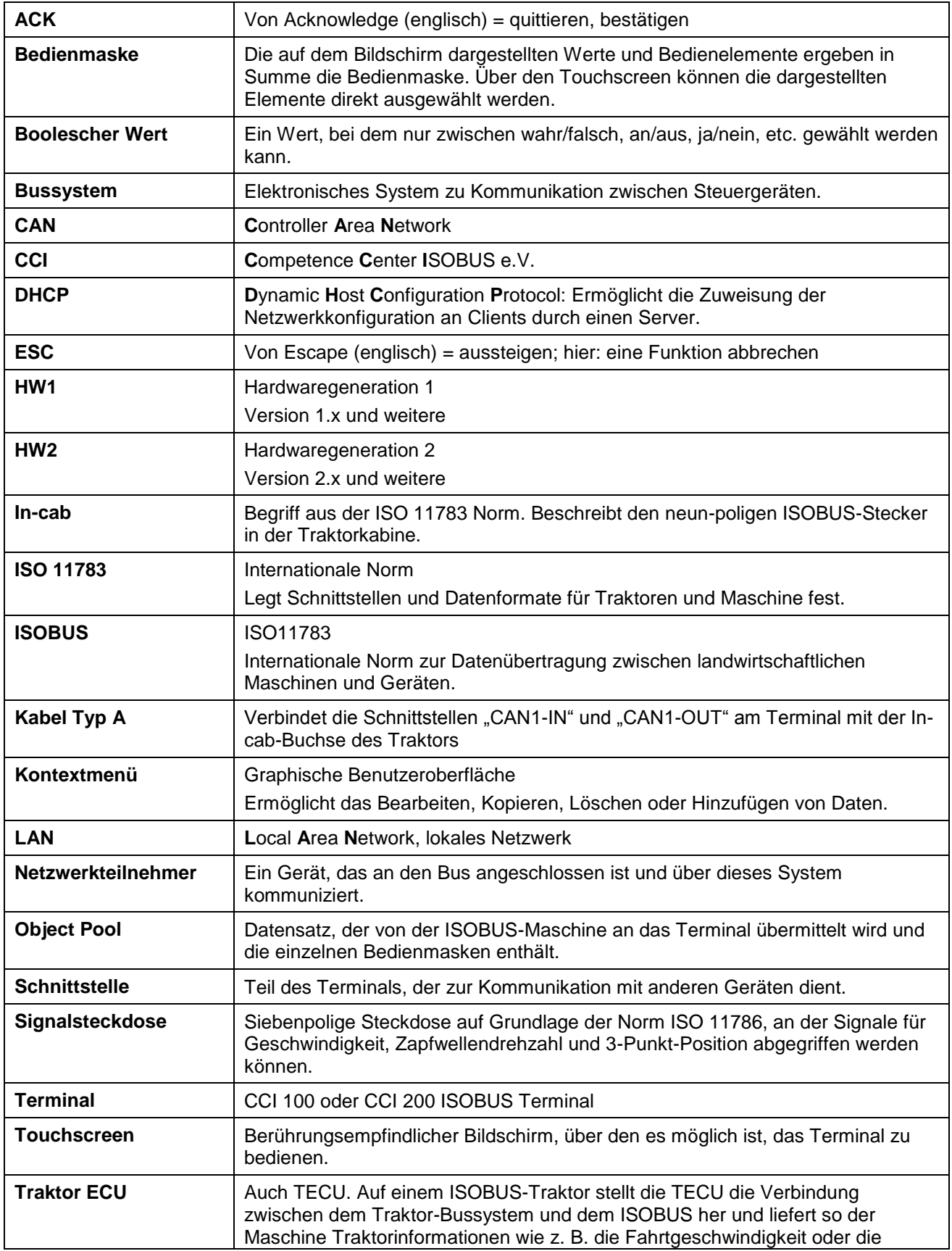

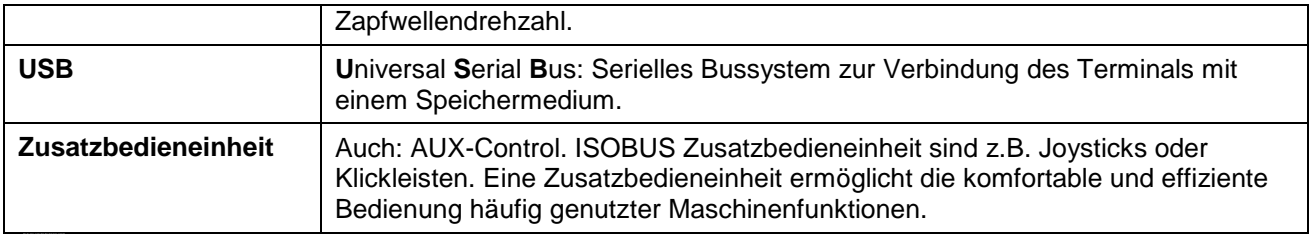

# **CCISOBUS**

# **10 Schaltflächen und Symbole**

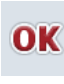

**Eingabe oder Auswahl bestätigen Maske oder Eingabedialog verlassen** 

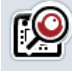

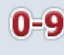

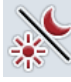

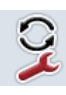

**Apps umschalten i-Taste**

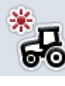

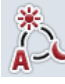

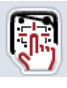

**Signalgeber/Toucscreen testen Sprache**

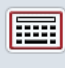

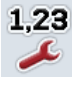

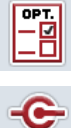

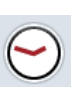

CAN

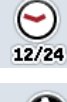

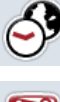

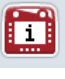

,,,,, RAM mm

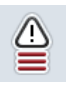

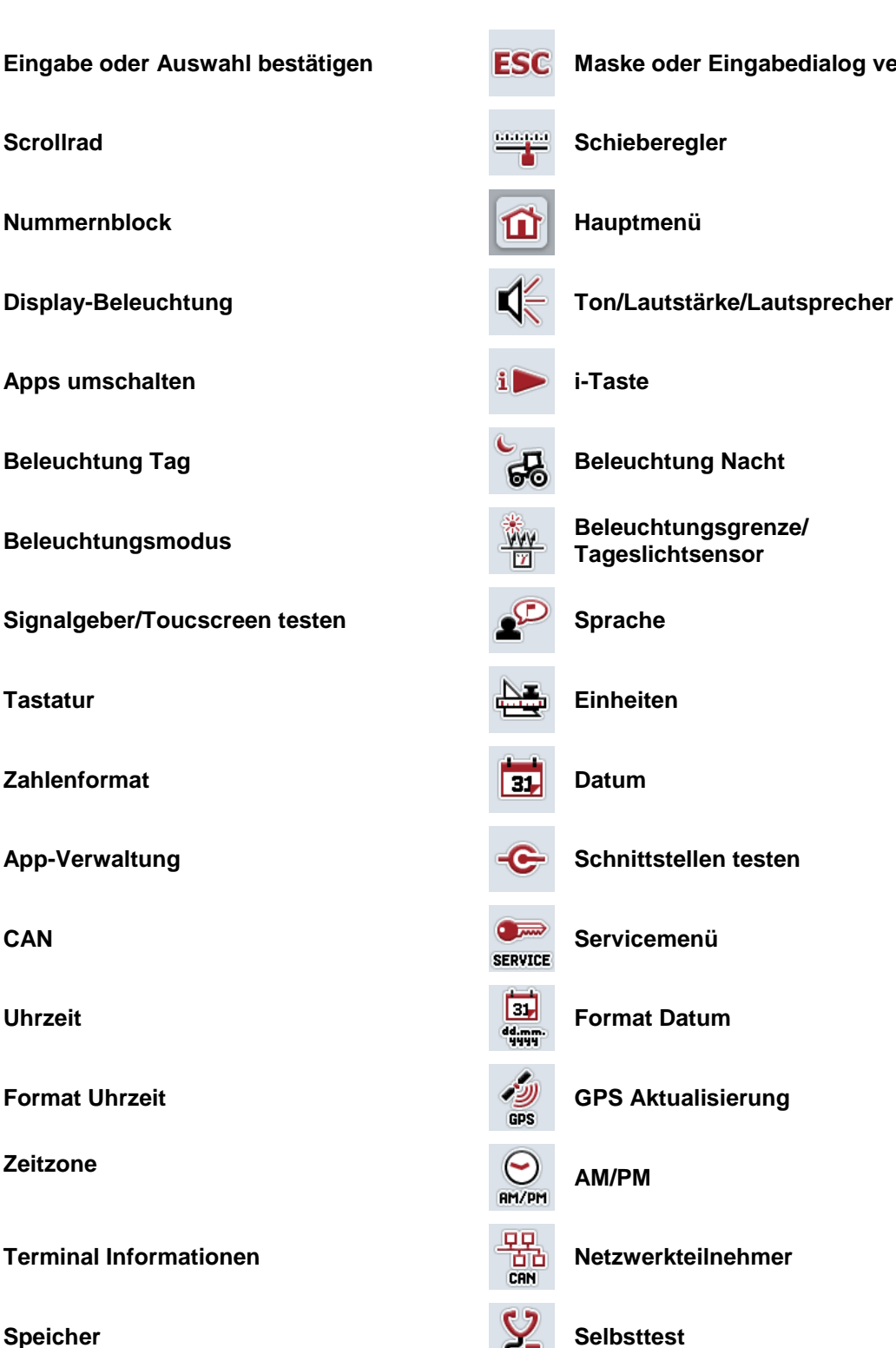

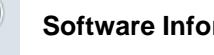

**Fehlerspeicher Software Informationen**

# **CCISOBUS**

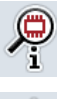

 $\mathbf{\hat{\Psi}}$  $\mathbb{Q}$  $\frac{2}{\sqrt{2}}$ 

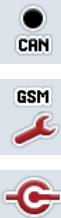

LAN

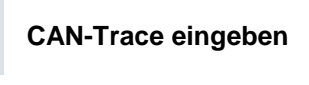

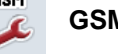

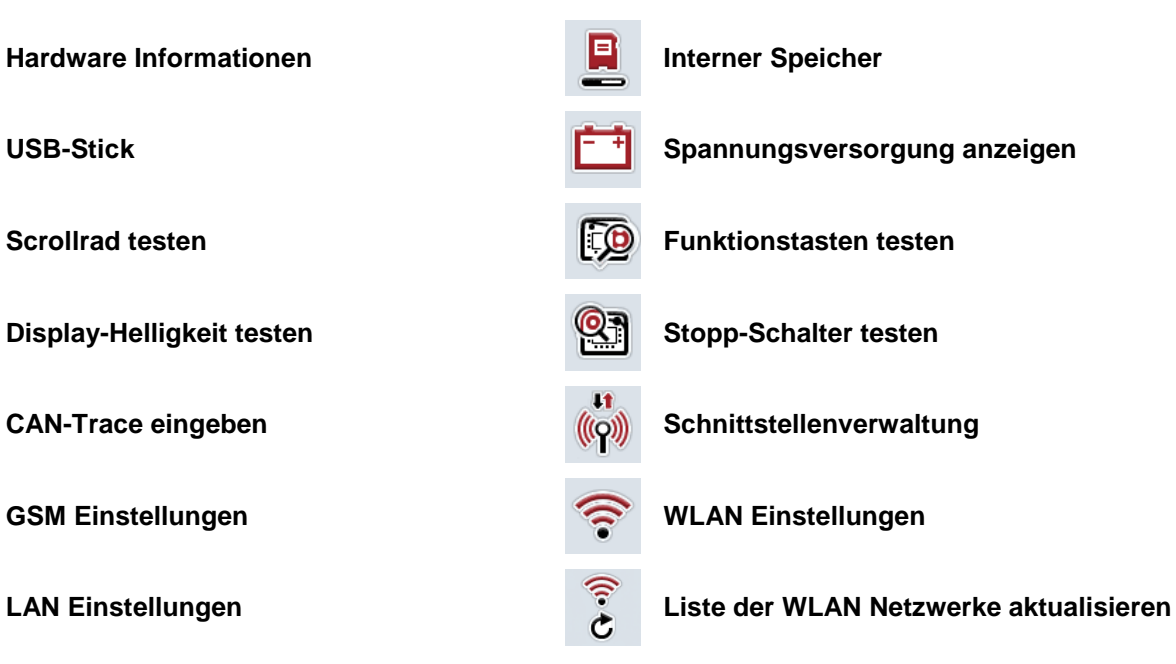

# **CCISOBUS**

# **11 Index**

# **A**

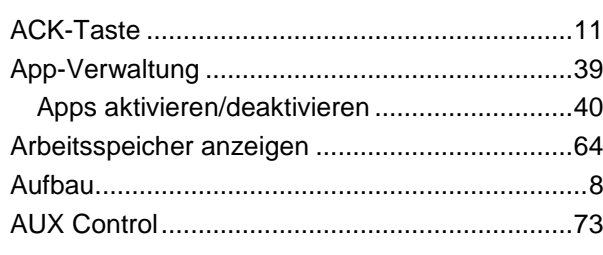

# **B**

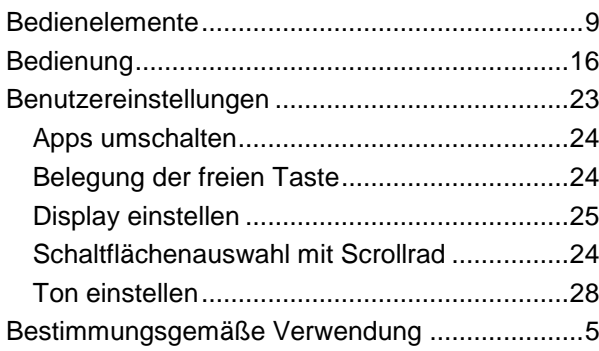

# **C**

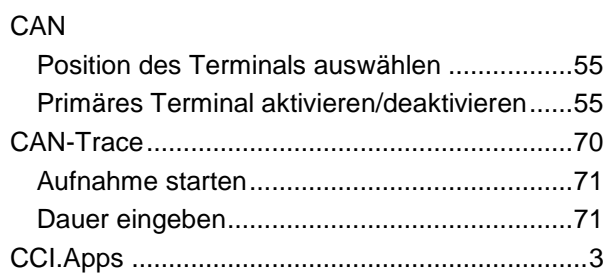

# **D**

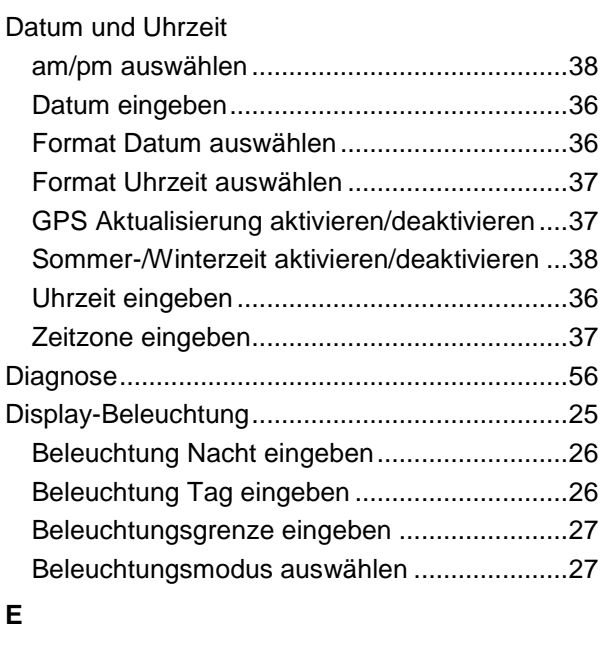

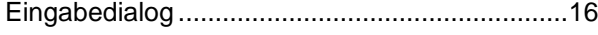

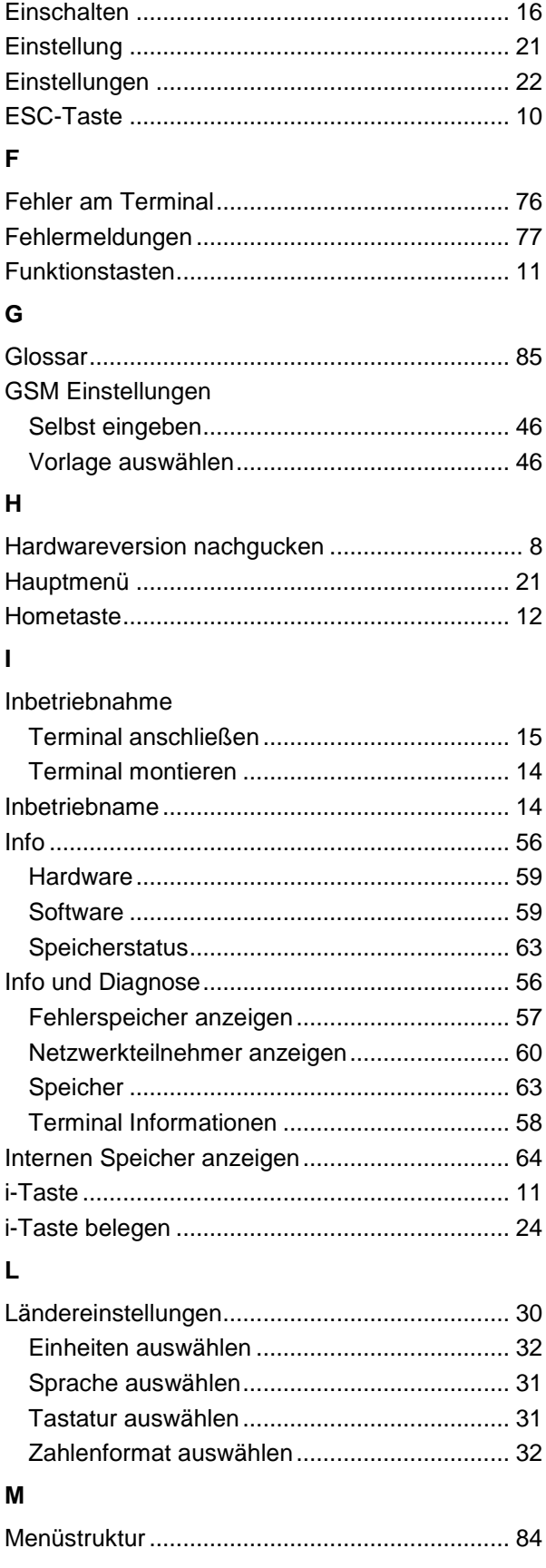

#### **N**

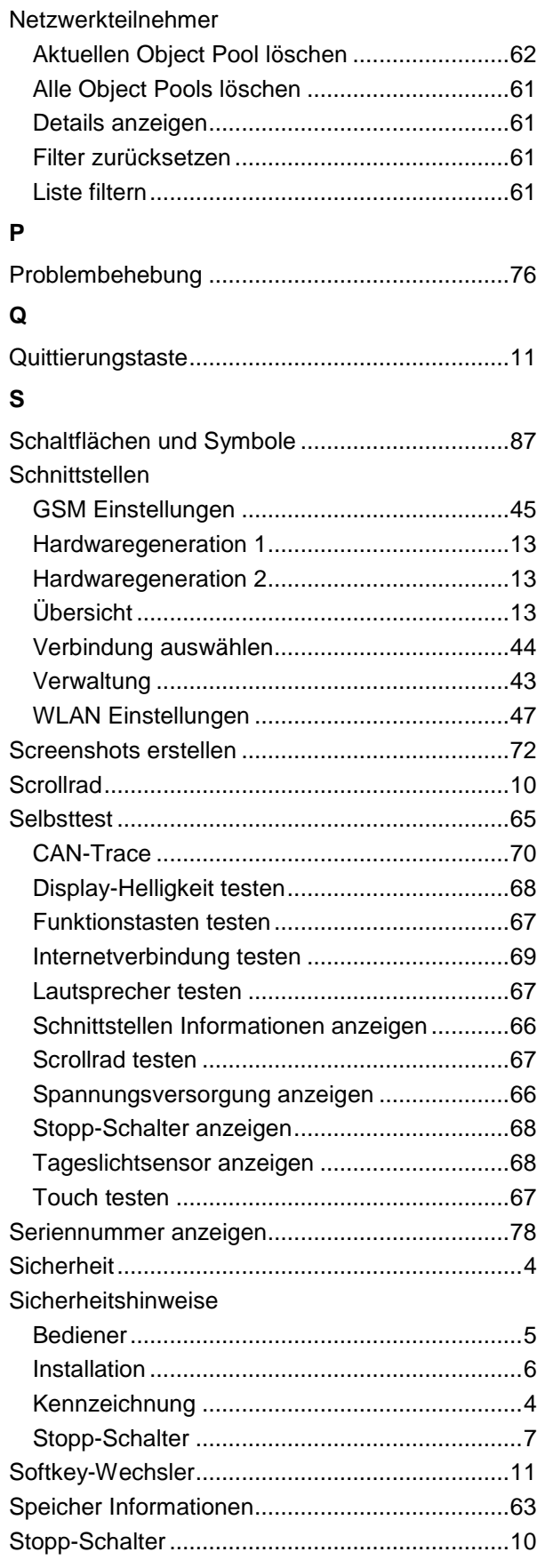

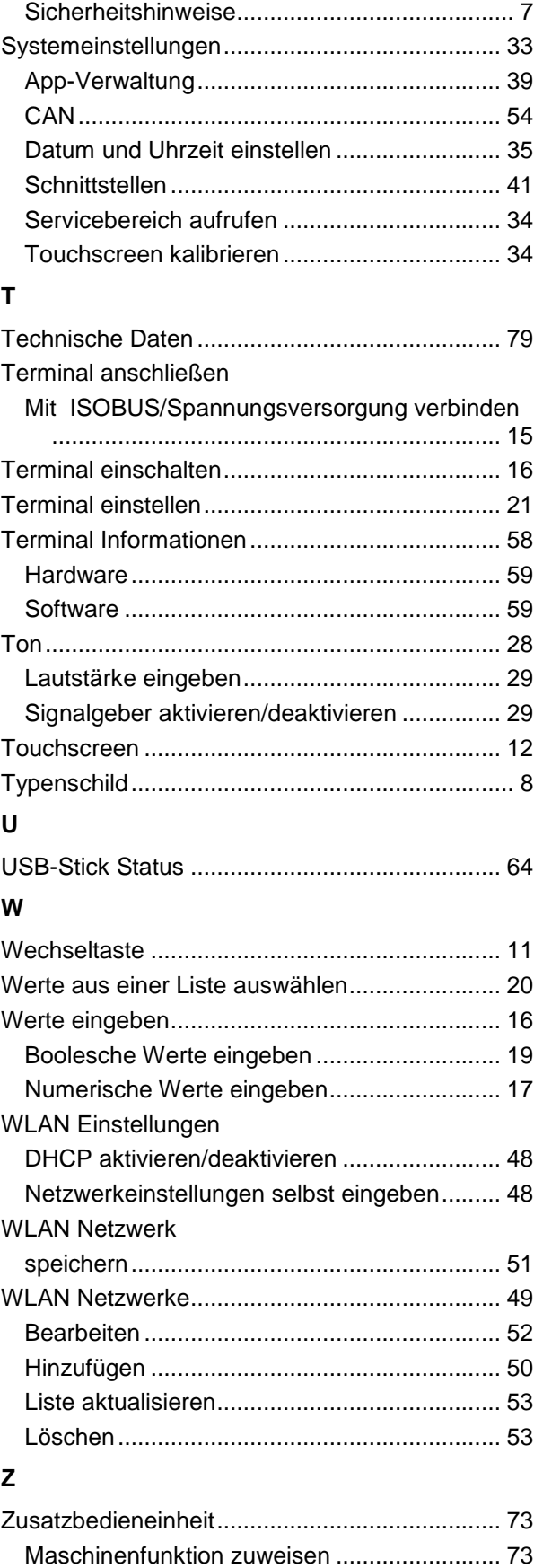

primäres Terminal .......................................... 55

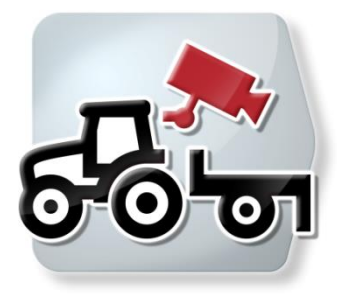

# **CCI.Cam**

*Visuelle Maschinenüberwachung*

# **Betriebsanleitung**

Bezug: CCI.Cam v5

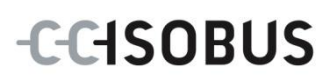

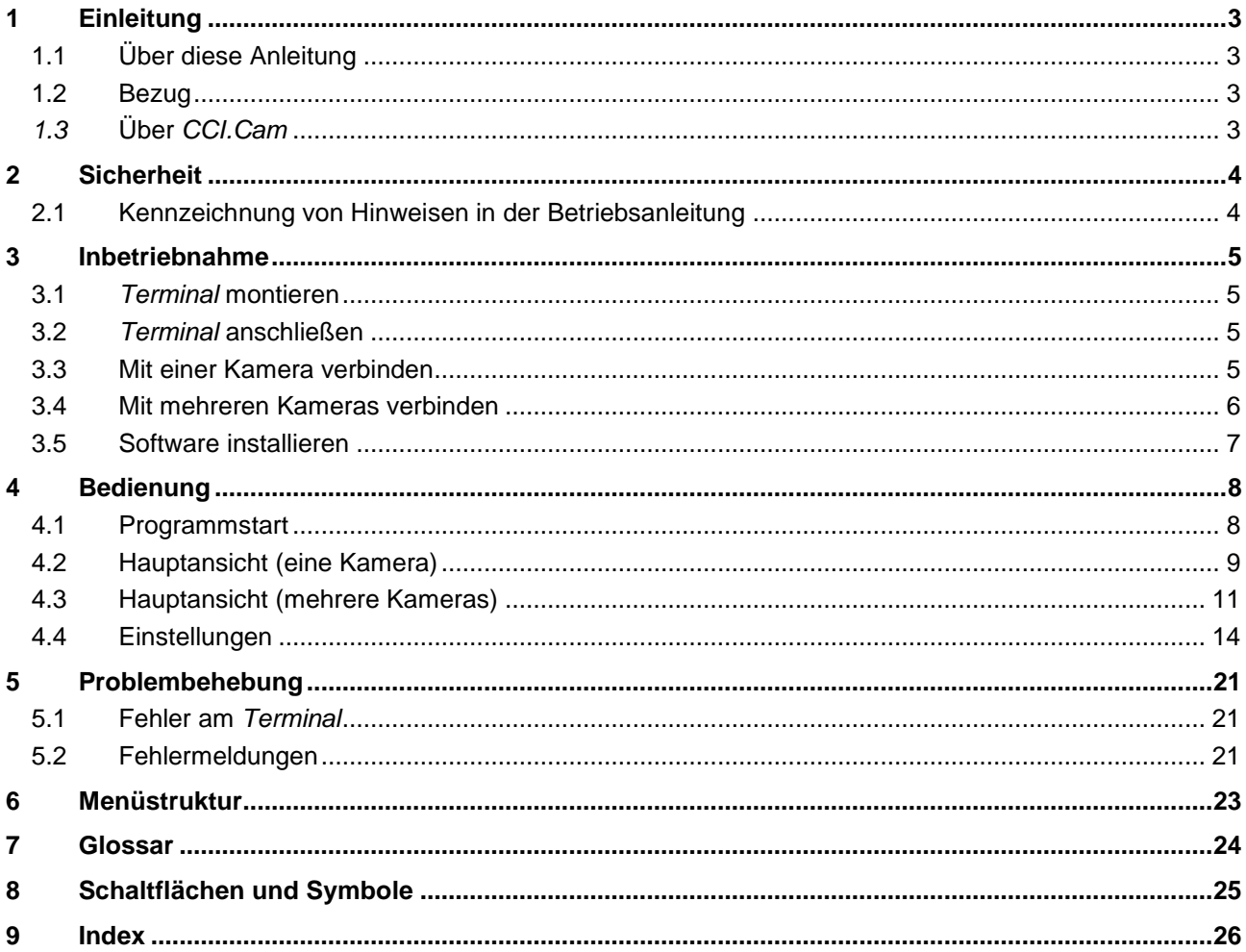

# <span id="page-93-0"></span>**1 Einleitung**

#### <span id="page-93-1"></span>**1.1 Über diese Anleitung**

Die vorliegende Betriebsanleitung führt in die Bedienung und Konfiguration der App CCI.Cam ein. Diese App ist auf Ihrem ISOBUS-Terminal CCI 100 / 200 vorinstalliert und nur dort lauffähig. Nur mit Kenntnis dieser Betriebsanleitung können Fehlbedienungen vermieden und ein störungsfreier Betrieb gewährleistet werden.

Diese Betriebsanleitung muss vor Inbetriebnahme der Software gelesen und verstanden werden, um Problemen in der Anwendung vorzubeugen.

#### <span id="page-93-2"></span>**1.2 Bezug**

Diese Anleitung beschreibt *CCI.Cam* in der Version *CCI.Cam* v5. Um die Versionsnummer der auf Ihrem *Terminal* installierten *CCI.Cam* abzufragen, gehen Sie folgendermaßen vor:

- 1. Drücken Sie auf die Hometaste um in das Hauptmenü zu gelangen.
- 2. Drücken Sie im Hauptmenü auf die Schaltfläche "Einstellungen" (F1).
- 3. Wählen Sie den Reiter **Info und Diagnose**.
- 4. Drücken Sie im Reiter Info und Diagnose auf die Schaltfläche "Terminal".
- 5. Drücken Sie im *Touchscreen* auf die Schaltfläche "Software".
	- $\rightarrow$  Im nun angezeigten Informationsfeld wird die Version der Softwarekomponenten des *Terminal*s angezeigt.

#### <span id="page-93-3"></span>*1.3* **Über** *CCI.Cam*

*CCI.Cam* dient der visuellen Maschinenüberwachung per Videokamera. Die App ermöglicht es dem Fahrer mit bis zu 8 Kameras den Überblick über seine Maschine zu behalten und unterstützt ihn somit bei komplexen Arbeitsvorgängen.

Weitergehende Funktionen wie zyklische Kamerawechsel und flexible Konfiguration der Kameraanschlüsse erleichtern die tägliche Arbeit. Mit der *Schnappschuss*funktion können Bilder gemacht und auf einem USB-Stick gespeichert werden.

#### <span id="page-94-0"></span>**2 Sicherheit**

#### <span id="page-94-1"></span>**2.1 Kennzeichnung von Hinweisen in der Betriebsanleitung**

Die in dieser Betriebsanleitung enthaltenen Sicherheitshinweise sind besonders gekennzeichnet:

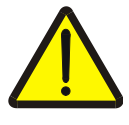

#### **Warnung - Allgemeine Gefahren!**

Das Arbeitssicherheits-Symbol kennzeichnet allgemeine Sicherheitshinweise, bei deren Nichtbeachtung Gefahr für Leib und Leben von Personen besteht. Beachten Sie die Hinweise zur Arbeitssicherheit sorgfältig und verhalten Sie sich in diesen Fällen besonders vorsichtig.

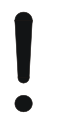

#### **Achtung!**

Das Achtung-Symbol kennzeichnet alle Sicherheitshinweise, die auf Vorschriften, Richtlinien oder Arbeitsabläufe hinweisen, die unbedingt einzuhalten sind. Die Nichtbeachtung kann eine Beschädigung oder Zerstörung des *Terminal*s sowie Fehlfunktionen zur Folge haben.

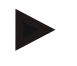

#### **Hinweis**

Das Hinweis-Symbol hebt Anwendungstipps und andere besonders nützliche Informationen hervor.

# <span id="page-95-0"></span>**3 Inbetriebnahme**

#### <span id="page-95-1"></span>**3.1** *Terminal* **montieren**

Entnehmen Sie die Informationen zum Einbau des *Terminal*s dem Kapitel **5.1 Terminal montieren** der Betriebsanleitung **ISOBUS-Terminal CCI 100/200**.

#### <span id="page-95-2"></span>**3.2** *Terminal* **anschließen**

#### **3.2.1 Mit ISOBUS/Spannungsversorgung verbinden**

Entnehmen Sie die Informationen dem Kapitel **5.2.1 Mit ISOBUS/Spannungsversorgung verbinden** der Betriebsanleitung **ISOBUS-Terminal CCI 100/200**.

#### <span id="page-95-3"></span>**3.3 Mit einer Kamera verbinden**

Eine Kamera kann über die *Schnittstelle* "Video" direkt an das *Terminal* angeschlossen werden.

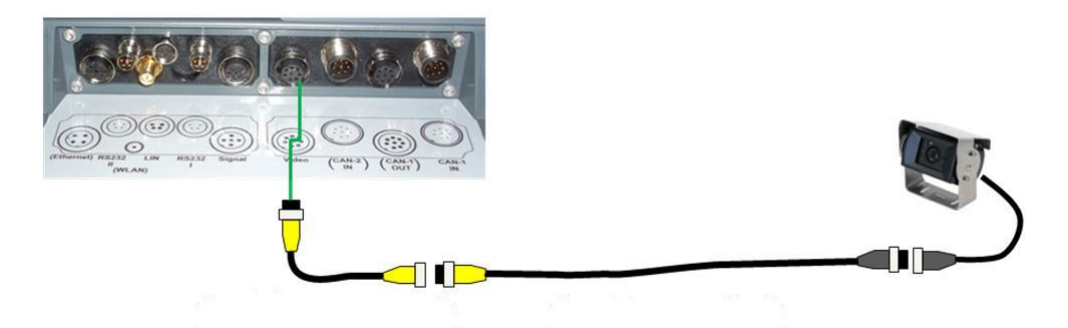

#### **Anschluss Kamera**

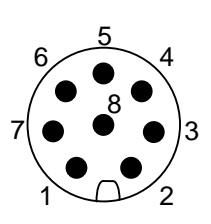

Der Anschluss der Kamera an das *Terminal* erfolgt über die *Schnittstelle* "Video". Die PIN-Belegung entnehmen Sie folgender

Aufstellung:

1. Videosignal

- 2. RS485B
- 3. RS485A
- 4. +12V / +24 V
- 5. Mini Out
- 6. +12V / +24 V
- 7. GND
- 8. Shield

#### <span id="page-96-0"></span>**3.4 Mit mehreren Kameras verbinden**

Mehrere Kameras können über einen *Multiplexer* (bis zu acht Kameras) oder einen *Miniplexer* (bis zu zwei Kameras) angeschlossen werden.

#### **3.4.1 Mit einem** *Multiplexer*

Über einen *Multiplexer* können bis zu acht Kameras an das *Terminal* angeschlossen werden. Für den Fall, dass mehr als 3 Kameras über den *Multiplexer* an das *Terminal* angeschlossen werden, benötigt der *Multiplexer* eine externe Stromversorgung.

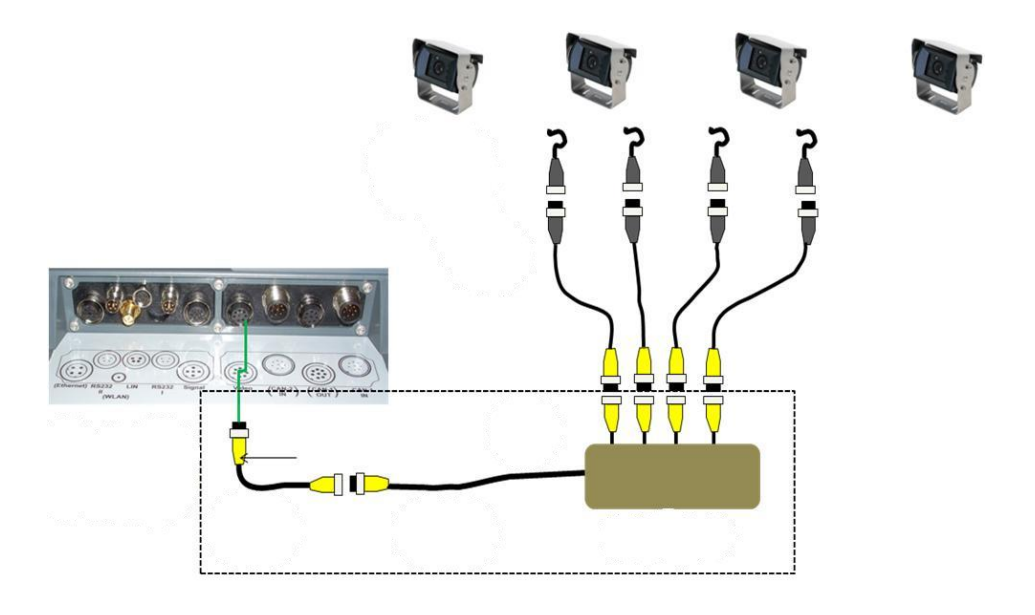

#### **Anschluss Multiplexer**

Der Anschluss des *Multiplexer*s an das *Terminal* erfolgt wie bei einer Kamera über die Schnittstelle "Video" (Vgl. Kapitel [3.3\)](#page-95-3).

#### **3.4.2 Mit einem** *Miniplexer*

Über einen *Miniplexer* können zwei Kameras an das *Terminal* angeschlossen werden.

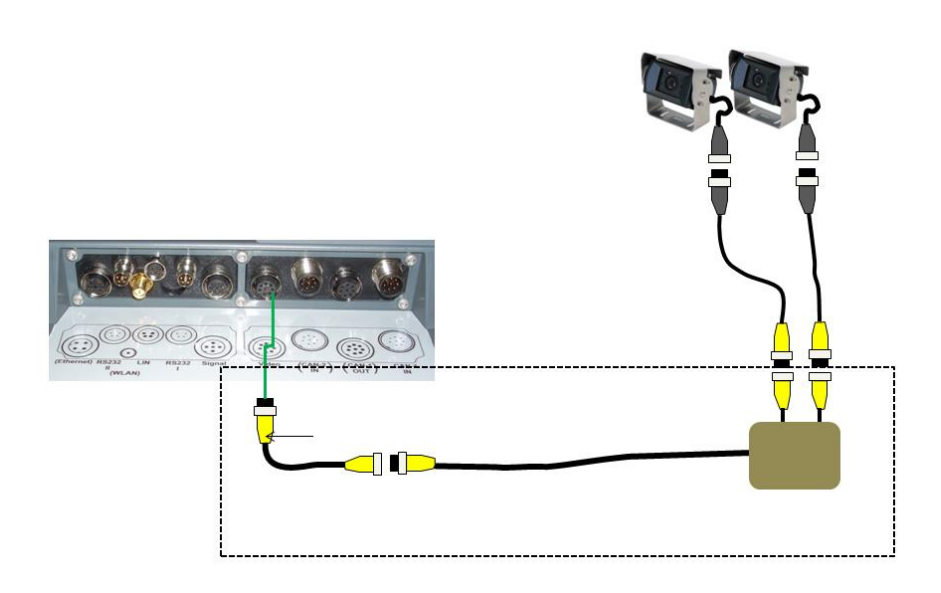

#### **Anschluss Miniplexer**

Der Anschluss des *Miniplexer*s an das *Terminal* erfolgt wie bei einer Kamera über die Schnittstelle "Video" (Vgl. Kapitel [3.3\)](#page-95-3).

#### <span id="page-97-0"></span>**3.5 Software installieren**

*CCI.Cam* gehört zum Lieferumfang des CCI ISOBUS-*Terminal*s, eine Installation ist weder möglich noch erforderlich.

## <span id="page-98-0"></span>**4 Bedienung**

#### <span id="page-98-1"></span>**4.1 Programmstart**

*CCI.Cam* wird automatisch mit dem Einschalten des *Terminal*s aktiviert. Um in die Hauptansicht von *CCI.Cam* zu wechseln, gehen Sie folgendermaßen vor:

- 1. Drücken Sie im Hauptmenü des *Terminal*s im *Touchscreen* auf die Schaltfläche "Cam" oder drehen Sie am Scrollrad bis die Schaltfläche weiß markiert ist und drücken Sie dann auf das Scrollrad.
	- $\rightarrow$  Es öffnet sich folgende Hauptansicht:

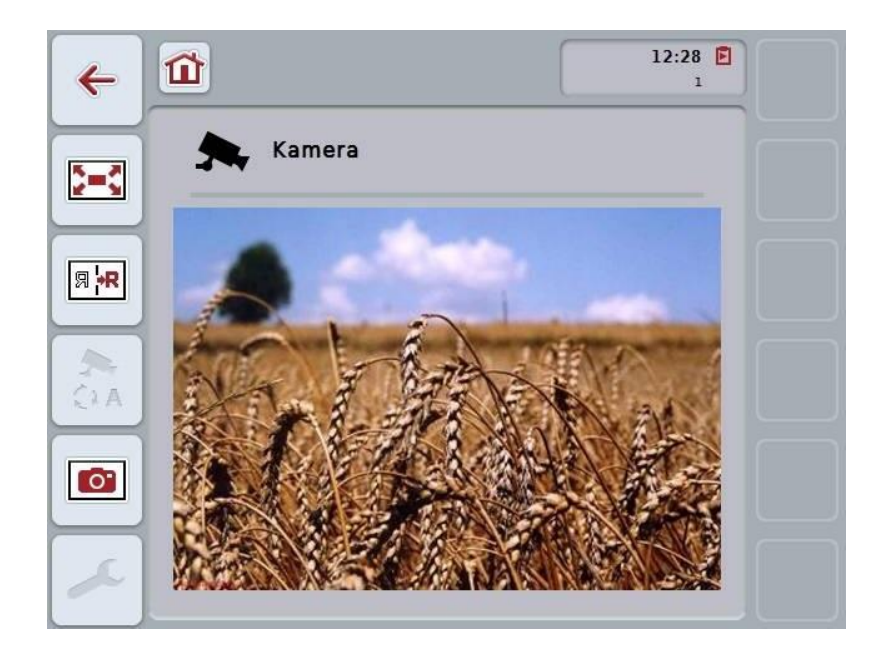

*CCI.Cam* ist in 3 Bereiche gegliedert:

#### **4.1.1 Hauptansicht (eine Kamera)**

Zeigt das Kamerabild der einzigen angeschlossenen Kamera an.

#### **4.1.2 Hauptansicht (mehrere Kameras)**

Zeigt das Kamerabild einer der angeschlossenen Kameras an. Ermöglicht den Wechsel zwischen den Bildern der verschiedenen Kameras.

#### **4.1.3 Einstellungen**

Ermöglicht die Belegung der Funktionstasten mit einem Kamerabild, die Aktivierung der Kamerabilder für den Automatikmodus und die Einstellung des Zeitintervalls.

## <span id="page-99-0"></span>**4.2 Hauptansicht (eine Kamera)**

Dies ist die Hauptansicht für den Fall, dass nur eine Kamera an das *Terminal* angeschlossen ist. In der Hauptansicht wird das Bild dieser Kamera angezeigt.

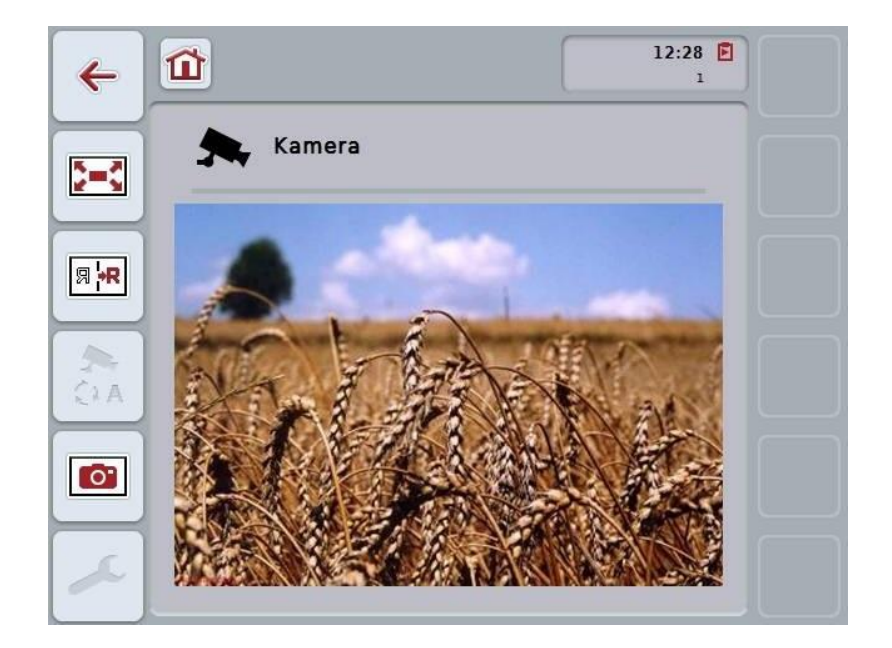

Sie haben folgende Bedienmöglichkeiten:

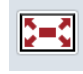

**Vollbildmodus auswählen**

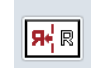

**Bild spiegeln**

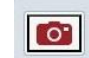

**Schnappschuss erstellen**

**Zu den Einstellungen wechseln**

#### <span id="page-100-0"></span>**4.2.1** *Vollbildmodus* **auswählen**

Um den *Vollbildmodus* auszuwählen, gehen Sie folgendermaßen vor:

- 1. Drücken Sie im *Touchscreen* auf die Schaltfläche "*Vollbildmodus*" (F8), direkt auf die Anzeige des Kamerabilds oder auf das Scrollrad.
	- → Die Ansicht wechselt sofort in den *Vollbildmodus*, das Kamerabild nimmt die gesamte Bildschirmfläche ein.

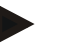

#### **Hinweis**

Im *Vollbildmodus* sind die Funktionen "Bild spiegeln" (F9) und "Schnappschuss" (F11) nur über die entsprechenden Funktionstasten verfügbar.

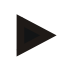

#### **Hinweis**

Um den *Vollbildmodus* zu verlassen, können Sie auf eine beliebige Stelle im *Touchscreen*, auf die Funktionstaste F8 oder auf das Scrollrad drücken.

#### <span id="page-100-1"></span>**4.2.2 Bild spiegeln**

Um das Bild entlang der vertikalen Achse zu spiegeln, gehen Sie folgendermaßen vor:

- 1. Drücken Sie im *Touchscreen* auf die Schaltfläche "Bild spiegeln" (F9).
	- $\rightarrow$  Das Bild wird gespiegelt angezeigt.

#### <span id="page-100-2"></span>**4.2.3** *Schnappschuss* **erstellen**

Um einen *Schnappschuss* zu erstellen, gehen Sie folgendermaßen vor:

- 1. Schließen Sie einen USB-Stick an das *Terminal* an.
- 2. Drücken Sie im *Touchscreen* auf die Schaltfläche "Schnappschuss erstellen" (F11).
	- → Der *Schnappschuss* wird automatisch auf dem USB-Stick in dem Ordner "CAMCAP" gespeichert. Die Dateinamen folgen der Konvention <img>\_<JJJJ\_MM\_TT>\_<lfd. Nr.>JPEG.

#### <span id="page-101-0"></span>**4.3 Hauptansicht (mehrere Kameras)**

Dies ist die Hauptansicht für den Fall, dass mehrere Kameras an das *Terminal* angeschlossen sind. In der Hauptansicht werden die Bilder der ausgewählten Kamera angezeigt.

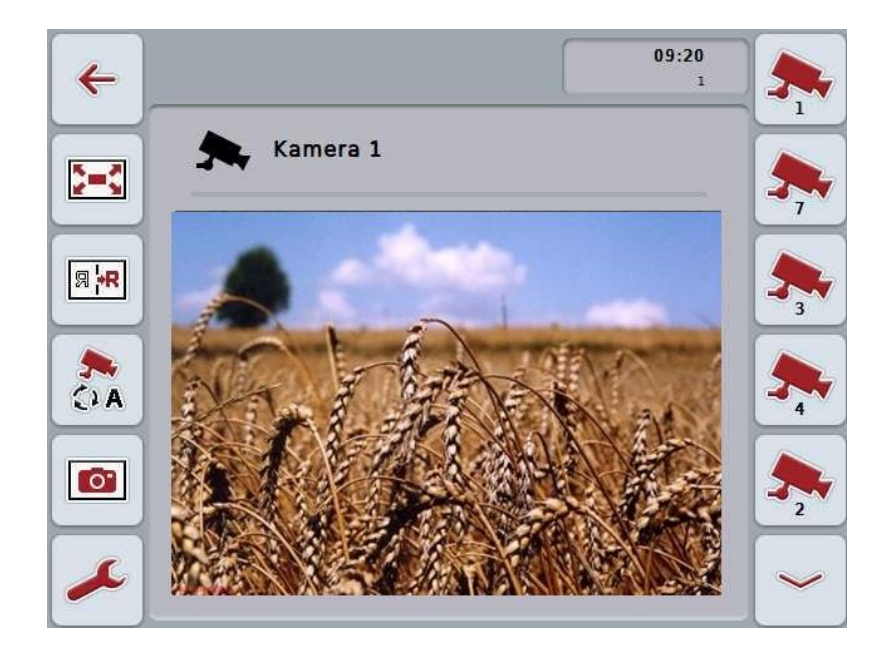

Sie haben folgende Bedienmöglichkeiten:

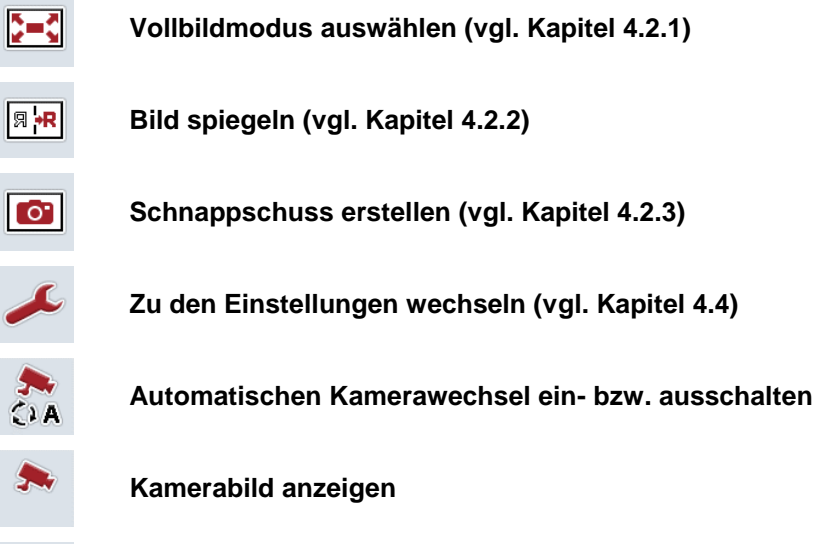

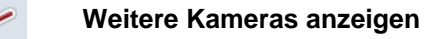

#### **4.3.1 Automatikmodus aktivieren / deaktivieren**

Wenn Sie die Anzeige der Kamerabilder nicht manuell wechseln wollen, können Sie den Automatikmodus aktivieren. Die Anzeige wechselt dann automatisch in einem regelmäßigen Intervall zwischen den Kamerabildern.

Um den automatischen Kamerawechsel ein- bzw. auszuschalten, gehen Sie folgendermaßen vor:

1. Drücken Sie im *Touchscreen* auf die Schaltfläche "automatischen Kamerawechsel einschalten" (F10) oder, wenn dieser eingeschaltet ist, auf "automatischen Kamerawechsel ausschalten" (F10).

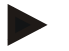

#### **Hinweis**

Wenn Sie einen *Multiplexer* nutzen, kann der automatische Kamerawechsel nur eingeschaltet werden, wenn mehrere Kamerabilder für den Automatikmodus aktiviert wurden (vgl. Kapitel [4.4.2.1\)](#page-108-0).

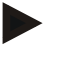

#### **Hinweis**

Sie haben die Möglichkeit die Kamerabilder, zwischen denen automatisch gewechselt wird, auszuwählen (vgl. Kapitel [4.4.2.1](#page-108-0) ) und das Zeitintervall für den Wechsel der Kamerabilder einzustellen (vgl. Kapitel [4.4.1\)](#page-105-0).

#### **4.3.2 Kamerabild anzeigen**

Um das Bild einer bestimmten Kamera anzeigen zu lassen, gehen Sie folgendermaßen vor:

- 1. Drücken Sie im *Touchscreen* auf die Schaltfläche bzw. die Funktionstaste, die mit dem gewünschten Kamerabild belegt ist (vgl. Kapitel [4.4.1.1\)](#page-106-0).
	- → Die Anzeige wechselt zu dem Kamerabild.

<span id="page-102-0"></span>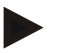

#### **Hinweis**

Sie können auch dann manuell das Kamerabild wechseln, wenn Sie den Automatikmodus nutzen. Nach dem festgelegten Zeitintervall wechselt die Anzeige dann zum nächsten Kamerabild.

#### **4.3.3 Weitere Kameras anzeigen**

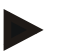

#### **Hinweis**

Den Funktionstasten 3, 4 und 5 (F3, F4, F5) können in *CCI.Cam* jeweils zwei Kameras zugeordnet werden. Bei der Zuordnung von Kameras zu Funktionstasten stehen deswegen neben den Funktionstasten 1, 2, 3, 4 und 5 die Funktionstasten 3 (2), 4 (2) und 5 (2) zur Auswahl (vgl. Kapitel [4.4.1\)](#page-105-0).

Die Schaltfläche "Weitere Kameras anzeigen" erscheint nur, wenn mindestens eine Kamera einer der Funktionstasten 3 (2), 4 (2) oder 5 (2) zugeordnet wurde.

Um weitere Kameras anzuzeigen, gehen Sie folgendermaßen vor:

- 1. Drücken Sie im *Touchscreen* auf die Schaltfläche "Weitere Kameras anzeigen" (F6).
	- → Auf den Schaltflächen (F3 F5) werden die weiteren Kameras angezeigt.

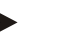

#### **Hinweis**

Die Schaltflächen für die Kameras, die den Funktionstasten 1 und 2 zugeordnet sind, werden immer angezeigt. Diese Schaltflächen sind die Funktionstasten für die Bilder der beiden wichtigsten Kameras.

#### <span id="page-104-0"></span>**4.4 Einstellungen**

Über die Schaltfläche "Einstellungen" (F12) in der Hauptansicht gelangen Sie zum Untermenü **Einstellungen**.

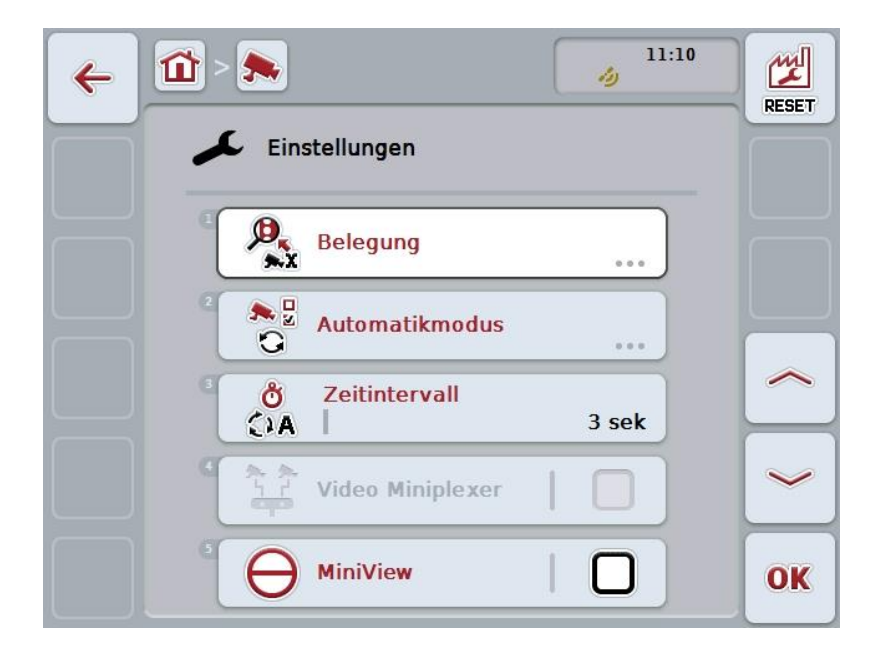

Sie haben folgende Bedienungsmöglichkeiten:

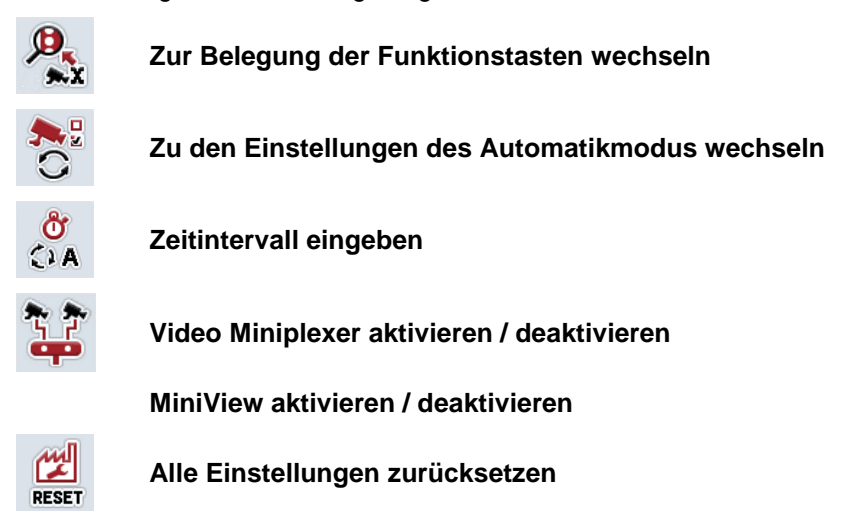

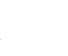

#### **Hinweis**

Wenn Sie den *Miniplexer* aktiviert haben sind die Schaltflächen "Belegung" und "Automatikmodus" ausgegraut, da diese Einstellungsmöglichkeiten dann nicht notwendig sind.

#### <span id="page-105-0"></span>**4.4.1 Belegung**

Dieses Untermenü ermöglicht die flexible Zuordnung von Kameras zu Funktionstasten, unabhängig von der Anschlussbelegung am *Multiplexer*. Somit ist es möglich, die beiden wichtigsten Kameras auf die Funktionstasten "Funktionstaste 1" und "Funktionstaste 2", die immer angezeigt werden, zu legen, ohne den Anschluss am *Multiplexer* ändern zu müssen.

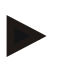

#### **Hinweis**

Wenn Sie einen *Multiplexer* nutzen, ist eine Zuordnung von Kameras zu Funktionstasten zwingend notwendig, um die Kamerabilder für den automatischen Kamerawechsel aktivieren zu können (vgl. Kapitel [4.4.2.1\)](#page-108-0).

Um zur Belegung der Funktionstasten zu wechseln, gehen Sie folgendermaßen vor:

1. Drücken Sie im *Touchscreen* auf die Schaltfläche "Belegung" oder drehen Sie am Scrollrad, bis die Schaltfläche weiß markiert ist, und drücken Sie dann auf das Scrollrad.

Wenn die Schaltfläche markiert ist, können Sie alternativ auch auf die Schaltfläche "OK" (F6) drücken.

 $\rightarrow$  Es öffnet sich folgende Maske:

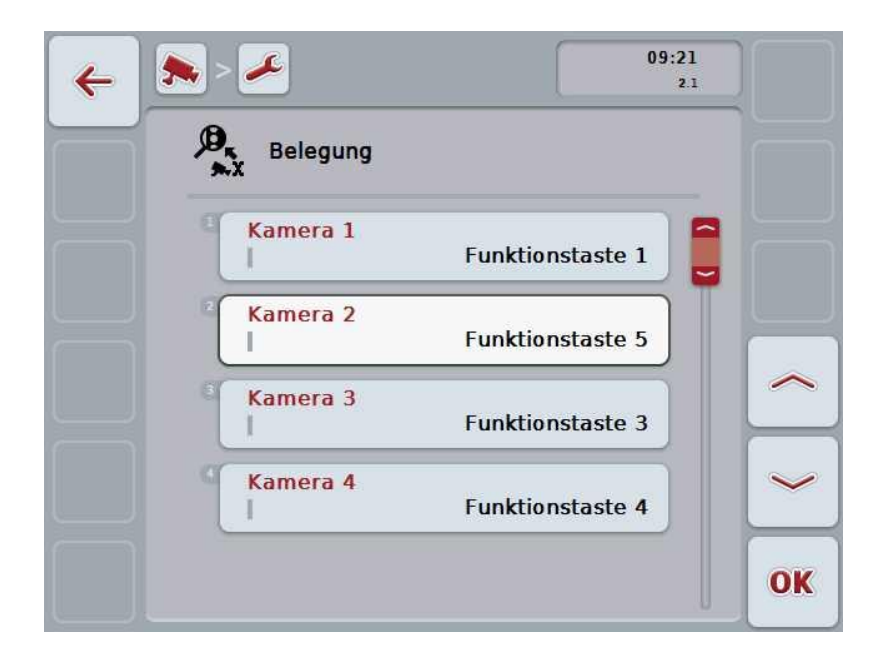

Sie haben folgende Bedienungsmöglichkeiten:

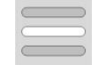

**Funktionstasten belegen**

#### <span id="page-106-0"></span>**4.4.1.1 Funktionstasten belegen**

Um einer Kamera eine Funktionstaste zuzuordnen, gehen Sie folgendermaßen vor:

- 1. Drücken Sie im *Touchscreen* auf eine der Schaltflächen "Kamera 1-8" oder drehen Sie am Scrollrad, bis die jeweilige Schaltfläche weiß markiert ist, und drücken Sie dann auf das Scrollrad. Wenn die Schaltfläche markiert ist, können Sie alternativ auch auf die Schaltfläche "OK" (F6) drücken.
	- Es öffnet sich eine Liste der verfügbaren Funktionstasten.
- 2. Wählen Sie eine Funktionstaste aus der Liste aus. Drücken Sie hierzu im *Touchscreen* auf die Schaltfläche mit der gewünschten Funktionstaste.
- 3. Bestätigen Sie Ihre Auswahl mit "OK" oder drücken Sie noch einmal auf die Schaltfläche mit der Nummer der Funktionstaste.

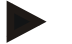

#### **Hinweis**

Es wird empfohlen die beiden wichtigsten Kameras den Funktionstasten 1 und 2 zuzuordnen. Auf die Bilder dieser beiden Kameras haben Sie in der Hauptansicht immer direkten Zugriff.

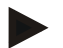

#### **Hinweis**

Den Funktionstasten 3, 4 und 5 (F3, F4, F5) können in *CCI.Cam* jeweils zwei Kameras zugeordnet werden. Bei der Zuordnung von Kameras zu Funktionstasten stehen deswegen neben den Funktionstasten 1, 2, 3, 4 und 5 die Funktionstasten 3 (2), 4 (2) und 5 (2) zur Auswahl. Um in der Hauptansicht über die Funktionstasten auf diese weiteren Kameras Zugriff zu haben, drücken Sie auf die Schaltfläche "Weitere Kameras anzeigen" (F6) (vgl. Kapitel [0\)](#page-102-0).

#### **4.4.2 Automatikmodus**

Im Automatikmodus wird in der Hauptansicht automatisch zwischen den Bildern mehrerer Kameras gewechselt.

Um zu den Einstellungen des Automatikmodus zu wechseln, gehen Sie folgendermaßen vor:

1. Drücken Sie im *Touchscreen* auf die Schaltfläche "Automatikmodus" oder drehen Sie am Scrollrad, bis die Schaltfläche weiß markiert ist, und drücken Sie dann auf das Scrollrad.

Wenn die Schaltfläche markiert ist, können Sie alternativ auch auf die Schaltfläche "OK" (F6) drücken.

 $\rightarrow$  Es öffnet sich folgende Maske:

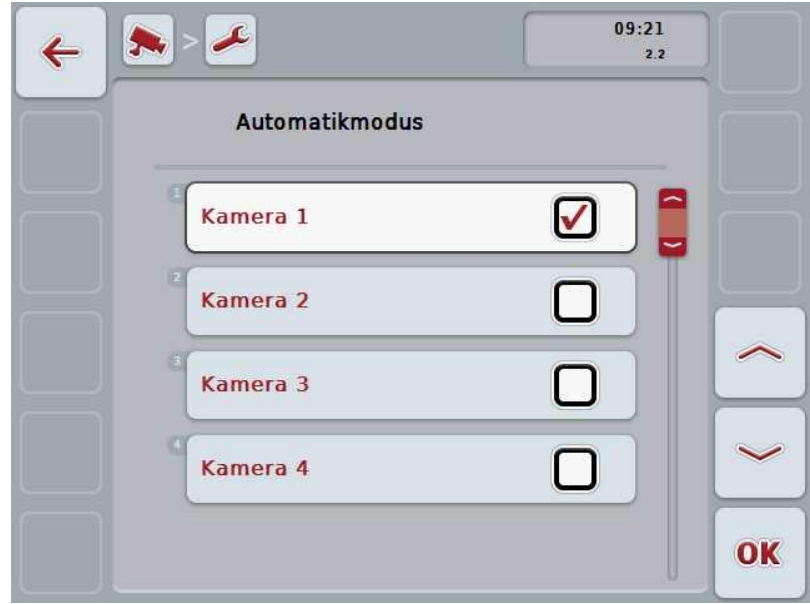

Sie haben folgende Bedienungsmöglichkeiten:

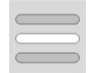

**Kamerabilder für Automatikmodus aktivieren / deaktivieren**
# **4.4.2.1 Kamerabilder für Automatikmodus aktivieren / deaktivieren**

Um die einzelnen Kamerabilder für den Automatikmodus zu aktivieren/deaktivieren, gehen Sie folgendermaßen vor:

- 1. Drücken Sie im Touchscreen auf die Schaltfläche "Kamera 1-8" oder drehen Sie am Scrollrad, bis die jeweilige Schaltfläche weiß markiert ist, und drücken Sie dann auf das Scrollrad. Wenn die Schaltfläche markiert ist, können Sie alternativ auch auf die Schaltfläche "OK" (F6) drücken.
- 2. Geben Sie den booleschen Wert ein.
- 3. Bestätigen Sie Ihre Eingabe mit "OK".

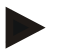

# **Hinweis**

Im Automatikmodus wird automatisch zwischen den aktivierten Kamerabildern gewechselt.

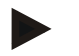

# **Hinweis**

Um die Kamerabilder für den automatischen Kamerawechsel aktivieren zu können, ist eine Zuordnung von Kameras zu Funktionstasten notwendig (vgl. Kapitel [4.4.1\)](#page-105-0). Angeschlossene Kameras, denen keine Funktionstaste zugeordnet ist, stehen nicht zur Auswahl für den automatischen Kamerawechsel.

# **4.4.3 Zeitintervall eingeben**

Um das Zeitintervall für den automatischen Kamerawechsel einzugeben, gehen Sie folgendermaßen vor:

- 1. Drücken Sie im *Touchscreen* auf die Schaltfläche "Zeitintervall", oder drehen Sie am Scrollrad, bis die Schaltfläche weiß markiert ist, und drücken Sie dann auf das Scrollrad. Wenn die Schaltfläche markiert ist, können Sie alternativ auch auf die
	- Schaltfläche "OK" (F6) drücken.
- 2. Geben Sie im *Touchscreen* über das Ziffernfeld oder den Schieberegler den Wert für das Zeitintervall ein.
- 3. Bestätigen Sie Ihre Eingabe mit "OK".

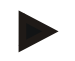

# **Hinweis**

Der gültige Wertebereich für das Zeitintervall liegt zwischen 1 und 10 Sek.

# **4.4.4** *Miniplexer* **aktivieren / deaktivieren**

Wenn Sie einen *Miniplexer* angeschlossen haben um zwei Kameras zu nutzen, muss dieser aktiviert werden.

Um den *Miniplexer* zu aktivieren / deaktivieren, gehen Sie folgendermaßen vor:

- 1. Drücken Sie im *Touchscreen* auf die Schaltfläche "Video *Miniplexer*", oder drehen Sie am Scrollrad, bis die Schaltfläche weiß markiert ist, und drücken Sie dann auf das Scrollrad. Wenn die Schaltfläche markiert ist, können Sie alternativ auch auf die Schaltfläche "OK" (F6) drücken.
- 2. Geben Sie den *booleschen Wert* ein.
- 3. Bestätigen Sie Ihre Eingabe mit "OK".

# **4.4.5** *Miniview* **aktivieren / deaktivieren**

Die *Miniview*-Funktion erlaubt es, das in *CCI.Cam* angezeigt Kamerabild auch in anderen Bedienoberflächen auf dem *Terminal* anzuzeigen, z. B. in der Maschinenbedienung.

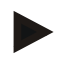

# **Hinweis**

Der *Miniview* steht nur in den Hardwaregenerationen 2 und 3 zur Verfügung.

Um den *Miniview* zu aktivieren / deaktivieren, gehen Sie folgendermaßen vor:

1. Drücken Sie im *Touchscreen* auf die Schaltfläche "Miniview", oder drehen Sie am Scrollrad, bis die Schaltfläche weiß markiert ist, und drücken Sie dann auf das Scrollrad.

Wenn die Schaltfläche markiert ist, können Sie alternativ auch auf die Schaltfläche "OK" (F6) drücken.

- 2. Geben Sie den *booleschen Wert* ein.
- 3. Bestätigen Sie Ihre Eingabe mit "OK".

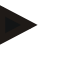

# **Hinweis**

Im *Miniview* wird dasjenige Kamerabild angezeigt, das in *CCI.Cam* zuletzt angezeigt wurde. Der automatische Kamerawechsel steht im *Miniview* nicht zur Verfügung.

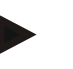

#### **Hinweis**

Über die Einstellung *Miniview* legen Sie lediglich fest, ob *CCI.Cam* die Kamerabilder für andere Anwendungen verfügbar machen soll. Alle weiteren Einstellungen müssen in den jeweiligen Anwendungen vorgenommen werden.

# **4.4.6 Alle Einstellungen zurücksetzen**

Um alle Einstellungen zurückzusetzen, gehen Sie folgendermaßen vor:

- 1. Drücken Sie im *Touchscreen* auf die Schaltfläche "Reset" (F1).
	- → Alle Einstellungen werden sofort auf die Werkseinstellungen zurückgesetzt, es gibt keinen Warnhinweis.

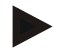

# **Hinweis**

Die Werkseinstellungen für das Zeitintervall beträgt 2 Sek.

# **5 Problembehebung**

# **5.1 Fehler am** *Terminal*

Die folgende Übersicht zeigt Ihnen mögliche Fehler am *Terminal* und ihre Behebung:

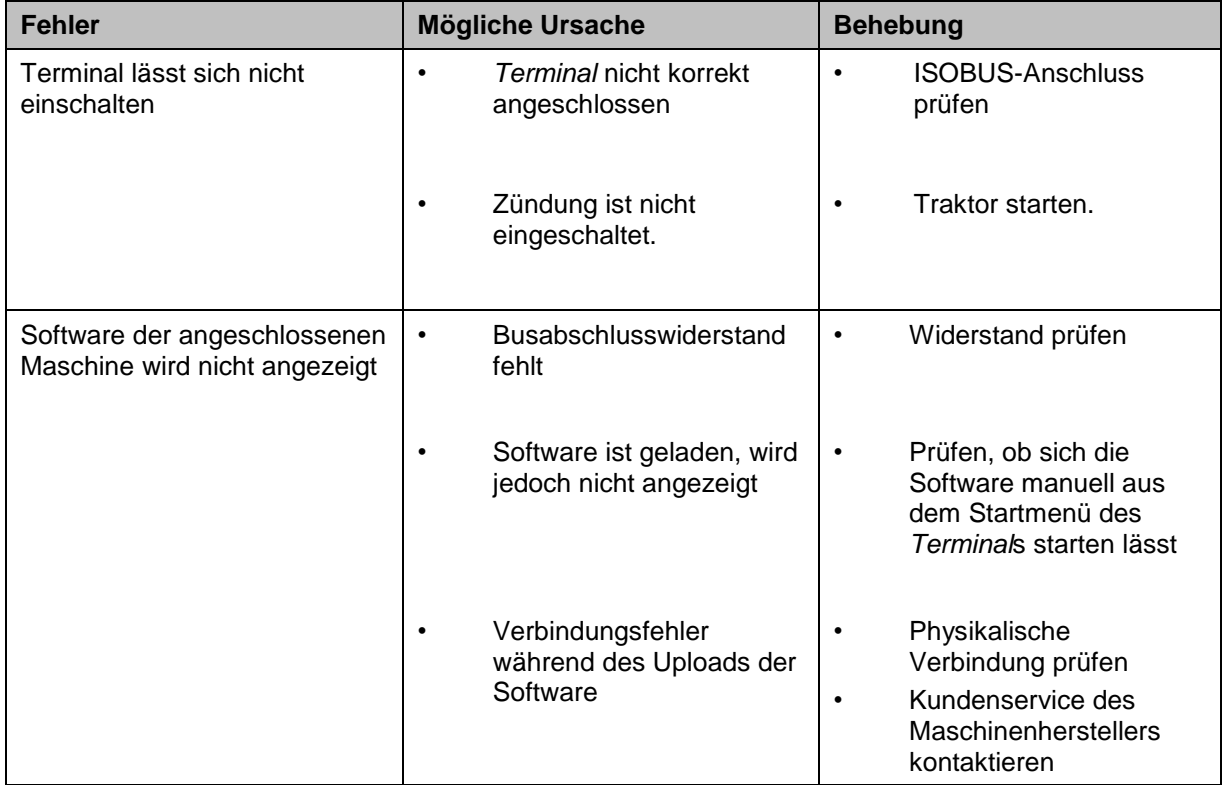

# **5.2 Fehlermeldungen**

Die folgende Übersicht zeigt Ihnen Fehlermeldungen in *CCI.Cam*, ihre mögliche Ursache und Behebung:

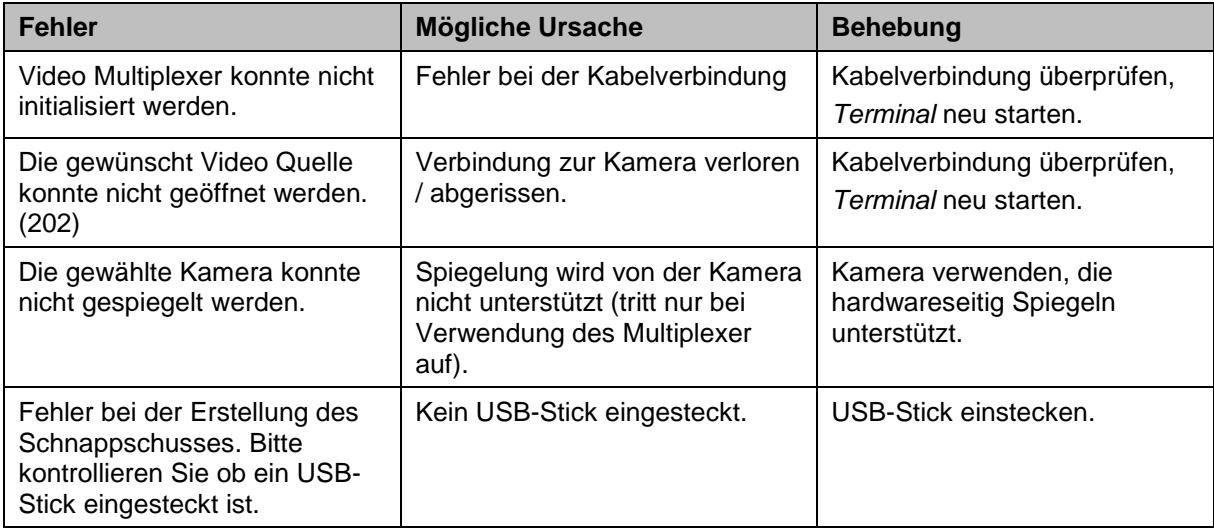

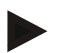

# **Hinweis**

Am *Terminal* können weitere Fehlermeldungen angezeigt werden, die von der Maschine abhängig sind.

Eine detaillierte Beschreibung dieser möglichen Fehlermeldungen und der Fehlerbehebung finden Sie in der Betriebsanleitung der Maschine.

# **Hinweis**

Wenn sich die Maschine nicht bedienen lässt, prüfen Sie, ob der "Stopp-Schalter" gedrückt ist. Die Maschine lässt sich erst wieder bedienen, wenn der Schalter gelöst wurde.

# **6 Menüstruktur**

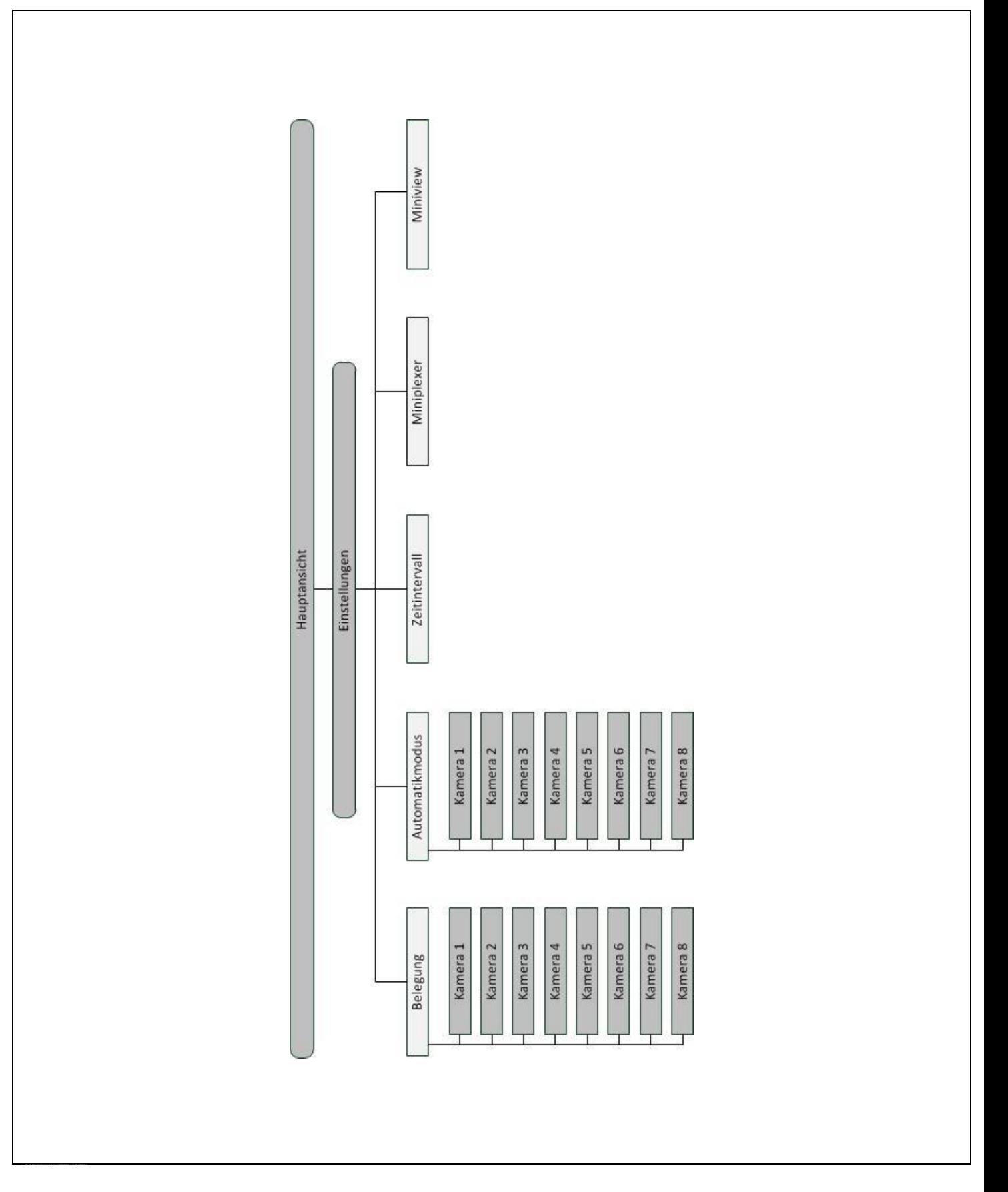

# **7 Glossar**

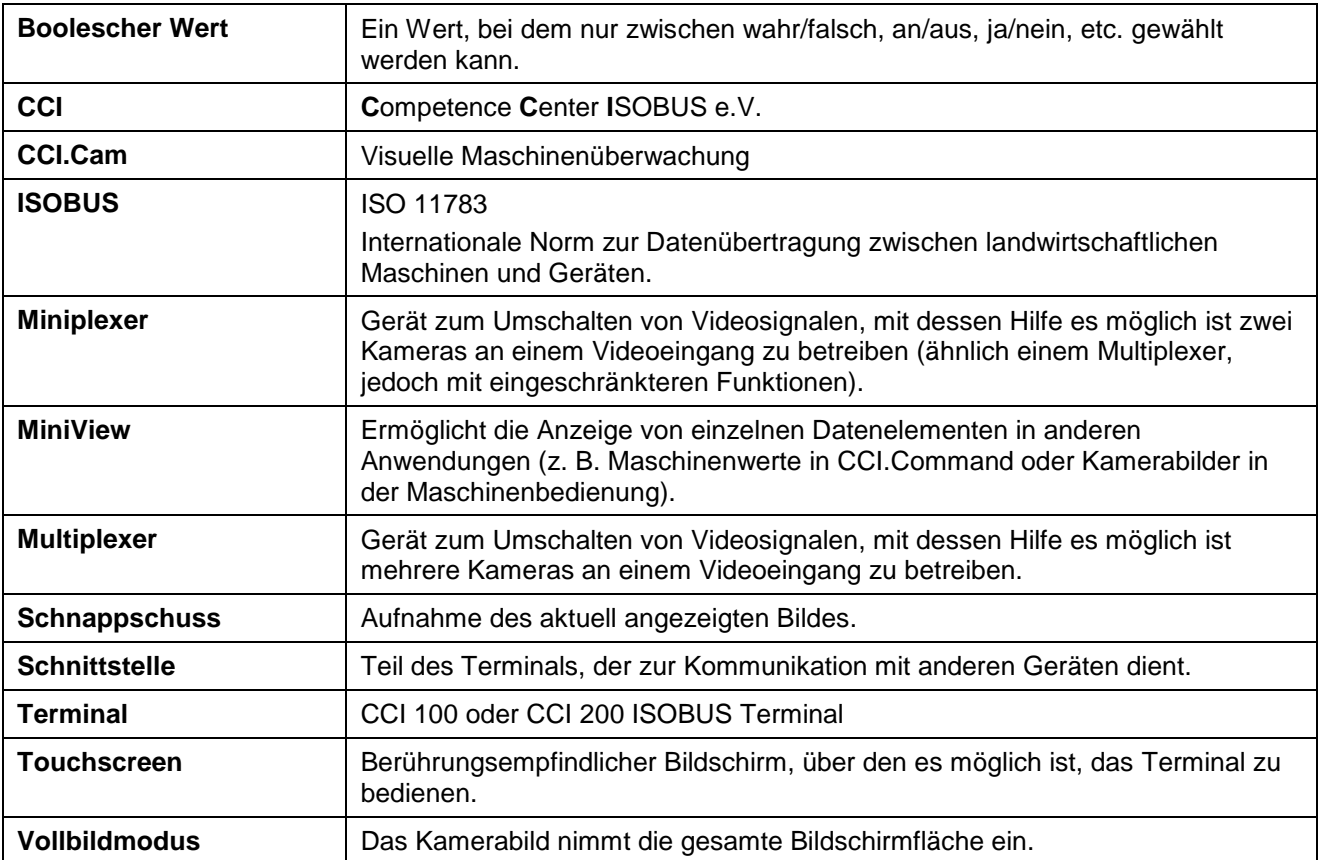

# **8 Schaltflächen und Symbole**

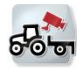

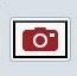

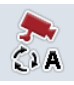

**Automatikmodus einschalten/ausschalten Einstellungen**

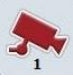

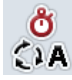

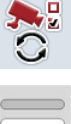

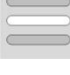

**Miniview**

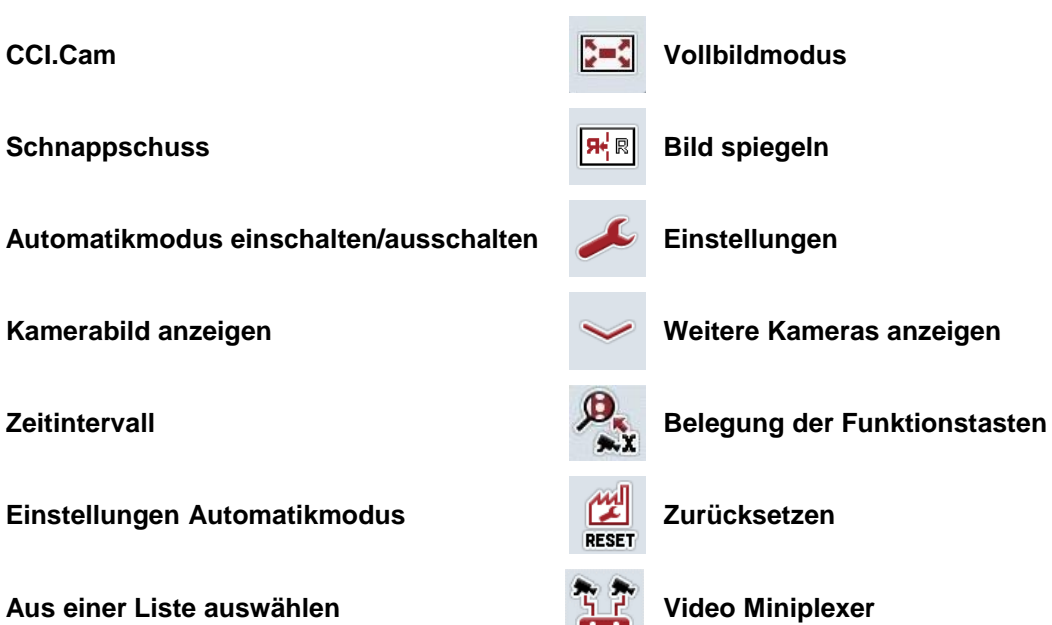

# **9 Index**

# **A**

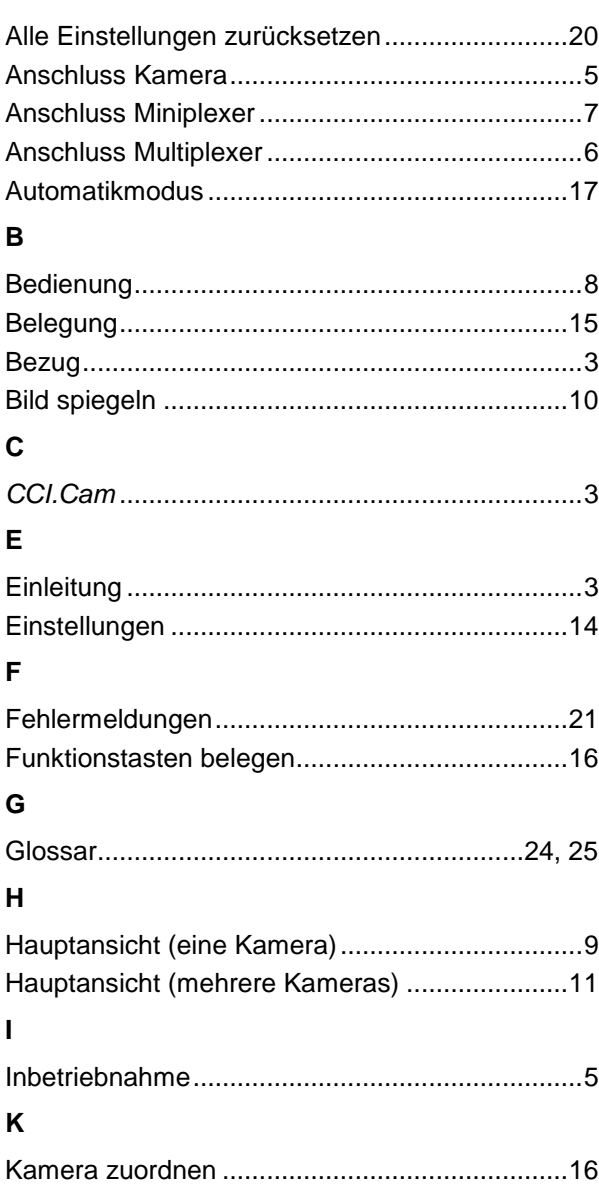

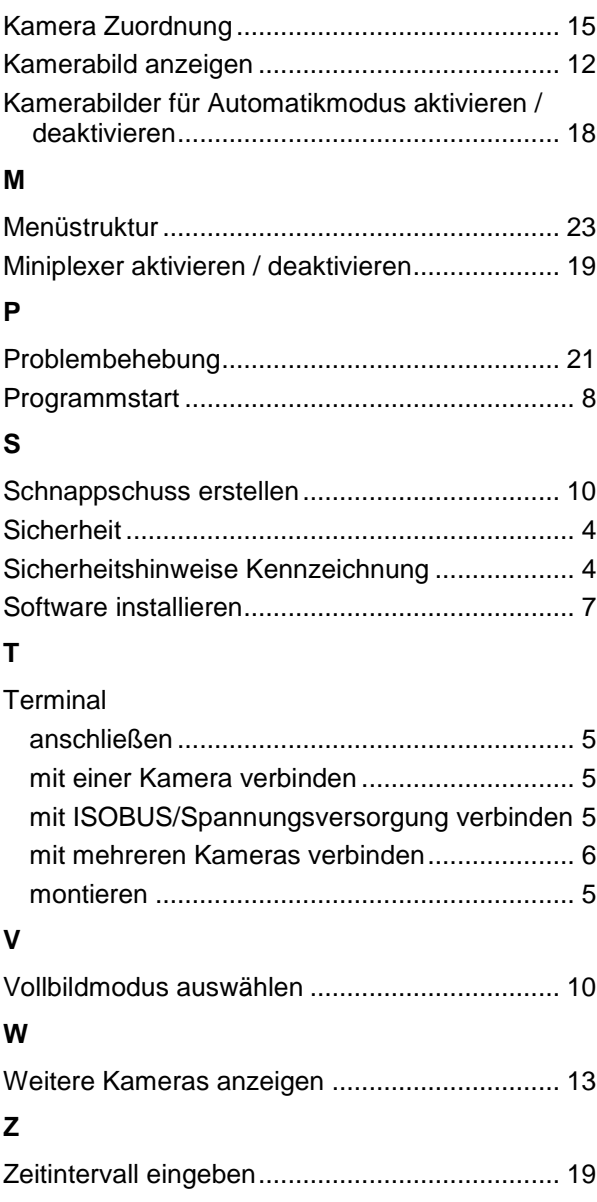

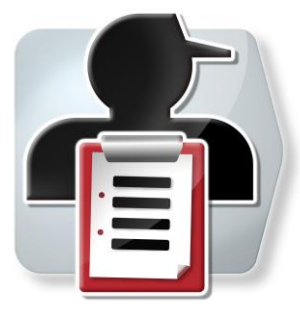

# **CCI.Control**

*Dokumentation und Auftragsmanagement*

# **Betriebsanleitung**

Bezug: CCI.Control v4

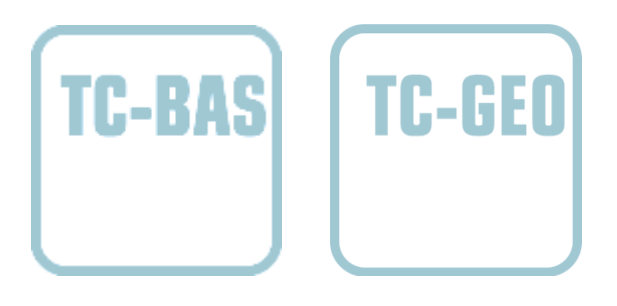

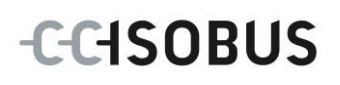

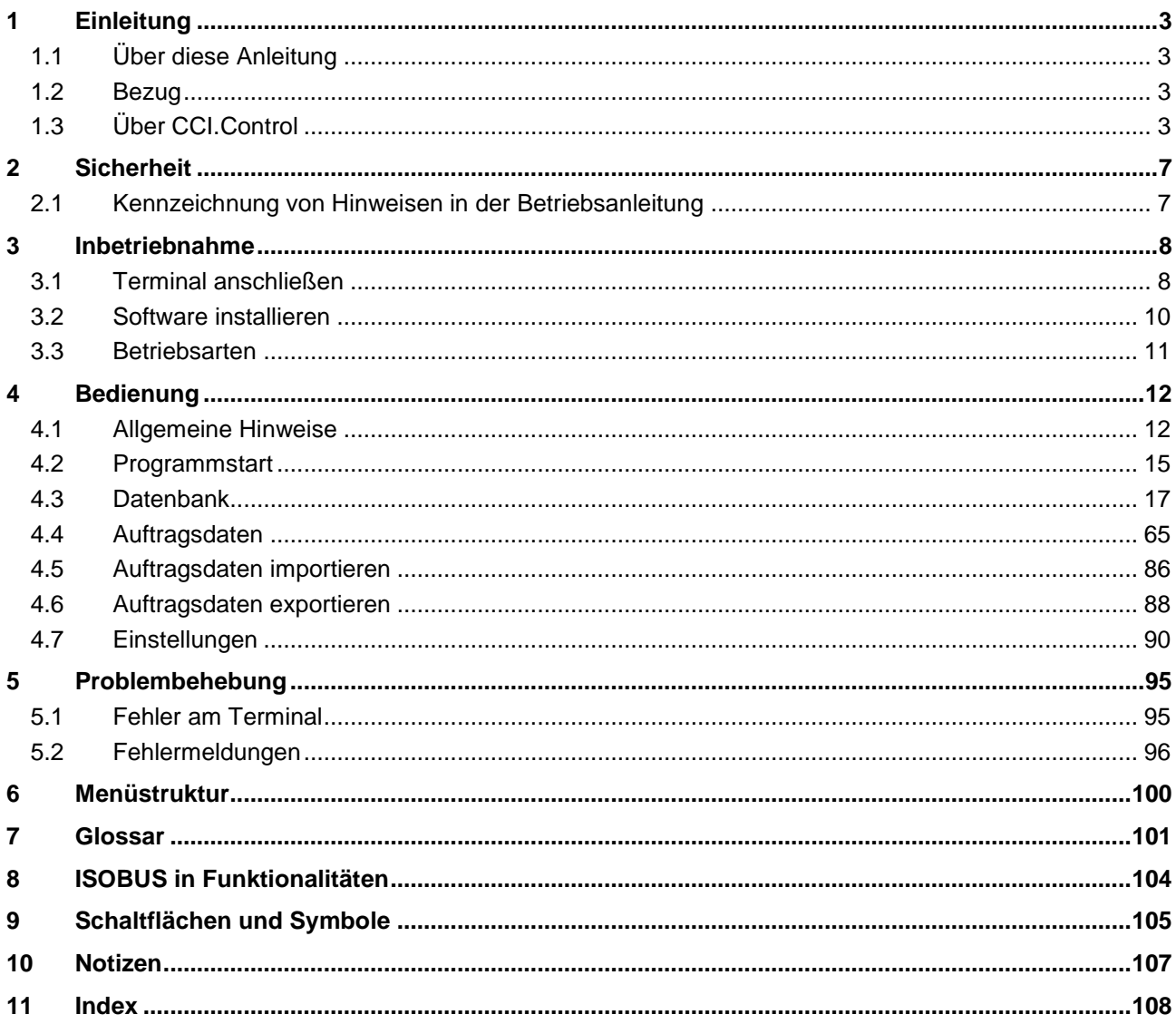

# <span id="page-119-0"></span>**1 Einleitung**

# <span id="page-119-1"></span>**1.1 Über diese Anleitung**

Die vorliegende Betriebsanleitung führt in die Bedienung und Konfiguration der App CCI.Control ein. Diese App ist auf Ihrem ISOBUS-Terminal CCI 100/200 vorinstalliert und nur dort lauffähig. Nur mit Kenntnis dieser Betriebsanleitung können Fehlbedienungen vermieden und ein störungsfreier Betrieb gewährleistet werden.

Diese Betriebsanleitung muss vor Inbetriebnahme der Software und insbesondere vor Bearbeitung von Aufträgen mit der Software gelesen und verstanden werden, um Problemen in der Anwendung vorzubeugen.

# <span id="page-119-2"></span>**1.2 Bezug**

Diese Anleitung beschreibt CCI.Control in der Version CCI.Control v4.

Um die Versionsnummer des auf Ihrem CCI ISOBUS-Terminal installierten CCI.Control abzufragen, gehen Sie folgendermaßen vor:

- 1. Drücken Sie auf die Hometaste um in das Hauptmenü zu gelangen.
- 2. Drücken Sie im Hauptmenü auf die Schaltfläche "Einstellungen" (F1).
- 3. Wählen Sie den Reiter **Info und Diagnose**.
- 4. Drücken Sie im Reiter **Info und Diagnose** auf die Schaltfläche "Terminal".
- 5. Drücken Sie im Touchscreen auf die Schaltfläche "Software".
	- Im nun angezeigten Informationsfeld wird die Version der Software-Komponenten des Terminals angezeigt.

# <span id="page-119-3"></span>**1.3 Über CCI.Control**

CCI.Control ist eine Task Controller Software gemäß der ISOBUS-Norm, die unter anderem die Anforderungen der AEF Funktionalitäten TC-BAS und TC-GEO erfüllt (vgl. Kapitel [8\)](#page-220-0).

# **1.3.1 Bestandteile**

CCI.Control dient zu Dokumentation und Auftragsmanagement:

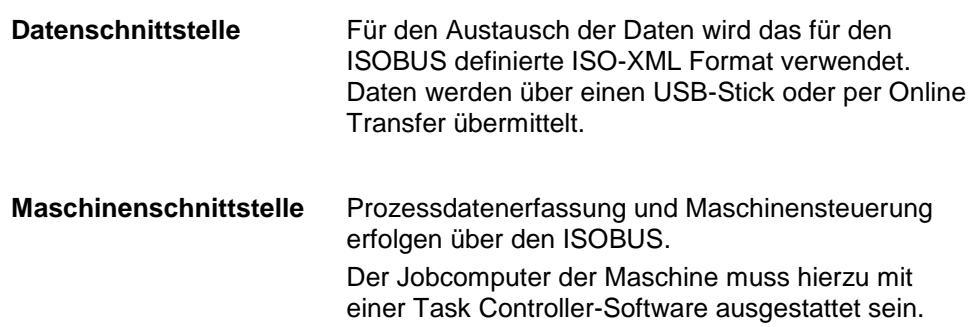

# **1.3.2 Teilflächenspezifische Bearbeitung**

Wenn ein GPS-Empfänger angeschlossen ist, kann die teilflächenspezifische Bearbeitung automatisiert erfolgen. Am PC geplante Aufträge mit Applikationskarten können so abgearbeitet und mit Positionsinformationen dokumentiert werden.

# **1.3.3 Stand-alone Betrieb**

Im einfachsten Fall kann CCI.Control ohne Auftragsdatei und ohne ISOBUS-Maschine betrieben werden.

Sie legen Stammdaten (Fahrer, Betrieb, Produkt etc.) und Auftrag direkt am Terminal an und verwenden CCI.Control zur reinen Auftragsdatenerfassung. Es werden Zeitpunkt und Dauer der Maßnahme, die dem Auftrag zugeordneten Stammdaten sowie, bei vorhandenem GPS-Empfänger, die Fahrspur erfasst.

# **1.3.4 Betrieb mit Maschine**

# **1.3.4.1 ISOBUS-fähig**

Die meisten modernen ISOBUS-Maschinen sind in der Lage CCI.Control eine Reihe von Prozessdaten zur Verfügung zu stellen.

Unter Prozessdaten versteht man

- maschinenspezifische Informationen
- auftragsspezifische Informationen (Applikationsdaten + Ertragsdaten)

Welche Prozessdaten in Zählern bereitgestellt werden, ist abhängig von der Maschine und wird vom Maschinenhersteller festgelegt.

Nach dem Start eines Auftrags werden diese Prozessdaten von CCI.Control aufgezeichnet. Über den Import eines Auftrags von der Ackerschlagkartei oder durch manuelles Anlegen vom Fahrer werden Stammdaten (Feld, Kunde, Fahrer, Produkt, etc.) gemeinsam mit den Prozessdaten (Arbeitszeit, Ausbringemenge, Zeit in Arbeitsstellung, etc.) abgespeichert.

#### **1.3.4.2 Nicht ISOBUS-fähig**

Beim Betrieb mit einer nicht ISOBUS-fähigen Maschine kann CCI.Control keine Maschinendaten aufzeichnen. Die Arbeitszeit und die gefahrene Strecke (bei Verwendung eines GPS-Empfängers) stehen trotzdem zur Verfügung.

# **1.3.5 Betrieb mit Ackerschlagkartei**

Dies ist der empfohlene Betriebsmodus.

CCI.Control übernimmt den Austausch von Auftrags- und Prozessdaten zwischen Hof-PC, Terminal und Maschine. Für den Austausch der Daten wird das für den ISOBUS definierte ISO-XML Format verwendet. Es kann von der Ackerschlagkartei einschlägiger Softwarehäuser bereitgestellt bzw. verarbeitet werden.

Sie erstellen am PC eine Auftragsdatei im ISO-XML-Format, die sowohl Stammals auch Auftragsdaten enthält. Die Daten werden über die Importfunktion von CCI.Control eingelesen.

Unter Auftragsdaten werden alle auftragsspezifischen Informationen zusammengefasst:

- Wer?
- Wo?
- Was?
- Wann?
- Wie?

Bei der Planung eines Auftrags am PC kann festgelegt werden, welche Prozessdaten der Maschine aufgezeichnet werden sollen. Es ist aber auch möglich einen vom Hersteller definierten Standardsatz an Prozessdaten zu verarbeiten. In der Regel kann jeder auf der Maschine verfügbare Wert angefordert und mit Zeitund Positionsinformationen mitgeschrieben werden.

Des Weiteren können ISOBUS-Maschinen auf Anweisungen von CCI.Control reagieren. Die ISOBUS-Maschine sendet eine Gerätebeschreibung (DDD) an CCI.Control. Durch diese Information kennt CCI.Control die Funktionalität der ISOBUS-Maschine. Auf Basis der am PC erstellten Applikationskarten kann CCI.Control so die ISOBUS-Maschine je nach Position steuern.

CCI.Control ermöglicht die Eingabe neuer Aufträge oder Kunden während der Arbeit auf dem Feld. Die neuen Stammdaten können in die Ackerschlagkartei importiert und ergänzt werden.

Nachdem ein Auftrag beendet wurde, kann er auf einen USB-Stick exportiert und zum PC transferiert oder über den Online Transfer übertragen werden. Die Auftragsdaten umfassen nun die Zählerstände der beteiligten Maschinen sowie die bei der Planung des Auftrags angeforderten Prozessdaten. Auf Basis der gewonnenen Daten können so spätere Aufträge präziser geplant werden. Außerdem erleichtern die Daten die Dokumentation der ausgeführten Arbeiten sowie die Rechnungserstellung.

# **1.3.6 Beispiele**

Beispiel 1:

Bei der Ernte ist eine Ertragskartierung erstellt worden. Aus dieser wird am PC ein Düngeplan ausgearbeitet. Die Ackerschlagkartei erstellt unter Berücksichtigung der Funktionen der Maschine aus Düngeempfehlung und Positionsdaten einen Auftrag. Dieser wird auf einem USB-Stick abgelegt und dem Fahrer übergeben, welcher dann die Daten in CCI.Control importiert. Während der Fahrer über das Feld fährt, steuert CCI.Control anhand des Auftrags und der aktuellen Positionsinformationen über den ISOBUS den Düngerstreuer. Die teilflächenspezifischen Düngemengen werden anhand der am PC erstellten Applikationskarte automatisch eingestellt.

Beispiel 2:

Ein einfacherer Fall ist, dass CCI.Control z.B. die Ballenzahl einer Presse dokumentiert. Diese Information sowie die ebenfalls dokumentierten Positionsinformationen können in eine Rechnung für den Kunden überführt werden.

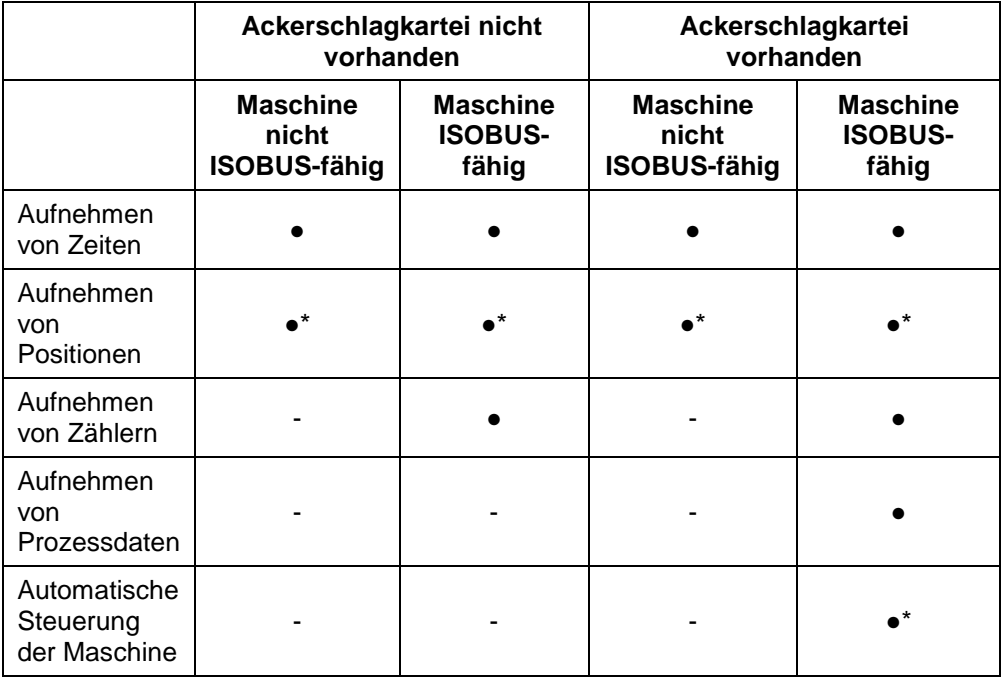

\* mit angeschlossenem GPS-Empfänger

• Funktion verfügbar - Funktion nicht

verfügbar

# <span id="page-123-0"></span>**2 Sicherheit**

# <span id="page-123-1"></span>**2.1 Kennzeichnung von Hinweisen in der Betriebsanleitung**

Die in dieser Betriebsanleitung enthaltenen Sicherheitshinweise sind besonders gekennzeichnet:

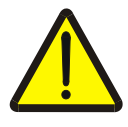

# **Warnung - Allgemeine Gefahren!**

Das Arbeitssicherheits-Symbol kennzeichnet allgemeine Sicherheitshinweise, bei deren Nichtbeachtung Gefahr für Leib und Leben von Personen besteht. Beachten Sie die Hinweise zur Arbeitssicherheit sorgfältig und verhalten Sie sich in diesen Fällen besonders vorsichtig.

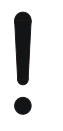

# **Achtung!**

Das Achtung-Symbol kennzeichnet alle Sicherheitshinweise, die auf Vorschriften, Richtlinien oder Arbeitsabläufe hinweisen, die unbedingt einzuhalten sind. Die Nichtbeachtung kann eine Beschädigung oder Zerstörung des Terminals sowie Fehlfunktionen zur Folge haben.

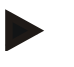

# **Hinweis**

Das Hinweis-Symbol hebt Anwendungstipps und andere besonders nützliche Informationen hervor.

# <span id="page-124-0"></span>**3 Inbetriebnahme**

# <span id="page-124-1"></span>**3.1 Terminal anschließen**

# **3.1.1 Mit einem GPS-Empfänger verbinden**

Zur teilflächenspezifischen Auftragsbearbeitung ist die Verwendung eines GPS-Empfängers notwendig.

Entnehmen Sie die Informationen dem Kapitel **Mit einem GPS-Empfänger verbinden** der Betriebsanleitung **CCI.GPS**.

# **3.1.1.1 Anforderungen an GPS-Daten**

Folgende NMEA-Nachrichtenpakete ermöglichen den fehlerfreien Betrieb mit CCI.Control:

- GGA, VTG, ZDA, GSA
- GGA, RMC, ZDA, GSA
- GGA, VTG, RMC, GSA
- GGA, RMC, GSA
- RMC, GSA

# **3.1.2 Mit einem GSM-Modem verbinden**

Alternativ zum Im- und Export von Auftragsdaten per USB-Stick bietet CCI.Control die Möglichkeit der Nutzung einer Mobilfunk-Schnittstelle zum Online Datentransfer.

# **Hinweis**

Für die Datenübertragung per Online Datentransfer müssen die Apps CCI.Courier oder CCI.farmpilot freigeschaltet sein.

Hierzu ist ein GSM-Modem erforderlich.

Um das GSM-Modem mit dem Terminal zu verbinden, gehen Sie folgendermaßen vor:

1. Schließen Sie das GSM-Modem an die serielle Schnittstelle 2 (RS232-2) des Terminals an.

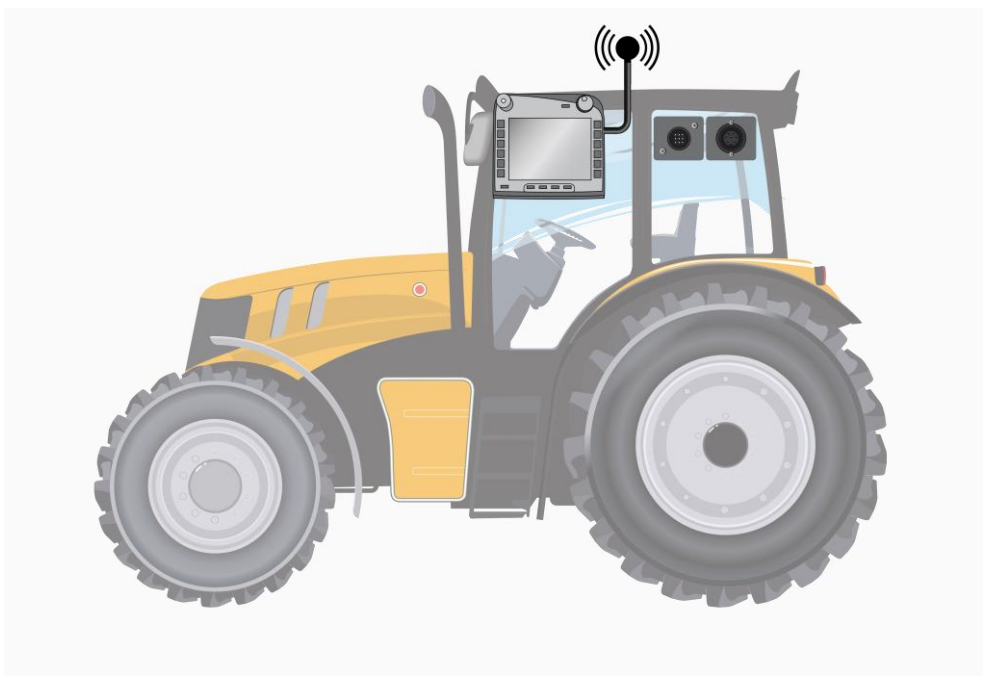

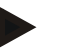

# **Hinweis**

Die serielle Schnittstelle 2 (RS232-2) des Terminals ist ab Werk wie folgt eingestellt: 115200 Baud, 8N1. Diese Einstellung bedarf keiner Änderung.

# <span id="page-126-0"></span>**3.2 Software installieren**

CCI.Control gehört zum Lieferumfang des CCI ISOBUS-Terminals, eine Installation ist weder möglich noch erforderlich.

Um die ab Werk installierte Software betreiben zu können, muss eine Lizenz erworben werden:

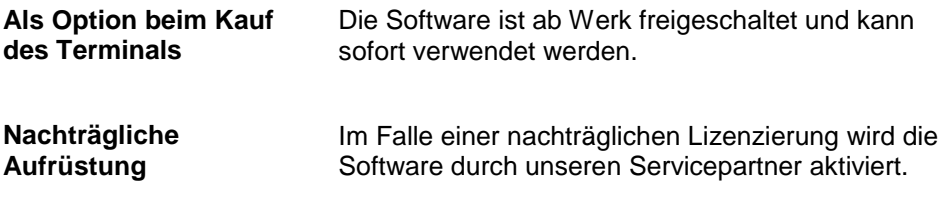

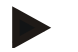

# **Hinweis**

Wenn Sie in Besitz einer lizenzierten Version von CCI.Control sind, ist im Hauptmenü Ihres Terminals die Schaltfläche "Control" sichtbar.

# <span id="page-127-0"></span>**3.3 Betriebsarten**

# **3.3.1 Stand-alone Betrieb:**

Um CCI.Control in Betrieb zu nehmen, gehen Sie folgendermaßen vor:

- 1. Schalten Sie das Terminal ein.
- 2. Starten Sie CCI.Control.
- 3. Legen Sie einen neuen Auftrag an (vgl. Kapitel [4.4.2.2\)](#page-184-0).
- 4. Starten Sie den Auftrag (vgl. Kapitel [4.4.3.1\)](#page-193-0).
- 5. Beenden Sie den Auftrag nach Fertigstellung (vgl. Kapitel [4.4.3.1\)](#page-193-0).
- 6. Drucken Sie gegebenenfalls den Auftragsbericht.

# **3.3.2 Empfohlene Betriebsart mit GPS-Empfänger, ISOBUS-Maschine und Ackerschlagkartei**

Um CCI.Control in Betrieb zu nehmen, gehen Sie folgendermaßen vor:

- 1. Planen Sie Ihre Aufträge mit einer Ackerschlagkartei.
- 2. Exportieren Sie die Auftragsdaten als ISO-XML auf einen USB-Stick oder per Online Transfer.
- 3. Schließen Sie eine ISOBUS-Maschine an den Traktor an.
- 4. Schließen Sie den GPS-Empfänger an den Traktor an.
- 5. Schalten Sie das Terminal ein.
- 6. Schließen Sie ggf. den USB-Stick an das Terminal an.
- 7. Starten Sie CCI.Control (vgl. Kapitel [4.2\)](#page-131-0)
- 8. Importieren Sie die Auftragsdaten (vgl. Kapitel [4.5\)](#page-202-0).
- 9. Wählen Sie den gewünschten Auftrag aus (vgl. Kapitel [4.4.2.3\)](#page-185-0).
- 10. Starten Sie den Auftrag (vgl. Kapitel [4.4.3.1\)](#page-193-0).
- 11. Beenden Sie den Auftrag nach Fertigstellung (vgl. Kapitel [4.4.3.1\)](#page-193-0).
- 12. Drucken Sie gegebenenfalls den Auftragsbericht.
- 13. Exportieren Sie die Auftragsdaten auf den USB-Stick oder per Online Transfer (vgl. Kapitel [4.6\)](#page-204-0).
- 14. Importieren Sie die gesammelten Daten in die Ackerschlagkartei und werten Sie sie aus.

# <span id="page-128-0"></span>**4 Bedienung**

# <span id="page-128-1"></span>**4.1 Allgemeine Hinweise**

# **4.1.1 Eingabefelder**

Die Länge der Eingabefelder für Text ist auf 32 Zeichen begrenzt. Lediglich die Emailadresse darf 64 Zeichen umfassen.

Numerische Eingabefelder sind auf 10 (z.B. die PLZ) oder 20 Ziffern (z.B. Telefonnummer) begrenzt.

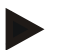

# **Hinweis**

Wenn bei der Eingabe die erlaubte Länge überschritten wird, ändert der Eingabedialog die Farbe und weitere Tastendrücke werden ignoriert. Löschen Sie überzählige Zeichen und wiederholen Sie die Eingabe.

# **4.1.2 Filtern**

Um eine Liste gespeicherter Einträge zu filtern gehen Sie folgendermaßen vor:

- 1. Drücken Sie im Touchscreen auf die Schaltfläche "Filtern" (F2).
	- $\rightarrow$  Es öffnet sich folgende Bedienmaske:

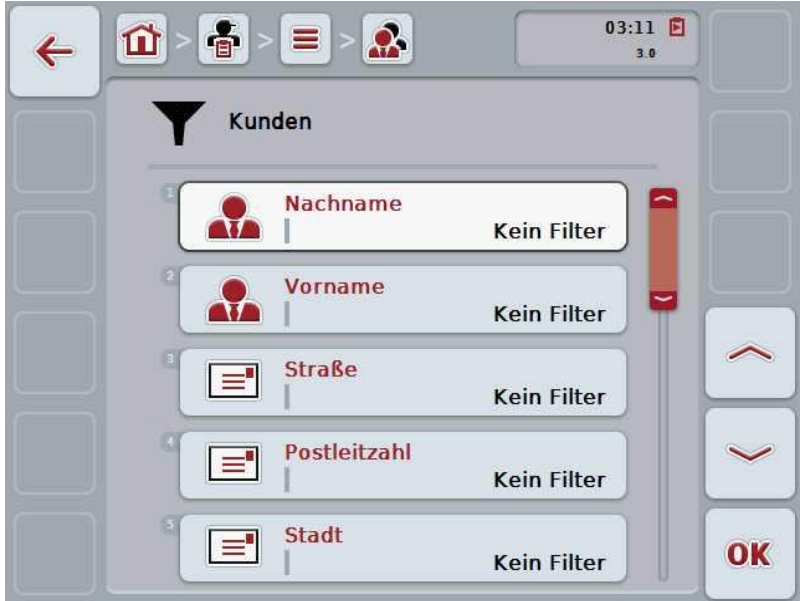

- 2. Wählen Sie das Kriterium aus, nach dem Sie die Liste filtern möchten. Drücken Sie hierzu im Touchscreen auf die Schaltfläche mit der Angabe oder drehen Sie am Scrollrad, bis die Schaltfläche weiß markiert ist, und drücken Sie dann auf das Scrollrad oder auf die Schaltfläche "OK" (F6).
	- $\rightarrow$  Es öffnet sich folgende Auswahlliste

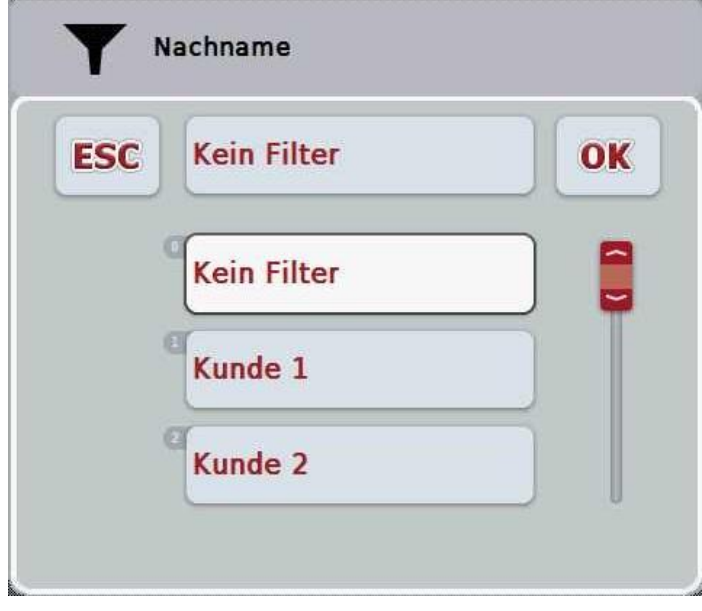

- 3. Wählen Sie aus der Liste die gewünschte Angabe aus. Drücken Sie hierzu im Touchscreen auf die Schaltfläche mit dieser Angabe oder drehen Sie am Scrollrad bis die Schaltfläche weiß markiert ist.
	- Die Auswahl erscheint im Auswahlfenster.
- 4. Bestätigen Sie die Auswahl mit "OK" oder drücken Sie auf das Scrollrad oder erneut auf die Schaltfläche mit der gewünschten Angabe.
	- $\rightarrow$  Sie gelangen erneut in die Bedienmaske. Um die Liste nach weiteren Kriterien zu filtern, gehe Sie erneut wie oben beschrieben vor.
- 5. Drücken Sie im Touchscreen auf die Schaltfläche "Zurück" (F7).
	- → Sie gelangen zurück in die Liste mit den gespeicherten Einträgen, auf die der gewählte Filter angewendet wurde.

# **4.1.3 Filter zurücksetzen**

Um die Filtereinstellung zurückzusetzen, gehen Sie folgendermaßen vor:

1. Drücken Sie im Touchscreen auf die Schaltfläche "Reset Filter" (F3).

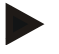

# **Hinweis**

Der Filter wird ohne weitere Nachfrage zurückgesetzt.

# **4.1.4 Sortieren**

Um eine Liste gespeicherter Einträge von A-Z bzw. von Z-A zu sortieren, gehen Sie folgendermaßen vor:

1. Drücken Sie im Touchscreen auf die Schaltfläche "A-Z" bzw. "Z-A" (F1).

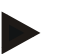

# **Hinweis**

Auf der Schaltfläche wird die Sortierung angezeigt, die durch Drücken der Schaltfläche hergestellt wird.

# <span id="page-131-0"></span>**4.2 Programmstart**

CCI.Control wird automatisch mit dem Einschalten des Terminals gestartet. Über den Startbildschirm haben Sie direkten Zugriff auf alle Funktionen.

Um zum Startbildschirm von CCI.Control zu wechseln, gehen Sie folgendermaßen vor:

- 1. Drücken Sie im Hauptmenü des Terminals im Touchscreen auf die Schaltfläche "Control" oder drehen Sie am Scrollrad bis die Schaltfläche weiß markiert ist und drücken Sie dann auf das Scrollrad.
	- $\rightarrow$  Es öffnet sich folgender Startbildschirm:

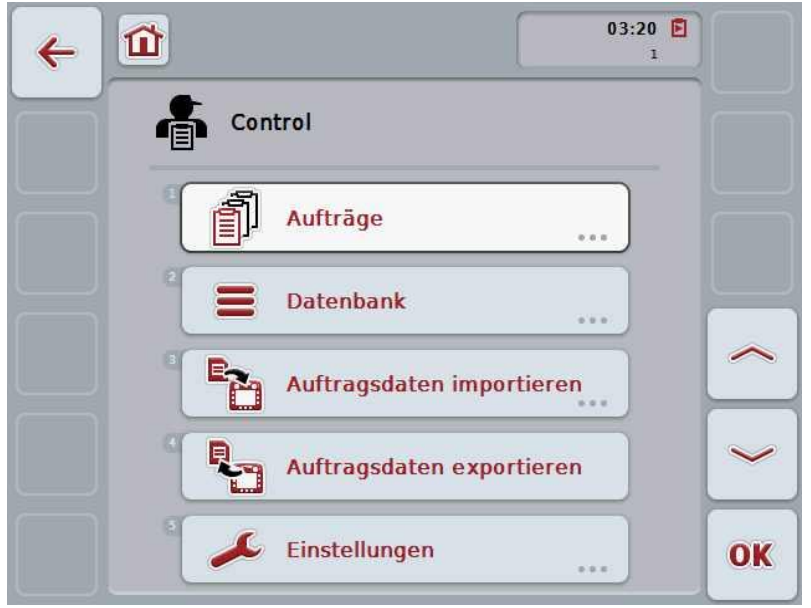

CCI.Control ist in 5 Bereiche gegliedert:

# **4.2.1 Aufträge**

Auftragsabwicklung (Kapitel [4.4\)](#page-181-0).

# **4.2.2 Datenbank**

Eingabe bzw. Änderung der Stammdaten. Wenn Sie Ihre Aufträge mit einer Ackerschlagkartei planen und steuern, werden die Stammdaten zusammen mit den Auftragsdaten importiert. In der Regel müssen die Stammdaten also nicht manuell eingegeben werden und können beim Export der Auftragsdaten in die Ackerschlagkartei zurückgeführt werden.

# **4.2.3 Auftragsdaten importieren**

Wechseln Sie in die Bedienmaske zum Datenimport. Die importierten Daten enthalten in der Regel Stamm- und Auftragsdaten. Der Import erfolgt entweder vom USB-Stick oder per Online Transfer.

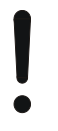

# **Achtung!**

Beim Import werden alle aktuell auf dem Terminal gespeicherten Auftrags- und Stammdaten überschrieben!

# **4.2.4 Auftragsdaten exportieren**

Der Export der Auftragsdaten kann entweder auf einen angeschlossenen USB-Stick oder per Online Transfer erfolgen. Dabei werden sowohl die Stamm- und Auftragsdaten, als auch die aufgenommenen Prozess- und Maschinendaten exportiert.

# **4.2.5 Einstellungen**

Auto-Logging und Benachrichtigungen ein- oder ausschalten und erweiterte Einstellungen vornehmen.

# <span id="page-133-0"></span>**4.3 Datenbank**

Die Stammdaten werden über den Menüpunkt **Datenbank** aufgerufen. In der Datenbank sind alle auftragsübergreifenden Daten und Informationen zusammengefasst:

- Kunden
- Betriebe
- Felder
- Fahrer
- Maschinen
- Produkte
- Maßnahmen
- Techniken
- Pflanzenarten
- Pflanzensorten

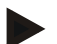

# **Hinweis**

Eine Bearbeitung dieser Stammdaten, wie in den folgenden Kapiteln beschrieben, ist nicht möglich, wenn die Daten aus einer am PC erstellten Auftragsdatei stammen.

# **4.3.1 Kunden**

Unter dem Menüpunkt **Kunden** finden Sie eine Liste der gespeicherten Kunden.

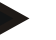

#### **Hinweis**

Ein Kunde ist in der Regel der Besitzer oder Pächter des Betriebs, auf welchem ein Auftrag bearbeitet wird. Auf einen Kunden kann von einem Auftrag, einem Betrieb und einem Feld verwiesen werden.

Die Angaben zu einem Kunden umfassen

- **Nachnamen**,
- Vornamen,
- Straße,
- Postleitzahl,
- Ort,
- Telefonnummer,
- Handynummer.

# **Hinweis**

Fett gedruckte Angaben sind **Pflichtfelder**, die anderen Angaben sind optional.

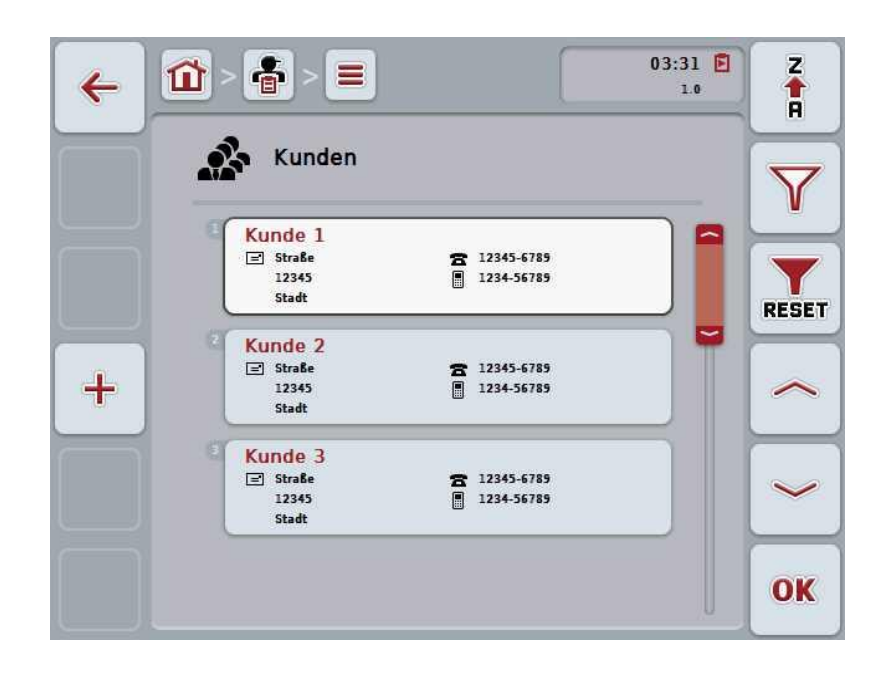

Sie haben folgende Bedienungsmöglichkeiten:

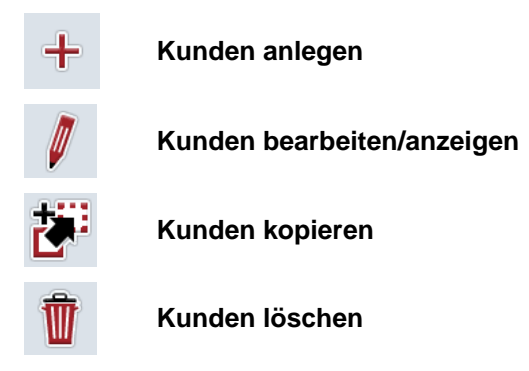

# **4.3.1.1 Neuen Kunden anlegen**

Um einen neuen Kunden anzulegen, gehen Sie folgendermaßen vor:

- 1. Drücken Sie im Touchscreen auf die Schaltfläche "Neu anlegen" (F10).
	- $\rightarrow$  Es öffnet sich folgende Bedienmaske:

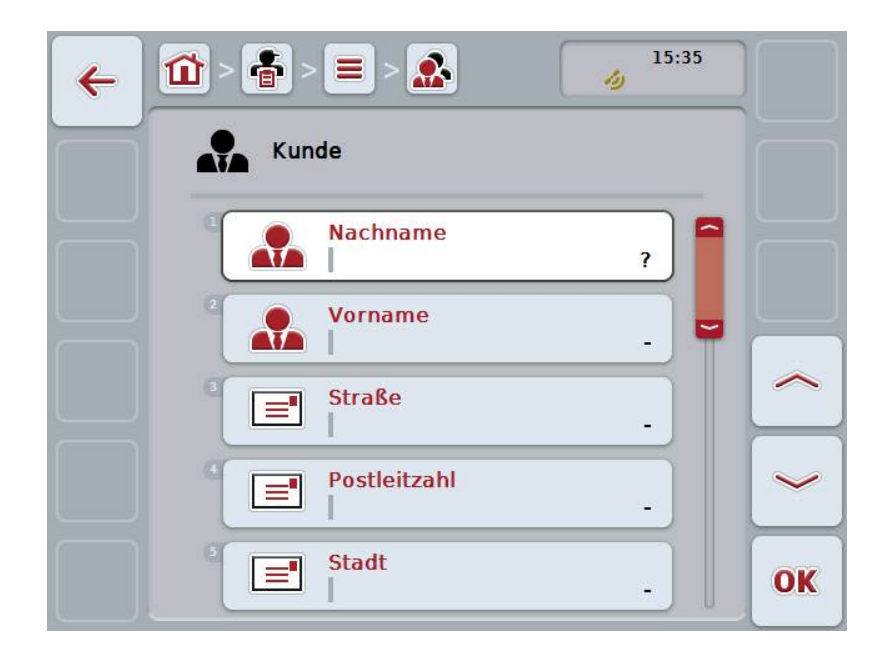

- 2. Wählen Sie in der Bedienmaske der Reihe nach alle Parameter aus. Drücken Sie hierzu im Touchscreen auf den Parameter oder drehen Sie am Scrollrad, bis die Schaltfläche weiß markiert ist, und drücken Sie dann auf das Scrollrad. Wenn die Schaltfläche markiert ist, können Sie alternativ auch auf die Schaltfläche "OK" (F6) drücken.
- 3. Geben Sie über die Tastatur im Touchscreen den neuen Wert ein.
- 4. Bestätigen Sie Ihre Eingabe mit "OK".

# **4.3.1.2 Kunden bearbeiten/anzeigen**

Um einen gespeicherten Kunden zu bearbeiten/anzuzeigen, gehen Sie folgendermaßen vor:

- 1. Wählen Sie aus der Kundenliste den Kunden aus, dessen Angaben geändert/angezeigt werden sollen. Drücken Sie hierzu im Touchscreen auf die Schaltfläche mit dem Kundennamen oder drehen Sie am Scrollrad, bis Die Schaltfläche weiß markiert ist, und drücken Sie dann auf das Scrollrad. Wenn die Schaltfläche markiert ist, können Sie alternativ auch auf die Schaltfläche "OK" (F6) drücken.
	- $\rightarrow$  Es öffnet sich das Kontextmenü.
- 2. Drücken Sie im Touchscreen auf die Schaltfläche "Bearbeiten/Anzeigen" oder drehen Sie am Scrollrad, bis die Schaltfläche weiß markiert ist, und drücken Sie dann auf das Scrollrad.
	- $15:35$ 8 壹  $\mathbf{u}$ Ξ  $\leftarrow$ رند Kunde **Nachname** ₩ **Kunde 1 Vorname** ₩ **Straße**  $\equiv$ **Straße** Postleitzahl  $\equiv$ 12345 **Stadt**  $\equiv$ OK **Stadt**
	- $\rightarrow$  Es öffnet sich folgende Bedienmaske:

- 3. Wählen Sie in der Bedienmaske den Parameter aus, dessen Wert geändert werden soll. Drücken Sie hierzu im Touchscreen auf den Parameter oder drehen Sie am Scrollrad, bis die Schaltfläche weiß markiert ist, und drücken Sie dann auf das Scrollrad. Wenn die Schaltfläche markiert ist, können Sie alternativ auch auf die Schaltfläche "OK" (F6) drücken.
- 4. Geben Sie über die Tastatur im Touchscreen den neuen Wert ein.
- 5. Bestätigen Sie Ihre Eingabe mit "OK".

# **4.3.1.3 Kunden kopieren**

Um einen Kunden zu kopieren, gehen Sie folgendermaßen vor:

1. Wählen Sie aus der Kundenliste den zu kopierenden Kunden aus. Drücken Sie hierzu im Touchscreen auf die Schaltfläche mit dem Kundennamen oder drehen Sie am Scrollrad, bis die Schaltfläche weiß markiert ist und drücken Sie dann auf das Scrollrad.

Wenn die Schaltfläche markiert ist, können Sie alternativ auch auf die Schaltfläche "OK" (F6) drücken.

- $\rightarrow$  Es öffnet sich das Kontextmenü.
- 2. Drücken Sie im Touchscreen auf die Schaltfläche "Kopieren" oder drehen Sie am Scrollrad, bis die Schaltfläche weiß markiert ist und drücken Sie dann auf das Scrollrad.
	- $\rightarrow$  Es öffnet sich folgende Bedienmaske:

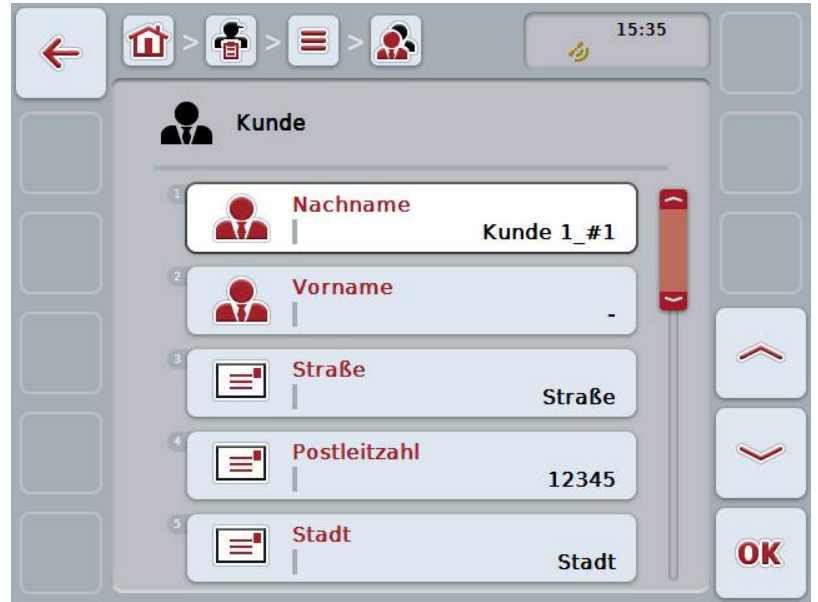

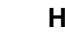

# **Hinweis**

Die Kopie ist durch "#1" (fortlaufende Nummerierung) hinter dem Namen des Kunden gekennzeichnet.

# **4.3.1.4 Kunden löschen**

Um einen Kunden zu löschen, gehen Sie folgendermaßen vor:

1. Wählen Sie aus der Kundenliste den zu löschenden Kunden aus. Drücken Sie hierzu im Touchscreen auf die Schaltfläche mit dem Kundennamen oder drehen Sie am Scrollrad, bis die Schaltfläche weiß markiert ist und drücken Sie dann auf das Scrollrad.

Wenn die Schaltfläche markiert ist, können Sie alternativ auch auf die Schaltfläche "OK" (F6) drücken.

- $\rightarrow$  Es öffnet sich das Kontextmenü.
- 2. Drücken Sie im Touchscreen auf die Schaltfläche "Löschen" oder drehen Sie am Scrollrad, bis die Schaltfläche weiß markiert ist und drücken Sie dann auf das Scrollrad.

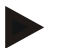

# **Hinweis**

Ein Kunde kann nur gelöscht werden, wenn er nicht in einem Auftrag, einem Betrieb oder einem Feld verwendet wird und nicht von der Ackerschlagkartei importiert wurde.

# **4.3.2 Betriebe**

Unter dem Menüpunkt **Betriebe** finden Sie eine Liste der gespeicherten Betriebe.

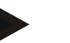

# **Hinweis**

Der Betrieb ist der Hof eines Kunden. Zu einem Betrieb gehören alle Felder, die sich im Besitz des Kunden befinden. Ein Kunde kann mehrere Betriebe besitzen. Auf einen Betrieb kann von einem Auftrag und von einem Feld verwiesen werden.

Die Angaben zu einem Betrieb bestehen aus

- **Name des Betriebes**,
- Straße,
- Postleitzahl,
- Stadt,
- Kunde.

# **Hinweis**

Fett gedruckte Angaben sind **Pflichtfelder**, die anderen Angaben sind optional.

# **Hinweis**

Über das Feld Kunde erfolgt die Zuordnung zwischen dem Betrieb und einem Kunden. Der Kunde ist in den meisten Fällen auch Besitzer des Betriebs.

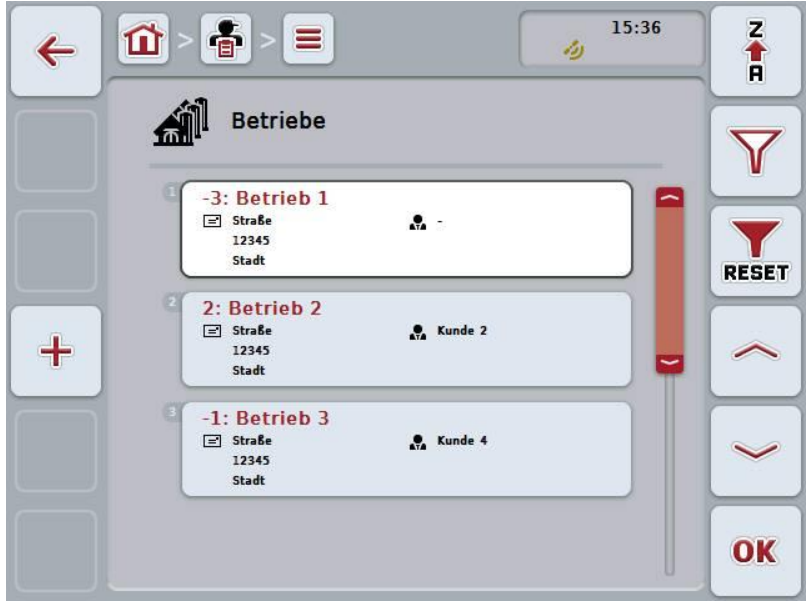

Sie haben folgende Bedienungsmöglichkeiten:

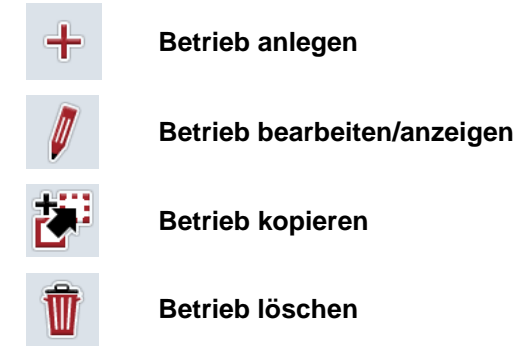

# **4.3.2.1 Neuen Betrieb anlegen**

Um einen neuen Betrieb anzulegen, gehen Sie folgendermaßen vor:

- 1. Drücken Sie im Touchscreen auf die Schaltfläche "Neu anlegen" (F10).
	- $\rightarrow$  Es öffnet sich folgende Bedienmaske:

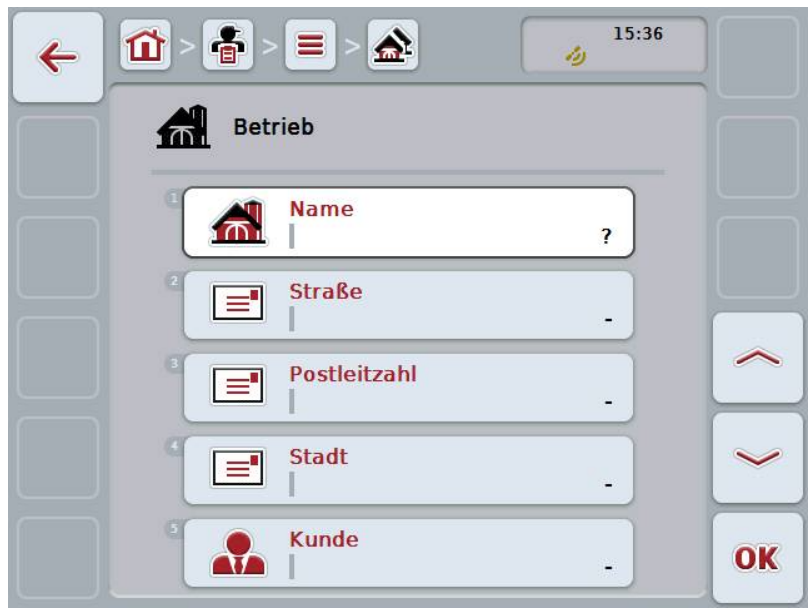

- 2. Wählen Sie in der Bedienmaske der Reihe nach alle Parameter aus. Drücken Sie hierzu im Touchscreen auf den Parameter oder drehen Sie am Scrollrad, bis die Schaltfläche weiß markiert ist, und drücken Sie dann auf das Scrollrad. Wenn die Schaltfläche markiert ist, können Sie alternativ auch auf die Schaltfläche "OK" (F6) drücken.
- 3. Geben Sie über die Tastatur im Touchscreen den neuen Wert ein.
- 4. Bestätigen Sie Ihre Eingabe mit "OK".

# **4.3.2.2 Betrieb bearbeiten/anzeigen**

Um einen gespeicherten Betrieb zu bearbeiten/anzuzeigen, gehen Sie folgendermaßen vor:

- 1. Wählen Sie aus der Liste der Betriebe den Betrieb aus, dessen Angaben geändert/angezeigt werden sollen. Drücken Sie hierzu im Touchscreen auf die Schaltfläche mit dem Namen des Betriebs oder drehen Sie am Scrollrad, bis die Schaltfläche weiß markiert ist, und drücken Sie dann auf das Scrollrad. Wenn die Schaltfläche markiert ist, können Sie alternativ auch auf die Schaltfläche "OK" (F6) drücken.
	- $\rightarrow$  Es öffnet sich das Kontextmenü.
- 2. Drücken Sie im Touchscreen auf die Schaltfläche "Bearbeiten/Anzeigen" oder drehen Sie am Scrollrad, bis die Schaltfläche weiß markiert ist, und drücken Sie dann auf das Scrollrad.
	- $\rightarrow$  Es öffnet sich folgende Bedienmaske:

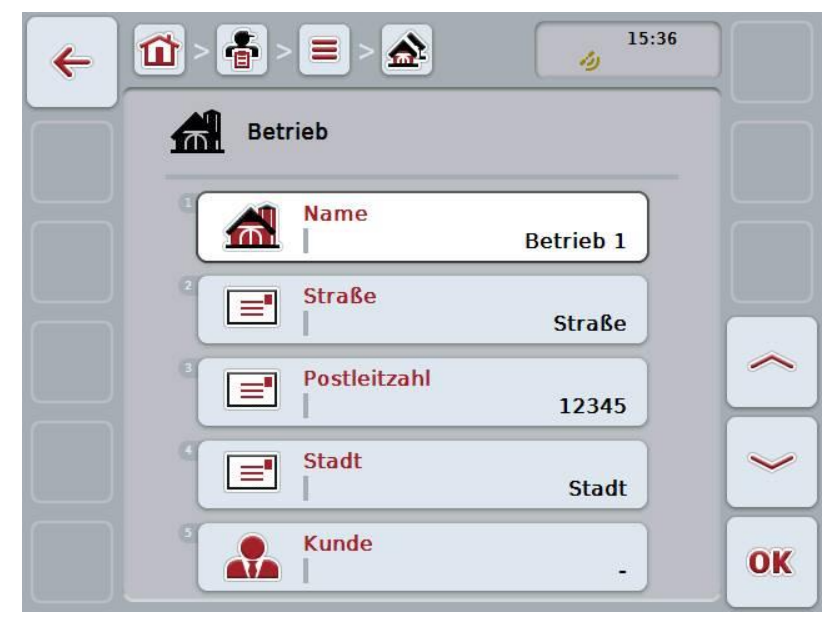

- 3. Wählen Sie in der Bedienmaske den Parameter aus, dessen Wert geändert werden soll. Drücken Sie hierzu im Touchscreen auf den Parameter oder drehen Sie am Scrollrad, bis die Schaltfläche weiß markiert ist, und drücken Sie dann auf das Scrollrad. Wenn die Schaltfläche markiert ist, können Sie alternativ auch auf die Schaltfläche "OK" (F6) drücken.
- 4. Geben Sie über die Tastatur im Touchscreen den neuen Wert ein.
- 5. Bestätigen Sie Ihre Eingabe mit "OK".

# **4.3.2.3 Betrieb kopieren**

Um einen Betrieb zu kopieren, gehen Sie folgendermaßen vor:

- 1. Wählen Sie aus der Liste der Betriebe den zu kopierenden Betrieb aus. Drücken Sie hierzu im Touchscreen auf die Schaltfläche mit dem Namen des Betriebs oder drehen Sie am Scrollrad, bis die Schaltfläche weiß markiert ist, und drücken Sie dann auf das Scrollrad. Wenn die Schaltfläche markiert ist, können Sie alternativ auch auf die Schaltfläche "OK" (F6) drücken.
	- $\rightarrow$  Es öffnet sich das Kontextmenü.
- 2. Drücken Sie im Touchscreen auf die Schaltfläche "Kopieren" oder drehen Sie am Scrollrad, bis die Schaltfläche weiß markiert ist und drücken Sie dann auf das Scrollrad.
	- $\rightarrow$  Es öffnet sich folgende Bedienmaske:

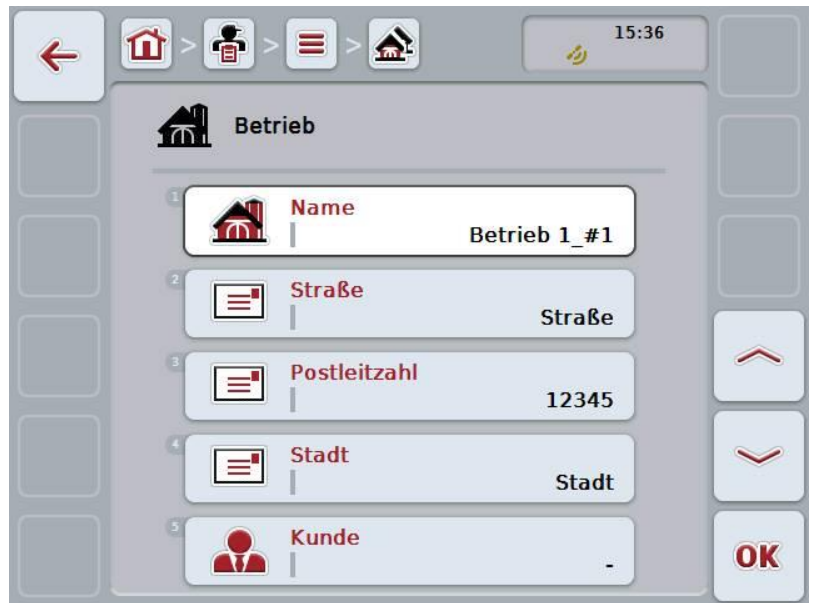

# **Hinweis**

Die Kopie ist durch "#1" (fortlaufende Nummerierung) hinter dem Namen des Betriebs gekennzeichnet.

# **4.3.2.4 Betrieb löschen**

Um einen Betrieb zu löschen, gehen Sie folgendermaßen vor:

- 1. Wählen Sie aus der Liste der Betriebe den zu löschenden Betrieb aus. Drücken Sie hierzu im Touchscreen auf die Schaltfläche mit dem Namen des Betriebs oder drehen Sie am Scrollrad, bis die Schaltfläche weiß markiert ist, und drücken Sie dann auf das Scrollrad. Wenn die Schaltfläche markiert ist, können Sie alternativ auch auf die Schaltfläche "OK" (F6) drücken.
	- $\rightarrow$  Es öffnet sich das Kontextmenü.
- 2. Drücken Sie im Touchscreen auf die Schaltfläche "Löschen" oder drehen Sie am Scrollrad, bis die Schaltfläche weiß markiert ist, und drücken Sie dann auf das Scrollrad.

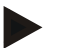

# **Hinweis**

Ein Betrieb kann nur gelöscht werden, wenn er nicht in einem Auftrag oder einem Feld verwendet wird und nicht von der Ackerschlagkartei importiert wurde.
### **4.3.3 Felder**

Unter dem Menüpunkt **Felder** finden Sie eine Liste der gespeicherten Felder.

### **Hinweis**

Ein Feld ist die Fläche, der ein Auftrag zugeordnet werden kann.

Die Angaben zu einem Feld bestehen aus

- **Bezeichnung des Feldes**,
- **Fläche**,
- Kunde,
- Betrieb,
- Pflanzenart,
- Pflanzensorte.

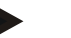

#### **Hinweis**

Fett gedruckte Angaben sind **Pflichtfelder**, die anderen Angaben sind optional.

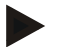

#### **Hinweis**

Über den Kunden erfolgt die Zuordnung zwischen dem Feld und dem Auftraggeber der auszuführenden Tätigkeit. Der Kunde ist in den meisten Fällen auch Besitzer des Feldes.

Der Betrieb ermöglicht zudem die Zuordnung der Fläche zu einem Hof. Außerdem kann dem Feld eine Pflanzenart und eine Pflanzensorte zugewiesen werden.

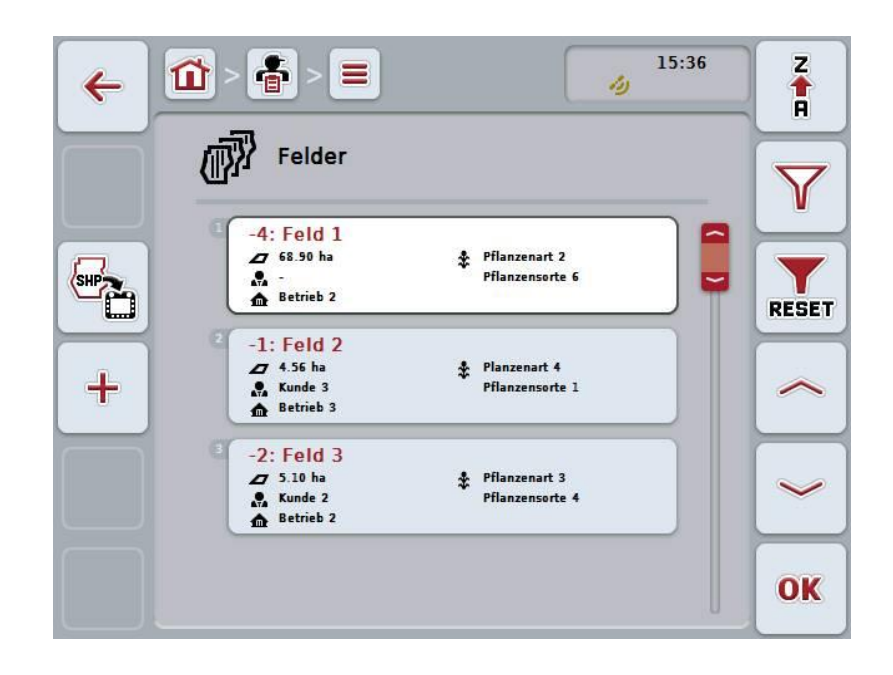

Sie haben folgende Bedienungsmöglichkeiten:

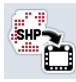

**Feldgrenze im Shape-Format importieren**

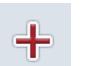

**Feld anlegen**

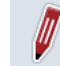

**Feld bearbeiten/anzeigen**

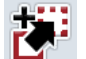

**Feld kopieren**

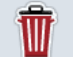

**Feld löschen**

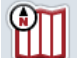

**Vorschau der Kartenansicht aufrufen**

#### **4.3.3.1 Feldgrenze im Shape-Format importieren**

Sie haben die Möglichkeit, eine Feldgrenze im Shape-Format vom USB-Stick oder über eine Online-Verbindung zu importieren.

Beim Online-Import empfängt CCI.Courier die Shape-Daten und stellt sie CCI.Control automatisch über die Inbox des Terminals zur Verfügung. Beim Import vom USB-Stick liest CCI.Control die Shape-Daten direkt vom angeschlossenen Speichermedium.

#### **4.3.3.1.1 Vom USB-Stick importieren**

Um eine Feldgrenze von einem USB-Stick zu importieren, gehen Sie folgendermaßen vor:

- 1. Speichern Sie die Shape-Daten auf einen USB-Stick.
- 2. Schließen Sie den USB-Stick an das Teminal an.
- 3. Drücken Sie im Touchscreen auf die Schaltfläche "Feldgrenze im Shape-Format importieren" (F9).
- 4. Drücken Sie auf die Schaltfläche "USB-Stick".
- 5. Wählen Sie die Feldgrenze aus, die importiert werden soll. Drücken Sie hierzu im Touchscreen auf die Schaltfläche mit der Feldgrenze oder drehen Sie am Scrollrad, bis die Schaltfläche weiß markiert ist, und drücken Sie dann auf die Schaltfläche "OK" (F6).
	- $\rightarrow$  Die Feldgrenze wird nun importiert.
- 6. Führen Sie nun optional Schritt 2 und folgende des Kapitels [4.3.3.2](#page-147-0) durch.

#### **4.3.3.1.2 Online importieren**

Um eine Feldgrenze online zu importieren, gehen Sie folgendermaßen vor:

- 1. Speichern Sie die Shape-Daten auf dem FTP-Server oder senden Sie sie als Anhang einer E-Mail an CCI.Courier.
- 2. Drücken Sie im Touchscreen auf die Schaltfläche "Feldgrenze im Shape-Format importieren" (F9).
- 3. Drücken Sie auf die Schaltfläche "Online-Transfer".
- 4. Wählen Sie die Feldgrenze aus, die importiert werden soll. Drücken Sie hierzu im Touchscreen auf die Schaltfläche mit der Feldgrenze oder drehen Sie am Scrollrad, bis die Schaltfläche weiß markiert ist, und drücken Sie dann auf die Schaltfläche "OK" (F6).
	- $\rightarrow$  Die Feldgrenze wird nun importiert.
- 5. Führen Sie nun optional Schritt 2 und folgende des Kapitels [4.3.3.2](#page-147-0) durch.

## <span id="page-147-0"></span>**4.3.3.2 Neues Feld anlegen**

Um ein neues Feld anzulegen, gehen Sie folgendermaßen vor:

- 1. Drücken Sie im Touchscreen auf die Schaltfläche "Neu anlegen" (F10).
	- $\rightarrow$  Es öffnet sich folgende Bedienmaske:

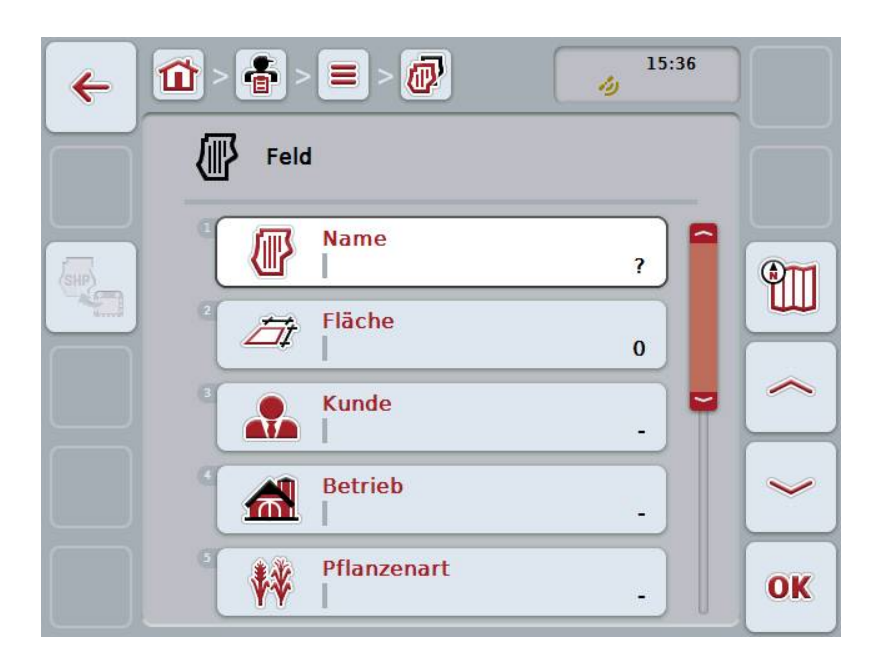

- 2. Wählen Sie in der Bedienmaske der Reihe nach alle Parameter aus. Drücken Sie hierzu im Touchscreen auf den Parameter oder drehen Sie am Scrollrad, bis die Schaltfläche weiß markiert ist, und drücken Sie dann auf das Scrollrad. Wenn die Schaltfläche markiert ist, können Sie alternativ auch auf die Schaltfläche "OK" (F6) drücken.
- 3. Geben Sie über die Tastatur im Touchscreen den neuen Wert ein.
- <span id="page-147-1"></span>4. Bestätigen Sie Ihre Eingabe mit "OK".

## **4.3.3.3 Feld bearbeiten/anzeigen**

Um ein gespeichertes Feld zu bearbeiten/anzuzeigen, gehen Sie folgendermaßen vor:

- 1. Wählen Sie aus der Liste der Felder das Feld aus, dessen Angaben geändert/angezeigt werden sollen. Drücken Sie hierzu im Touchscreen auf die Schaltfläche mit dem Namen des Feldes oder drehen Sie am Scrollrad, bis die Schaltfläche weiß markiert ist, und drücken Sie dann auf das Scrollrad. Wenn die Schaltfläche markiert ist, können Sie alternativ auch auf die Schaltfläche "OK" (F6) drücken.
	- $\rightarrow$  Es öffnet sich das Kontextmenü.
- 2. Drücken Sie im Touchscreen auf die Schaltfläche "Bearbeiten/Anzeigen" oder drehen Sie am Scrollrad, bis die Schaltfläche weiß markiert ist, und drücken Sie dann auf das Scrollrad.
	- $15:36$ る 心 ≡ 冚  $\leftarrow$ المكا Feld **Name** Feld 1 **ATT**  $\left(\frac{SHP}{P}\right)$ Fläche  $\overline{\pi}$ 68.90 ha **Kunde** ₩ **Betrieb** 孟 **Betrieb 2** Pflanzenart W OK **Pflanzenart 2**
	- $\rightarrow$  Es öffnet sich folgende Bedienmaske:

- 3. Wählen Sie in der Bedienmaske den Parameter aus, dessen Wert geändert werden soll. Drücken Sie hierzu im Touchscreen auf den Parameter oder drehen Sie am Scrollrad, bis die Schaltfläche weiß markiert ist, und drücken Sie dann auf das Scrollrad. Wenn die Schaltfläche markiert ist, können Sie alternativ auch auf die Schaltfläche "OK" (F6) drücken.
- 4. Geben Sie über die Tastatur im Touchscreen den neuen Wert ein.
- 5. Bestätigen Sie Ihre Eingabe mit "OK".

## **4.3.3.4 Feld kopieren**

Um ein Feld zu kopieren, gehen Sie folgendermaßen vor:

1. Wählen Sie aus der Liste der Felder das zu kopierende Feld aus. Drücken Sie hierzu im Touchscreen auf die Schaltfläche mit dem Namen des Feldes oder drehen Sie am Scrollrad, bis die Schaltfläche weiß markiert ist, und drücken Sie dann auf das Scrollrad.

Wenn die Schaltfläche markiert ist, können Sie alternativ auch auf die Schaltfläche "OK" (F6) drücken.

- $\rightarrow$  Es öffnet sich das Kontextmenü.
- 2. Drücken Sie im Touchscreen auf die Schaltfläche "Kopieren" oder drehen Sie am Scrollrad, bis die Schaltfläche weiß markiert ist, und drücken Sie dann auf das Scrollrad.
	- $\rightarrow$  Es öffnet sich folgende Bedienmaske:

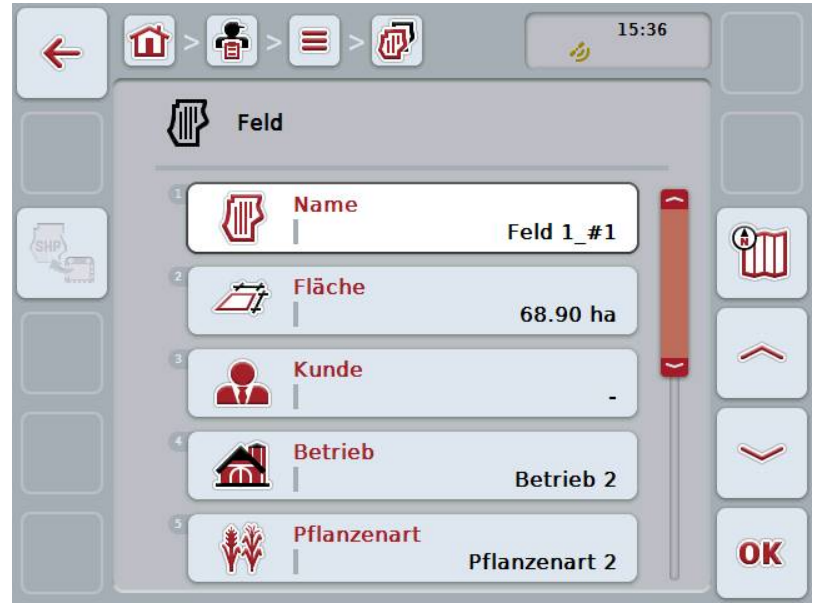

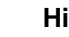

## **Hinweis**

Die Kopie ist durch "#1" (fortlaufende Nummerierung) hinter dem Namen des Feldes gekennzeichnet.

# **4.3.3.5 Feld löschen**

Um ein Feld zu löschen, gehen Sie folgendermaßen vor:

1. Wählen Sie aus der Liste der Felder das zu löschende Feld aus. Drücken Sie hierzu im Touchscreen auf die Schaltfläche mit dem Namen des Feldes oder drehen Sie am Scrollrad, bis die Schaltfläche weiß markiert ist, und drücken Sie dann auf das Scrollrad.

Wenn die Schaltfläche markiert ist, können Sie alternativ auch auf die Schaltfläche "OK" (F6) drücken.

- $\rightarrow$  Es öffnet sich das Kontextmenü.
- 2. Drücken Sie im Touchscreen auf die Schaltfläche "Löschen" oder drehen Sie am Scrollrad, bis die Schaltfläche weiß markiert ist, und drücken Sie dann auf das Scrollrad.

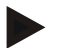

# **Hinweis**

Ein Feld kann nur gelöscht werden, wenn es nicht in einem Auftrag verwendet wird und nicht von der Ackerschlagkartei importiert wurde.

## **4.3.3.6 Vorschau der Kartenansicht aufrufen**

Um die Vorschau der Kartenansicht aufzurufen, gehen Sie folgendermaßen vor:

- 1. Gehen Sie zu der Bedienmaske des Feldes (Vgl. [4.3.3.3\)](#page-147-1).
- 2. Drücken Sie im Touchscreen auf die Schaltfläche "Kartenansicht" (F3).
	- $\rightarrow$  Es öffnet sich die Vorschau der Kartenansicht:

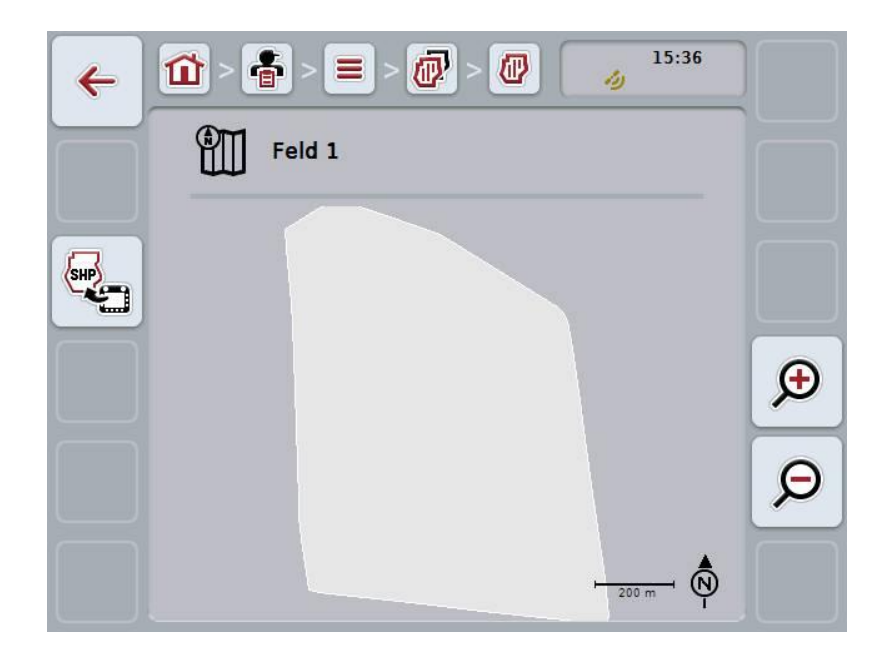

Sie haben folgender Bedienungsmöglichkeiten:

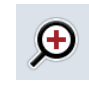

#### **Kartenansicht vergrößern**

Drücken Sie im Touchscreen auf die Schaltfläche "Heranzoomen" (F4).

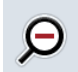

#### **Kartenansicht verkleinern**

Drücken Sie im Touchscreen auf die Schaltfläche "Wegzoomen" (F5).

#### **4.3.3.7 Feldgrenze im Shape-Format exportieren**

Um die Feldgrenze zu exportieren, gehen Sie folgendermaßen vor:

- 1. Gehen Sie zu der Bedienmaske des Feldes (Vgl. [4.3.3.3\)](#page-147-1).
- 2. Drücken Sie im Touchscreen auf die Schaltfläche "Feldgrenze im Shape-Format exportieren" (F9).

# **4.3.4 Fahrer**

Unter dem Menüpunkt **Fahrer** finden Sie eine Liste der gespeicherten Fahrer.

#### **Hinweis**

Ein Fahrer führt den geplanten Auftrag aus und bedient die Maschine.

Die Angaben zu einem Fahrer bestehen aus

- **Name**,
- Vorname,
- Straße,
- Postleitzahl,
- Stadt.
- Telefonnummer,
- Handynummer.

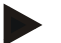

## **Hinweis**

Fett gedruckte Angaben sind **Pflichtfelder**, die anderen Angaben sind optional.

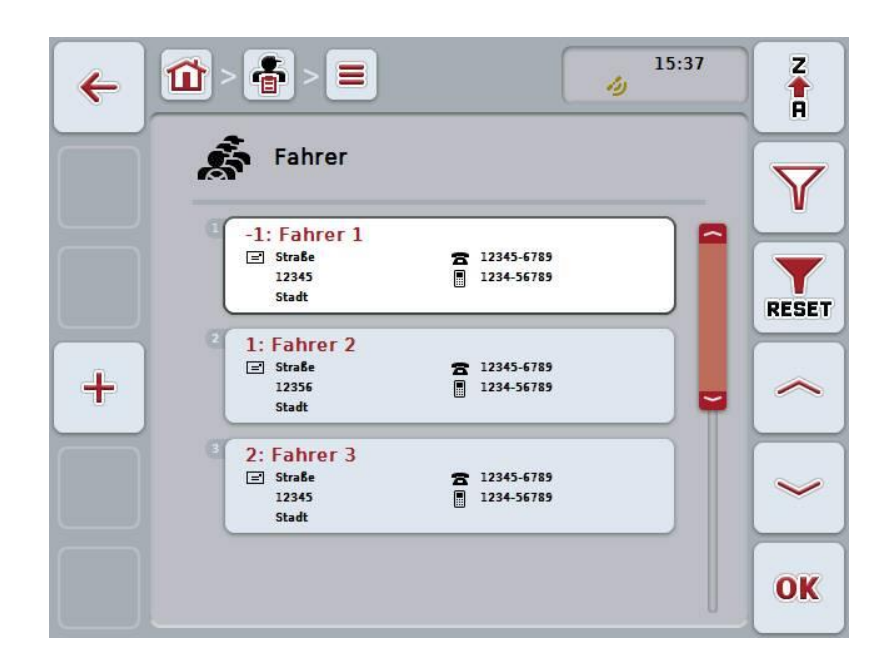

Sie haben folgende Bedienungsmöglichkeiten:

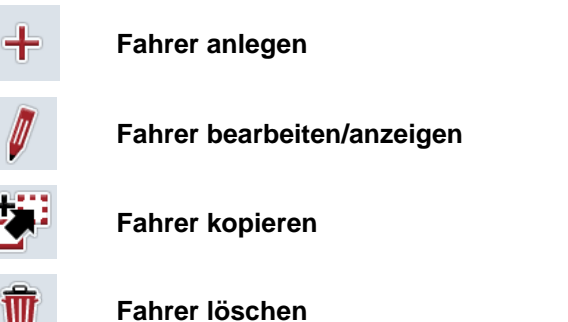

#### **4.3.4.1 Neuen Fahrer anlegen**

Um einen neuen Fahrer anzulegen, gehen Sie folgendermaßen vor:

- 1. Drücken Sie im Touchscreen auf die Schaltfläche "Neu anlegen" (F10).
	- $\rightarrow$  Es öffnet sich folgende Bedienmaske:

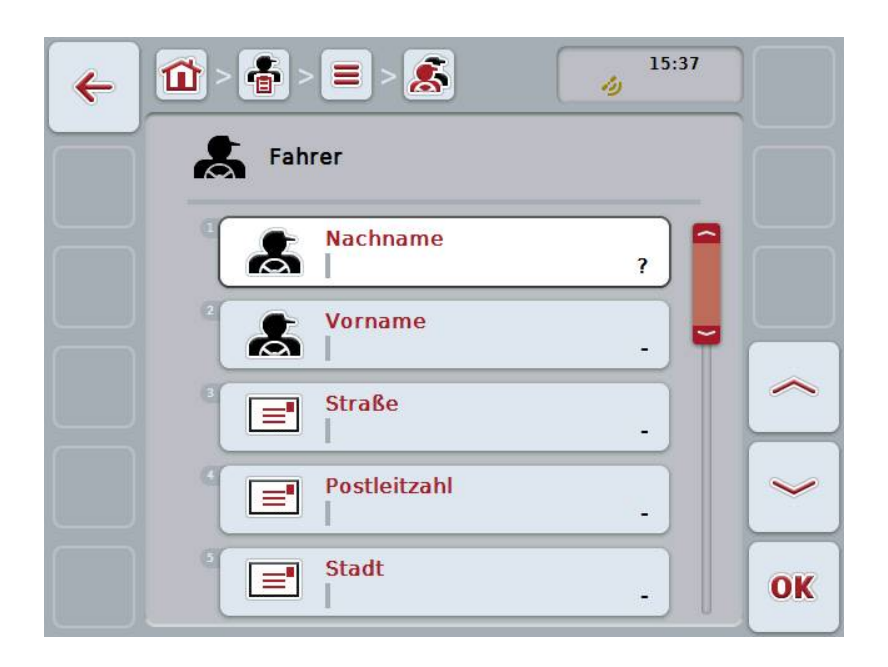

- 2. Wählen Sie in der Bedienmaske der Reihe nach alle Parameter aus. Drücken Sie hierzu im Touchscreen auf den Parameter oder drehen Sie am Scrollrad, bis die Schaltfläche weiß markiert ist, und drücken Sie dann auf das Scrollrad. Wenn die Schaltfläche markiert ist, können Sie alternativ auch auf die Schaltfläche "OK" (F6) drücken.
- 3. Geben Sie über die Tastatur im Touchscreen den neuen Wert ein.
- 4. Bestätigen Sie Ihre Eingabe mit "OK".

#### **4.3.4.2 Fahrer bearbeiten/anzeigen**

Um einen gespeicherten Fahrer zu bearbeiten/anzuzeigen, gehen Sie folgendermaßen vor:

- 1. Wählen Sie aus der Fahrerliste den Fahrer aus, dessen Angaben geändert/angezeigt werden sollen. Drücken Sie hierzu im Touchscreen auf die Schaltfläche mit dem Namen des Fahrers oder drehen Sie am Scrollrad, bis die Schaltfläche weiß markiert ist, und drücken Sie dann auf das Scrollrad. Wenn die Schaltfläche markiert ist, können Sie alternativ auch auf die Schaltfläche "OK" (F6) drücken.
	- $\rightarrow$  Es öffnet sich das Kontextmenü.
- 2. Drücken Sie im Touchscreen auf die Schaltfläche "Bearbeiten/Anzeigen" oder drehen Sie am Scrollrad, bis die Schaltfläche weiß markiert ist, und drücken Sie dann auf das Scrollrad.
	- $\rightarrow$  Es öffnet sich folgende Bedienmaske:

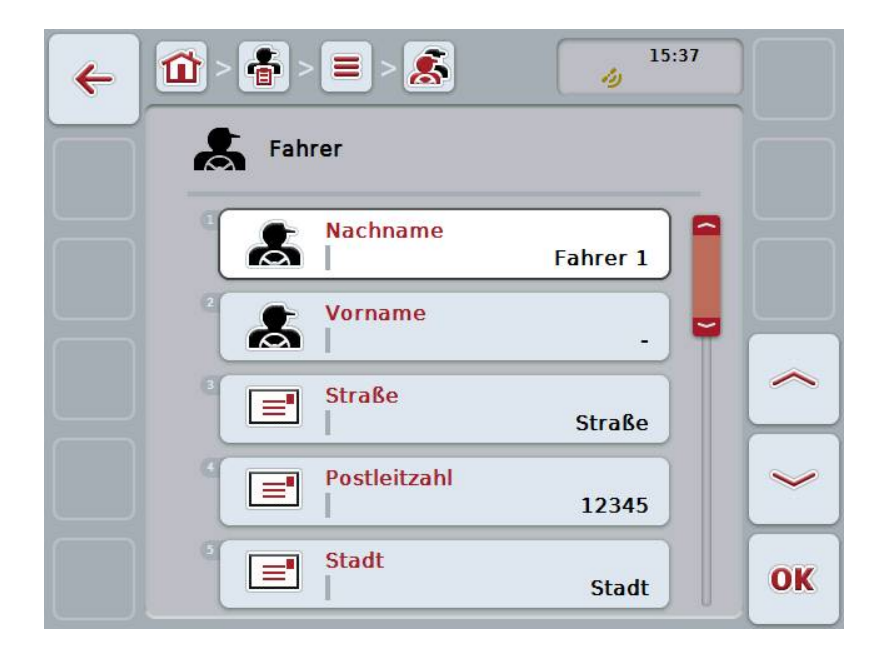

- 3. Wählen Sie in der Bedienmaske den Parameter aus, dessen Wert geändert werden soll. Drücken Sie hierzu im Touchscreen auf den Parameter oder drehen Sie am Scrollrad, bis die Schaltfläche weiß markiert ist, und drücken Sie dann auf das Scrollrad. Wenn die Schaltfläche markiert ist, können Sie alternativ auch auf die Schaltfläche "OK" (F6) drücken.
- 4. Geben Sie über die Tastatur im Touchscreen den neuen Wert ein.
- 5. Bestätigen Sie Ihre Eingabe mit "OK".

## **4.3.4.3 Fahrer kopieren**

Um einen Fahrer zu kopieren, gehen Sie folgendermaßen vor:

1. Wählen Sie aus der Fahrerliste den zu kopierenden Fahrer aus. Drücken Sie hierzu im Touchscreen auf die Schaltfläche mit dem Namen des Fahrers oder drehen Sie am Scrollrad, bis der die Schaltfläche markiert ist, und drücken Sie dann auf das Scrollrad.

Wenn die Schaltfläche markiert ist, können Sie alternativ auch auf die Schaltfläche "OK" (F6) drücken.

- $\rightarrow$  Es öffnet sich das Kontextmenü.
- 2. Drücken Sie im Touchscreen auf die Schaltfläche "Kopieren" oder drehen Sie am Scrollrad, bis die Schaltfläche weiß markiert ist, und drücken Sie dann auf das Scrollrad.
	- $\rightarrow$  Es öffnet sich folgende Bedienmaske:

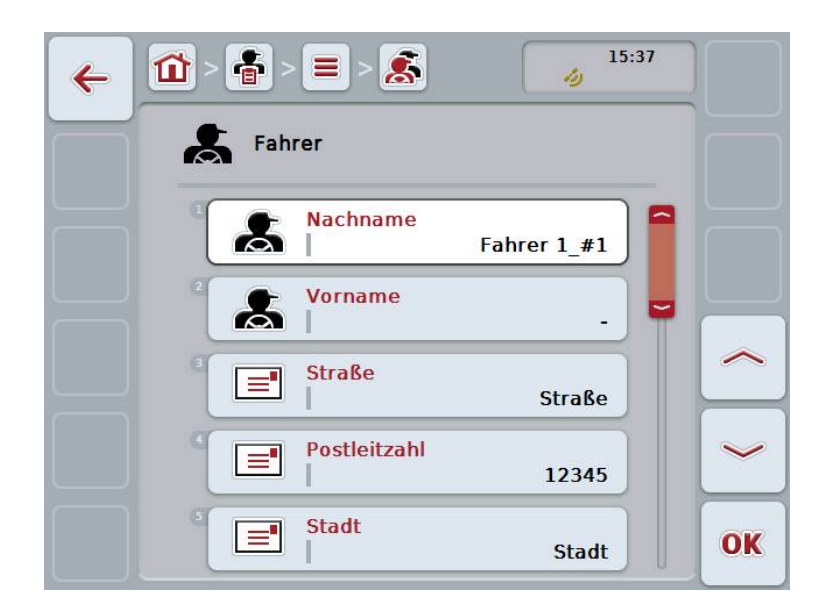

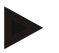

#### **Hinweis**

Die Kopie ist durch "#1" (fortlaufende Nummerierung) hinter dem Namen des Fahrers gekennzeichnet.

## **4.3.4.4 Fahrer löschen**

Um einen Fahrer zu löschen, gehen Sie folgendermaßen vor:

1. Wählen Sie aus der Fahrerliste den zu löschenden Fahrer aus. Drücken Sie hierzu im Touchscreen auf die Schaltfläche mit dem Namen des Fahrers oder drehen Sie am Scrollrad, bis die Schaltfläche weiß markiert ist, und drücken Sie dann auf das Scrollrad.

Wenn die Schaltfläche markiert ist, können Sie alternativ auch auf die Schaltfläche "OK" (F6) drücken.

- $\rightarrow$  Es öffnet sich das Kontextmenü.
- 2. Drücken Sie im Touchscreen auf die Schaltfläche "Löschen" oder drehen Sie am Scrollrad, bis die Schaltfläche weiß markiert ist, und drücken Sie dann auf das Scrollrad.

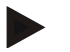

## **Hinweis**

Ein Fahrer kann nur gelöscht werden, wenn er nicht in einem Auftrag verwendet wird und nicht von der Ackerschlagkartei importiert wurde.

### **4.3.5 Maschine**

Unter dem Menüpunkt **Maschinen** finden Sie eine Liste der gespeicherten Maschinen. Die Liste enthält die Maschinen, die von der Ackerschlagkartei in der Transferdatei übertragen wurden sowie die ISOBUS-Maschinen, die seit dem letzten Import an das Terminal angeschlossen wurden.

Mit einer Maschine kann ein Auftrag bearbeitet werden. Eine Maschine kann bei der Planung eines Auftrags mit einer Ackerschlagkartei dem Auftrag zugewiesen werden. Sollte einem Auftrag keine Maschine zugewiesen worden sein, wird anhand der Auftragsbeschreibung und der Maschineneigenschaften eine Zuordnung durchgeführt.

Die Angaben zu einer Maschine bestehen aus

- Maschinenname,
- ISOBUS Name.

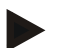

#### **Hinweis**

Es kann nur der Name der Maschine bearbeitet werden. Die übrigen Angaben dienen der Information und werden automatisch aus der Maschine ausgelesen, falls sie von dieser zur Verfügung gestellt werden.

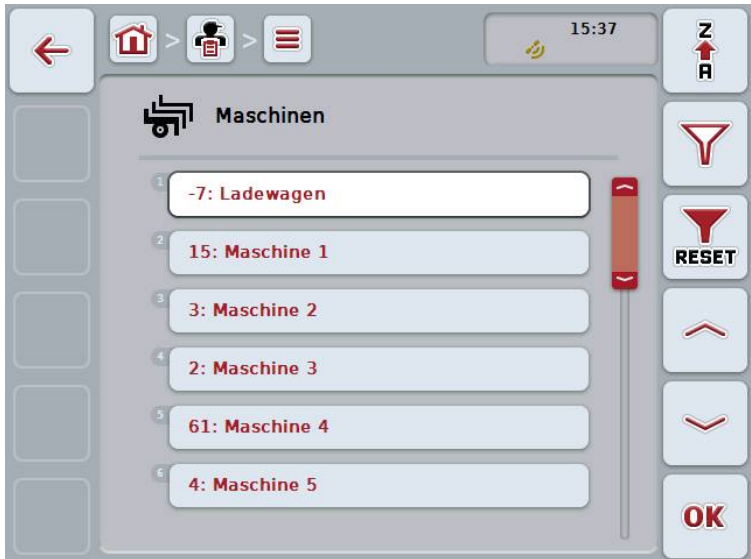

Sie haben folgende Bedienungsmöglichkeiten:

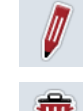

**Maschine bearbeiten/anzeigen**

**Maschine löschen**

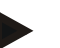

## **Hinweis**

Eine Maschine kann nur bearbeitet oder gelöscht werden, wenn die Daten nicht von der Ackerschlagkartei importiert wurde.

### **4.3.5.1 Maschine bearbeiten/anzeigen**

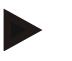

#### **Hinweis**

Eine Maschine kann nur bearbeitet werden, wenn die Daten nicht von der Ackerschlagkartei importiert wurde.

Um eine gespeicherte Maschine zu bearbeiten/anzuzeigen, gehen Sie folgendermaßen vor:

- 1. Wählen Sie aus der Liste der Maschinen die Maschine aus, deren Angaben geändert/angezeigt werden sollen. Drücken Sie hierzu im Touchscreen auf die Schaltfläche mit dem Namen der Maschine oder drehen Sie am Scrollrad, bis die Schaltfläche weiß markiert ist, und drücken Sie dann auf das Scrollrad. Wenn die Schaltfläche markiert ist, können Sie alternativ auch auf die Schaltfläche "OK" (F6) drücken.
	- $\rightarrow$  Es öffnet sich das Kontextmenü.
- 2. Drücken Sie im Touchscreen auf die Schaltfläche "Bearbeiten/Anzeigen" oder drehen Sie am Scrollrad, bis die Schaltfläche weiß markiert ist, und drücken Sie dann auf das Scrollrad.
	- $\rightarrow$  Es öffnet sich folgende Bedienmaske:

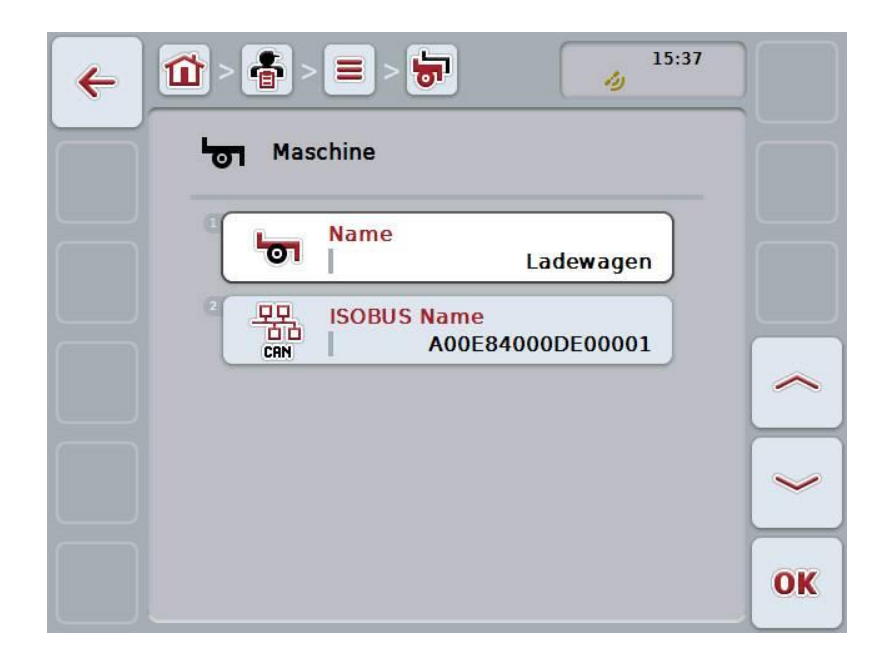

3. Wählen Sie in der Bedienmaske den Parameter aus, dessen Wert geändert werden soll. Drücken Sie hierzu im Touchscreen auf den Parameter oder drehen Sie am Scrollrad, bis die Schaltfläche weiß markiert ist, und drücken Sie dann auf das Scrollrad. Wenn die Schaltfläche markiert ist, können Sie alternativ auch auf die

Schaltfläche "OK" (F6) drücken.

- 4. Geben Sie über die Tastatur im Touchscreen den neuen Wert ein.
- 5. Bestätigen Sie Ihre Eingabe mit "OK".

### **4.3.5.2 Maschine löschen**

Um eine Maschine zu löschen, gehen Sie folgendermaßen vor:

- 1. Wählen Sie aus der Liste der Maschinen die zu löschende Maschine aus. Drücken Sie hierzu im Touchscreen auf die Schaltfläche mit dem Namen der Maschine oder drehen Sie am Scrollrad, bis die Schaltfläche weiß markiert ist, und drücken Sie dann auf das Scrollrad. Wenn die Schaltfläche markiert ist, können Sie alternativ auch auf die Schaltfläche "OK" (F6) drücken.
	- $\rightarrow$  Es öffnet sich das Kontextmenü.
- 2. Drücken Sie im Touchscreen auf die Schaltfläche "Löschen" oder drehen Sie am Scrollrad, bis die Schaltfläche weiß markiert ist, und drücken Sie dann auf das Scrollrad.

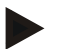

# **Hinweis**

Eine Maschine kann nur gelöscht werden, wenn sie nicht in einem Auftrag verwendet wird und nicht von der Ackerschlagkartei importiert wurde.

# **4.3.6 Produkte**

Unter dem Menüpunkt **Produkte** finden Sie eine Liste der gespeicherten Produkte.

#### **Hinweis**

Ein Produkt wird im Rahmen einer Maßnahme auf dem Feld ausgebracht oder abgefahren, z.B. Dünge- oder Pflanzenschutzmittel oder Ernte.

Die einzige Angabe zu einem Produkt ist der

**Produktname**.

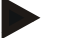

# **Hinweis**

Fett gedruckte Angaben sind **Pflichtfelder**, die anderen Angaben sind optional.

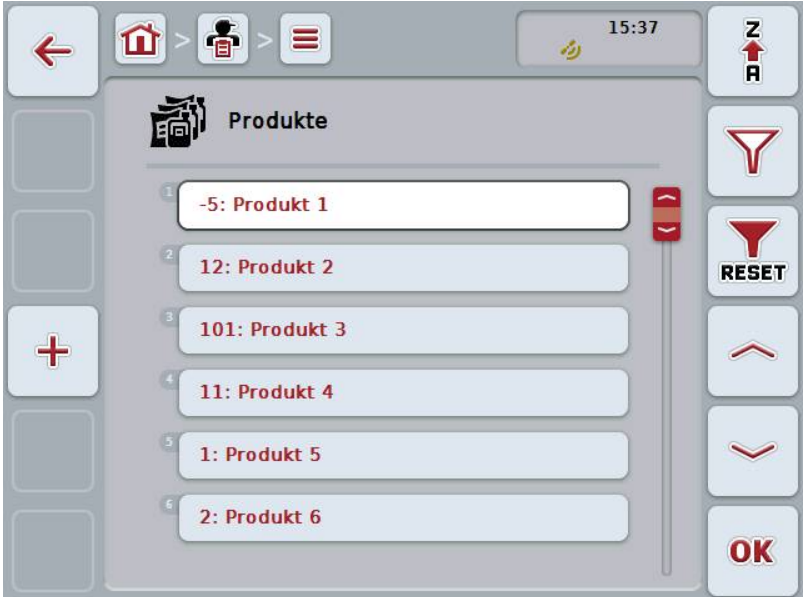

Sie haben folgende Bedienungsmöglichkeiten:

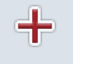

**Produkt anlegen**

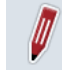

**Produkt bearbeiten/anzeigen**

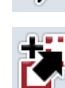

**Produkt kopieren**

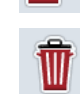

**Produkt löschen**

#### **4.3.6.1 Neues Produkt anlegen**

Um ein neues Produkt anzulegen, gehen Sie folgendermaßen vor:

- 1. Drücken Sie im Touchscreen auf die Schaltfläche "Neu anlegen" (F10).
	- $\rightarrow$  Es öffnet sich folgende Bedienmaske:

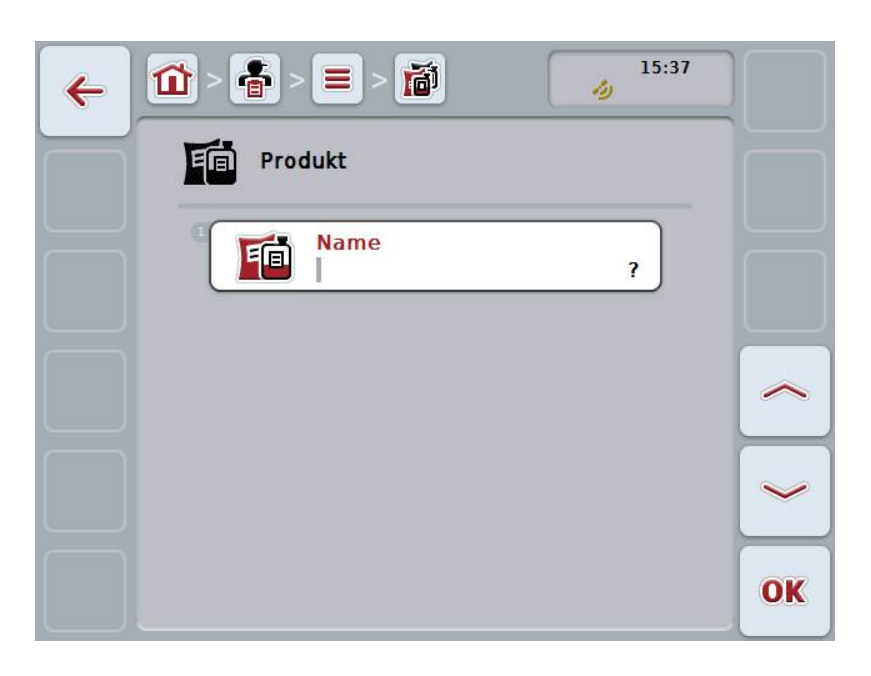

- 2. Wählen Sie in der Bedienmaske der Reihe nach alle Parameter aus. Drücken Sie hierzu im Touchscreen auf den Parameter oder drehen Sie am Scrollrad, bis die Schaltfläche weiß markiert ist, und drücken Sie dann auf das Scrollrad. Wenn die Schaltfläche markiert ist, können Sie alternativ auch auf die Schaltfläche "OK" (F6) drücken.
- 3. Geben Sie über die Tastatur im Touchscreen den neuen Wert ein.
- 4. Bestätigen Sie Ihre Eingabe mit "OK".

#### **4.3.6.2 Produkt bearbeiten/anzeigen**

Um ein gespeichertes Produkt zu bearbeiten/anzuzeigen, gehen Sie folgendermaßen vor:

- 1. Wählen Sie aus der Liste der Produkte das Produkt aus, dessen Angaben geändert/angezeigt werden sollen. Drücken Sie hierzu im Touchscreen auf die Schaltfläche mit dem Namen des Produktes oder drehen Sie am Scrollrad, bis die Schaltfläche weiß markiert ist, und drücken Sie dann auf das Scrollrad. Wenn die Schaltfläche markiert ist, können Sie alternativ auch auf die Schaltfläche "OK" (F6) drücken.
	- $\rightarrow$  Es öffnet sich das Kontextmenü.
- 2. Drücken Sie im Touchscreen auf die Schaltfläche "Bearbeiten/Anzeigen" oder drehen Sie am Scrollrad, bis die Schaltfläche weiß markiert ist, und drücken Sie dann auf das Scrollrad.
	- $15.37$ 面 壹 冚 ≡  $\leftarrow$ الأد Produkt **Name** 印 Produkt<sub>1</sub> OK
	- $\rightarrow$  Es öffnet sich folgende Bedienmaske:

- 3. Wählen Sie in der Bedienmaske den Parameter aus, dessen Wert geändert werden soll. Drücken Sie hierzu im Touchscreen auf den Parameter oder drehen Sie am Scrollrad, bis die Schaltfläche weiß markiert ist, und drücken Sie dann auf das Scrollrad. Wenn die Schaltfläche markiert ist, können Sie alternativ auch auf die Schaltfläche "OK" (F6) drücken.
- 4. Geben Sie über die Tastatur im Touchscreen den neuen Wert ein.
- 5. Bestätigen Sie Ihre Eingabe mit "OK".

## **4.3.6.3 Produkt kopieren**

Um ein Produkt zu kopieren, gehen Sie folgendermaßen vor:

- 1. Wählen Sie aus der Liste der Produkte das zu kopierende Produkt aus. Drücken Sie hierzu im Touchscreen auf die Schaltfläche mit dem Namen des Produktes oder drehen Sie am Scrollrad, bis die Schaltfläche weiß markiert ist und drücken Sie dann auf das Scrollrad. Wenn die Schaltfläche markiert ist, können Sie alternativ auch auf die Schaltfläche "OK" (F6) drücken.
	- $\rightarrow$  Es öffnet sich das Kontextmenü.
- 2. Drücken Sie im Touchscreen auf die Schaltfläche "Kopieren" oder drehen Sie am Scrollrad, bis die Schaltfläche weiß markiert ist, und drücken Sie dann auf das Scrollrad.
	- $\rightarrow$  Es öffnet sich folgende Bedienmaske:

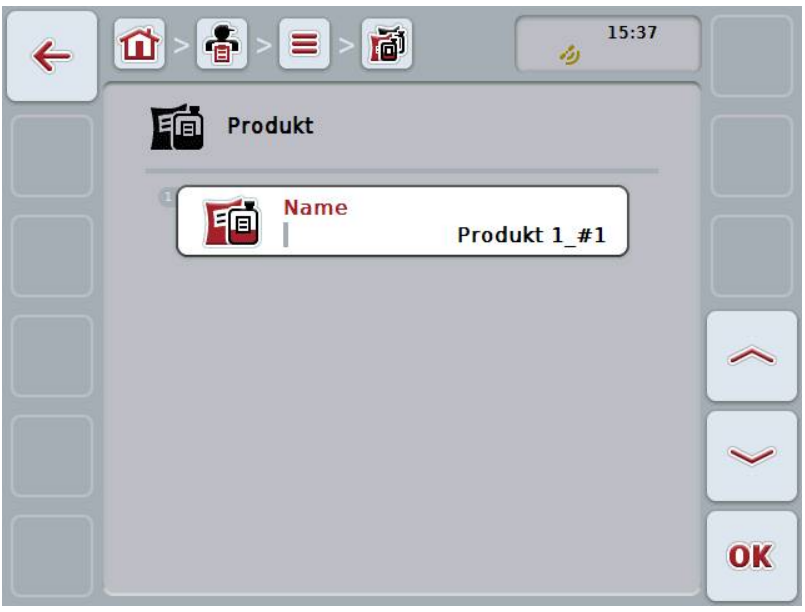

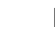

## **Hinweis**

Die Kopie ist durch "#1" (fortlaufende Nummerierung) hinter dem Namen des Produktes gekennzeichnet.

## **4.3.6.4 Produkt löschen**

Um ein Produkt zu löschen, gehen Sie folgendermaßen vor:

- 1. Wählen Sie aus der Liste der Produkte das zu löschende Produkt aus. Drücken Sie hierzu im Touchscreen auf die Schaltfläche mit dem Namen des Produktes oder drehen Sie am Scrollrad, bis die Schaltfläche weiß markiert ist, und drücken Sie dann auf das Scrollrad. Wenn die Schaltfläche markiert ist, können Sie alternativ auch auf die Schaltfläche "OK" (F6) drücken.
	- $\rightarrow$  Es öffnet sich das Kontextmenü.
- 2. Drücken Sie im Touchscreen auf die Schaltfläche "Löschen" oder drehen Sie am Scrollrad, bis die Schaltfläche weiß markiert ist, und drücken Sie dann auf das Scrollrad.

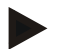

# **Hinweis**

Ein Produkt kann nur gelöscht werden, wenn es nicht in einem Auftrag verwendet wird und nicht von der Ackerschlagkartei importiert wurde.

# **4.3.7 Maßnahmen**

Unter dem Menüpunkt **Maßnahmen** finden Sie eine Liste der gespeicherten Maßnahmen.

Bei der Planung eines Auftrags mit einer Ackerschlagkartei kann eine Maßnahme einem Auftrag zugewiesen werden. Zu einer Maßnahme kann auch eine Technik gehören, wie z.B. Bodenbearbeitung: Pflug / Grubber / etc.

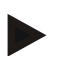

## **Hinweis**

Unter Maßnahmen versteht man die Tätigkeiten, die man auf dem Feld ausübt, wie z.B. Düngen oder Säen.

Die einzige Angabe zu einer Maßnahme ist der

**Name**.

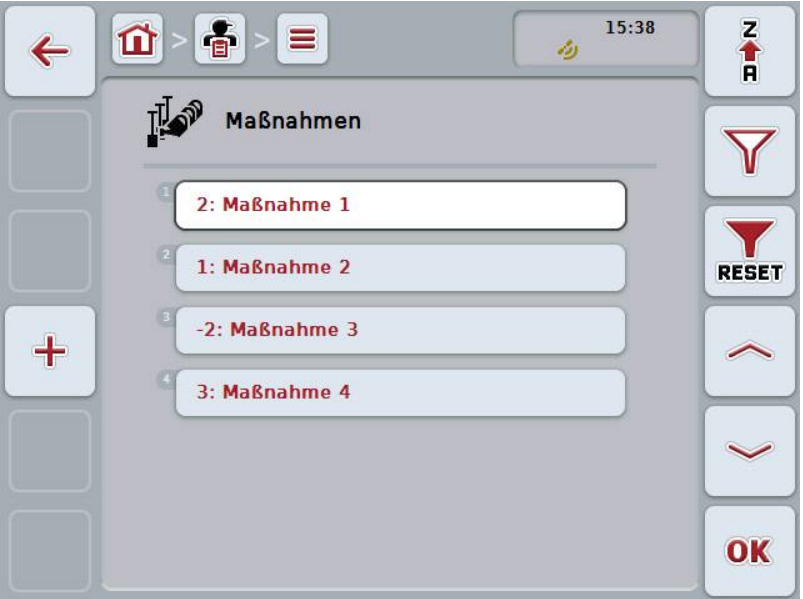

Sie haben folgende Bedienungsmöglichkeiten:

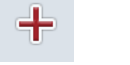

**Maßnahme anlegen**

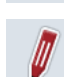

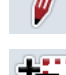

**Maßnahme bearbeiten/anzeigen**

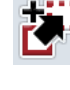

**Maßnahme kopieren**

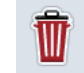

**Maßnahme löschen**

## **4.3.7.1 Neue Maßnahme anlegen**

Um eine neue Maßnahme anzulegen, gehen Sie folgendermaßen vor:

- 1. Drücken Sie im Touchscreen auf die Schaltfläche "Neu anlegen" (F10).
	- $\rightarrow$  Es öffnet sich folgende Bedienmaske:

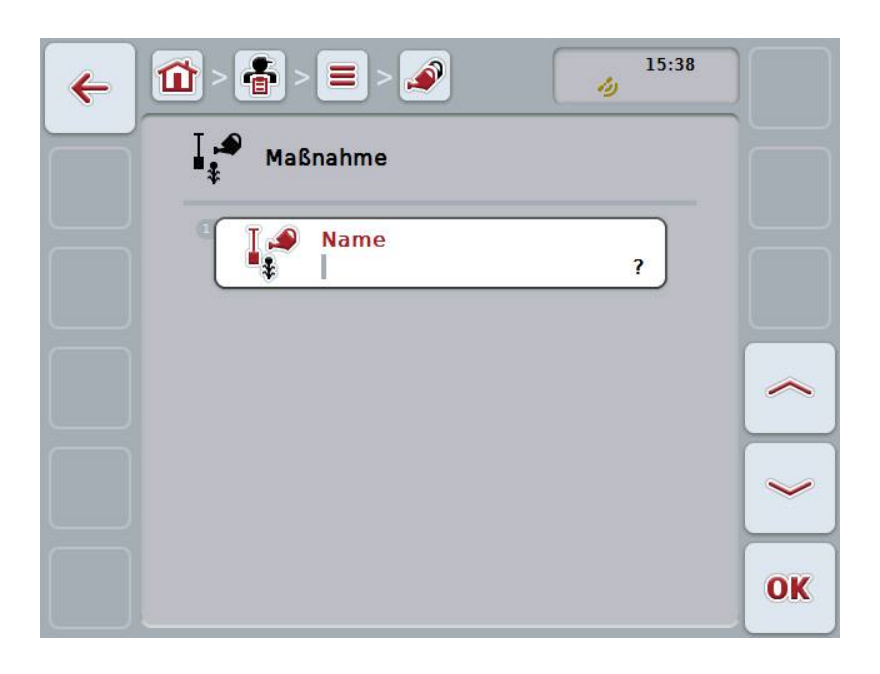

- 2. Wählen Sie in der Bedienmaske der Reihe nach alle Parameter aus. Drücken Sie hierzu im Touchscreen auf den Parameter oder drehen Sie am Scrollrad, bis die Schaltfläche weiß markiert ist, und drücken Sie dann auf das Scrollrad. Wenn die Schaltfläche markiert ist, können Sie alternativ auch auf die Schaltfläche "OK" (F6) drücken.
- 3. Geben Sie über die Tastatur im Touchscreen den neuen Wert ein.
- 4. Bestätigen Sie Ihre Eingabe mit "OK".

#### **4.3.7.2 Maßnahme bearbeiten/anzeigen**

Um eine gespeicherte Maßnahme zu bearbeiten/anzuzeigen, gehen Sie folgendermaßen vor:

1. Wählen Sie aus der Liste der Maßnahmen die Maßnahme aus, deren Angaben geändert/angezeigt werden sollen. Drücken Sie hierzu im Touchscreen auf die Schaltfläche mit dem Namen der Maßnahme oder drehen Sie am Scrollrad, bis die Schaltfläche weiß markiert ist, und drücken Sie dann auf das Scrollrad.

Wenn die Schaltfläche markiert ist, können Sie alternativ auch auf die Schaltfläche "OK" (F6) drücken.

- $\rightarrow$  Es öffnet sich das Kontextmenü.
- 2. Drücken Sie im Touchscreen auf die Schaltfläche "Bearbeiten/Anzeigen" oder drehen Sie am Scrollrad, bis die Schaltfläche weiß markiert ist, und drücken Sie dann auf das Scrollrad.
	- $\rightarrow$  Es öffnet sich folgende Bedienmaske:

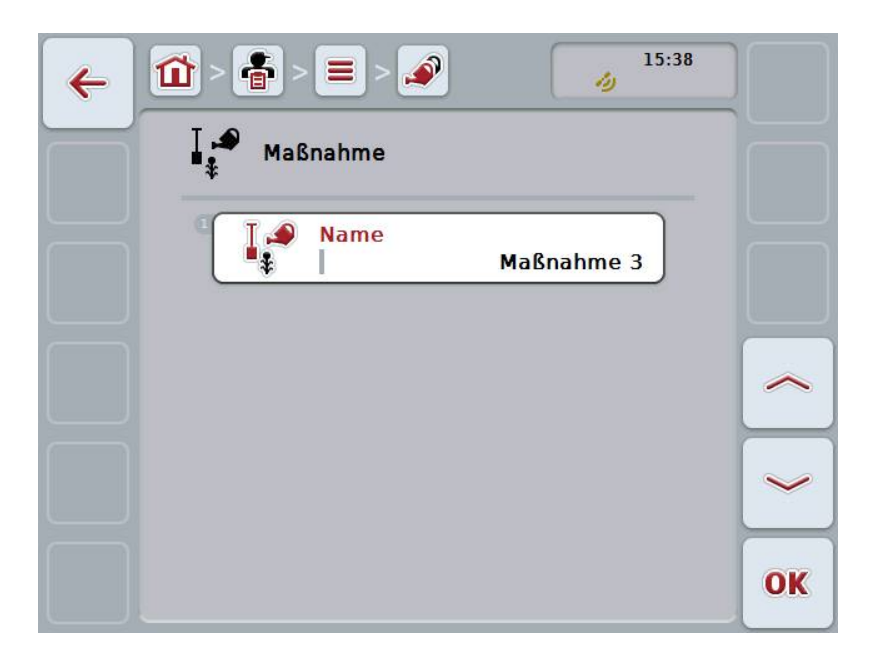

- 3. Wählen Sie in der Bedienmaske den Parameter aus, dessen Wert geändert werden soll. Drücken Sie hierzu im Touchscreen auf den Parameter oder drehen Sie am Scrollrad, bis die Schaltfläche weiß markiert ist, und drücken Sie dann auf das Scrollrad. Wenn die Schaltfläche markiert ist, können Sie alternativ auch auf die Schaltfläche "OK" (F6) drücken.
- 4. Geben Sie über die Tastatur im Touchscreen den neuen Wert ein.
- 5. Bestätigen Sie Ihre Eingabe mit "OK".

## **4.3.7.3 Maßnahme kopieren**

Um eine Maßnahme zu kopieren, gehen Sie folgendermaßen vor:

- 1. Wählen Sie aus der Liste der Maßnahmen die zu kopierende Maßnahme aus. Drücken Sie hierzu im Touchscreen auf die Schaltfläche mit dem Namen der Maßnahme oder drehen Sie am Scrollrad, bis die Schaltfläche weiß markiert ist, und drücken Sie dann auf das Scrollrad. Wenn die Schaltfläche markiert ist, können Sie alternativ auch auf die Schaltfläche "OK" (F6) drücken.
	- $\rightarrow$  Es öffnet sich das Kontextmenü.
- 2. Drücken Sie im Touchscreen auf die Schaltfläche "Kopieren" oder drehen Sie am Scrollrad, bis die Schaltfläche weiß markiert ist, und drücken Sie dann auf das Scrollrad.
	- $\rightarrow$  Es öffnet sich folgende Bedienmaske:

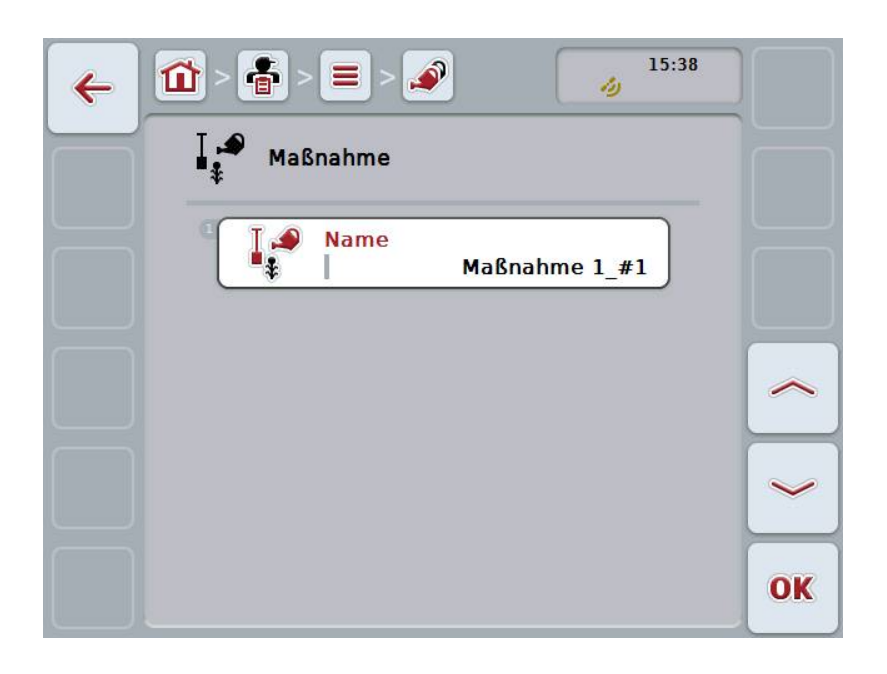

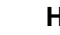

## **Hinweis**

Die Kopie ist durch "#1" (fortlaufende Nummerierung) hinter dem Namen der Maßnahme gekennzeichnet.

## **4.3.7.4 Maßnahme löschen**

Um eine Maßnahme zu löschen, gehen Sie folgendermaßen vor:

- 1. Wählen Sie aus der Liste der Maßnahmen die zu löschende Maßnahme aus. Drücken Sie hierzu im Touchscreen auf die Schaltfläche mit dem Namen der Maßnahme oder drehen Sie am Scrollrad, bis die Schaltfläche weiß markiert ist, und drücken Sie dann auf das Scrollrad. Wenn die Schaltfläche markiert ist, können Sie alternativ auch auf die Schaltfläche "OK" (F6) drücken.
	- $\rightarrow$  Es öffnet sich das Kontextmenü.
- 2. Drücken Sie im Touchscreen auf die Schaltfläche "Löschen" oder drehen Sie am Scrollrad, bis die Schaltfläche weiß markiert ist, und drücken Sie dann auf das Scrollrad.

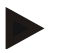

## **Hinweis**

Eine Maßnahme kann nur gelöscht werden, wenn sie nicht in einem Auftrag verwendet wird und nicht von der Ackerschlagkartei importiert wurde.

# **4.3.8 Techniken**

Unter dem Menüpunkt **Techniken** finden Sie eine Liste der gespeicherten Techniken.

Die Technik gehört zu der Maßnahme, die bei der Planung eines Auftrags mit der Ackerschlagkartei einem Auftrag zugewiesen werden kann. Zu der Maßnahme "Bodenbearbeitung" gehört z.B. die Technik "Pflug" oder "Grubber".

Die einzige Angabe zu einer Anwendungstechnik ist der

**Name**.

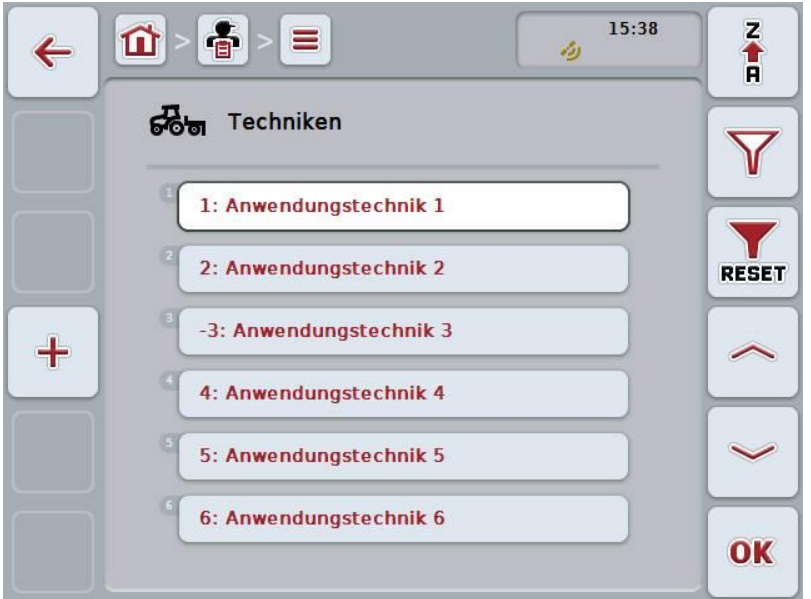

Sie haben folgende Bedienungsmöglichkeiten:

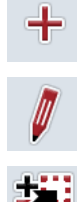

**Technik anlegen**

**Technik bearbeiten/anzeigen**

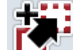

**Technik kopieren**

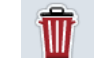

**Technik löschen**

#### **4.3.8.1 Neue Technik anlegen**

Um eine neue Technik anzulegen, gehen Sie folgendermaßen vor:

- 1. Drücken Sie im Touchscreen auf die Schaltfläche "Neu anlegen" (F10).
	- $\rightarrow$  Es öffnet sich folgende Bedienmaske:

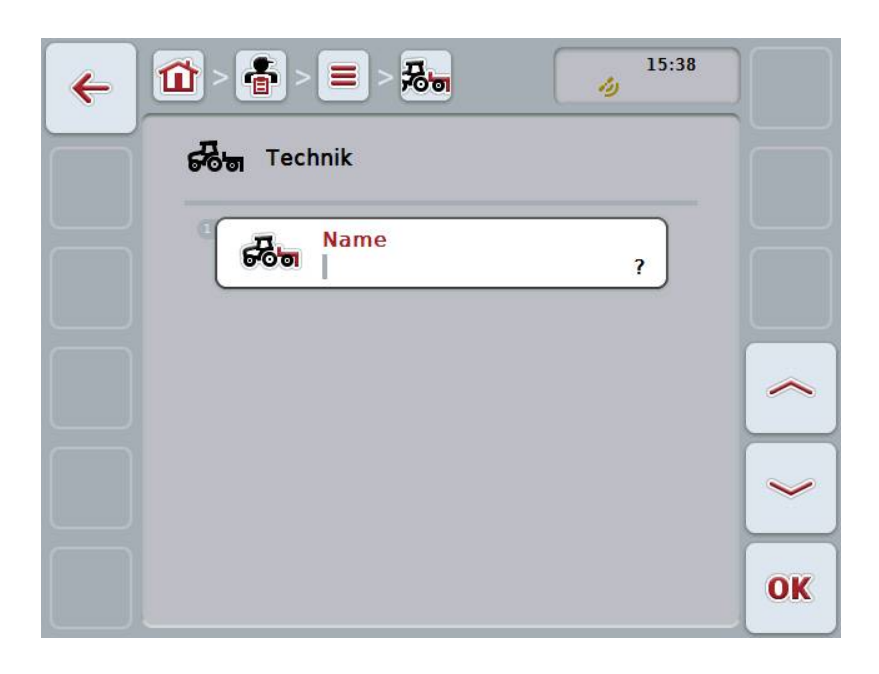

- 2. Wählen Sie in der Bedienmaske der Reihe nach alle Parameter aus. Drücken Sie hierzu im Touchscreen auf den Parameter oder drehen Sie am Scrollrad, bis die Schaltfläche weiß markiert ist, und drücken Sie dann auf das Scrollrad. Wenn der Parameter markiert ist, können Sie alternativ auch auf die Schaltfläche "OK" (F6) drücken.
- 3. Geben Sie über die Tastatur im Touchscreen den neuen Wert ein.
- 4. Bestätigen Sie Ihre Eingabe mit "OK".

#### **4.3.8.2 Technik bearbeiten/anzeigen**

Um eine gespeicherte Technik zu bearbeiten/anzuzeigen, gehen Sie folgendermaßen vor:

- 1. Wählen Sie aus der Liste der Techniken die Technik aus, deren Angaben geändert/angezeigt werden sollen. Drücken Sie hierzu im Touchscreen auf die Schaltfläche mit dem Namen der Technik oder drehen Sie am Scrollrad, bis die Schaltfläche weiß markiert ist, und drücken Sie dann auf das Scrollrad. Wenn die Schaltfläche markiert ist, können Sie alternativ auch auf die Schaltfläche "OK" (F6) drücken.
	- $\rightarrow$  Es öffnet sich das Kontextmenü.
- 2. Drücken Sie im Touchscreen auf die Schaltfläche "Bearbeiten/Anzeigen" oder drehen Sie am Scrollrad, bis die Schaltfläche weiß markiert ist, und drücken Sie dann auf das Scrollrad.
	- $\rightarrow$  Es öffnet sich folgende Bedienmaske:

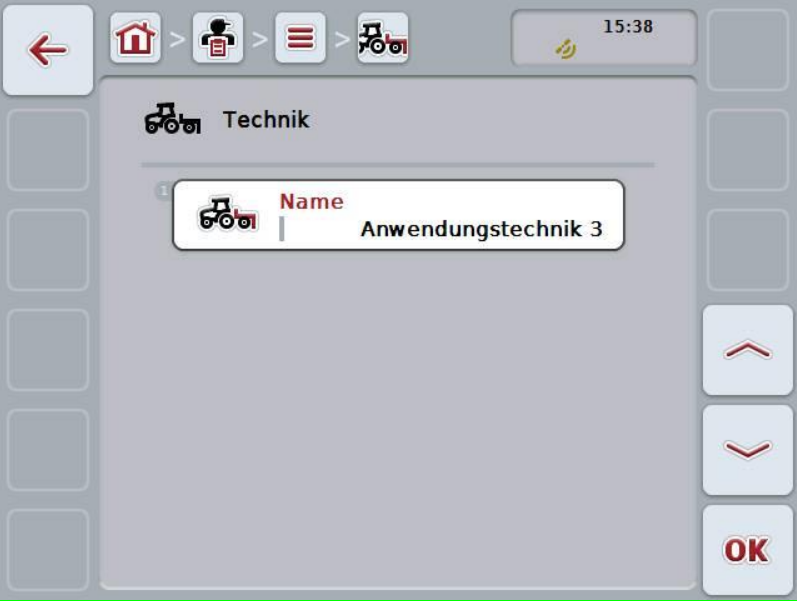

- 3. Wählen Sie in der Bedienmaske den Parameter aus, dessen Wert geändert werden soll. Drücken Sie hierzu im Touchscreen auf den Parameter oder drehen Sie am Scrollrad, bis die Schaltfläche weiß markiert ist, und drücken Sie dann auf das Scrollrad. Wenn die Schaltfläche markiert ist, können Sie alternativ auch auf die Schaltfläche "OK" (F6) drücken.
- 4. Geben Sie über die Tastatur im Touchscreen den neuen Wert ein.
- 5. Bestätigen Sie Ihre Eingabe mit "OK".

## **4.3.8.3 Technik kopieren**

Um eine Technik zu kopieren, gehen Sie folgendermaßen vor:

- 1. Wählen Sie aus der Liste der Techniken die zu kopierende Technik aus. Drücken Sie hierzu im Touchscreen auf die Schaltfläche mit dem Namen der Technik oder drehen Sie am Scrollrad, bis die Schaltfläche weiß markiert ist, und drücken Sie dann auf das Scrollrad. Wenn die Schaltfläche markiert ist, können Sie alternativ auch auf die Schaltfläche "OK" (F6) drücken.
	- $\rightarrow$  Es öffnet sich das Kontextmenü.
- 2. Drücken Sie im Touchscreen auf die Schaltfläche "Kopieren" oder drehen Sie am Scrollrad, bis die Schaltfläche weiß markiert ist, und drücken Sie dann auf das Scrollrad.
	- $\rightarrow$  Es öffnet sich folgende Bedienmaske:

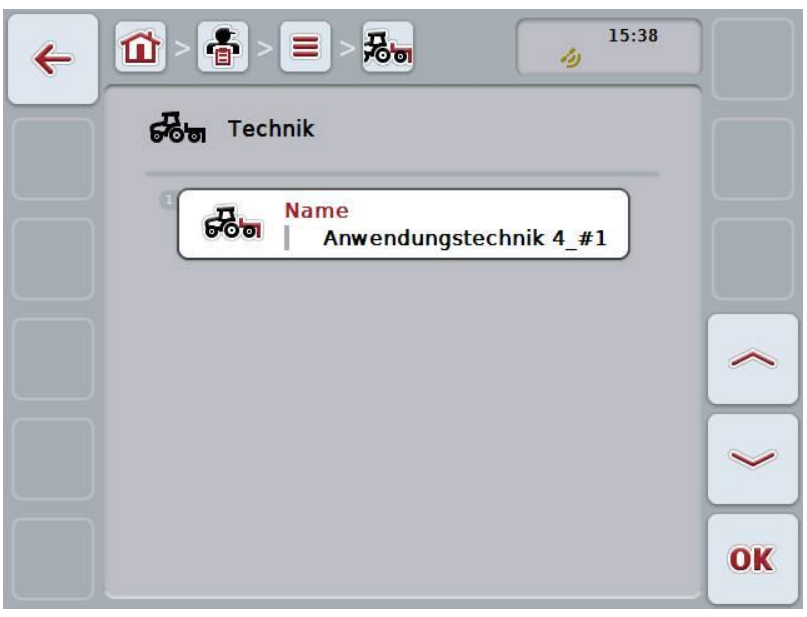

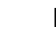

## **Hinweis**

Die Kopie ist durch "#1" (fortlaufende Nummerierung) hinter dem Namen der Technik gekennzeichnet.

## **4.3.8.4 Technik löschen**

Um eine Technik zu löschen, gehen Sie folgendermaßen vor:

- 1. Wählen Sie aus der Liste der Techniken die zu löschende Technik aus. Drücken Sie hierzu im Touchscreen auf die Schaltfläche mit dem Namen der Technik oder drehen Sie am Scrollrad, bis die Schaltfläche weiß markiert ist, und drücken Sie dann auf das Scrollrad. Wenn die Schaltfläche markiert ist, können Sie alternativ auch auf die Schaltfläche "OK" (F6) drücken.
	- $\rightarrow$  Es öffnet sich das Kontextmenü.
- 2. Drücken Sie im Touchscreen auf die Schaltfläche "Löschen" oder drehen Sie am Scrollrad, bis die Schaltfläche weiß markiert ist und drücken Sie dann auf das Scrollrad.

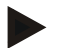

# **Hinweis**

Eine Technik kann nur gelöscht werden, wenn sie nicht in einem Auftrag verwendet wird und nicht von der Ackerschlagkartei importiert wurde.

# **4.3.9 Pflanzenarten**

Unter dem Menüpunkt **Pflanzenarten** finden Sie eine Liste der gespeicherten Pflanzenarten.

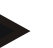

# **Hinweis**

Unter Pflanzenart versteht man die Art oder Spezies der Pflanze, wie z.B. Mais oder Gerste.

Die einzige Angabe zu einer Pflanzenart ist der

**Name**.

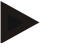

## **Hinweis**

Fett gedruckte Angaben sind **Pflichtfelder**, die anderen Angaben sind optional.

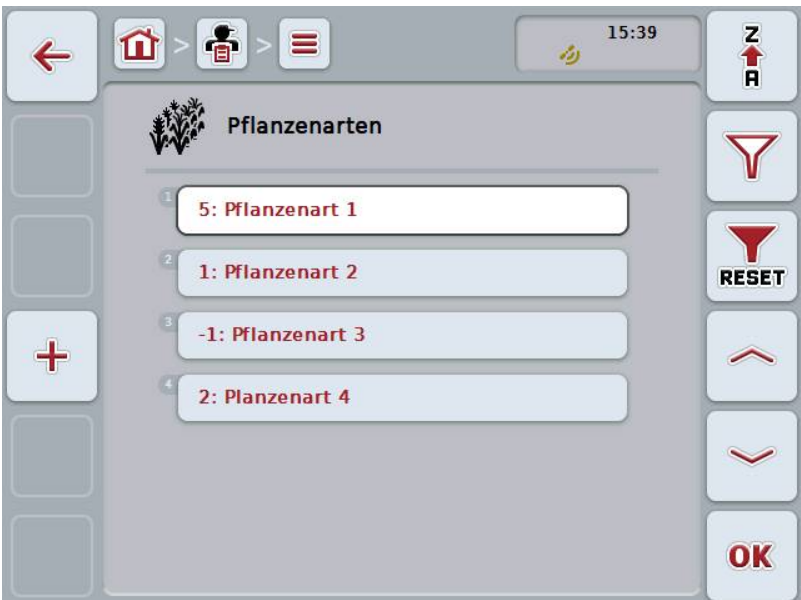

Sie haben folgende Bedienungsmöglichkeiten:

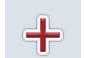

**Pflanzenart anlegen**

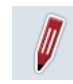

**Pflanzenart bearbeiten/anzeigen**

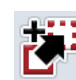

**Pflanzenart kopieren**

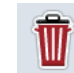

**Pflanzenart löschen**

## **4.3.9.1 Neue Pflanzenart anlegen**

Um eine neue Pflanzenart anzulegen, gehen Sie folgendermaßen vor:

- 1. Drücken Sie im Touchscreen auf die Schaltfläche "Neu anlegen" (F10).
	- $\rightarrow$  Es öffnet sich folgende Bedienmaske:

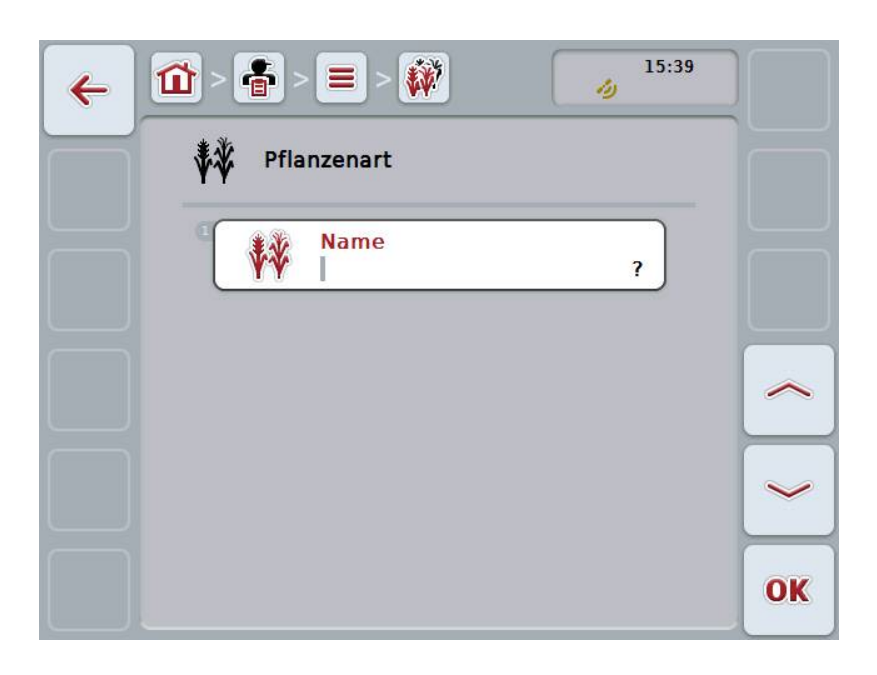

- 2. Wählen Sie in der Bedienmaske der Reihe nach alle Parameter aus. Drücken Sie hierzu im Touchscreen auf den Parameter oder drehen Sie am Scrollrad, bis die Schaltfläche weiß markiert ist, und drücken Sie dann auf das Scrollrad. Wenn die Schaltfläche markiert ist, können Sie alternativ auch auf die Schaltfläche "OK" (F6) drücken.
- 3. Geben Sie über die Tastatur im Touchscreen den neuen Wert ein.
- 4. Bestätigen Sie Ihre Eingabe mit "OK".

#### **4.3.9.2 Pflanzenart bearbeiten/anzeigen**

Um eine gespeicherte Pflanzenart zu bearbeiten/anzuzeigen, gehen Sie folgendermaßen vor:

1. Wählen Sie aus der Liste der Pflanzenarten die Pflanzenart aus, deren Angaben geändert/angezeigt werden sollen. Drücken Sie hierzu im Touchscreen auf die Schaltfläche mit dem Namen der Pflanzenart oder drehen Sie am Scrollrad, bis die Schaltfläche weiß markiert ist, und drücken Sie dann auf das Scrollrad.

Wenn die Schaltfläche markiert ist, können Sie alternativ auch auf die Schaltfläche "OK" (F6) drücken.

- $\rightarrow$  Es öffnet sich das Kontextmenü.
- 2. Drücken Sie im Touchscreen auf die Schaltfläche "Bearbeiten/Anzeigen" oder drehen Sie am Scrollrad, bis die Schaltfläche weiß markiert ist, und drücken Sie dann auf das Scrollrad.
	- $\rightarrow$  Es öffnet sich folgende Bedienmaske:

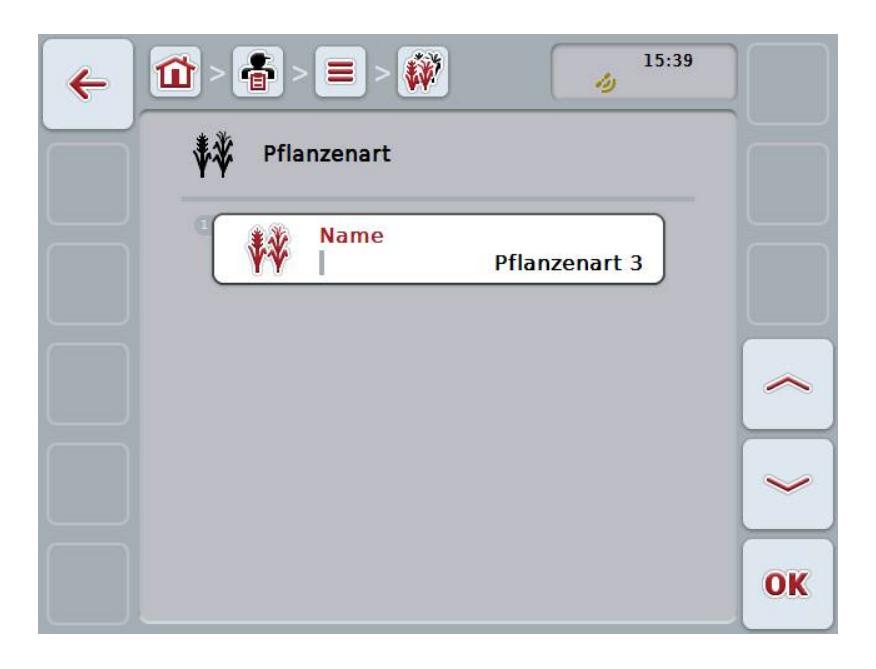

- 3. Wählen Sie in der Bedienmaske den Parameter aus, dessen Wert geändert werden soll. Drücken Sie hierzu im Touchscreen auf den Parameter oder drehen Sie am Scrollrad, bis die Schaltfläche weiß markiert ist, und drücken Sie dann auf das Scrollrad. Wenn die Schaltfläche markiert ist, können Sie alternativ auch auf die Schaltfläche "OK" (F6) drücken.
- 4. Geben Sie über die Tastatur im Touchscreen den neuen Wert ein.
- 5. Bestätigen Sie Ihre Eingabe mit "OK".

## **4.3.9.3 Pflanzenart kopieren**

Um eine Pflanzenart zu kopieren, gehen Sie folgendermaßen vor:

- 1. Wählen Sie aus der Liste der Pflanzenarten die zu kopierende Pflanzenart aus. Drücken Sie hierzu im Touchscreen auf die Schaltfläche mit dem Namen der Pflanzenart oder drehen Sie am Scrollrad, bis die Schaltfläche weiß markiert ist, und drücken Sie dann auf das Scrollrad. Wenn die Schaltfläche markiert ist, können Sie alternativ auch auf die Schaltfläche "OK" (F6) drücken.
	- $\rightarrow$  Es öffnet sich das Kontextmenü.
- 2. Drücken Sie im Touchscreen auf die Schaltfläche "Kopieren" oder drehen Sie am Scrollrad, bis die Schaltfläche weiß markiert ist, und drücken Sie dann auf das Scrollrad.
	- $\rightarrow$  Es öffnet sich folgende Bedienmaske:

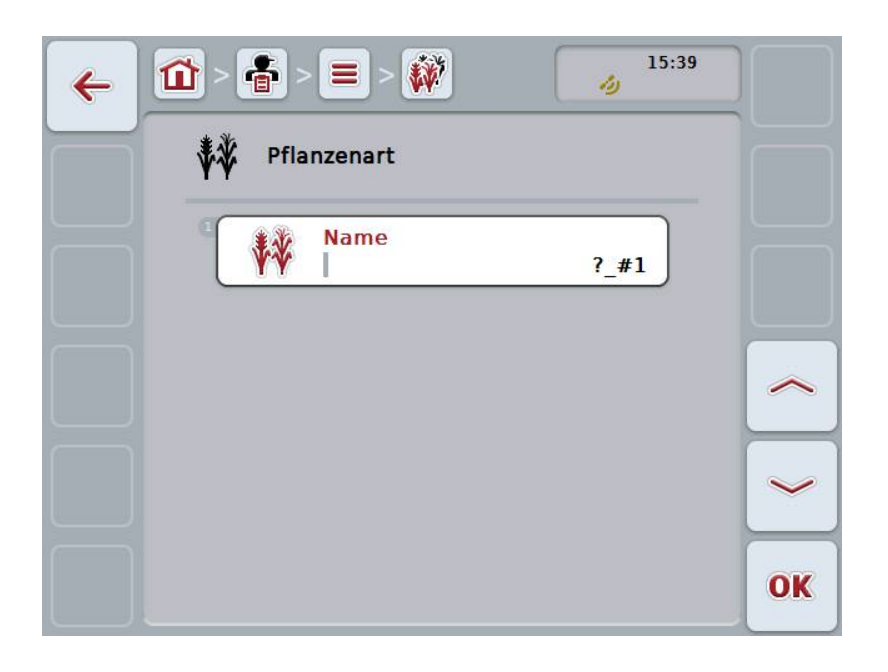

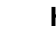

## **Hinweis**

Die Kopie ist durch "#1" (fortlaufende Nummerierung) hinter dem Namen der Pflanzenart gekennzeichnet.

## **4.3.9.4 Pflanzenart löschen**

Um eine Pflanzenart zu löschen, gehen Sie folgendermaßen vor:

- 1. Wählen Sie aus der Liste der Pflanzenarten die zu löschende Pflanzenart aus. Drücken Sie hierzu im Touchscreen auf die Schaltfläche mit dem Namen der Pflanzenart oder drehen Sie am Scrollrad, bis die Schaltfläche weiß markiert ist, und drücken Sie dann auf das Scrollrad. Wenn die Schaltfläche markiert ist, können Sie alternativ auch auf die Schaltfläche "OK" (F6) drücken.
	- $\rightarrow$  Es öffnet sich das Kontextmenü.
- 2. Drücken Sie im Touchscreen auf die Schaltfläche "Löschen" oder drehen Sie am Scrollrad, bis die Schaltfläche weiß markiert ist, und drücken Sie dann auf das Scrollrad.

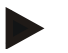

# **Hinweis**

Eine Pflanzenart kann nur gelöscht werden, wenn sie nicht in einem Feld verwendet wird und nicht von der Ackerschlagkartei importiert wurde.
### **4.3.9.5 Pflanzensorten**

Unter dem Menüpunkt **Pflanzensorten** finden Sie eine Liste der gespeicherten Pflanzensorten.

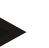

**Hinweis**

Unter Pflanzensorte versteht man eine spezielle Sorte oder Züchtung einer Pflanzenart.

Die einzige Angabe zu einer Pflanzensorte ist der

**Name**.

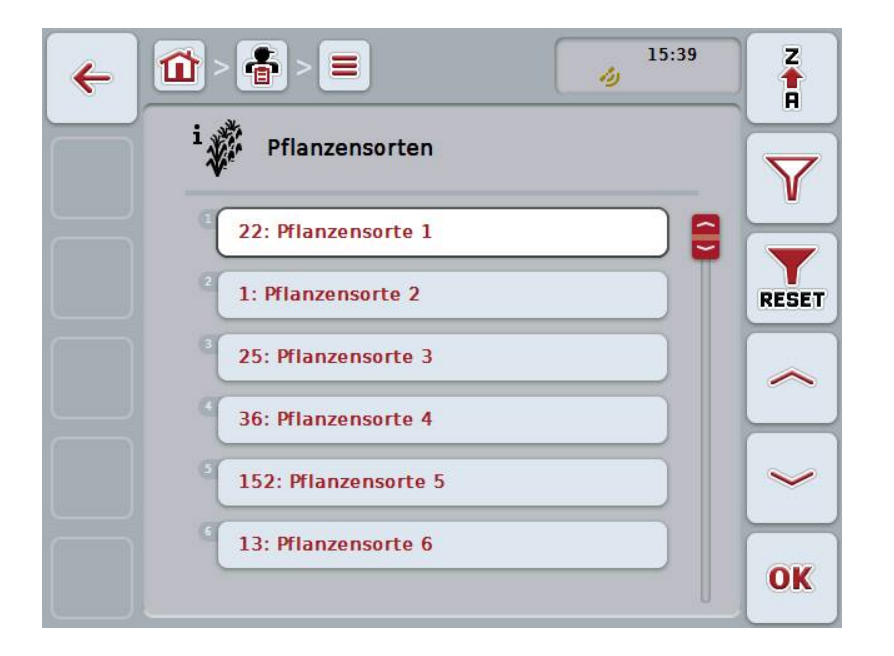

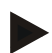

### **Hinweis**

Unter diesem Menüpunkt können Sie keine Einstellungen vornehmen. Die Informationen zu den Pflanzensorten können nur importiert werden.

# **4.4 Auftragsdaten**

In den Auftragsdaten sind alle auftragsspezifischen Daten und Informationen zusammengefasst:

- Bezeichnung des Auftrags,
- Kunde,
- Stadt,
- Betrieb,
- Feld,
- Pflanzenart,
- Pflanzensorte,
- Fahrer,
- Maßnahme,
- Technik,
- Produkt und
- Auftragsstatus.

### **4.4.1 Auftragsstatus**

Ein Auftrag durchläuft verschiedene Status:

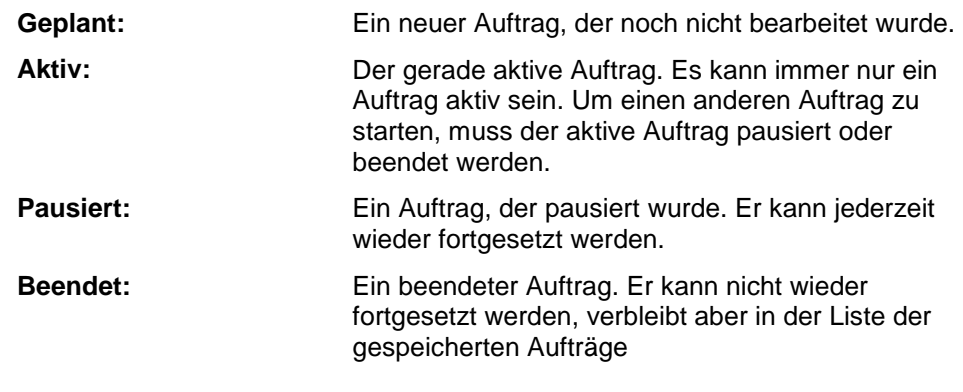

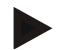

### **Hinweis**

Es können sich beliebig viele Aufträge im Status *Pausiert* befinden.

### **4.4.2 Aufträge**

Die Auftragsliste wird über den Menüpunkt **Aufträge** aufgerufen.

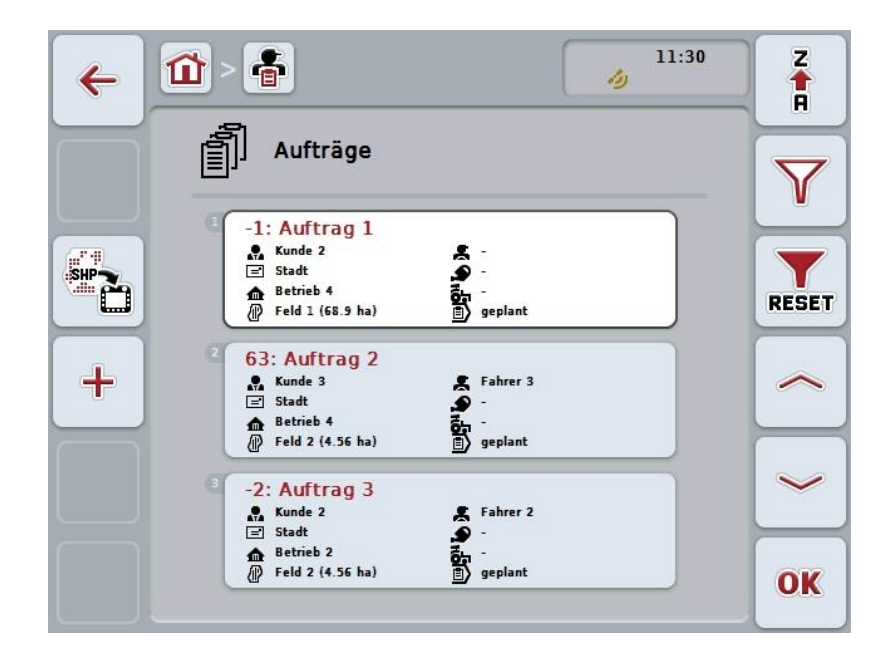

Sie haben folgende Bedienungsmöglichkeiten:

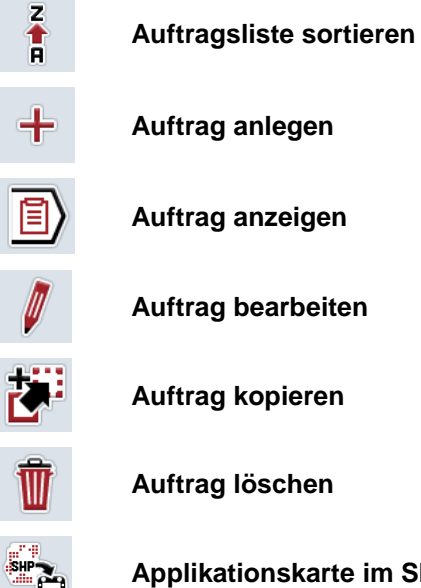

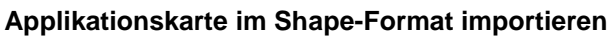

### **4.4.2.1 Auftragsliste sortieren**

Die Auftragsliste kann nicht nur von A-Z oder von Z-A (vgl. Kapitel [4.1.4\)](#page-130-0) sortiert werden, sondern auch nach der Entfernung des dem Auftrag zugewiesenen Feldes.

Um die Liste gespeicherter Aufträge zu sortieren, gehen Sie folgendermaßen vor:

- 1. Drücken Sie im Touchscreen auf die Schaltfläche "Z-A" (F1).
	- → Das Symbol auf der Schaltfläche ändert sich automatisch zum Symbol für die Sortierung nach der Entfernung.
- 2. Drücken Sie im Touchscreen auf die Schaltfläche "Nach Entfernung sortieren" (F1).
	- $\rightarrow$  Die Liste der gespeicherten Aufträge wird nach der Entfernung des dem Auftrag zugewiesenen Feldes vom aktuellen Standpunkt sortiert. Das nächstgelegene Feld wird als erstes angezeigt.

#### **Hinweis**

Auf der Schaltfläche wird die Sortierung angezeigt, die durch Drücken der Schaltfläche hergestellt wird.

### **4.4.2.2 Neuen Auftrag anlegen**

Um einen neuen Auftrag anzulegen, gehen Sie folgendermaßen vor:

- 1. Drücken Sie im Touchscreen auf die Schaltfläche "Neu anlegen" (F10).
	- $\rightarrow$  Es öffnet sich folgende Bedienmaske:

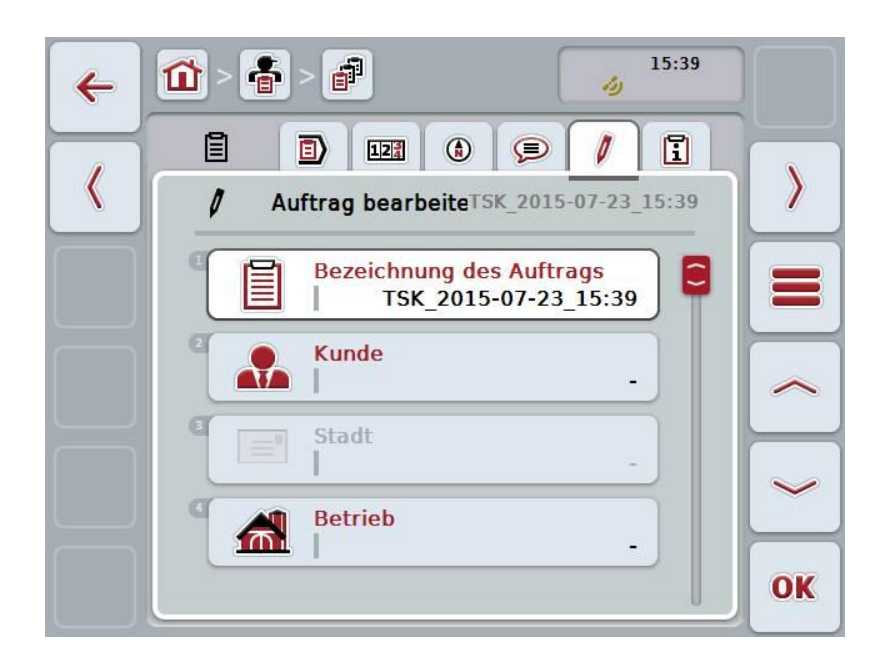

- 2. Wählen Sie in der Bedienmaske der Reihe nach alle Parameter aus.
- 3. Drücken Sie hierzu im Touchscreen auf den jeweiligen Parameter oder drehen Sie am Scrollrad, bis die Schaltfläche weiß markiert ist, und drücken Sie dann auf das Scrollrad. Wenn die Schaltfläche markiert ist, können Sie alternativ auch auf die Schaltfläche "OK" (F6) drücken.
- 4. Geben Sie über die Tastatur im Touchscreen den Namen des Auftrags ein und wählen Sie die übrigen Informationen aus den jeweiligen Listen aus.
- 5. Bestätigen Sie Ihre Eingabe mit "OK".

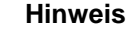

Die Stadt wird über den Kunden zugewiesen und kann nicht selbst ausgewählt werden.

#### **Hinweis**

Die Pflanzenart und die Pflanzensorte werden über das Feld zugewiesen und können nicht selbst ausgewählt werden.

### **Hinweis**

Der Auftragsstatus wird automatisch angezeigt.

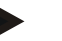

### **Hinweis**

Die Technik ist von der Maßnahme abhängig und kann nur ausgewählt werden, wenn bereits eine Maßnahme ausgewählt wurde.

### **4.4.2.3 Auftrag anzeigen**

Um einen Auftrag anzuzeigen, gehen Sie folgendermaßen vor:

1. Drücken Sie im Touchscreen auf die Schaltfläche mit dem Auftrag oder drehen Sie am Scrollrad, bis die Schaltfläche weiß markiert ist, und drücken Sie dann auf das Scrollrad.

Wenn die Schaltfläche markiert ist, können Sie alternativ auch auf die Schaltfläche "OK" (F6) drücken.

- $\rightarrow$  Es öffnet sich das Kontextmenü.
- 2. Drücken Sie im Touchscreen auf die Schaltfläche "Anzeigen" oder drehen Sie am Scrollrad, bis die Schaltfläche weiß markiert ist, und drücken Sie dann auf das Scrollrad.
	- $\rightarrow$  Es öffnet sich die Detailansicht des Auftrags (vgl. Kapitel [4.4.3\)](#page-192-0).

### <span id="page-185-0"></span>**4.4.2.4 Auftrag bearbeiten**

Um einen Auftrag zu bearbeiten, gehen Sie folgendermaßen vor:

1. Drücken Sie im Touchscreen auf die Schaltfläche mit dem Auftrag oder drehen Sie am Scrollrad, bis die Schaltfläche weiß markiert ist, und drücken Sie dann auf das Scrollrad.

Wenn die Schaltfläche markiert ist, können Sie alternativ auch auf die Schaltfläche "OK" (F6) drücken.

- $\rightarrow$  Es öffnet sich das Kontextmenü.
- 2. Drücken Sie im Touchscreen auf die Schaltfläche "Bearbeiten" oder drehen Sie am Scrollrad, bis die Schaltfläche weiß markiert ist, und drücken Sie dann auf das Scrollrad.
	- → Es öffnet sich der Reiter **Auftrag bearbeiten**.
- 3. Wählen Sie in der Bedienmaske den Parameter aus, dessen Wert geändert werden soll. Drücken Sie hierzu im Touchscreen auf den Parameter oder drehen Sie am Scrollrad, bis die Schaltfläche weiß markiert ist, und drücken Sie dann auf das Scrollrad.

Wenn die Schaltfläche markiert ist, können Sie alternativ auch auf die Schaltfläche "OK" (F6) drücken.

- 4. Geben Sie über die Tastatur im Touchscreen den neuen Wert ein.
- 5. Bestätigen Sie Ihre Eingabe mit "OK".

### **4.4.2.5 Auftrag kopieren**

Um einen gespeicherten Auftrag zu kopieren, gehen Sie folgendermaßen vor:

- 1. Wählen Sie aus der Liste der Aufträge den zu kopierenden Auftrag aus. Drücken Sie hierzu im Touchscreen auf die Schaltfläche mit dem Auftrag oder drehen Sie am Scrollrad, bis die Schaltfläche weiß markiert ist, und drücken Sie dann auf das Scrollrad. Wenn die Schaltfläche markiert ist, können Sie alternativ auch auf die Schaltfläche "OK" (F6) drücken.
	- $\rightarrow$  Es öffnet sich das Kontextmenü.
- 2. Drücken Sie im Touchscreen auf die Schaltfläche "Kopieren" oder drehen Sie am Scrollrad, bis die Schaltfläche weiß markiert ist, und drücken Sie dann auf das Scrollrad.

### **Hinweis**

Sie gelangen sofort in die Detailansicht der Kopie.

 $\rightarrow$  Es öffnet sich folgende Bedienmaske:

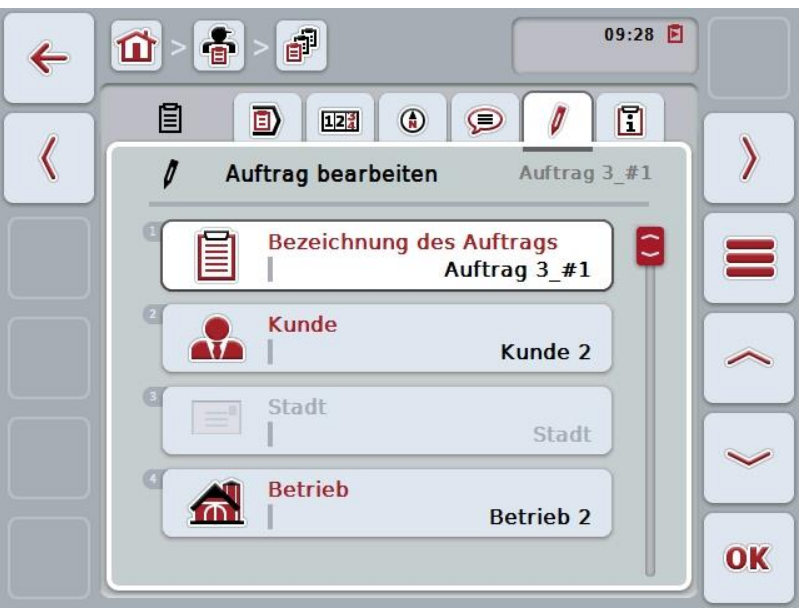

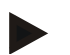

#### **Hinweis**

Die Kopie ist durch "#1" (fortlaufende Nummerierung) hinter dem Namen des Auftrags gekennzeichnet.

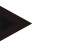

### **Hinweis**

Es werden alle statischen Auftragsdaten sowie zum Auftrag gehörende Applikationskarten kopiert, nicht aber die während der Bearbeitung anfallenden Prozessdaten (Zähler, Dauer, etc.). Aufträge können unabhängig von ihrem Status kopiert werden. Die Auftragskopie hat in jedem Fall den Status *Geplant*.

### **4.4.2.6 Auftrag löschen**

Um einen Auftrag zu löschen, gehen Sie folgendermaßen vor:

1. Wählen Sie aus der Liste der Aufträge den zu löschenden Auftrag aus. Drücken Sie hierzu im Touchscreen auf die Schaltfläche mit dem Auftrag oder drehen Sie am Scrollrad, bis die Schaltfläche weiß markiert ist, und drücken Sie dann auf das Scrollrad.

Wenn die Schaltfläche markiert ist, können Sie alternativ auch auf die Schaltfläche "OK" (F6) drücken.

- $\rightarrow$  Es öffnet sich das Kontextmenü.
- 2. Drücken Sie im Touchscreen auf die Schaltfläche "Löschen" oder drehen Sie am Scrollrad, bis die Schaltfläche weiß markiert ist und drücken Sie dann auf das Scrollrad.

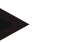

### **Hinweis**

Aufträge können nur gelöscht werden, solange sie sich im Status *Geplant*  befinden.

### <span id="page-188-0"></span>**4.4.2.7 Applikationskarte im Shape-Format importieren**

Sie haben die Möglichkeit, eine Applikationskarte im Shape-Format vom USB-Stick oder über eine Online-Verbindung zu importieren.

Beim Online-Import empfängt CCI.Courier die Shape-Daten und stellt sie CCI.Control automatisch über die Inbox des Terminals zur Verfügung. Beim Import vom USB-Stick liest CCI.Control die Shape-Daten direkt vom angeschlossenen Speichermedium.

### **4.4.2.7.1 Vom USB-Stick importieren**

Um eine Applikationskarte von einem USB-Stick zu importieren, gehen Sie folgendermaßen vor:

- 1. Speichern Sie die Shape-Daten auf einen USB-Stick.
- 2. Schließen Sie den USB-Stick an das Teminal an.
- 3. Drücken Sie im Touchscreen auf die Schaltfläche "Applikationskarte im Shape-Format importieren" (F9).
	- $\rightarrow$  Es öffnet sich folgende Bedienmaske:

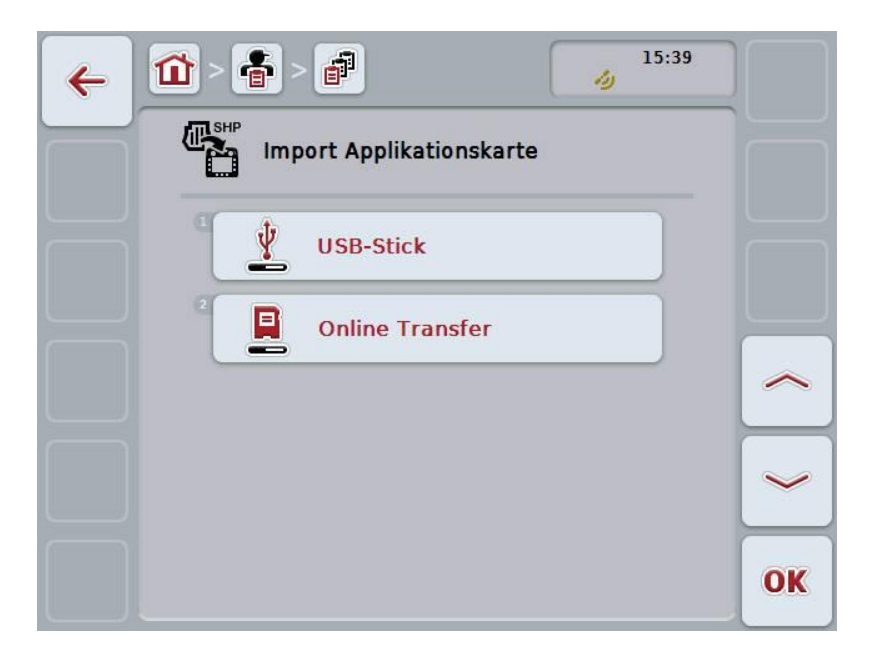

- 4. Drücken Sie auf die Schaltfläche "USB-Stick" oder drehen Sie am Scrollrad, bis die Schaltfläche weiß markiert ist, und drücken Sie dann auf das Scrollrad. Wenn die Schaltfläche markiert ist, können Sie alternativ auch auf die Schaltfläche "OK" (F6) drücken.
	- $\rightarrow$  Es öffnet sich folgende Auswahlliste:

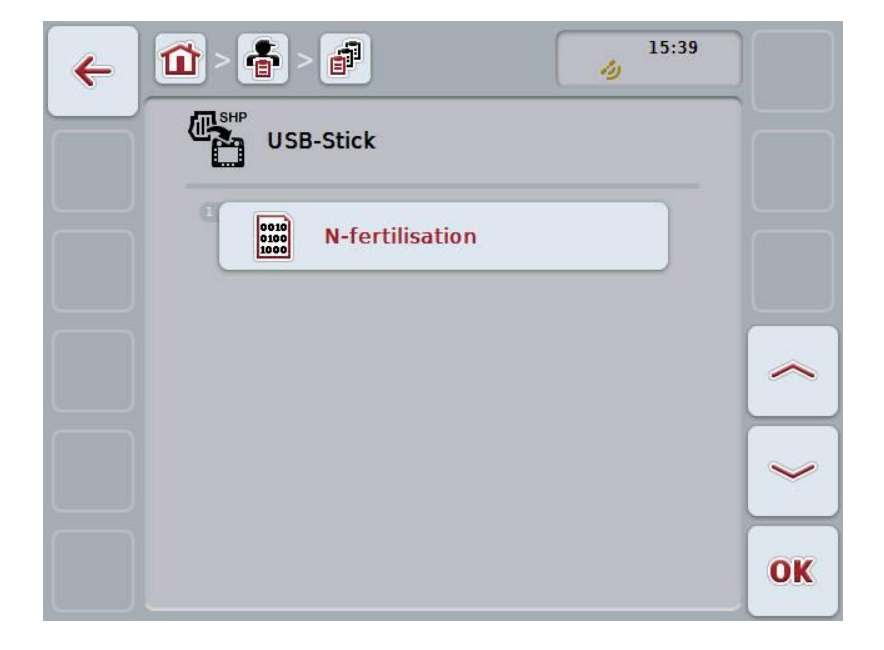

- 5. Wählen Sie die Applikationskarte aus, die importiert werden soll. Drücken Sie hierzu im Touchscreen auf die Schaltfläche mit der Applikationskarte oder drehen Sie am Scrollrad, bis die Schaltfläche weiß markiert ist, und drücken Sie dann auf die Schaltfläche "OK" (F6).
- 6. Wählen Sie die Spalte mit den Daten der Applikationskarte aus. Drücken Sie hierzu im Touchscreen auf die Schaltfläche mit der Spalte oder drehen Sie am Scrollrad, bis die Schaltfläche weiß markiert ist.
- 7. Bestätigen Sie Ihre Auswahl mit "OK" oder drücken Sie noch einmal auf die weiß markierte Spalte.
	- $\rightarrow$  Es öffnet sich folgende Auswahlliste:

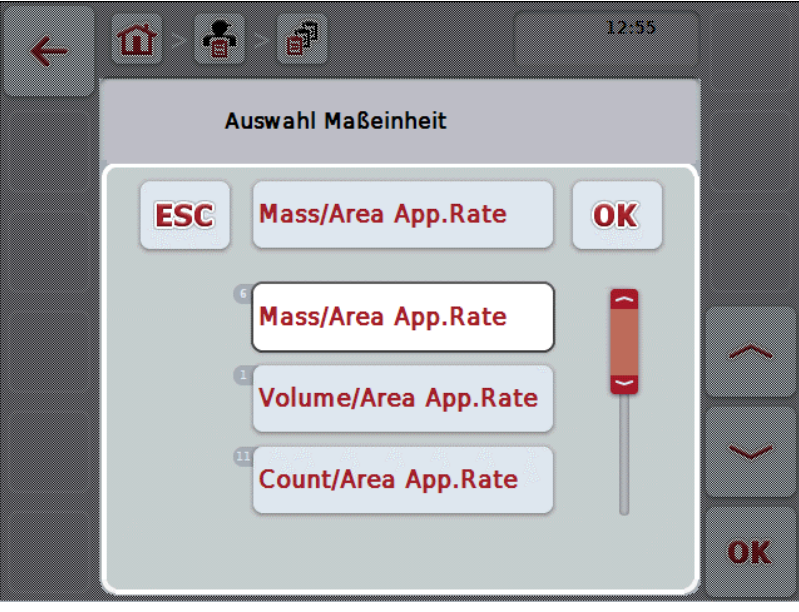

- 8. Wählen Sie die Maßeinheit aus. Drücken Sie hierzu im Touchscreen auf die Schaltfläche mit der Maßeinheit oder drehen Sie am Scrollrad, bis die Schaltfläche weiß markiert ist.
	- $\rightarrow$  Es öffnet sich folgende Auswahlliste:

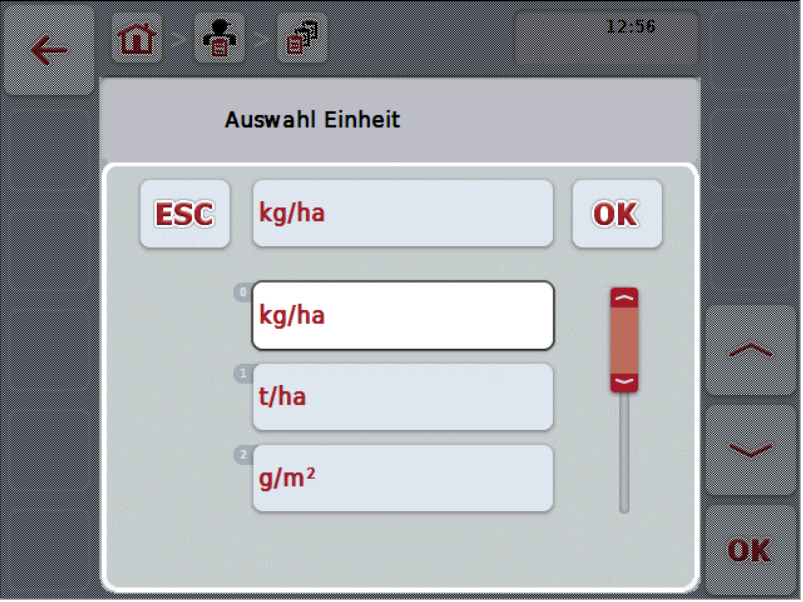

- 9. Wählen Sie die Einheit aus. Drücken Sie hierzu im Touchscreen auf die Schaltfläche mit der Einheit oder drehen Sie am Scrollrad, bis die Schaltfläche weiß markiert ist.
- 10. Bestätigen Sie Ihre Auswahl mit "OK" oder drücken Sie noch einmal auf die weiß markierte Schaltfläche.
	- $\rightarrow$  Die Applikationskarte wird nun importiert.

### **4.4.2.7.2 Online importieren**

Um eine Applikationskarte online zu importieren, gehen Sie folgendermaßen vor:

- 1. Speichern Sie die Shapedaten auf dem FTP-Server oder senden Sie sie als Anhang einer E-Mail an CCI.Courier.
- 2. Drücken Sie im Touchscreen auf die Schaltfläche "Applikationskarte im Shape-Format importieren" (F9).
	- $\rightarrow$  Es öffnet sich folgende Bedienmaske:

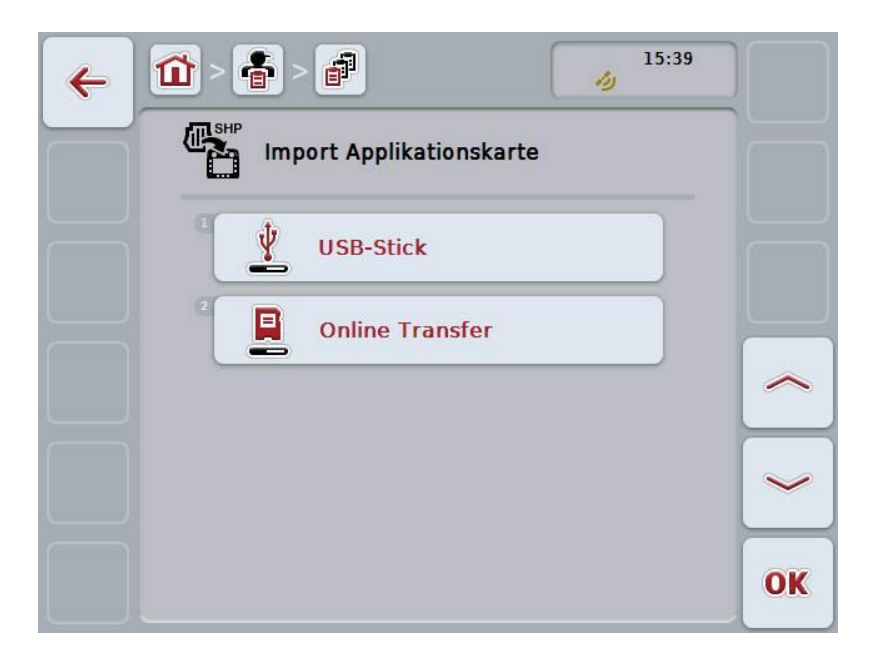

3. Drücken Sie auf die Schaltfläche "Online Transfer" oder drehen Sie am Scrollrad, bis die Schaltfläche weiß markiert ist, und drücken Sie dann auf das Scrollrad.

Wenn die Schaltfläche markiert ist, können Sie alternativ auch auf die Schaltfläche "OK" (F6) drücken.

4. Führen Sie Schritt 5 und folgende des Kapitels [4.4.2.7](#page-188-0) durch.

### <span id="page-192-0"></span>**4.4.3 Detailansicht**

Drücken Sie in der Auftragsliste auf den Auftrag. Drücken Sie im Kontextmenü auf die Schaltfläche "Anzeigen". Sie gelangen in die Detailansicht des Auftrags.

Die Detailansicht eines Auftrages ist in 6 Reiter unterteilt: **Aktiver Auftrag**, **Zähler**, **Karte**, **Kommentare**, **Auftrag bearbeiten** und **Bericht**.

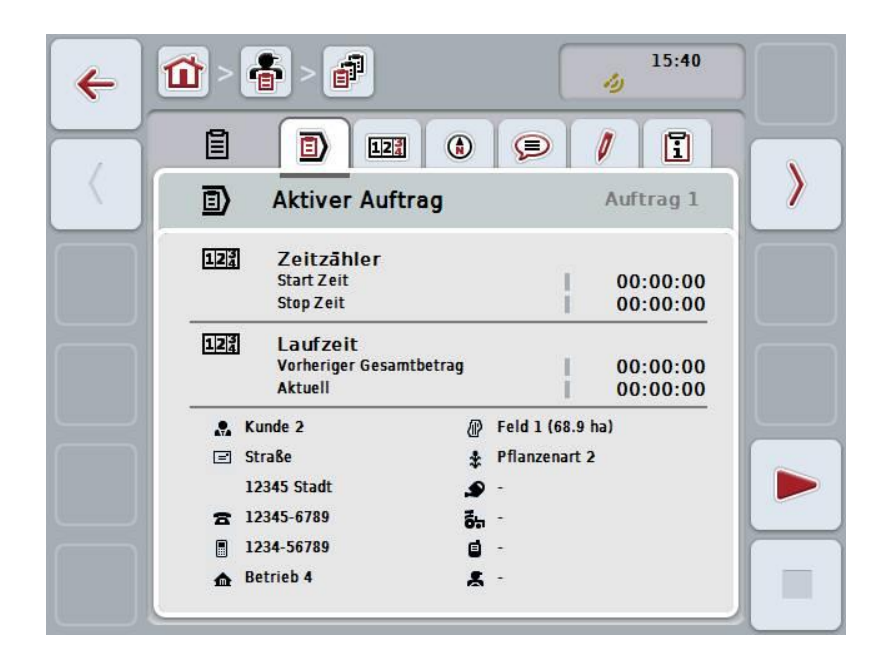

Diese sind wie folgt organisiert:

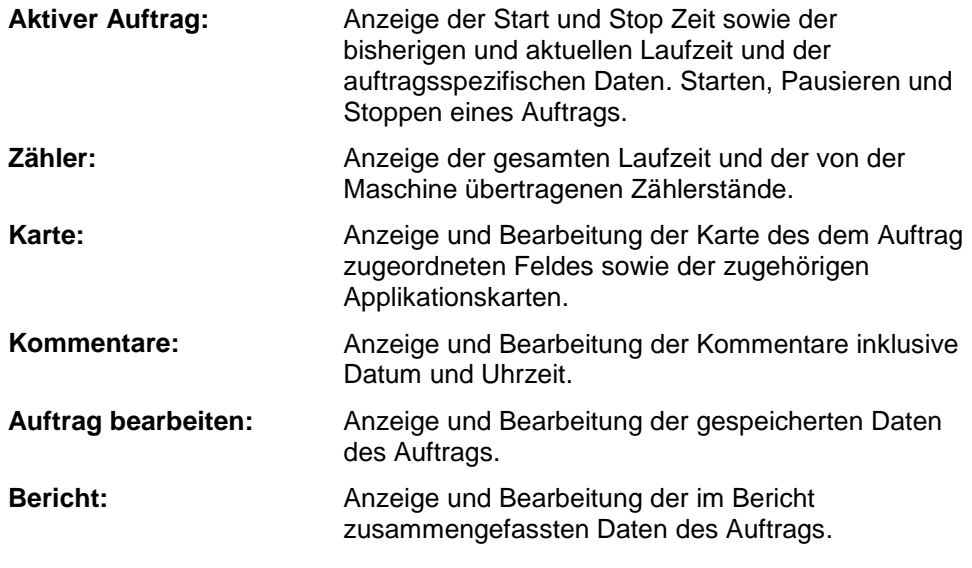

Um zwischen den Reitern zu wechseln gehen Sie folgendermaßen vor:

1. Drücken Sie im Touchscreen auf den entsprechenden Reiter, oder wählen Sie ihn mit Hilfe der Pfeiltasten (F8, F2) an.

### **4.4.3.1 Aktiver Auftrag**

In diesem Reiter werden die Auftragszeiten und die auftragsspezifischen Daten und Informationen angezeigt.

Zeitzähler: Zeigt die Uhrzeit an, zu der der Auftrag gestartet und zu der er gestoppt oder pausiert wurde.

Laufzeit: **Zeigt die vorherige Gesamtlaufzeit und die aktuelle** Laufzeit des Auftrags an.

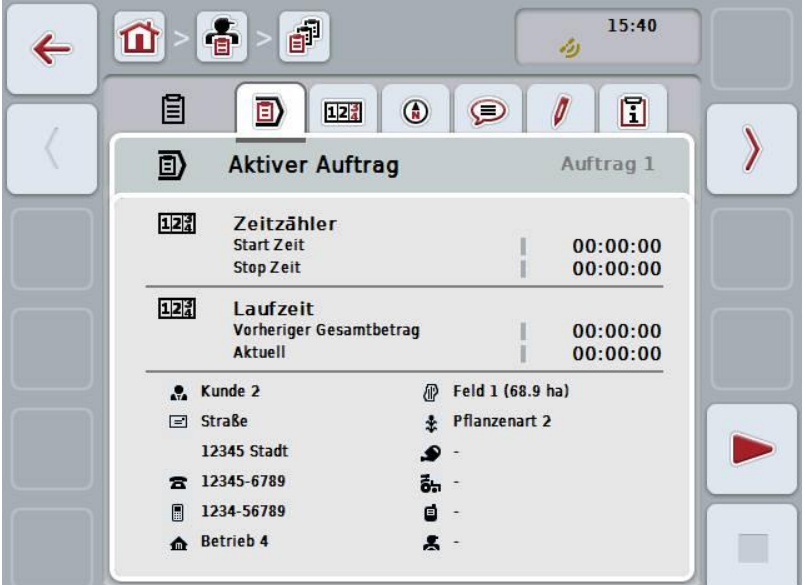

Sie haben folgende Bedienungsmöglichkeiten:

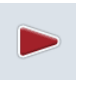

#### **Auftrag starten:**

Drücken Sie im Touchscreen auf die Schaltfläche "Start" (F5). Die Auftragsbearbeitung wird gestartet Die Anzeige zeigt die aktuelle Laufzeit an.

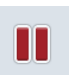

#### **Aktiver Auftrag pausieren:**

Drücken Sie im Touchscreen auf die Schaltfläche "Pause" (F5). Wählen Sie aus der Auswahlliste den Grund für die Pause aus. Die aktuelle Laufzeit wird zu der bisherigen Laufzeit addiert.

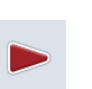

### **Auftrag fortsetzen:**

Drücken Sie im Touchscreen auf die Schaltfläche "Fortsetzen" (F5). Die Auftragsbearbeitung wird gestartet Die Anzeige zeigt die bisherige und die aktuelle Laufzeit an.

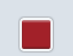

#### **Auftrag beenden:**

Drücken Sie im Touchscreen auf die Schaltfläche "Stop" (F6).

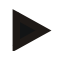

### **Hinweis**

Einen beendeten Auftrag können Sie nicht wieder fortsetzen. Ein beendeter Auftrag bleibt in der Liste der gespeicherten Aufträge und kann nicht gelöscht werden.

#### **Hinweis**

Wenn das Terminal ausgeschaltet wurde, ohne den aktiven Auftrag zu pausieren oder stoppen, erscheint beim nächsten Start des Terminals ein Hinweis, dass der Auftrag unterbrochen wurde.

Drücken Sie im Touchscreen auf die Schaltfläche "OK" um den Auftrag fortzusetzen.

Drücken Sie im Touchscreen auf die Schaltfläche "ESC" um den Auftrag zu pausieren.

Es öffnet sich automatisch der Reiter **Aktiver Auftrag**.

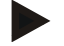

#### **Hinweis**

Es kann zu jedem Zeitpunkt nur ein Auftrag laufen. Wenn Sie einen Auftrag starten oder fortsetzen während noch ein anderer Auftrag läuft, erscheint ein Hinweis, dass der laufende Auftrag zuerst pausiert werden muss.

Drücken Sie im Touchscreen auf die Schaltfläche "OK" um den laufenden Auftrag zu pausieren.

Drücken Sie im Touchscreen auf die Schaltfläche "ESC" um den laufenden Auftrag beizubehalten.

### **4.4.3.2 Zähler**

Dieser Reiter zeigt die gesamte Laufzeit und die von der Maschine übertragenen Zählerstände an.

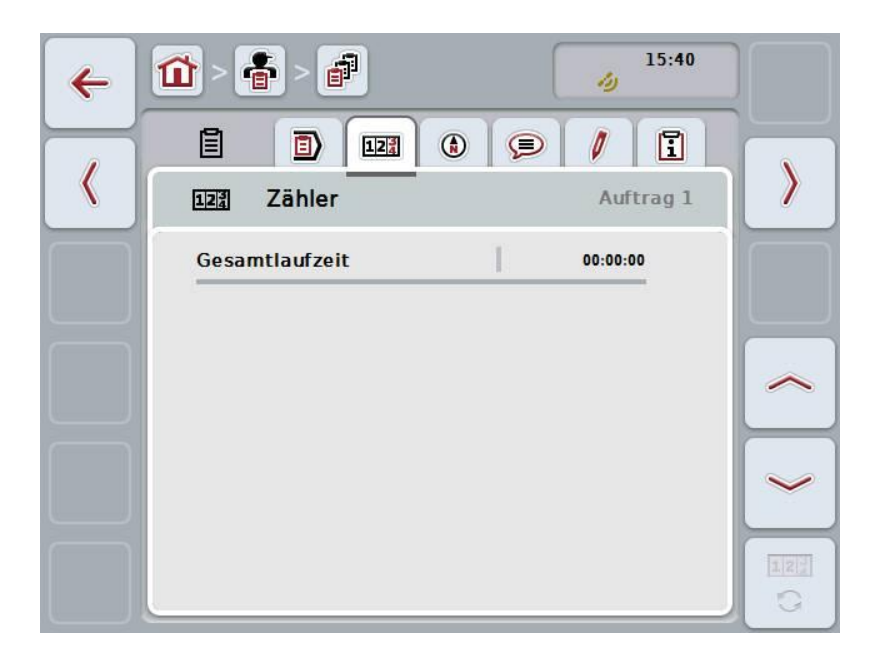

Sie haben folgende Bedienungsmöglichkeiten:

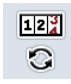

#### **Zu den Zählerständen einer anderen Maschine wechseln**

Drücken Sie im Touchscreen auf die Schaltfläche "Zählerstände wechseln" (F6).

 $\rightarrow$  Die Zählerstände der anderen angeschlossenen Maschine werden angezeigt

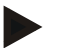

#### **Hinweis**

Diese Funktion steht nur zur Verfügung, wenn mehr als eine ISOBUS-Maschine angeschlossen ist.

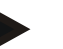

#### **Hinweis**

Der Name der Maschine wird in der zweiten Zeile angezeigt. Wenn Sie zu den Zählerständen einer anderen Maschine wechseln, ändert sich der Name.

### **4.4.3.3 Karte**

In diesem Reiter wird eine Karte des dem Auftrag zugeordneten Feldes angezeigt.

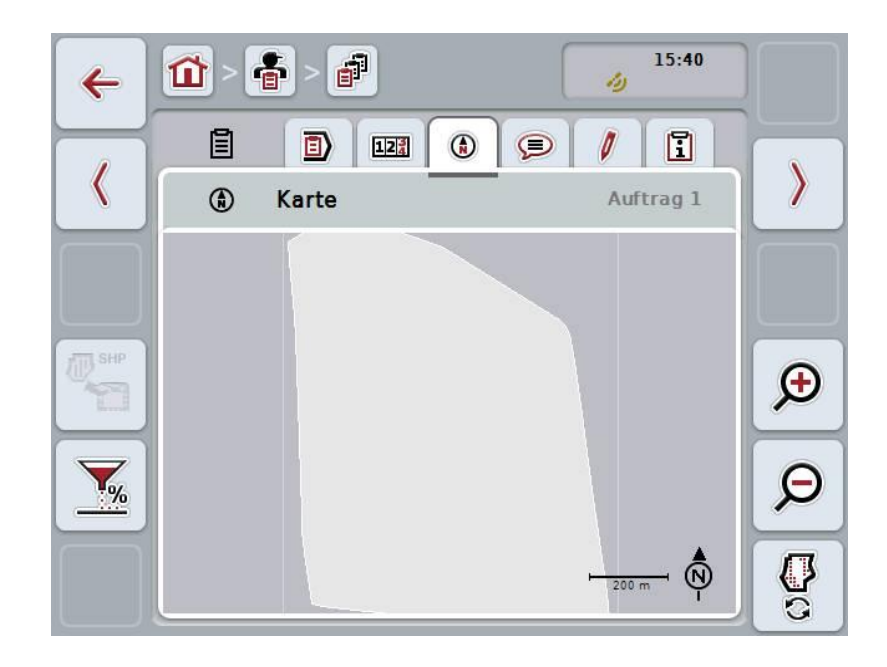

Sie haben folgende Bedienungsmöglichkeiten:

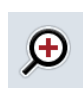

### **Kartenansicht vergrößern**

Drücken Sie im Touchscreen auf die Schaltfläche "Heranzoomen" (F4).

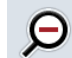

#### **Kartenansicht verkleinern**

Drücken Sie im Touchscreen auf die Schaltfläche "Wegzoomen" (F5).

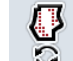

### **Applikationskarten anzeigen**

**Maschinendaten exportieren**

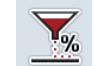

**Sollwert anpassen**

### **4.4.3.3.1 Applikationskarten anzeigen**

Um die Applikationskarten anzeigen zu lassen, gehen Sie folgendermaßen vor:

- 1. Drücken Sie im Touchscreen auf die Schaltfläche "Applikationskarten anzeigen" (F6).
	- $\rightarrow$  Die Applikationskarten werden in der Kartenansicht angezeigt:

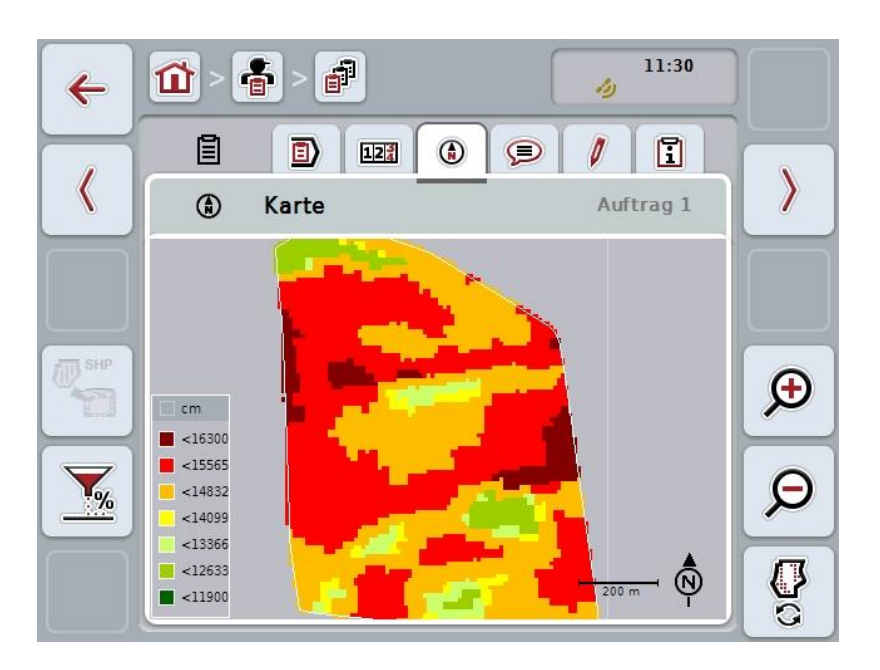

#### **4.4.3.3.2 Sollwert anpassen**

Um den Sollwert der Applikationskarte anzupassen, gehen Sie folgendermaßen vor:

- 1. Drücken Sie im Touchscreen auf die Schaltfläche "Sollwert anpassen" (F11).
- 2. Geben Sie im Touchscreen über das Ziffernfeld, das Scrollrad oder den Schieberegler den Prozentwert ein, um den der Sollwert angepasst werden soll.
- 3. Bestätigen Sie Ihre Eingabe mit "OK".

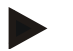

#### **Hinweis**

Der gültige Wertebereich für die Sollwertanpassung liegt zwischen -95 und 200 %.

#### **Hinweis**

Der gewählte Prozentwert wird dem Ausgangswert hinzugefügt bzw. von diesem abgezogen. Beispiel: Der Ausgangswert liegt bei 200 kg/ha. Wenn Sie eine Sollwertanpassung um 100% wählen, so liegt der Sollwert nach der Anpassung bei 400 kg/ha.

### **4.4.3.4 Kommentare**

In diesem Reiter finden Sie eine Liste Ihrer gespeicherten Kommentare:

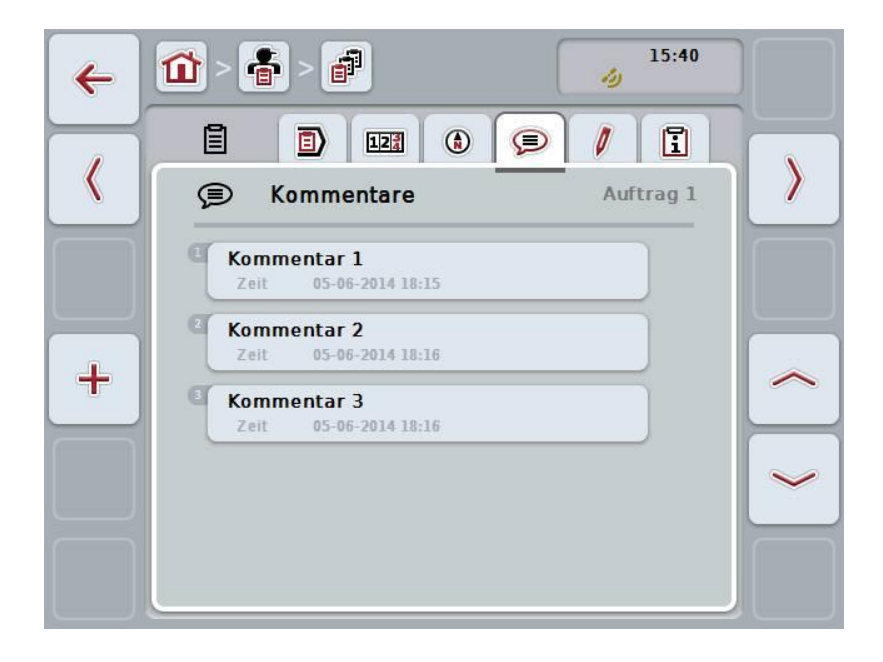

Um einen neuen Kommentar anzulegen, gehen Sie folgendermaßen vor:

- 1. Drücken Sie im Touchscreen auf die Schaltfläche "Neu anlegen" (F10).
- 2. Geben Sie über die Tastatur im Touchscreen den neuen Kommentar ein.
- 3. Bestätigen Sie Ihre Eingabe mit "OK".

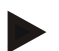

### **Hinweis**

Gespeicherte Kommentare können nicht gelöscht werden.

### **4.4.3.5 Auftrag bearbeiten**

In diesem Reiter finden Sie folgende Bedienmaske:

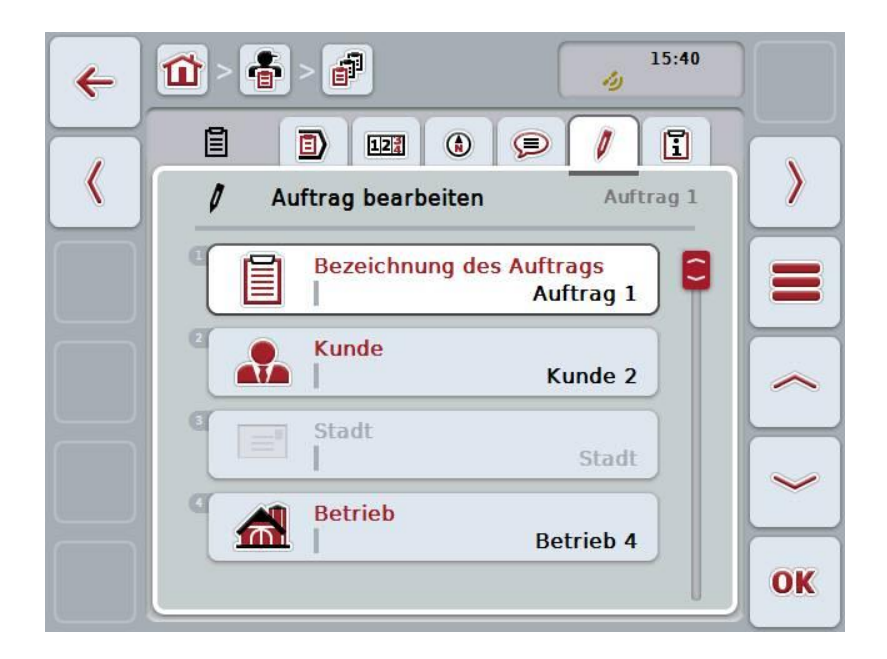

Sie haben folgende Bedienungsmöglichkeiten:

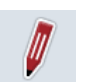

#### **Auftrag bearbeiten**

Welche Bedienungsmöglichkeiten Sie haben, entnehmen Sie dem Kapitel [4.4.2.4.](#page-185-0)

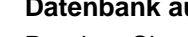

### **Datenbank aufrufen**

Drücken Sie auf die Schaltfläche "Datenbank" (F3). Welche Bedienungsmöglichkeiten Sie in der Datenbank haben, entnehmen Sie dem Kapitel [4.3.](#page-133-0)

### **4.4.3.6 Bericht**

In diesem Reiter finden Sie eine Zusammenfassung der Daten des Auftrags.

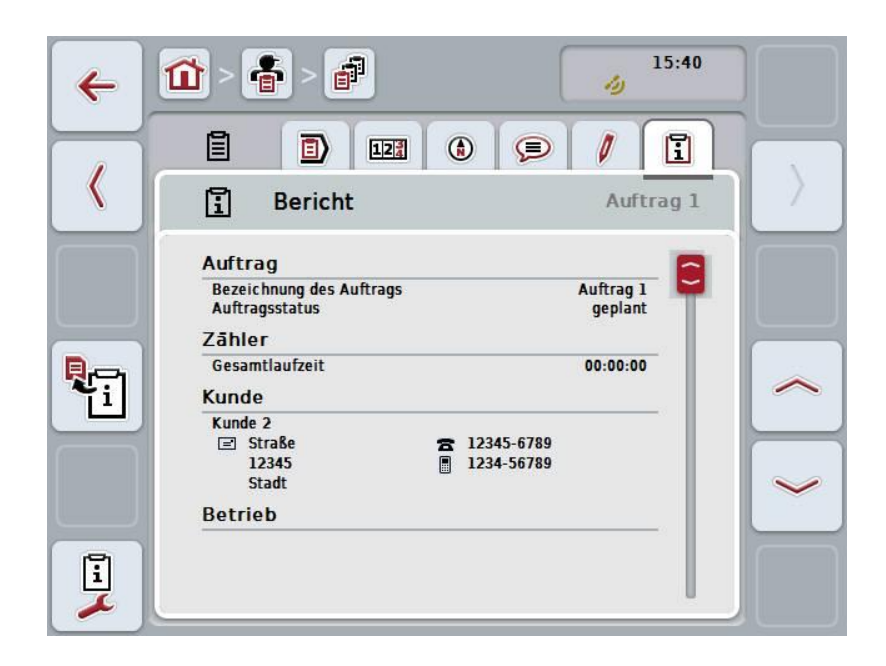

Sie haben folgende Bedienungsmöglichkeiten:

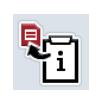

#### **Bericht generieren**

Drücken Sie im Touchscreen auf die Schaltfläche "Bericht generieren" (F10).

 $\rightarrow$  Der Bericht wird als PDF mit dem Auftrag exportiert.

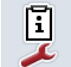

### **Bericht konfigurieren**

### **4.4.3.6.1 Bericht konfigurieren**

Um einen Auftragsbericht zu konfigurieren, gehen Sie folgendermaßen vor:

- 1. Drücken Sie im Touchscreen auf die Schaltfläche "Bericht konfigurieren" (F12).
	- $\rightarrow$  Es öffnet sich folgende Bedienmaske:

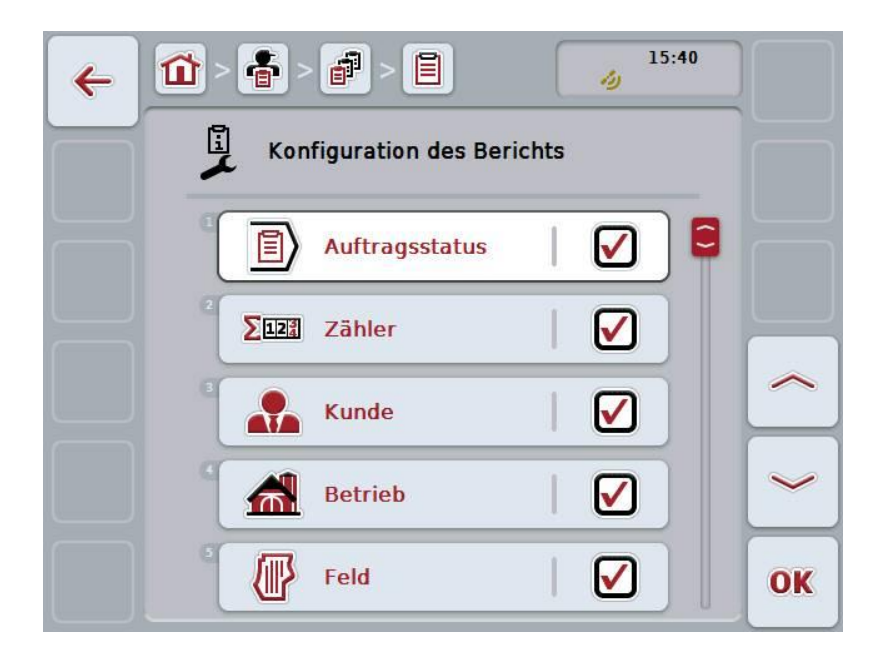

2. Wählen Sie die Parameter aus, die im Auftragsbericht angezeigt werden sollen. Drücken Sie hierzu im Touchscreen auf den Parameter oder drehen Sie am Scrollrad, bis die Schaltfläche weiß markiert ist, und drücken Sie dann auf das Scrollrad.

Wenn die Schaltfläche markiert ist, können Sie alternativ auch auf die Schaltfläche "OK" (F6) drücken.

- 3. Geben Sie den booleschen Wert ein.
- 4. Bestätigen Sie Ihre Eingabe mit "OK".

### <span id="page-202-0"></span>**4.5 Auftragsdaten importieren**

Um Auftragsdaten zu importieren, gehen Sie folgendermaßen vor:

- 1. Exportieren Sie in der Ackerschlagkartei die gewünschten Auftragsdaten im ISO-XML-Format auf einen USB-Stick in den Ordner \Taskdata. Wenn sich mehrere Auftragsdateien auf dem USB-Stick befinden, lassen sich diese durch Unterordner organisieren.
- 2. Schließen Sie den USB-Stick an das Terminal an.
- 3. Drücken Sie im Touchscreen auf die Schaltfläche "Auftragsdaten importieren" oder drehen Sie am Scrollrad, bis die Schaltfläche weiß markiert ist, und drücken Sie dann auf das Scrollrad. Wenn die Schaltfläche markiert ist, können Sie alternativ auch auf die Schaltfläche "OK" (F6) drücken.
	- $\rightarrow$  Es öffnet sich folgende Bedienmaske:

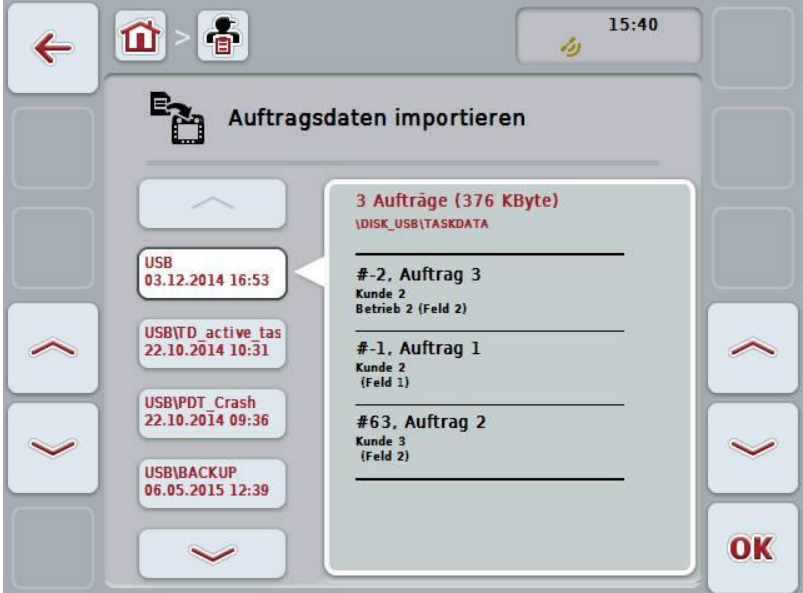

4. Wählen Sie die Auftragsdatei aus, die importiert werden soll. Drücken Sie hierzu im Touchscreen auf die Schaltfläche mit der Auftragsdatei oder wechseln Sie mit den Schaltflächen "Nach oben" (F10) und "Nach unten" (F11) zwischen den Auftragsdateien oder drehen Sie am Scrollrad, bis die Schaltfläche weiß markiert ist, und drücken Sie dann auf die Schaltfläche "OK" (F6).

#### **Achtung!**

Beim Import werden alle aktuell auf dem Terminal gespeicherten Auftrags- und Stammdaten überschrieben!

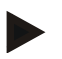

### **Hinweis**

Der Vorgang kann einige Minuten dauern. Nachdem die Daten importiert wurden, wird CCI.Control automatisch neu gestartet.

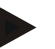

### **Hinweis**

Wenn die Auftragsdaten hauptsächlich per Online Transfer importiert werden, sollte die Funktion "Taskdata nach Import löschen" aktiviert werden (vgl. Kapitel [4.7.3.3\)](#page-210-0).

### <span id="page-204-0"></span>**4.6 Auftragsdaten exportieren**

Es gibt zwei Wege die Auftragsdaten zu exportieren:

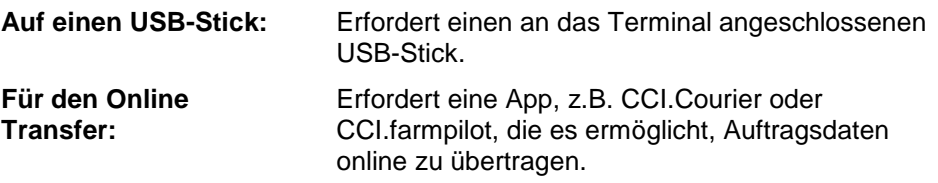

Um Auftragsdaten zu exportieren, gehen Sie folgendermaßen vor:

1. Drücken Sie im Touchscreen auf die Schaltfläche "Auftragsdaten exportieren" oder drehen Sie am Scrollrad, bis die Schaltfläche weiß markiert ist, und drücken Sie dann auf das Scrollrad. Wenn die Schaltfläche markiert ist, können Sie alternativ auch auf die Schaltfläche "OK" (F6) drücken.

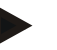

### **Hinweis**

Wenn keine App, die es ermöglicht Auftragsdaten online zu übertragen, freigeschaltet ist, werden die Auftragsdaten an dieser Stelle direkt auf den USB-Stick exportiert.

 $\rightarrow$  Es öffnet sich folgende Bedienmaske:

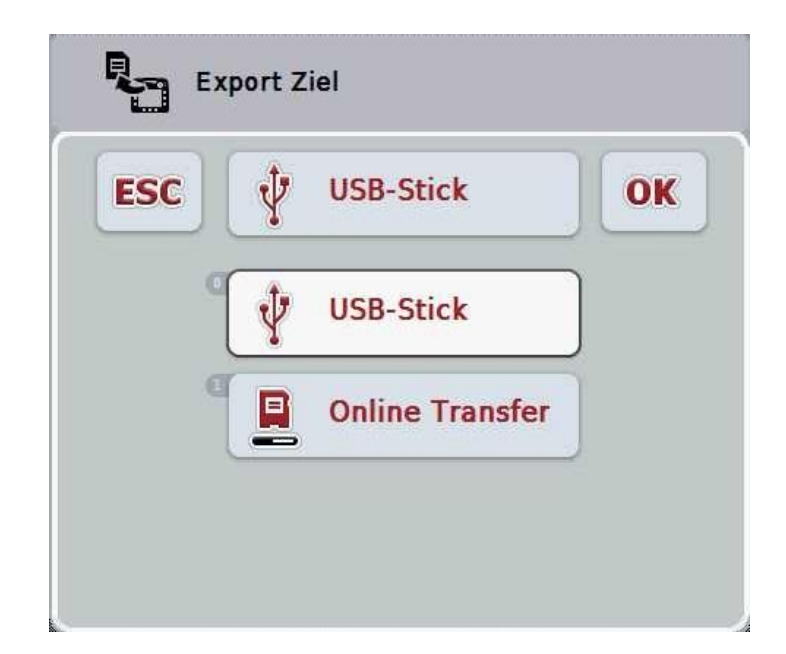

- 2. Wählen Sie zwischen "USB-Stick" und "Online Transfer". Drücken Sie hierzu im Touchscreen auf die Schaltfläche mit dem gewünschten Übertragungsweg oder drehen Sie am Scrollrad, bis die Schaltfläche weiß markiert ist, und drücken Sie dann auf das Scrollrad. Wenn die Schaltfläche markiert ist, können Sie alternativ auch auf die Schaltfläche "OK" drücken.
- 3. Bestätigen Sie die Auswahl mit "OK".
- 4. Die Auftragsdaten werden exportiert.

#### **Hinweis**

Die Auftragsdaten werden auf dem USB-Stick im Ordner TASKDATA und dem Unterordner \TASKDATA\TC\_yyyymmdd\_hhmm\ abgelegt. Der Name des Unterordners enthält das Datum und die Uhrzeit des Exportvorgangs. So können mehrere Exportvorgänge auf einen USB-Stick durchgeführt werden, ohne Daten zu überschreiben.

## **4.7 Einstellungen**

In den Einstellungen können Sie Auto-Logging und Benachrichtigungen aktivieren und deaktivieren und erweiterte Einstellungen aufrufen.

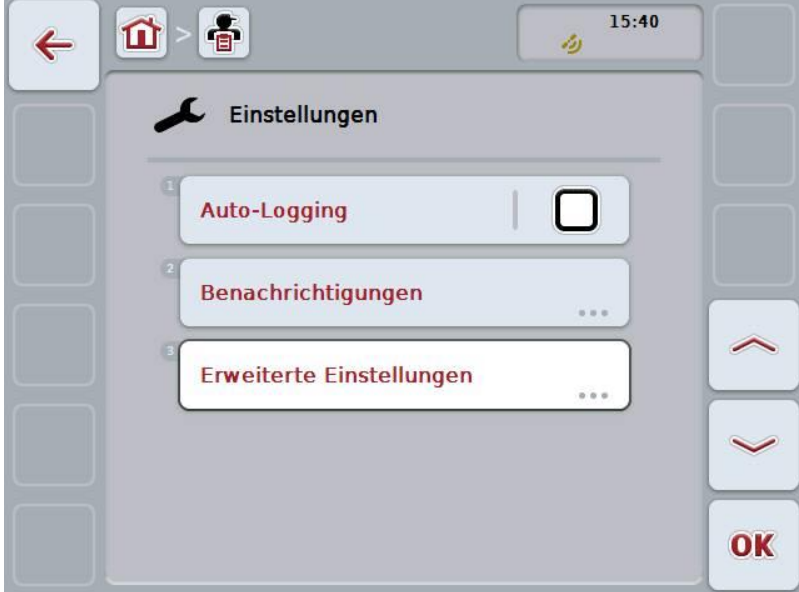

Sie haben folgende Bedienungsmöglichkeiten:

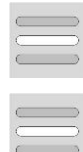

**Auto-Logging aktivieren/deaktivieren**

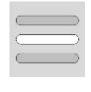

**Benachrichtigungen aktivieren/deaktivieren**

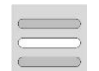

**Erweiterte Einstellungen aufrufen**

### **4.7.1 Auto-Logging aktivieren/deaktivieren**

Auto-Logging dient dazu, Auftragsdaten automatisch und permanent zu dokumentieren. So wird eine Dokumentation gewährleistet, auch wenn der Fahrer selbst keinen Auftrag angelegt bzw. gestartet hat.

Auto-Logging dokumentiert alle Arbeiten, die an einem Tag erledigt wurden, in einem Auftrag. Diese Auftragsdaten können am PC berechnet und ausgewertet werden, wenn eine Ackerschlagkartei verwendet wird, die in der Lage ist die Daten einzelnen Aufträgen zuzuordnen.

Um Auto-Logging zu aktivieren/deaktivieren, gehen Sie folgendermaßen vor:

1. Drücken Sie im Touchscreen auf die Schaltfläche "Auto-Logging" oder drehen Sie am Scrollrad, bis die Schaltfläche weiß markiert ist, und drücken Sie dann auf das Scrollrad.

Wenn die Schaltfläche markiert ist, können Sie alternativ auch auf die Schaltfläche "OK" (F6) drücken.

- 2. Geben Sie den booleschen Wert ein.
- 3. Bestätigen Sie Ihre Eingabe mit "OK".

### **Hinweis**

Wenn ein Auftrag gestartet wird, während Auto-Logging aktiviert ist, wird die automatische Dokumentation pausiert. Wenn dieser Auftrag gestoppt wird, wird die automatische Dokumentation wieder aufgenommen.

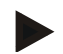

#### **Hinweis**

Die durch Auto-Logging dokumentierten Auftragsdaten müssen exportiert werden (siehe Kapitel [4.6\)](#page-204-0). Aufträge, die älter als 7 Tage sind, werden automatisch gelöscht.

#### <span id="page-207-0"></span>**4.7.2 Benachrichtigungen aktivieren/deaktivieren**

Wenn während eines aktiven Auftrags das Terminal abgeschaltet wurde, kann beim Wiedereinschalten ein akustisches Signal zusätzlich zu einem Warnhinweis ertönen.

Benachrichtigungen können angezeigt werden, wenn ein Grund für das Pausieren eines Auftrags eingegeben werden soll oder ein Feld erreicht oder verlassen wird. Um diese Benachrichtigungen und Signale zu aktivieren oder deaktivieren, gehen Sie folgendermaßen vor:

- 1. Drücken Sie im Touchscreen auf die Schaltfläche mit der gewünschten Anzeige oder drehen Sie am Scrollrad, bis die Schaltfläche weiß markiert ist, und drücken Sie dann auf das Scrollrad. Wenn die Schaltfläche markiert ist, können Sie alternativ auch auf die Schaltfläche "OK" (F6) drücken.
- 2. Geben Sie den booleschen Wert ein.
- 3. Bestätigen Sie Ihre Eingabe mit "OK".

### **4.7.3 Erweiterte Einstellungen**

Um die erweiterten Einstellungen aufzurufen, gehen Sie folgendermaßen vor:

- 1. Drücken Sie im Touchscreen auf die Schaltfläche "Erweiterte Einstellungen" oder drehen Sie am Scrollrad, bis die Schaltfläche weiß markiert ist, und drücken Sie dann auf das Scrollrad. Wenn die Schaltfläche markiert ist, können Sie alternativ auch auf die Schaltfläche "OK" (F6) drücken.
	- $\rightarrow$  Es öffnet sich folgende Maske:

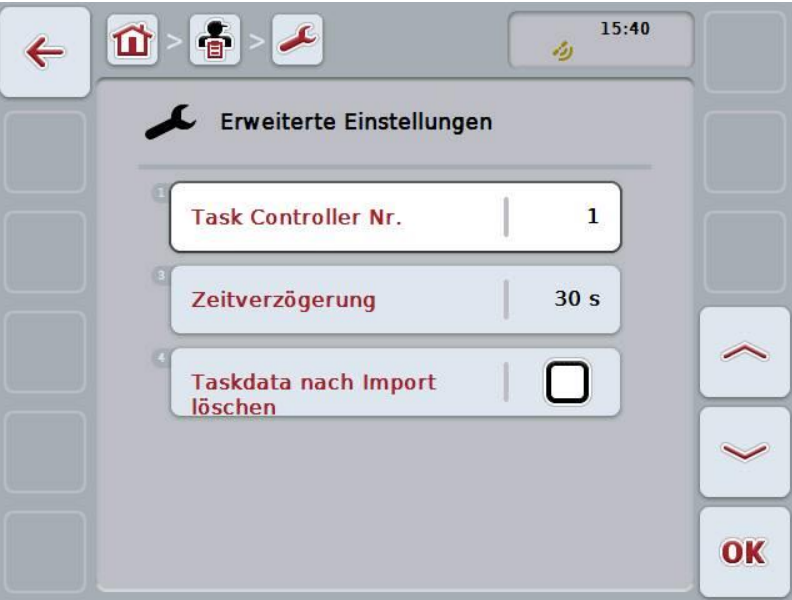

Sie haben folgende Bedienungsmöglichkeiten:

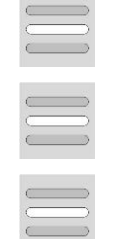

**Funktionsinstanz eingeben**

**Zeitverzögerung eingeben**

**Auftragsdaten nach Import löschen**

### **4.7.3.1 Funktionsinstanz eingeben**

Die Funktionsinstanz ist die Adresse des Task Controllers, anhand derer die ISOBUS-Maschine einen Task Controller auswählen kann, für den Fall, dass es mehrere Task Controller am Bus gibt.

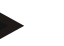

### **Hinweis**

Die ISOBUS-Maschine wählt den Task Controller mit der niedrigsten Funktionsinstanz aus.

Um die Funktionsinstanz einzugeben, gehen Sie folgendermaßen vor:

- 1. Drücken Sie im Touchscreen auf die Schaltfläche "Funktionsinstanz" oder drehen Sie am Scrollrad, bis die Schaltfläche weiß markiert ist, und drücken Sie dann auf das Scrollrad. Wenn die Schaltfläche markiert ist, können Sie alternativ auch auf die Schaltfläche "OK" (F6) drücken.
- 2. Geben Sie im Touchscreen über das Ziffernfeld oder den Schieberegler den Wert ein.
- 3. Bestätigen Sie Ihre Eingabe mit "OK".

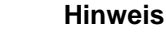

Der gültige Wertebereich für die Funktionsinstanz liegt zwischen 1 und 32.

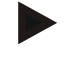

#### **Hinweis**

Die Voreinstellung für die Funktionsinstanz ist 1.

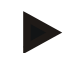

### **Hinweis**

Nach Änderung der Einstellungen muss das Terminal neugestartet werden.

#### **4.7.3.2 Zeitverzögerung eingeben**

Um die Zeitverzögerung für die Benachrichtigung beim Verlassen des Feldes (vgl. Kapitel [4.7.2\)](#page-207-0) einzugeben, gehen Sie folgendermaßen vor:

- 1. Drücken Sie im Touchscreen auf die Schaltfläche "Zeitverzögerung" oder drehen Sie am Scrollrad, bis die Schaltfläche weiß markiert ist, und drücken Sie dann auf das Scrollrad. Wenn die Schaltfläche markiert ist, können Sie alternativ auch auf die Schaltfläche "OK" (F6) drücken.
- 2. Geben Sie im Touchscreen über das Ziffernfeld oder den Schieberegler den Wert ein.
- 3. Bestätigen Sie Ihre Eingabe mit "OK".

### <span id="page-210-0"></span>**4.7.3.3 Auftragsdaten nach Import löschen**

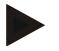

### **Hinweis**

Diese Funktion ist nur relevant, wenn die Auftragsdaten per Online Transfer übermittelt werden.

Die Auftragsdaten, die per Online Transfer übermittelt werden, werden auf der internen Festplatte gespeichert. Beim Import von Auftragsdaten in CCI.Control (vgl. Kapitel [4.5\)](#page-202-0) werden diese Daten nicht gelöscht. Damit nicht nach einiger Zeit der gesamte Speicherplatz belegt ist, können die Auftragsdaten nach dem Import automatisch von der internen Festplatte gelöscht werden.

Um diese Funktion zu aktivieren/deaktivieren, gehen Sie folgendermaßen vor:

- 1. Drücken Sie im Touchscreen auf die Schaltfläche "Taskdata nach Import löschen" oder drehen Sie am Scrollrad, bis die Schaltfläche weiß markiert ist, und drücken Sie dann auf das Scrollrad. Wenn die Schaltfläche markiert ist, können Sie alternativ auch auf die Schaltfläche "OK" (F6) drücken.
- 2. Geben Sie den booleschen Wert ein.
- 3. Bestätigen Sie Ihre Eingabe mit "OK".

# **5 Problembehebung**

# **5.1 Fehler am Terminal**

Die folgende Übersicht zeigt Ihnen mögliche Fehler am Terminal und ihre Behebung:

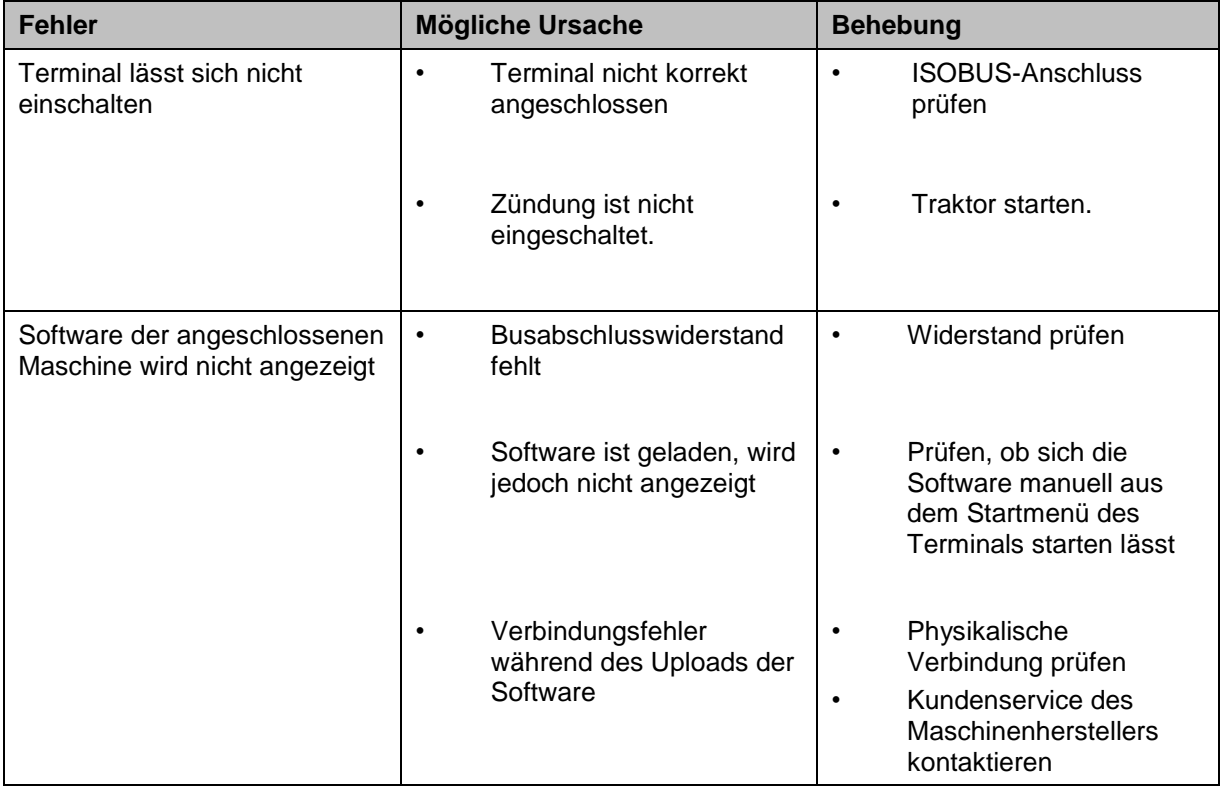

# **5.2 Fehlermeldungen**

Die folgende Übersicht zeigt Ihnen Fehlermeldungen in CCI.Control, ihre mögliche Ursache und Behebung:

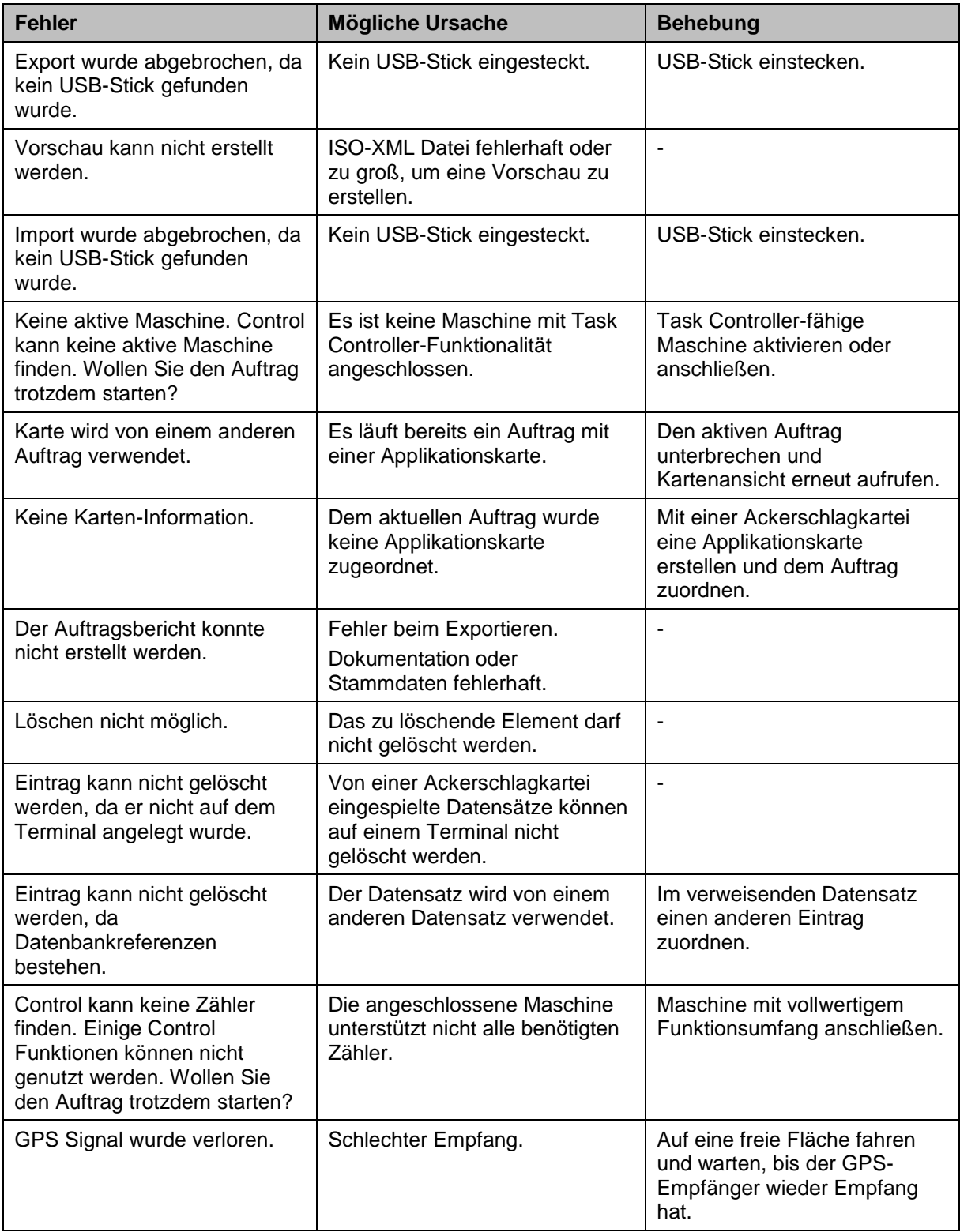

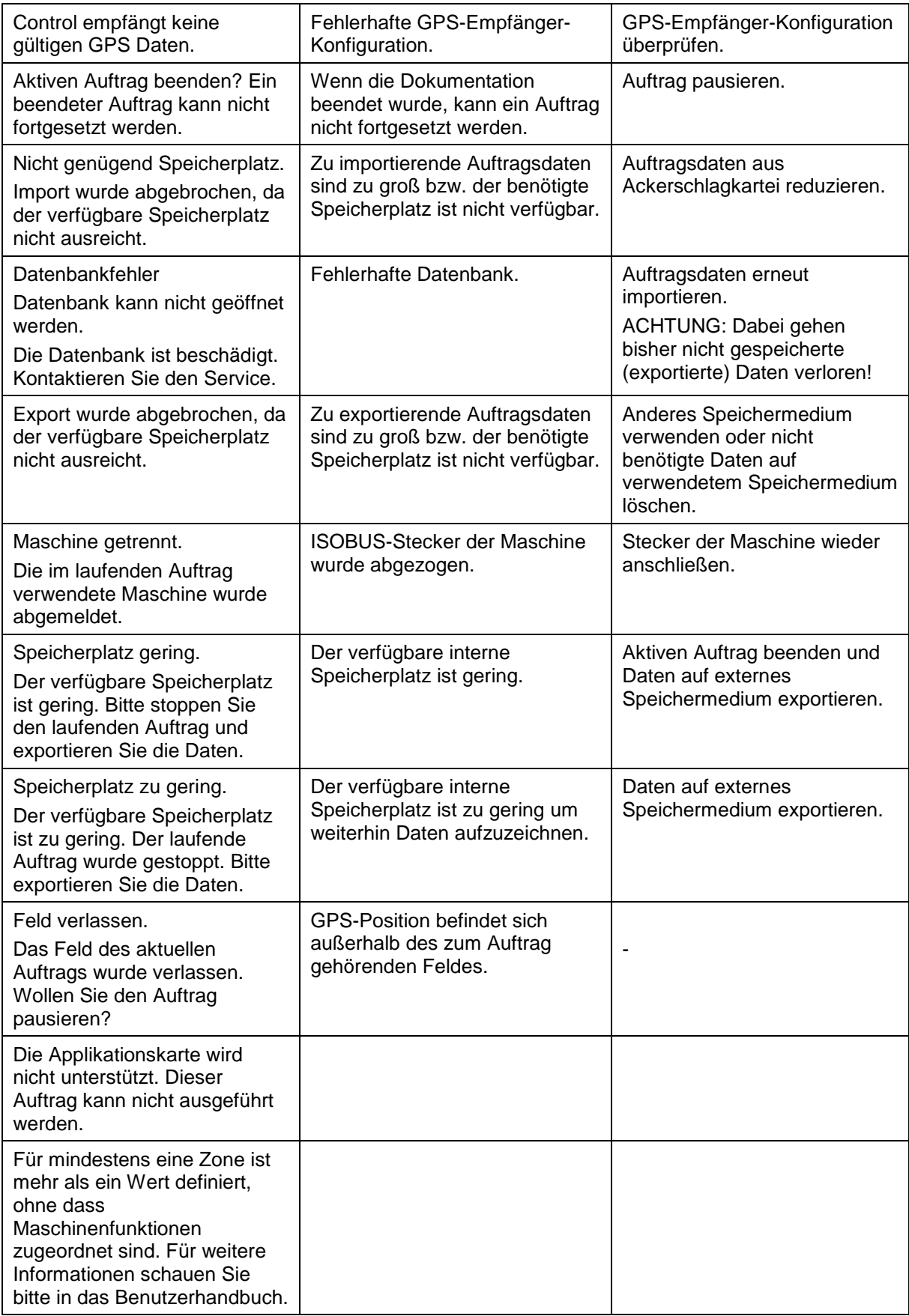

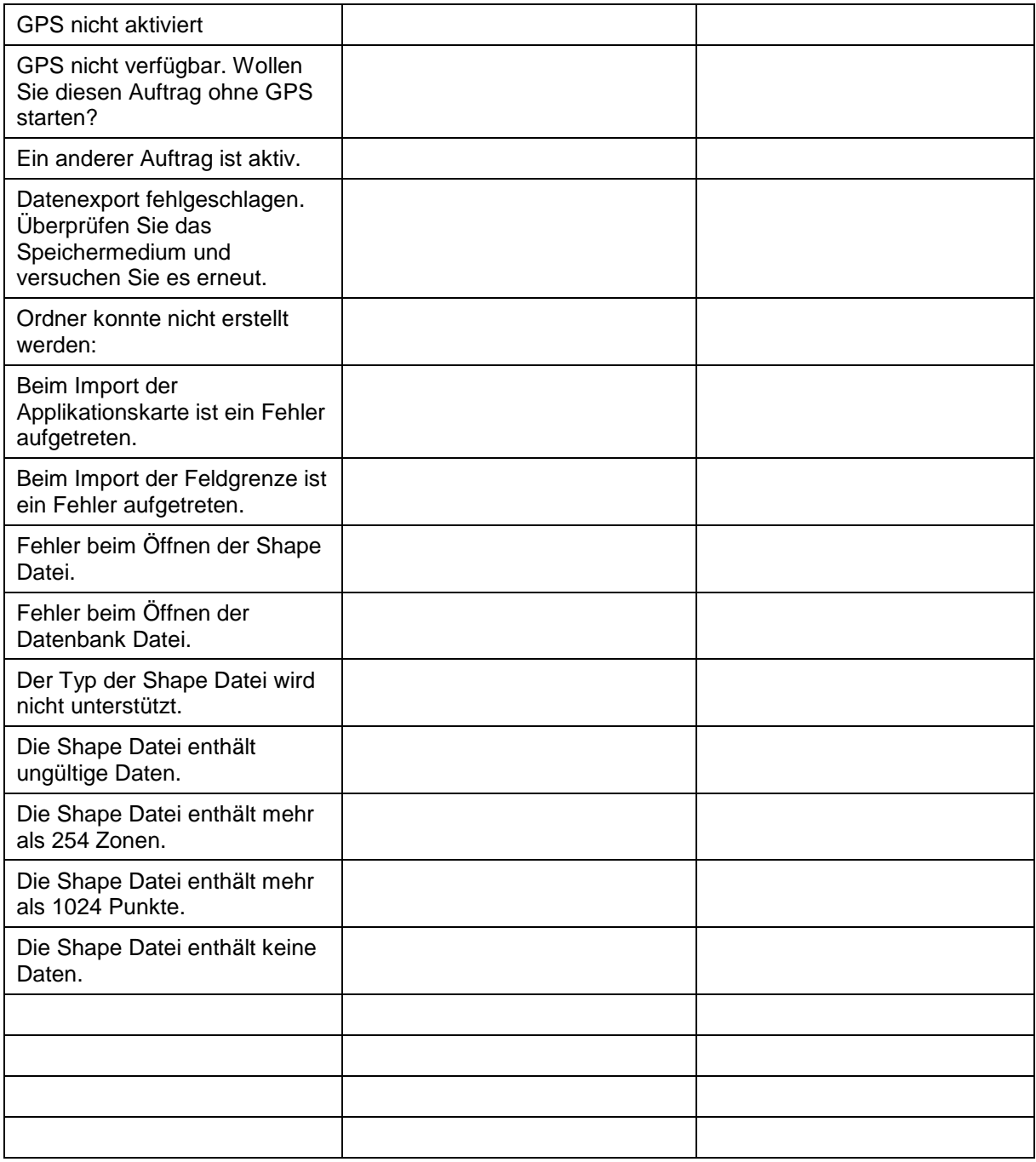

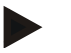

### **Hinweis**

Am Terminal können weitere Fehlermeldungen angezeigt werden, die von der Maschine abhängig sind.

Eine detaillierte Beschreibung dieser möglichen Fehlermeldungen und der Fehlerbehebung finden Sie in der Betriebsanleitung der Maschine.

#### **Hinweis**

Wenn sich die Maschine nicht bedienen lässt, prüfen Sie ob der "Stopp-Schalter" gedrückt ist. Die Maschine lässt sich erst wieder bedienen, wenn der Schalter gelöst wurde.
### **Menüstruktur**

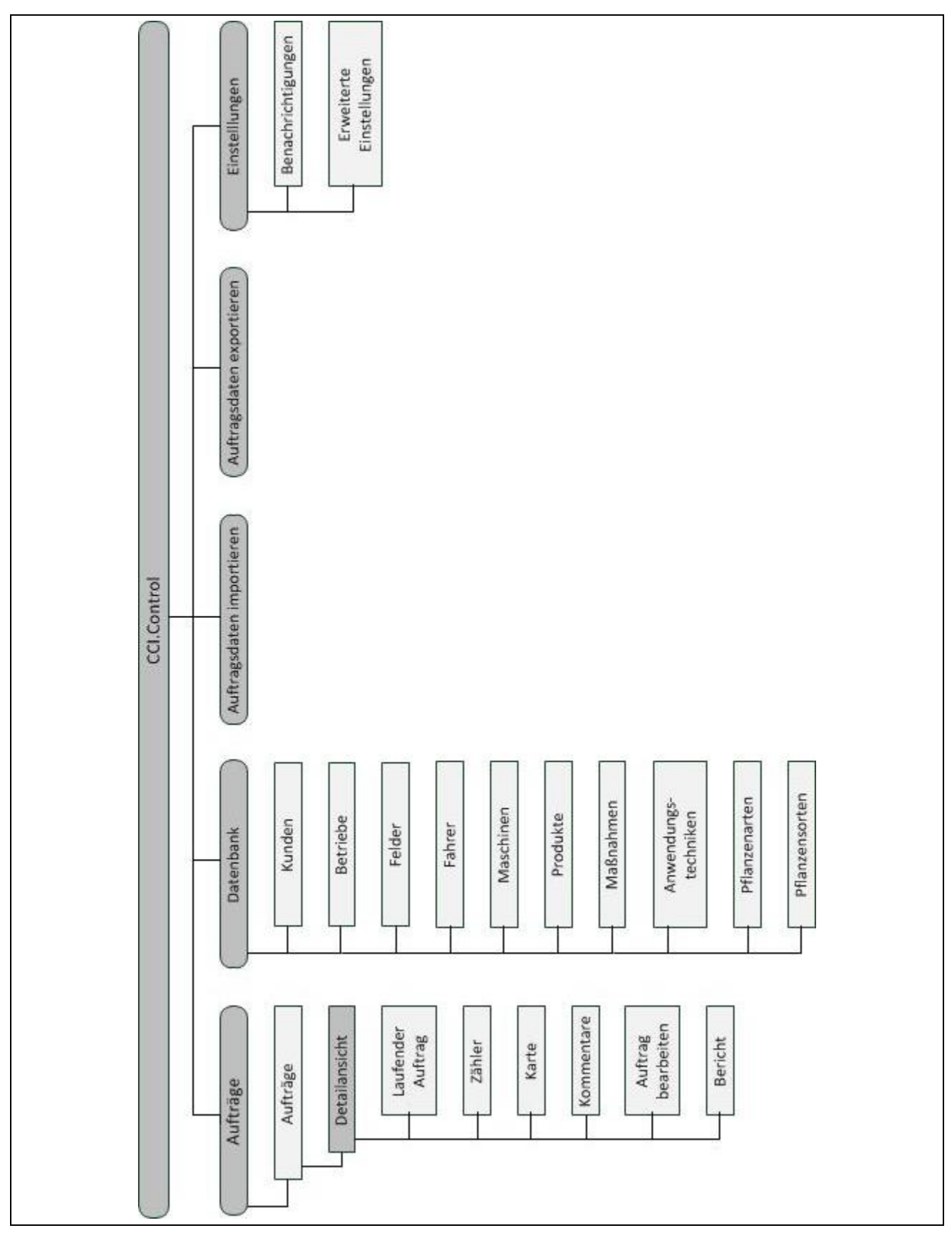

### **7 Glossar**

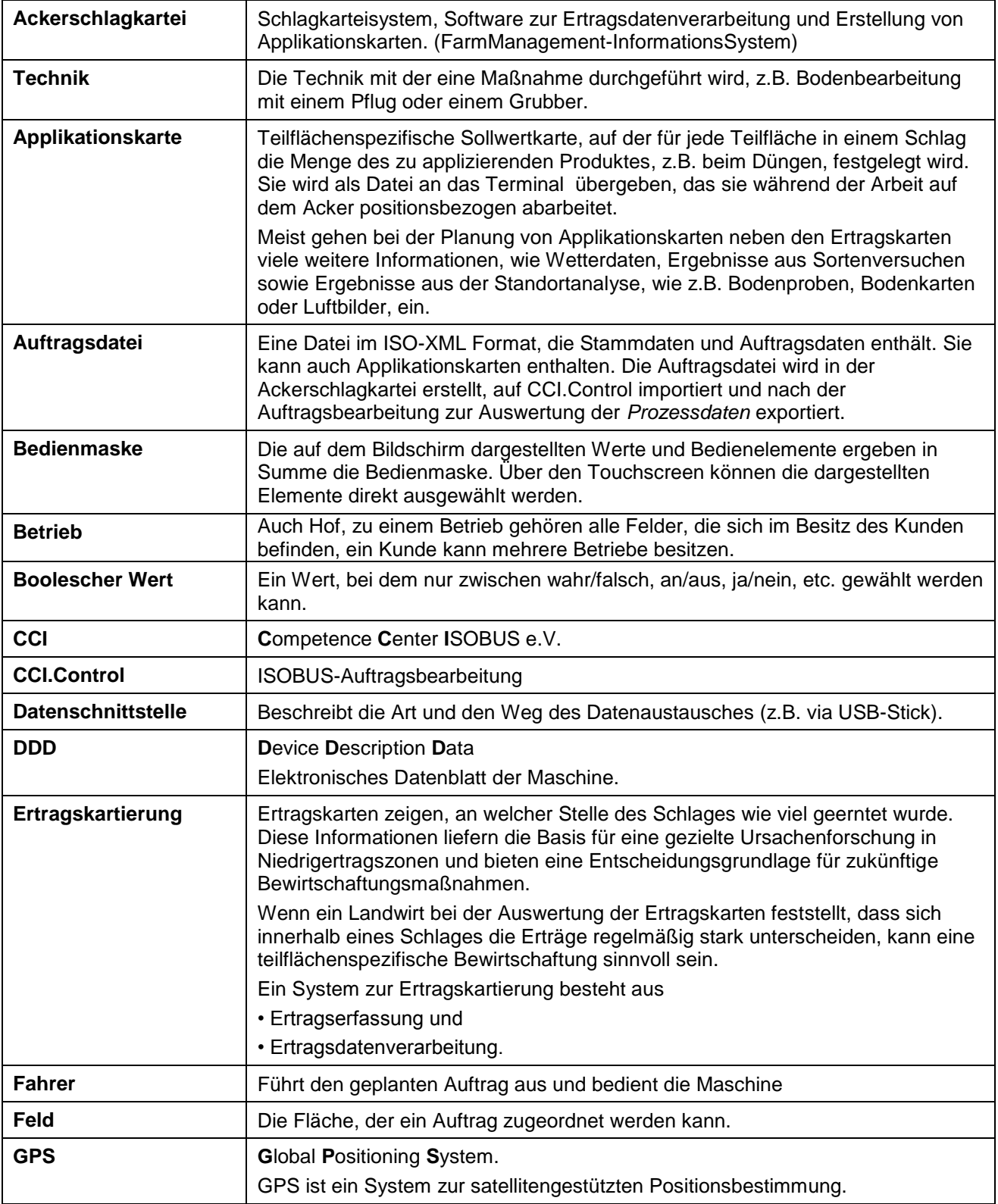

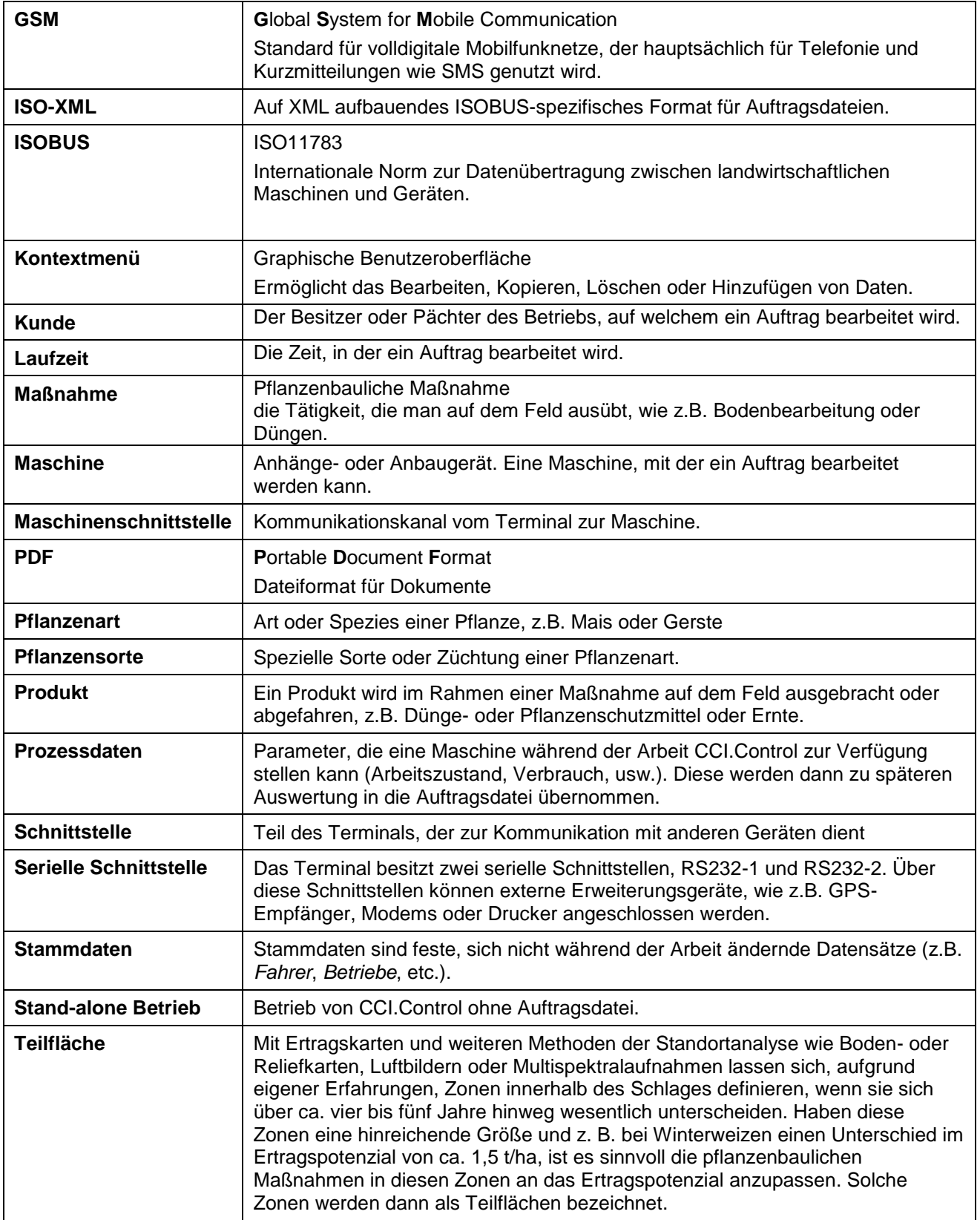

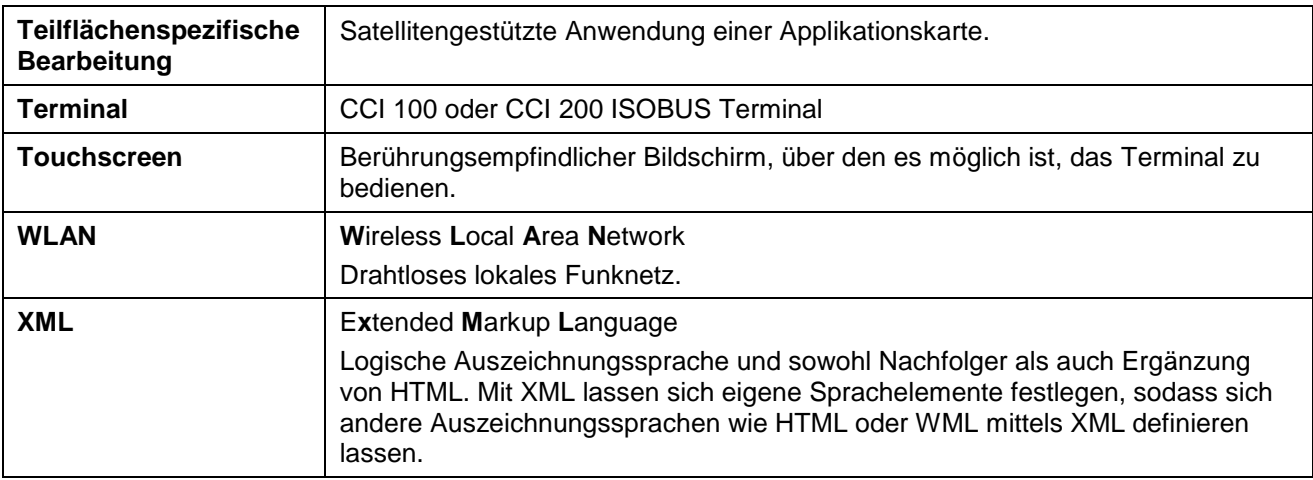

### **8 ISOBUS in Funktionalitäten**

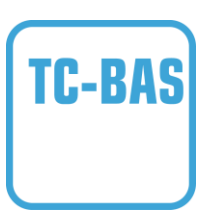

#### **Task-Controller basic (totals)**

Übernimmt die Dokumentation von Summenwerten, die mit Blick auf die geleistete Arbeit sinnvoll sind. Das Gerät stellt dabei die Werte zur Verfügung. Der Datenaustausch zwischen Ackerschlagkartei und dem Task-Controller findet dabei über das ISO-XML Datenformat statt. So können Aufträge bequem in den Task-Controller importiert und / oder die fertige Dokumentation nachher wieder exportiert werden.

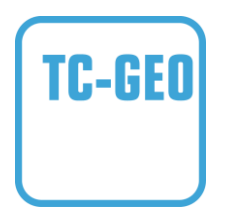

#### **Task-Controller geo-based (variables)**

Bietet zusätzlich die Möglichkeit, auch ortsbezogene Daten zu erheben – oder ortsbezogene Aufträge zu planen, etwa mittels Applikationskarten.

### **9 Schaltflächen und Symbole**

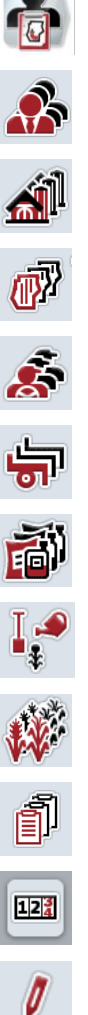

□

 $12<sup>3</sup>$  $\circ$ 

Ý

 $\mathbb{M}$ 

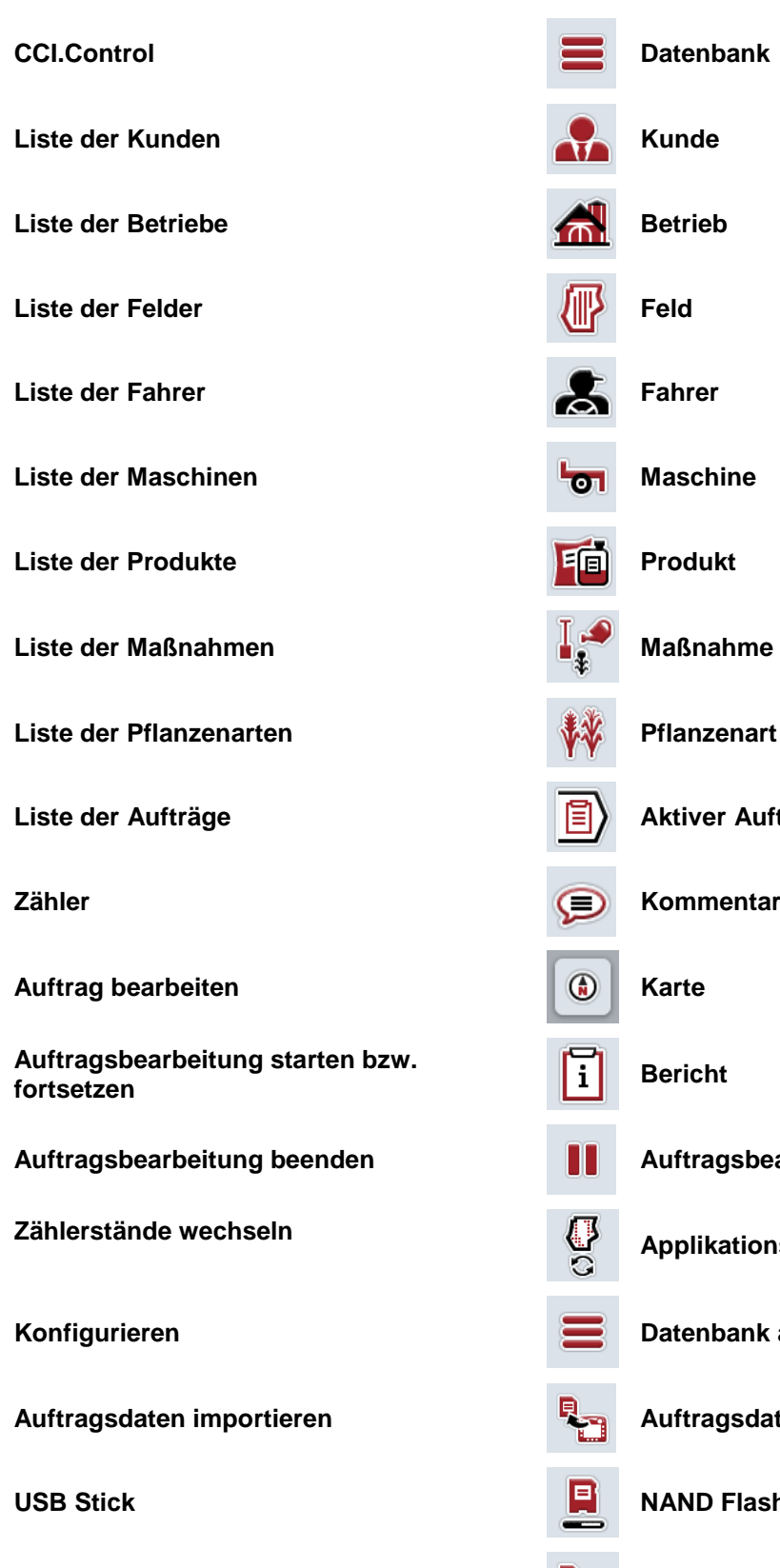

**Vorschau Kartenansicht** 

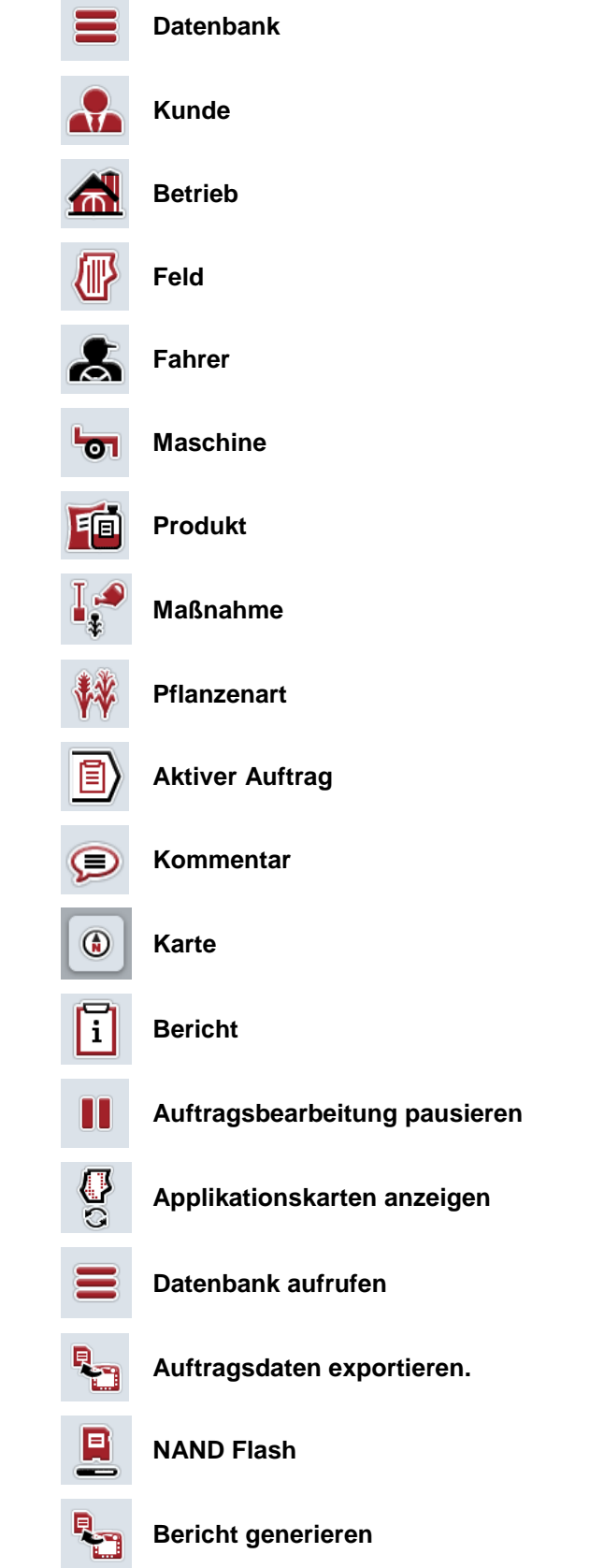

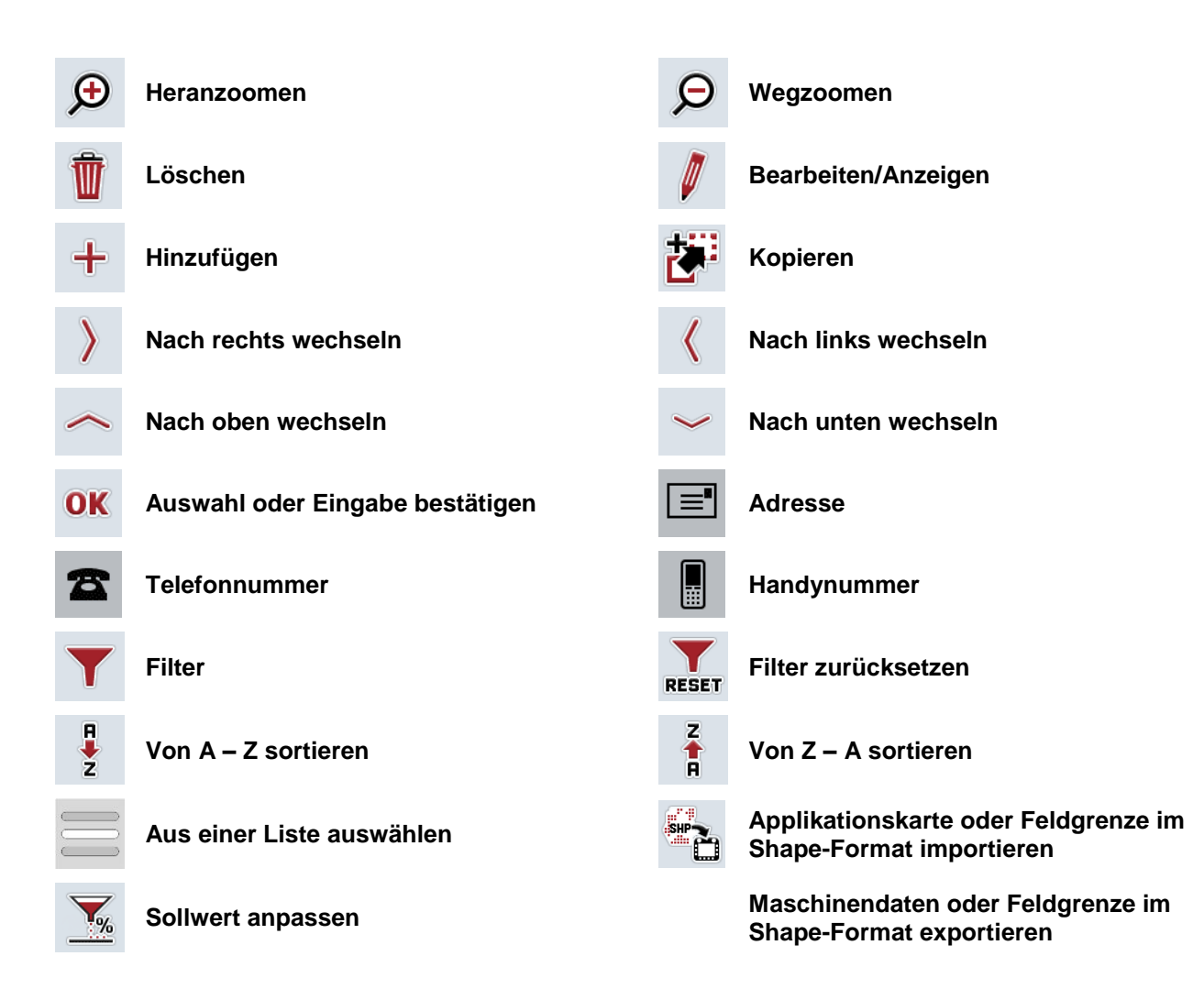

### **Notizen**

## 11 Index

### $\mathsf{A}$

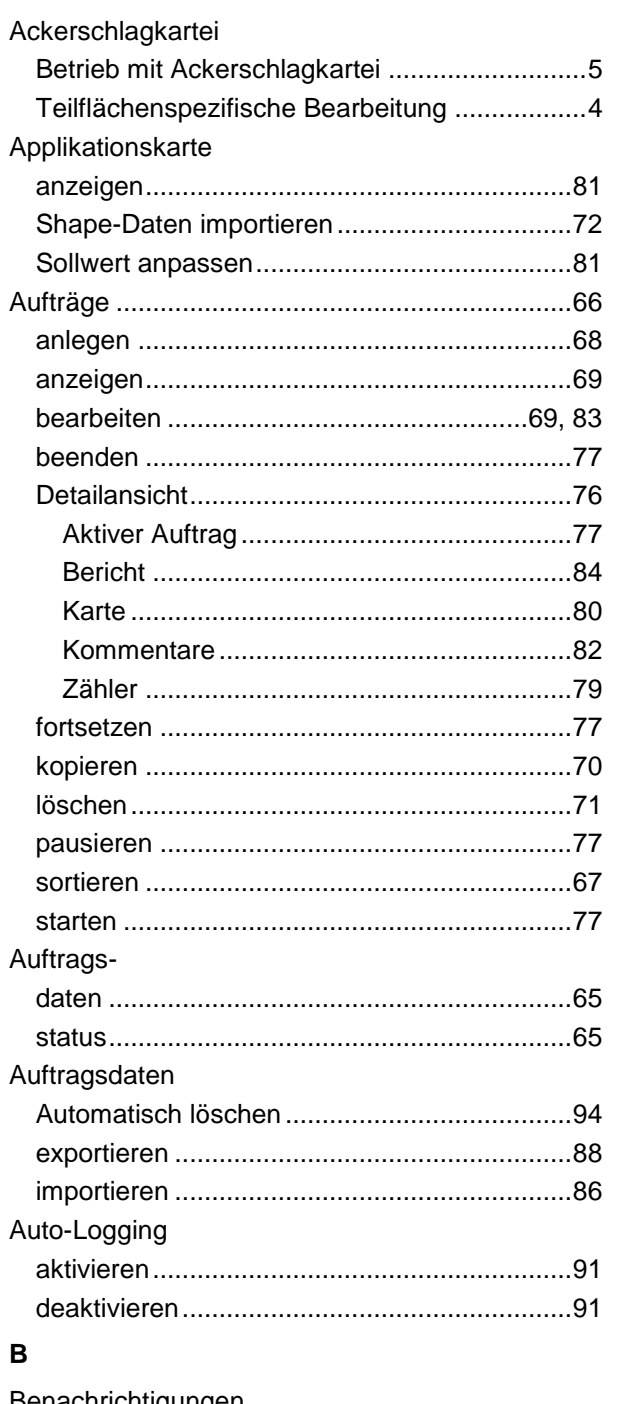

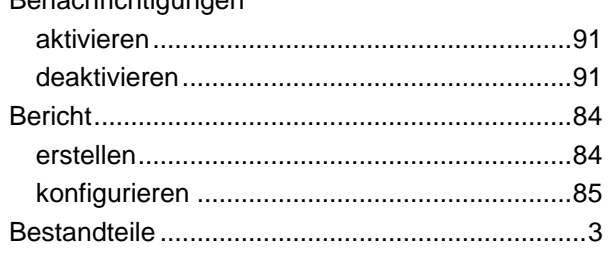

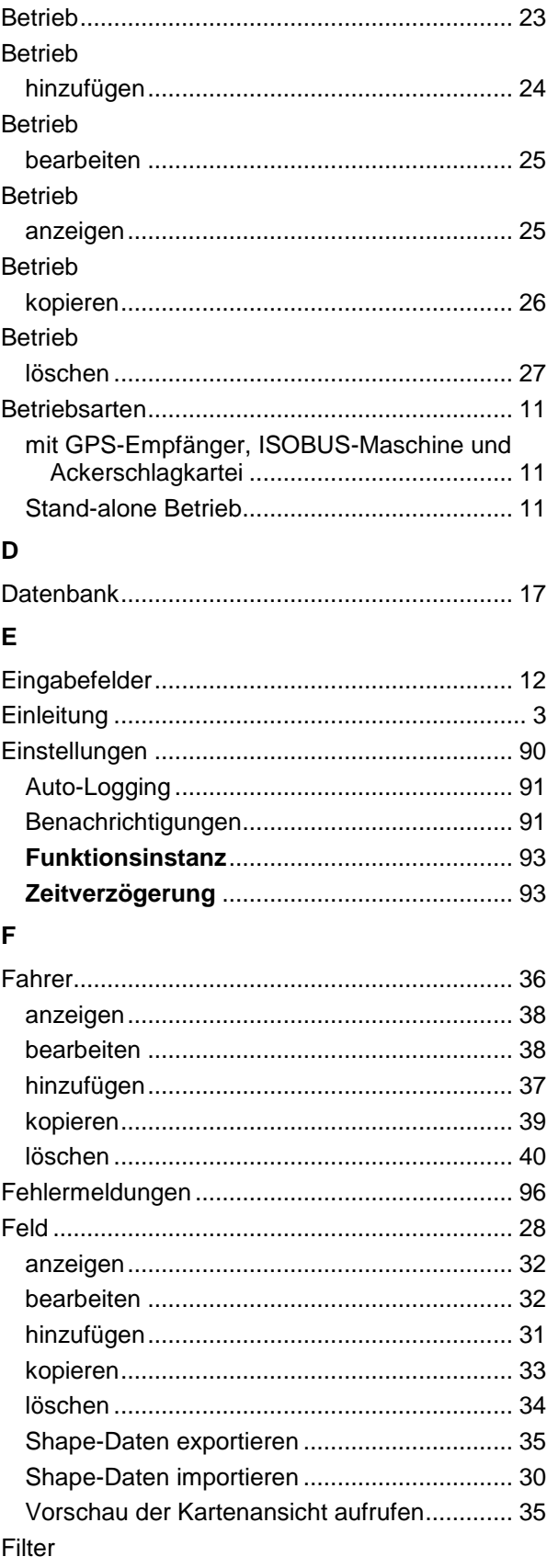

# **CCISOBUS**

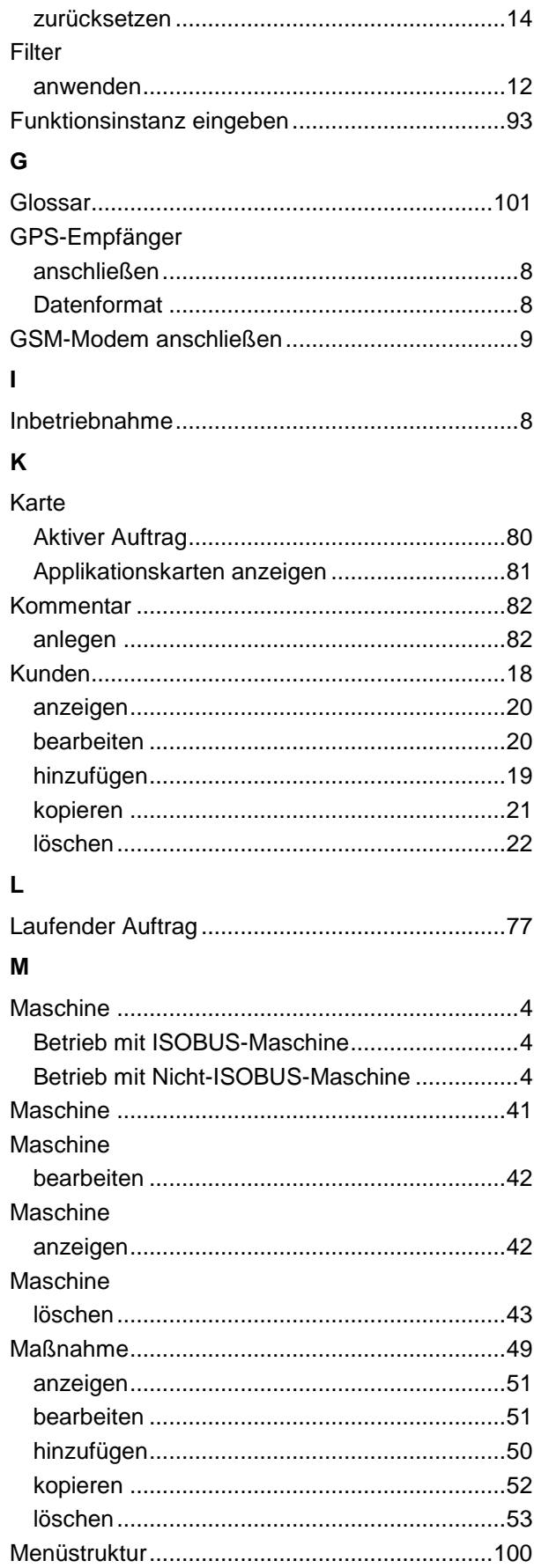

### $\mathsf P$

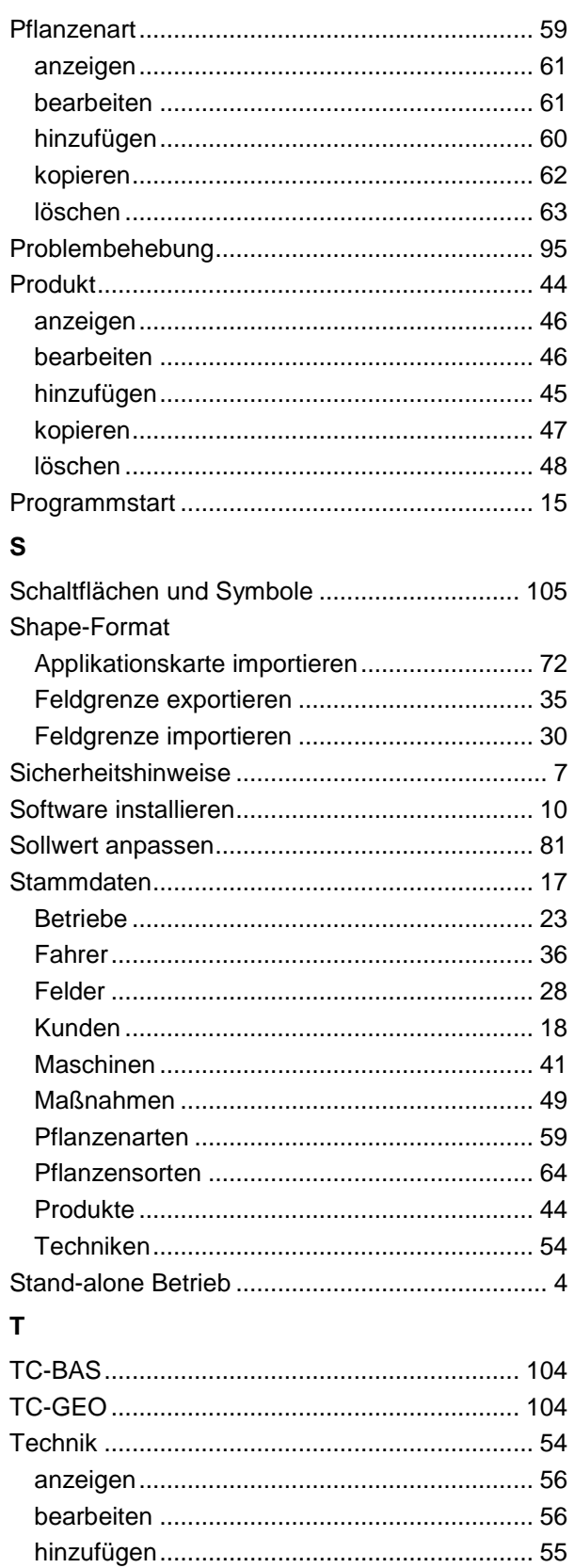

Teilflächenspezifische Bearbeitung ..................... 4

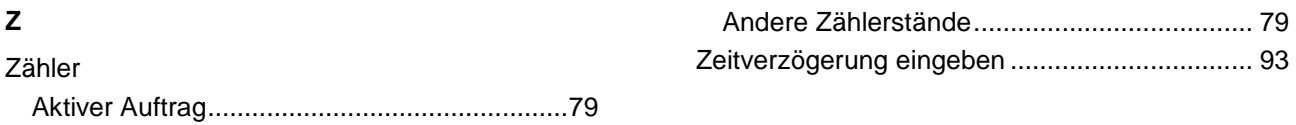

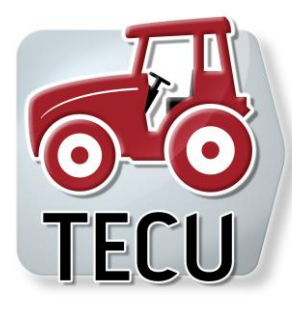

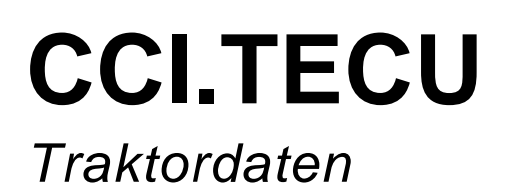

## **Betriebsanleitung**

Bezug: CCI.TECU v6

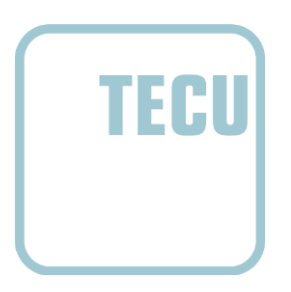

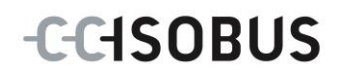

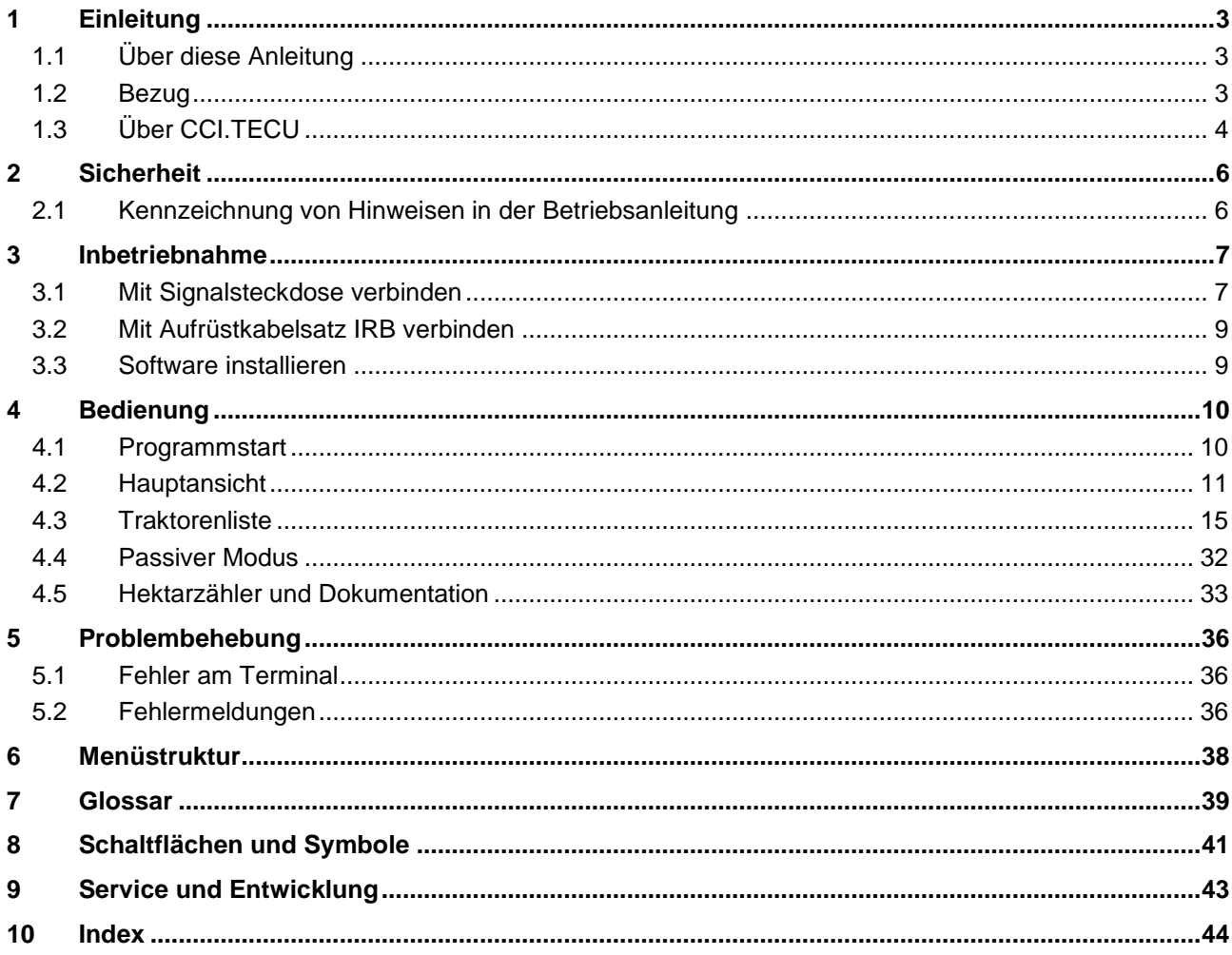

### <span id="page-229-0"></span>**1 Einleitung**

### <span id="page-229-1"></span>**1.1 Über diese Anleitung**

Die vorliegende Betriebsanleitung führt in die Bedienung und Konfiguration der App CCI.TECU ein. Diese App ist auf Ihrem ISOBUS-Terminal CCI 100/200 vorinstalliert und nur dort lauffähig. Nur mit Kenntnis dieser Betriebsanleitung können Fehlbedienungen vermieden und ein störungsfreier Betrieb gewährleistet werden.

Diese Betriebsanleitung muss vor Inbetriebnahme der Software gelesen und verstanden werden, um Problemen in der Anwendung vorzubeugen.

### <span id="page-229-2"></span>**1.2 Bezug**

Diese Anleitung beschreibt CCI.TECU in der Version CCI.TECU v6. Um die Versionsnummer des auf Ihrem CCI ISOBUS-Terminal installierten CCI.TECU abzufragen, gehen Sie folgendermaßen vor:

- 1. Drücken Sie auf die Hometaste um in das Hauptmenü zu gelangen.
- 2. Drücken Sie im Hauptmenü auf die Schaltfläche "Einstellungen" (F1).
- 3. Wählen Sie den Reiter **Info und Diagnose**.
- 4. Drücken Sie im Reiter **Info und Diagnose** auf die Schaltfläche "Terminal".
- 5. Drücken Sie im Touchscreen auf die Schaltfläche "Software".
	- → Im nun angezeigten Informationsfeld wird die Version der Software-Komponenten des Terminals angezeigt.

### <span id="page-230-0"></span>**1.3 Über CCI.TECU**

In modernen Traktoren kommt eine große Zahl elektronischer Komponenten zum Einsatz; neben Sensoren zur Erfassung der Betriebsdaten sind dies vor allem elektronische Steuergeräte (ECUs) zur Steuerung der verschiedenen Traktorfunktionen. Die elektronischen Komponenten sind in der Regel über ein sog. Bussystem miteinander vernetzt und tauschen hierüber Traktorinformationen wie Fahrtgeschwindigkeit oder Zapfwellendrehzahl aus.

Um Informationen wie die Fahrtgeschwindigkeit, Zapfwellendrehzahl oder die aktuelle Position der 3-Punkt-Aufhängung (3-Punkt) auch einer ISOBUS-Maschine zur Verfügung zu stellen, wird die Traktor ECU (TECU) benötigt.

Auf einem ISOBUS-Traktor stellt die TECU die Verbindung zwischen dem Traktor-Bussystem und dem ISOBUS her und liefert so der Maschine die oben genannten Traktorinformationen.

Neue Traktoren sind oft schon ab Werk ISOBUS-kompatibel und mit einer TECU ausgestattet. Solche TECUs werden im Folgenden als Primär-TECU bezeichnet.

Die weitaus meisten im Einsatz befindlichen Traktoren sind jedoch nicht ISOBUSkompatibel, können aber mittels eines Aufrüstkabelsatzes nachgerüstet werden. Diese Kabelsätze beinhalten aber in der Regel keine TECU, d.h. der Anschluss von ISOBUS-Maschinen und Bedienterminals ist möglich, der Zugriff auf die Traktorinformationen nicht.

Die in dieser Anleitung beschriebene CCI.TECU schließt diese Lücke. Es handelt sich hierbei um eine Nachrüstlösung.

Durch CCI.TECU werden Traktorinformationen über die Signalsteckdose ausgelesen und an die ISOBUS-Maschine weitergeleitet.

#### **1.3.1 Aktiver/Passiver Modus**

Wenn auf dem Traktor nur CCI.TECU vorhanden ist, arbeitet diese automatisch im aktiven Modus. Im aktiven Modus

- 1. liest CCI.TECU die Signale der Signalsteckdose aus,
- 2. berechnet CCI.TECU die Werte für Geschwindigkeit, Zapfwellendrehzahl und 3-Punkt-Position und
- 3. sendet CCI.TECU die berechneten Werte für Geschwindigkeit, Zapfwellendrehzahl und 3-Punkt-Position an alle ISOBUS-Maschinen.

Wenn der Traktor über eine Primär-TECU verfügt oder eine höher priorisierte TECU vorhanden ist, welche die Traktorinformationen über den ISOBUS zur Verfügung stellt, wechselt CCI.TECU automatisch in den passiven Modus. Im passiven Modus werden die Informationen, die auf dem ISOBUS verfügbar sind, angezeigt, ein Anschluss an die Signalsteckdose ist nur notwendig, wenn nicht alle Traktorinformationen über den ISOBUS bereitgestellt werden (vgl. Kapitel [4.4\)](#page-258-0)

#### **1.3.2 Hektarzähler / Dokumentation**

CCI.TECU bietet als Zusatzfunktion einen Hektarzähler.

Der Hektarzähler dient zur Anzeige der Flächenleistungen, der Arbeitszeit und des Fahrweges. Die Erfassung der Flächenleistung erfolgt durch Messung des Arbeitsweges und Multiplikation mit der einstellbaren Arbeitsbreite.

Die Dokumentationsfunktion von CCI.TECU ergänzt den Hektarzähler um eine Protokollierung von Prozessdaten. Die Prozessdaten werden von CCI.Control im aktiven Auftrag abgespeichert.

#### **1.3.3 Verzögerte Abschaltung**

Wird der (ISOBUS-)Traktor durch Drehen des Zündschlüssels ausgeschaltet, können ISOBUS-Maschinen automatisch eine verzögerte Abschaltung der (elektrischen) Energiezufuhr erwirken. Typischerweise macht die Maschine hiervon Gebrauch, um Konfigurationsparameter abspeichern oder einen definierten Zustand einnehmen zu können.

CCI.TECU bietet die verzögerte Abschaltung als Zusatzfunktion für alle Traktoren an, welche mit dem ISOBUS- Aufrüstkabelsatz IRB des CCI ausgestattet sind.

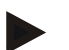

#### **Hinweis**

Die verzögerte Abschaltung steht für alle Terminals ab der Hardwaregeneration 2 zur Verfügung.

### <span id="page-232-0"></span>**2 Sicherheit**

### <span id="page-232-1"></span>**2.1 Kennzeichnung von Hinweisen in der Betriebsanleitung**

Die in dieser Betriebsanleitung enthaltenen Sicherheitshinweise sind besonders gekennzeichnet:

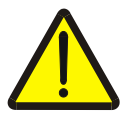

#### **Warnung - Allgemeine Gefahren!**

Das Arbeitssicherheits-Symbol kennzeichnet allgemeine Sicherheitshinweise, bei deren Nichtbeachtung Gefahr für Leib und Leben von Personen besteht. Beachten Sie die Hinweise zur Arbeitssicherheit sorgfältig und verhalten Sie sich in diesen Fällen besonders vorsichtig.

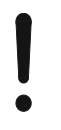

#### **Achtung!**

Das Achtung-Symbol kennzeichnet alle Sicherheitshinweise, die auf Vorschriften, Richtlinien oder Arbeitsabläufe hinweisen, die unbedingt einzuhalten sind. Die Nichtbeachtung kann eine Beschädigung oder Zerstörung des Terminals sowie Fehlfunktionen zur Folge haben.

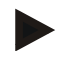

#### **Hinweis**

Das Hinweis-Symbol hebt Anwendungstipps und andere besonders nützliche Informationen hervor.

### <span id="page-233-0"></span>**3 Inbetriebnahme**

Informationen zur Montage und Spannungsversorgung sowie dem Anschluss an den ISOBUS finden Sie in der Betriebsanleitung Ihres Terminals.

#### <span id="page-233-1"></span>**3.1 Mit Signalsteckdose verbinden**

CCI.TECU wertet die an der Signalsteckdose des Traktors anliegenden Traktorinformationen (Geschwindigkeit, Zapfwellendrehzahl, etc.) aus und leitet diese Informationen an alle ISOBUS-Maschinen weiter.

Für den Anschluss des Terminals an die Signalsteckdose ist ein Signalkabel erforderlich.

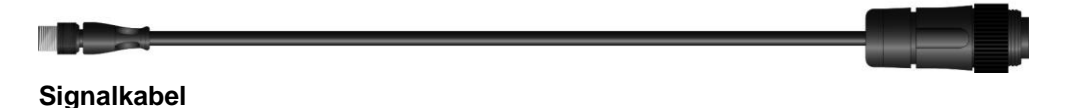

Um das Terminal mit der Signalsteckdose des Traktors zu verbinden, gehen Sie folgendermaßen vor:

1. Verbinden Sie die Schnittstelle "Signal" am Terminal über das Signalkabel mit der Signalsteckdose.

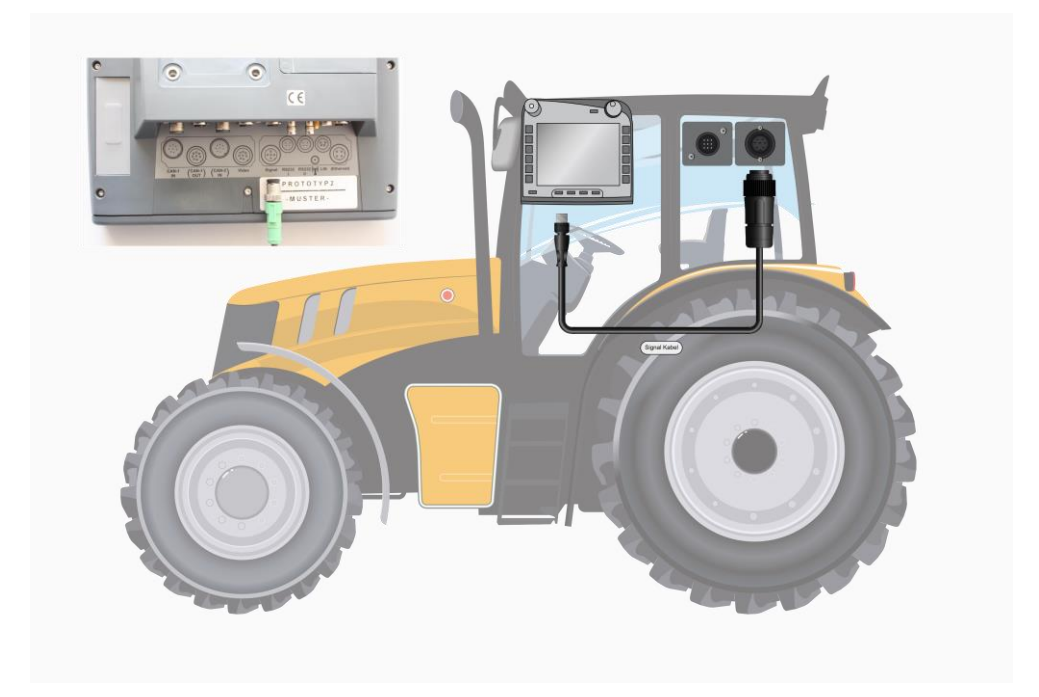

Die Signalsteckdose nach ISO 11786 ist mit folgenden Sensordaten belegt:

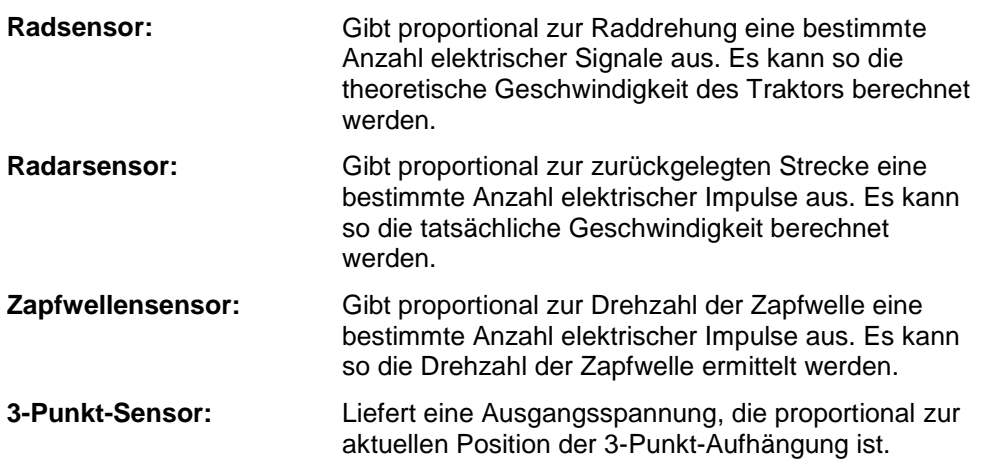

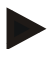

#### **Hinweis**

Auf einem Terminal der Hardwaregeneration 1 kann CCI.TECU in der vorliegenden Version nur die Signale eines der beiden Geschwindigkeitssensoren auswerten.

Mit einem Terminal ab der Hardwaregeneration 2 können beide Geschwindigkeitssignale gleichzeitig genutzt werden (vgl. Kapitel [4.3.3.3](#page-247-0) ).

### <span id="page-235-0"></span>**3.2 Mit Aufrüstkabelsatz IRB verbinden**

Für den Anschluss an ISOBUS und Spannungsversorgung ist das Kabel Typ B erforderlich.

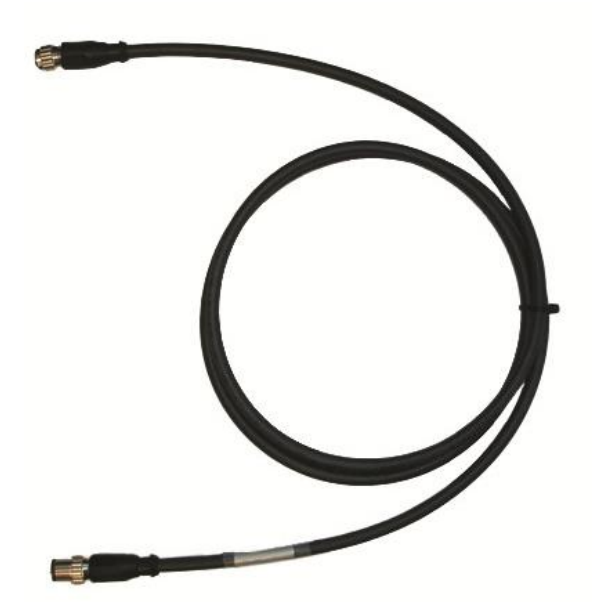

Kabel Typ B

Um das Terminal an den ISOBUS und die Spannungsversorgung anzuschließen, gehen Sie folgendermaßen vor:

1. Verbinden Sie die Schnittstellen "CAN1-IN" und "CAN1-OUT" am Terminal über das Kabel Typ B mit den M12-Steckverbindern am IRB Aufrüstkabelsatz.

#### <span id="page-235-1"></span>**3.3 Software installieren**

CCI.TECU gehört zum Lieferumfang des CCI ISOBUS-Terminals, eine Installation ist weder möglich noch erforderlich.

### <span id="page-236-0"></span>**4 Bedienung**

#### <span id="page-236-1"></span>**4.1 Programmstart**

CCI.TECU wird automatisch mit dem Einschalten des Terminals aktiviert. Über die Hauptansicht haben Sie direkten Zugriff auf alle Funktionen.

Um in die Hauptansicht von CCI.TECU zu wechseln, gehen Sie folgendermaßen vor:

1. Drücken Sie im Hauptmenü des Terminals im Touchscreen auf die Schaltfläche "TECU" oder drehen Sie am Scrollrad bis die Schaltfläche weiß markiert ist und drücken Sie dann auf das Scrollrad.

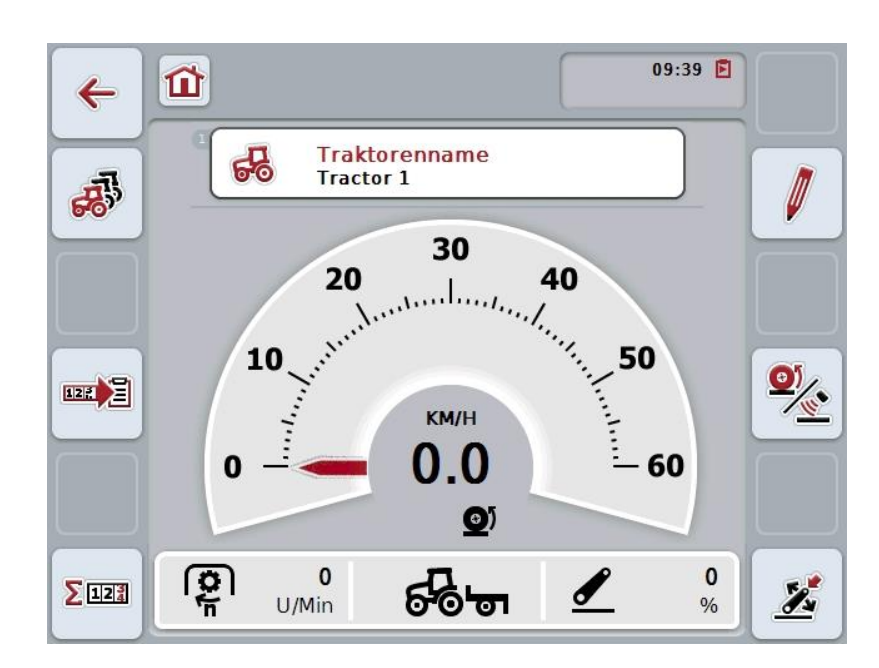

 $\rightarrow$  Es öffnet sich folgende Hauptansicht:

CCI.TECU ist in 4 Bereiche gegliedert:

#### **4.1.1 Hauptansicht**

Die Hauptansicht dient der Anzeige von Geschwindigkeit, Zapfwellendrehzahl und 3-Punkt-Position und erlaubt direkten Zugriff auf alle Funktionen der TECU.

#### **4.1.2 Traktorenliste**

Eingabe bzw. Änderung der Traktordaten.

#### **4.1.3 Hektarzähler**

Der Hektarzähler erlaubt Ihnen die Messung und Anzeige der tatsächlichen Arbeitszeit, des Fahrweges und der Flächenleistung, s.a. Kapitel [4.5.](#page-259-0)

#### **4.1.4 Dokumentation**

Die Dokumentationsfunktion erlaubt Ihnen die auftragsbezogene Protokollierung von Prozessdaten, s.a. Kapitel **Fehler! Verweisquelle konnte nicht gefunden werden.** . CCI.Control speichert diese Prozessdaten im aktiven Auftrag ab.

### <span id="page-237-0"></span>**4.2 Hauptansicht**

In der Hauptansicht von CCI.TECU finden Sie folgende Angaben:

- 1. Name des aktuellen Traktors,
- 2. Geschwindigkeitsanzeige,
- 3. Anzeige für die Zapfwellendrehzahl,
- 4. Anzeige für die Position der 3-Punkt-Aufhängung,
- 5. Anzeige für den ausgewählten Geschwindigkeitssensor und
- 6. Anzeige für die Arbeits- oder Transportposition und die Fahrtrichtung.

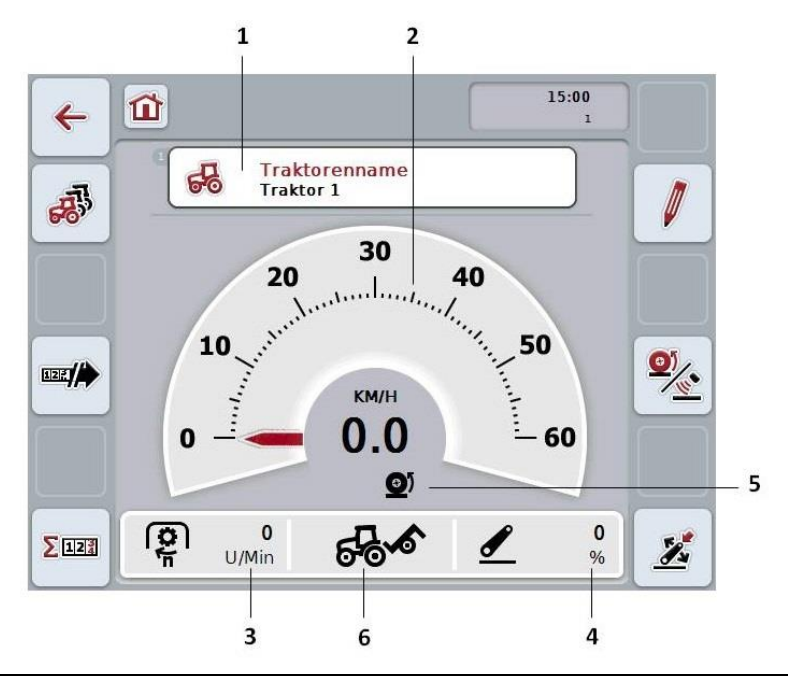

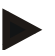

#### **Hinweis**

Die Geschwindigkeitsanzeige von CCI.TECU ersetzt nicht das Tachometer des Traktors. Für Fahrten auf Strecken auf denen die StvO gilt, darf diese nicht zur Geschwindigkeitskontrolle genutzt werden.

Sie haben folgende Bedienungsmöglichkeiten:

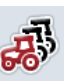

#### **Zu der Traktorenliste wechseln:**

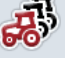

Drücken Sie im Touchscreen auf die Schaltfläche "Traktorenliste" (F8). Nähere Angaben zu der Traktorenliste finden Sie in Kapitel [4.3](#page-241-0) .

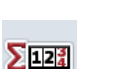

**Zum Hektarzähler wechseln:**

Drücken Sie im Touchscreen auf die Schaltfläche "Hektarzähler" (F12).

Nähere Angaben zum Hektarzähler finden Sie in Kapitel [4.4.](#page-258-0)

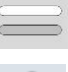

**Traktor auswählen**

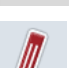

**Ausgewählten Traktor bearbeiten**

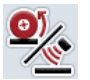

**Geschwindigkeitssensor auswählen**

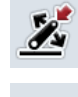

**Arbeitsposition festlegen**

四月 **Dokumentation aktivieren**

#### <span id="page-238-0"></span>**4.2.1 Traktor auswählen**

Um einen Traktor auszuwählen, gehen Sie folgendermaßen vor:

- 1. Drücken Sie im Touchscreen auf die Schaltfläche mit dem Namen des aktuellen Traktors. Wenn die Schaltfläche mit dem Traktornamen weiß markiert ist, können Sie alternativ auch auf das Scrollrad drücken.
	- $\rightarrow$  Es öffnet sich eine Liste der gespeicherten Traktoren.
- 2. Wählen Sie einen Traktor aus der Liste aus. Drücken Sie hierzu im Touchscreen auf die Schaltfläche mit dem Traktornamen oder drehen Sie am Scrollrad, bis die Schaltfläche weiß markiert ist.
- 3. Bestätigen Sie Ihre Auswahl mit "OK" oder drücken Sie noch einmal auf die Schaltfläche mit dem Traktornamen.

#### **4.2.2 Ausgewählten Traktor bearbeiten**

Um die Daten des ausgewählten Traktors zu bearbeiten, gehen Sie folgendermaßen vor:

- 1. Drücken Sie im Touchscreen auf die Schaltfläche "bearbeiten" (F2)  $\rightarrow$  Es öffnet sich die Detailansicht des ausgewählten Traktors.
- 2. Wählen Sie in der Detailansicht den Reiter aus, in dem Sie etwas ändern möchten. Drücken Sie hierzu im Touchscreen auf das Symbol des Reiters oder wechseln Sie mit den Schaltflächen "Nach links" (F8) und "Nach rechts" (F2) zwischen den Reitern.

3. Geben Sie den neuen Wert ein und nehmen Sie die neue Einstellung vor.

Welche Bedienungsmöglichkeiten Sie in den einzelnen Reitern haben, finden Sie in Kapitel [4.3.3.](#page-244-0)

#### **4.2.3 Geschwindigkeitssensor auswählen**

Die Geschwindigkeitsanzeige wertet nur einen der beiden möglichen Sensoren aus. Sie können zwischen folgenden Sensoren wählen:

- Radsensor
- Radarsensor

Um den Geschwindigkeitssensor auszuwählen, gehen Sie folgendermaßen vor:

- 1. Drücken Sie im Touchscreen auf die Schaltfläche "Geschwindigkeitssensor auswählen" (F4).
	- → Das Symbol unter der Geschwindigkeitsanzeige zeigt an, welcher Sensor ausgewählt ist:

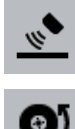

Radarsensor ist ausgewählt

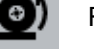

Radsensor ist ausgewählt

2. Wählen Sie die gewünschte Einstellung.

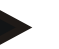

#### **Hinweis**

Passen Sie bei einem Terminal der Hardwaregeneration 1 die Auswahl dem verwendeten Signalkabel an.

#### **4.2.4 Arbeitsposition festlegen**

Um die aktuelle Position des 3-Punkts als Arbeitsposition festzulegen, gehen Sie folgendermaßen vor:

- 1. Bringen Sie den 3-Punkt in die gewünschte Arbeitsposition.
- 2. Drücken Sie im Touchscreen auf die Schaltfläche "Arbeitsposition festlegen" (F6).
	- Der neue Wert für die Arbeitsposition wird ohne Rückmeldung übernommen.
	- $\rightarrow$  In der Hauptansicht wird angezeigt, ob sich die Maschine in Arbeits- oder Transportposition befindet.

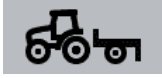

Maschine in Arbeitsposition.

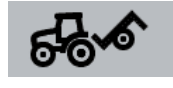

Maschine in Transportposition.

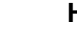

#### **Hinweis**

Z.B. beim Einsatz einer EHR kann es passieren, dass die Anzeige des 3-Punkts zwischen Arbeits- und Transportposition schwankt. Um dies zu verhindern, ist zu empfehlen, bereits einige Zentimeter bevor der 3-Punkt in Arbeitsposition ist, auf die Schaltfläche "Arbeitsposition festlegen" (F4) zu drücken.

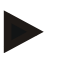

#### **Hinweis**

Für eine korrekte Funktion des Hektarzählers muss die Arbeitsposition zu Beginn der Tätigkeit festgelegt werden.

#### **4.2.5 Dokumentation aktivieren**

Um der auftragsbezogenen Dokumentation die Prozessdaten von CCI.TECU hinzuzufügen, gehen Sie folgendermaßen vor:

- 1. Drücken Sie im Touchscreen auf die Schaltfläche "Dokumentation aktivieren" (F10).
	- → Die Dokumentation ist damit aktiviert. Das Symbol auf der Schaltfläche ändert sich. Deaktivieren Sie die Funktion durch nochmaliges Drücken der Schaltfläche.

### <span id="page-241-0"></span>**4.3 Traktorenliste**

Unter dem Menüpunkt **Traktorenliste** finden Sie eine Liste der gespeicherten Traktoren.

Die Angaben zu einem Traktor bestehen aus

- dem Namen des Traktors,
- einem Kommentar und
- den Einstellungen des Traktors.

#### **Hinweis**

Der aktuelle Traktor ist mit dem Symbol eines kleinen roten Traktors in der rechten oberen Ecke der Schaltfläche gekennzeichnet.

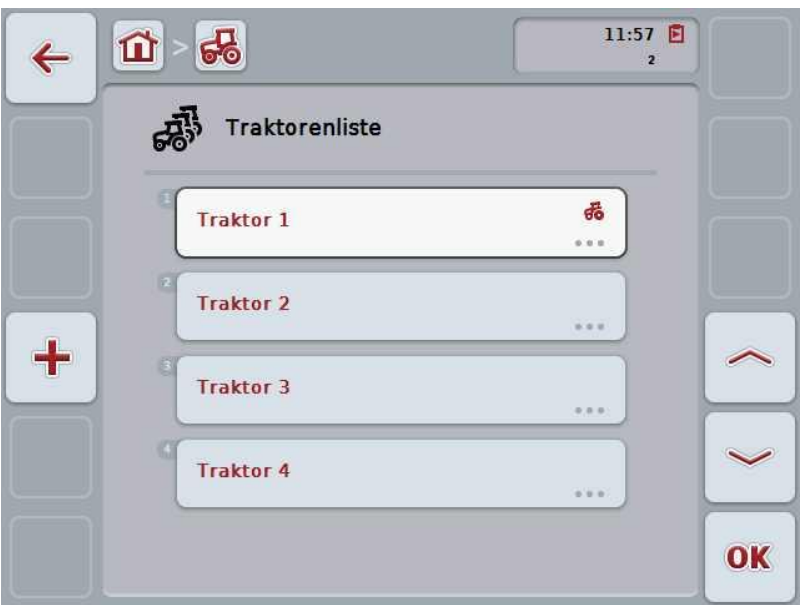

Sie haben folgende Bedienungsmöglichkeiten:

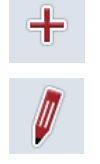

**Traktor anlegen**

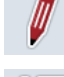

**Traktor bearbeiten**

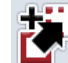

**Traktor kopieren**

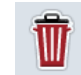

**Traktor löschen**

#### **4.3.1 Traktor anlegen**

Um einen Traktor anzulegen, gehen Sie folgendermaßen vor:

- 1. Drücken Sie im Touchscreen auf die Schaltfläche "Traktor anlegen" (F10).
	- $\rightarrow$  Es öffnet sich die Detailansicht eines neuen Traktors.
- 2. Wählen Sie in der Detailansicht die gewünschten Reiter aus. Drücken Sie hierzu im Touchscreen auf die Symbole der Reiter oder wechseln Sie mit den Schaltflächen "Nach links" (F8) und "Nach rechts" (F2) zwischen den Reitern.
- 3. Geben Sie die neuen Werte ein und nehmen Sie die neuen Einstellungen vor.

Welche Bedienungsmöglichkeiten Sie in den einzelnen Reitern haben, finden Sie in Kapitel [4.3.3.](#page-244-0)

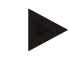

#### **Hinweis**

Im Auslieferzustand befindet sich bereits ein unbenannter Traktor mit einigen Voreinstellungen in der Liste. Bitte ändern Sie die Einstellungen (vgl. Kapitel [4.3.3\)](#page-244-0).

#### **4.3.2 Traktor bearbeiten**

- Um einen gespeicherten Traktor zu bearbeiten, gehen Sie folgendermaßen vor:
- 1. Wählen Sie in der Traktorenliste den Traktor aus, dessen Angaben geändert werden sollen. Drücken Sie hierzu im Touchscreen auf die Schaltfläche mit dem Traktornamen oder drehen Sie am Scrollrad, bis die Schaltfläche weiß markiert ist, und drücken Sie dann auf das Scrollrad. Wenn die Schaltfläche markiert ist, können Sie alternativ auch auf die Schaltfläche "OK" (F6) drücken.
	- $\rightarrow$  Es öffnet sich das Kontextmenü.
- 2. Drücken Sie im Touchscreen auf die Schaltfläche "Bearbeiten" oder drehen Sie am Scrollrad, bis die Schaltfläche weiß markiert ist, und drücken Sie dann auf das Scrollrad.
	- $\rightarrow$  Es öffnet sich die Detailansicht des Traktors.
- 3. Wählen Sie in der Detailansicht den Reiter aus, in dem Sie etwas ändern möchten. Drücken Sie hierzu im Touchscreen auf das Symbol des Reiters oder wechseln Sie mit den Schaltflächen "Nach links" (F8) und "Nach rechts" (F2) zwischen den Reitern.
- 4. Geben Sie den neuen Wert ein und nehmen Sie die neue Einstellung vor.

Welche Bedienungsmöglichkeiten Sie in den einzelnen Reitern haben, finden Sie in Kapitel [4.3.3.](#page-244-0)

#### **4.3.2.1 Traktor kopieren**

Um einen Traktor zu kopieren, gehen Sie folgendermaßen vor:

- 1. Wählen Sie in der Traktorenliste den Traktor aus, dessen Angaben kopiert werden sollen. Drücken Sie hierzu im Touchscreen auf die Schaltfläche mit dem Traktornamen oder drehen Sie am Scrollrad, bis die Schaltfläche weiß markiert ist, und drücken Sie dann auf das Scrollrad. Wenn die Schaltfläche markiert ist, können Sie alternativ auch auf die Schaltfläche "OK" (F6) drücken.
	- $\rightarrow$  Es öffnet sich das Kontextmenü
- 2. Drücken Sie im Touchscreen auf die Schaltfläche "Kopieren" oder drehen Sie am Scrollrad, bis die Schaltfläche weiß markiert ist und drücken Sie dann auf das Scrollrad.
	- $\rightarrow$  Es öffnet sich die Detailansicht des kopierten Traktors.

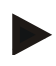

#### **Hinweis**

Die Kopie ist durch "Copy" hinter dem Namen des Traktors gekennzeichnet.

#### **4.3.2.2 Traktor löschen**

Um einen Traktor zu löschen, gehen Sie folgendermaßen vor:

- 1. Wählen Sie in der Traktorenliste den Traktor aus, der gelöscht werden soll. Drücken Sie hierzu im Touchscreen auf die Schaltfläche mit dem Traktornamen oder drehen Sie am Scrollrad, bis die Schaltfläche weiß markiert ist, und drücken Sie dann auf das Scrollrad. Wenn die Schaltfläche markiert ist, können Sie alternativ auch auf die Schaltfläche "OK" (F6) drücken.
	- Es öffnet sich das Kontextmenü.
- 2. Drücken Sie im Touchscreen auf die Schaltfläche "Löschen" oder drehen Sie am Scrollrad, bis die Schaltfläche weiß markiert ist, und drücken Sie dann auf das Scrollrad.
	- $\rightarrow$  Es öffnet sich ein Warnhinweis.
- 3. Drücken Sie im Touchscreen auf die Schaltfläche "OK".

#### **Hinweis**

Der aktuell ausgewählte Traktor (vgl. Kapitel [4.2.1\)](#page-238-0) kann nicht gelöscht werden.

#### <span id="page-244-0"></span>**4.3.3 Detailansicht**

Die Detailansicht eines Traktors ist in 6 Reiter unterteilt: Übersicht, Kommentar, Traktoreinstellungen, Geschwindigkeit, Zapfwelle und 3-Punkt-Aufhängung.

Die Reiter Geschwindigkeit, Zapfwelle und 3-Punkt-Aufhängung sind nicht immer verfügbar:

- Der Reiter Geschwindigkeit ist nur verfügbar, wenn in den Traktoreinstellungen als Signalquelle die Signalsteckdose für den Rad- oder den Radarsensor ausgewählt wurde.
- Der Reiter Zapfwelle ist nur verfügbar, wenn in den Traktoreinstellungen als Signalquelle die Signalsteckdose für die Zapfwellendrehzahl ausgewählt wurde.
- Der Reiter 3-Punkt-Aufhängung ist nur verfügbar, wenn in den Traktoreinstellungen als Signalquelle die Signalsteckdose für den 3-Punkt ausgewählt wurde.

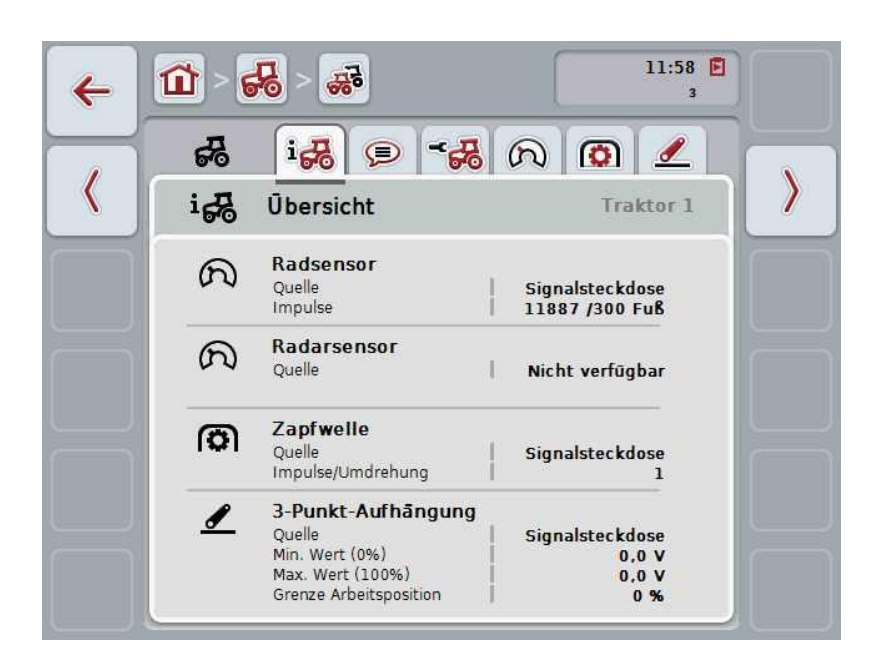

Diese sind wie folgt organisiert:

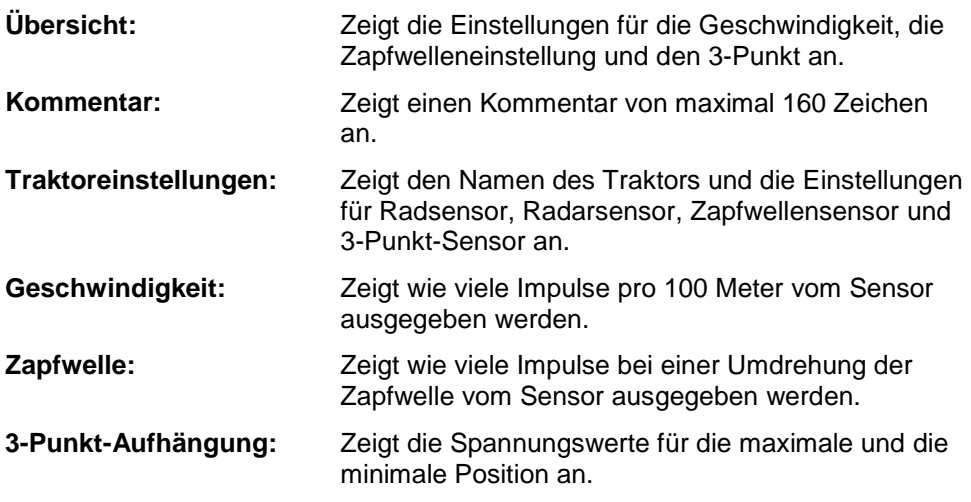

Um zwischen den Reitern zu wechseln gehen Sie folgendermaßen vor:

1. Drücken Sie im Touchscreen auf den entsprechenden Reiter, oder wählen Sie ihn mit Hilfe der Pfeiltasten (F8, F2) an.

#### **4.3.3.1 Übersicht**

In diesem Reiter werden die Einstellungen für die Geschwindigkeit, die Zapfwelle und die 3-Punkt-Aufhängung angezeigt.

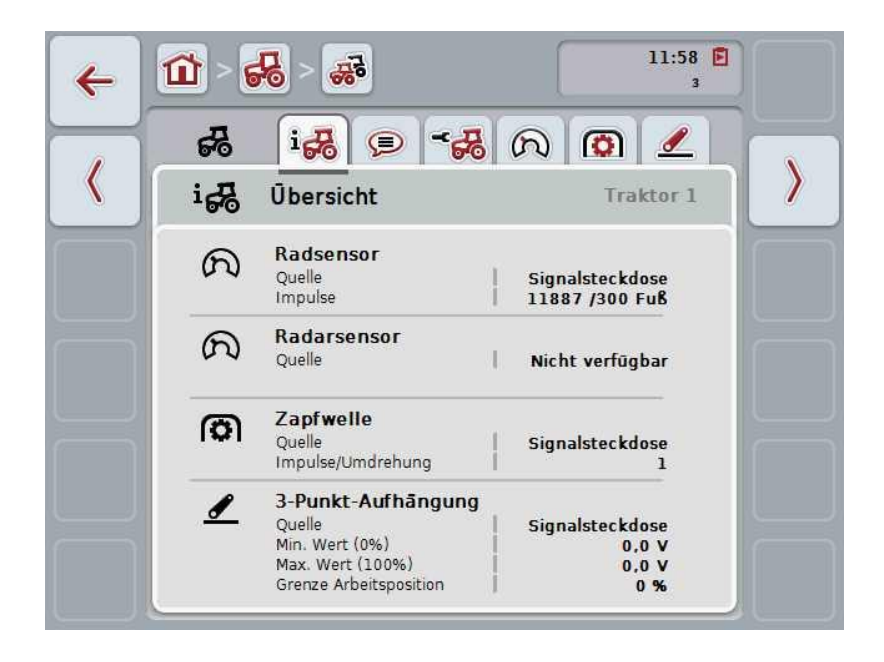

#### **4.3.3.2 Kommentar**

In diesem Reiter wird ein Kommentarfeld angezeigt, in das Sie Anmerkungen oder Erläuterungen zum Traktor eingeben können.

**Hinweis**

Ein Kommentar umfasst maximal 160 Zeichen. Wenn Sie die Textfeldbegrenzung überschreiten, wird das Textfeld rot und Sie können die Eingabe nicht speichern.

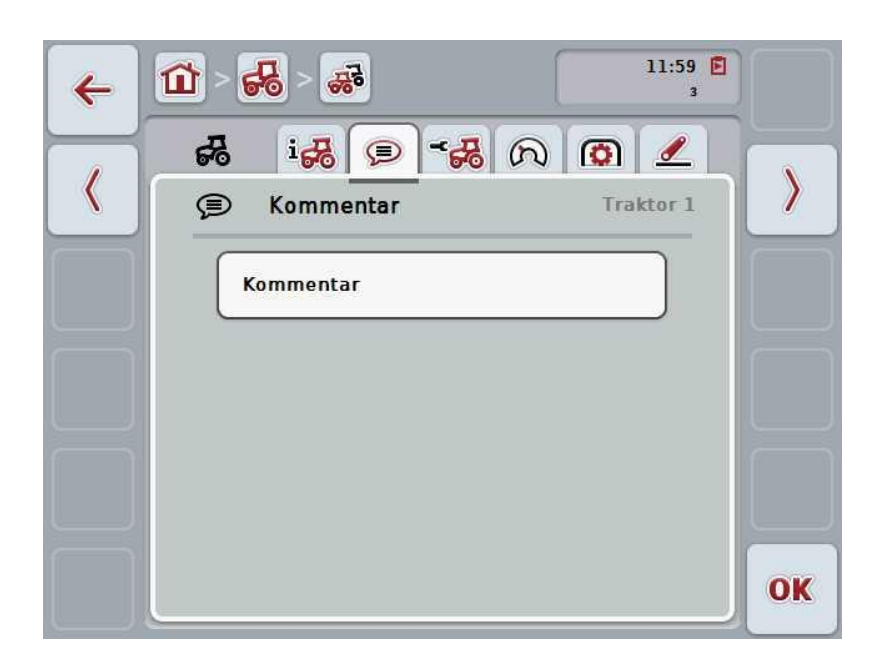

Sie haben folgende Bedienungsmöglichkeiten:

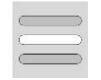

**Kommentar anlegen Kommentar bearbeiten**

#### **4.3.3.2.1 Kommentar anlegen**

Um einen Kommentar anzulegen, gehen Sie folgendermaßen vor:

- 1. Drücken Sie im Touchscreen auf die leere Schaltfläche oder auf das Scrollrad oder auf die Schaltfläche "OK" (F6).
- 2. Geben Sie über die Tastatur im Touchscreen den Kommentar ein.
- 3. Bestätigen Sie Ihre Eingabe mit "OK".

#### **4.3.3.2.2 Kommentar bearbeiten**

Um den Kommentar zu bearbeiten, gehen Sie folgendermaßen vor:

- 1. Drücken Sie im Touchscreen auf die Schaltfläche mit dem Kommentar oder auf das Scrollrad oder auf die Schaltfläche "OK" (F6).
- 2. Ändern Sie über die Tastatur im Touchscreen den Kommentar.
- 3. Bestätigen Sie Ihre Eingabe mit "OK".

#### <span id="page-247-0"></span>**4.3.3.3 Traktoreinstellungen**

In diesem Reiter werden der Name des Traktors und die Einstellungen für den Radsensor, Radarsensor, Zapfwellensensor und 3-Punkt-Sensor angezeigt.

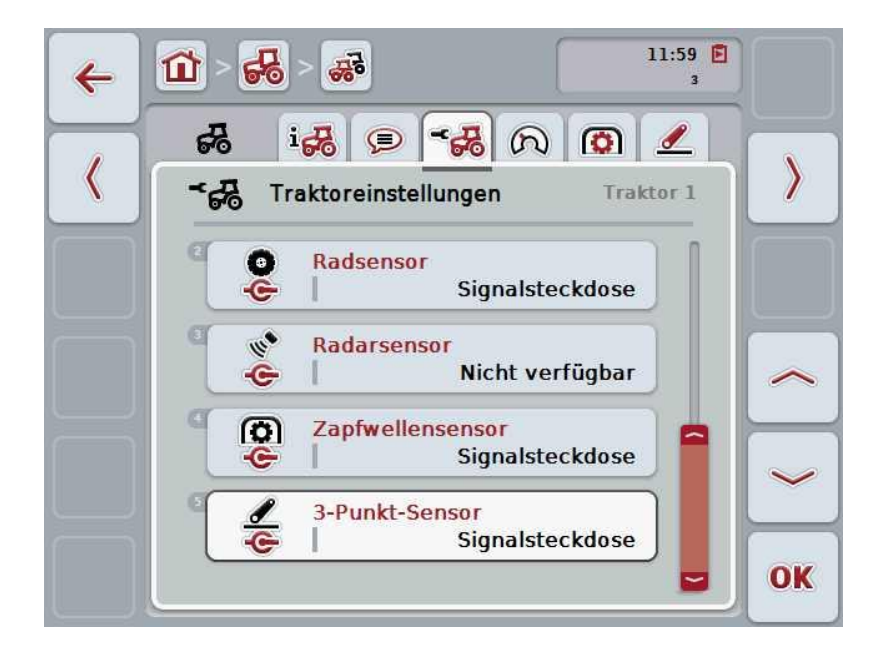

Sie haben folgende Bedienungsmöglichkeiten:

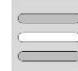

**Namen bearbeiten Signalquelle auswählen**

Wählen Sie zwischen:

- Nicht verfügbar
- Signalsteckdose (ISO 11786)
- CAN 1 und
- GPS (nur bei dem Radarsensor).

**Power Management aktivieren Wert für Abschaltverzögerung eingeben X-Sensor freischalten**

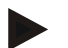

#### **Hinweis**

Mit einem Terminal der Hardwaregeneration 1 können Sie entweder den Rad- oder den Radarsensor als Signalquelle wählen. Der andere Sensor wird automatisch als *Nicht verfügbar* angezeigt. Die Auswahl schließt sich gegenseitig aus.

Mit einem Terminal ab der Hardwaregeneration 2 können beide Geschwindigkeitssignale gleichzeitig genutzt werden.

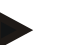

#### **Hinweis**

Wenn sich CCI.TECU im passiven Modus (vgl. Kapitel [4.4\)](#page-258-0) befindet, ist es nicht möglich die Parameter des aktiven Traktors zu bearbeiten, die von der anderen TECU gesendet werden. Die jeweiligen Schaltflächen sind in diesem Fall ausgegraut und es wird "CAN 1" als Auswahl angezeigt.

#### **4.3.3.3.1 Namen bearbeiten**

Um den Namen des Traktors zu bearbeiten, gehen Sie folgendermaßen vor:

- 1. Drücken Sie im Touchscreen auf die Schaltfläche mit dem Namen des Traktors oder drehen Sie am Scrollrad, bis die Schaltfläche weiß markiert ist, und drücken Sie dann auf das Scrollrad. Wenn die Schaltfläche markiert ist, können Sie alternativ auch auf die Schaltfläche "OK" (F6) drücken.
- 2. Geben Sie über die Tastatur im Touchscreen den neuen Namen ein.
- 3. Bestätigen Sie Ihre Eingabe mit "OK".

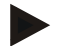

#### **Hinweis**

Die Länge des Eingabefeldes für den Namen ist auf 16 Zeichen begrenzt.

#### **4.3.3.3.2 Signalquelle auswählen**

Um die Signalquelle für den Radsensor, den Radarsensor, den Zapfwellensensor und den 3-Punkt-Sensor auszuwählen, gehen Sie folgendermaßen vor:

1. Drücken Sie im Touchscreen auf die Schaltfläche mit dem Sensor oder drehen Sie am Scrollrad, bis die Schaltfläche weiß markiert ist, und drücken Sie dann auf das Scrollrad.

Wenn die Schaltfläche markiert ist, können Sie alternativ auch auf die Schaltfläche "OK" (F6) drücken.

 $\rightarrow$  Es öffnet sich folgende Auswahlliste:

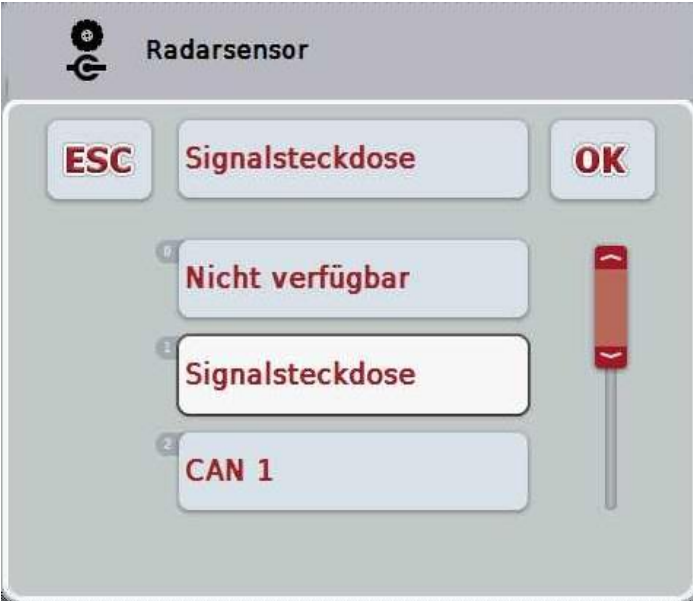

- 2. Wählen Sie die gewünschte Signalquelle aus. Drücken Sie hierzu im Touchscreen auf die Schaltfläche mit der Signalquelle oder drehen Sie am Scrollrad, bis die Schaltfläche weiß markiert ist, und drücken Sie dann auf das Scrollrad.
- 3. Bestätigen Sie die Auswahl mit "OK".

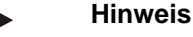

Wenn Sie als Signalquelle für den Rad- oder Radarsensor die Signalsteckdose wählen, müssen Sie die Geschwindigkeit kalibrieren oder die Impulse pro 100 Meter manuell eingeben.

Nähere Informationen zur Kalibrierung der Geschwindigkeit finden Sie in Kapitel [0.](#page-249-0)

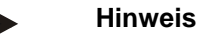

Wenn Sie als Signalquelle für den 3-Punkt-Sensor die Signalsteckdose wählen, müssen Sie den 3-Punkt kalibrieren.

Nähere Informationen zur Kalibrierung des 3-Punkts finden Sie in Kapitel [4.3.3.6.](#page-257-0)

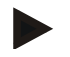

#### **Hinweis**

Wenn Sie als Signalquelle für den Zapfwellensensor die Signalsteckdose ausgewählt haben, müssen Sie die Anzahl der Impulse pro Umdrehung eingeben.

#### <span id="page-249-0"></span>**4.3.3.3.3 Power Management aktivieren**

Um die Abschaltverzögerung zu aktivieren, gehen Sie folgendermaßen vor:

- 1. Drücken Sie im Touchscreen auf die Schaltfläche "Power Management" oder drehen Sie am Scrollrad, bis die Schaltfläche weiß markiert ist, und drücken Sie dann auf das Scrollrad. Wenn die Schaltfläche markiert ist, können Sie alternativ auch auf die Schaltfläche "OK" (F6) drücken.
- 2. Geben Sie den booleschen Wert ein.
- 3. Bestätigen Sie Ihre Eingabe mit "OK".

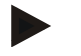

#### **Hinweis**

Die verzögerte Abschaltung steht für alle Terminals ab der Hardwaregeneration 2 zur Verfügung.

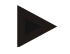

#### **Hinweis**

Diese Funktion kann nur genutzt werden, wenn der Traktor mit dem ISOBUS-Aufrüstkabelsatz IRB des CCI ausgestattet ist.

#### **4.3.3.3.4 Wert für Abschaltverzögerung eingeben**

Um den maximalen Wert für die Abschaltverzögerung einzugeben, gehen Sie folgendermaßen vor:

- 1. Drücken Sie im Touchscreen auf die Schaltfläche "Max. Abschaltverzögerung" oder drücken Sie auf das Scrollrad oder auf die Schaltfläche "OK" (F6).
- 2. Geben Sie im Touchscreen über das Ziffernfeld oder den Schieberegler den neuen Wert ein.
- 3. Bestätigen Sie Ihre Eingabe mit "OK".

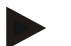

#### **Hinweis**

Der gültige Wertebereich für die max. Abschaltverzögerung liegt zwischen 0 und 250 min. .

#### **4.3.3.3.5 X-Sensor freischalten**

Wenn Sie am Terminal einen X-Sensor betreiben wollen, muss die Eingangsbeschaltung des Terminals konfiguriert werden. Um die Eingangsbeschaltung des Terminals zu konfigurieren, gehen Sie folgendermaßen vor:

1. Drücken Sie im Touchscreen auf die Schaltfläche "X-Sensor" oder drehen Sie am Scrollrad, bis die Schaltfläche weiß markiert ist, und drücken Sie dann auf das Scrollrad.

Wenn die Schaltfläche markiert ist, können Sie alternativ auch auf die Schaltfläche "OK" (F6) drücken.

- 2. Geben Sie den booleschen Wert ein.
- 3. Bestätigen Sie Ihre Eingabe mit "OK".

#### **4.3.3.4 Geschwindigkeit**

In diesem Reiter wird die vom Geschwindigkeitssensor über eine Strecke von 100 Metern ausgegebene Anzahl von Impulsen angezeigt.

Die Voreinstellung bei Neuanlage eines Traktors zeigt einen Wert von 13000 Imp/100m an.

Wenn der Wert für die Anzahl der Impulse pro 100 Meter bekannt ist (z.B. aus dem Datenblatt des Sensors), kann dieser direkt eingegeben werden.

Um eine möglichst genaue Angabe zu erreichen, sollte der Wert allerdings durch eine Kalibrierung ermittelt werden.

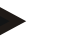

#### **Hinweis**

Der gültige Wertebereich für die Anzahl der Impulse liegt zwischen 200 und 30000 Imp/100m.

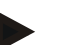

**Hinweis**

Je genauer der Wert ist, desto präziser ist die Geschwindigkeitsanzeige.

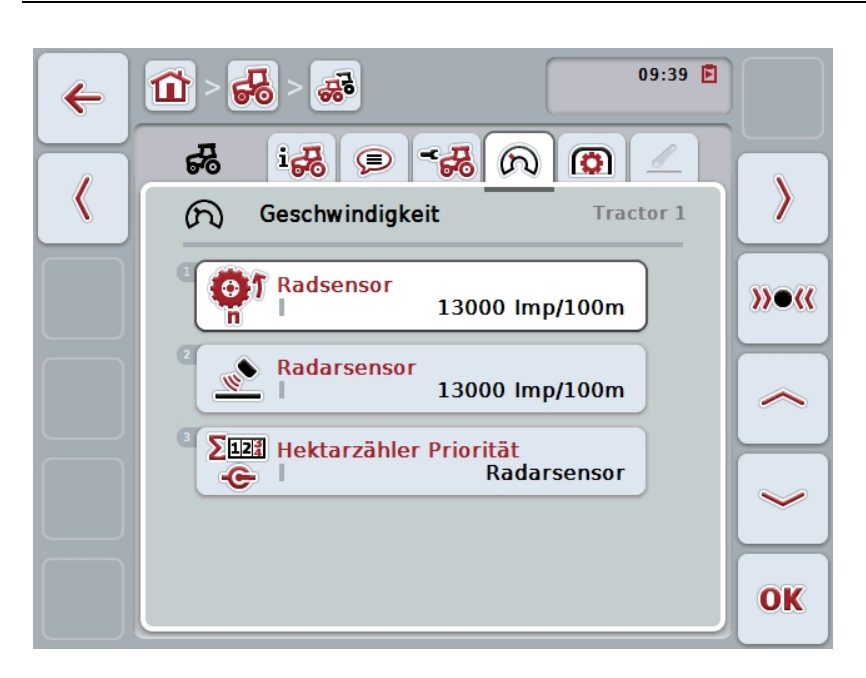

Sie haben folgende Bedienungsmöglichkeiten:

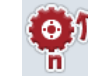

**Wert für Radsensor eingeben**

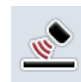

**Wert für Radarsensor eingeben**

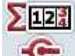

**Quelle für Hektarzähler auswählen**

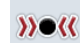

**Kalibrieren**
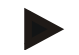

#### **Hinweis**

Die Kalibrierung ist nur für den aktiven Traktor möglich. Bei allen weiteren Traktoren ist die Schaltfläche "Kalibrieren" (F3) ausgegraut.

#### **4.3.3.4.1 Wert für Radsensor eingeben**

Um den Wert für die Impulse pro 100 Meter für den Radsensor einzugeben, gehen Sie folgendermaßen vor:

1. Drücken Sie im Touchscreen auf die Schaltfläche "Radsensor" oder drehen Sie am Scrollrad, bis die Schaltfläche weiß markiert ist, und drücken Sie dann auf das Scrollrad.

Wenn die Schaltfläche markiert ist, können Sie alternativ auch auf die Schaltfläche "OK" (F6) drücken.

- 2. Geben Sie im Touchscreen über das Ziffernfeld oder den Schieberegler den neuen Wert ein.
- 3. Bestätigen Sie Ihre Eingabe mit "OK".

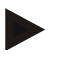

#### **Hinweis**

Der gültige Wertebereich für die Anzahl der Impulse liegt zwischen 200 und 30000 Imp/100m.

#### **4.3.3.4.2 Wert für Radarsensor eingeben**

Um den Wert für die Impulse pro 100 Meter für den Radarsensor einzugeben, gehen Sie folgendermaßen vor:

- 1. Drücken Sie im Touchscreen auf die Schaltfläche "Radarsensor" oder drehen Sie am Scrollrad, bis die Schaltfläche weiß markiert ist, und drücken Sie dann auf das Scrollrad. Wenn die Schaltfläche markiert ist, können Sie alternativ auch auf die Schaltfläche "OK" (F6) drücken.
- 2. Geben Sie im Touchscreen über das Ziffernfeld oder den Schieberegler den neuen Wert ein.
- 3. Bestätigen Sie Ihre Eingabe mit "OK".

<span id="page-252-0"></span>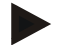

## **Hinweis**

Der gültige Wertebereich für die Anzahl der Impulse liegt zwischen 200 und 30000 Imp/100m.

## **4.3.3.4.3 Quelle für Hektarzähler auswählen**

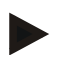

#### **Hinweis**

Die Quelle für den Hektarzähler kann nur ausgewählt werden, wenn beide Geschwindigkeitssensoren gleichzeitig genutzt werden (vgl. Kapitel [4.3.3.3\)](#page-247-0). In allen anderen Fällen ist die Schaltfläche "Hektarzähler Priorität" ausgegraut.

Um die Quelle für die vom Hektarzähler angezeigt Geschwindigkeit auszuwählen, gehen Sie folgendermaßen vor:

- 1. Drücken Sie im Touchscreen auf die Schaltfläche "Hektarzähler Priorität" oder drehen Sie am Scrollrad, bis die Schaltfläche weiß markiert ist, und drücken Sie dann auf das Scrollrad. Wenn die Schaltfläche markiert ist, können Sie alternativ auch auf die Schaltfläche "OK" (F6) drücken.
	- $\rightarrow$  Es öffnet sich eine Auswahlliste.
- 2. Wählen Sie für die Quelle für den Hektarzähler zwischen Radsensor und Radarsensor. Drücken Sie hierzu auf die Schaltfläche mit dem entsprechenden Sensor.
- 3. Bestätigen Sie Ihre Eingabe mit "OK".

## **4.3.3.4.4 Kalibrieren**

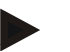

#### **Hinweis**

Die Kalibrierung der Geschwindigkeit sollte möglichst nicht auf glatten Oberflächen (z.B. Asphalt), sondern direkt auf dem Feld vorgenommen werden.

Um die Geschwindigkeit zu kalibrieren, gehen Sie folgendermaßen vor:

- 1. Stecken Sie eine Strecke von 100 Metern ab.
- 2. Drücken Sie im Touchscreen auf die Schaltfläche "Kalibrieren" (F3).
	- $\rightarrow$  Es öffnet sich eine Auswahlliste.
- 3. Wählen Sie für die Kalibrierung zwischen Rad- und Radarsensor. Drücken Sie hierzu im Touchscreen auf die Schaltfläche mit dem Sensor, dessen Geschwindigkeit kalibriert werden soll, oder drehen Sie am Scrollrad, bis die Schaltfläche weiß markiert ist, und drücken Sie dann auf das Scrollrad. Wenn die Schaltfläche markiert ist, können Sie alternativ auch auf die Schaltfläche "OK" (F6) drücken.

#### **Hinweis**

Die Wahl zwischen dem Rad- und dem Radarsensor für die Kalibrierung ist nur bei einem Terminal der Hardwaregeneration 2 (Version 2.x) notwendig, wenn beide Geschwindigkeitssensoren gleichzeitig genutzt werden (vgl. Kapitel [4.3.3.3\)](#page-247-0).

- $\rightarrow$  Es öffnet sich das Kalibrierungsmenü.
- 4. Fahren Sie zum Startpunkt und drücken Sie dann im Touchscreen auf die Schaltfläche "Startflagge" (F3).
- 5. Fahren Sie 100 Meter und drücken Sie dann im Touchscreen auf die Schaltfläche "Zielflagge" (F9).
- 6. Bestätigen Sie die Werte mit "OK".

#### **Hinweis**

Der gültige Wertebereich für die Anzahl der Impulse liegt zwischen 200 und 30000 Imp/100m.

## **4.3.3.5 Zapfwelle**

In diesem Reiter wird die Anzahl der Impulse, die bei einer Umdrehung der Zapfwelle vom Sensor ausgegeben werden, angezeigt.

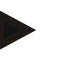

## **Hinweis**

Den einzugebenden Wert entnehmen Sie den technischen Daten Ihres Traktors.

## **Hinweis**

Der gültige Wertebereich für die Anzahl der Impulse liegt zwischen 1 und 40 Impulse/Umdrehung.

Ein in der Praxis häufig vorkommender Wert ist 6 Impulse/Umdrehung.

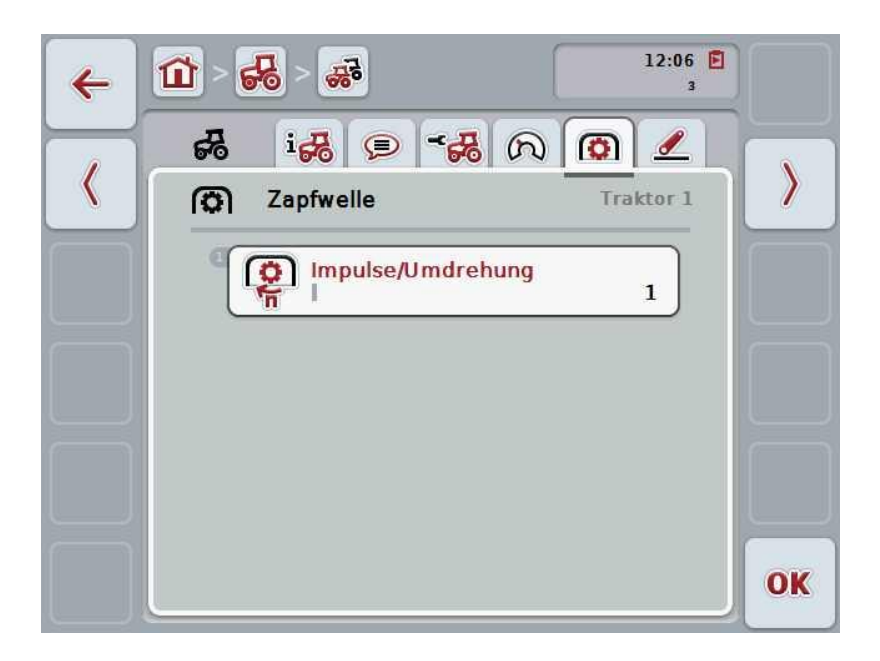

Sie haben folgend Bedienungsmöglichkeiten:

<span id="page-255-0"></span>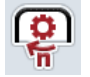

## **Wert für Impulse/Umdrehung eingeben**

## **4.3.3.5.1 Wert für Impulse/Umdrehung eingeben**

Um den Wert für die Impulse pro Umdrehung einzugeben, gehen Sie folgendermaßen vor:

- 4. Drücken Sie im Touchscreen auf die Schaltfläche "Impulse/Umdrehung" oder drücken Sie auf das Scrollrad oder auf die Schaltfläche "OK" (F6).
- 5. Geben Sie im Touchscreen über das Ziffernfeld oder den Schieberegler den neuen Wert ein.
- 6. Bestätigen Sie Ihre Eingabe mit "OK".

## **4.3.3.6 3-Punkt-Aufhängung**

In diesem Reiter werden die Spannungswerte für die maximale und die minimale Position des 3-Punkts angezeigt.

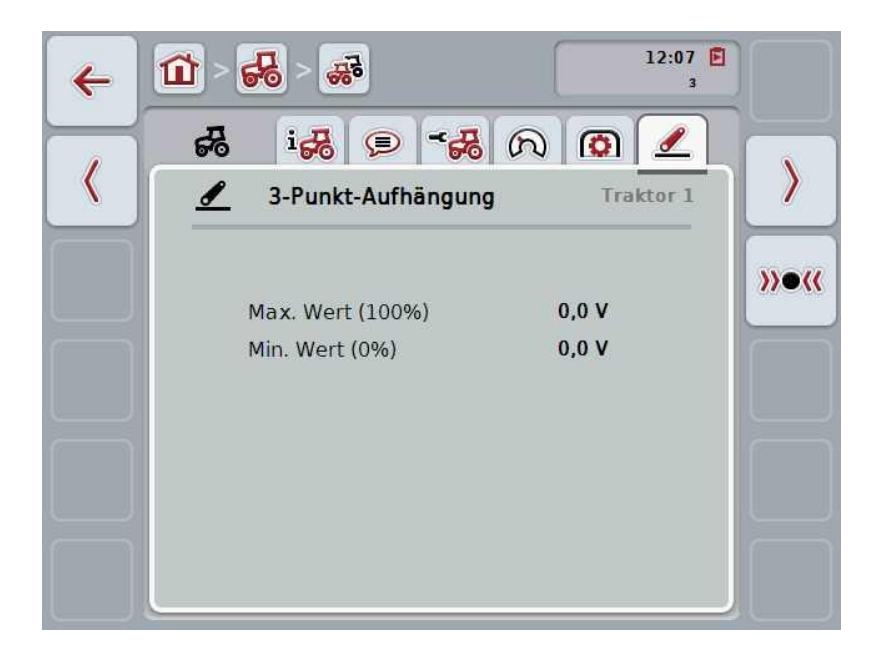

Sie haben folgende Bedienungsmöglichkeiten:

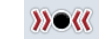

**Kalibrieren**

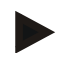

#### **Hinweis**

Die Kalibrierung ist nur für den aktiven Traktor möglich. Bei allen weiteren Traktoren ist die Schaltfläche "Kalibrieren" (F3) ausgegraut.

#### <span id="page-257-0"></span>**4.3.3.6.1 Kalibrieren**

Um die Spannungswerte für den 3-Punkt zu kalibrieren, gehen Sie folgendermaßen vor:

- 1. Drücken Sie im Touchscreen auf die Schaltfläche "Kalibrieren" (F3).
	- $\rightarrow$  Es öffnet sich das Kalibrierungsmenü.
- 2. Heben Sie den 3-Punkt in die maximale Position und drücken Sie dann im Touchscreen auf die Schaltfläche "MAX" (F3).
- 3. Senken Sie den 3-Punkt in die minimale Position und drücken Sie dann im Touchscreen auf die Schaltfläche "MIN" (F4).
- 4. Bestätigen Sie die Werte mit "OK"

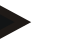

#### **Hinweis**

Es wird eine Plausibilitätskontrolle durchgeführt. Sollte z.B. der minimale Wert den maximalen überschreiten, erhalten Sie eine Fehlermeldung.

## **4.4 Passiver Modus**

Wenn im Traktor eine Primär-TECU oder eine höher priorisierte TECU vorhanden ist, wechselt die TECU des Terminals automatisch in den passiven Modus. Im passiven Modus werden die von anderen TECUs zur Verfügung gestellten Werte durch einen blauen Rahmen und ein blaues "i" gekennzeichnet:

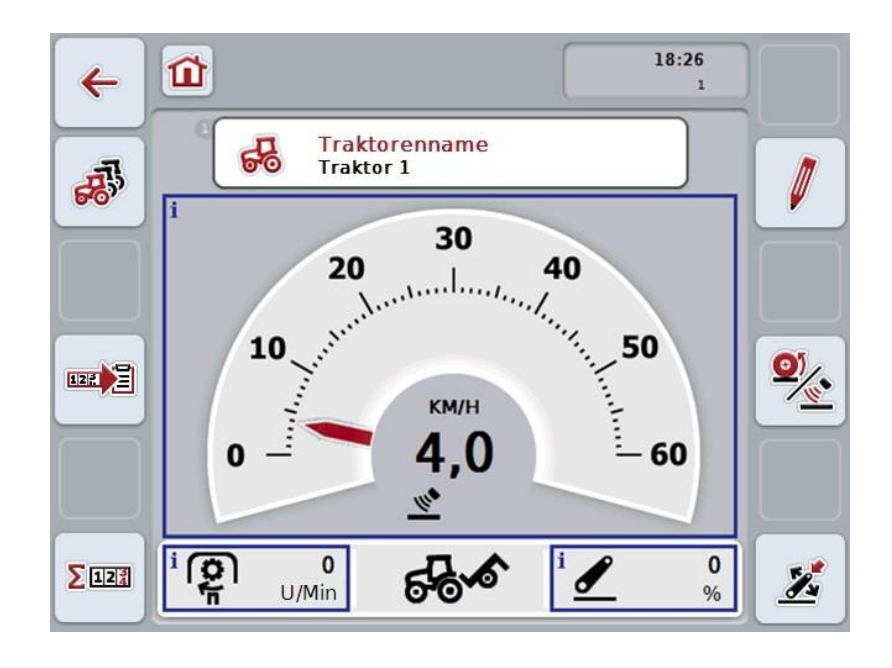

Wenn alle Signale über den ISOBUS gelesen und bereitgestellt werden ist eine Verbindung mit der Signalsteckdose nicht erforderlich

Wenn nicht alle Signale übermittelt werden, können fehlende Informationen über CCI.TECU bereitgestellt werden. In diesem Fall ist weiterhin die Verbindung mit der Signalsteckdose und gegebenenfalls eine Kalibration (vgl. Kapitel [4.3.3.4.3,](#page-252-0) [4.3.3.5.1](#page-255-0) und [0\)](#page-257-0) erforderlich.

## **4.5 Hektarzähler und Dokumentation**

## **4.5.1 Allgemeines**

ISOBUS-Maschinen bieten i.d.R. bereits ab Werk umfassende Möglichkeiten der Anzeige und Dokumentation von Prozessdaten. Oft ist die Anzeige und Dokumentation grundlegender Prozessdaten jedoch auch für Maschinen sinnvoll, welche nicht über den ISOBUS betrieben werden.

Die beiden Zusatzfunktionen Hektarzähler und Dokumentation von CCI.TECU bieten Ihnen diese Möglichkeit.

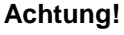

Setzen Sie den Hektarzähler und die Dokumentation nur ein, wenn Sie aktuell mit einer Maschinen arbeiten, welche nicht über den ISOBUS betrieben wird.

## **4.5.2 Hektarzähler**

In der Maske **Hektarzähler** finden Sie Angaben zu der

- Arbeitsbreite der aktiven Maschine
- Geschwindigkeitsquelle für Hektarzähler,
- Arbeitszeit,
- gefahrenen Strecke und
- bearbeiteten Fläche.

Sie können die Zähler jederzeit einzeln zurücksetzen. Damit ermöglicht Ihnen der Hektarzähler die Erfassung der tatsächlichen Arbeitszeit, des Fahrweges und der Flächenleistung.

Für die Zeit, die Strecke und die Fläche werden jeweils ein Gesamtwert und ein Wert in Arbeitsposition angegeben.

**Gesamt:** Zeigt die Zeit, die gefahrene Strecke und die bearbeitete Fläche seit dem letzten Zurücksetzen der einzelnen Zähler an.

**In Arbeitsposition:** Zeigt die Zeit, die gefahrene Strecke und die bearbeitete Fläche in Arbeitsposition seit dem letzten Zurücksetzen der einzelnen Zähler an.

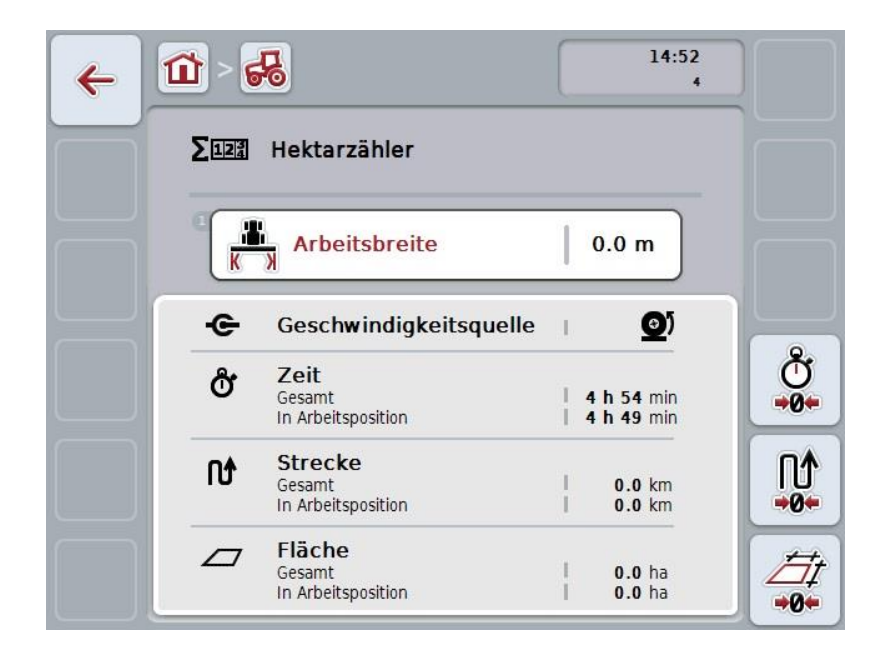

Sie haben folgende Bedienungsmöglichkeiten:

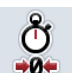

#### **Zeit zurücksetzen:**

Drücken Sie im Touchscreen auf die Schaltfläche "Zeit zurücksetzen"  $(F4)$ .

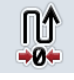

## **Strecke zurücksetzen:**

Drücken Sie im Touchscreen auf die Schaltfläche "Strecke zurücksetzen" (F5).

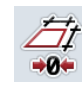

#### **Fläche zurücksetzen:**

Drücken Sie im Touchscreen auf die Schaltfläche "Fläche zurücksetzen" (F6).

**Arbeitsbreite eingeben**

#### <span id="page-260-0"></span>**4.5.2.1 Arbeitsbreite eingeben**

Um die Arbeitsbreite der aktiven Maschine einzugeben, gehen Sie folgendermaßen vor:

- 1. Drücken Sie im Touchscreen auf die Schaltfläche "Arbeitsbreite" oder drücken Sie auf das Scrollrad.
- 2. Geben Sie im Touchscreen über das Ziffernfeld oder den Schieberegler den neuen Wert ein.
- 3. Bestätigen Sie Ihre Eingabe mit "OK".

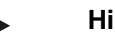

#### **Hinweis**

Der gültige Wertebereich für die Arbeitsbreite liegt zwischen 0.0 und 99.0 Metern. Der eingegebene Wert für die Arbeitsbreite muss möglichst genau sein, um eine exakte Berechnung der bearbeiteten Fläche zu ermöglichen.

#### **Hinweis**

Der eingegebene Wert für die Arbeitsbreite muss möglichst genau sein, um eine exakte Berechnung der bearbeiteten Fläche zu ermöglichen.

## **4.5.3 Dokumentation**

Das CCI100/200 ISOBUS Terminal stellt mit CCI.Control eine App für Auftragsmanagement und Dokumentation bereit. Dokumentiert werden bei laufendem Auftrag hauptsächlich Prozessdaten von ISOBUS-Maschinen. CCI.TECU stellt CCI.Control folgende Informationen zur Verfügung:

- **•** Arbeitsposition
- Arbeitsbreite
- Gesamtfläche
- **•** Effektive Zeit
- Zeit
- **•** Effektive Gesamtstrecke
- Gesamtstrecke

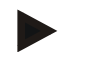

#### **Hinweis**

Umfang und Häufigkeit der Protokollierung können nicht konfiguriert werden.

Die von CCI.TECU bereitgestellten Prozessdaten sind für viele Anwendungsfälle ausreichend. Zur Ermittlung der Arbeitsposition kann CCI.TECU allerdings nur die Stellung des 3-Punkts auswerten:

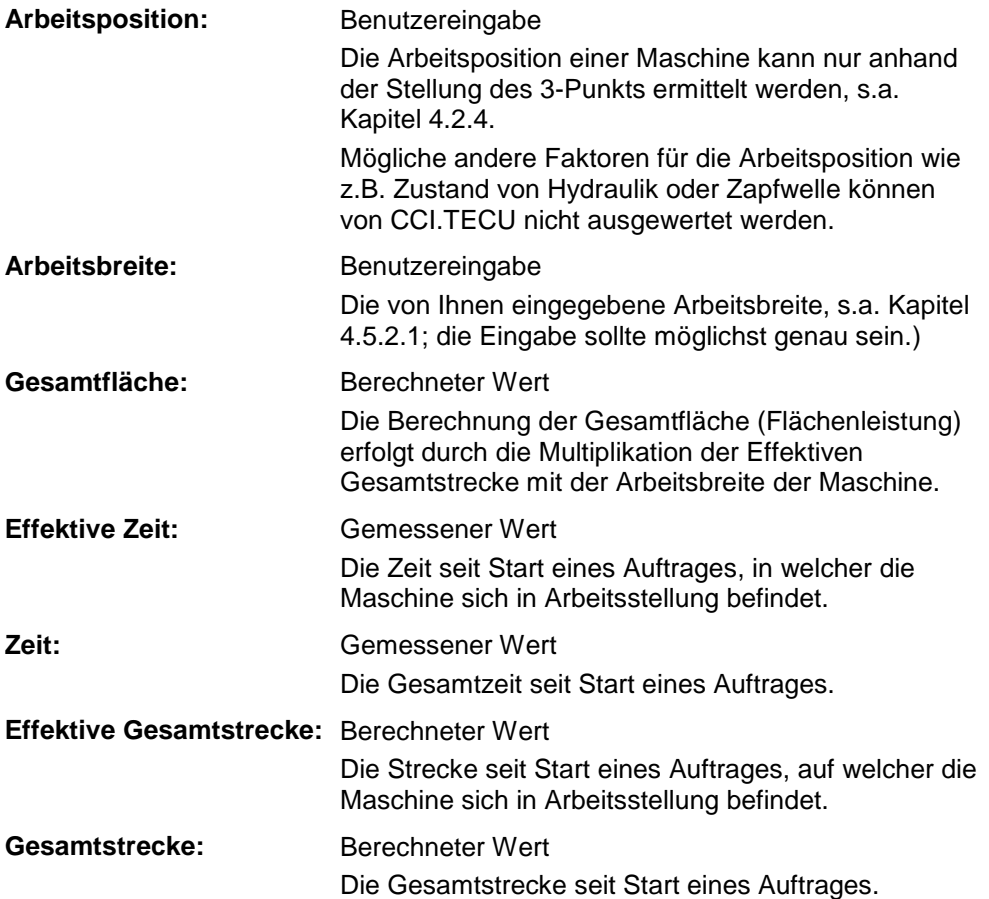

## **5 Problembehebung**

## **5.1 Fehler am Terminal**

Die folgende Übersicht zeigt Ihnen mögliche Fehler am Terminal und ihre Behebung:

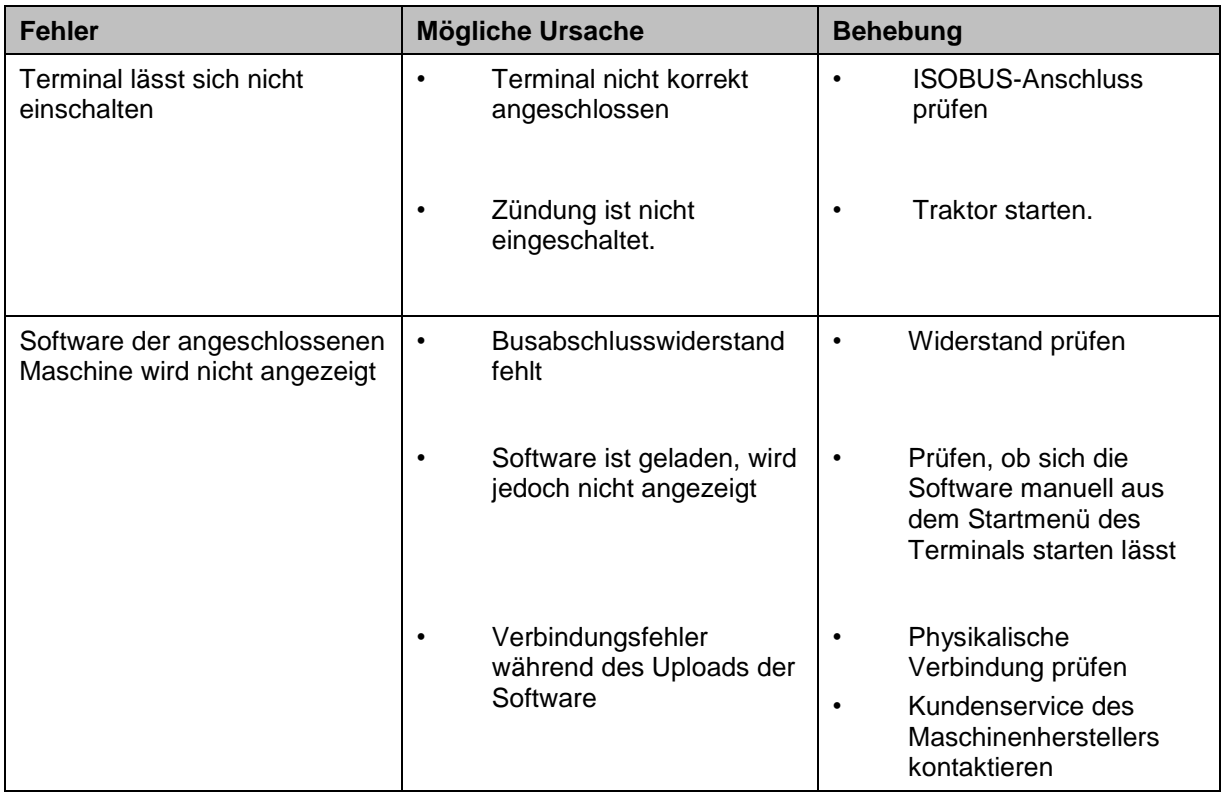

## **5.2 Fehlermeldungen**

Die folgende Übersicht zeigt Ihnen Fehlermeldungen in CCI.TECU, ihre mögliche Ursache und Behebung:

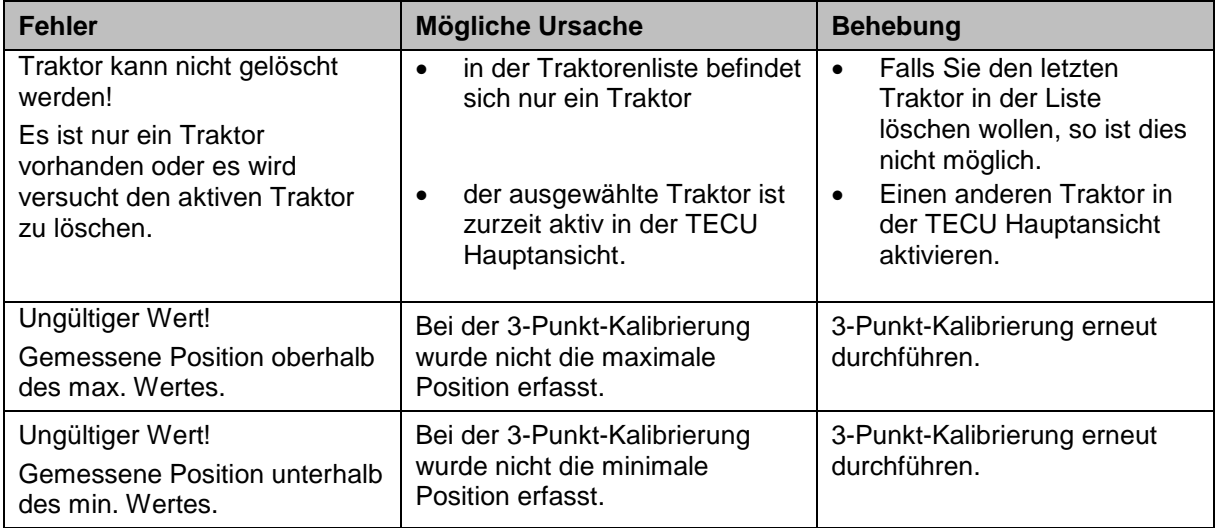

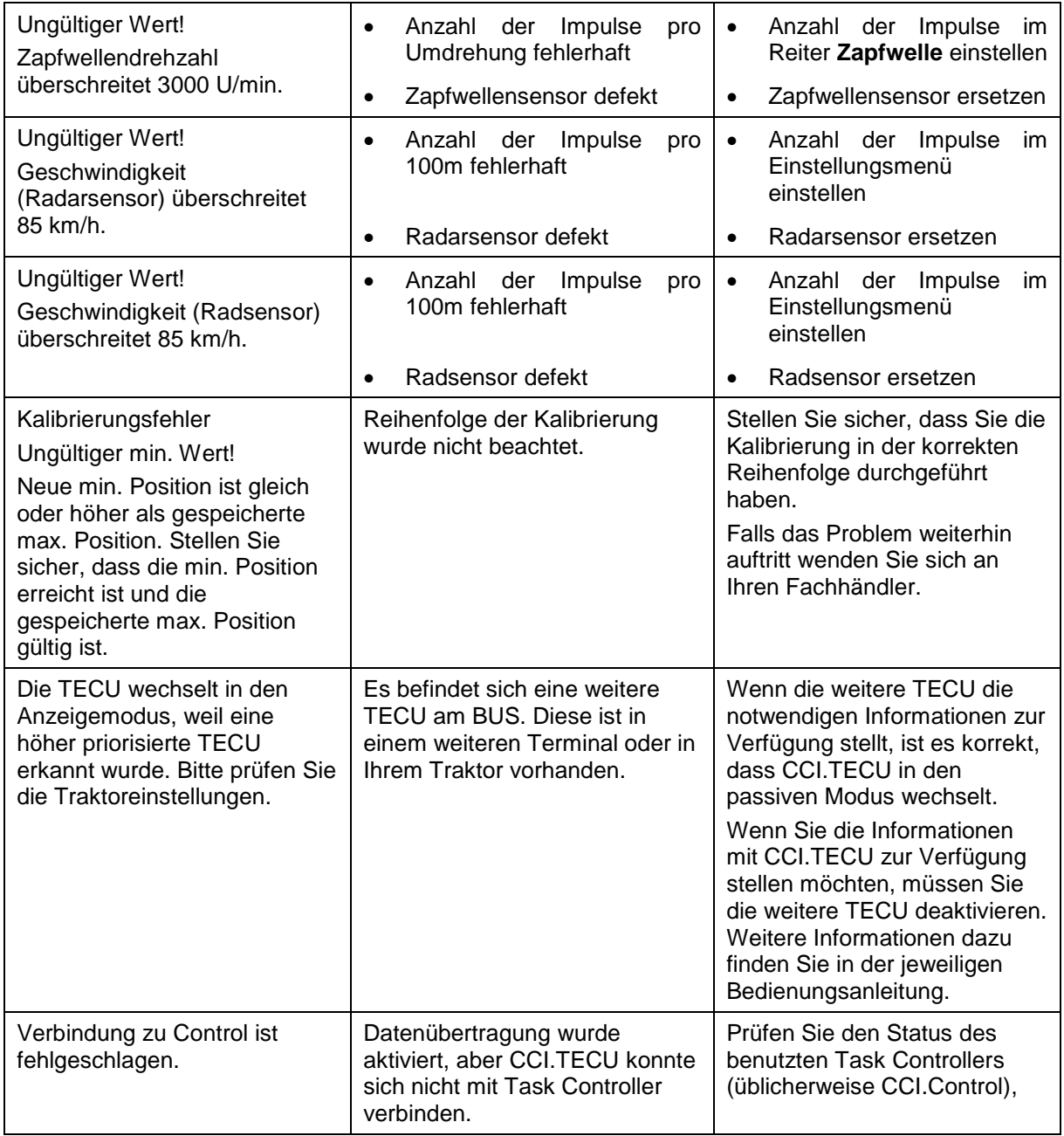

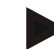

## **Hinweis**

Am Terminal können weitere Fehlermeldungen angezeigt werden, die von der Maschine abhängig sind.

Eine detaillierte Beschreibung der möglichen Fehlermeldungen und der Fehlerbehebung finden Sie in der Betriebsanleitung der Maschine.

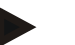

## **Hinweis**

Wenn sich die Maschine nicht bedienen lässt, prüfen Sie, ob der "Stopp-Schalter" gedrückt ist. Die Maschine lässt sich erst wieder bedienen, wenn der Schalter gelöst wurde.

## **6 Menüstruktur**

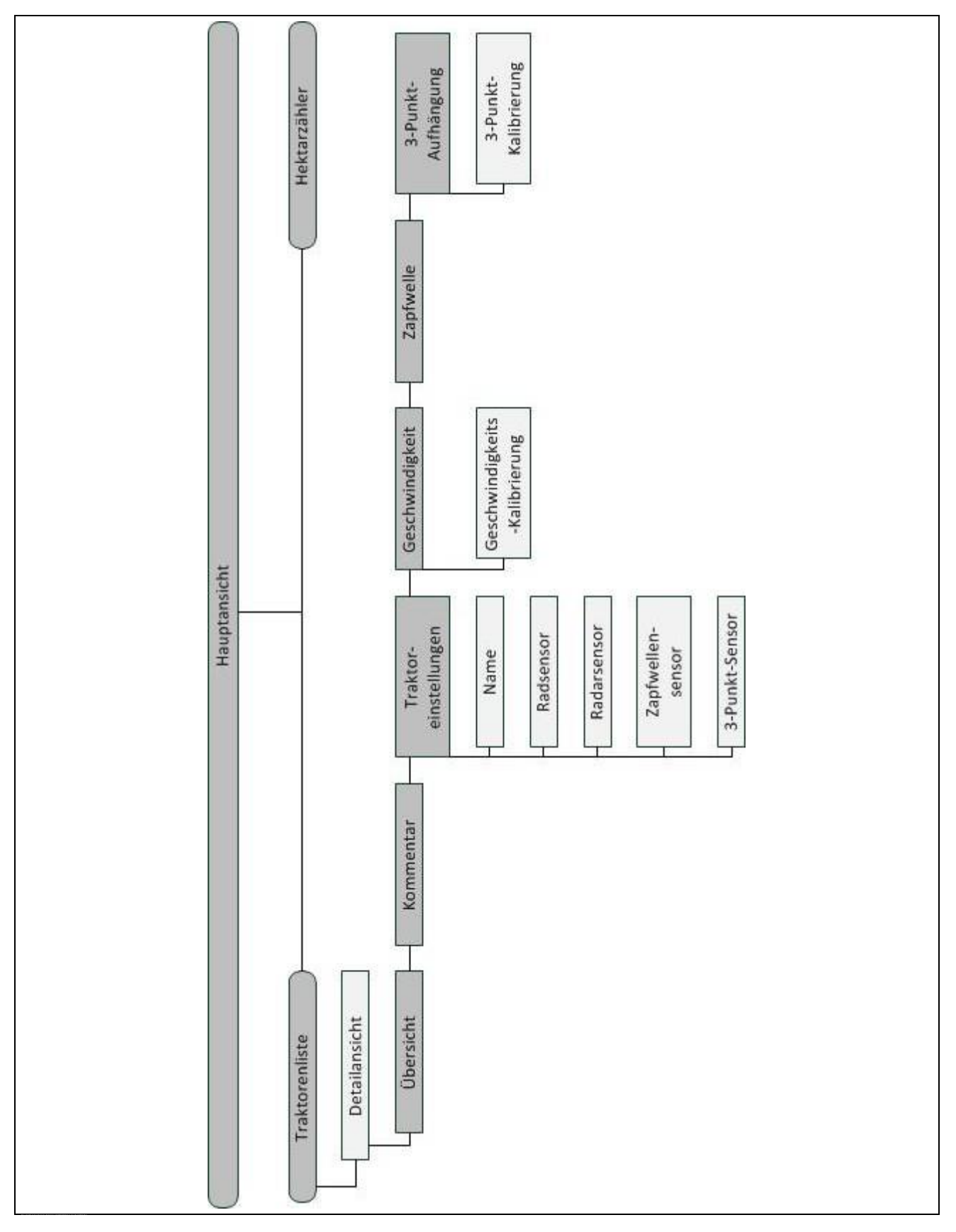

## **7 Glossar**

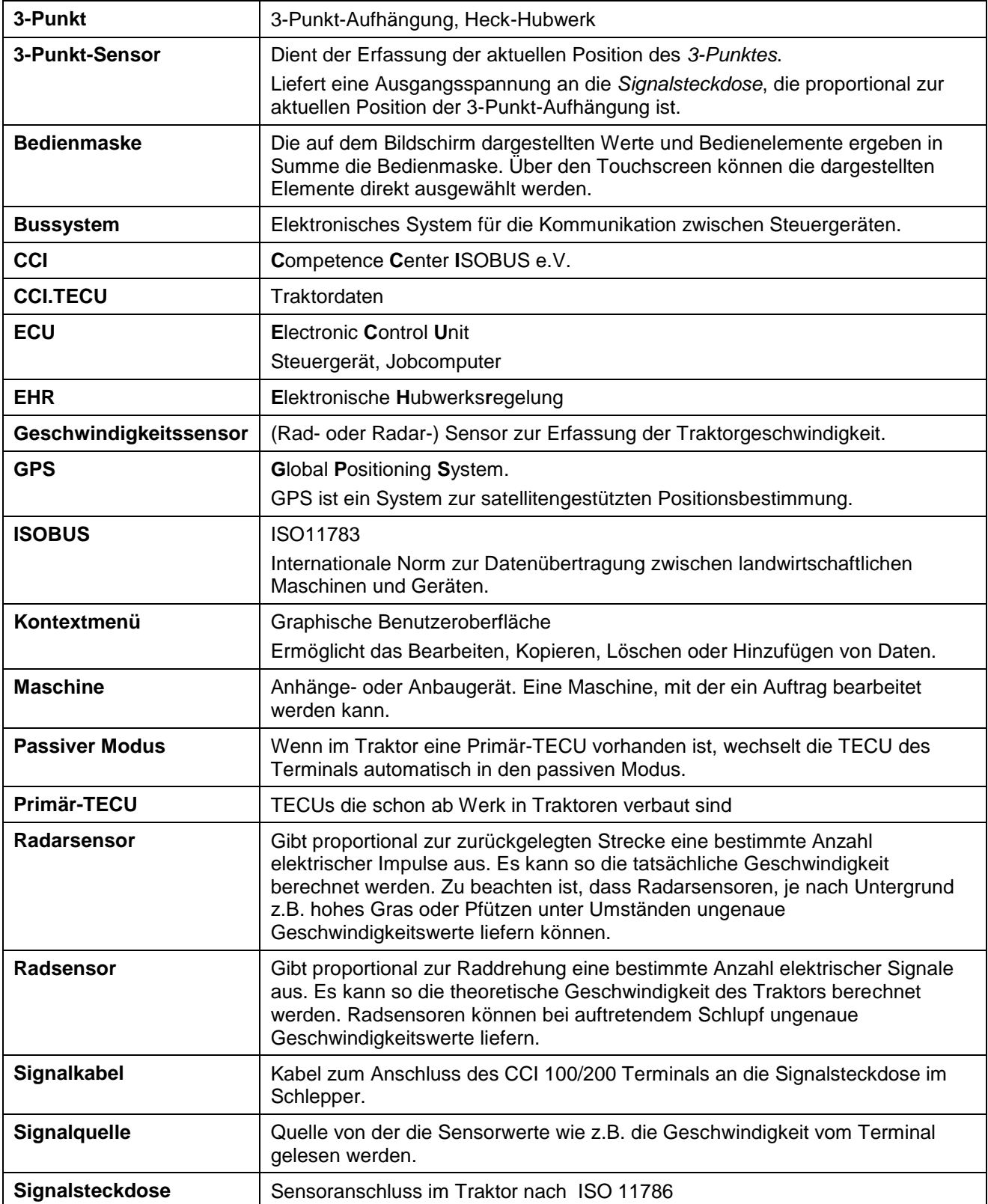

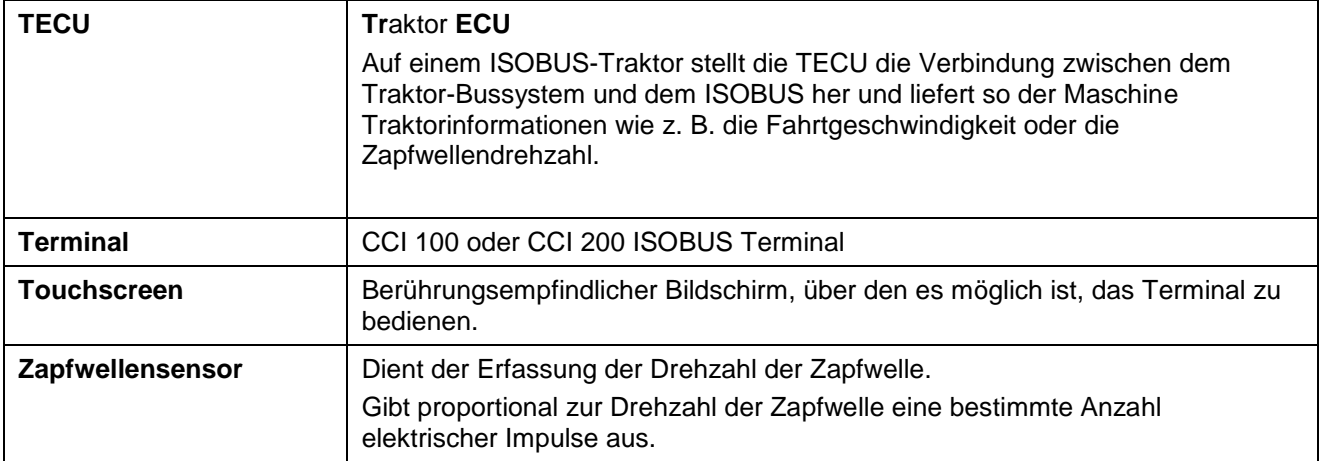

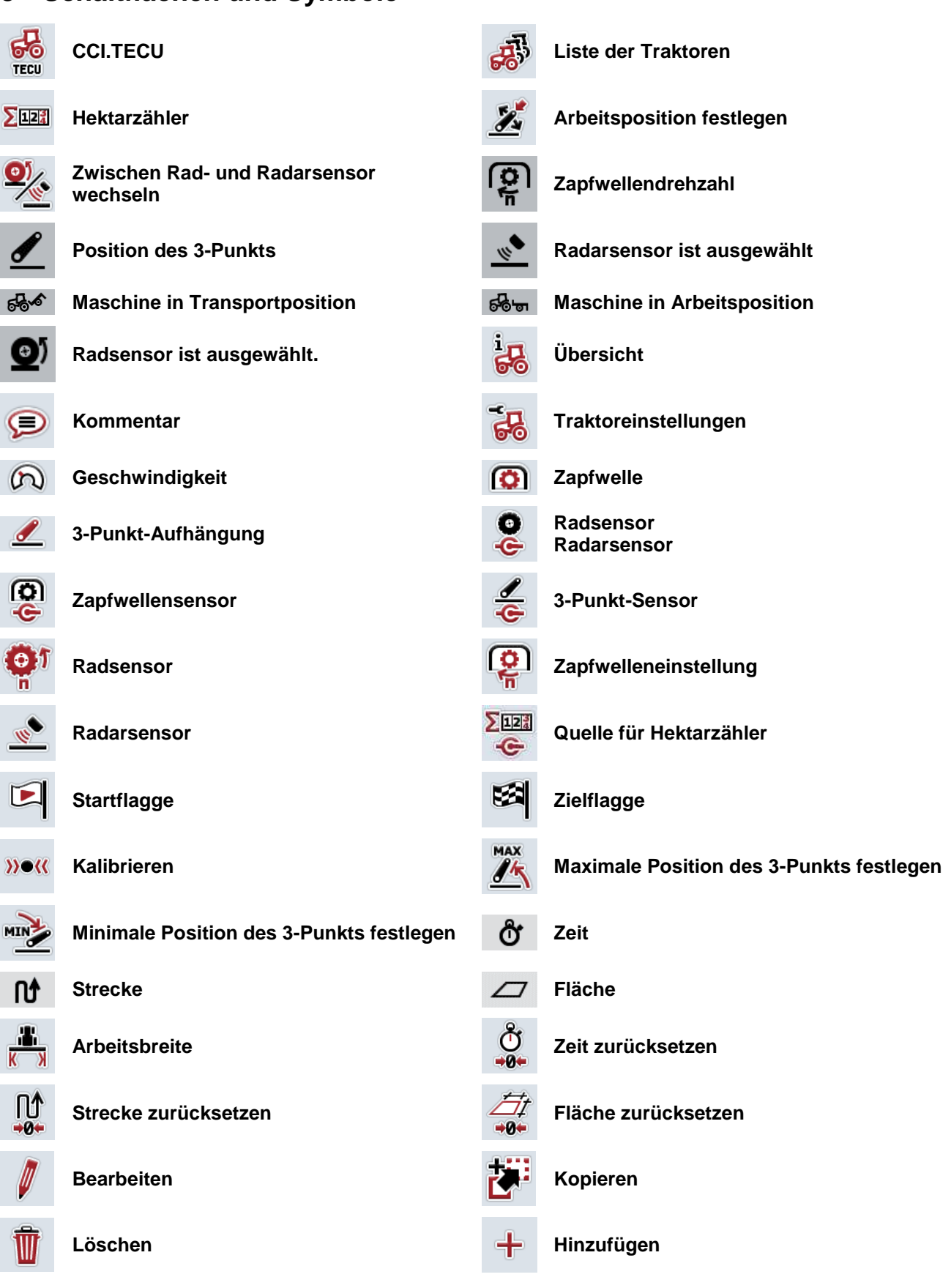

# **8 Schaltflächen und Symbole**

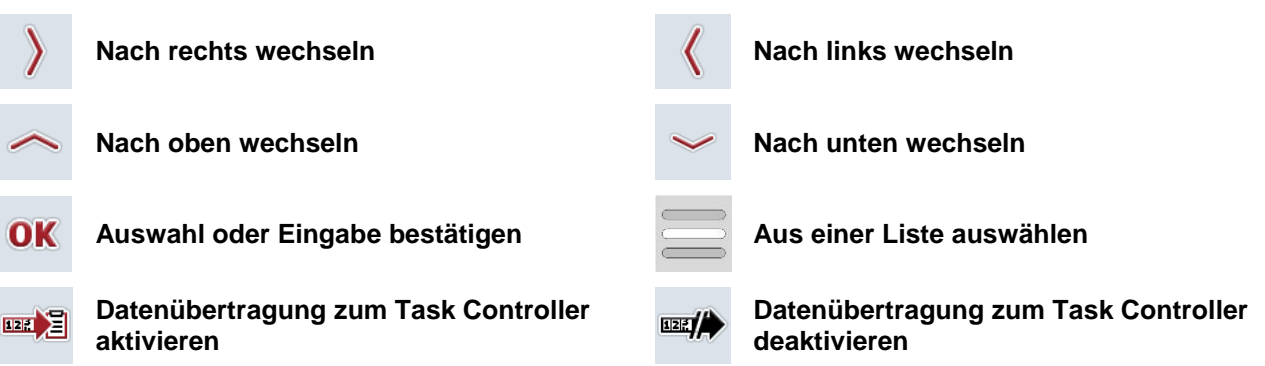

# **9 Service und Entwicklung**

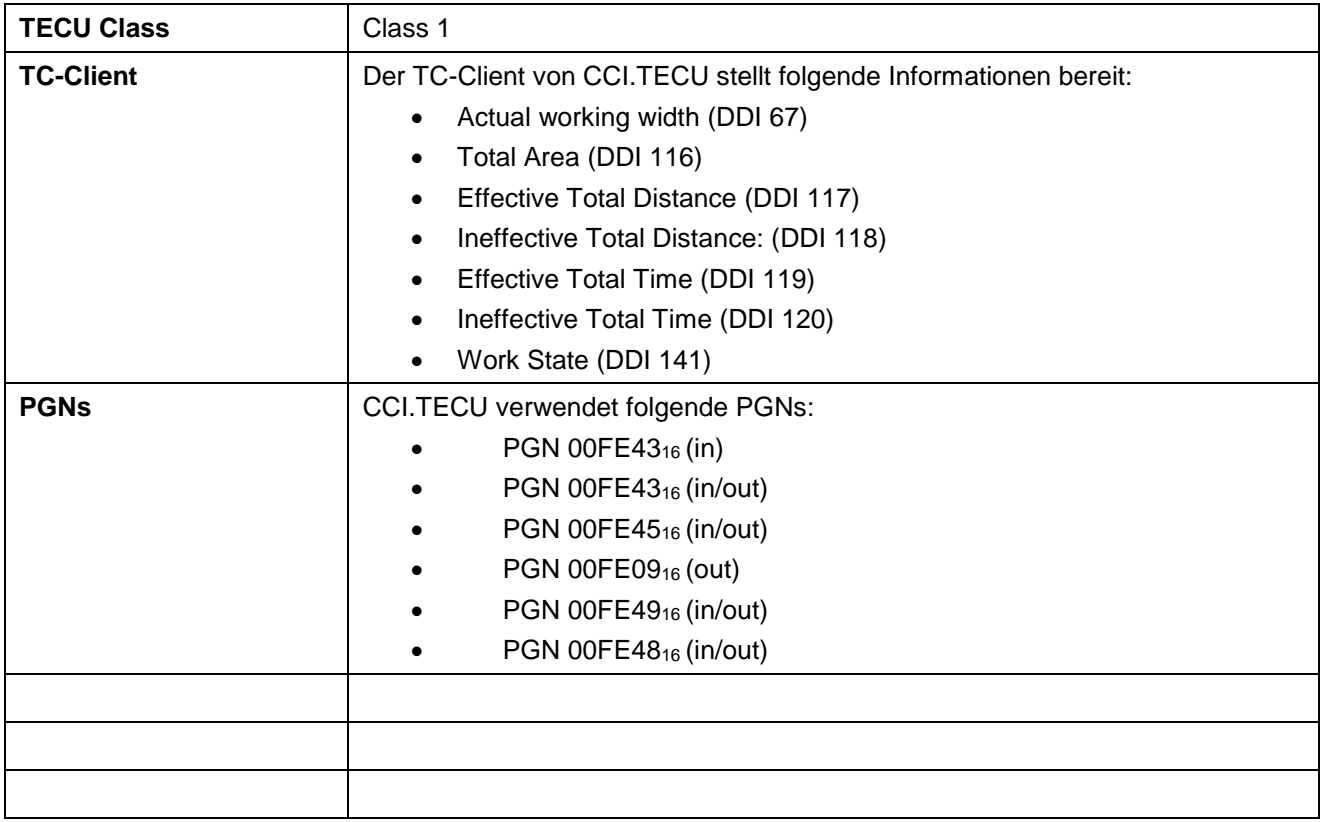

# 10 Index

## $\overline{\mathbf{3}}$

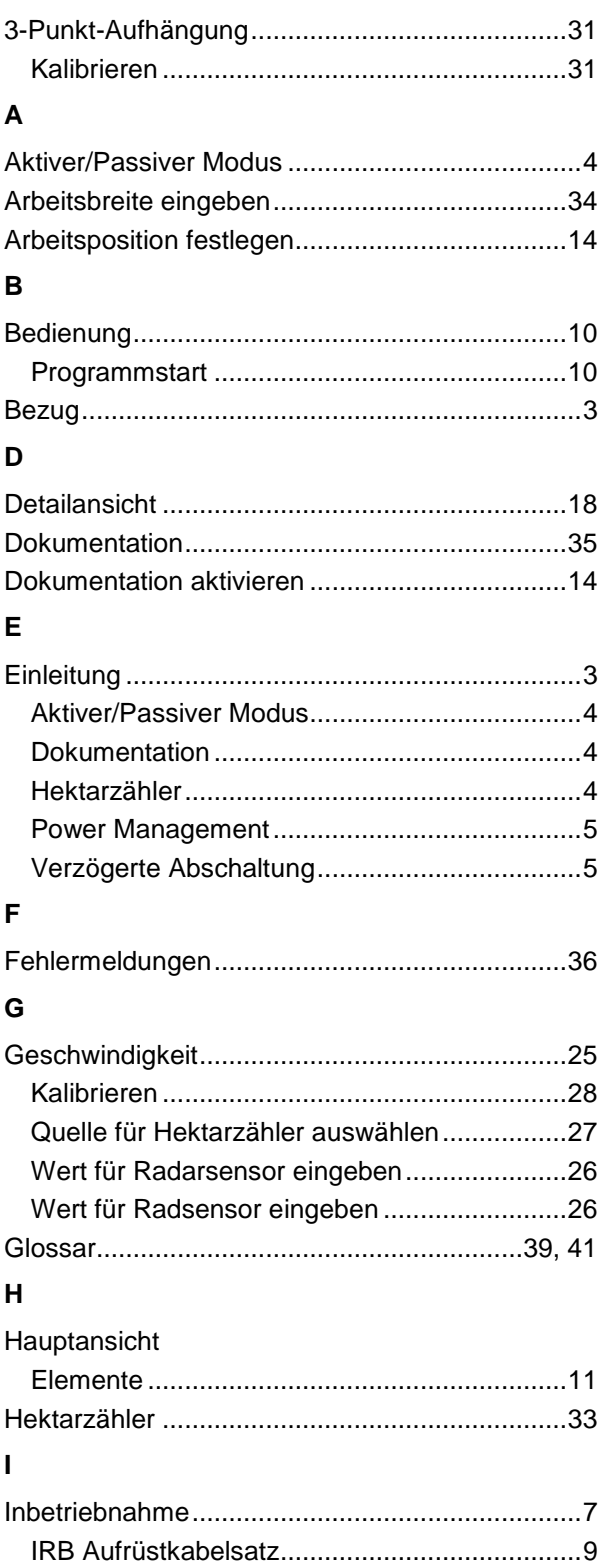

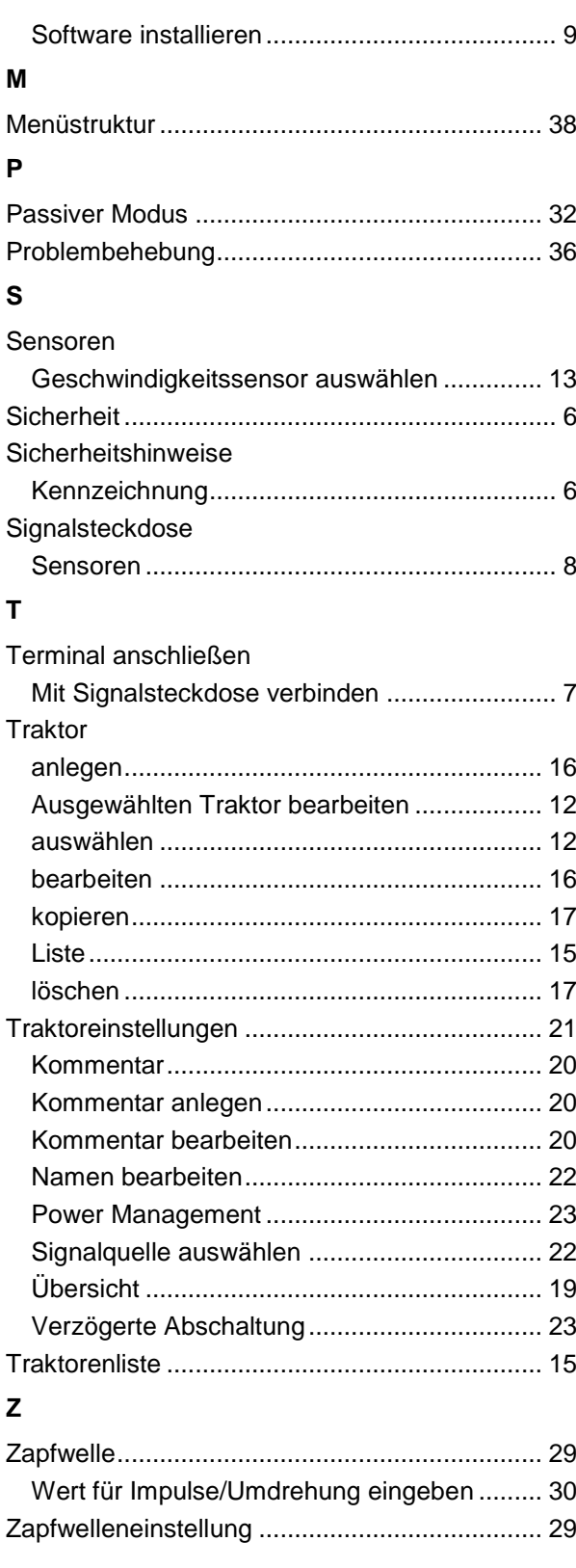

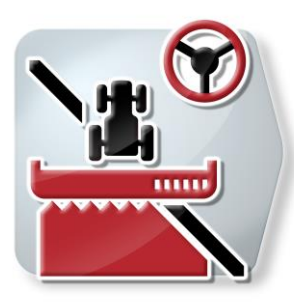

# **CCI.Command**

*GPS-Spurführung und -Teilbreitenschaltung*

# **Betriebsanleitung**

Bezug: CCI.Command v4

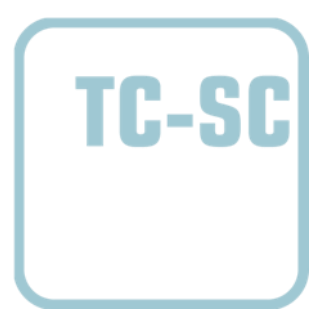

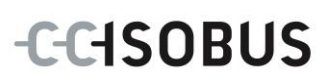

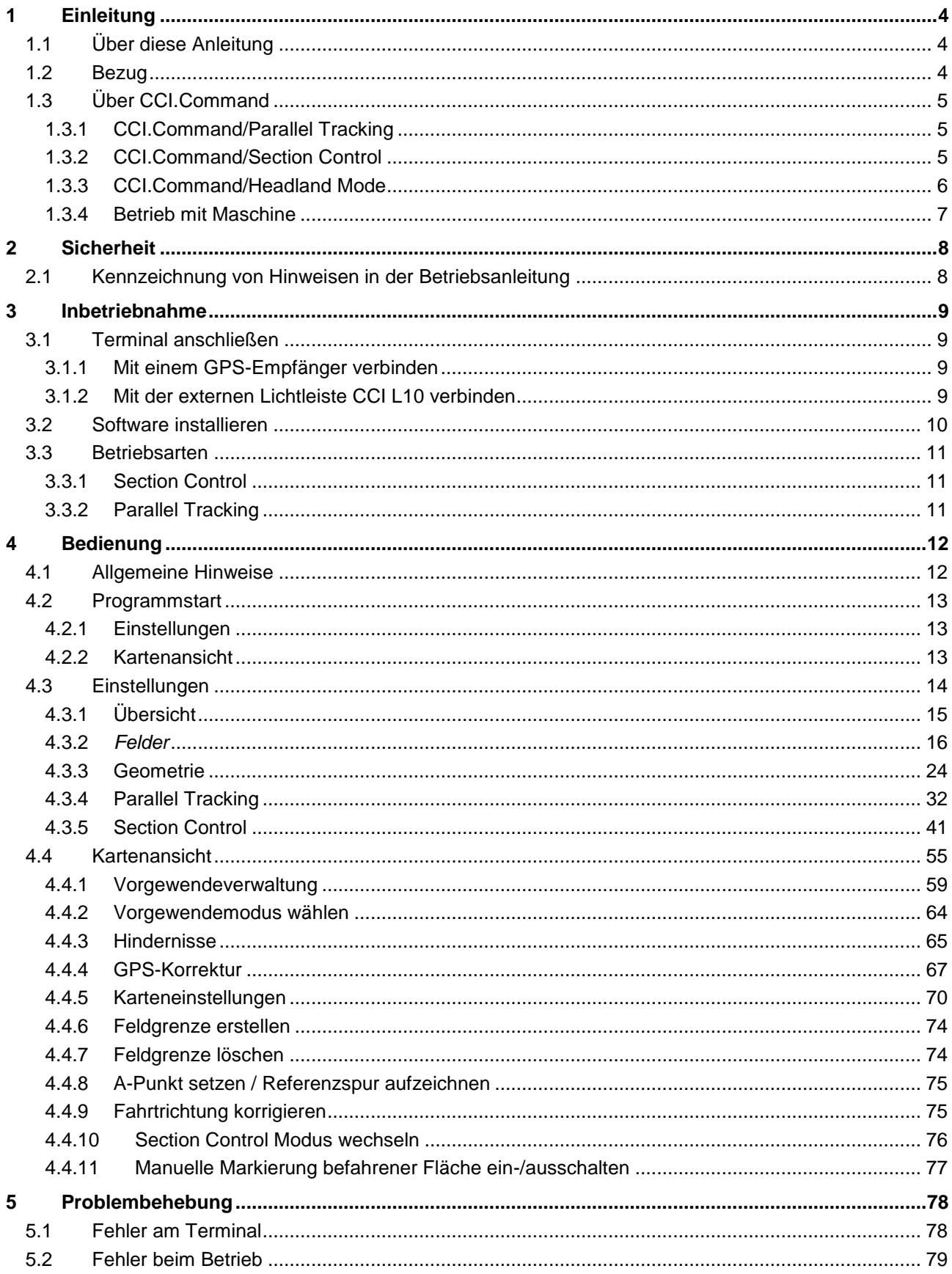

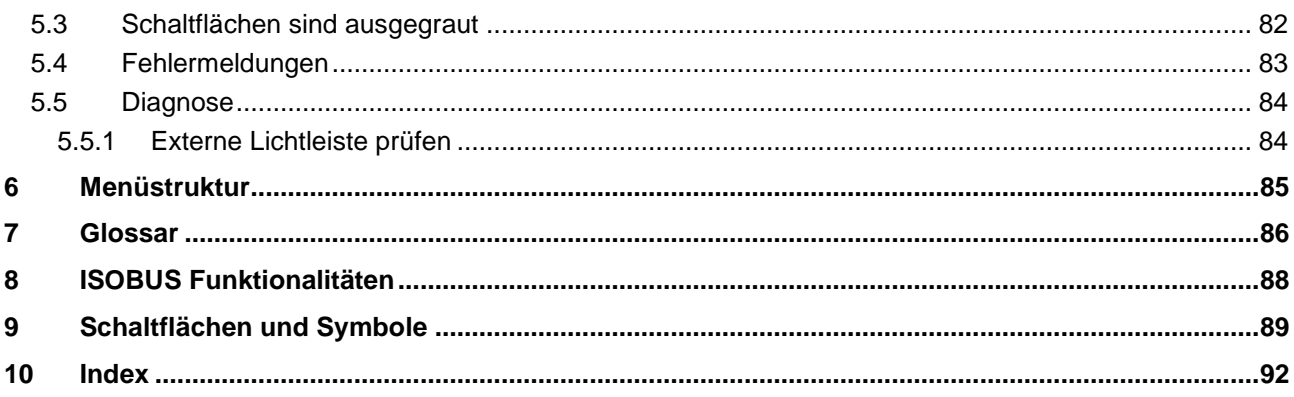

## <span id="page-274-0"></span>**1 Einleitung**

## <span id="page-274-1"></span>**1.1 Über diese Anleitung**

Die vorliegende Betriebsanleitung führt in die Bedienung und Konfiguration von *CCI.Command* ein. Diese App ist auf Ihrem *ISOBUS-Terminal* CCI 100/200 vorinstalliert und nur dort lauffähig. Nur mit Kenntnis dieser Betriebsanleitung können Fehlbedienungen vermieden und ein störungsfreier Betrieb gewährleistet werden.

Diese Betriebsanleitung muss vor Inbetriebnahme der Software gelesen und verstanden werden, um Problemen in der Anwendung vorzubeugen. Sie muss jederzeit für jeden Mitarbeiter zugänglich aufbewahrt werden

## <span id="page-274-2"></span>**1.2 Bezug**

Diese Anleitung beschreibt die App in ihrer Version CCI.Command v4 mit den Modulen *CCI.Command*/*Parallel Tracking*, *CCI.Command*/*Section Control* und *CCI.Command*/*Headland Control*.

Um die Versionsnummer des auf Ihrem *CCI ISOBUS*-*Terminal* installierten *CCI.Command* abzufragen, gehen Sie folgendermaßen vor:

- 1. Drücken Sie auf die Hometaste um in das Hauptmenü zu gelangen.
- 2. Drücken Sie im Hauptmenü auf die Schaltfläche "Einstellungen" (F1).
- 3. Wählen Sie den Reiter **Info und Diagnose**.
- 4. Drücken Sie im Reiter **Info und Diagnose** auf die Schaltfläche "Terminal".
- 5. Drücken Sie im *Touchscreen* auf die Schaltfläche "Software".
	- Im nun angezeigten Informationsfeld wird die Version der Software-Komponenten des *Terminals* angezeigt.

## <span id="page-275-0"></span>**1.3 Über CCI.Command**

*CCI.Command* besteht aus 3 Modulen:

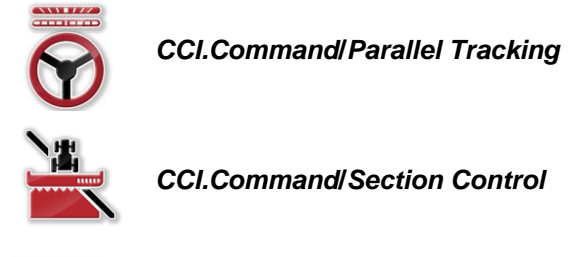

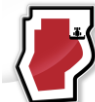

*CCI.Command***/***Headland Mode*

*CCI.Command*/*Parallel Tracking* und *CCI.Command*/*Section Control* können unabhängig voneinander erworben und eingesetzt werden.

*CCI.Command*/Headland Mode steht automatisch zur Verfügung wenn *CCI.Command*/*Section Control* freigeschaltet ist.

## <span id="page-275-1"></span>**1.3.1 CCI.Command/Parallel Tracking**

Dieses Modul ermöglicht z.B. für die Pflanzenschutz- und Düngemittelapplikation auf Feldern ohne Fahrgassen eine bessere Orientierung. Ein exakteres Anschlussfahren hilft *Überlappungen* und *Fehlstellen* zu vermeiden.

Es handelt sich um eine Parallelfahrhilfe, die unter Berücksichtigung der aktuellen Arbeitsbreite und Position parallele Spuren aufzeigt und mittels einer Lichtleiste nötige Lenkkorrekturen vorschlägt. Die Spuren können als gerade A-B-Linien oder als Kurven aufgezeichnet werden.

## <span id="page-275-2"></span>**1.3.2 CCI.Command/Section Control**

Das Modul schaltet mit Hilfe von *GPS* die Teilbreiten einer Pflanzenschutzspritze / eines Düngerstreuers beim Überfahren von Feldgrenzen und bereits behandelten Flächen automatisch ab und beim Verlassen wieder an. Mögliche *Überlappungen* (doppelte Behandlungen) werden somit auf ein Minimum reduziert und der Fahrer wird entlastet. Ab Version 2.0 schaltet das Modul auch die Teilbreiten von Drillmaschinen, Einzelkorn-, sowie Kartoffellegegeräten und Mähwerken automatisch, sofern die Maschine die Voraussetzungen für eine *ISOBUS*-Teilbreitenschaltung erfüllt. Zusätzlich besteht die Möglichkeit Hindernisse einzuzeichnen. Vor dem Erreichen eines Hindernisses wird eine Warnmeldung angezeigt.

Der sichere Betrieb des automatischen *Section Control* ist ausschließlich mit einer *Section Control*-fähigen *ISOBUS*-Maschine möglich.

In der Kartenansicht steht die Betriebsart *Section Control* erst dann zur Verfügung, wenn alle Maschinendaten übertragen wurden.

## <span id="page-276-0"></span>**1.3.3 CCI.Command/Headland Mode**

Dieses Modul ermöglicht es, zuerst das Feldinnere zu bearbeiten und erst zum Schluss das Vorgewende. Dazu bietet es die Funktion eines virtuellen Vorgewendes. Für das Anlegen des Vorgewendes stehen zwei Möglichkeiten zur Verfügung. Anhand einer Feldgrenze kann in einer vom Fahrer eingestellten Breite ein Vorgewendebereich rund um das Feld eingezeichnet werden. Ebenso ist es möglich ohne Feldgrenze individuelle Vorgewendebereiche einzuzeichnen. Beim Erreichen dieser Bereiche werden die Teilbreiten der Maschine automatisch abgeschaltet. Zur abschließenden Bearbeitung des Vorgewendes, lässt sich das virtuelle Vorgewende einfach deaktivieren.

Diese Funktionalität dient hauptsächlich dem Einsatz von Legegeräten und Drillmaschinen, aber auch beim Einsatz bestimmter Pflanzenschutzmittel entstehen Vorteile durch die abschließende Bearbeitung des Vorgewendes. Eine Fahrt durch den frisch behandelten Bestand beim Drehen auf dem Vorgewende wird so vermieden.

## <span id="page-277-0"></span>**1.3.4 Betrieb mit Maschine**

## **1.3.4.1 Nicht ISOBUS-fähig**

Beim Betrieb mit einer nicht *ISOBUS*-fähigen Maschine stehen Ihnen folgende Funktionsmöglichkeiten zur Verfügung:

- *Parallel Tracking* nach manueller Eingabe der Arbeitsbreite
- manuelle Kennzeichnung der bearbeiteten Fläche

## **1.3.4.2 ISOBUS-fähig und Task Controller-fähig**

Beim Betrieb mit einer *ISOBUS*- und Task Controller-fähigen Maschine stehen Ihnen folgende Funktionsmöglichkeiten zur Verfügung:

- *Parallel Tracking* (Arbeitsbreite wird automatisch übergeben)
- Automatische Kennzeichnung der bearbeiteten Fläche (Arbeitszustand der Maschine wird bei aktivem Auftrag übermittelt).

Eine *ISOBUS*- und Task Controller-fähige Maschine entspricht den AEF Funktionalitäten TC-BAS und TC-GEO (vgl. Kapitel [8\)](#page-358-0).

## **1.3.4.3 ISOBUS-fähig und Section Control-fähig**

Beim Betrieb mit einer *ISOBUS*- und *Section Control*-fähigen Maschine stehen Ihnen folgende Funktionen zur Verfügung:

- 1. *Parallel Tracking* (Arbeitsbreite wird automatisch übergeben)
- 2. Automatische Kennzeichnung der bearbeiteten Fläche (Arbeitszustand der Maschine wird bei aktivem Auftrag übermittelt).
- 3. Automatisches *Section Control* (Geometrie wird von der Maschine übergeben.

Eine *ISOBUS*- und *Section Control*-fähige Maschine entspricht der AEF Funktionalität TC-SC (vgl. Kapitel [8\)](#page-358-0).

## <span id="page-278-0"></span>**2 Sicherheit**

## <span id="page-278-1"></span>**2.1 Kennzeichnung von Hinweisen in der Betriebsanleitung**

Die in dieser Betriebsanleitung enthaltenen Sicherheitshinweise sind besonders gekennzeichnet:

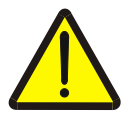

## **Warnung - Allgemeine Gefahren!**

Das Arbeitssicherheits-Symbol kennzeichnet allgemeine Sicherheitshinweise, bei deren Nichtbeachtung Gefahr für Leib und Leben von Personen besteht. Beachten Sie die Hinweise zur Arbeitssicherheit sorgfältig und verhalten Sie sich in diesen Fällen besonders vorsichtig.

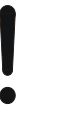

## **Achtung!**

Das Achtung-Symbol kennzeichnet alle Sicherheitshinweise, die auf Vorschriften, Richtlinien oder Arbeitsabläufe hinweisen, die unbedingt einzuhalten sind. Die Nichtbeachtung kann eine Beschädigung oder Zerstörung des *Terminals* sowie Fehlfunktionen zur Folge haben.

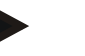

## **Hinweis**

Das Hinweis-Symbol hebt Anwendungstipps und andere, besonders nützliche Informationen hervor.

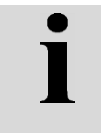

## **Information**

Das Informations-Symbol kennzeichnet Hintergrundinformationen und Praxistipps.

## <span id="page-279-0"></span>**3 Inbetriebnahme**

## <span id="page-279-1"></span>**3.1 Terminal anschließen**

## <span id="page-279-2"></span>**3.1.1 Mit einem GPS-Empfänger verbinden**

Für den ordnungsgemäßen Betrieb des *CCI.Command* ist die Verwendung eines *GPS*-Empfängers erforderlich.

Entnehmen Sie die Informationen dem Kapitel **Mit einem GPS-Empfänger verbinden** der Betriebsanleitung **CCI.GPS.**

## **3.1.1.1 Anforderungen an GPS-Daten**

Für den Betrieb mit Command sind folgende Rahmenbedingungen einzuhalten:

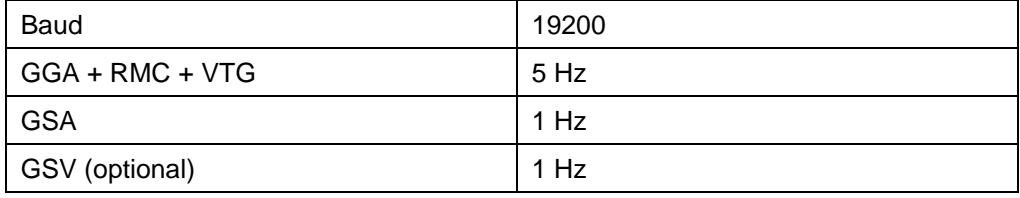

## <span id="page-279-3"></span>**3.1.2 Mit der externen Lichtleiste CCI L10 verbinden**

*CCI.Command* bietet die Möglichkeit die externe Lichtleiste CCI L10 zu verwenden.

Um die externe Lichtleiste mit dem *Terminal* zu verbinden, gehen Sie folgendermaßen vor:

1. Schließen Sie die externe Lichtleiste CCI L10 an die LIN-*Schnittstelle* des *Terminals* an.

## <span id="page-280-0"></span>**3.2 Software installieren**

*CCI.Command* gehört zum Lieferumfang des *CCI*-*Terminal*s, eine Installation ist weder möglich noch erforderlich.

Um die ab Werk installierte Software betreiben zu können, muss eine Lizenz erworben werden:

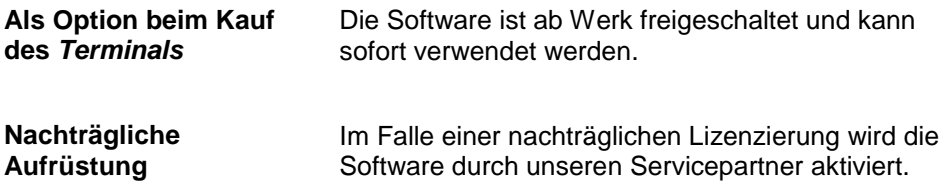

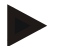

## **Hinweis**

Wenn Sie im Besitz einer lizenzierten Version von *CCI.Command* sind, ist im Startmenü Ihres *Terminals* die Schaltfläche "Command" sichtbar.

## <span id="page-281-0"></span>**3.3 Betriebsarten**

## <span id="page-281-1"></span>**3.3.1 Section Control**

Um mit dem Modul *Section Control* zu arbeiten, gehen Sie folgendermaßen vor:

- 1. Starten Sie *CCI.Command* (vgl. Kapitel[.4.2\)](#page-283-0).
- 2. Nehmen Sie die Geometrieeinstellungen vor (vgl. Kapitel [0\)](#page-293-0).
- 3. Nehmen Sie die Einstellungen für *Parallel Tracking* vor (vgl. Kapitel [4.3.4\)](#page-302-0).
- 4. Nehmen Sie die Einstellungen für *Section Control* vor (vgl. Kapitel [4.3.5\)](#page-311-0).
- 5. Aktivieren Sie die Betriebsart *Section Control* und wechseln Sie in die Kartenansicht (vgl. Kapitel [4.1\)](#page-282-1).
- 6. Zeichnen Sie die Feldgrenze auf (vgl. Kapitel [4.4.1\)](#page-329-0).
- 7. Zeichnen Sie eine *Referenzspur* auf (vgl. Kapitel [4.4.8\)](#page-344-2).
- 8. Bearbeiten Sie das Feld in den Betriebsarten *Parallel Tracking* und *Section Control*.

## <span id="page-281-2"></span>**3.3.2 Parallel Tracking**

Um mit dem Modul *Parallel Tracking* zu arbeiten, gehen Sie folgendermaßen vor:

- 1. Starten Sie *CCI.Command* (vgl. Kapitel [4.2\)](#page-283-0).
- 2. Nehmen Sie die Einstellungen für *Parallel Tracking* vor (vgl. Kapitel [4.3.4\)](#page-302-0).
- 3. Wechseln Sie in die Kartenansicht (vgl. Kapitel [4.1\)](#page-282-1).
- 4. Zeichnen Sie eine Referenzspur auf (vgl. Kapitel [4.4.8\)](#page-344-2).
- 5. Bearbeiten Sie das Feld in der Betriebsart *Parallel Tracking*.

## <span id="page-282-0"></span>**4 Bedienung**

## <span id="page-282-1"></span>**4.1 Allgemeine Hinweise**

*CCI.Command* ist in 2 Bereiche unterteilt: die Kartenansicht und die Einstellungen. Beim Wechsel zwischen den beiden Bereichen ist Folgendes zu beachten:

Wenn alle Maschinendaten übertragen wurden, wird beim Aufrufen der Karte die Betriebsart *Section Control* automatisch aktiviert. Wenn Sie in die Einstellungen zurückkehren, wird *Section Control* automatisch pausiert:

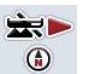

**Karte aufrufen Betriebsart** *Section Control* **aktivieren**

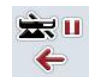

**Zu Einstellungen wechseln Betriebsart** *Section Control* **pausieren**

Wenn keine Maschinendaten übertragen wurden, ist der obere Bereich der Schaltfläche ausgegraut. Section Control ist nicht verfügbar, die Karte kann aber aufgerufen werden:

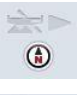

**Karte aufrufen** 

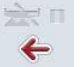

**Zu Einstellungen wechseln**

## <span id="page-283-0"></span>**4.2 Programmstart**

*CCI.Command* wird automatisch mit dem Einschalten des *Terminals* aktiviert. Über den Startbildschirm haben Sie direkten Zugriff auf alle Funktionen. Um zu dem Startbildschirm von *CCI.Command* zu wechseln, gehen Sie folgendermaßen vor:

- 1. Drücken Sie im Hauptmenü des *Terminals* im *Touchscreen* auf die Schaltfläche "Command" oder drehen Sie am Scrollrad bis die Schaltfläche weiß markiert ist und drücken Sie dann auf das Scrollrad.
	- $\rightarrow$  Es öffnet sich folgender Startbildschirm:

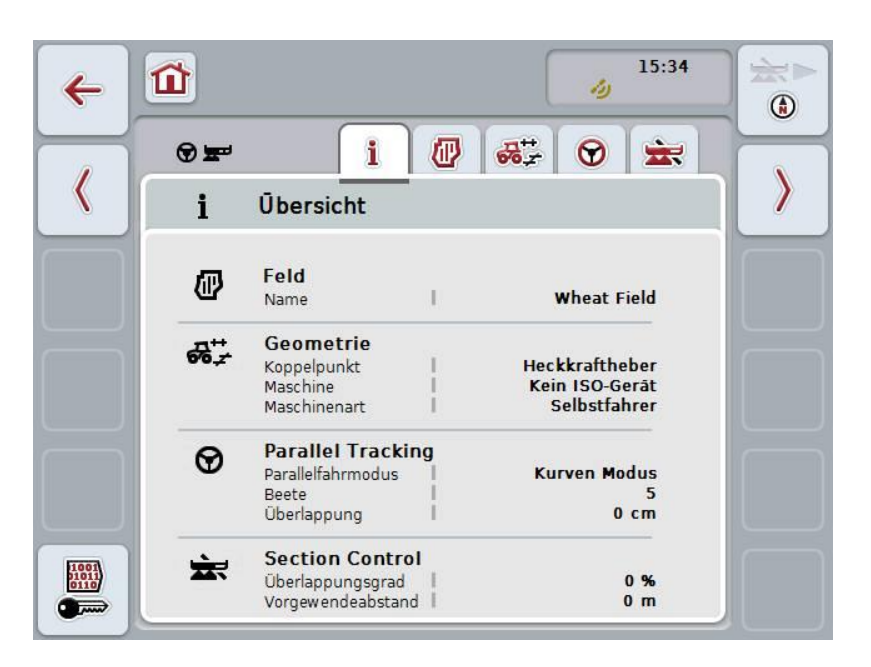

*CCI.Command* ist in 2 Bereiche gegliedert:

## <span id="page-283-1"></span>**4.2.1 Einstellungen**

Auswahl des *Feldes*, Eingabe der Einstellungen für Geometrie, *Parallel Tracking* und *Section Control*.

#### <span id="page-283-2"></span>**4.2.2 Kartenansicht**

Parallel Tracking, Section Control, Hindernisse und GPS Korrektur.

## <span id="page-284-0"></span>**4.3 Einstellungen**

Bleiben Sie im Startbildschirm. Sie befinden sich im Bereich **Einstellungen**, dessen fünf Reiter angezeigt werden:

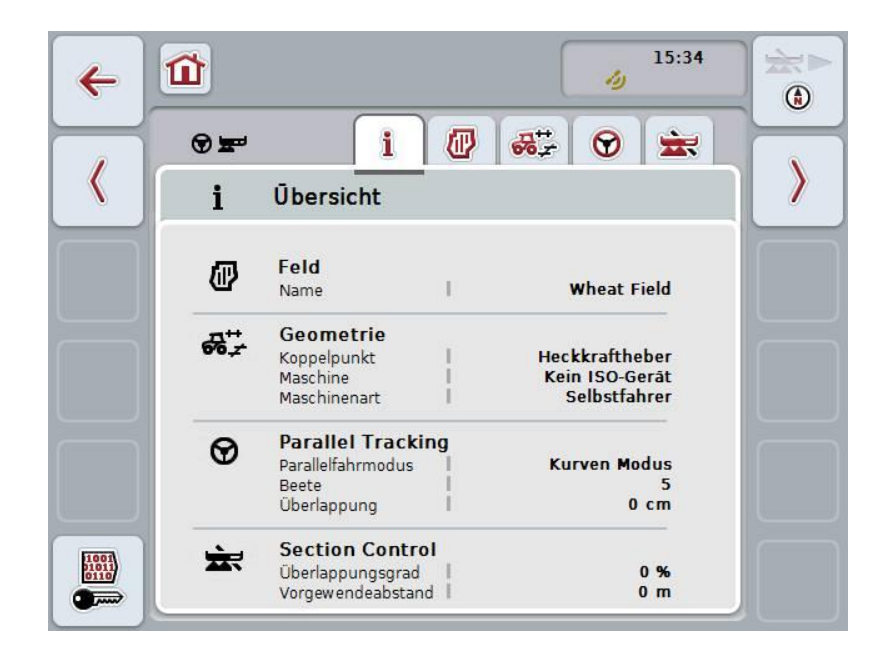

Diese sind wie folgt organisiert:

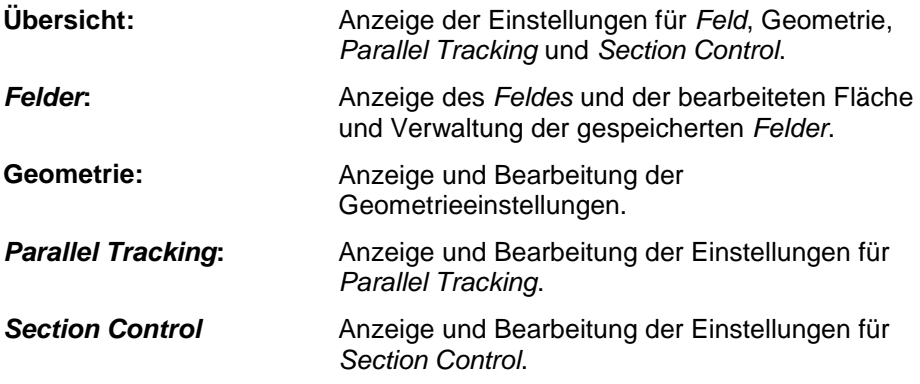

## <span id="page-285-0"></span>**4.3.1 Übersicht**

In diesem Reiter wird eine Zusammenfassung der wichtigsten Informationen für das *Feld*, die Geometrie, *Parallel Tracking* und *Section Control* angezeigt.

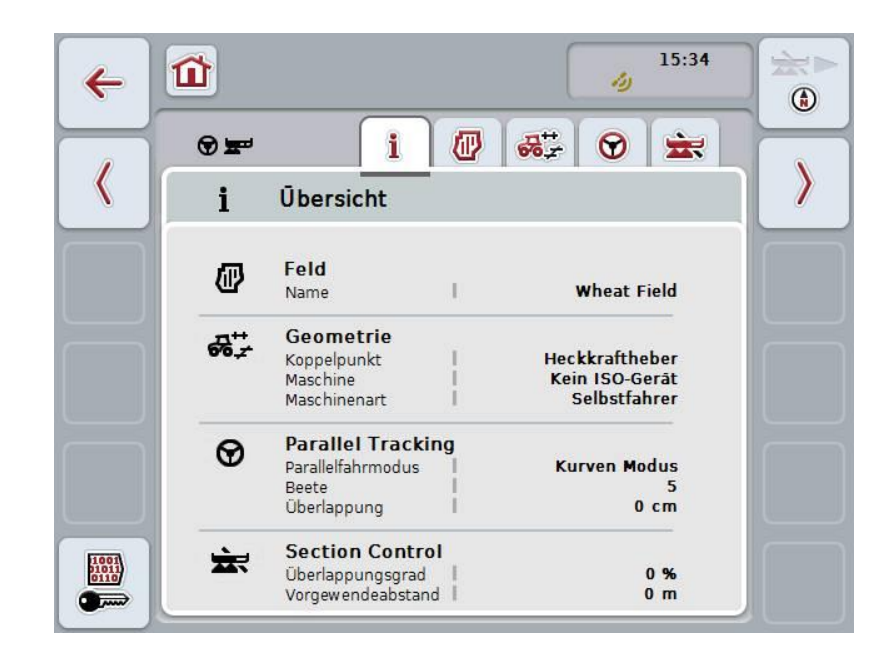

## <span id="page-286-0"></span>**4.3.2** *Felder*

In diesem Reiter werden der Name des Feldes, die Feldgrenzen, die bearbeitete Fläche und die Hindernisse angezeigt.

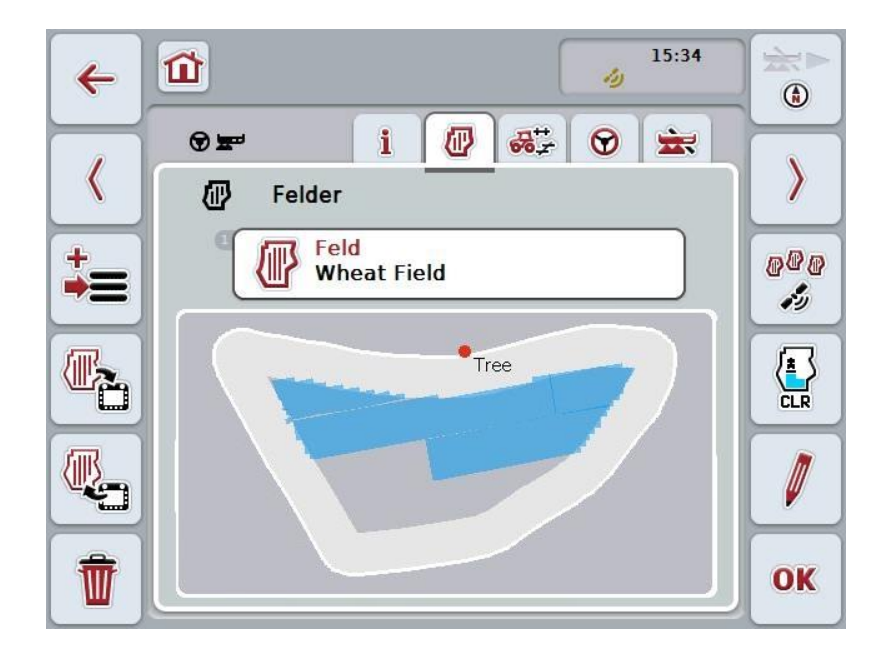

Sie haben folgende Bedienungsmöglichkeiten:

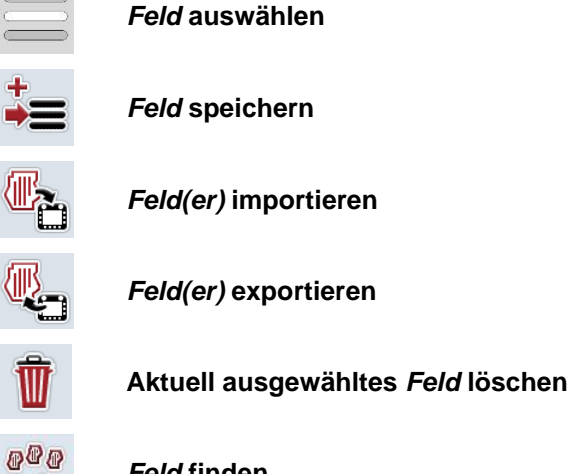

*Feld(er)* **importieren**

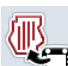

*Feld(er)* **exportieren**

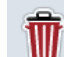

**Bearbeitete Fläche löschen**

*Feld* **finden**

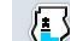

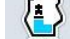

W

 $\mathbf{r}_2$ 

 $\sum_{\text{CR}}$ 

**Namen bearbeiten**

## **4.3.2.1 Feld auswählen**

Um ein bereits gespeichertes *Feld* erneut zu bearbeiten, gehen Sie folgendermaßen vor:

- 1. Drücken Sie im *Touchscreen* auf die Schaltfläche "Feld". Wenn die Schaltfläche mit dem Feldnamen weiß markiert ist, können Sie alternativ auch auf das Scrollrad oder auf "OK" drücken.
	- → Es öffnet sich eine Liste der gespeicherten *Felder*.
- 2. Wählen Sie ein *Feld* aus der Liste aus. Drücken Sie hierzu im *Touchscreen*  auf die Schaltfläche mit dem Namen des Feldes oder drehen Sie am Scrollrad, bis die Schaltfläche weiß markiert ist, und drücken Sie dann auf das Scrollrad.
- 3. Bestätigen Sie Ihre Auswahl mit "OK", drücken Sie auf das Scrollrad oder noch einmal auf die Schaltfläche mit dem Namen des Feldes.

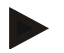

#### **Hinweis**

Nach dem Start von *CCI.Command* kann sofort mit der Bearbeitung begonnen werden. Die Auswahl eines gespeicherten *Feldes* ist nicht notwendig.
## **4.3.2.2 Feld speichern**

Um den aktuellen Bearbeitungsstand des *Feldes* zu speichern gehen Sie folgendermaßen vor:

- 1. Drücken Sie im *Touchscreen* auf die Schaltfläche "Feld speichern" (F9).  $\rightarrow$  Es öffnet sich ein Kontextmenü
- 2. Drücken Sie im Touchscreen auf die Schaltfläche "Speichern"
	- → Es öffnet sich wieder der Reiter "Felder". Das *Feld* bleibt weiterhin ausgewählt.

Um den aktuellen Bearbeitungsstand des *Feldes* zu speichern und ein neues, unbearbeitetes Feld zu öffnen gehen Sie folgendermaßen vor:

- 1. Drücken Sie im *Touchscreen* auf die Schaltfläche "Feld speichern" (F9).
	- $\rightarrow$  Es öffnet sich ein Kontextmenü
- 2. Drücken Sie im Touchscreen auf die Schaltfläche "Speichern + neues Feld anlegen"
	- → Es öffnet sich wieder der Reiter "Felder". Das neue *Feld* ist ausgewählt.

Um das aktuell ausgewählte *Feld* zu kopieren gehen Sie folgendermaßen vor:

- 1. Drücken Sie im *Touchscreen* auf die Schaltfläche "Feld speichern" (F9).  $\rightarrow$  Es öffnet sich ein Kontextmenü
- 2. Drücken Sie im Touchscreen auf die Schaltfläche "Kopieren"
- 3. Geben Sie über die Tastatur im Touchscreen den neuen Wert ein.
- 4. Bestätigen Sie Ihre Eingabe mit "OK".
	- → Es öffnet sich wieder der Reiter "Felder". Das kopierte Feld ist ausgewählt.

## **Felder im-/exportieren**

.

Für den Im- und Export von Felddaten haben Sie folgende Möglichkeiten:

- 1. Import von Feldgrenzen im Shape Format
- 2. Export von Felddaten im Shape-Format
- 3. Datensicherung bzw. Datenaustausch zwischen *CCI-Terminals.* Es können die Daten eines einzelnen Feldes oder aller Felder im- und exportiert werden.

Die Felddaten enthalten neben den Feldgrenzen auch Referenzlinien, bearbeitete Flächen, angelegte Vorgewende, Hindernisse und Referenzpunkte.

- a. Die Option "Einzelnes Feld" dient dazu, die Daten für ein Feld auszutauschen: Arbeiten zwei Maschinen auf demselben Feld, arbeiten beide Maschinen dann mit derselben Feldgrenze und demselben Vorgewende.
- b. Mit der Option "Felddatenbank" kann ein Backup auf einem USB-Stick erstellt werden, mit dem Daten wiederhergestellt werden können, falls sie versehentlich gelöscht wurden. Bei der Anschaffung eines zusätzlichen *CCI-Terminals* können die Felddaten auf das neue *Terminal* kopiert werden.

## **4.3.2.3 Feldgrenze(n) im Shape-Format importieren**

Um eine Feldgrenze zu importieren, gehen Sie folgendermaßen vor:

- 1. Legen Sie auf einem USB-Stick einen Ordner mit dem Namen CCI.Command und dem Unterordner "GISImport" an.
- 2. Speichern Sie die Shape-Daten im Unterordner "GISImport".
- 3. Verbinden Sie den USB-Stick mit dem *Terminal*.
	- → Sobald der USB-Stick erkannt wurde, steht die Schaltfläche für den Import zur Verfügung.
- 4. Drücken Sie im *Touchscreen* auf die Schaltfläche "Feld(er) importieren" (F10).
	- $\rightarrow$  Es öffnet sich das Kontextmenü "Datenimport".
- 5. Wählen Sie die Option "Feldgrenze". Drücken Sie hierzu im *Touchscreen* auf die Schaltfläche "Feldgrenze" oder drehen Sie am Scrollrad, bis die Schaltfläche weiß markiert ist, und drücken Sie dann auf das Scrollrad.
	- $\rightarrow$  Es öffnet sich eine Auswahlliste
- 6. Wählen Sie die gewünschte Datei aus. Drücken Sie hierzu auf die Schaltfläche mit der gewünschten Auswahl oder drehen Sie am Scrollrad, bis die Schaltfläche weiß markiert ist.
- 7. Bestätigen Sie Ihre Eingabe mit "OK".
	- $\rightarrow$  Die Auswahlliste ändert sich. Es werden nun die einzelnen Elemente angezeigt, die sich in der ausgewählten Datei befinden.
- 8. Wählen Sie das gewünschte Element zum Import aus. Drücken Sie hierzu auf die Schaltfläche mit der gewünschten Auswahl oder drehen Sie am Scrollrad, bis die Schaltfläche weiß markiert ist, und drücken Sie dann auf das Scrollrad.
	- Das Element wird importiert und im aktuell ausgewählten Feld als Feldgrenze verwendet.

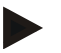

## **Hinweis**

Der Name der Feldgrenze wird nicht importiert. Es ist möglich weitere Elemente zu importieren. Jedes weitere Element wird ebenfalls im aktuellen *Feld* als Grenze eingezeichnet. Sollte dies nicht gewünscht sein, muss vor dem Import das alte *Feld* abgespeichert werden, so dass ein neues *Feld* zur Verfügung steht.

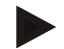

## **Hinweis**

Besitzt die importierte Datei innere Feldgrenzen, z.B. um Wasserlöcher, so werden diese auch importiert. Auch an diesen Grenzen werden bei der Bearbeitung die Teilbreiten automatisch geschaltet. Wenn ein Vorgewende erstellt wird, wird es auch an diesen Grenzen eingezeichnet.

## **4.3.2.4 Einzelnes Feld / Datenbank importieren**

Um ein einzelnes Feld oder eine gesamte Felddatenbank zu importieren, gehen Sie folgendermaßen vor:

- 1. Kopieren sie ein einzelnes Feld oder eine Datenbank auf einen USB-Stick.
- 2. Verbinden Sie den USB-Stick mit dem *Terminal*. Sobald der Stick erkannt wurde, steht die Schaltfläche für den Import zur Verfügung
- 3. Drücken Sie im *Touchscreen* auf die Schaltfläche "Feld(er) importieren" (F10).  $\rightarrow$  Es öffnet sich das Kontextmenü "Datenimport".
- 4. Wählen Sie die Option "Einzelnes Feld" oder "Felddatenbank". Drücken Sie hierzu auf die Schaltfläche mit der gewünschten Auswahl oder drehen Sie am Scrollrad, bis die Schaltfläche weiß markiert ist, und drücken Sie dann auf das Scrollrad.

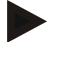

## **Hinweis**

Durch den Import eines einzelnen *Feldes* wird dieses der Felddatenbank auf dem *Terminal* hinzugefügt.

## **Achtung!**

Der Import einer Felddatenbank ersetzt die bestehende Felddatenbank. Alle bereits vorhandenen *Felder* werden überschrieben.

## **4.3.2.5 Feld(er) im Shape Format exportieren**

Um das/die *Feld(er)* zu exportieren, gehen Sie folgendermaßen vor:

- 1. Verbinden Sie den USB-Stick mit dem *Terminal*.
	- Sobald der USB-Stick erkannt wurde, steht die Schaltfläche für den Export zur Verfügung.
- 2. Drücken Sie im *Touchscreen* auf die Schaltfläche "Feld(er) exportieren" (F11).
	- $\rightarrow$  Es öffnet sich das Kontextmenü "Datenexport".
- 3. Wählen Sie zwischen "Aktuelles Feld" und "Alle Felder". Drücken Sie hierfür auf die Schaltfläche mit der gewünschten Auswahl oder drehen Sie am Scrollrad, bis die Schaltfläche weiß markiert ist, und drücken Sie dann auf das Scrollrad.

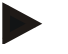

## **Hinweis**

Wenn viele *Felder* gespeichert sind, kann der Export bei der Auswahl "Alle Felder" einige Zeit in Anspruch nehmen.

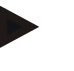

## **Hinweis**

Die Shape-Daten enthalten neben den Feldgrenzen auch Referenzlinien, bearbeitete Flächen, angelegte Vorgewende, Hindernisse und Referenzpunkte.

## **4.3.2.6 Einzelnes Feld / Datenbank exportieren**

Um das aktuelle *Feld* oder die gesamte Felddatenbank zu exportieren, gehen Sie folgendermaßen vor:

- 1. Verbinden Sie den USB-Stick mit dem *Terminal*.
	- → Sobald der USB-Stick erkannt wurde, steht die Schaltfläche für den Export zur Verfügung.
- 2. Drücken Sie im *Touchscreen* auf die Schaltfläche "Feld(er) exportieren" (F11).
	- $\rightarrow$  Es öffnet sich das Kontextmenü "Datenexport".
- 3. Wählen Sie zwischen "Aktuelles Feld" oder "Felddatenbank". Drücken Sie hierzu auf die Schaltfläche mit der gewünschten Auswahl oder drehen Sie am Scrollrad, bis die Schaltfläche weiß markiert ist, und drücken Sie dann auf das Scrollrad.

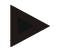

## **Hinweis**

Alle Felddaten auf dem Terminal bleiben nach einem Export erhalten.

## **4.3.2.7 Feld löschen**

Um das aktuelle *Feld* zu löschen, gehen Sie folgendermaßen vor:

- 1. Drücken Sie im *Touchscreen* auf die Schaltfläche "Löschen" (F12).
- 2. Bestätigen Sie die Abfrage mit "OK".

## **4.3.2.8** *Feld* **finden**

Um gespeicherte *Felder* zu finden, die sich im Umkreis von 7 km Ihres aktuellen Standortes befinden, gehen Sie folgendermaßen vor:

- 1. Drücken Sie im *Touchscreen* auf die Schaltfläche "Feld finden" (F3).
	- → Es öffnet sich eine Auswahlliste mit den *Feld*ern im Umkreis von 7 km.

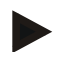

## **Hinweis**

Um diese Funktion nutzen zu können, benötigen Sie *GPS*-Empfang.

## **4.3.2.9 Bearbeitete Fläche löschen**

Wenn Sie ein bereits bearbeitetes Feld erneut bearbeiten möchten, müssen Sie die bearbeitete Fläche löschen. Die bearbeitete Fläche ist an der blauen Markierung zu erkennen.

Um die bearbeitete Fläche des aktuellen Feldes zu löschen, gehen Sie folgendermaßen vor:

- 1. Drücken Sie im Touchscreen auf die Schaltfläche "Bearbeitete Fläche löschen" (F4).
- 2. Bestätigen Sie die Sicherheitsabfrage mit "OK".
	- $\rightarrow$  Die blaue Markierung wird entfernt.

## **4.3.2.10 Namen bearbeiten**

Um den Namen eines gespeicherten *Feldes* zu bearbeiten, gehen Sie folgendermaßen vor:

- 1. Drücken Sie im *Touchscreen* auf die Schaltfläche "Bearbeiten" (F3).
- 2. Geben Sie über die Tastatur im *Touchscreen* den neuen Wert ein.
- 3. Bestätigen Sie Ihre Eingabe mit "OK".

## **Geometrieeinstellungen**

Die automatische Teilbreitenschaltung arbeitet umso exakter, je sorgfältiger Sie die Position der GPS-Antenne auf dem Traktor eingestellt haben.

Die Geometrieeinstellungen des Traktors müssen in der App CCI.GPS vorgenommen werden. Entnehmen Sie die Informationen hierzu dem Kapitel **Geometrieeinstellungen** der Betriebsanleitung **CCI.GPS**.

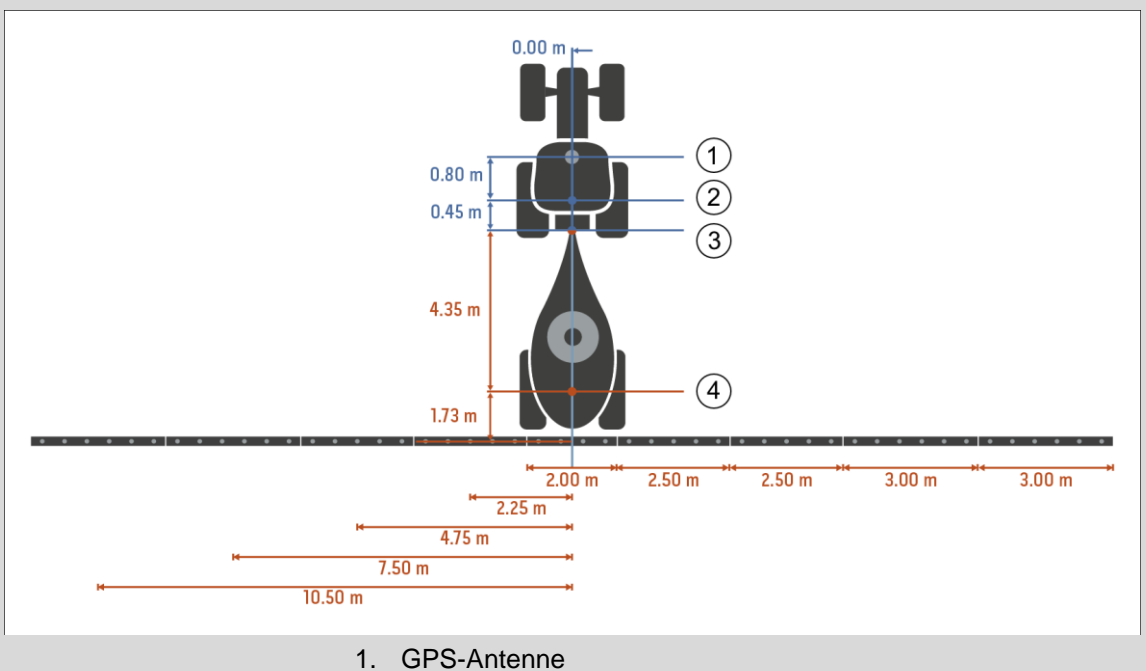

- 
- 2. Referenzpunkt Traktor
- 3. Koppelpunkt
- 4. Referenzpunkt Maschine

## **4.3.3 Geometrie**

In diesem Reiter werden im linken Anzeigebereich die Position der *GPS*-Antenne, die Maschinenanbauart, der Abstand zwischen dem Navigations- und dem *Koppelpunkt*, die *Verzugszeiten* und die Anzahl der Teilbreiten angezeigt.

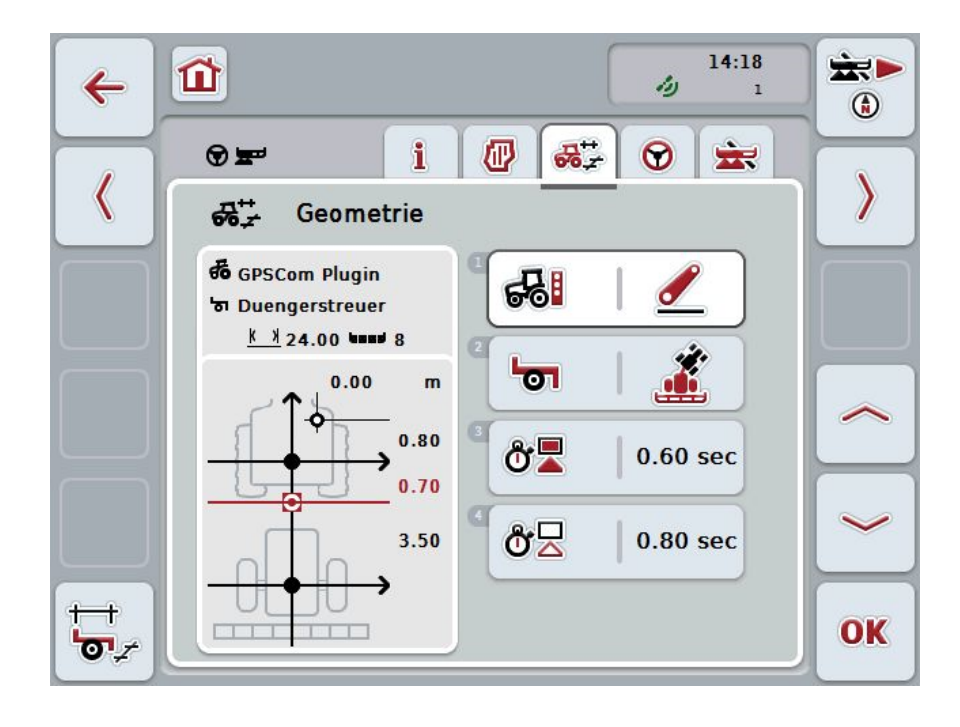

Sie haben folgende Bedienungsmöglichkeiten:

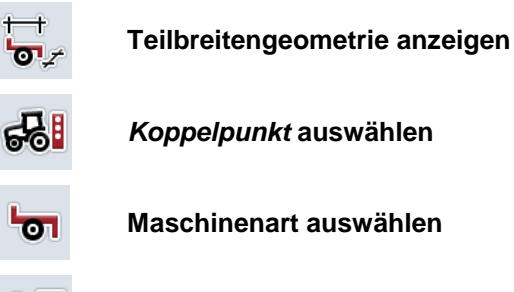

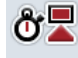

ôΣ

*Verzugszeiten* **eingeben**

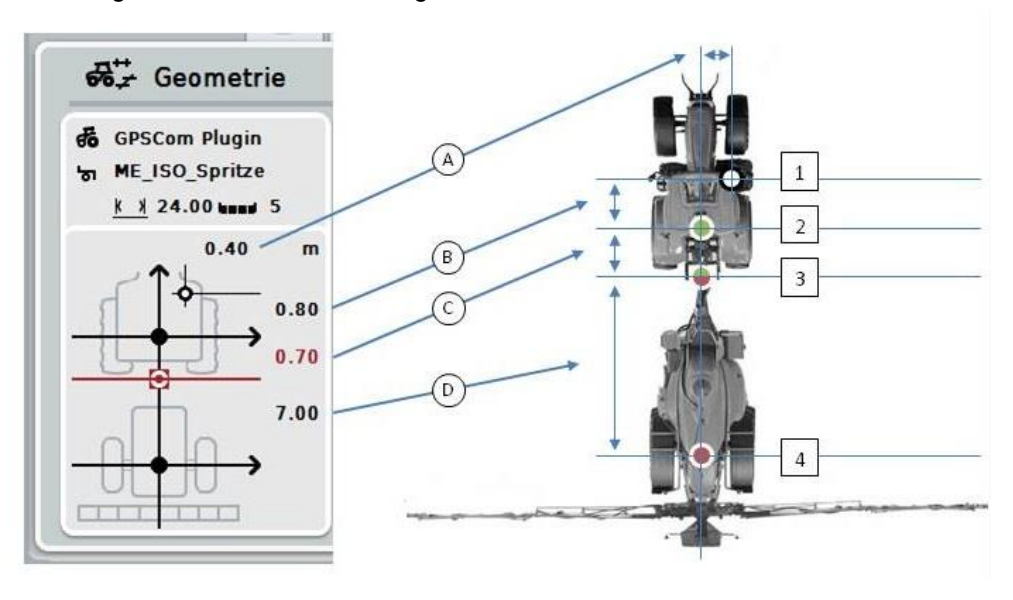

Im Anzeigebereich erhalten Sie folgende Geometrieinformationen:

## **Abstände**

- **A:** Abstand zwischen dem Referenzpunkt des Traktors und der *GPS*-Antenne quer zur Fahrtrichtung
- **B:** Abstand zwischen dem Referenzpunkt der Traktors und der *GPS*-Antenne in Fahrtrichtung.
- **C:** Abstand zwischen dem Referenzpunkt des Traktors und dem *Koppelpunkt* in Fahrtrichtung.
- **D:** Abstand zwischen dem *Koppelpunkt* und dem Referenzpunkt der Maschine in Fahrtrichtung.

## **Punkte**

- **1:** *GPS*-Antenne
- **2:** Referenzpunkt Traktor
- **3:** *Koppelpunkt*
- **4:** Referenzpunkt Maschine

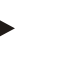

#### **Hinweis**

Der Referenzpunkt der Maschine liegt auf dem Mittelpunkt der der ersten Achse. Wenn die Maschine keine Achse besitzt, wird der Referenzpunkt vom Hersteller definiert.

## <span id="page-296-0"></span>**4.3.3.1 Teilbreitengeometrie anzeigen**

In der Teilbreitengeometrie werden nur die Werte angezeigt, die von der Maschine übertragen werden.

Um die Teilbreitengeometrie anzuzeigen, gehen Sie folgendermaßen vor:

- 1. Drücken Sie im *Touchscreen* auf die Schaltfläche "Teilbreitengeometrie anzeigen" (F12).
	- → Es öffnet sich die Ansicht für die Teilbreitengeometrie:

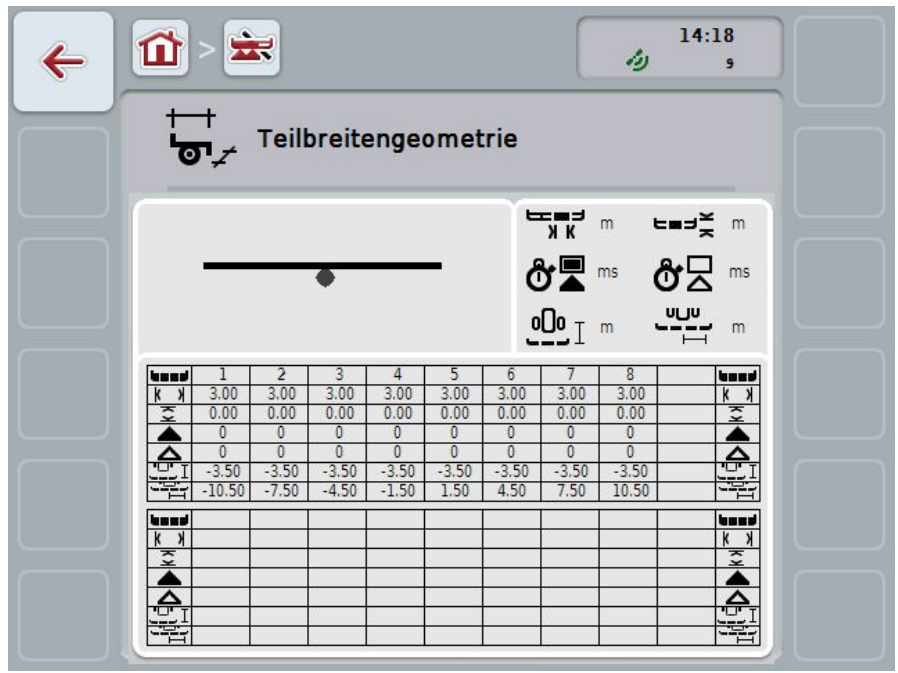

Im linken oberen Kasten wird die Lage der Teilbreiten im Verhältnis zum Referenzpunkt der Maschine schematisch dargestellt. So lässt sich auf einen Blick erkennen, ob die Teilbreiten alle auf einer Linie liegen oder ob unterschiedliche Abstände in Fahrtrichtung eingestellt wurden.

Im rechten oberen Kasten werden die aktuell verwendeten Einheiten angezeigt.

Im unteren Kasten werden die Werte für folgende Details der Teilbreitengeometrie angezeigt:

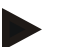

## **Hinweis**

Die Symbole, die im unteren Kasten verwendet werden, sind vereinfachte Darstellungen der Symbole im rechten oberen Kasten. Im rechten oberen Kasten steht also jeweils die passende Einheit zu dem Wert, der im unteren Kasten angezeigt wird.

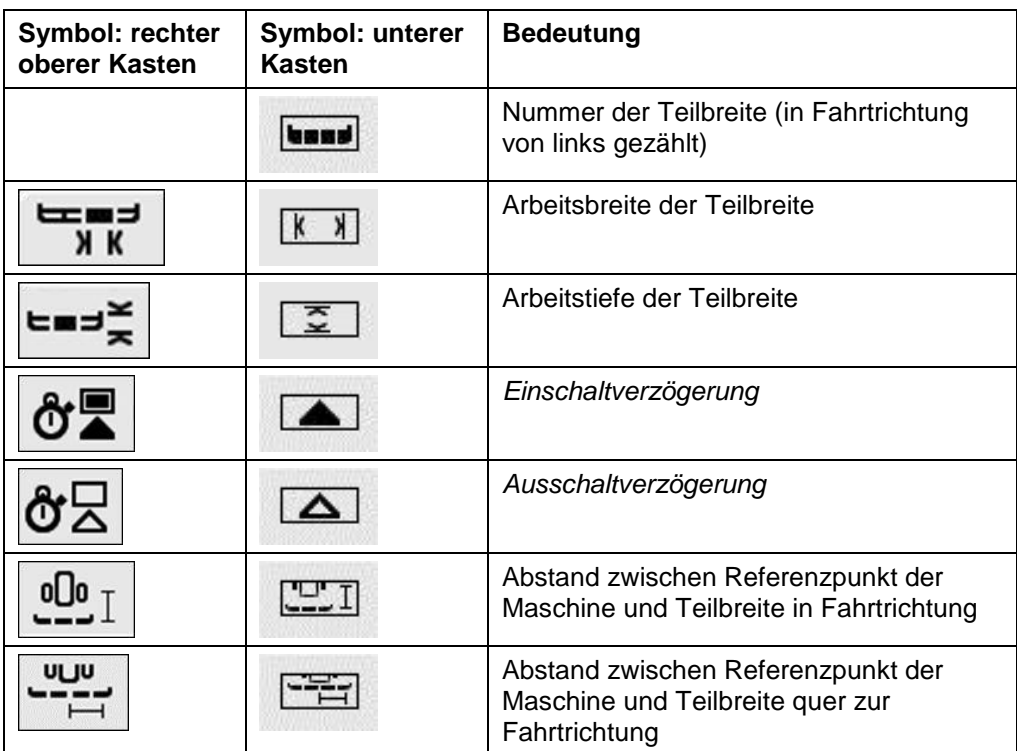

## **Anbauarten von Maschinen**

Es gibt verschiedene Anbauarten für Maschinen. Jede Anbauart hat einen jeweils eigenen Abstand zum *Koppelpunkt*.

In *CCI.GPS* kann für jede Anbauart der Maschine der passende Abstand zum Referenzpunkt des Traktors eingegeben werden. Entnehmen Sie die Informationen dem Kapitel **Geometrieeinstellungen** der Betriebsanleitung **CCI.GPS**.

*1B*Wenn Sie diese Einstellungen vorgenommen haben, ist es in *CCI.Command* ausreichend, den aktuell verwendeten *Koppelpunkt* auszuwählen.

*2B*Ein erneutes Nachmessen ist nicht nötig**.**

## **4.3.3.2 Anbauart auswählen**

Um die aktuell verwendete Anbauart der Maschine auszuwählen, gehen Sie folgendermaßen vor:

1. Drücken Sie im *Touchscreen* auf die Schaltfläche "Anbauart der Maschine" oder drehen Sie am Scrollrad, bis die Schaltfläche weiß markiert ist, und drücken Sie dann auf das Scrollrad.

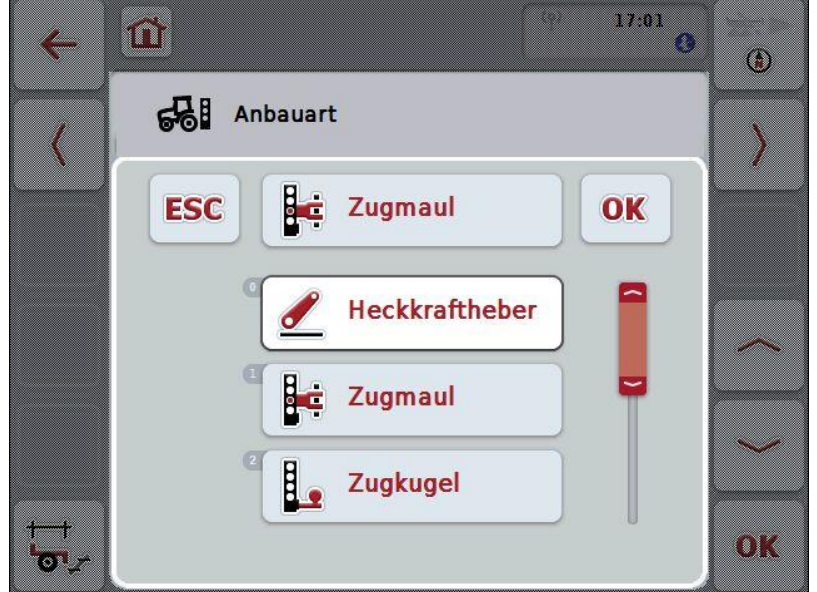

 $\rightarrow$  Es öffnet sich folgende Auswahlliste:

- 2. Wählen Sie die aktuelle Anbauart der Maschine aus der Liste aus. Drücken Sie hierzu im *Touchscreen* auf die Schaltfläche mit der Anbauart oder drehen Sie am Scrollrad, bis die Schaltfläche weiß markiert ist, und drücken Sie dann auf das Scrollrad.
	- Die Anbauart erscheint im Auswahlfenster.
- 3. Bestätigen Sie Ihre Auswahl mit "OK" oder drücken Sie noch einmal auf die Schaltfläche mit der Anbauart oder auf das Scrollrad.

#### **Hinweis**

In der Geometrie-Übersicht wird der gespeicherte Wert für die aktuell ausgewählte Anbauart der Maschine angezeigt (rote Zahl).

## **Maschinenarten**

Werden gezogene Maschinen eingesetzt, verändert sich die Lage der Teilbreiten bei Kurvenfahrten.

Bei Verwendung der Einstellung "gezogen" und "Selbstfahrer" wird die Position der Teilbreiten bei Kurvenfahrten errechnet (Bild mitte und rechts).

Bei angebauten Maschinen bleibt sie starr (linkes Bild).

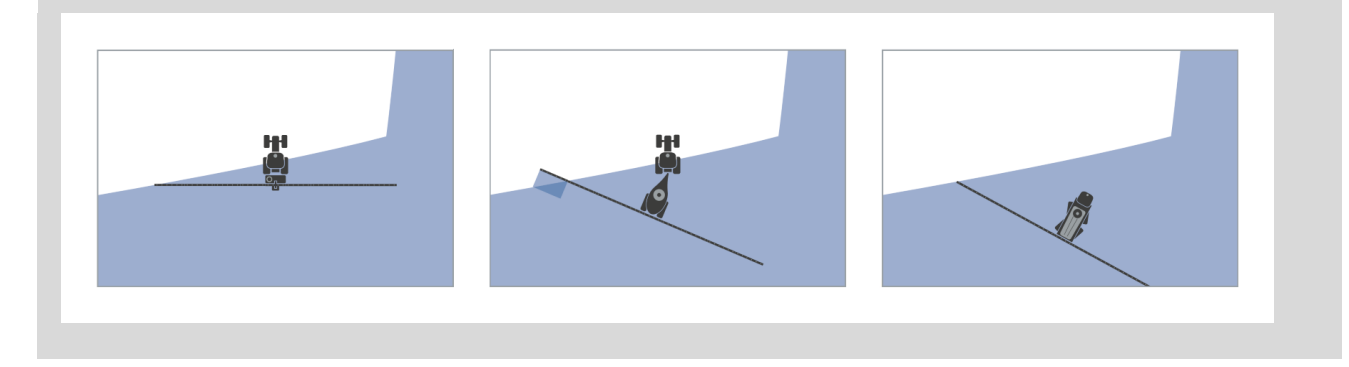

## **4.3.3.3 Maschinenart auswählen**

Um die Maschinenart auszuwählen, gehen Sie folgendermaßen vor:

1. Drücken Sie im *Touchscreen* auf die Schaltfläche "Maschinenart" oder drehen Sie am Scrollrad, bis die Schaltfläche weiß markiert ist, und drücken Sie dann auf das Scrollrad.

Wenn die Schaltfläche markiert ist, können Sie alternativ auch auf die Schaltfläche "OK" (F6) drücken.

 $\rightarrow$  Es öffnet sich folgende Auswahlliste:

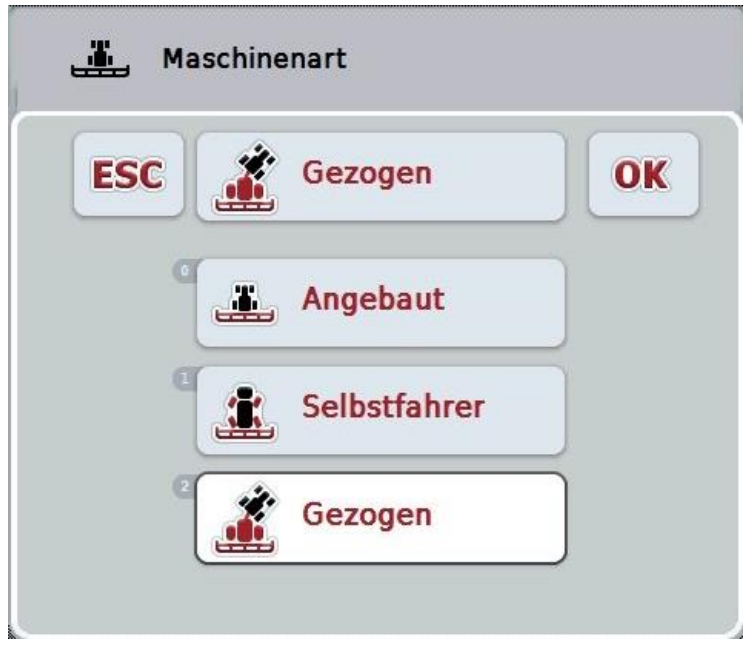

- 2. Wählen Sie die gewünschte Maschinenart aus der Liste aus. Drücken Sie hierzu im *Touchscreen* auf die Schaltfläche mit der Maschinenart oder drehen Sie am Scrollrad, bis die Schaltfläche weiß markiert ist, und drücken Sie dann auf das Scrollrad.
	- $\rightarrow$  Die Maschinenart erscheint im Auswahlfenster.
- 3. Bestätigen Sie Ihre Auswahl mit "OK" oder drücken Sie noch einmal auf die Schaltfläche mit der Maschinenart oder auf das Scrollrad.

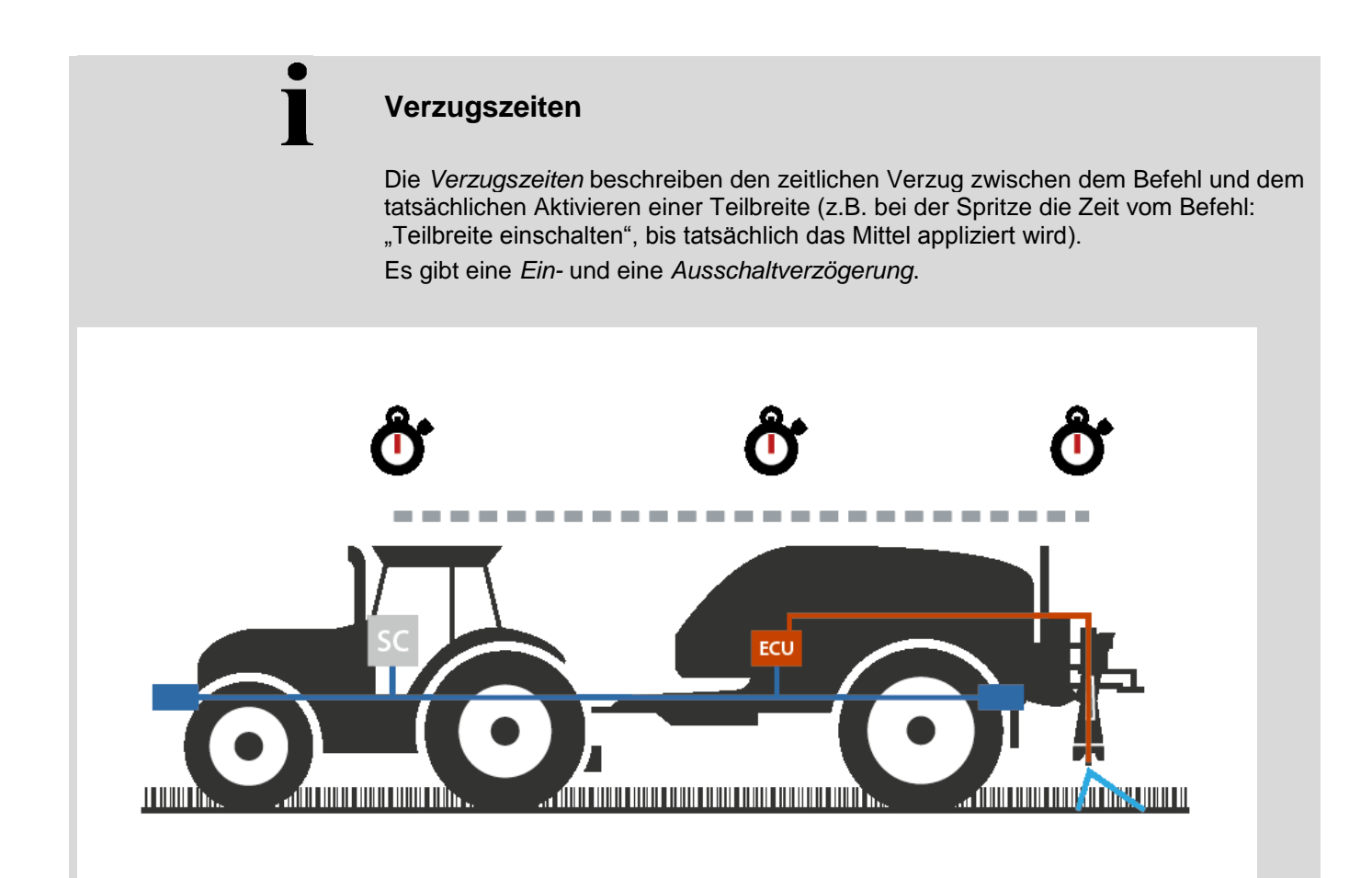

## **4.3.3.4** *Verzugszeiten* **eingeben**

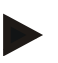

## **Hinweis**

Wenn die *Verzugszeiten* von der Maschine übermittelt werden, sind die Schaltflächen ausgegraut. Eine manuelle Eingabe ist nicht möglich.

Die *Verzugszeiten* von der Maschine werden in der Ansicht Teilbreitengeometrie angezeigt (vgl. Kapitel [4.3.3.1\)](#page-296-0).

Zur Veränderung der *Verzugszeiten* muss die Maschinenbedienung aufgerufen werden. Weitere Hinweise finden Sie in der Betriebsanleitung Ihrer Maschine.

Um die *Verzugszeiten* einzugeben, gehen Sie folgendermaßen vor:

- 1. Drücken Sie im *Touchscreen* auf die Schaltflächen "Einschaltverzögerung" (Schaltfläche 3) und "Ausschaltverzögerung" (Schaltfläche 4) und geben Sie die Zeiten ein, die eingehalten werden sollen, bevor einzelne Sektionen einbzw. ausgeschaltet werden sollen.
- 2. Bestätigen Sie Ihre Eingabe mit "OK".

## **Hinweis**

Der gültige Wertebereich für die *Verzugszeiten* liegt zwischen 0,00 und 10,00 Sekunden.

## **4.3.4 Parallel Tracking**

In diesem Reiter werden die nötigen Einstellungen für das *Parallel Tracking* vorgenommen.

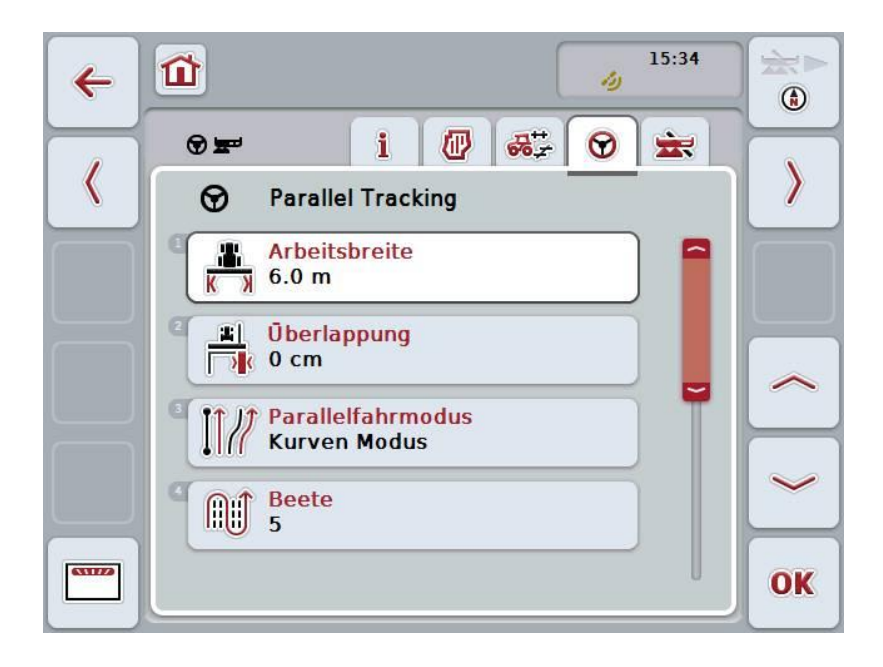

Sie haben folgende Bedienungsmöglichkeiten:

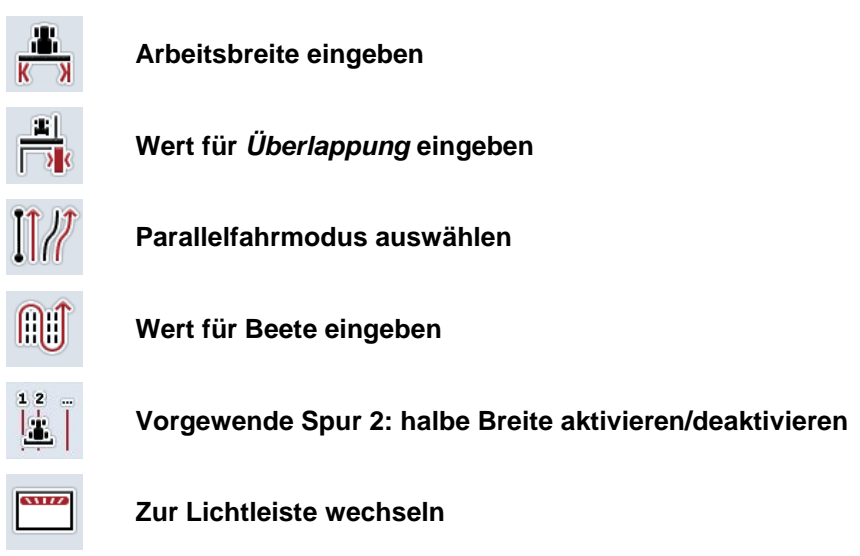

## **4.3.4.1 Arbeitsbreite eingeben**

Um die Arbeitsbreite einzugeben, gehen Sie folgendermaßen vor:

1. Drücken Sie im *Touchscreen* auf die Schaltfläche "Arbeitsbreite" oder drehen Sie am Scrollrad, bis die Schaltfläche weiß markiert ist, und drücken Sie dann auf das Scrollrad.

Wenn die Schaltfläche markiert ist, können Sie alternativ auch auf die Schaltfläche "OK" (F6) drücken.

- *2.* Geben Sie im *Touchscreen* über das Ziffernfeld oder den Schieberegler den Wert ein.
- 3. Bestätigen Sie Ihre Eingabe mit "OK".

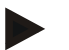

## **Hinweis**

Der eingegebene Wert für die Arbeitsbreite muss möglichst genau sein, um eine exakte Berechnung der bearbeiteten Fläche zu ermöglichen. Der gültige Wertebereich für die Arbeitsbreite liegt zwischen 0.0 und 99.0 m.

## **Hinweis**

Wenn die Arbeitsbreite von der Maschine übermittelt wird, ist die Schaltfläche ausgegraut. Eine manuelle Eingabe ist nicht möglich.

Die Arbeitsbreite von der Maschine wird in der Ansicht Teilbreitengeometrie angezeigt (vgl. Kapitel [4.3.3.1\)](#page-296-0).

Zur Veränderung der Arbeitsbreite muss die Maschinenbedienung aufgerufen werden. Weitere Hinweise finden Sie in der Betriebsanleitung Ihrer Maschine.

# **Überlappung**

Die Einstellung der *Überlappung* dient dem Ausgleich von Lenkfehlern und *GPS*-Ungenauigkeiten.

Es gibt 2 mögliche Anwendungsfälle:

1. *Fehlstellen* sollen vermieden werden.

In diesem Fall sollte ein positiver Wert eingegeben werden. Dies führt dazu, dass sich der Abstand zwischen den *Leitspuren* um den eingegebenen Wert verringert. So verringert sich die effektive Arbeitsbreite, *Fehlstellen* werden vermieden und es kann zu *Überlappungen* kommen.

2. *Überlappungen* sollen vermieden werden.

In diesem Fall sollte ein negativer Wert eingegeben werden. Dies führt dazu, dass sich der Abstand zwischen den *Leitspuren* um den eingegebenen Wert erhöht. So werden *Überlappungen* vermieden und es kann zu *Fehlstellen*  kommen.

## **4.3.4.2 Wert für Überlappung eingeben**

.

Um den Wert für die *Überlappung* einzugeben, gehen Sie folgendermaßen vor:

- 1. Drücken Sie im *Touchscreen* auf die Schaltfläche "Überlappung" oder drehen Sie am Scrollrad, bis die Schaltfläche weiß markiert ist, und drücken Sie dann auf das Scrollrad. Wenn die Schaltfläche markiert ist, können Sie alternativ auch auf die Schaltfläche "OK" (F6) drücken.
- *2.* Geben Sie im *Touchscreen* über das Ziffernfeld oder den Schieberegler den Wert ein.
- 3. Bestätigen Sie Ihre Eingabe mit "OK".

## **Hinweis**

Der gültige Wertebereich für die *Überlappung* liegt zwischen -100 und +100 cm.

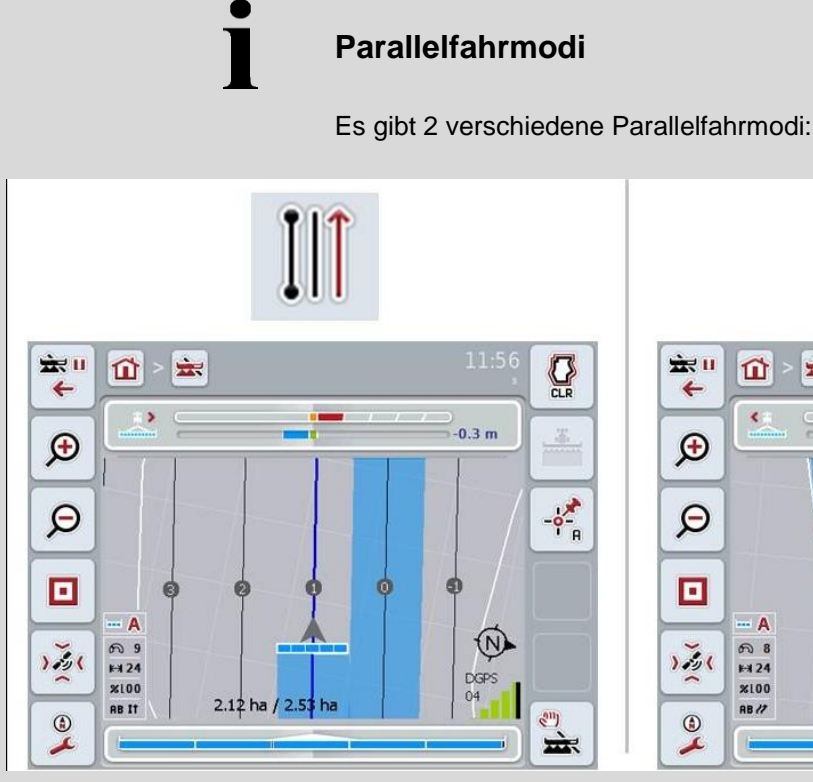

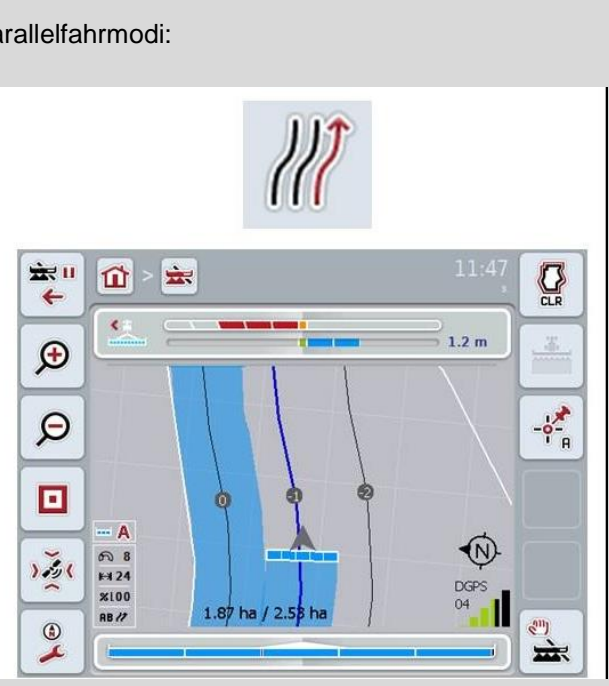

## **A-B Modus**

Der Fahrer setzt einen A-Punkt, fährt weiter und setzt einen B-Punkt. Das System zieht automatisch eine Gerade zwischen diesen beiden Punkten und legt dazu im Abstand der Arbeitsbreite parallele *Leitspuren* an

## **Kurven Modus**

Der Fahrer setzt einen A-Punkt, fährt eine gewünschte Strecke, die auch Kurven enthalten kann, und setzt einen B-Punkt. Das System zeichnet die gefahrene Strecke auf und legt dazu im Abstand der Arbeitsbreite parallele Spuren an.

An den Enden der aufgezeichneten Spur wird die Linie mit einer Geraden verlängert. Dies ermöglicht das sichere Einfahren der Spuren im Vorgewendebereich.

## **4.3.4.3 Parallelfahrmodus auswählen**

Um den Parallelfahrmodus auszuwählen, gehen Sie folgendermaßen vor:

1. Drücken Sie im *Touchscreen* auf die Schaltfläche "Parallelfahrmodus" oder drehen Sie am Scrollrad, bis die Schaltfläche weiß markiert ist, und drücken Sie dann auf das Scrollrad.

Wenn die Schaltfläche markiert ist, können Sie alternativ auch auf die Schaltfläche "OK" (F6) drücken.

- Es öffnet sich eine Auswahlliste.
- 2. Wählen Sie zwischen "A-B Modus" und "Kurven Modus". Drücken Sie hierzu im *Touchscreen* auf die Schaltfläche mit dem gewünschten Modus oder drehen Sie am Scrollrad, bis die Schaltfläche weiß markiert ist, und drücken Sie dann auf das Scrollrad.
	- $\rightarrow$  Der Modus erscheint im Auswahlfenster.
- 3. Bestätigen Sie Ihre Auswahl mit "OK" oder drücken Sie noch einmal auf die Schaltfläche mit dem Modus oder auf das Scrollrad.

## **Beetmodus**

Der Beetmodus bietet die Möglichkeit, Spuren zu überspringen. Dies ermöglicht z.B. das Wenden in einem Zug bei kleineren Arbeitsbreiten.

Die Einstellung "1" bedeutet, dass jede Leitspur genutzt wird. Bei der Einstellung "2" wird jede zweite Leitspur in der Darstellung hervorgehoben (vgl. Screenshot), die übrigen werden ausgegraut. Die Anzeige der Lichtleiste bezieht sich dann auf hervorgehobene *Leitspuren*.

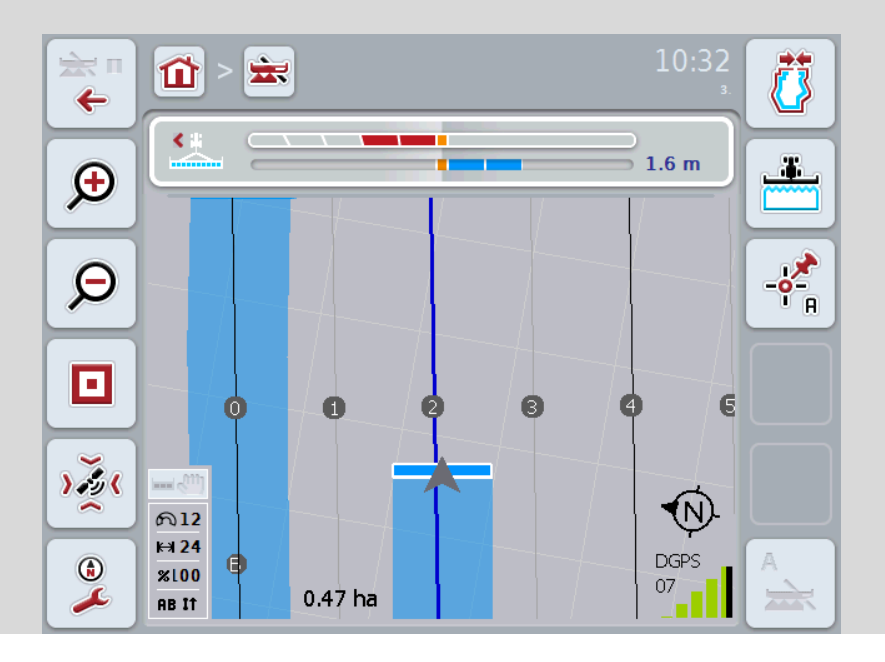

## **4.3.4.4 Wert für Beete eingeben**

Um den Wert für die Beete einzugeben, gehen Sie folgendermaßen vor:

1. Drücken Sie im *Touchscreen* auf die Schaltfläche "Beete" oder drehen Sie am Scrollrad, bis die Schaltfläche weiß markiert ist, und drücken Sie dann auf das Scrollrad.

Wenn die Schaltfläche markiert ist, können Sie alternativ auch auf die Schaltfläche "OK" (F6) drücken.

- *2.* Geben Sie im *Touchscreen* über das Ziffernfeld oder den Schieberegler den Wert ein.
- 3. Bestätigen Sie Ihre Eingabe mit "OK".

#### **Hinweis**

Der gültige Wertebereich für die Beete liegt zwischen 1 und 5.

## **Vorgewende Spur 2: halbe Breite**

Im dritten Vorgewendemodus (vgl. Infobox Vorgewendemodus Kapitel [0\)](#page-334-0) werden im Vorgewendebereich *Leitspuren* angezeigt.

Diese Funktion ist hilfreich, wenn bei der Bearbeitung des Vorgewendes mit der halben Arbeitsbreite gearbeitet werden muss. Das kann z.B. bei der Saat durch einen bestimmten Fahrgassenrhythmus erforderlich werden.

Ist die Option aktiviert, wird als Abstand der Leitlinien 0 und 1 die halbe Arbeitsbreite angenommen. Die Bearbeitung der zweiten Fahrspur im Vorgewende muss dann mit der halben Arbeitsbreite erfolgen.

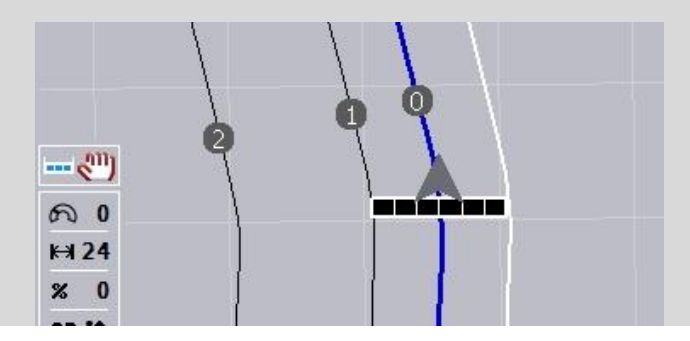

## **4.3.4.5 Vorgewende Spur 2: halbe Breite aktivieren/deaktivieren**

Um für die Spur 2 im Vorgewende die halbe Breite zu aktivieren/deaktivieren, gehen Sie folgendermaßen vor:

- 1. Drücken Sie im *Touchscreen* auf die Schaltfläche "Vorgewende Spur 2 halbe Breite" oder drehen Sie am Scrollrad, bis die Schaltfläche weiß markiert ist, und drücken Sie dann auf das Scrollrad. Wenn die Schaltfläche markiert ist, können Sie alternativ auch auf die Schaltfläche "OK" (F6) drücken.
- 2. Geben Sie den *booleschen Wert* ein.
- 3. Bestätigen Sie Ihre Eingabe mit "OK".

## **4.3.4.6 Lichtleiste**

Um in die Einstellungen der Lichtleiste zu wechseln, gehen Sie folgendermaßen vor:

1. Drücken Sie im *Touchscreen* auf die Schaltfläche "Lichtleiste" (F12).  $\rightarrow$  Es öffnet sich folgende Maske:

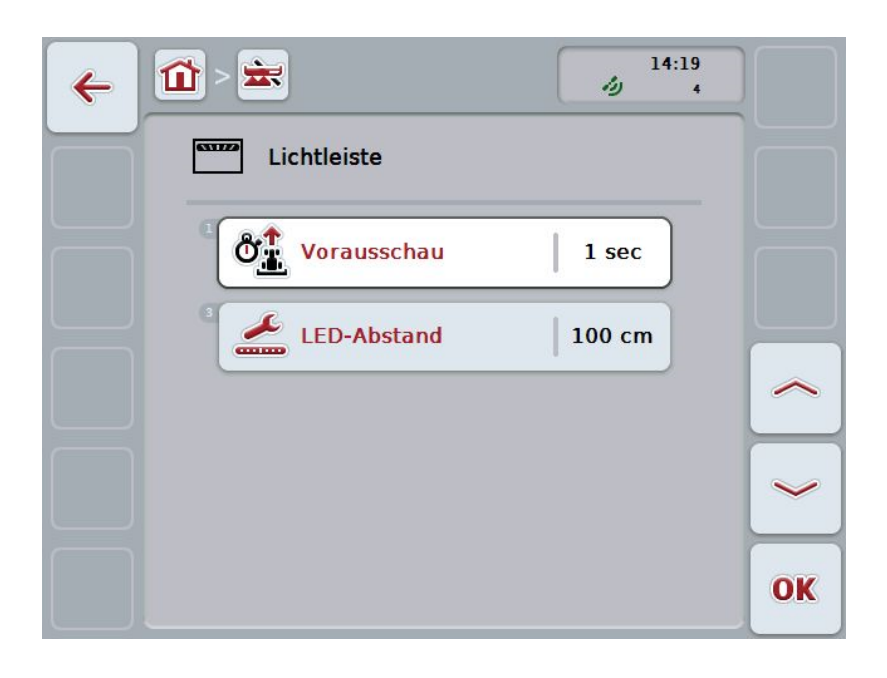

Sie haben folgende Bedienungsmöglichkeiten:

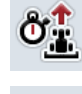

**Zeit für** *Vorausschau* **eingeben**

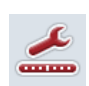

**Wert für** *LED-Abstand* **eingeben**

# **Lichtleiste**

 $\bullet$ 

Die Lichtleiste besteht aus 2 Reihen an Leuchtsegmenten.

Die unteren Segmente (2) zeigen die aktuelle Abweichung von der *Leitspur* an. Die oberen Segmente (1) zeigen einen Lenkvorschlag an und helfen dem Fahrer, wieder in die Leitspur zurückzufinden.

Die aktuelle Abweichung von der Spur wird zusätzlich als Zahl (3) angezeigt.

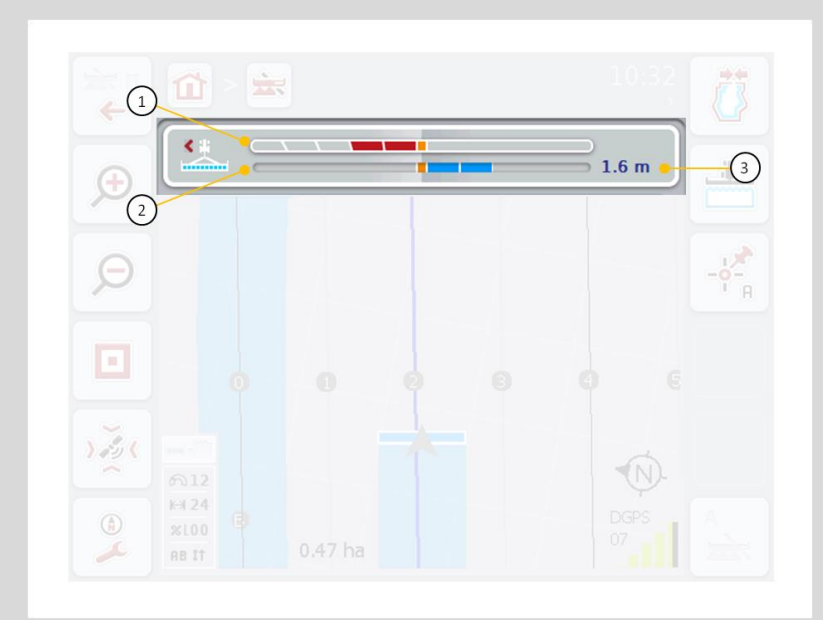

## **4.3.4.6.1 Zeit für Vorausschau eingeben**

Mit der *Vorausschau* legen Sie fest, welche Zeitspanne für die Berechnung der Lenkvorschläge berücksichtigt wird. Der Wert sollte der Fahrgeschwindigkeit und der Geometrie der Leitspur angepasst werden.

Um die Zeit für die *Vorausschau* einzugeben, gehen Sie folgendermaßen vor:

1. Drücken Sie im *Touchscreen* auf die Schaltfläche "Vorausschau" oder drehen Sie am Scrollrad, bis die Schaltfläche weiß markiert ist, und drücken Sie dann auf das Scrollrad.

Wenn die Schaltfläche markiert ist, können Sie alternativ auch auf die Schaltfläche "OK" (F6) drücken.

- *2.* Geben Sie im *Touchscreen* über das Ziffernfeld oder den Schieberegler den Wert ein.
- 3. Bestätigen Sie Ihre Eingabe mit "OK".

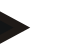

#### **Hinweis**

Der gültige Wertebereich für die Zeit der *Vorausschau* liegt zwischen 1 und 10 Sekunden.

#### **4.3.4.6.2 Wert für LED-Abstand eingeben**

Sie geben vor, für welche Abweichung ein Segment der Lichtleiste steht. Um den Wert für den *LED-Abstand* einzugeben, gehen Sie folgendermaßen vor:

- 1. Drücken Sie im *Touchscreen* auf die Schaltfläche "LED-Abstand" oder drehen Sie am Scrollrad, bis die Schaltfläche weiß markiert ist, und drücken Sie dann auf das Scrollrad. Wenn die Schaltfläche markiert ist, können Sie alternativ auch auf die Schaltfläche "OK" (F6) drücken.
- *2.* Geben Sie im *Touchscreen* über das Ziffernfeld oder den Schieberegler den Wert ein.
- 3. Bestätigen Sie Ihre Eingabe mit "OK".

## **Hinweis**

Der gültige Wertebereich für den *LED-Abstand* liegt zwischen 10 und 100 cm.

## **4.3.5 Section Control**

In diesem Reiter werden die Einstellungen für *Section Control* angezeigt.

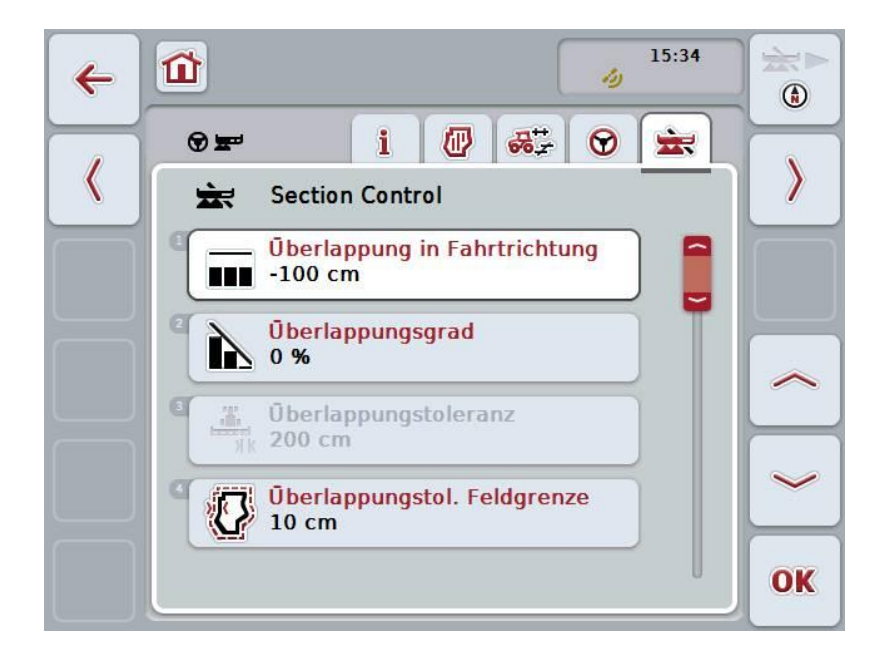

Sie haben folgende Bedienungsmöglichkeiten:

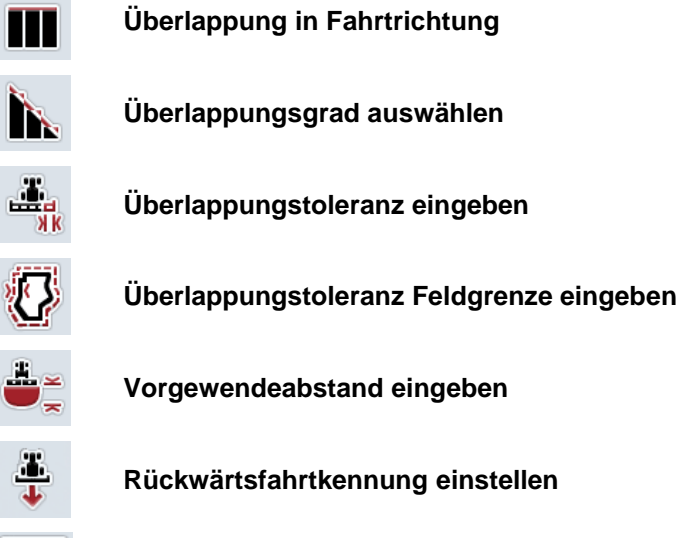

*Section Control* **nur auf Vorgewende aktivieren/deaktivieren**

# **Überlappung in Fahrtrichtung**

Sollen auch kleinste Bearbeitungslücken am Vorgewende vermieden werden, z.B. bei der Aussaat oder dem Pflanzenschutz, kann der Parameter "Überlappung in Fahrtrichtung" eingesetzt werden.

Stellen Sie für einen der genannten Anwendungsfälle einfach eine zusätzliche, gewünschte Überlappung ein.

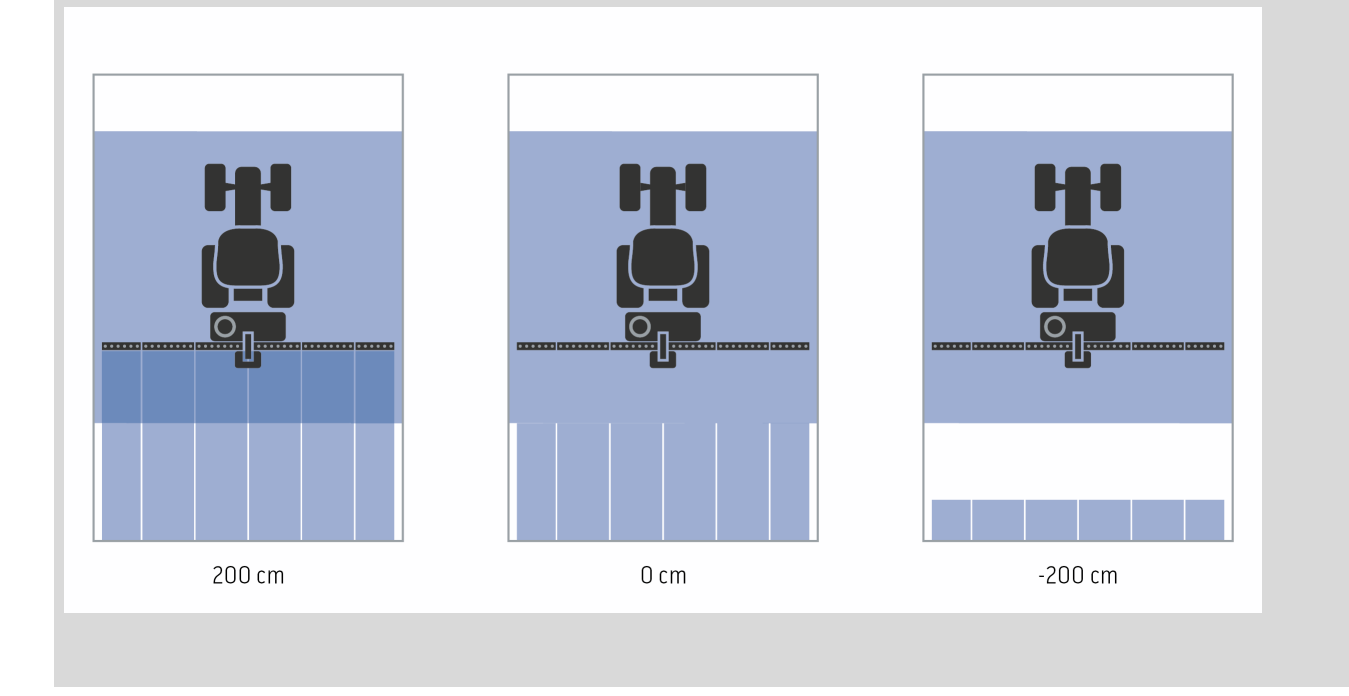

## **4.3.5.1 Überlappung in Fahrtrichtung**

Um den Wert für die Überlappung einzugeben, gehen Sie folgendermaßen vor:

- 1. Drücken Sie im *Touchscreen* auf die Schaltfläche "Überlappung in Fahrtrichtung" oder drehen Sie am Scrollrad, bis die Schaltfläche weiß markiert ist, und drücken Sie dann auf das Scrollrad. Wenn die Schaltfläche markiert ist, können Sie alternativ auch auf die Schaltfläche "OK" (F6) drücken.
- *2.* Geben Sie im *Touchscreen* über das Ziffernfeld oder den Schieberegler den Wert ein.
- 3. Bestätigen Sie Ihre Eingabe mit "OK".

## **Hinweis**

Der gültige Wertebereich für die Überlappung liegt zwischen -2000cm und +2000cm.

# **Überlappungsgrad**

 $\bullet$ 

Der Überlappungsgrad legt fest, bei welcher Bedeckung einzelne Teilbreiten beim Auftreffen auf eine bereits bearbeitete Fläche abgeschaltet werden sollen. Die Einstellung ist abhängig davon, ob die Priorität auf eine vollständige Bearbeitung oder auf die Vermeidung von Doppelbehandlungen gelegt wird.

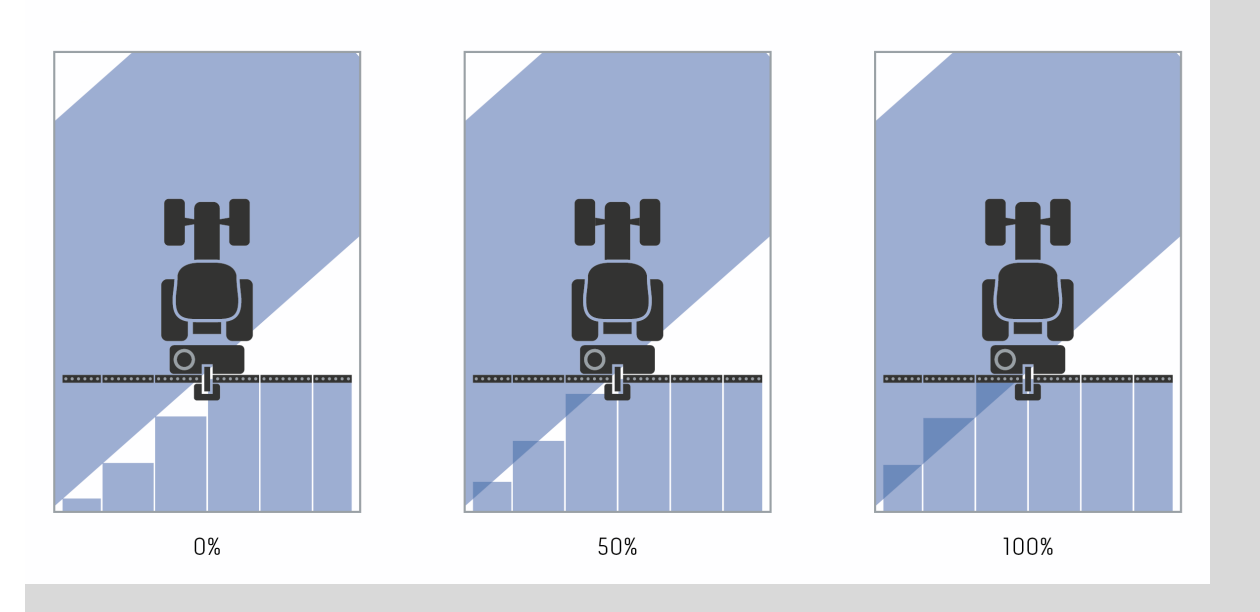

- **0 %** Die Teilbreite wird abgeschaltet, bevor es zu einer *Überlappung* kommt. Bei der Bearbeitung in diesem Modus entstehen kleine *Fehlstellen* (linkes Bild).
- **50 %** Die Teilbreite wird abgeschaltet, wenn sich die Hälfte dieser Teilbreite in dem Bereich einer bereits bearbeiteten Fläche befindet (mittleres Bild).
- **100 %** Die Teilbreite wird erst abgeschaltet, wenn sie sich vollständig in dem Bereich einer bereits bearbeiteten Fläche befindet (rechtes Bild).

## **4.3.5.2 Überlappungsgrad auswählen**

Um den Überlappungsgrad auszuwählen, gehen Sie folgendermaßen vor:

- 1. Drücken Sie im *Touchscreen* auf die Schaltfläche "Überlappungsgrad" oder drehen Sie am Scrollrad, bis die Schaltfläche weiß markiert ist, und drücken Sie dann auf das Scrollrad. Wenn die Schaltfläche markiert ist, können Sie alternativ auch auf die Schaltfläche "OK" (F6) drücken.
	- $\rightarrow$  Es öffnet sich eine Auswahlliste.
- 2. Wählen Sie die gewünschte Einstellung aus der Liste aus. Drücken Sie hierzu im *Touchscreen* auf die Schaltfläche mit dem Überlappungsgrad oder drehen Sie am Scrollrad, bis die Schaltfläche weiß markiert ist, und drücken Sie dann auf das Scrollrad.
	- $\rightarrow$  Der Überlappungsgrad erscheint im Auswahlfenster.
- 3. Bestätigen Sie Ihre Auswahl mit "OK" oder drücken Sie noch einmal auf die Schaltfläche mit dem Überlappungsgrad oder auf das Scrollrad.

## **Achtung!**

An Feldgrenzen gelten grundsätzlich 0 % Überlappungsgrad.

# **Überlappungstoleranz**

Die Überlappungstoleranz legt fest, ab wann die beiden äußeren Teilbreiten (rechts und links) auf *Überlappungen* reagieren.

Bei Parallelfahrten im Feld (z.B. bei Fahrgassen) kann es vorkommen, dass die äußere Teilbreite kurzzeitig über einer bereits bearbeiteten Fläche angezeigt wird, obwohl tatsächlich keine Doppelbehandlung stattfindet

Ursache ist i.d.R. die *GPS-Drift*, vgl. auch Infobox zu *GPS-Drift* Seite [67.](#page-337-0) Bei einem Überlappungsgrad von 0% wird die äußere Teilbreite in diesem Fall abgeschaltet. Ein "Flattern" (ständiges Ein- und Ausschalten) kann auftreten. Durch die Einstellung der Überlappungstoleranz kann dieses Flattern verhindert werden.

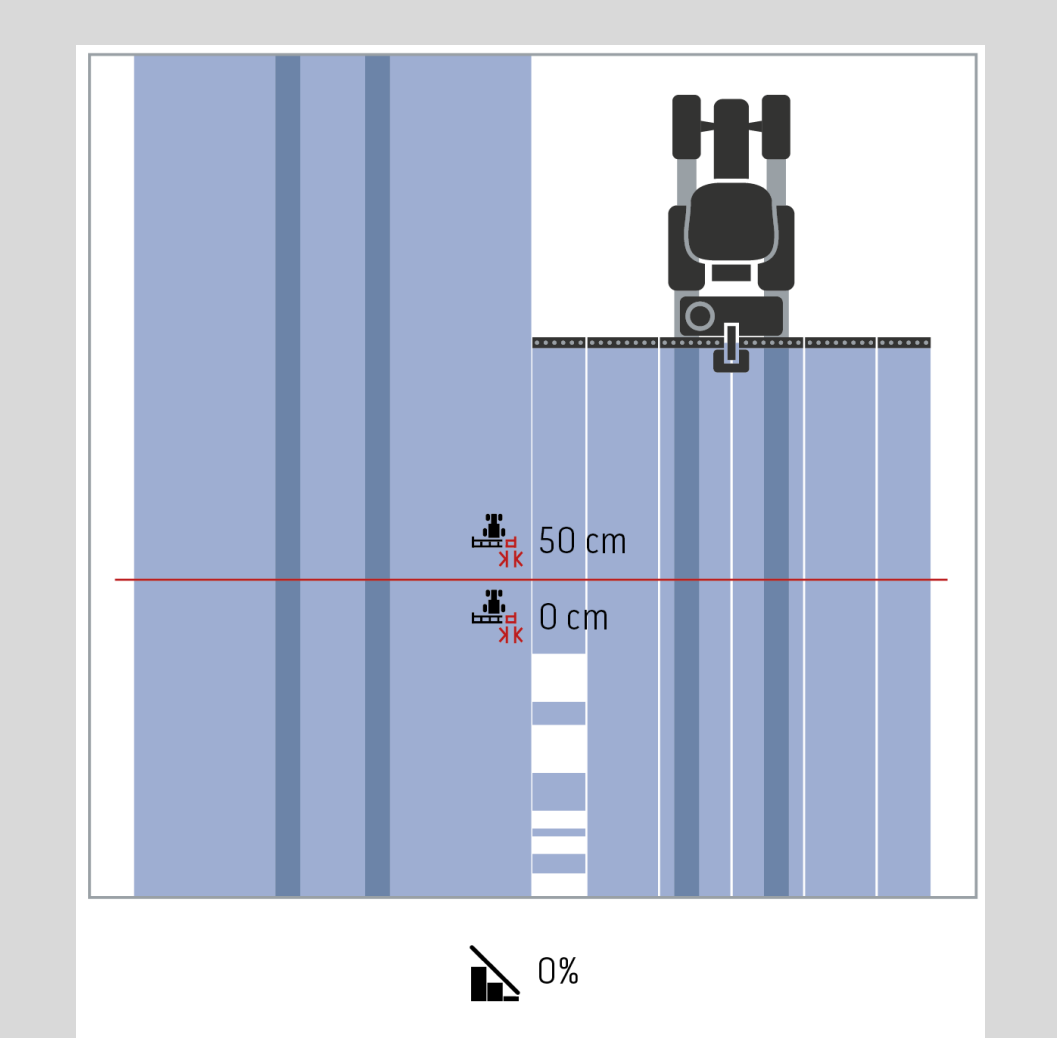

# <span id="page-316-0"></span>**Überlappungstoleranz auf bereits bearbeiteten Flächen**

Die Überlappungstoleranz wirkt bei einem eingestellten Überlappungsgrad von 100% entgegengesetzt.

Bei Fahrten auf bereits bearbeiteten Flächen (z.B. dem Vorgewende) kann es passieren, dass die äußeren Teilbreiten ungewollt einschalten. Ursachen dafür sind der GPS-Drift oder eine nicht ganz exakt gefahrene Spur.

Die Überlappungstoleranz kann das ungewollte Einschalten der Teilbreiten verhindern.

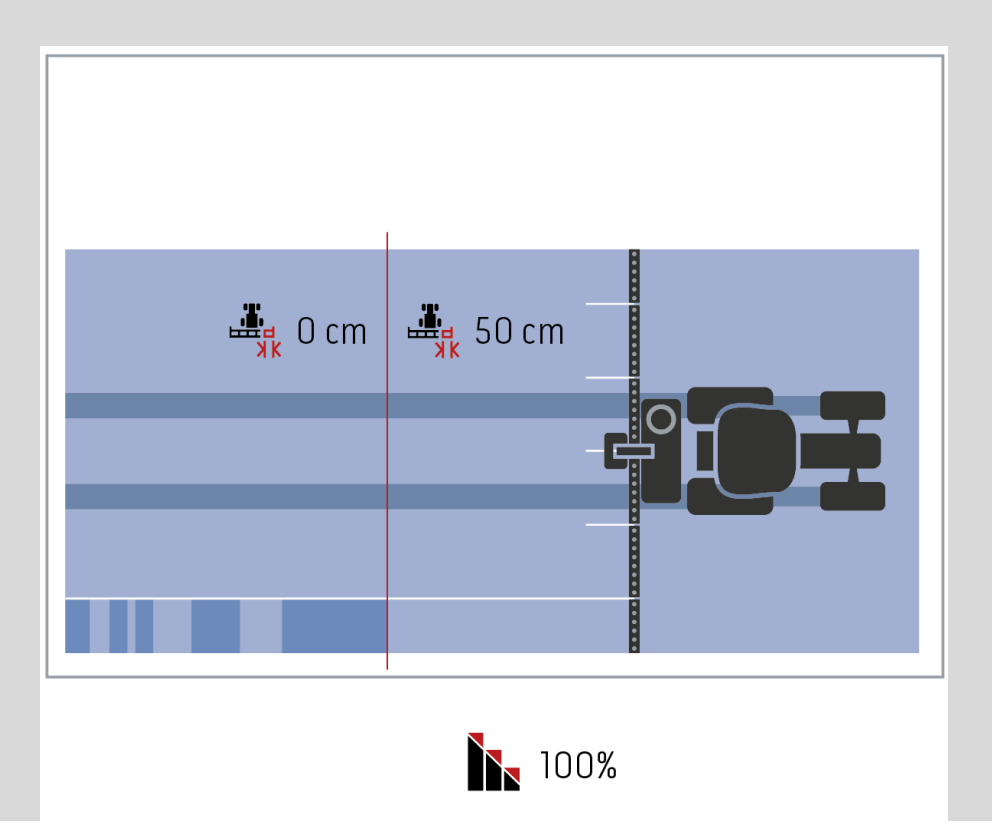

## **4.3.5.3 Wert für Überlappungstoleranz eingeben**

Um den Wert für die Überlappungstoleranz einzugeben, gehen Sie folgendermaßen vor:

- 4. Drücken Sie im *Touchscreen* auf die Schaltfläche "Überlappungstoleranz" oder drehen Sie am Scrollrad, bis die Schaltfläche weiß markiert ist, und drücken Sie dann auf das Scrollrad. Wenn die Schaltfläche markiert ist, können Sie alternativ auch auf die Schaltfläche "OK" (F6) drücken.
- *5.* Geben Sie im *Touchscreen* über das Ziffernfeld oder den Schieberegler den Wert ein.
- 6. Bestätigen Sie Ihre Eingabe mit "OK".

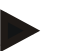

## **Hinweis**

Der gültige Wertebereich für die Überlappungstoleranz liegt zwischen 0 cm und der halben Breite der äußeren Teilbreite.

## **Überlappungsgrad und -toleranz an Feldgrenzen**

Aus Sicherheitsgründen gelten an der Feldgrenze immer 0% Überlappungsgrad. Die Überlappungstoleranz für die Feldgrenze kann - auf eigene Verantwortung separat eingestellt werden.

*GPS-Drift* kann zum Ein- und Ausschalten der äußeren Teilbreite an Feldgrenzen führen (vgl. auch Infobox zu Überlappungstoleranz Seite [46\)](#page-316-0). Der Anwender kann dieses Ein- und Ausschalten durch das Eingeben der Überlappungstoleranz an Feldgrenzen minimieren.

Eine Einstellung größer als 0 cm kann dazu führen, dass über die Feldgrenze hinaus bearbeitet wird. Die empfohlene Einstellung beträgt 0 cm!

Wenn Sie von dem empfohlenen Wert abweichen, müssen Sie prüfen, ob eine Bearbeitung über die Feldgrenze hinaus in Kauf genommen werden kann.

## **4.3.5.4 Wert für Überlappungstoleranz Feldgrenze eingeben**

#### **Achtung!**

Prüfen Sie sorgfältig, ob eine Behandlung über die Feldgrenze hinaus in Kauf genommen werden kann!

Nach erledigter Arbeit muss die Einstellung wieder auf 0 cm zurückgesetzt werden.

Um den Wert für die Überlappungstoleranz der Feldgrenzen einzugeben, gehen Sie folgendermaßen vor:

- 1. Drücken Sie im *Touchscreen* auf die Schaltfläche "Überlappungstoleranz Feldgrenze" oder drehen Sie am Scrollrad, bis die Schaltfläche weiß markiert ist, und drücken Sie dann auf das Scrollrad. Wenn die Schaltfläche markiert ist, können Sie alternativ auch auf die Schaltfläche "OK" (F6) drücken.
- *2.* Geben Sie im *Touchscreen* über das Ziffernfeld oder den Schieberegler den Wert ein.
- 3. Bestätigen Sie Ihre Eingabe mit "OK".

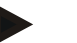

## **Hinweis**

Der gültige Wertebereich für die Überlappungstoleranz liegt zwischen 0 cm und der halben Breite der äußeren Teilbreite.

# **Vorgewendeabstand**

Über den Vorgewendeabstand kann der Einschaltpunkt nach dem Verlassen einer bereits behandelten Fläche (hier: Vorgewende) bestimmt werden.

Der Düngerstreuer wird somit an unterschiedlichen Punkten ein- und ausgeschaltet.

Das korrekte Maß für den Vorgewendeabstand wird durch die Wurfeigenschaften des Düngers und die Arbeitsbreite des Düngerstreuers beeinflusst.

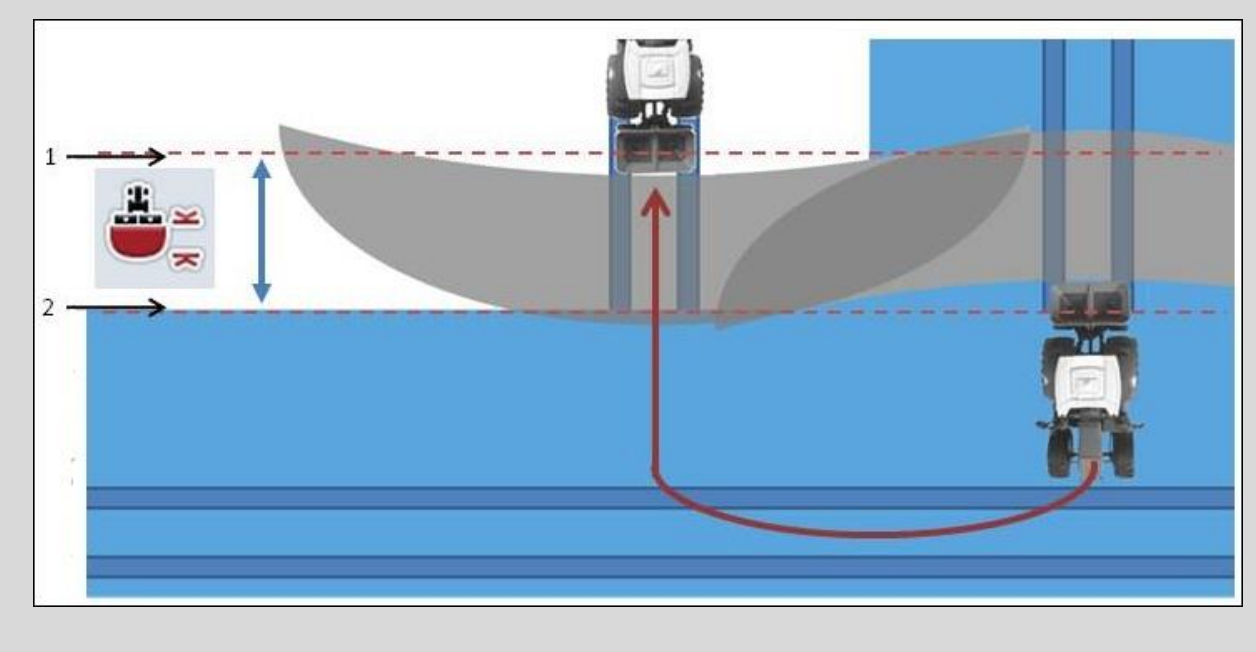

- 1. *Einschaltpunkt*
- 2. *Ausschaltpunkt*

## **4.3.5.5 Wert für Vorgewendeabstand eingeben**

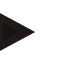

#### **Hinweis**

Diese Einstellung ist nur mit einer Maschine Klasse 5 (Düngerstreuer) möglich.

## **Hinweis**

Wenn die *ISOBUS*-Maschine einen Wert für die Arbeitstiefe der Teilbreiten übermittelt, ist diese Schaltfläche ausgegraut.

Eine manuelle Eingabe ist nicht erforderlich, weil die Vorgaben der Maschine automatisch übernommen werden.

Um den Wert für den Vorgewendeabstand einzugeben, gehen Sie folgendermaßen vor:

- 1. Drücken Sie im *Touchscreen* auf die Schaltfläche "Vorgewendeabstand" oder drehen Sie am Scrollrad, bis die Schaltfläche weiß markiert ist, und drücken Sie dann auf das Scrollrad. Wenn die Schaltfläche markiert ist, können Sie alternativ auch auf die Schaltfläche "OK" (F6) drücken.
- *2.* Geben Sie im *Touchscreen* über das Ziffernfeld oder den Schieberegler den Wert ein.
- 3. Bestätigen Sie Ihre Eingabe mit "OK".

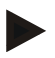

## **Hinweis**

Der gültige Wertebereich für den Vorgewendeabstand liegt zwischen 0 und 50 Metern.

# **Rückwärtsfahrterkennung**

CCI.Command erkennt die Änderung der Fahrtrichtung.

Das Maschinensymbol in der Kartenansicht bewegt sich bei Rückwärtsfahrt ebenfalls rückwärts. Zusätzlich zeigt ein roter Pfeil in der Karte die Rückwärtsfahrt an.

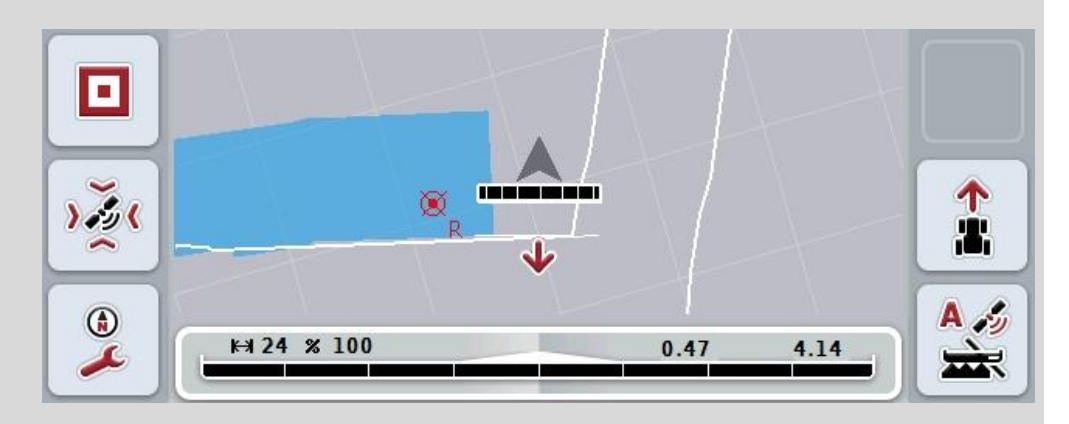

Wenn die angezeigte Fahrtrichtung nicht der tatsächlichen Fahrtrichtung entspricht, können Sie die Fahrtrichtungserkennung manuell korrigieren (vgl. Kapitel [4.4.9\)](#page-345-0).

Dies ist auch erforderlich, wenn die Fahrt (nach dem Einschalten des Terminals) rückwärts gestartet wird.

CCI.Command wertet zur Erkennung der Fahrtrichtung das Fahrtrichtungssignal der TECU des Traktors aus. Ist dieses nicht verfügbar, wird die Positionsinformation des GPS-Empfängers verwendet.

## **4.3.5.6 Rückwärtsfahrterkennung einstellen**

Um die Einstellung für die Rückwärtsfahrerkennung zu wählen, gehen Sie folgendermaßen vor:

- 1. Drücken Sie im *Touchscreen* auf die Schaltfläche "Rückwärtsfahrterkennung" oder drehen Sie am Scrollrad, bis die Schaltfläche weiß markiert ist, und drücken Sie dann auf das Scrollrad. Wenn die Schaltfläche markiert ist, können Sie alternativ auch auf die Schaltfläche "OK" (F6) drücken.
- 2. Wählen Sie die gewünschte Einstellung aus der Liste aus. Drücken Sie hierzu im *Touchscreen* auf die gewünschte Schaltfläche oder drehen Sie am Scrollrad, bis die Schaltfläche weiß markiert ist, und drücken Sie dann auf das Scrollrad.
	- $\rightarrow$  Die gewünschte Einstellung erscheint im Auswahlfenster.
- 3. Bestätigen Sie Ihre Eingabe mit "OK".

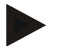

## **Hinweis**

Je nach Qualität des *GPS*-Empfängers kann es zu Fehlerkennungen kommen, z.B. bei Abschattungen an Waldkanten. Die Fahrtrichtung kann in der Kartenansicht jederzeit über die Taste F5 manuell korrigiert werden (vgl. Kapitel [4.4.9\)](#page-345-0).

# **Section Control nur auf Vorgewende**

Beim Einsatz von Drillmaschinen und Legegeräten mit sehr kleinen Teilbreiten (z.B. unter einem Meter) kann es durch GPS-Drift bei Parallelfahrten zum ungewollten Abschalten der äußeren Teilbreiten kommen.

Falls dies kann auch durch eine Anpassung der Überlappungstoleranz (vgl. Infobox Überlappungstoleranz) nicht vermieden werden.

In diesem Fall hilft die Funktion "Section Control nur auf Vorgewende" Saatfenster zu vermeiden. Die automatische An- und Abschaltung der Teilbreiten erfolgt nun nur noch im eingezeichneten Vorgewende (grau markiert), nicht aber auf der bearbeiteten Fläche (blau markiert).

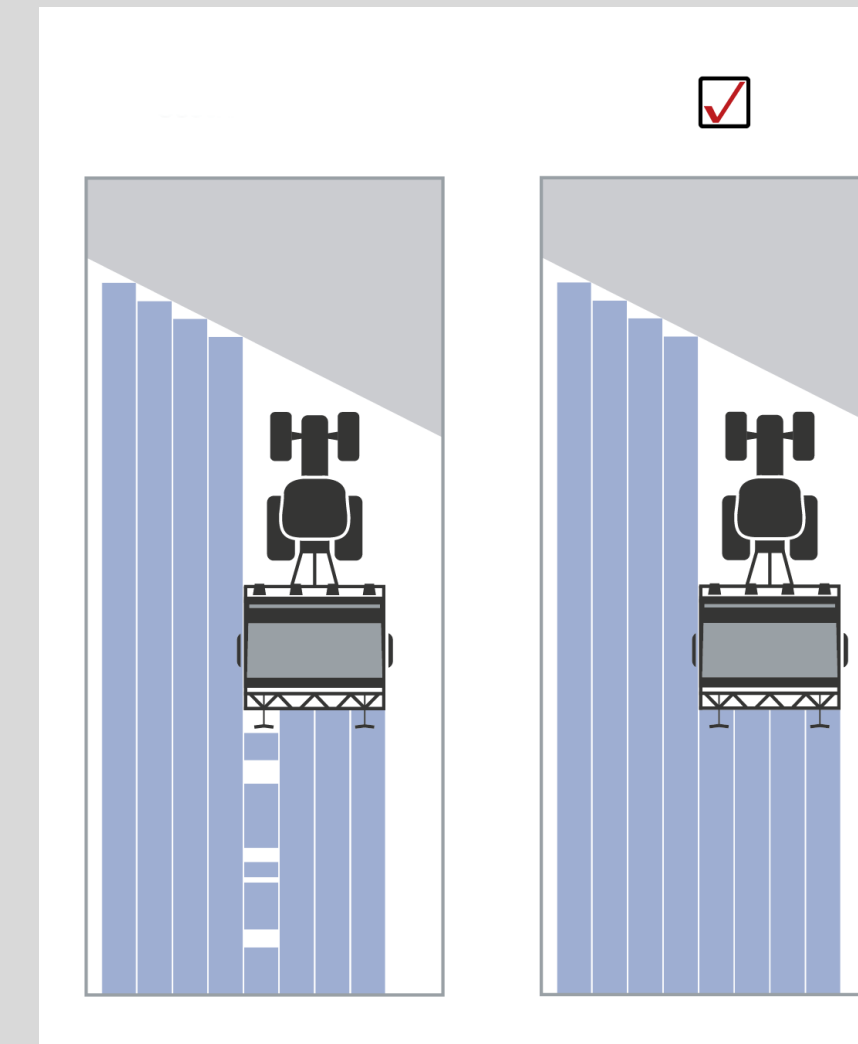
## **4.3.5.7 Section Control nur auf Vorgewende aktivieren/deaktivieren**

Um Section Control nur auf Vorgewende zu aktivieren/deaktivieren, gehen Sie folgendermaßen vor:

- 1. Drücken Sie im *Touchscreen* auf die Schaltfläche "Section Control nur auf Vorgewende" oder drehen Sie am Scrollrad, bis die Schaltfläche weiß markiert ist, und drücken Sie dann auf das Scrollrad. Wenn die Schaltfläche markiert ist, können Sie alternativ auch auf die Schaltfläche "OK" (F6) drücken.
- 2. Geben Sie den *booleschen Wert* ein.
- 3. Bestätigen Sie Ihre Eingabe mit "OK".

## **Verlassen der Kartenansicht**

Es gibt zwei Möglichkeiten die Kartenansicht zu verlassen.

Beachten Sie folgenden wichtigen Unterschied:

Beim Wechsel aus der Kartenansicht in die Einstellungen über die Funktionstaste F7 wird das automatische *Section Control* pausiert!

Beim Verlassen der Kartenansicht über die Home- oder Wechseltaste arbeitet das automatische *Section Control* im Hintergrund weiter.

## **4.4 Kartenansicht**

Durch Drücken der Schaltfläche "Karte" (F1) gelangen Sie aus jedem Reiter der Einstellungen in die **Kartenansicht**.

Die **Kartenansicht** ist der Arbeitsbereich des *CCI.Command*. Hier wird das automatische *Section Control* aktiviert.

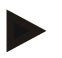

#### **Hinweis**

Je nach verwendeter Maschine können unterschiedliche Schaltflächen zur Verfügung stehen.

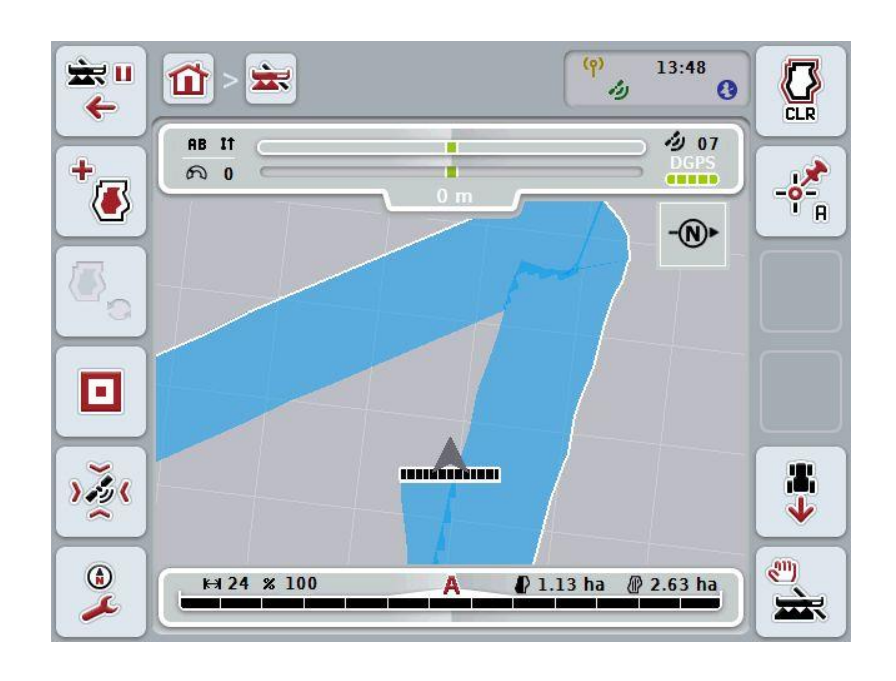

 $\overline{a}$ 

 $\sqrt{2}$ 

Sie haben folgende Bedienungsmöglichkeiten:

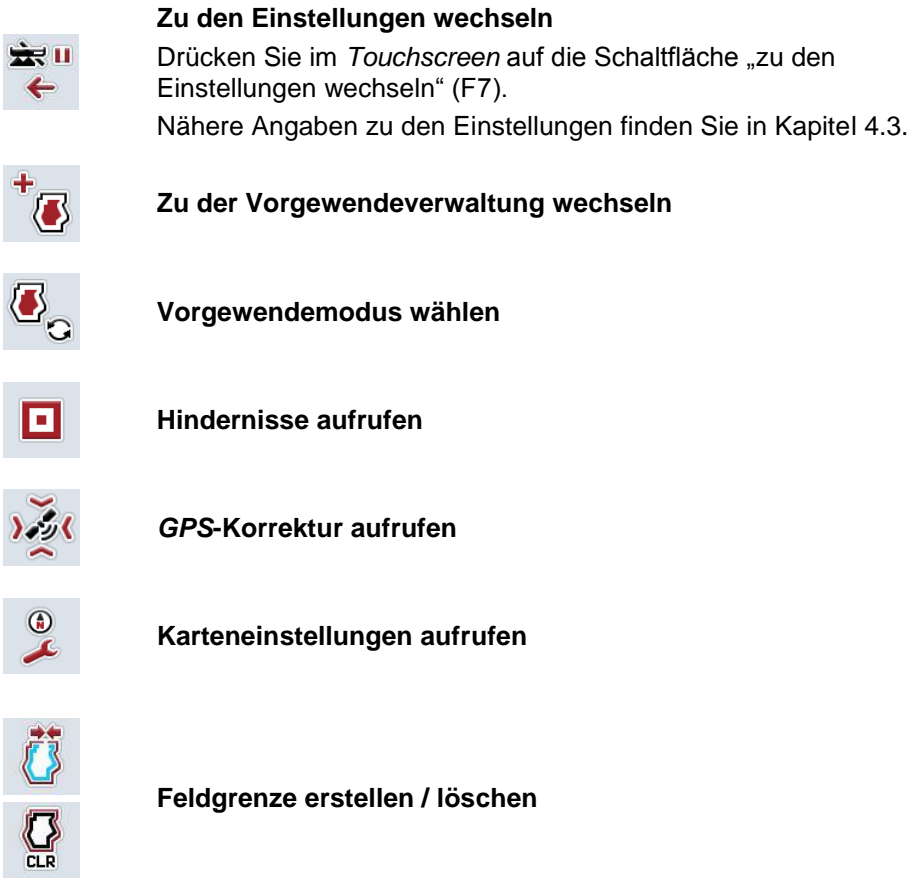

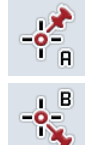

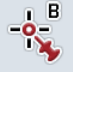

**A-Punkt setzen /** *Referenzspur* **aufzeichnen**

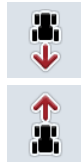

**Fahrtrichtung korrigieren**

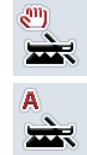

**Section Control Modus wechseln**

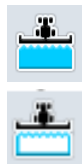

**Manuelle Markierung befahrener Fläche ein-/ausschalten**

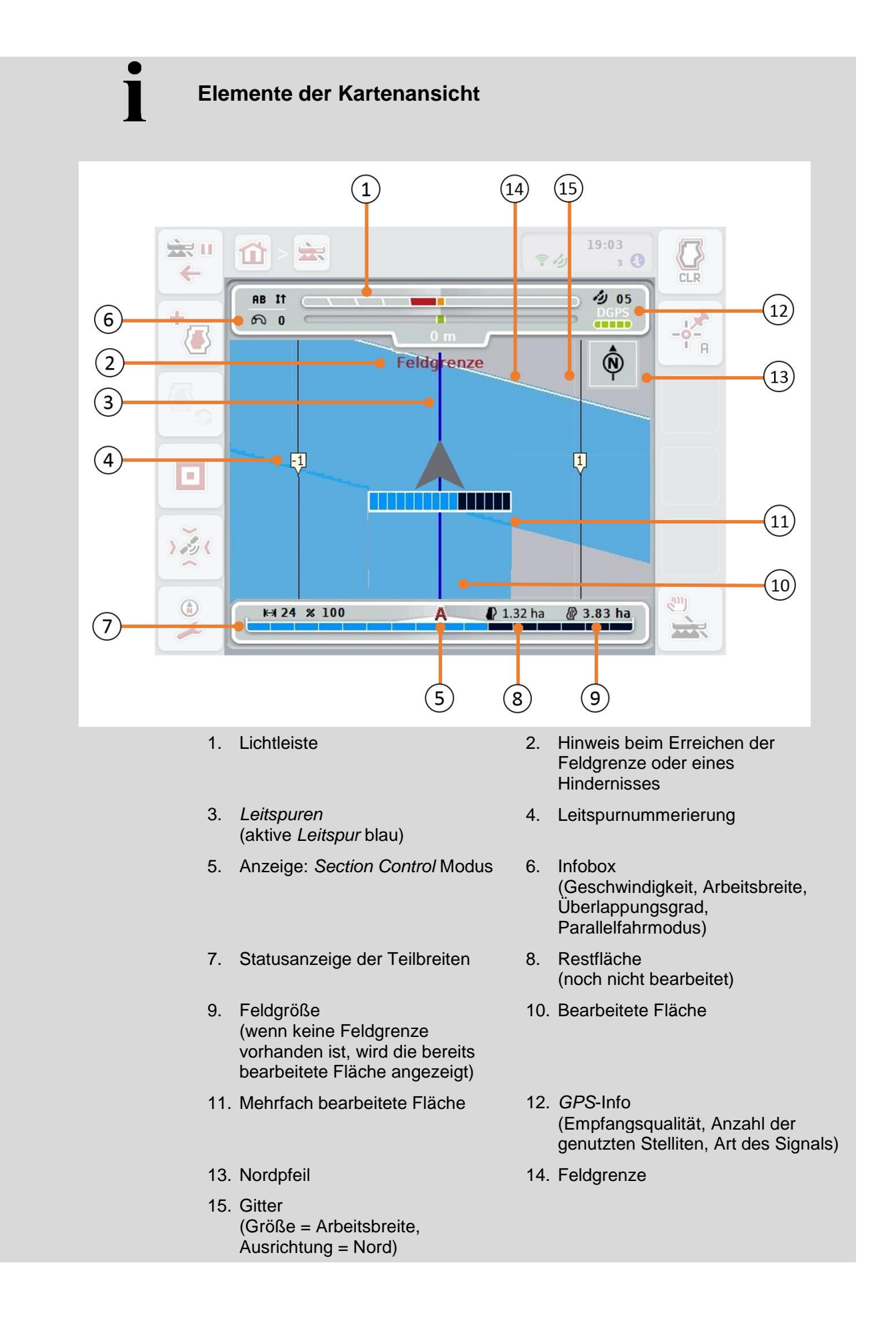

# **Darstellung der Maschine in der Kartenansicht**

Die Darstellung der Maschine ist im unteren Drittel der Karte fixiert. Die Karte dreht sich um die Maschine.

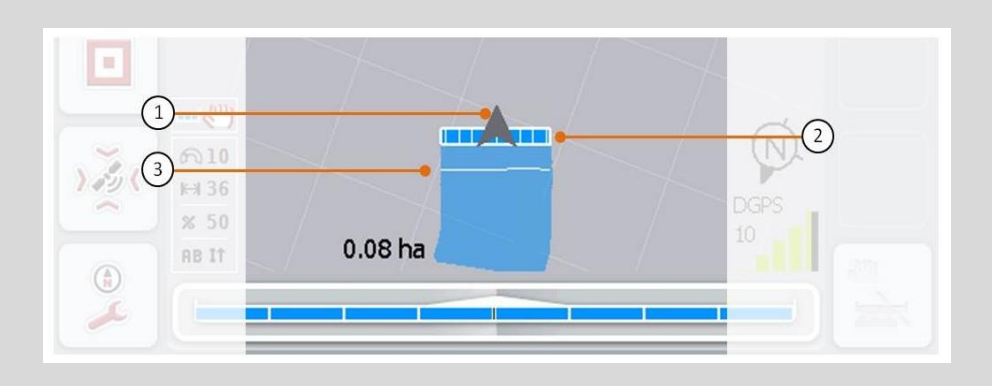

Der Pfeil (1) zeigt die Position des Traktor-Referenzpunktes (Position der Antenne).

Entsprechend der eingestellten Geometrien sind die Teilbreiten (2) dahinter positioniert.

Die weiße Linie (3) erscheint, wenn für die Teilbreiten die Bearbeitungstiefe eingestellt ist. Dies wird z.B. von einigen Düngerstreuern unterstützt.

## <span id="page-329-0"></span>**4.4.1 Vorgewendeverwaltung**

Um zur Vorgewendeverwaltung zu wechseln, gehen Sie folgendermaßen vor:

1. Drücken Sie im *Touchscreen* auf die Schaltfläche "Vorgewendeverwaltung" (F3).

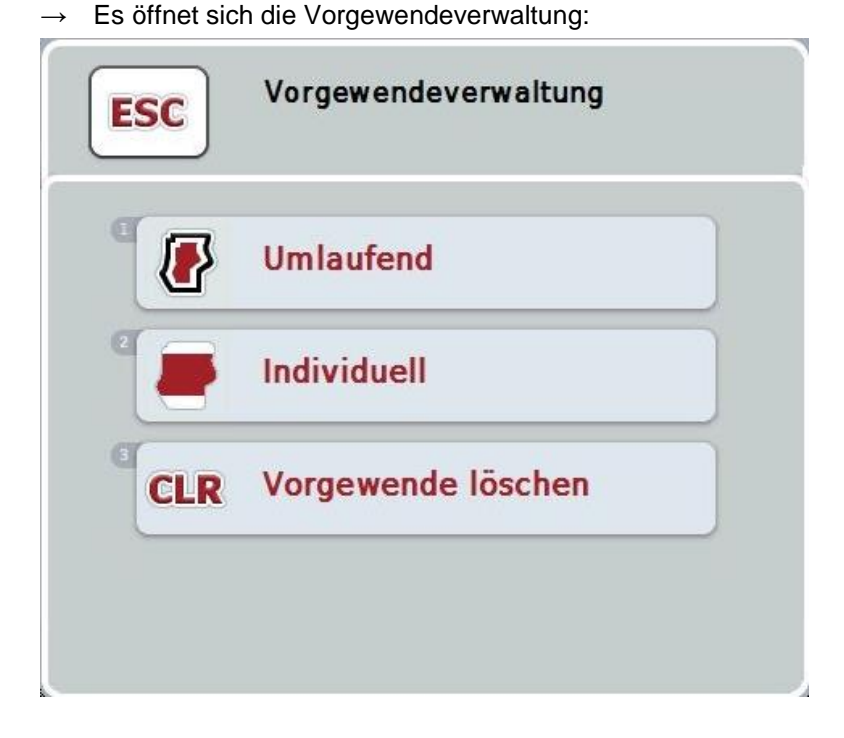

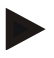

#### **Hinweis**

Die Auswahl "Umlaufend" steht nur zur Verfügung, wenn bereits eine Feldgrenze erstellt wurde (vgl. Kapitel [4.4.1\)](#page-329-0).

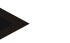

## **Hinweis**

Die Auswahl "Löschen" steht nur zur Verfügung, wenn mindestens ein gespeichertes Vorgewende vorhanden ist.

Sie haben folgende Bedienungsmöglichkeiten:

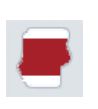

**Zur Individuellen Vorgewendeaufnahme wechseln**

Drücken Sie im *Touchscreen* auf die Schaltfläche "Individuell". Es öffnet sich die Kartenansicht **Vorgewendeaufnahme.**

Nähere Angaben zu der individuellen Vorgenwendeaufnahme finden Sie in Kapitel [4.4.1.1.](#page-330-0)

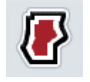

**Umlaufendes Vorgewende erstellen**

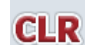

**Vorgewende löschen**

## <span id="page-330-0"></span>**4.4.1.1 Umlaufendes Vorgewende erstellen**

Um ein umlaufendes Vorgewende zu erstellen, gehen Sie folgendermaßen vor:

1. Drücken Sie im *Touchscreen* auf die Schaltfläche "Umlaufend" oder drehen Sie am Scrollrad, bis die Schaltfläche weiß markiert ist, und drücken Sie dann auf das Scrollrad.

Wenn die Schaltfläche markiert ist, können Sie alternativ auch auf die Schaltfläche "OK" (F6) drücken.

- *2.* Geben Sie im *Touchscreen* über das Ziffernfeld oder den Schieberegler den die Vorgewendebreite ein.
- 3. Bestätigen Sie Ihre Eingabe mit "OK".
	- $\rightarrow$  Es wird ein Vorgewende mit der eingegebenen Breite entlang der Feldgrenze erstellt.

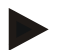

### **Hinweis**

Um ein umlaufendes Vorgewende hinzufügen zu können, muss zunächst eine Feldgrenze erstellt werden (vgl. Kapitel [4.4.1\)](#page-329-0).

### **4.4.1.2 Vorgewende löschen**

Um die gespeicherte Vorgewendefläche zu löschen, gehen Sie folgendermaßen vor:

- 1. Drücken Sie im *Touchscreen* auf die Schaltfläche "Vorgewende löschen" oder drehen Sie am Scrollrad, bis die Schaltfläche weiß markiert ist, und drücken Sie dann auf das Scrollrad. Wenn die Schaltfläche markiert ist, können Sie alternativ auch auf die Schaltfläche "OK" (F6) drücken.
- 2. Bestätigen Sie die Sicherheitsabfrage mit "OK".
	- $\rightarrow$  Das Vorgewende wird gelöscht.

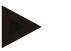

## **Hinweis**

Diese Funktion löscht alle zu diesem *Feld* gespeicherten Vorgewende. Wenn eine Feldgrenze vorhanden ist, kann ein umlaufendes Vorgewende schnell wieder erstellt werden. Ein individuelles Vorgewende muss neu eingefahren werden.

# **Vorgewende aufnehmen**

Das Vorgewende kann individuell aufgenommen werden. Für Legegeräte und Drillmaschinen können die Teilbreiten somit auch ohne eine Feldgrenze automatisch geschaltet werden.

### **4.4.1.3 Vorgewendeaufnahme**

Um zu der Vorgewendeaufnahme zu wechseln, gehen Sie folgendermaßen vor:

1. Drücken Sie im *Touchscreen* auf die Schaltfläche "Individuell" oder drehen Sie am Scrollrad, bis die Schaltfläche weiß markiert ist, und drücken Sie dann auf das Scrollrad.

Wenn die Schaltfläche markiert ist, können Sie alternativ auch auf die Schaltfläche "OK" (F6) drücken.

 $\rightarrow$  Es öffnet sich folgende Maske:

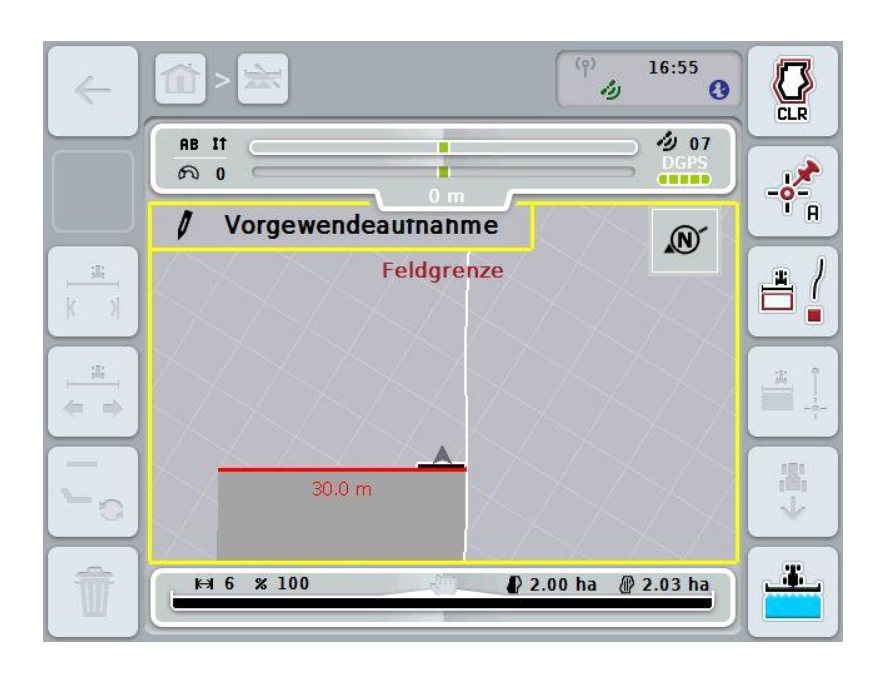

Sie haben folgende Bedienungsmöglichkeiten:

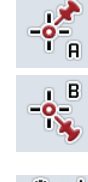

## **A-Punkt setzen /** *Referenzspur* **aufzeichnen**  (vgl. Kapitel [4.4.8\)](#page-345-0)

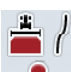

**Kurven markieren**

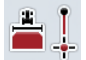

**Gerade markieren**

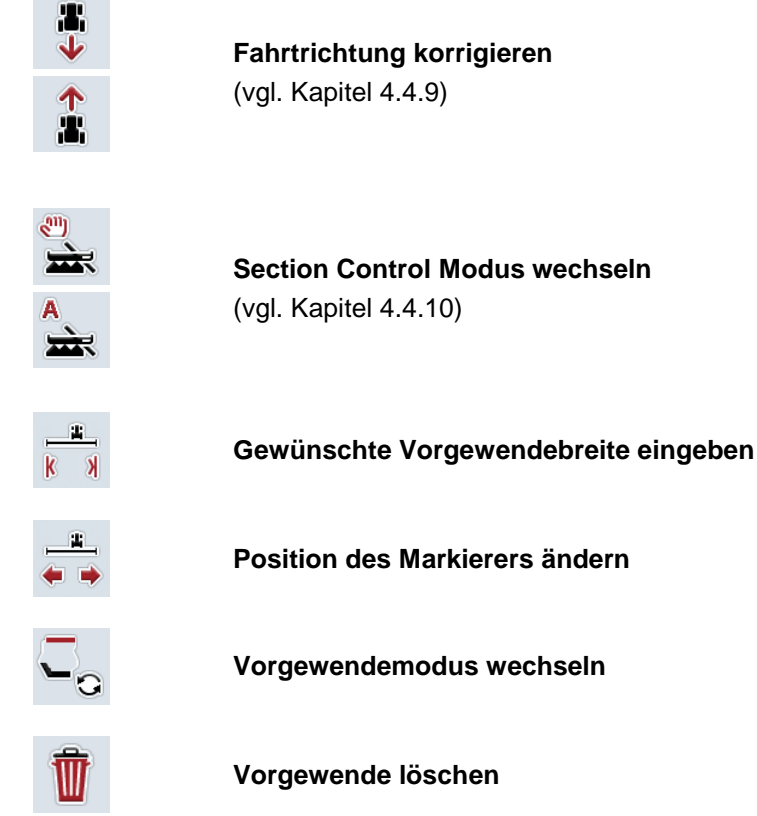

## **4.4.1.4 Kurven markieren**

Um bei der Aufnahme des Vorgewendes Kurven zu markieren, gehen Sie folgendermaßen vor:

- 1. Drücken Sie im *Touchscreen* auf die Schaltfläche "Kurven markieren" (F3).
	- → Die Aufzeichnung des Vorgewendes entlang der genauen Fahrtstrecke wird gestartet.
- 2. Fahren Sie die Strecke ab.
- 3. Drücken Sie im *Touchscreen* erneut auf die Schaltfläche "Kurven markieren" (F3).
	- → Die Aufzeichnung des Vorgewendes entlang der genauen Fahrtstrecke wird gestoppt.
	- $\rightarrow$  Das aufgezeichnete Vorgewende wird gespeichert.

#### **4.4.1.5 Gerade markieren**

Um bei der Aufnahme des Vorgewendes eine Gerade zu markieren, gehen Sie folgendermaßen vor:

- 1. Drücken Sie im *Touchscreen* auf die Schaltfläche "Gerade markieren" (F4).
	- $\rightarrow$  Der Startpunkt wird gesetzt.
- 2. Fahren Sie zu dem Punkt, der das Ende der Geraden bilden soll und drücken Sie im *Touchscreen* erneut auf die Schaltfläche "Gerade markieren" (F4).
	- → Es wird automatisch eine Gerade zwischen dem Start- und dem Stopppunkt gezogen und entlang dieser ein Vorgewende erstellt.
	- $\rightarrow$  Das erstellte Vorgewende wird gespeichert.

#### <span id="page-333-0"></span>**4.4.1.6 Gewünschte Vorgewendebreite eingeben**

Um die gewünschte Vorgewendebreite einzugeben, gehen Sie folgendermaßen vor:

- 1. Drücken Sie im *Touchscreen* auf die Schaltfläche "Vorgewendebreite" (F9).
- *2.* Geben Sie im *Touchscreen* über das Ziffernfeld oder den Schieberegler den Wert ein.
	- $\rightarrow$  Bestätigen Sie Ihre Eingabe mit "OK".

#### **Hinweis**

Der gültige Wertebereich für die Vorgewendebreite liegt zwischen 0 und 99 m.

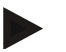

### **Hinweis**

Die Voreinstellung für die Vorgewendebreite ist die Arbeitsbreite der Maschine.

## **Vorgewende-Markierer**

Als Breite des Vorgewende-Markierers ist die Arbeitsbreite der Maschine voreingestellt.

Die Breite des Vorgewendes, und somit des Vorgewende-Markierers, kann manuell geändert werden (vgl. Kapitel [4.4.1.6\)](#page-333-0). Ist die Breite des Markierers größer als die Arbeitsbreite, kann die Position des Vorgewende-Markierers geändert werden. Es kann zwischen mittig (Voreinstellung) und rechter oder linker Außenkante der Maschine gewechselt werden.

Die Einstellung rechte oder linke Außenkante ermöglicht es zum Beispiel, mit der Außenkante der Maschine direkt an der Feldgrenze entlang zu fahren und die gesamte eingestellte Breite des Vorgewendes innerhalb der Feldgrenze zu markieren.

#### **4.4.1.7 Position des Markierers ändern**

Um die Position des Markierers zu ändern, gehen Sie folgendermaßen vor:

- 1. Drücken Sie im *Touchscreen* auf die Schaltfläche "Position des Markierers" (F10).
	- → Die Position des Markierers wechselt automatisch zwischen mittig, rechte Außenkante und linke Außenkante.

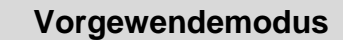

CCI.Command kennt drei verschiedene Vorgewendemodi:

Modus 1, Vorgewende gesperrt:

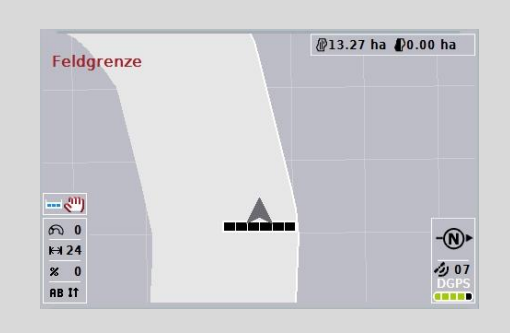

Das Vorgewende ist hellgrau eingezeichnet, die Teilbreiten werden in diesem Bereich automatisch abgeschaltet.

Das Feldinnere steht zur Bearbeitung zur Verfügung.

Modus 2, Vorgewende frei:

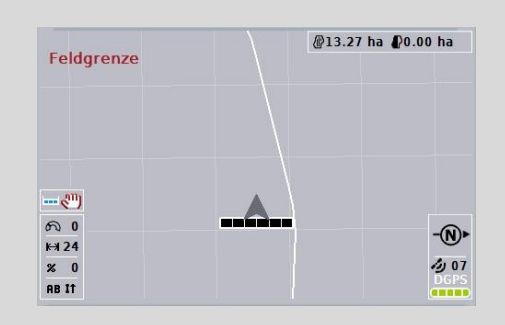

Die hellgraue Fläche wird nicht angezeigt.

Das Vorgewende steht zur Bearbeitung zur Verfügung, die Teilbreiten werden dort nicht abgeschaltet.

Modus 3: Vorgewende mit Leitspuren:

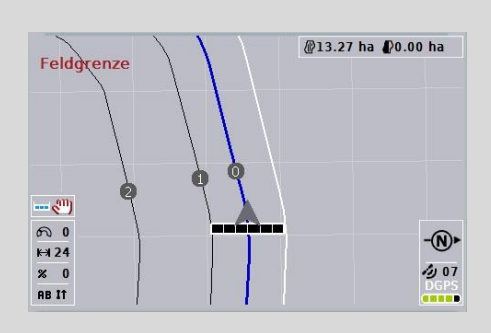

Im Vorgewende werden Leitspuren angezeigt. Referenz für diese Leitspuren ist die Feldgrenze.

Das Vorgewende steht zur Bearbeitung zur Verfügung.

#### **4.4.2 Vorgewendemodus wählen**

Um zwischen den Vorgewendemodi zu wechseln, gehen Sie folgendermaßen vor:

- 1. Drücken Sie im *Touchscreen* auf die Schaltfläche "Vorgewendemodus wechseln" (F9).
	- → Der Vorgewendemodus wird gewechselt.

## **4.4.3 Hindernisse**

Um zu der Maske "Hindernisse" zu wechseln, gehen Sie folgendermaßen vor:

- 2. Drücken Sie im *Touchscreen* auf die Schaltfläche "Hindernisse" (F10).
	- $\rightarrow$  Es öffnet sich folgende Maske:

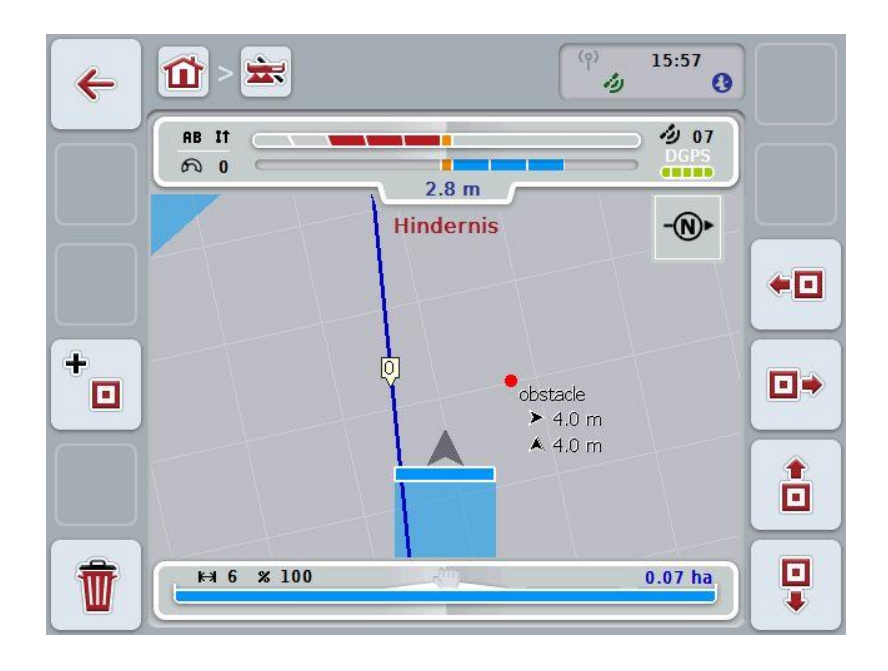

Sie haben folgende Bedienungsmöglichkeiten:

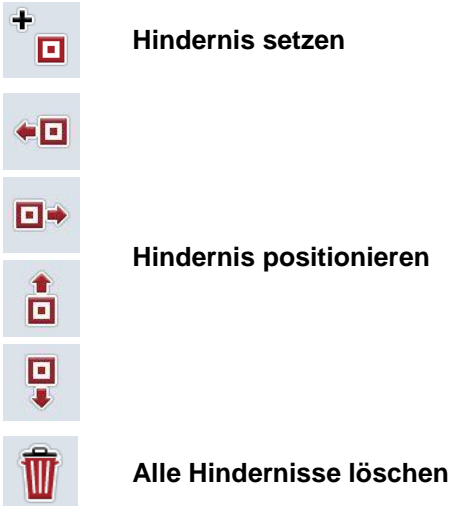

## **4.4.3.1 Hindernis setzen und positionieren**

Um ein neues Hindernis zu setzen, gehen Sie folgendermaßen vor:

- 1. Drücken Sie im *Touchscreen* auf die Schaltfläche "Hindernis setzen" (F10).
- 2. Geben Sie im *Touchscreen* über die Tastatur den Namen des Hindernisses ein.
- 3. Bestätigen Sie Ihre Eingabe mit "OK".
	- → Das Hindernis wird zunächst auf die aktuelle Position des Traktors gesetzt und in der Kartenansicht durch einen blinkenden roten Punkt abgebildet.
- 4. Drücken Sie im *Touchscreen* auf die Schaltflächen "Nach links" (F3), "Nach rechts" (F4), "Nach oben" (F5) und "Nach unten" (F6), um das Hindernis zu positionieren.

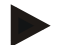

## **Hinweis**

Durch Drücken auf die Schaltflächen wird das Hindernis um 1 Meter in die jeweilige Richtung verschoben.

5. Um das Hindernis in der aktuellen Position zu speichern, verlassen Sie die Ansicht "Hindernisse" und kehren Sie in die normale Kartenansicht zurück.

### **4.4.3.2 Alle Hindernisse löschen**

Um die Hindernisse zu löschen, gehen Sie folgendermaßen vor:

- 1. Drücken Sie im *Touchscreen* auf die Schaltfläche "Löschen" (F12).
- 2. Bestätigen Sie mit "OK".

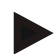

#### **Hinweis**

Es werden alle Hindernisse des aktuell verwendeten Feldes gelöscht. Eine Selektion ist nicht möglich.

# **GPS-Drift**

Beim Einsatz von GPS-Signalen ohne Korrektur können die aufgezeichneten Daten (z.B. Feldgrenze oder bearbeitete Fläche) bei späterer Wiederverwendung eine Verschiebung zur aktuellen Position aufweisen.

Durch die Drehung der Erde und die sich verändernden Position der Satelliten am Himmel verschiebt sich mit der Zeit die berechnete Position eines Punktes. Dies wird als Drift bezeichnet.

Die GPS-Korrektur ermöglicht es, diesen Drift auszugleichen.

## **4.4.4 GPS-Korrektur**

Über die Schaltfläche "GPS-Korrektur" (F11) können Sie in der Kartenansicht die *GPS*-Korrektur durchführen, den Schaltflächen werden neue Funktionen zugeteilt.

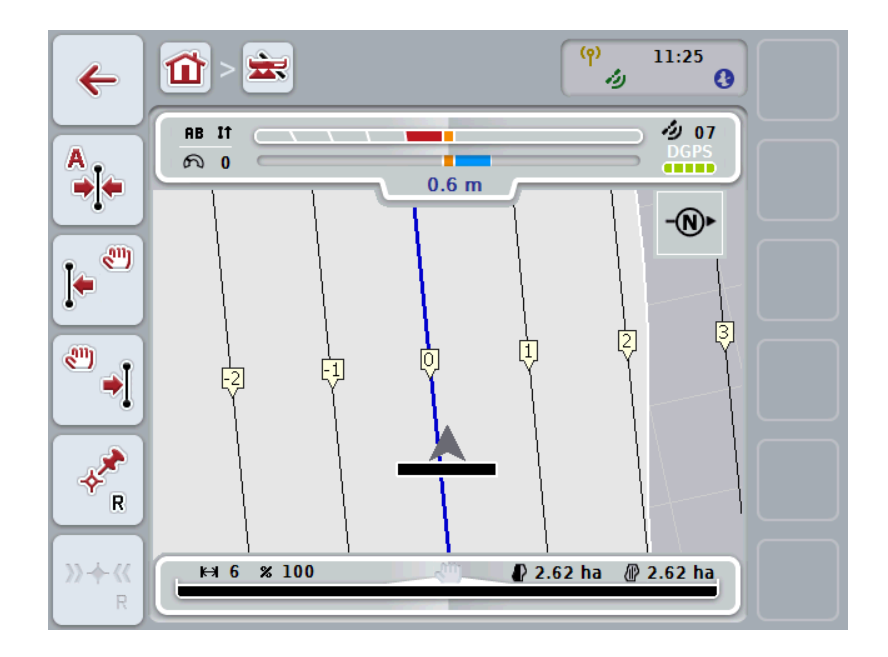

Sie haben folgende Bedienungsmöglichkeiten:

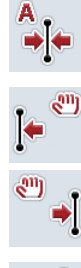

*Referenzspur* **verschieben**

*Referenzspur* **manuell verschieben**

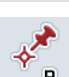

**Referenzpunkt setzen**

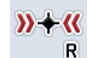

**Referenzpunkt kalibrieren**

## <span id="page-338-1"></span>**4.4.4.1 Referenzspur verschieben**

Um die *Referenzspur* auf die aktuelle Position des Traktors zu verschieben, gehen Sie folgendermaßen vor:

- 1. Fahren Sie auf dem *Feld* in die gewünschte Spur und drücken Sie im **Touchscreen auf die Schaltfläche "Referenzspur verschieben" (F9).** 
	- → Die *Referenzspur* wird auf ihre aktuelle Position verschoben.

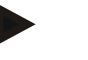

#### **Hinweis**

Diese Funktion steht nur zur Verfügung, wenn eine *Referenzspur* aufgezeichnet wurde. Verschoben wird nur die *Referenzspur*. Wenn das gesamte *Feld* korrigiert werden soll, ist es nötig einen Referenzpunkt zu setzen (vgl. Kapitel [4.4.4.3\)](#page-338-0).

#### **4.4.4.2 Referenzspur manuell verschieben**

Um eine vorhandene *Referenzspur* manuell nach links oder rechts zu verschieben gehen Sie folgendermaßen vor:

- 1. Drücken Sie im *Touchscreen* auf die Schaltfläche "Referenzspur manuell korrigieren" (F7 bzw. F8).
	- → Die *Referenzspur* wird in die gewählte Richtung verschoben.

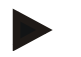

#### **Hinweis**

Diese Funktion steht nur zur Verfügung, wenn eine *Referenzspur* aufgezeichnet wurde. Verschoben wird nur die *Referenzspur*. Wenn das gesamte *Feld* korrigiert werden soll, ist es nötig einen Referenzpunkt zu setzen (vgl. Kapitel [4.4.4.3\)](#page-338-0).

#### <span id="page-338-0"></span>**4.4.4.3 Referenzpunkt setzen**

Der Referenzpunkt sollte bei der ersten Bearbeitung in der Nähe eines *Feldes* gesetzt werden.

Wählen Sie einen Punkt, der zur Kalibrierung später aus exakt der gleichen Richtung und auf exakt der gleichen Stelle wieder angefahren werden kann. Es bietet sich an, einen markanten Punkt, wie z.B. einen Gullideckel oder eine dauerhafte Markierung in der Feldeinfahrt zu wählen.

Die aufgezeichneten Daten werden für die weitere Verwendung unbrauchbar, wenn Sie den aufgezeichneten Referenzpunkt nicht mehr auffinden können.

Um einen neuen Referenzpunkt an der aktuellen Position zu setzen, gehen Sie folgendermaßen vor:

- 1. Drücken Sie im *Touchscreen* auf die Schaltfläche "Referenzpunkt setzen" (F11).
	- $\rightarrow$  Der Referenzpunkt ist gesetzt und wird in der Karte dargestellt.

## **Hinweis**

Der Referenzpunkt gilt nur für das Gespann mit dem er gesetzt wurde.

# **Referenzpunkt kalibrieren**

Wenn Sie nach einer Unterbrechung der Bearbeitung (z.B. Nachfüllen der Spritze) einen GPS-Drift festgestellt haben, fahren Sie wieder exakt auf den bereits gesetzten Referenzpunkt.

Aufgrund der Verschiebung durch den GPS-Drift wird der Referenzpunkt in der Kartenansicht nun nicht unter der aktuellen Position liegen.

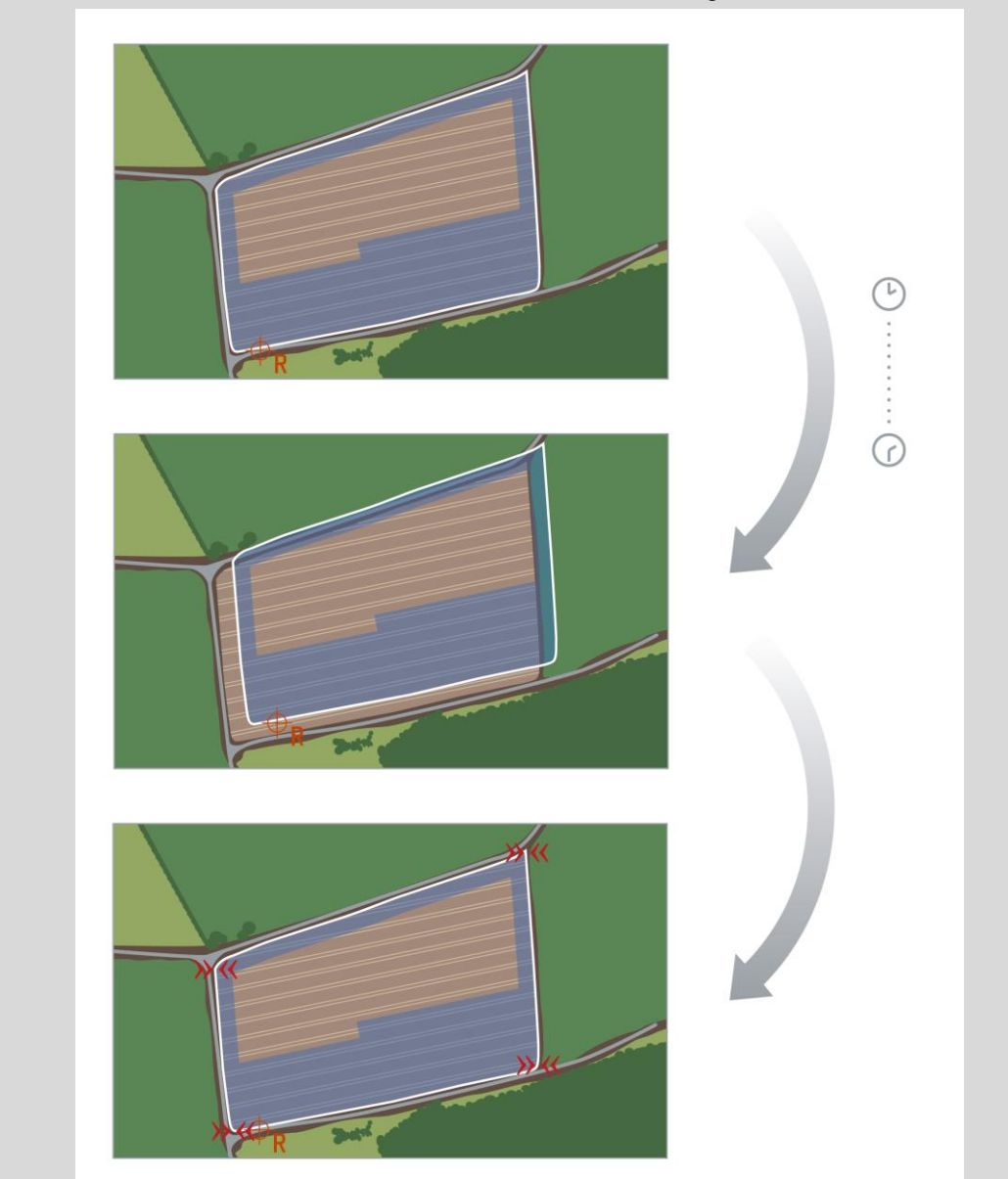

## **4.4.4.4 Referenzpunkt kalibrieren**

Um den Referenzpunkt zu kalibrieren, gehen Sie folgendermaßen vor:

- 1. Drücken Sie im *Touchscreen* auf die Schaltfläche "Referenzpunkt kalibrieren" (F12).
	- → Der Referenzpunkt wird auf die aktuelle Position verschoben.

## **4.4.5 Karteneinstellungen**

Über die Schaltfläche "Karteneinstellungen" (F12) in der Kartenansicht gelangen Sie zu den **Karteneinstellungen**. Diese ermöglichen es, einzelne Elemente der Kartenansicht und akustische Warnsignale ein- bzw. auszuschalten. Die Elemente werden in der Karte angezeigt und die Warnsignale können ertönen, wenn der Haken gesetzt ist.

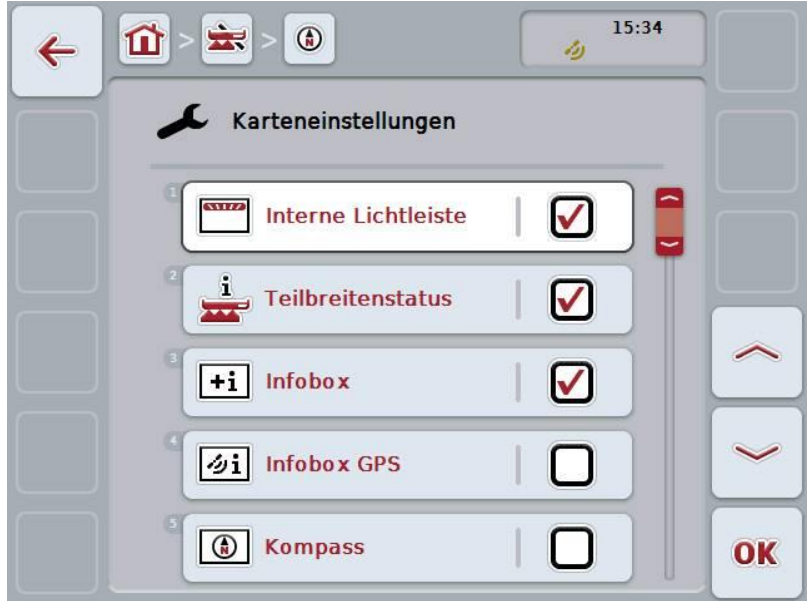

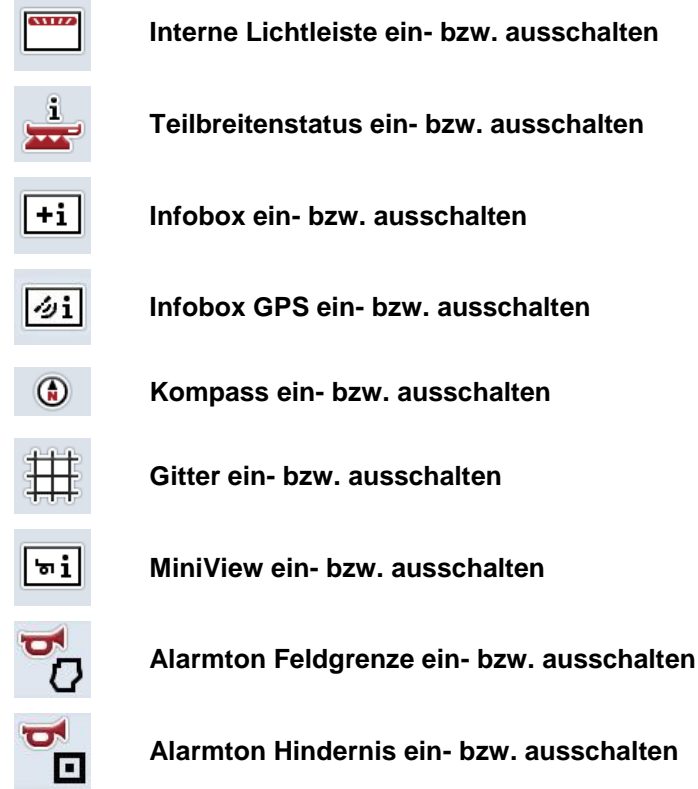

Sie haben folgende Bedienungsmöglichkeiten:

## **4.4.5.1 Anzeigen ein-/ausschalten**

Um die Anzeige der internen Lichtleiste, des Teilbreitenstatus, der Infobox, der Infobox *GPS*, des Kompass, des MiniView oder des Gitters ein- oder auszuschalten, gehen Sie folgendermaßen vor:

- 1. Drücken Sie im *Touchscreen* auf die Schaltfläche mit der gewünschten Anzeige oder drehen Sie am Scrollrad, bis die Schaltfläche weiß markiert ist, und drücken Sie dann auf das Scrollrad. Wenn die Schaltfläche markiert ist, können Sie alternativ auch auf die Schaltfläche "OK" (F6) drücken.
- 2. Wählen Sie im Eingabedialog die gewünschte Einstellung aus.
- 3. Bestätigen Sie Ihre Einstellung mit "OK" oder drücken Sie auf das Scrollrad.

### **4.4.5.2 Akustisches Warnsignal ein-/ausschalten**

Um das akustische Warnsignal beim Erreichen der Feldgrenze oder eines Hindernisses, gehen Sie folgendermaßen vor:

- 1. Drücken Sie im *Touchscreen* auf die Schaltfläche mit der gewünschten Anzeige oder drehen Sie am Scrollrad, bis die Schaltfläche weiß markiert ist, und drücken Sie dann auf das Scrollrad. Wenn die Schaltfläche markiert ist, können Sie alternativ auch auf die Schaltfläche "OK" (F6) drücken.
- 2. Wählen Sie im Eingabedialog die gewünschte Einstellung aus.
- 3. Bestätigen Sie Ihre Einstellung mit "OK" oder drücken Sie auf das Scrollrad.

## **4.4.5.3 MiniView**

Im MiniView können relevante Maschinendaten angezeigt werden, ohne die Kartenansicht von CCI.Command verlassen zu müssen.

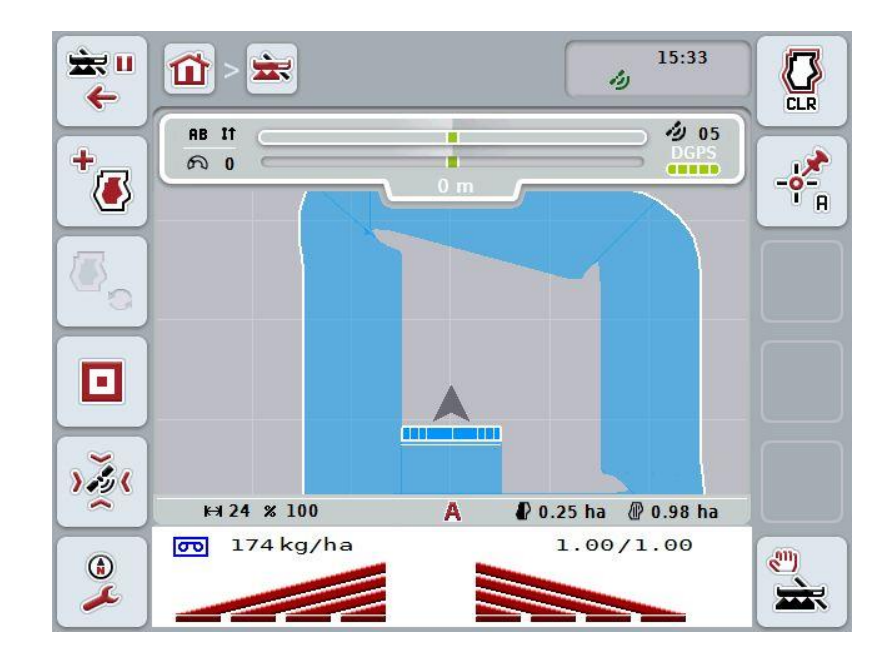

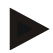

#### **Hinweis**

Die im MiniView angezeigten Maschinendaten müssen von der Maschine zur Verfügung gestellt werden. Jedoch unterstützen nicht alle Maschinen diese Funktion.

Stellt die Maschine keine Daten zur Verfügung bleibt die Anzeige leer.

## **4.4.6 Feldgrenze erstellen**

Um eine Feldgrenze zu erstellen, gehen Sie folgendermaßen vor:

1. Umfahren Sie das *Feld* und behandeln dabei das Vorgewende. Die bearbeitete Fläche wird blau markiert, bei Feldspritzen kann zu diesem Zeitpunkt bereits der *Section Control* Automodus aktiviert werden.

#### **Achtung!**

Teilbreiten werden nur automatisch geschaltet, wenn eine bereits behandelte Fläche erreicht wird. Das Abschalten am Feldrand zum Schutz von angrenzenden Bereichen liegt in der Verantwortung des Anwenders.

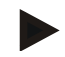

#### **Hinweis**

Beim Betrieb mit Düngerstreuern müssen aus Sicherheitsgründen bei der ersten Umfahrung ohne Feldgrenze die Teilbreiten manuell geschaltet werden.

- 2. Drücken Sie im *Touchscreen* auf die Schaltfläche "Feldgrenze erstellen" (F1).
	- An der Außenkante der bereits bearbeiteten Fläche wird eine Feldgrenze erstellt und gespeichert. Lücken werden durch eine angepasste Linie geschlossen. Es empfiehlt sich dennoch das *Feld* vollständig zu umfahren, da die Berechnungen nicht dem tatsächlichen Verlauf der Feldgrenze entsprechen müssen.
	- Die Schaltfläche "Feldgrenze erstellen" (F1) ändert sich automatisch zu "Feldgrenze löschen" (F1). Dies wird durch ein anderes Symbol angezeigt.

#### **4.4.7 Feldgrenze löschen**

Um eine gespeicherte Feldgrenze zu löschen, gehen Sie folgendermaßen vor:

- 1. Drücken Sie im *Touchscreen* auf die Schaltfläche "Feldgrenze löschen" (F1).
- 2. Bestätigen Sie die Sicherheitsabfrage mit "OK".
	- Die Schaltfläche "Feldgrenze löschen" (F1) ändert sich automatisch zu "Feldgrenze speichern" (F1). Dies wird durch ein anderes Symbol angezeigt.

#### <span id="page-345-0"></span>**4.4.8 A-Punkt setzen / Referenzspur aufzeichnen**

Um eine *Referenzspur* für das *Parallel Tracking* aufzuzeichnen, gehen Sie folgendermaßen vor:

- 1. Drücken Sie im *Touchscreen* auf die Schaltfläche "A-Punkt setzen" (F2) um den Startpunkt für die *Referenzspur* festzulegen.
	- $\rightarrow$  Die Schaltfläche "A-Punkt setzen" (F2) ändert sich zu "B-Punkt setzen" (F2). Dies wird durch ein anderes Symbol angezeigt.
- 2. Fahren Sie die Strecke, die als *Referenzspur* dienen soll.
- 3. Drücken Sie im *Touchscreen* auf die Schaltfläche "B-Punkt setzen" (F2) um den Endpunkt der *Referenzspur* zu setzen.
	- → *Parallel Tracking* wird automatisch gestartet.

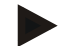

## **Hinweis**

Es wird nur eine *Referenzspur* pro *Feld* gespeichert. Wenn Sie einen neuen A-Punkt setzen, wird die bestehende *Referenzspur* überschrieben. Hierfür ist die Bestätigung einer Sicherheitsabfrage notwendig.

### <span id="page-345-1"></span>**4.4.9 Fahrtrichtung korrigieren**

Bei aktivierter Rückwärtsfahrterkennung, s.a. Kapitel [4.3.5.6,](#page-321-0) erkennt CCI.Command automatisch die Fahrtrichtung. Um die erkannte Fahrtrichtung zu korrigieren, gehen Sie folgendermaßen vor:

- 1. Drücken Sie im *Touchscreen* auf die Schaltfläche "Fahrtrichtung korrigieren" (F5).
	- → Die Fahrtrichtung ändert sich von "Vorwärtsfahrt" zu "Rückwärtsfahrt" bzw. von "Rückwärtsfahrt" zu "Vorwärtsfahrt".
	- Die Korrektur wird durch die Änderung des Symbols auf der Schaltfläche (F5) angezeigt.

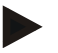

## **Hinweis**

Erkennt *CCI.Command* eine Rückwärtsfahrt, wird ein kleiner roter Pfeil angezeigt.

## **Section Control: manueller Modus und Automodus**

Im manuellen Modus müssen die Teilbreiten in der Maschinenbedienung oder über den Joystick manuell ein- bzw. ausgeschaltet werden. Die bearbeitete Fläche wird aufgezeichnet.

Nach Aktivierung des Automodus übergibt *CCI.Command* Befehle zum Ein- und Ausschalten der Teilbreiten an die Maschine.

Bei einigen Maschinen muss die *Section Control* Funktionalität zunächst auch noch in der Maschinenbedienung gestartet werden. Entnehmen Sie die Vorgehensweise der Betriebsanleitung des Maschinenherstellers.

#### <span id="page-346-0"></span>**4.4.10 Section Control Modus wechseln**

Der Wechsel in den manuellen Modus und den Automodus erfolgt über die gleiche Schaltfläche (F4). Das Symbol ändert sich je nachdem welcher Modus gerade ausgewählt ist:

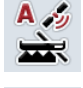

*Section Control* **in den Automodus schalten**

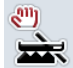

*Section Control* **in den manuellen Modus schalten**

Um zwischen dem manuellen Modus und dem *Section Control* Automodus zu wechseln, gehen Sie folgendermaßen vor:

- 1. Drücken Sie im *Touchscreen* auf die Schaltfläche "Automodus" bzw. "manueller Modus" (F6).
	- $\rightarrow$  Der Modus wird gewechselt und das Symbol auf der Schaltfläche F6 ändert sich.

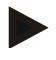

## **Hinweis**

Diese Funktion ist nur verfügbar, wenn Maschinendaten übertragen werden.

#### **4.4.11 Manuelle Markierung befahrener Fläche ein-/ausschalten**

Wenn keine ISOBUS-Maschine angeschlossen ist, steht keine Information über die bereits bearbeitete Fläche zur Verfügung. Die bearbeitete Fläche kann manuell markiert werden.

Um die manuelle Markierung der befahrenen Fläche ein- bzw. auszuschalten, gehen Sie folgendermaßen vor:

- 1. Drücken Sie im Touchscreen auf die Schaltfläche "Markierung an/Markierung aus" (F6).
	- $\rightarrow$  Die befahrene Fläche wird auf der Karte blau markiert bzw. nicht mehr markiert.
	- $\rightarrow$  Die Schaltfläche F2 ändert sich von "Markierung an" zu "Markierung aus" und andersherum, je nachdem welche Funktion gerade ausgewählt wurde.:

Um zwischen dem manuellen Modus und dem Section Control Automodus zu wechseln, gehen Sie folgendermaßen vor:

- 1. Drücken Sie im Touchscreen auf die Schaltfläche "Automodus" bzw. "manueller Modus" (F6).
	- $\rightarrow$  Der Modus wird gewechselt und das Symbol auf der Schaltfläche F6 ändert sich.

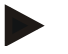

#### **Hinweis**

Diese Funktion ist nur verfügbar, wenn keine Maschinendaten übertragen werden oder Section Control nicht freigeschaltet wurde.

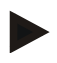

## **Hinweis**

Für eine korrekte Anzeige der bearbeiteten Fläche, ist es notwendig vorher die Arbeitsbreite einzugeben (vgl. Kapitel 4.3.4.1).

# **5 Problembehebung**

# **5.1 Fehler am Terminal**

Die folgende Übersicht zeigt Ihnen mögliche Fehler am *Terminal* und ihre Behebung:

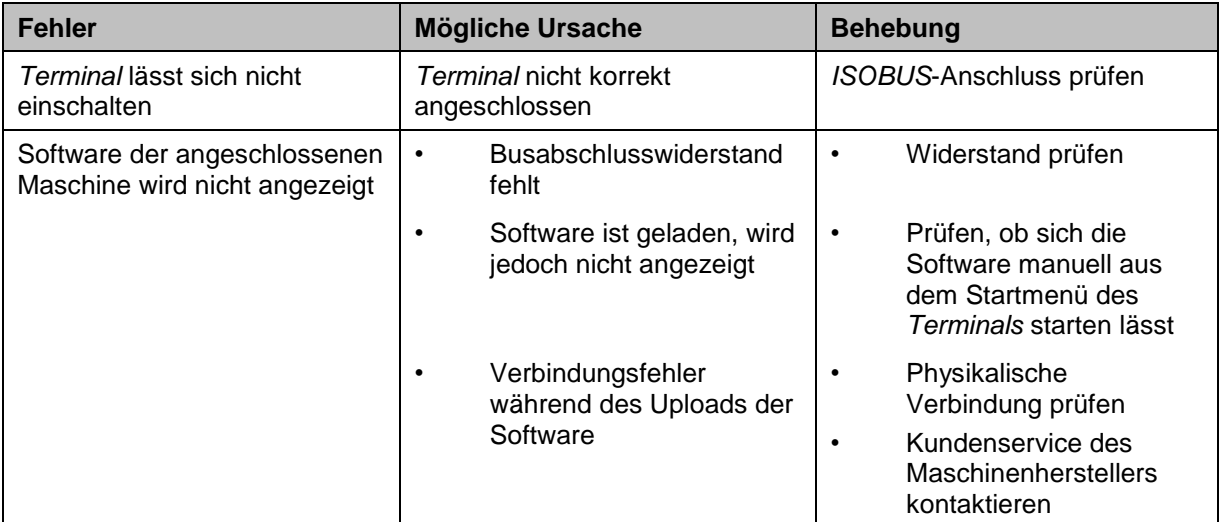

# **5.2 Fehler beim Betrieb**

Die folgende Übersicht zeigt Ihnen mögliche Fehler beim Betrieb mit *CCI.Command*, ihre mögliche Ursache und Behebung:

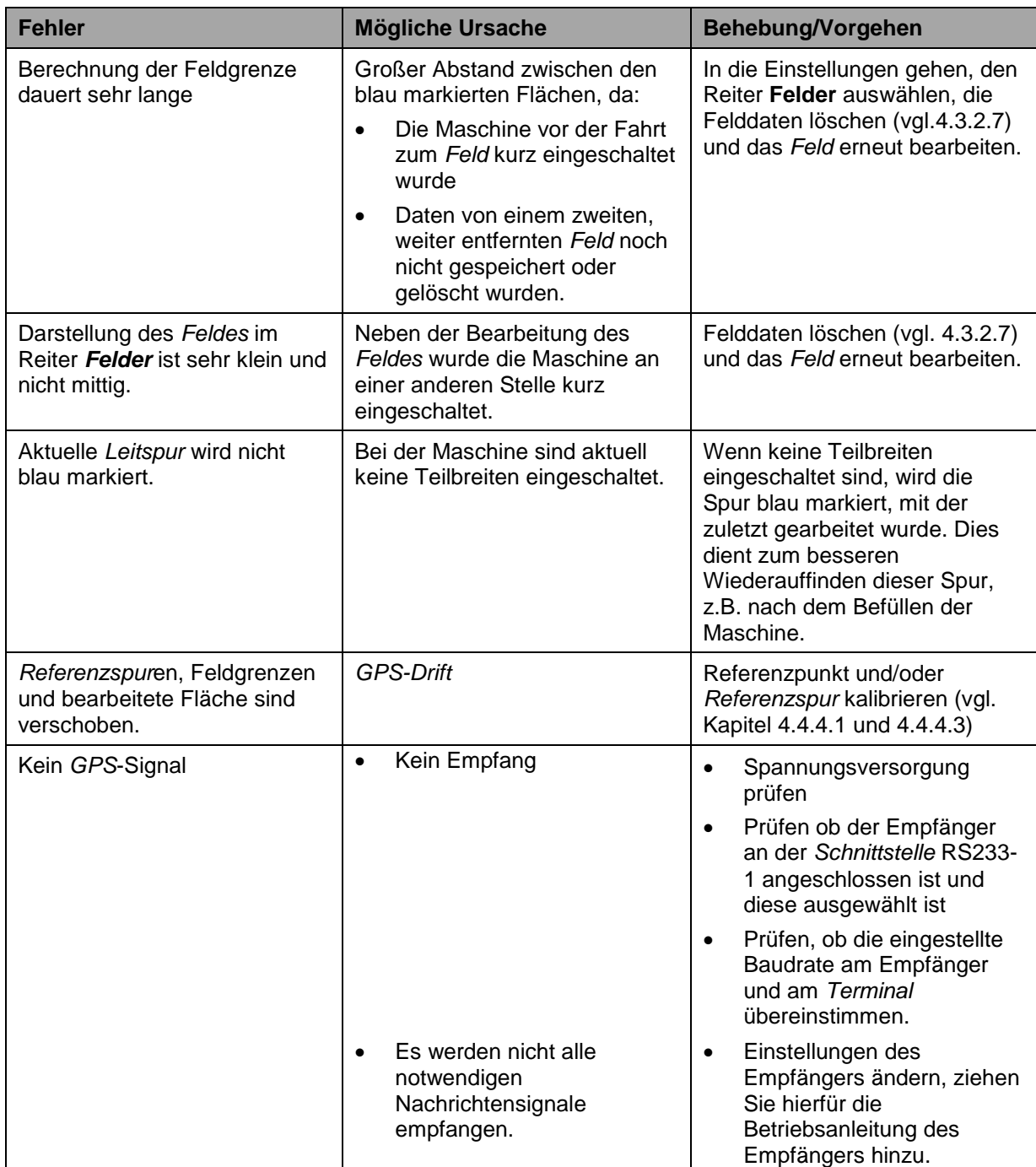

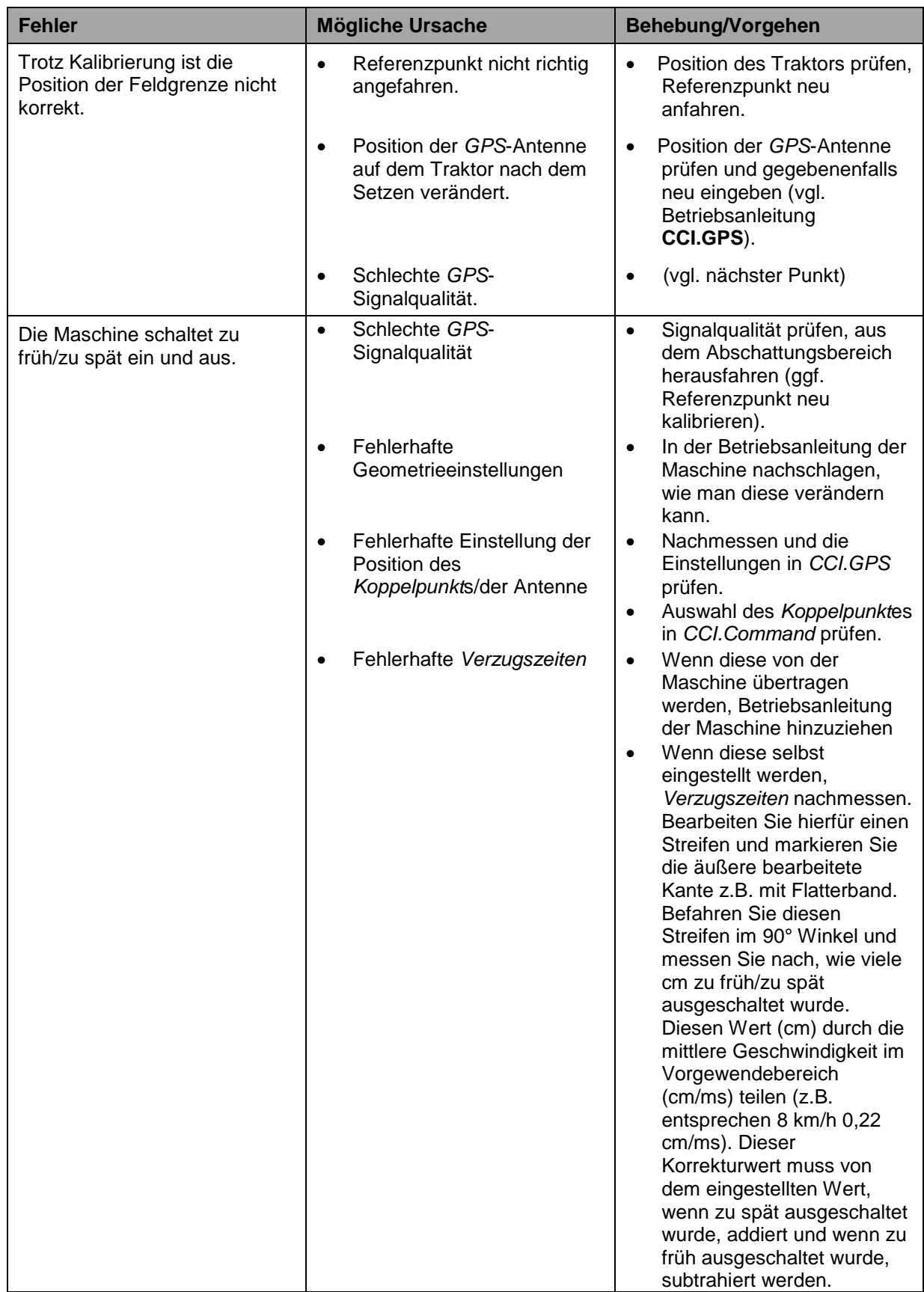

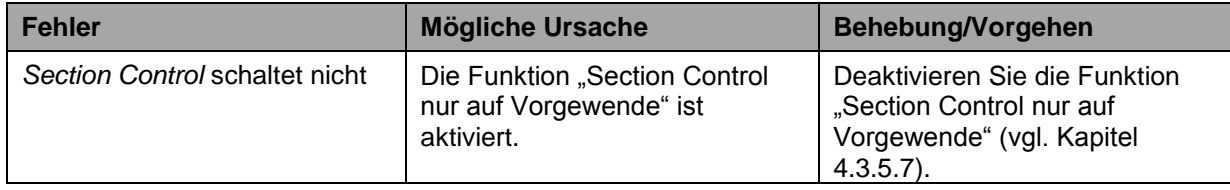

# **5.3 Schaltflächen sind ausgegraut**

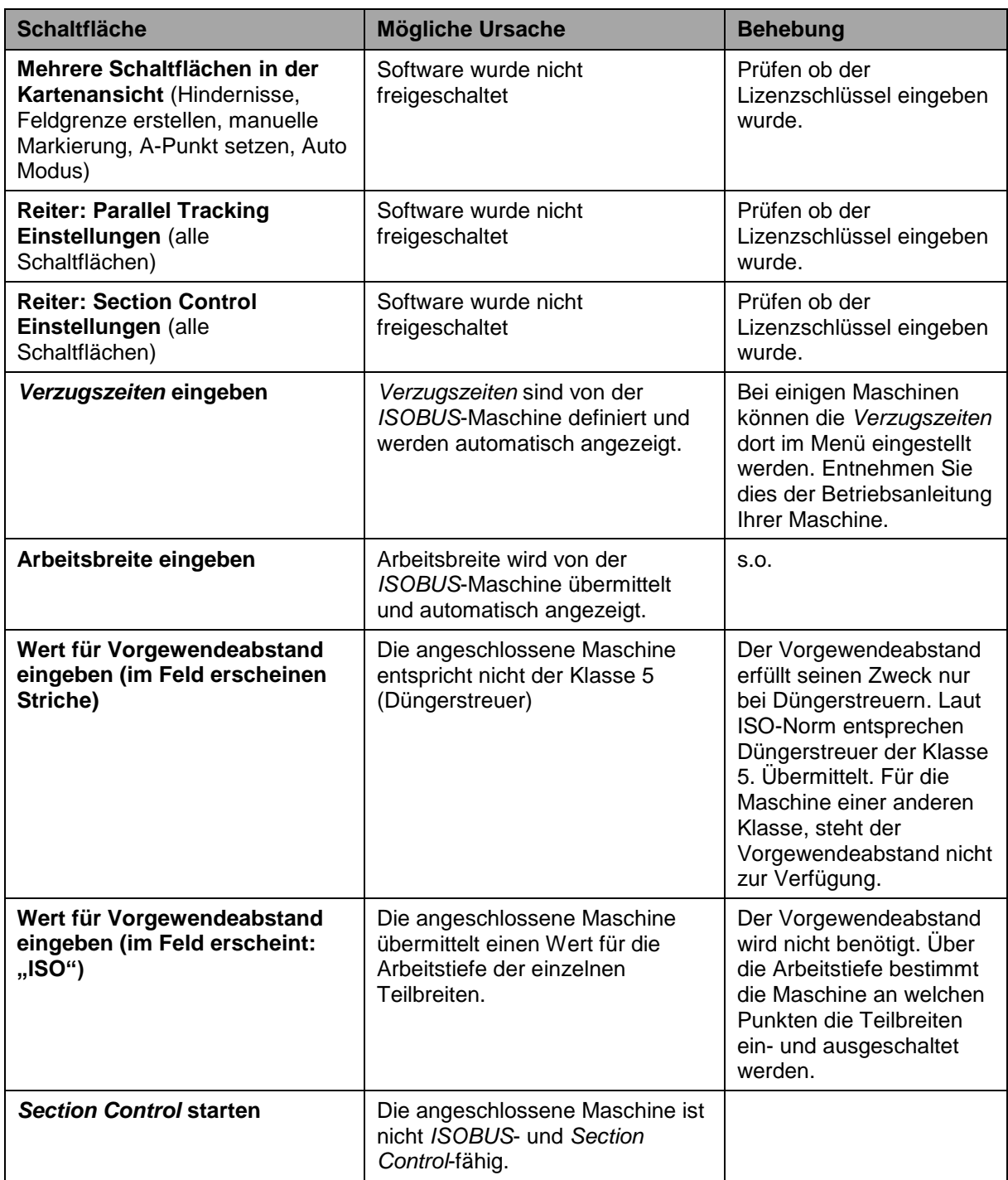

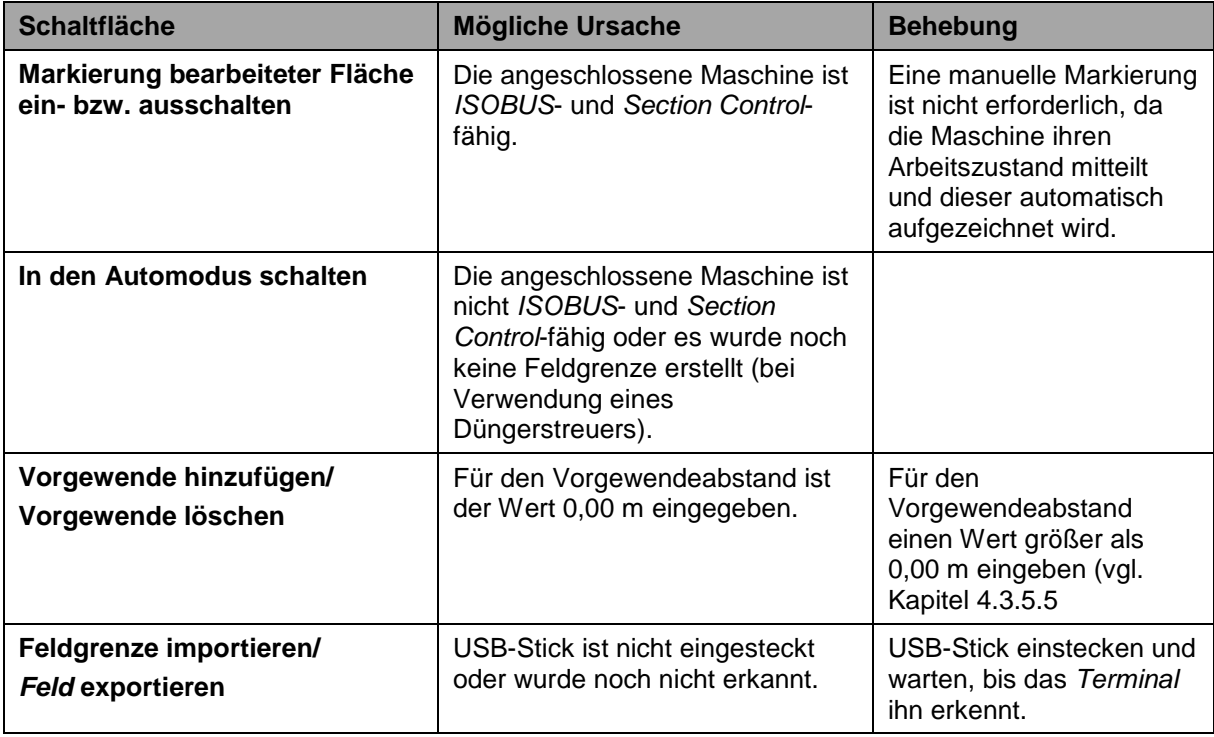

## **5.4 Fehlermeldungen**

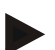

## **Hinweis**

Die am *Terminal* angezeigten Fehlermeldungen sind von der angeschlossenen Maschine abhängig.

Eine detaillierte Beschreibung der möglichen Fehlermeldungen und der Fehlerbehebung finden Sie in der Betriebsanleitung der Maschine.

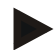

## **Hinweis**

Wenn sich die Maschine nicht bedienen lässt, prüfen Sie, ob der "Stopp-Schalter" gedrückt ist. Die Maschine lässt sich erst wieder bedienen, wenn der Schalter gelöst wurde.

## **5.5 Diagnose**

## **5.5.1 Externe Lichtleiste prüfen**

Um die externe Lichtleiste zu prüfen, gehen Sie folgendermaßen vor:

- 1. Drücken Sie auf die Hometaste um in das Hauptmenü zu gelangen.
- 2. Drücken Sie im Hauptmenü auf die Schaltfläche "Einstellungen" (F1).
- 3. Wählen Sie den Reiter **Info und Diagnose**.
- 4. Drücken Sie im Reiter Info und Diagnose auf die Schaltfläche "L10".  $\rightarrow$  Es öffnet sich die Ansicht der L10:

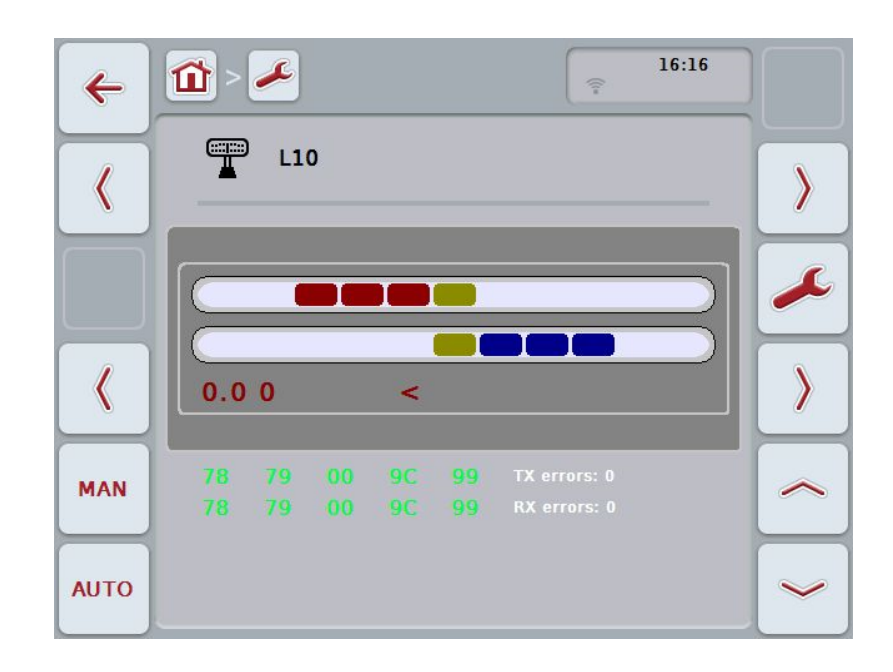

# **6 Menüstruktur**

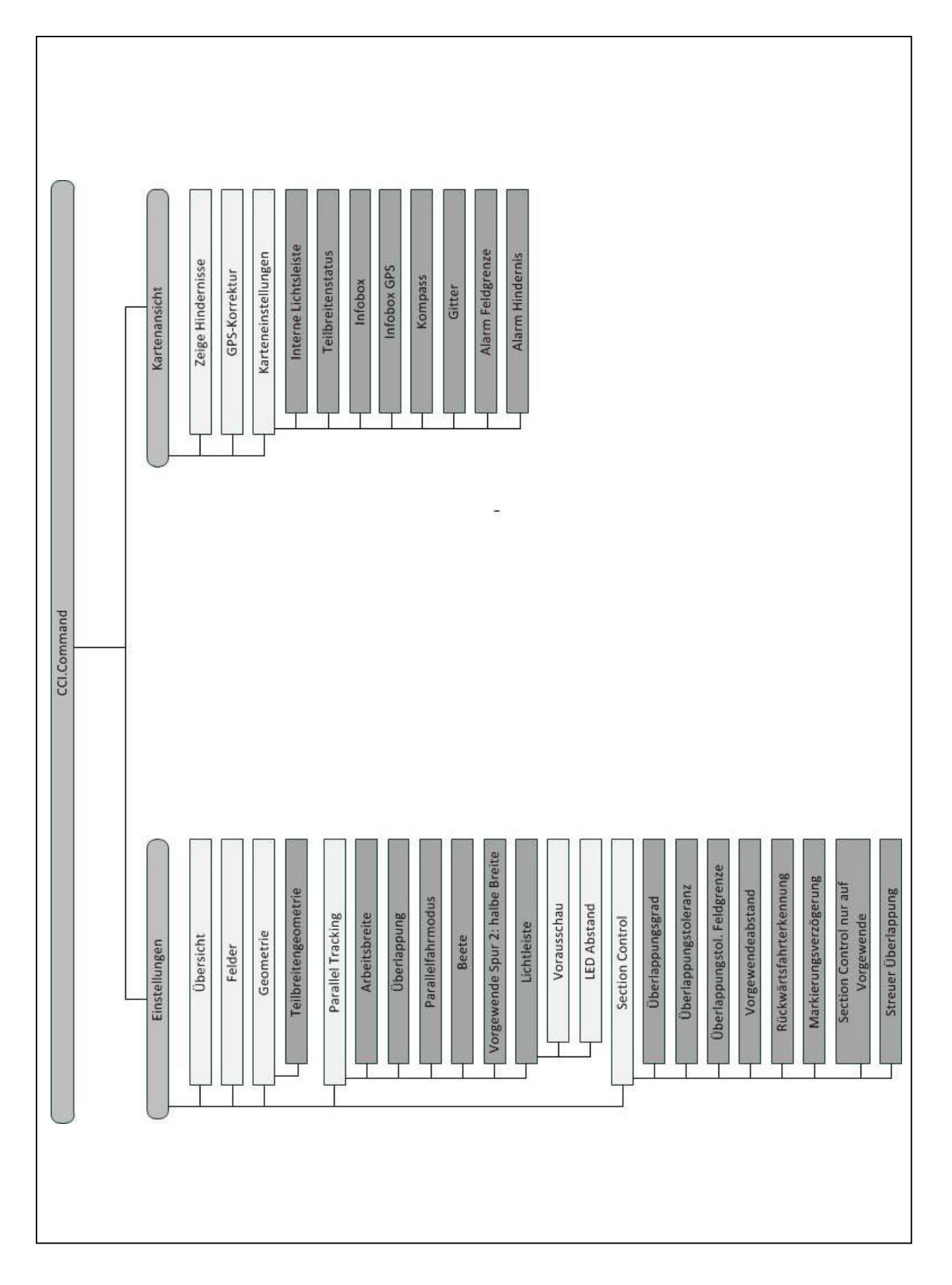

# **7 Glossar**

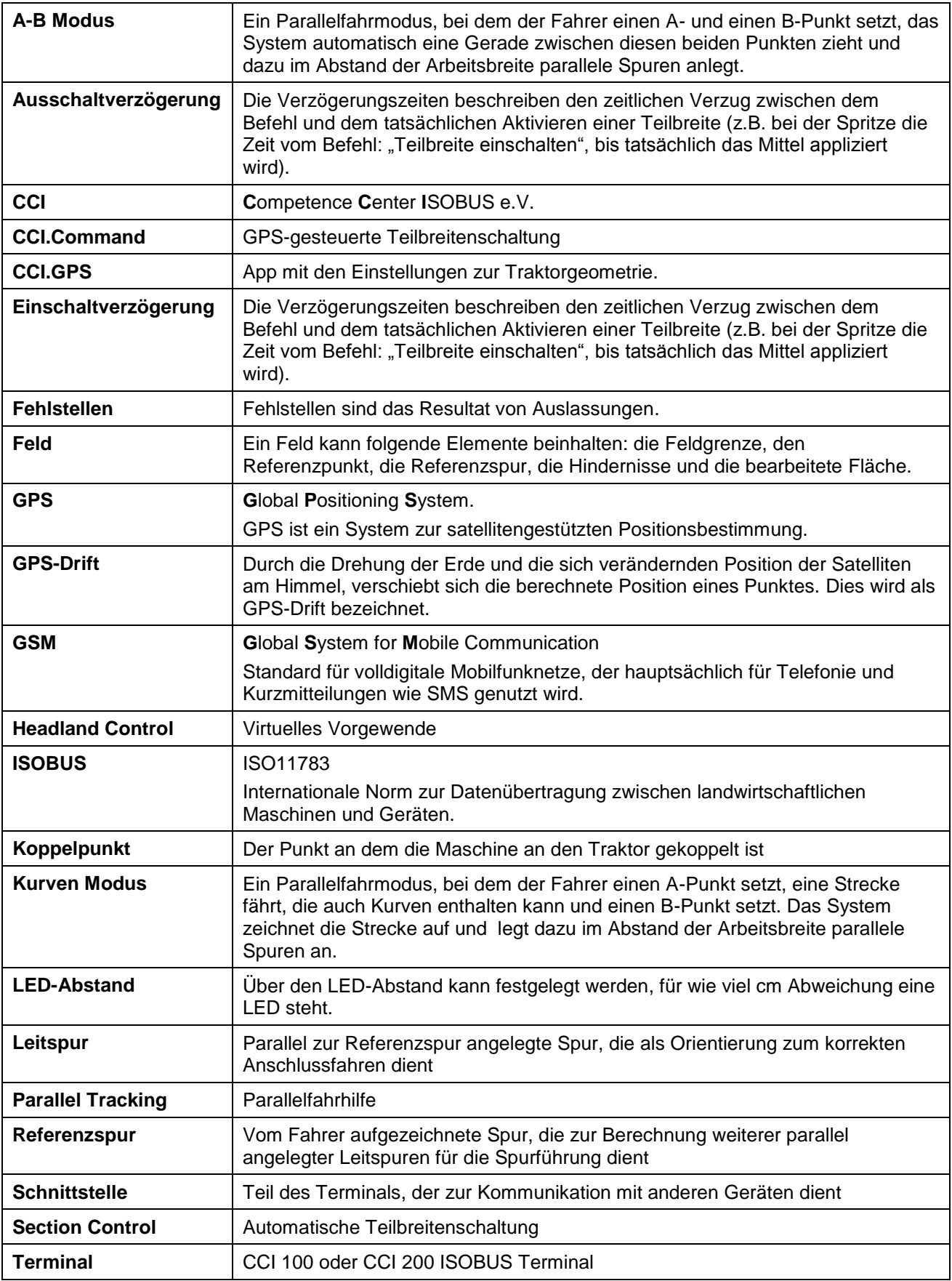

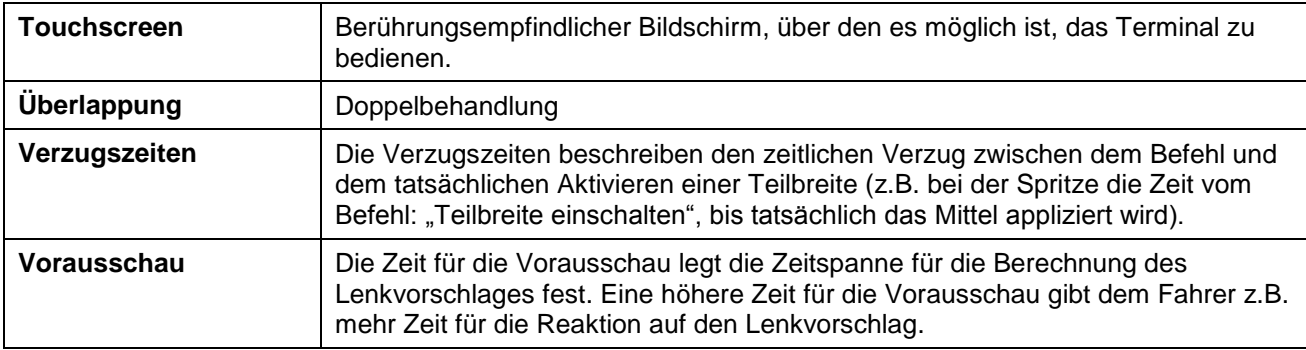

# **8 ISOBUS Funktionalitäten**

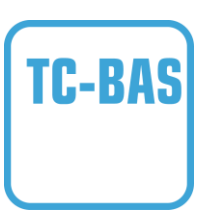

## **Task-Controller basic (totals)**

übernimmt die Dokumentation von Summenwerten, die mit Blick auf die geleistete Arbeit sinnvoll sind. Das Gerät stellt dabei die Werte zur Verfügung. Der Datenaustausch zwischen Ackerschlagkartei und dem Task-Controller findet dabei über das ISO-XML Datenformat statt. So können Aufträge bequem in den Task-Controller importiert und / oder die fertige Dokumentation nachher wieder exportiert werden.

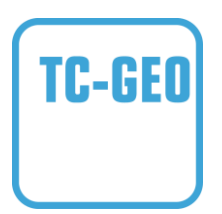

## **Task-Controller geo-based (variables)**

bietet zusätzlich die Möglichkeit, auch ortsbezogene Daten zu erheben – oder ortsbezogene Aufträge zu planen, etwa mittels Applikationskarten.

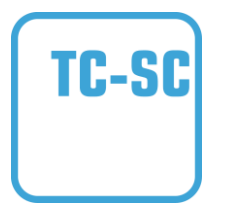

#### **Task-Controller Section Control**

erledigt das automatische Schalten von Teilbreiten, etwa bei Pflanzenschutzspritzen, in Abhängigkeit von GPS-Positionen und gewünschtem Überlappungsgrad.

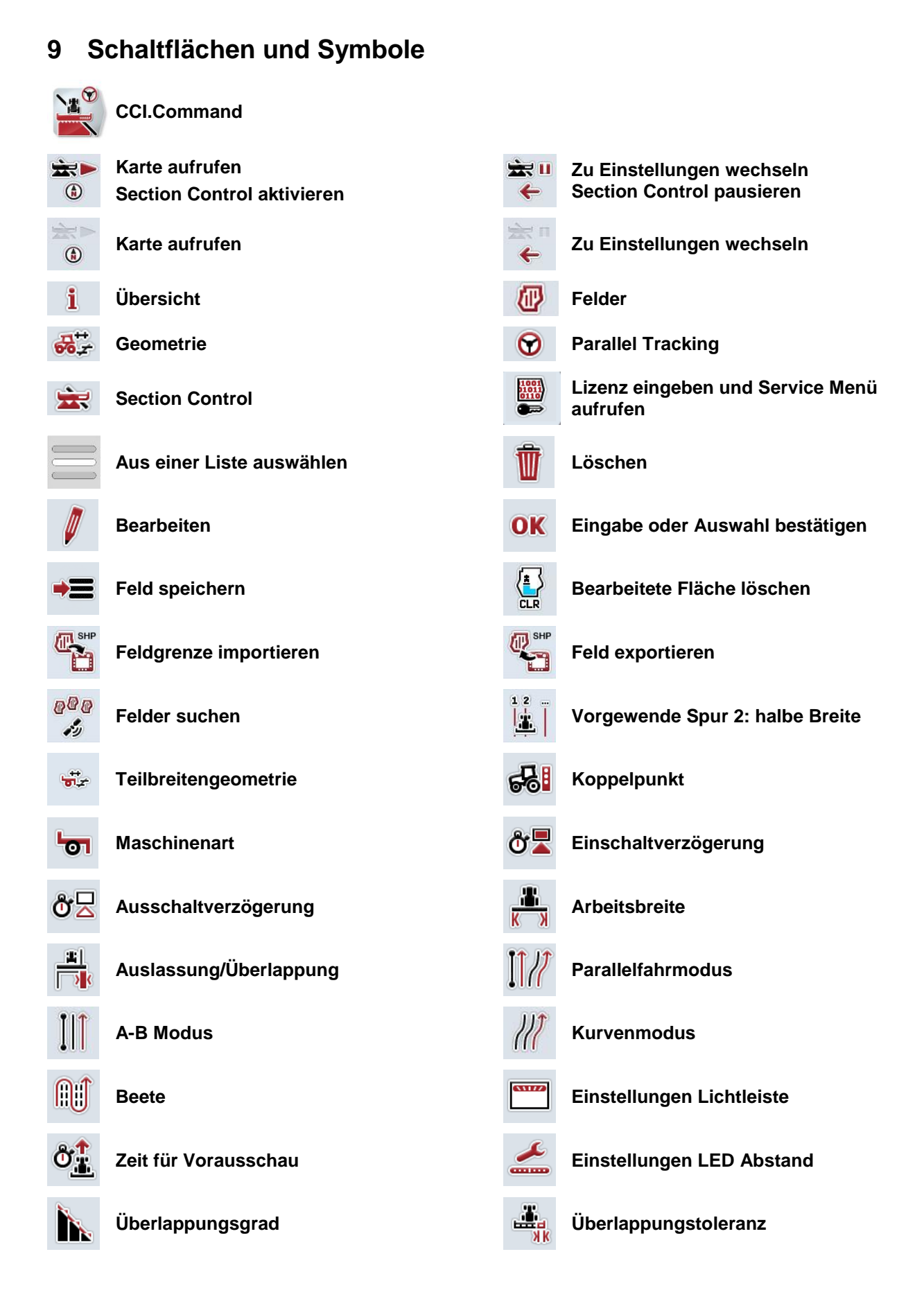
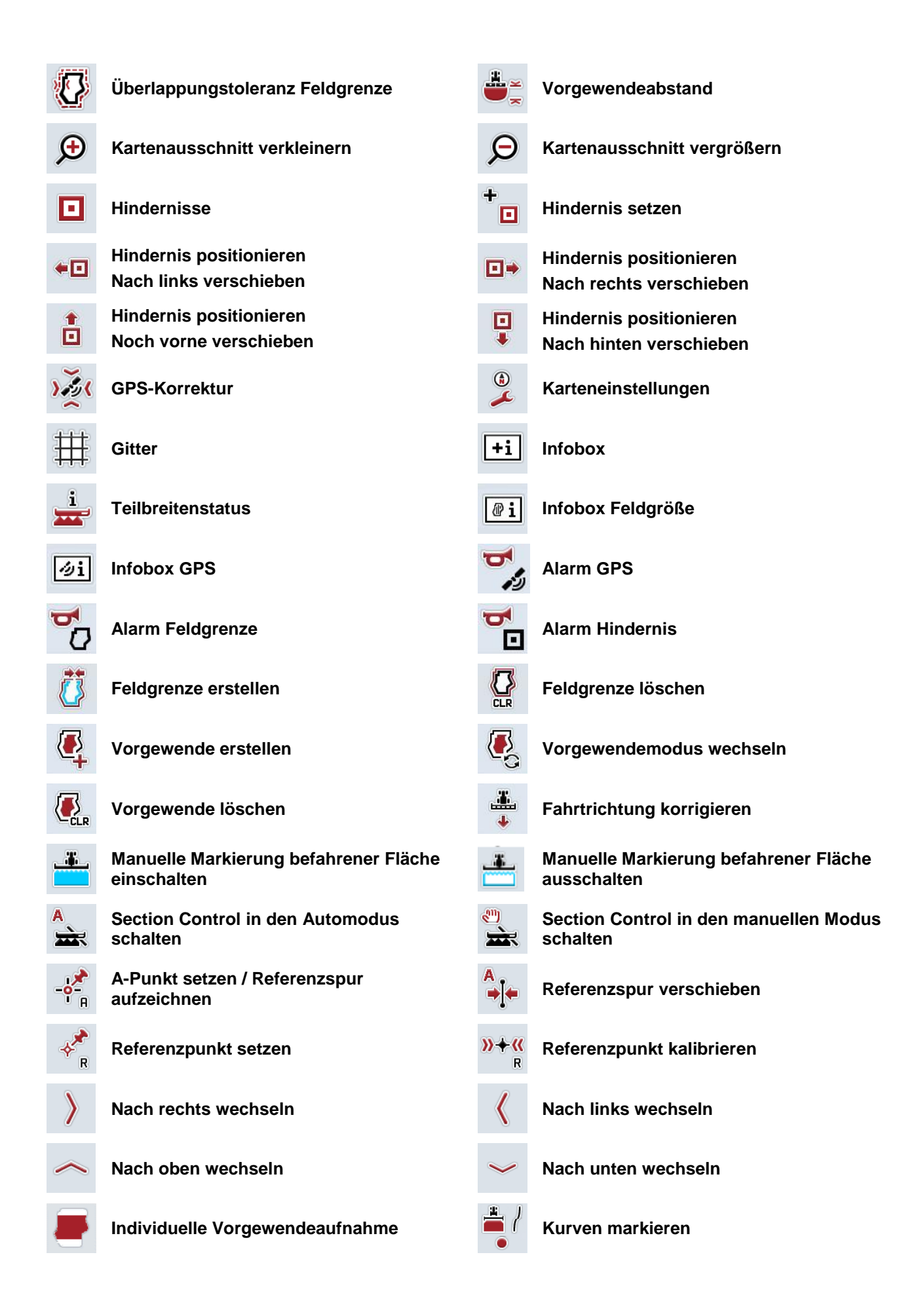

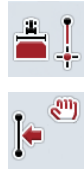

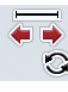

**Gerade markieren Position des Markierers ändern** 

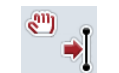

**Referenzspur nach links verschieben Referenzspur nach rechts verschieben**

# 10 Index

# $\mathbf{A}$

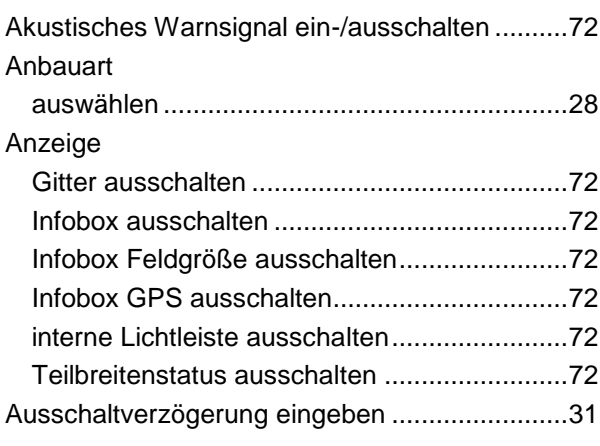

# $\mathbf B$

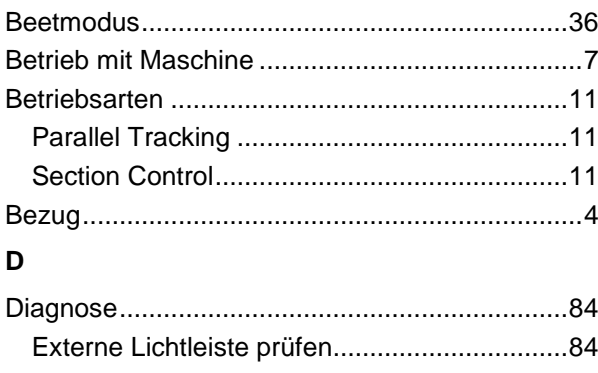

# $\mathsf E$

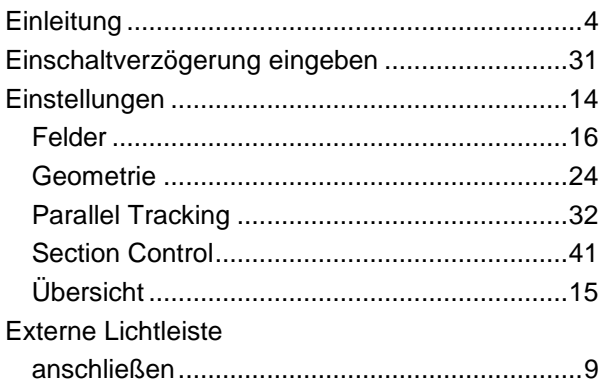

# $\overline{F}$

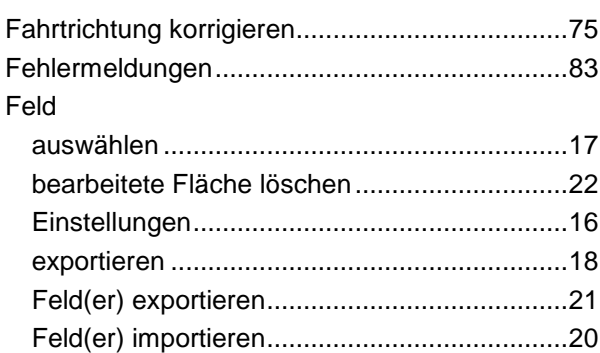

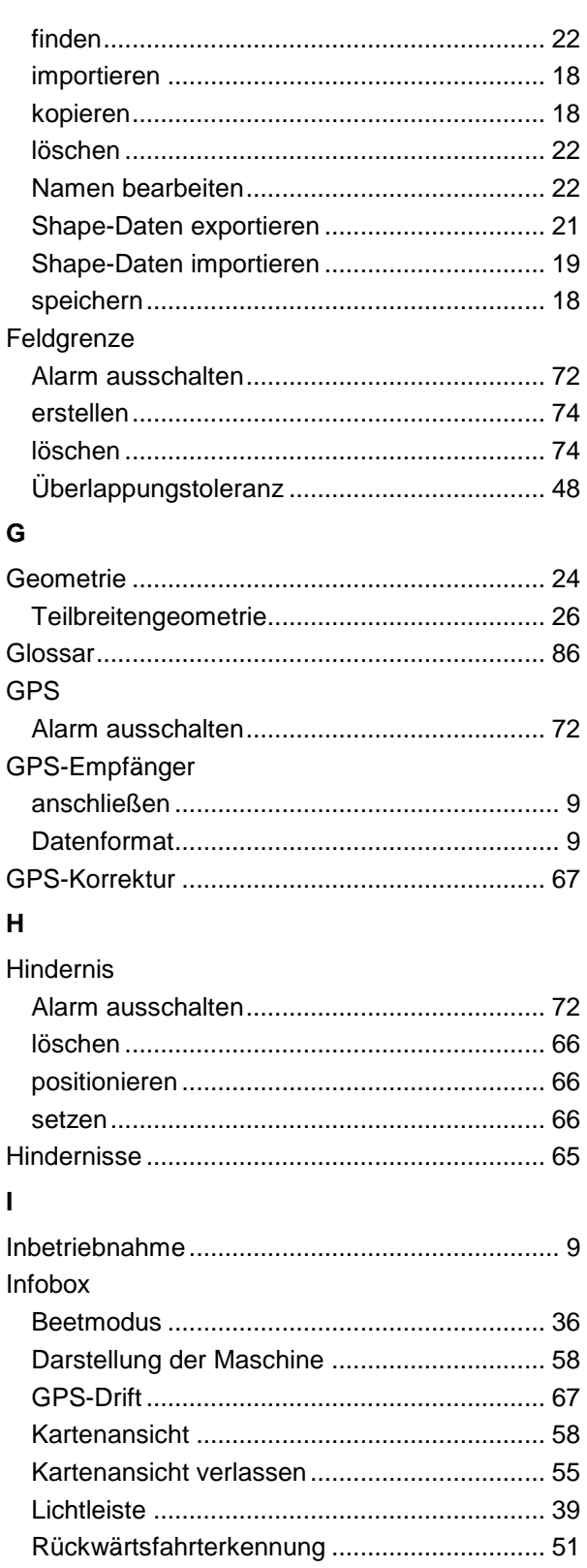

Section Control, nur Vorgewende .................. 53 

# **CCISOBUS**

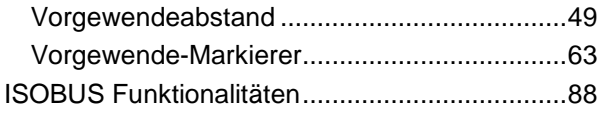

# **K**

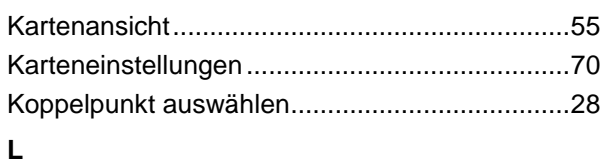

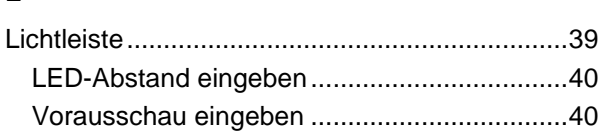

# **M**

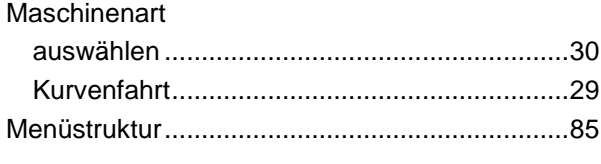

# **P**

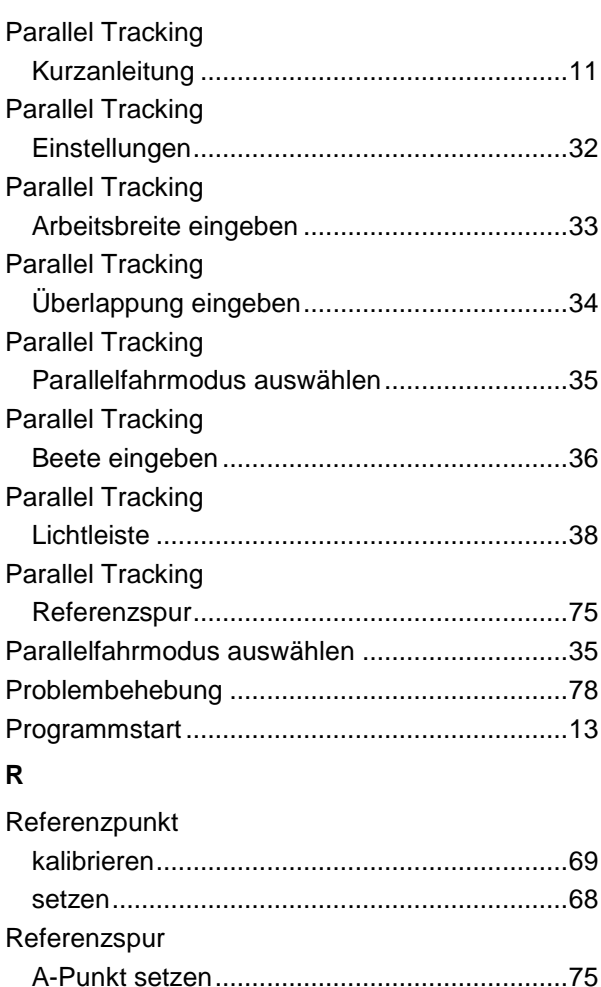

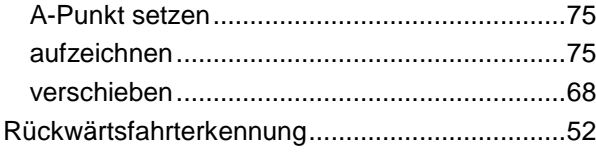

# **S**

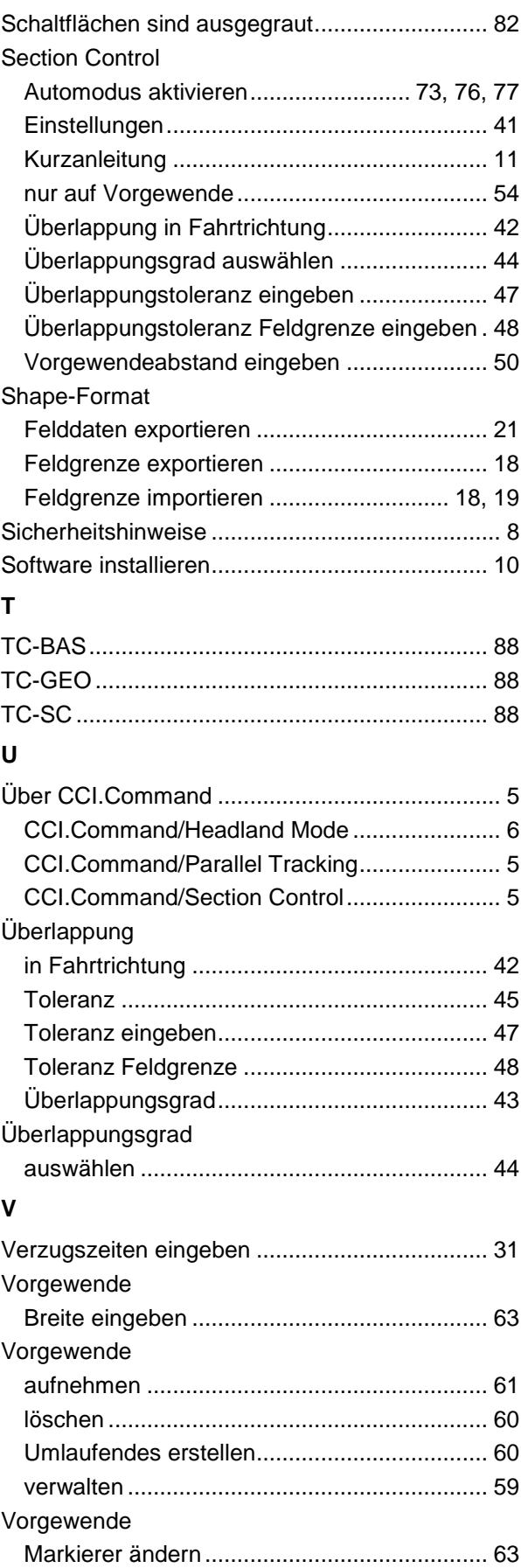

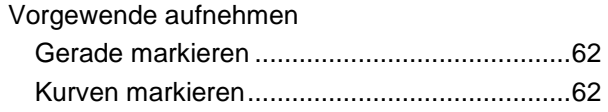

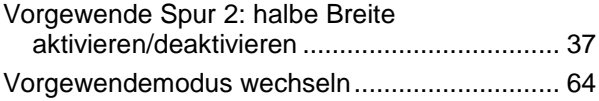

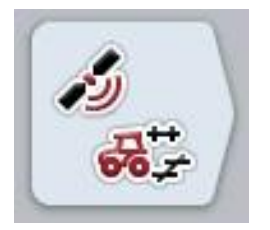

# **CCI.GPS**

*GPS-Einstellungen und Traktorgeometrie*

# **Betriebsanleitung**

Bezug: CCI.GPS v2

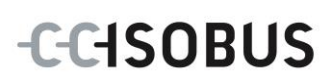

# **Copyright**

 2015 Copyright by Competence Center ISOBUS e.V. Albert-Einstein-Straße 1 D-49076 Osnabrück Versionsnummer: v2.05

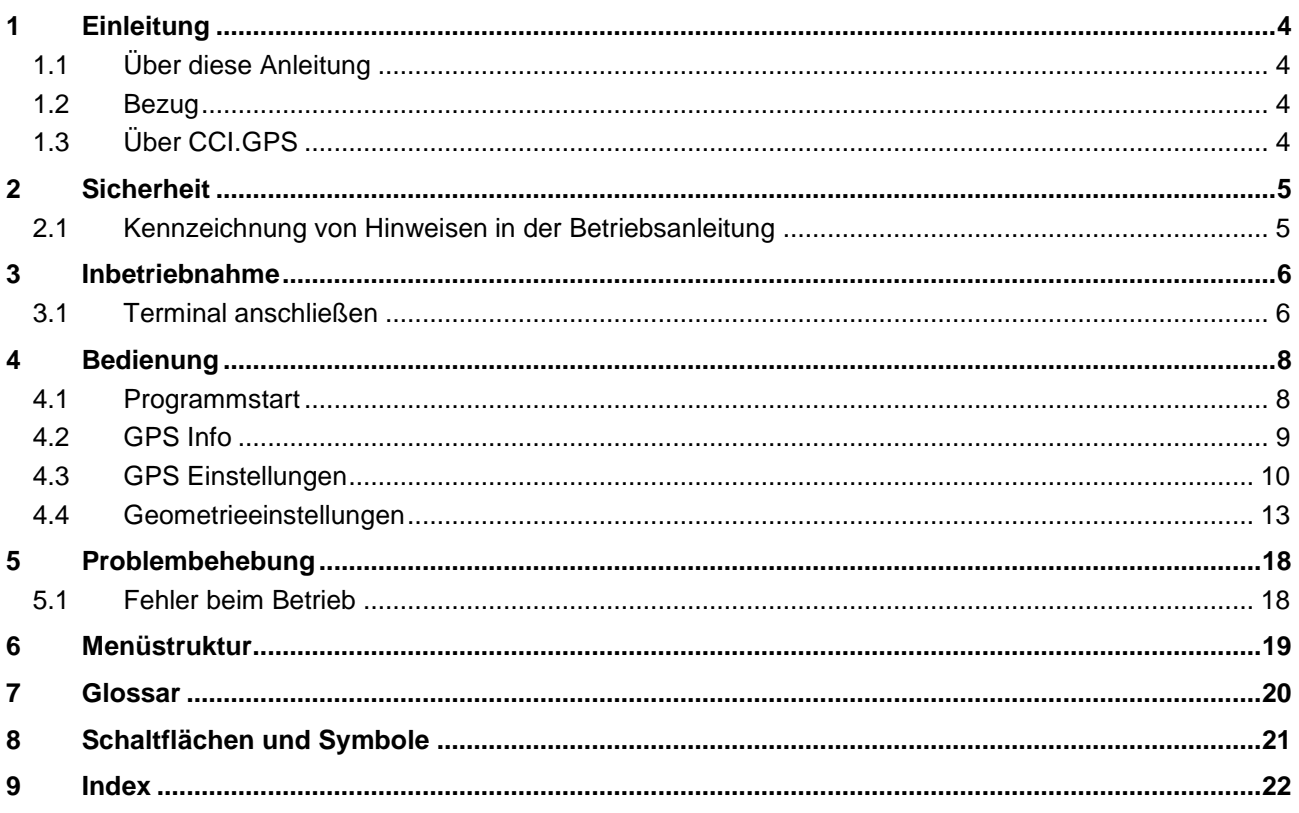

# <span id="page-368-0"></span>**1 Einleitung**

# <span id="page-368-1"></span>**1.1 Über diese Anleitung**

Die vorliegende Betriebsanleitung führt in die Bedienung und Konfiguration der App CCI.GPS ein. Diese App ist auf Ihrem ISOBUS-Terminal CCI 100/200 vorinstalliert und nur dort lauffähig. Nur mit Kenntnis dieser Betriebsanleitung können Fehlbedienungen vermieden und ein störungsfreier Betrieb gewährleistet werden.

# <span id="page-368-2"></span>**1.2 Bezug**

Diese Anleitung beschreibt CCI.GPS in seiner Version CCI.GPS v2.0 . Um die Versionsnummer des auf Ihrem CCI ISOBUS-Terminal installierten CCI.GPS abzufragen, gehen Sie folgendermaßen vor:

- 1. Drücken Sie auf die Hometaste um in das Hauptmenü zu gelangen.
- 2. Drücken Sie im Hauptmenü auf die Schaltfläche "Einstellungen" (F1).
- 3. Wählen Sie den Reiter **Info und Diagnose**.
- 4. Drücken Sie im Reiter Info und Diagnose auf die Schaltfläche "Terminal".
- 5. Drücken Sie im Touchscreen auf die Schaltfläche "Software".
	- $\rightarrow$  Im nun angezeigten Informationsfeld wird die Version der Software-Komponenten des Terminals angezeigt.

# <span id="page-368-3"></span>**1.3 Über CCI.GPS**

CCI.GPS ist eine App, die GPS-Informationen anzeigt sowie Einstellungen zur Traktorgeometrie, GPS-Quelle und Baud-Rate ermöglicht.

Die App ermöglicht die Eingabe an zentraler Stelle der Position der GPS-Antenne auf dem Traktor, referenziert auf den Mittelpunkt der Hinterachse des Traktors.

CCI.GPS stellt anderen CCI.Apps die Positionsdaten zur Verfügung.

# <span id="page-369-0"></span>**2 Sicherheit**

# <span id="page-369-1"></span>**2.1 Kennzeichnung von Hinweisen in der Betriebsanleitung**

Die in dieser Betriebsanleitung enthaltenen Sicherheitshinweise sind besonders gekennzeichnet:

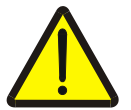

# **Warnung - Allgemeine Gefahren!**

Das Arbeitssicherheits-Symbol kennzeichnet allgemeine Sicherheitshinweise, bei deren Nichtbeachtung Gefahr für Leib und Leben von Personen besteht. Beachten Sie die Hinweise zur Arbeitssicherheit sorgfältig und verhalten Sie sich in diesen Fällen besonders vorsichtig.

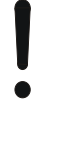

# **Achtung!**

.

Das Achtung-Symbol kennzeichnet alle Sicherheitshinweise, die auf Vorschriften, Richtlinien oder Arbeitsabläufe hinweisen, die unbedingt einzuhalten sind. Die Nichtbeachtung kann eine Beschädigung oder Zerstörung des Terminals sowie Fehlfunktionen zur Folge haben.

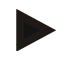

# **Hinweis**

Das Hinweis-Symbol hebt Anwendungstipps und andere besonders nützliche Informationen hervor.

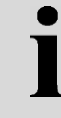

# **Information**

Das Informations-Symbol kennzeichnet Hintergrundinformationen und Praxistipps.

# <span id="page-370-0"></span>**3 Inbetriebnahme**

# <span id="page-370-1"></span>**3.1 Terminal anschließen**

# **3.1.1 Mit einem GPS-Empfänger verbinden**

Ein GPS-Empfänger wird je nach Modell an die serielle Schnittstelle RS232-1 des Terminals oder an den *ISOBUS* angeschlossen.

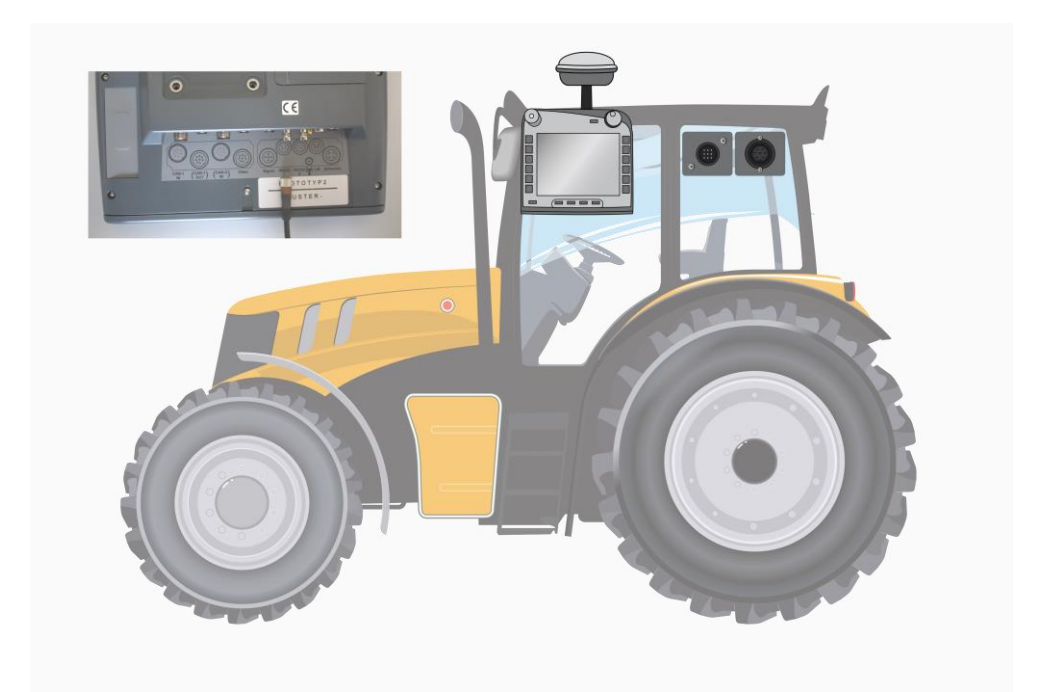

# <span id="page-370-2"></span>**3.1.1.1 NMEA 0183 (seriell)**

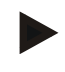

# **Hinweis**

Die serielle Schnittstelle 1 (RS232-1) des Terminals ist ab Werk wie folgt eingestellt: 4800 Baud, 8N1. Die Baud-Rate muss an den verwendeten GPS-Empfänger angepasst werden.

# **3.1.1.2 NMEA 2000 (***ISOBUS***)**

Der GPS-Empfänger wird an den CAN-BUS angeschlossen, eine Konfiguration ist nicht erforderlich.

# **3.1.1.3 Kompatible GPS-Empfänger**

Mit den folgenden GPS-Empfängern ist die korrekte Übergabe der GPS-Nachrichten an das Terminal getestet worden:

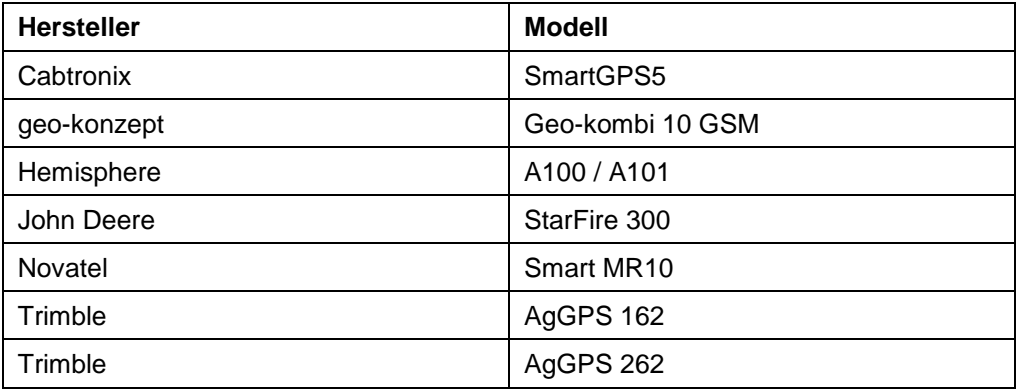

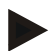

### **Hinweis**

Ausführliche und aktuelle Informationen zu GPS-Empfängern und -Einstellungen finden Sie unter http://www.cc-isobus.com/produkte/gps.

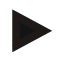

# **Hinweis**

Die CCI.Apps stellen unterschiedliche Ansprüche an die Qualität und Genauigkeit der GPS-Nachrichten. Für Navigation (CCI.FieldNav) und Dokumentation (CCI.Control) reichen einfachere Datensätze, wie sie von günstigen Empfängern bereitgestellt werden. Für Spurführung und Teilbreitenschaltung (CCI.Command) werden Empfänger mit Egnos Korrektur und Genauigkeiten von 20 bis 30 cm benötigt. Daraus resultieren unterschiedliche Mindestanforderungen an die NMEA Datensätzen vom Empfänger. Entnehmen Sie die exakte Anforderung den jeweiligen Betriebsanleitungen der Apps.

# <span id="page-372-0"></span>**4 Bedienung**

# <span id="page-372-1"></span>**4.1 Programmstart**

CCI.GPS wird automatisch mit dem Einschalten des Terminals gestartet. Über den Startbildschirm haben Sie direkten Zugriff auf alle Funktionen.

Um in den Startbildschirm von CCI.GPS zu wechseln, gehen Sie folgendermaßen vor:

- 1. Drücken Sie im Hauptmenü des Terminals im Touchscreen auf die Schaltfläche "GPS" oder drehen Sie am Scrollrad bis die Schaltfläche weiß markiert ist und drücken Sie dann auf das Scrollrad.
	- $10:24$ 企  $\leftarrow$ デカ  $\overline{1}$   $\Omega$ روم i 品 ∡  $\mathcal Y$  $\langle$  $\mathbf{i}$ GPS Info Latitude NMEA | RMC GGA GSA GSV VTG ZDA 52.3241 Longitude 8.1765 Geschwindigkeit  $2.80$ **Kurs** 77.02 Aktuelle Zeit 10:15:22 Signalqualität  $GPS(1)$ C HDOP Benutzte Satelliten Empfangene Satellit 1.30  $\overline{1}$  $\overline{1}$ Ŧ
	- $\rightarrow$  Es öffnet sich folgender Startbildschirm:

In CCI.GPS werden drei Reiter angezeigt. In diesen sind folgende Informationen und Einstellungsmöglichkeiten organisiert:

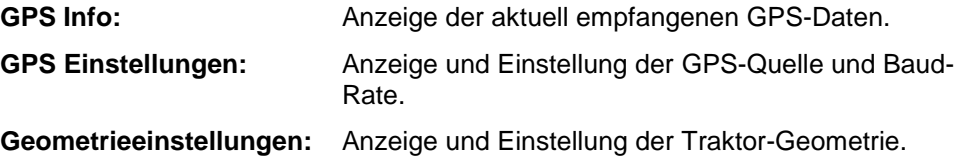

# <span id="page-373-0"></span>**4.2 GPS Info**

In diesem Reiter erhalten Sie eine Übersicht über die aktuell empfangenen GPS-Daten.

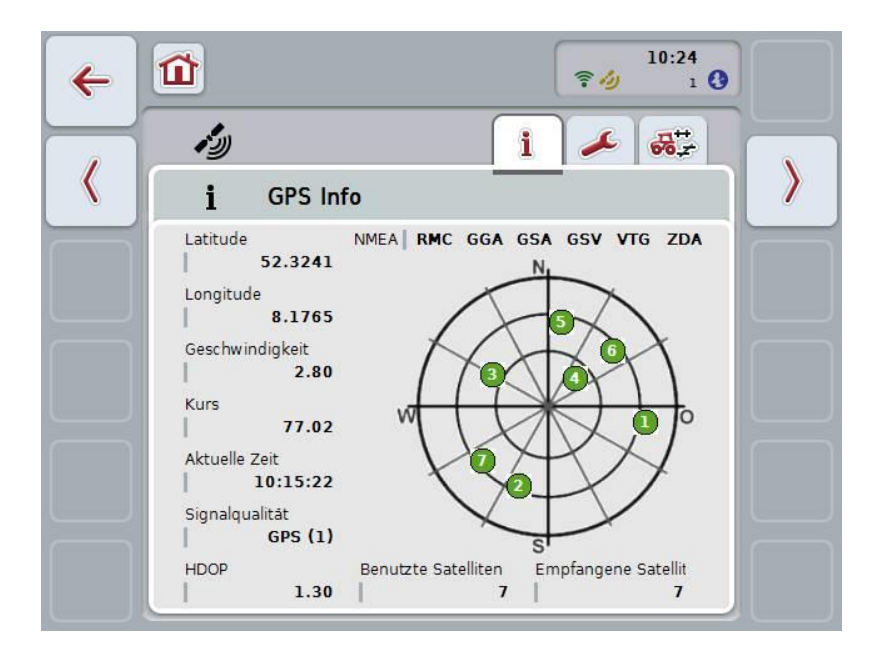

Die Daten werden angezeigt, wenn ein GPS-Empfänger angeschlossen ist, die GPS-Quelle und Baud-Rate korrekt ausgewählt wurden und der Empfänger GPS-Signale empfängt.

In der linken Hälfte wird die aktuelle Position mit Latitude und Longitude angegeben. Darunter sind die Werte zu Geschwindigkeit, Kurs, Zeit, Signalqualität und dem *HDOP* angegeben. Der *HDOP* ist ein Qualitätswert für das aktuelle GPS-Signal. Ein kleiner *HDOP* bedeutet eine bessere GPS-Qualität.

Oben rechts wird dargestellt, welche Nachrichtenpakete der GPS-Empfänger sendet (schwarz = wird gesendet / grau = nicht gesendet).

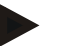

### **Hinweis**

Wird das GSV-Signal nicht gesendet, können im Fadenkreuz keine Satelliten angezeigt werden. Auf die Funktionalität hat dies keinen Einfluss**.** Das GSV-Signal dient nur zur Anzeige der Satelliten-Position. Bei vielen GPS-Empfängern ist das GSV-Signal im Auslieferungszustand deaktiviert.

# <span id="page-374-0"></span>**4.3 GPS Einstellungen**

In diesem Reiter werden die GPS-Quelle und die Baud-Rate angezeigt.

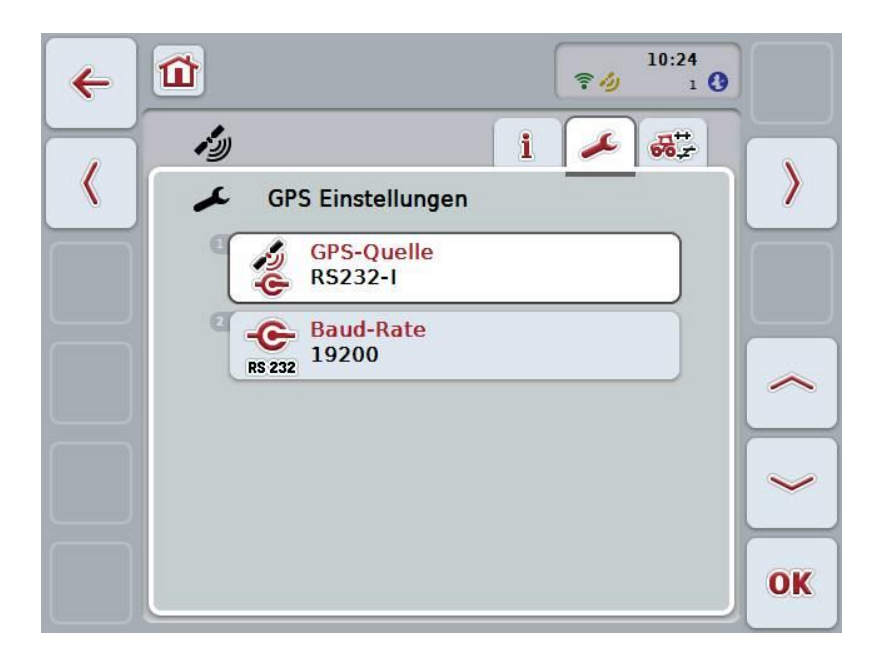

Sie haben folgende Bedienungsmöglichkeiten:

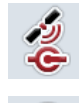

**GPS-Quelle auswählen**

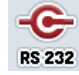

**Baud-Rate eingeben**

# **4.3.1 GPS-Quelle auswählen**

Um die GPS-Quelle auszuwählen, gehen Sie folgendermaßen vor:

1. Drücken Sie im Touchscreen auf die Schaltfläche "GPS-Quelle" oder drehen Sie am Scrollrad, bis die Schaltfläche weiß markiert ist, und drücken Sie dann auf das Scrollrad.

Wenn die Schaltfläche markiert ist, können Sie alternativ auch auf die Schaltfläche "OK" (F6) drücken.

 $\rightarrow$  Es öffnet sich folgende Auswahlliste:

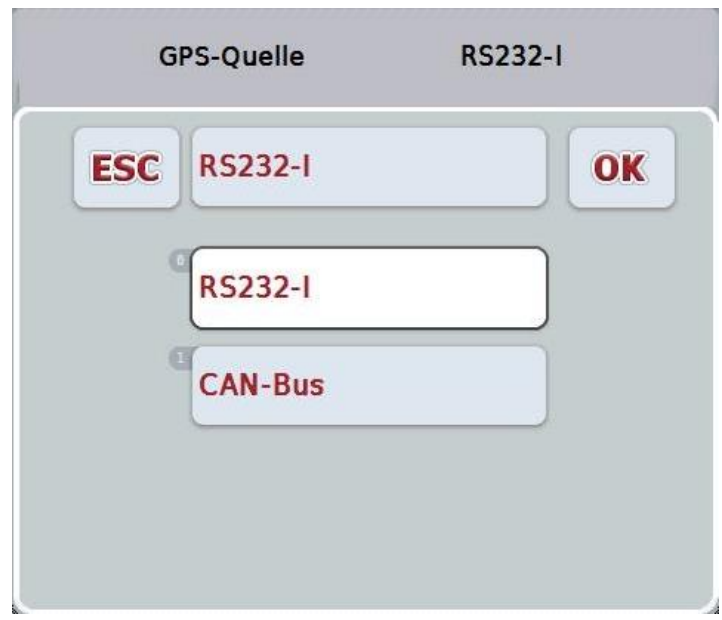

- 2. Wählen Sie in der Auswahlliste die gewünschte GPS-Quelle aus. Drücken Sie hierzu im Touchscreen auf die Schaltfläche mit der GPS-Quelle oder drehen Sie am Scrollrad, bis die Schaltfläche weiß markiert ist. Die GPS-Quelle erscheint dann im Auswahlfenster.
- 3. Bestätigen Sie Ihre Auswahl mit "OK" oder drücken Sie noch einmal auf die weiß markierte GPS-Quelle.

# *GPS***-Empfänger über CAN oder seriell anschliessen**

Es gibt zwei Möglichkeiten zur Anbindung eines *GPS*-Empfängers: Besitzt der Empfänger einen seriellen Ausgang, so wird dieser am RS232-I Eingang des *Terminals* angeschlossen und als Quelle wird dieser Eingang ausgewählt.

Besitzt der Empfänger die Möglichkeit eines CAN-Bus Anschlusses, wird dieser mit dem *ISOBUS* verbunden und im *CCI.GPS* muss CAN-Bus als Quelle ausgewählt werden.

# **4.3.2 Baud-Rate auswählen**

- 1. Um die Baud-Rate auszuwählen, gehen Sie folgendermaßen vor:
- 2. Drücken Sie im Touchscreen auf die Schaltfläche "Baud-Rate" oder drehen Sie am Scrollrad, bis die Schaltfläche weiß markiert ist, und drücken Sie dann auf das Scrollrad.

Wenn die Schaltfläche markiert ist, können Sie alternativ auch auf die Schaltfläche "OK" (F6) drücken.

 $\rightarrow$  Es öffnet sich folgende Auswahlliste:

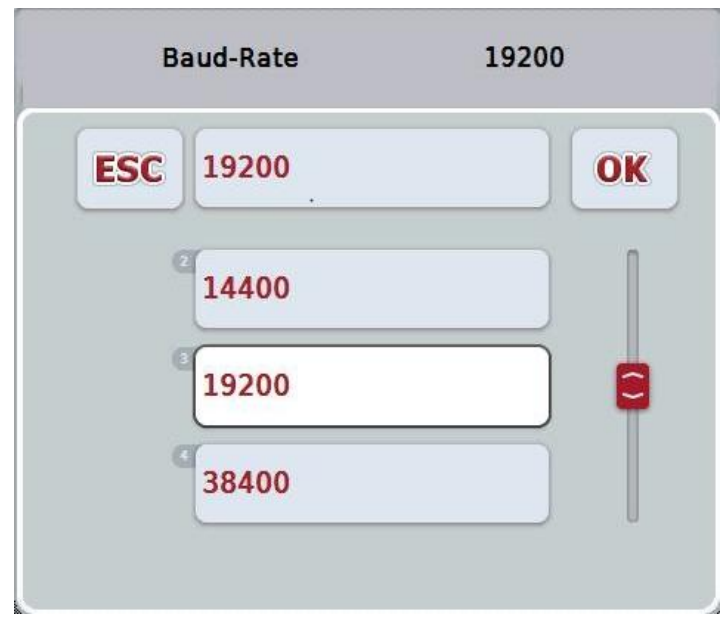

- 3. Wählen Sie in der Auswahlliste die gewünschte Baud-Rate aus. Drücken Sie hierzu im Touchscreen auf die Schaltfläche mit der Baud-Rate oder drehen Sie am Scrollrad, bis die Schaltfläche weiß markiert ist. Die Baud-Rate erscheint dann im Auswahlfenster.
- 4. Bestätigen Sie Ihre Auswahl mit "OK" oder drücken Sie noch einmal auf die weiß markierte Baud-Rate.

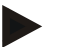

### **Hinweis**

Wenn als GPS-Quelle CAN-Bus ausgewählt ist, wird die Baud-Rate automatisch gesetzt. Eine manuelle Änderung ist nicht möglich.

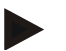

### **Hinweis**

Um GPS-Daten vom Empfänger zu erhalten müssen die Baud-Rate des Terminals und des GPS-Empfängers übereinstimmen.

# **Geometrieeinstellungen**

Die Position der GPS-Antenne auf dem Traktor wird in CCI.GPS eingegeben. Es ist sehr wichtig, dass Sie diese Eingabe möglichst genau vornehmen! Nur dann ist *CCI.GPS* in der Lage, die *GPS*-Positionsdaten bezogen auf den Referenzpunkt des Traktors (Mittelpunkt der Hinterachse) an die anderen CCI.Apps weiterzugeben.

Die meisten Traktoren besitzen mehrere Anbaumöglichkeiten im Heck. In *CCI.GPS* kann der Abstand vom Mittelpunkt der Hinterachse bis zum Koppelpunkt separat für vier verschiedene Anbauarten eingegeben werden. Damit beispielsweise in *CCI.Command* der richtige Abstand verwendet wird, muss nach dem Ankoppeln einer Maschine nur die aktuell verwendete Anbauart ausgewählt werden. Wenn die Einstellungen in *CCI.GPS* gewissenhaft vorgenommen worden sind, ist ein erneutes Nachmessen ist nicht mehr erforderlich. (Siehe dazu auch das Kapitel **Geometrie** aus der Betriebsanleitung *CCI.Command*).

# <span id="page-377-0"></span>**4.4 Geometrieeinstellungen**

In diesem Reiter werden die Position der GPS-Antenne auf dem Traktor und der Abstand zur Anbauart angezeigt sowie deren Einstellung ermöglicht.

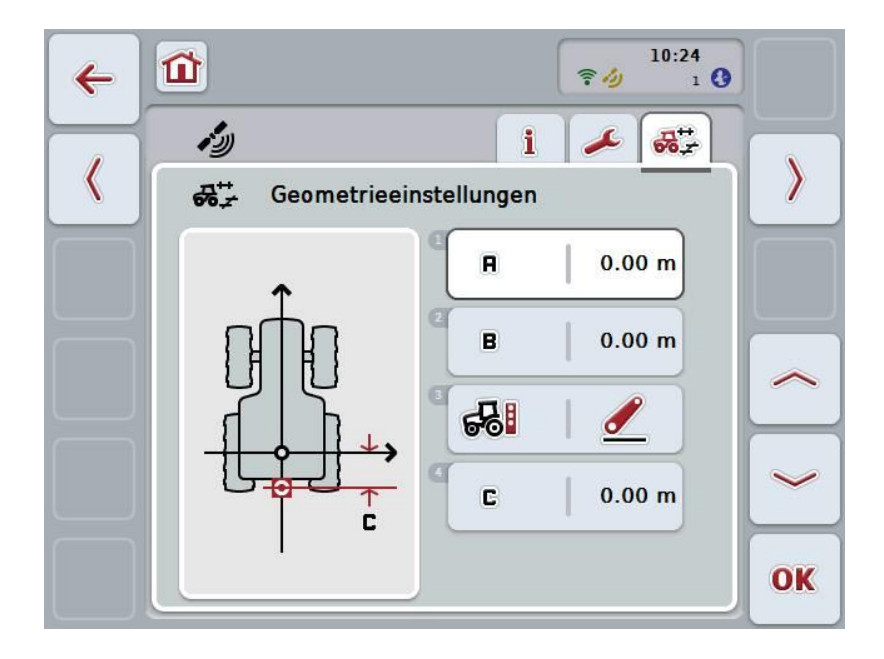

Sie haben folgende Bedienungsmöglichkeiten:

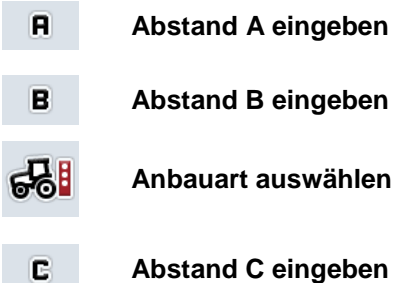

# **Abstand A**

Abstand A beschreibt den Abstand in Fahrtrichtung zwischen *GPS*-Antenne und Referenzpunkt des Traktors:

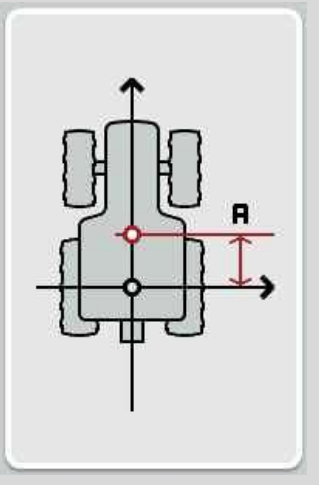

Markieren Sie am besten neben dem Traktor den Mittelpunkt der Hinterachse und die Position der Antenne mit Kreide auf dem Boden und messen Sie den Abstand.

# **4.4.1 Abstand A eingeben**

Um den Abstand A einzugeben, gehen Sie folgendermaßen vor:

1. Drücken Sie im Touchscreen auf die Schaltfläche "A" oder drehen Sie am Scrollrad, bis die Schaltfläche weiß markiert ist, und drücken Sie dann auf das Scrollrad.

Wenn die Schaltfläche markiert ist, können Sie alternativ auch auf die Schaltfläche "OK" (F6) drücken.

- 2. Geben Sie im Touchscreen über das Ziffernfeld oder den Schieberegler den Wert ein.
- 3. Bestätigen Sie Ihre Eingabe mit "OK".

# **Abstand B**

Abstand B beschreibt den Abstand quer zur Fahrtrichtung zwischen Referenzpunkt des Traktors und GPS-Antenne:

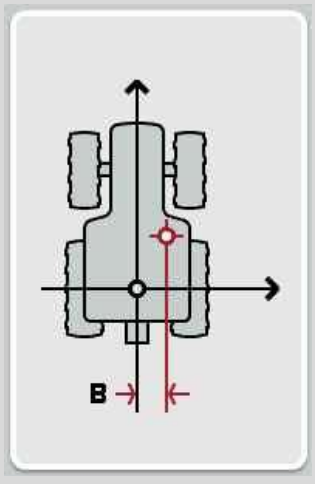

Markieren Sie am besten neben dem Traktor den Mittelpunkt der Hinterachse und die Position der Antenne mit Kreide auf dem Boden und messen Sie den Abstand Montieren Sie die Antenne mittig (falls möglich):

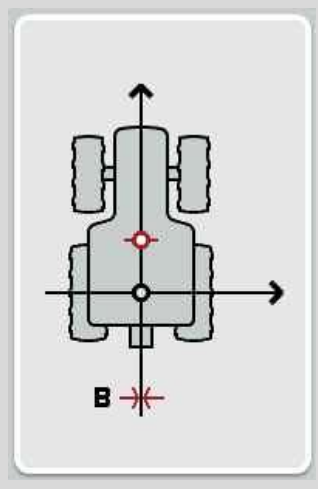

Für den Abstand B kann im gezeigten Fall 0,00m eingestellt werden.

# **4.4.2 Abstand B eingeben**

Um den Abstand B einzugeben, gehen Sie folgendermaßen vor:

1. Drücken Sie im Touchscreen auf die Schaltfläche "B" oder drehen Sie am Scrollrad, bis die Schaltfläche weiß markiert ist, und drücken Sie dann auf das Scrollrad.

Wenn die Schaltfläche markiert ist, können Sie alternativ auch auf die Schaltfläche "OK" (F6) drücken.

- 2. Geben Sie im Touchscreen über das Ziffernfeld oder den Schieberegler den Wert ein.
- 3. Bestätigen Sie Ihre Eingabe mit "OK".

# **4.4.3 Anbauart auswählen**

Um die Anbauart auszuwählen, gehen Sie folgendermaßen vor:

1. Drücken Sie im Touchscreen auf die Schaltfläche "Anbauart" oder drehen Sie am Scrollrad, bis die Schaltfläche weiß markiert ist, und drücken Sie dann auf das Scrollrad.

Wenn die Schaltfläche markiert ist, können Sie alternativ auch auf die Schaltfläche "OK" (F6) drücken.

 $\rightarrow$  Es öffnet sich folgende Auswahlliste:

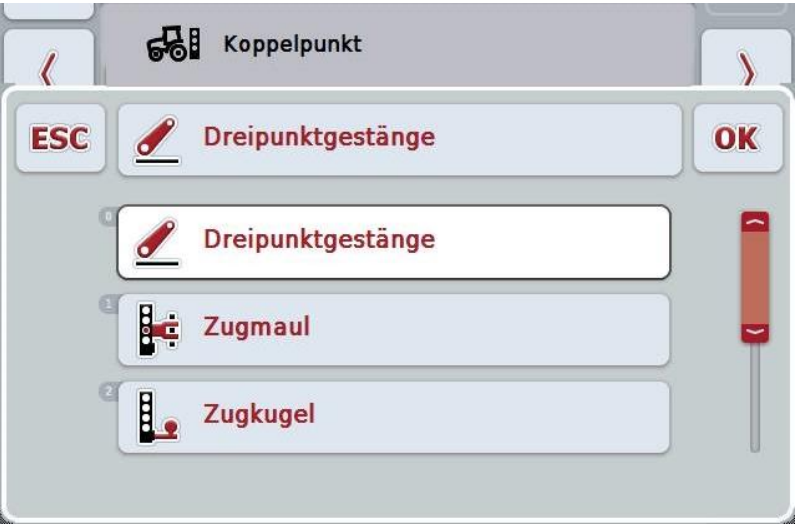

- 2. Wählen Sie in der Auswahlliste die gewünschte Anbauart aus. Drücken Sie hierzu im Touchscreen auf die Schaltfläche mit der Anbauart oder drehen Sie am Scrollrad, bis die Schaltfläche weiß markiert ist. Die Anbauart erscheint dann im Auswahlfenster.
- 3. Bestätigen Sie Ihre Auswahl mit "OK" oder drücken Sie noch einmal auf die weiß markierte Anbauart.

# **Abstand C**

Abstand C beschreibt den Abstand in Fahrtrichtung zwischen Referenzpunkt des Traktors und dem Koppelpunkt der jeweiligen Anbauart:

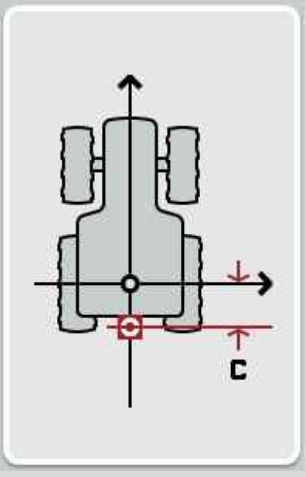

Markieren Sie am besten neben dem Traktor den Mittelpunkt der Hinterachse und den Koppelpunkt mit Kreide auf dem Boden und messen Sie den Abstand.

# **4.4.4 Abstand C eingeben**

Um den Abstand C einzugeben, gehen Sie folgendermaßen vor:

1. Drücken Sie im Touchscreen auf die Schaltfläche "C" oder drehen Sie am Scrollrad, bis die Schaltfläche weiß markiert ist, und drücken Sie dann auf das Scrollrad.

Wenn die Schaltfläche markiert ist, können Sie alternativ auch auf die Schaltfläche "OK" (F6) drücken.

- 2. Geben Sie im Touchscreen über das Ziffernfeld oder den Schieberegler den Wert ein.
- 3. Bestätigen Sie Ihre Eingabe mit "OK".

# <span id="page-382-0"></span>**5 Problembehebung**

# <span id="page-382-1"></span>**5.1 Fehler beim Betrieb**

Die folgende Übersicht zeigt Ihnen mögliche Fehler beim Betrieb mit CCI.GPS, ihre mögliche Ursache und Behebung:

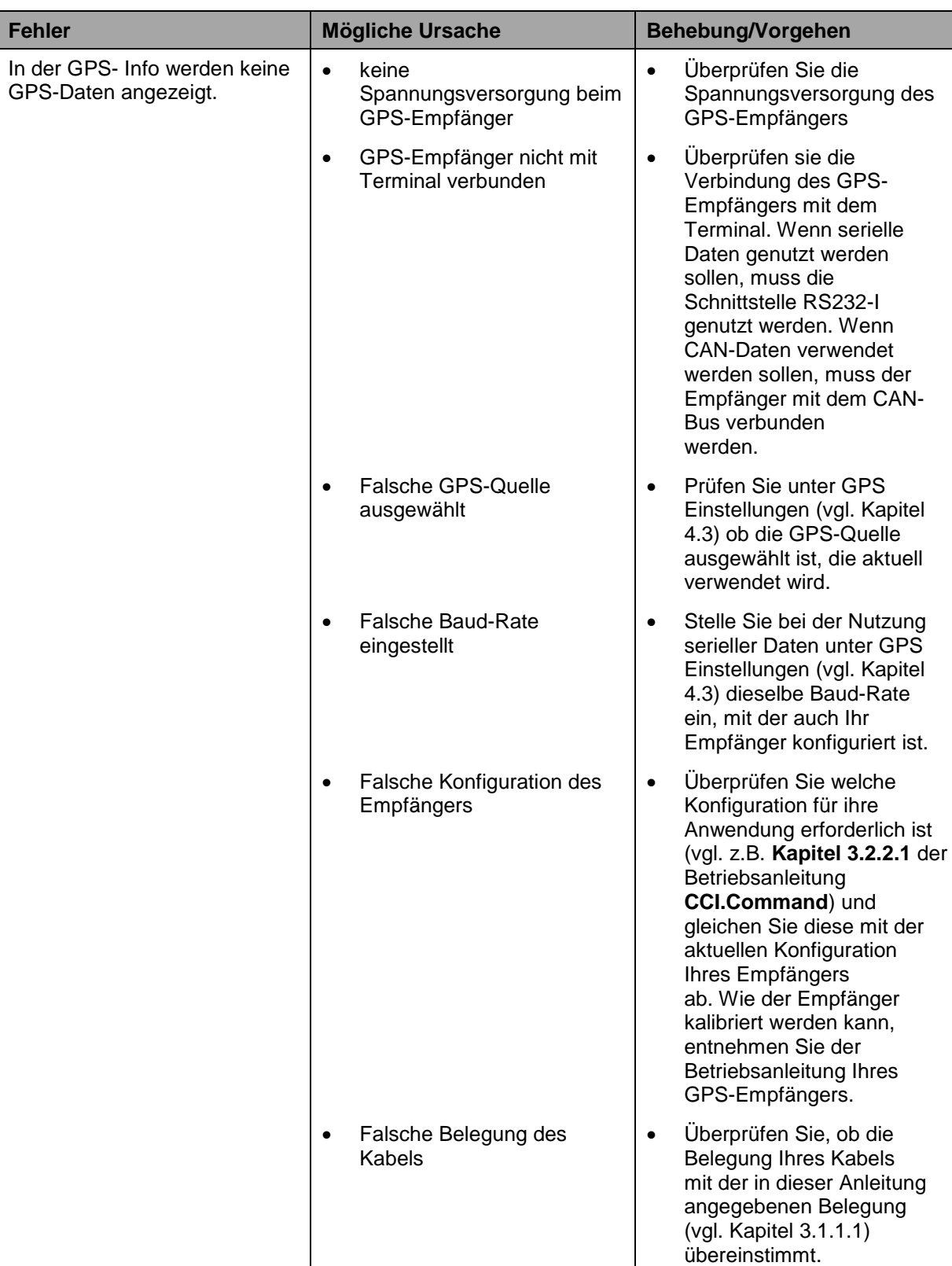

# <span id="page-383-0"></span>**Menüstruktur**

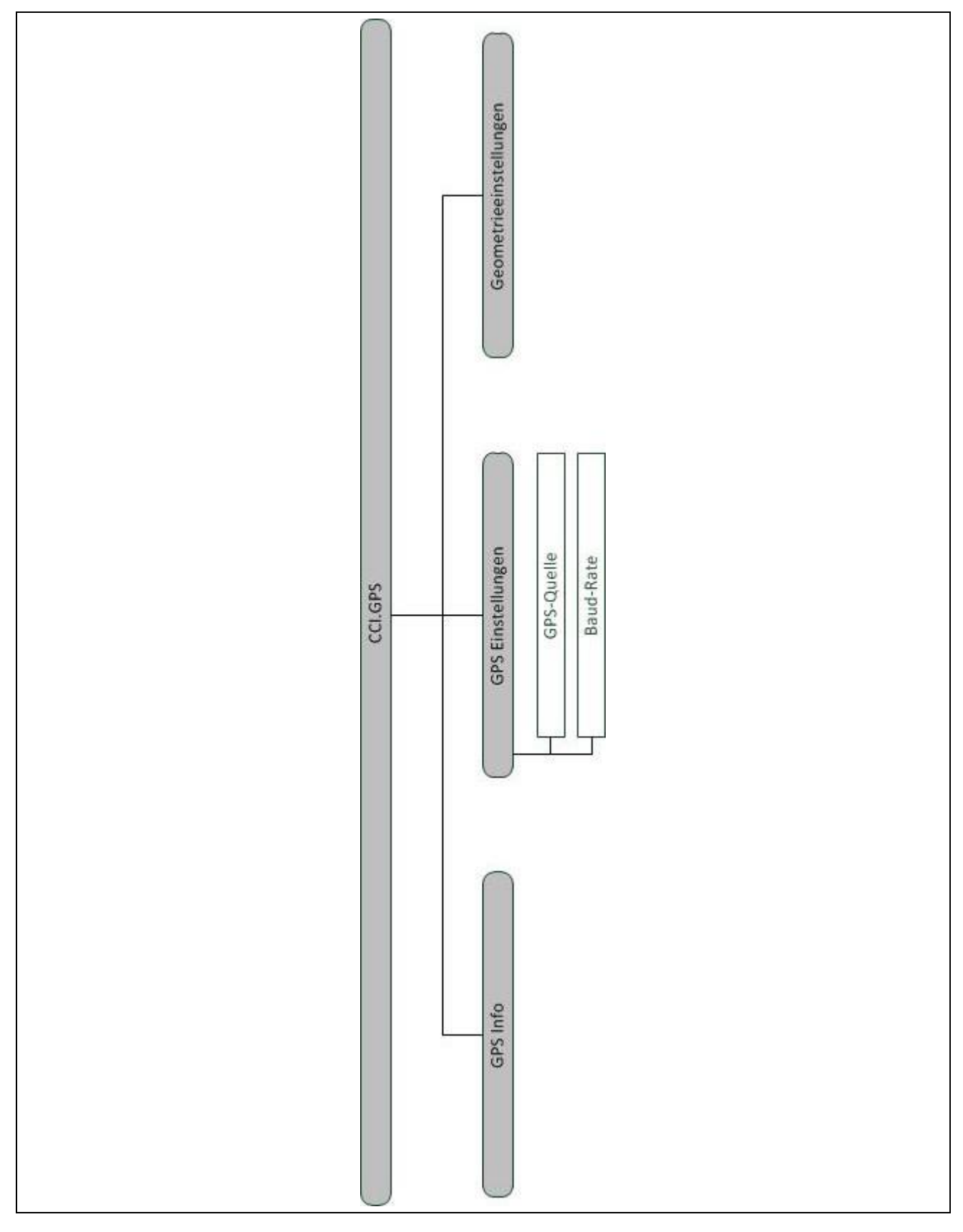

# <span id="page-384-0"></span>**7 Glossar**

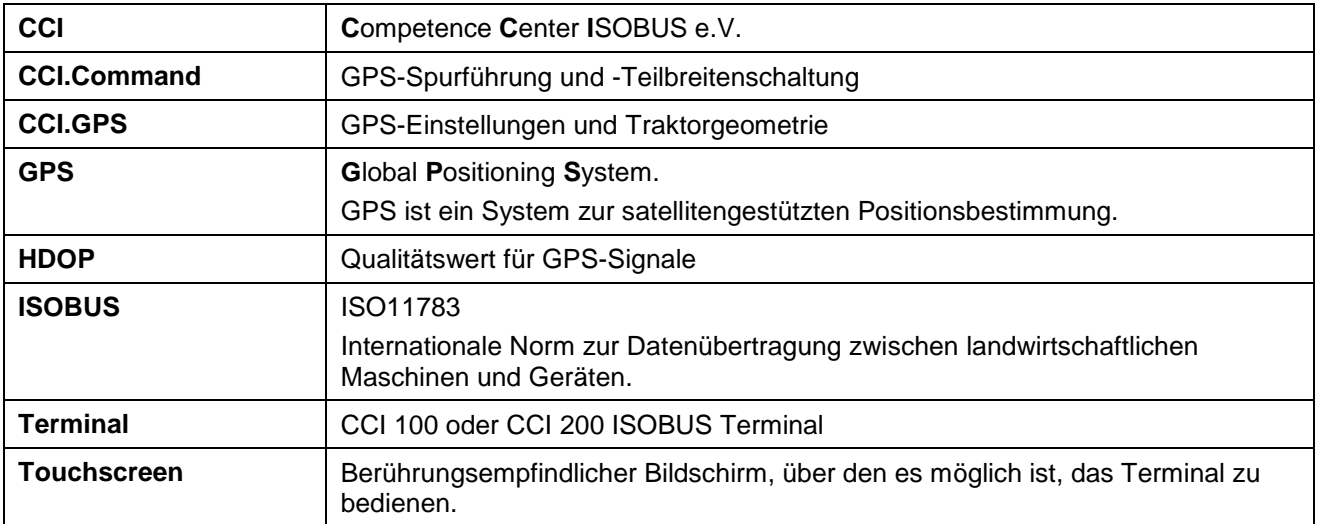

# <span id="page-385-0"></span>**8 Schaltflächen und Symbole**

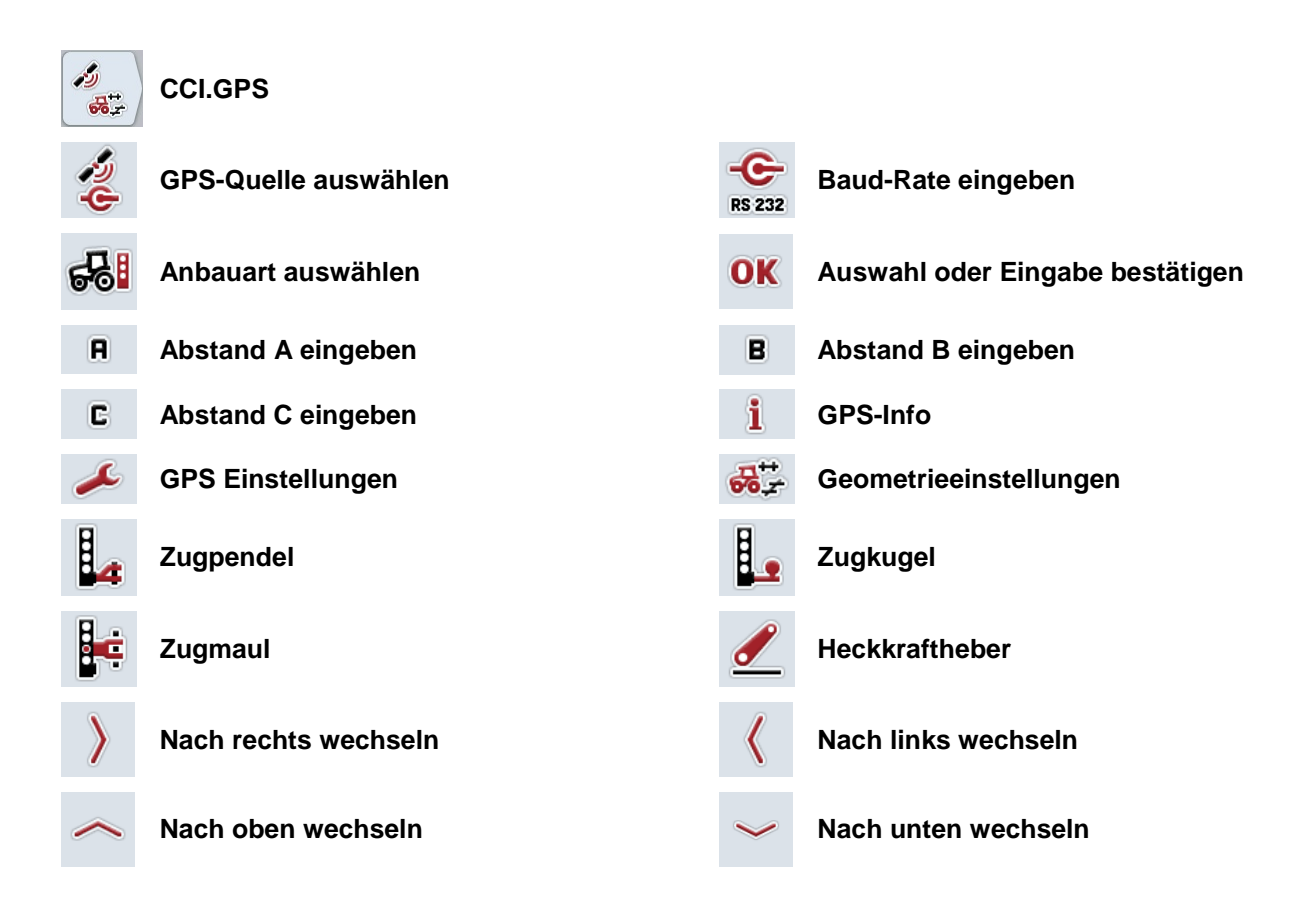

### <span id="page-386-0"></span>Index  $\overline{9}$

# $\overline{\mathsf{A}}$

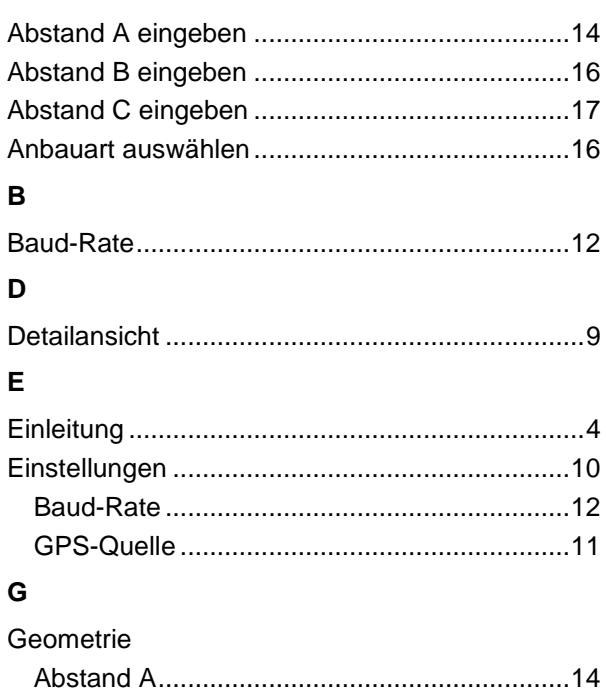

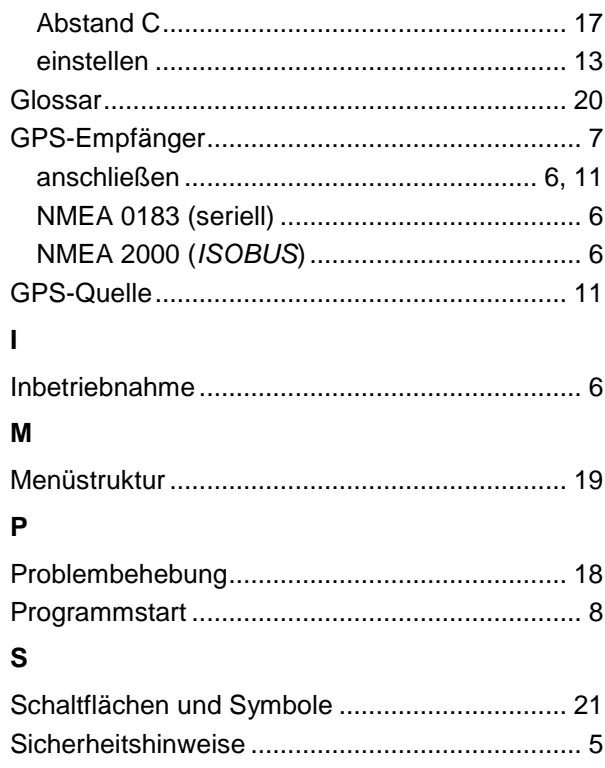

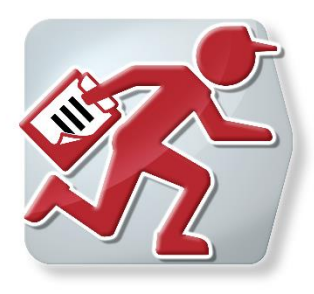

# **CCI.Courier**

Auftragsdatenaustausch zwischen Hof-PC und **Terminal** 

# **Betriebsanleitung**

Bezug: CCI.Courier v2.0

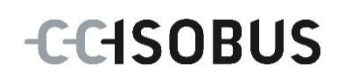

# -C-CHSOBUS

# **Copyright**

 2014 Copyright by Competence Center ISOBUS e.V. Albert-Einstein-Str. 1 D-49076 Osnabrück Versionsnummer: v2.01

# **CCISOBUS**

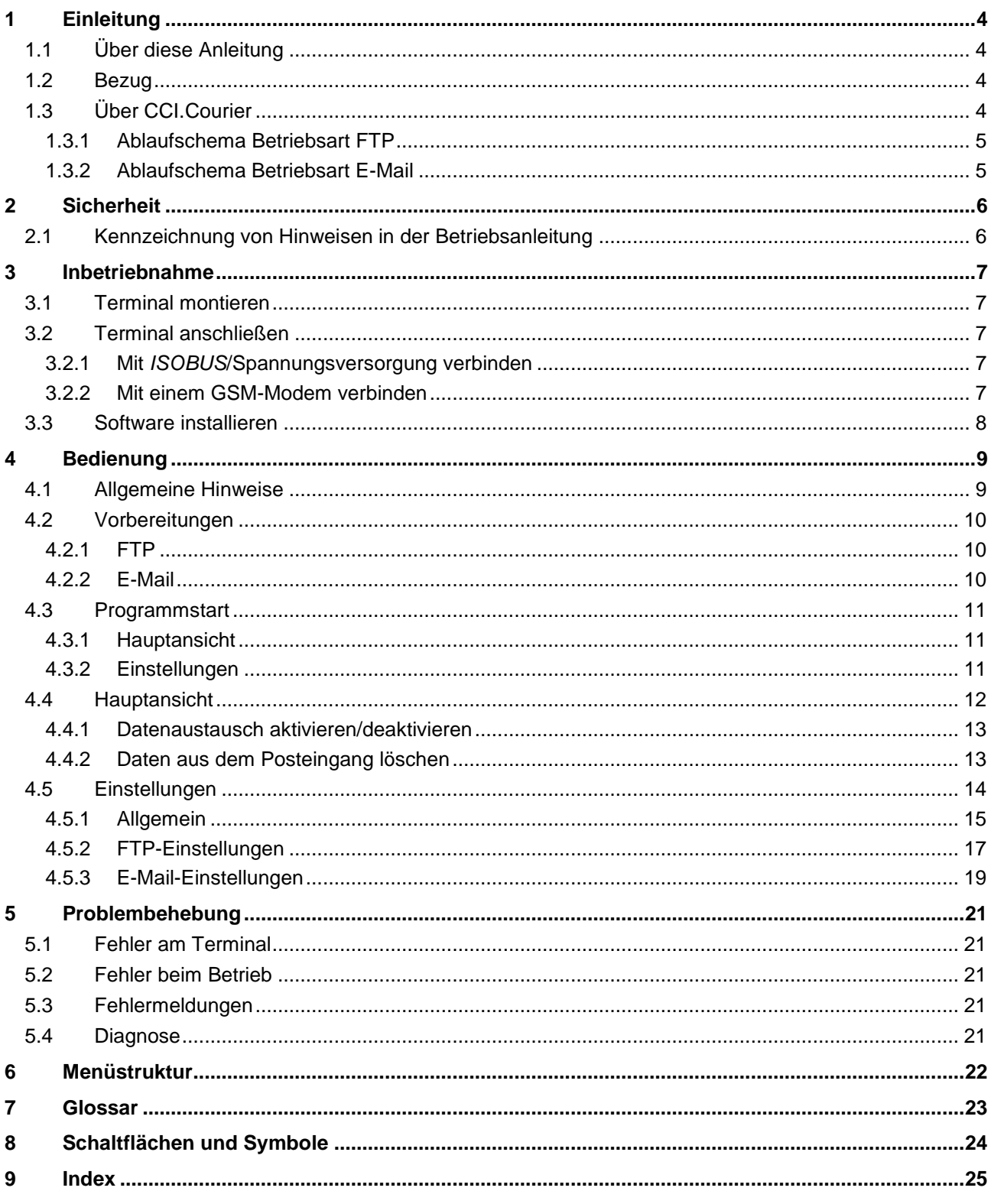

# **1 Einleitung**

# **1.1 Über diese Anleitung**

Die vorliegende Betriebsanleitung führt in die Bedienung und Konfiguration von *CCI.Courier* ein. Diese App ist auf Ihrem *ISOBUS*-Terminal CCI 100/200 vorinstalliert und nur dort lauffähig. Nur mit Kenntnis dieser Betriebsanleitung können Fehlbedienungen vermieden und ein störungsfreier Betrieb gewährleistet werden.

Diese Betriebsanleitung muss vor Inbetriebnahme der Software gelesen und verstanden werden, um Problemen in der Anwendung vorzubeugen. Sie muss jederzeit für jeden Mitarbeiter zugänglich aufbewahrt werden

# **1.2 Bezug**

Diese Anleitung beschreibt die App in ihrer Version **CCI.Courier v2.0**.

Um die Versionsnummer des auf Ihrem CCI *ISOBUS*-Terminal installierten *CCI.Courier* abzufragen, gehen Sie folgendermaßen vor:

- 1. Drücken Sie auf die Hometaste um in das Hauptmenü zu gelangen.
- 2. Drücken Sie im Hauptmenü auf die Schaltfläche "Einstellungen" (F1).
- 3. Wählen Sie den Reiter **Info und Diagnose**.
- 4. Drücken Sie im Reiter **Info und Diagnose** auf die Schaltfläche "Terminal".
- 5. Drücken Sie im *Touchscreen* auf die Schaltfläche "Software".
	- $\rightarrow$  Im nun angezeigten Informationsfeld wird die Version der Software-Komponenten des *Terminals* angezeigt.

# **1.3 Über CCI.Courier**

*CCI.Courier* ermöglicht den komfortablen und kostenfreien Austausch von Auftragsdaten zwischen Hof-PC und Terminal.

*ISOBUS*-Auftragsdaten im *ISO-XML*-Format werden mit einer handelsüblichen Ackerschlagkartei erstellt, auf dem Terminal von CCI.Control auf die Maschine gebracht und nach Durchführung der Maßnahme mit den Protokolldaten in der Ackerschlagkartei ausgewertet.

Der Austausch der Auftragsdaten erfolgt entweder per E-Mail oder über einen *FTP-Server*.

# **1.3.1 Ablaufschema Betriebsart FTP**

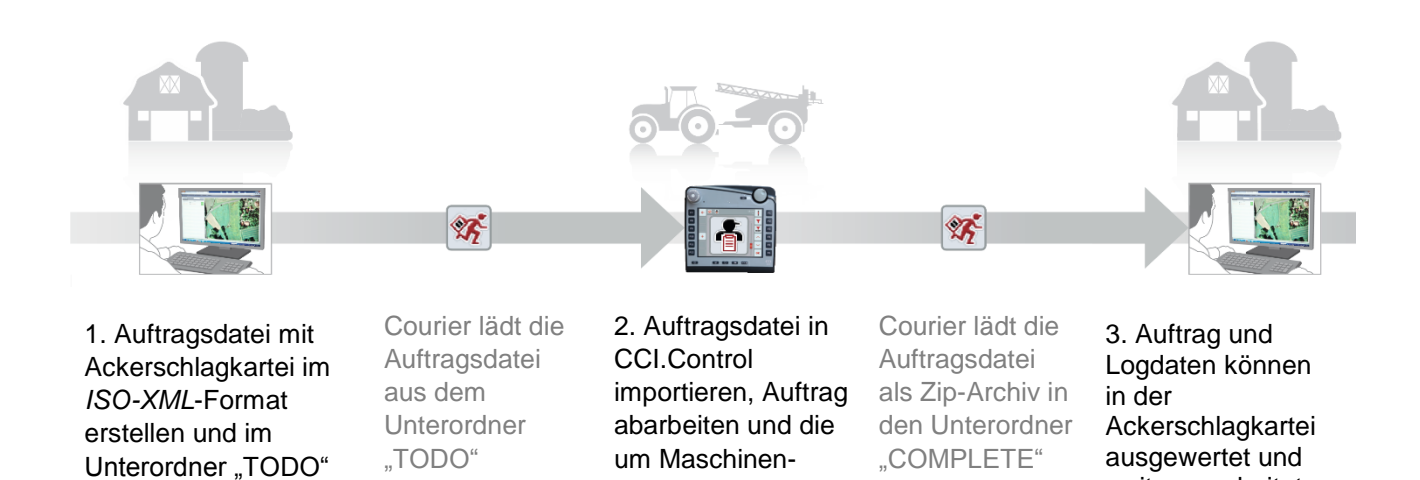

logdaten ergänzte Auftragsdatei wieder exportieren.

**1.3.2 Ablaufschema Betriebsart E-Mail**

des FTP-Servers

ablegen.

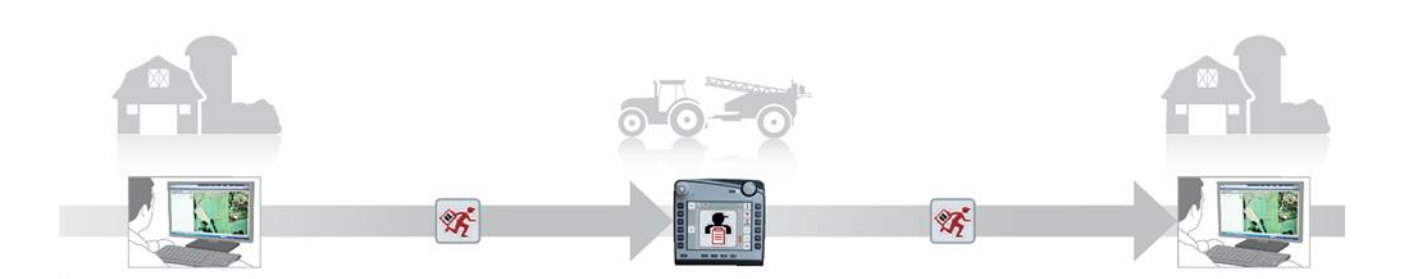

1. Auftragsdatei mit Ackerschlagkartei im *ISO-XML*-Format erstellen und beliebig abspeichern. E-Mail mit der Auftragsdatei im Anhang an das Terminal senden. Im Betreff muss der Benutzername des Courier-Kontos stehen.

Courier empfängt die E-Mail.

automatisch auf das Terminal.

> 2. Auftragsdatei in CCI.Control importieren, Auftrag abarbeiten und die um Maschinenlogdaten ergänzte Auftragsdatei wieder exportieren.

Courier sendet die E-Mail mit der bearbeiteten Auftragsdatei als Zip-Archiv im Anhang.

auf dem FTP-Server.

> 3. Auftrag und Logdaten können in der **Ackerschlagkartei** ausgewertet und weiterverarbeitet werden.

weiterverarbeitet

werden.

# **2 Sicherheit**

# **2.1 Kennzeichnung von Hinweisen in der Betriebsanleitung**

Die in dieser Betriebsanleitung enthaltenen Sicherheitshinweise sind besonders gekennzeichnet:

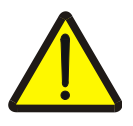

# **Warnung - Allgemeine Gefahren!**

Das Arbeitssicherheits-Symbol kennzeichnet allgemeine Sicherheitshinweise, bei deren Nichtbeachtung Gefahr für Leib und Leben von Personen besteht. Beachten Sie die Hinweise zur Arbeitssicherheit sorgfältig und verhalten Sie sich in diesen Fällen besonders vorsichtig.

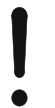

# **Achtung!**

Das Achtung-Symbol kennzeichnet alle Sicherheitshinweise, die auf Vorschriften, Richtlinien oder Arbeitsabläufe hinweisen, die unbedingt einzuhalten sind. Die Nichtbeachtung kann eine Beschädigung oder Zerstörung des Terminals sowie Fehlfunktionen zur Folge haben.

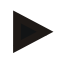

### **Hinweis**

Das Hinweis-Symbol hebt Anwendungstipps und andere, besonders nützliche Informationen hervor.

# **3 Inbetriebnahme**

# **3.1 Terminal montieren**

Entnehmen Sie die Informationen dem Kapitel **5.1 Terminal montieren** der Betriebsanleitung **ISOBUS-Terminal CCI 100/200**.

# **3.2 Terminal anschließen**

# **3.2.1 Mit** *ISOBUS***/Spannungsversorgung verbinden**

Entnehmen Sie die Informationen dem Kapitel **5.2.1 Mit**  *ISOBUS***/Spannungsversorgung verbinden** der Betriebsanleitung **ISOBUS-Terminal CCI 100/200**.

# **3.2.2 Mit einem GSM-Modem verbinden**

*CCI.Courier* benötigt zum Austausch von Auftragsdaten eine Mobilfunk-*Schnittstelle* zum Online-Datentransfer. Hierzu ist ein *GSM*-Modem erforderlich, das unter Angabe der Artikelnummer <ArtNummer GSM> bestellt werden kann. Um das *GSM*-Modem mit dem *Terminal* zu verbinden, gehen Sie folgendermaßen vor:

1. Schließen Sie das *GSM*-Modem an die serielle *Schnittstelle* 2 (RS232-2) des Terminals an.

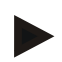

# **Hinweis**

Die Einstellung der seriellen *Schnittstelle 2* (RS232-2) des *Terminals* ist ab Werk wie folgt eingestellt: 115200 Baud, 8N1. Diese Einstellung bedarf keiner Änderung.

# **Anschluss** *GSM***-Modem**

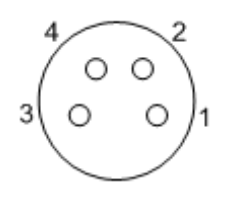

Der Anschluss des *GSM*-Modems an das *Terminal* erfolgt über die *serielle Schnittstelle* RS232-2. Die PIN-Belegung entnehmen Sie folgender Aufstellung:

- 1. +12V / +24V
- 2. TxD
- 3. GND
- 4. RxD

# **3.3 Software installieren**

*CCI.Courier* gehört zum Lieferumfang des CCI *ISOBUS*-Terminals, eine Installation ist weder möglich noch erforderlich.

Um die ab Werk installierte Software betreiben zu können, muss eine Lizenz erworben werden:

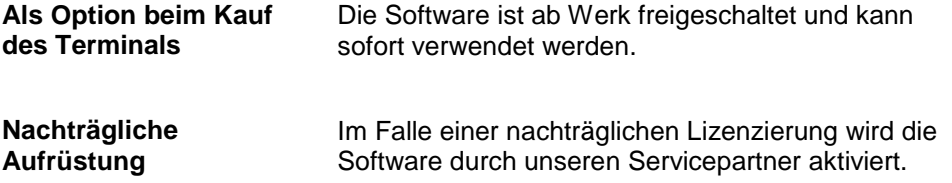

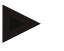

# **Hinweis**

*CCI.Courier* muss in den Einstellungen Ihres *Terminals* aktiviert werden, damit die App im Startmenü sichtbar ist. Gehen Sie dazu wie folgt vor:

- 1. Drücken Sie im Hauptmenü im *Touchscreen* auf die Schaltfläche "Einstellungen" (F1).
- 2. Drücken Sie im *Touchscreen* auf den Reiter "Systemeinstellungen" oder wählen Sie ihn mit Hilfe der Pfeiltasten (F8 und F2) an.
- 3. Drücken Sie im *Touchscreen* auf die Schaltfläche "App-Verwaltung", oder drehen Sie am Scrollrad bis die entsprechende Schaltfläche weiß markiert ist und drücken Sie auf das Scrollrad, oder bestätigen Sie mit "OK" (F6).
- 4. Drücken Sie im *Touchscreen* auf die Schaltfläche "Courier", oder drehen Sie am Scrollrad bis die entsprechende Schaltfläche weiß markiert ist, und drücken Sie auf das Scrollrad, oder bestätigen Sie mit "OK" (F6).
- 5. Geben Sie den *booleschen* Wert ein und bestätigen Sie mit "OK".
- 6. Starten Sie das *Terminal* neu, um die Änderung zu übernehmen.

# **4 Bedienung**

# **4.1 Allgemeine Hinweise**

*CCI.Courier* ist in 2 Bereiche unterteilt: die **Hauptansicht** und die **Einstellungen**. Beim Wechsel zwischen den beiden Bereichen ist Folgendes zu beachten:

Ist die Schaltfläche "Aktiv" markiert, ist der Datenaustausch aktiv. Es können dann keine Einstellungen vorgenommen werden. Die Schaltfläche "Einstellungen" (F1) ist ausgegraut:

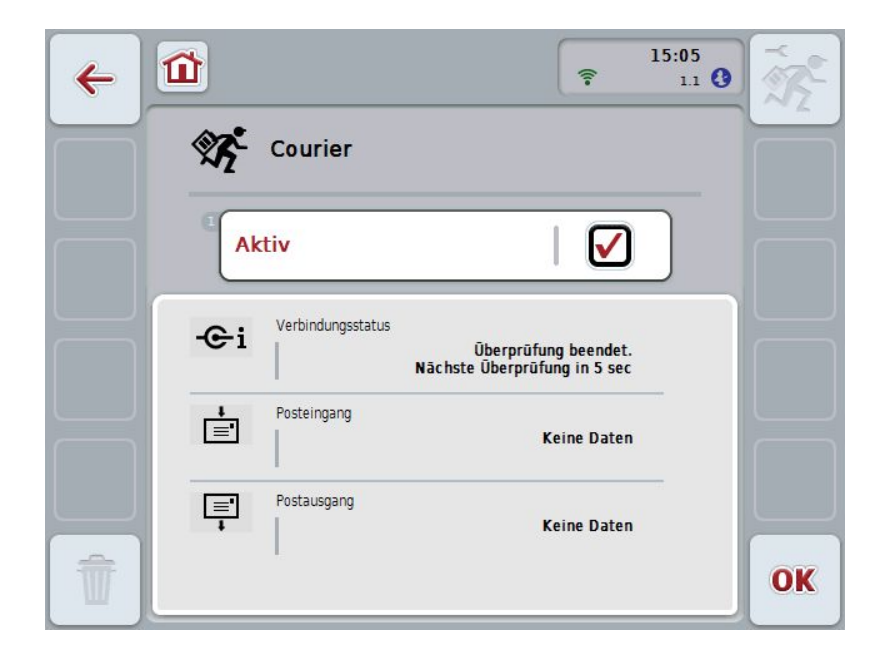

Um Zugriff zur Bedienmaske **Einstellungen** zu erhalten, muss der Datenaustausch deaktiviert werden (vgl. Kapitel [4.4.1\)](#page-399-0)
#### **4.2 Vorbereitungen**

#### **4.2.1 FTP**

Für die Betriebsart *FTP* müssen folgende Vorbereitungen getroffen werden:

- 1. Erstellen Sie auf Ihrem *FTP-Server* einen Ordner mit demselben Namen, den Sie in den allgemeinen Einstellungen ihrem Courier-Konto gegeben haben (vgl. Kapitel [4.5.1.1\)](#page-402-0).
- 2. Erstellen Sie innerhalb dieses Ordners einen Unterordner mit dem Namen "TODO" und einen Unterordner mit dem Namen "COMPLETE".

#### **4.2.2 E-Mail**

Für die Betriebsart E-Mail müssen folgende Vorbereitungen getroffen werden:

1. Eröffnen Sie ein E-Mail-Konto, oder wählen Sie ein bestehendes E-Mail-Konto. Dieses wird von *CCI.Courier* zum Empfang und Versand von Auftragsdaten verwendet.

#### **4.3 Programmstart**

*CCI.Courier* wird automatisch mit dem Einschalten des *Terminals* aktiviert. Über die Hauptansicht haben Sie direkten Zugriff auf alle Funktionen.

Um zur Hauptansicht von *CCI.Courier* zu wechseln, gehen Sie folgendermaßen vor:

- 1. Drücken Sie im Hauptmenü des *Terminals* im *Touchscreen* auf die Schaltfläche "Courier" oder drehen Sie am Scrollrad bis die Schaltfläche weiß markiert ist und drücken Sie dann auf das Scrollrad.
- 10:56 屳  $\leftarrow$ **XX** Courier **Aktiv** Verbindungsstatus  $e_i$ Datenaustausch nicht aktiv Posteingang 官 Keine Daten Postausgang 軍 **Keine Daten**  $\bar{\mathbb{U}}$ OK
- $\rightarrow$  Es öffnet sich folgende Hauptansicht:

Nachdem die entsprechenden Einstellungen vorgenommen sind (siehe Kapitel [4.5\)](#page-400-0), sind weitere Benutzereingaben in *CCI.Courier* nicht nötig.

*CCI.Courier* ist in 2 Bereiche gegliedert:

#### **4.3.1 Hauptansicht**

Aktivierung/Deaktivierung des Datenaustausches (siehe Kapitel [4.4.1\)](#page-399-0) Information zum Status der Verbindung sowie ein- und ausgehender Daten

#### **4.3.2 Einstellungen**

Allgemeine Einstellungen sowie Konfiguration des *FTP-Servers* und des E-Mail-Kontos (siehe Kapitel [4.5\)](#page-400-0)

### **4.4 Hauptansicht**

Die **Hauptansicht** bietet Übersicht über folgende Punkte:

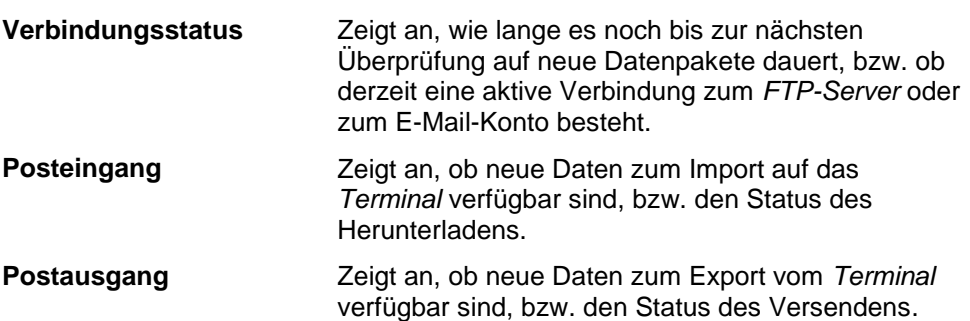

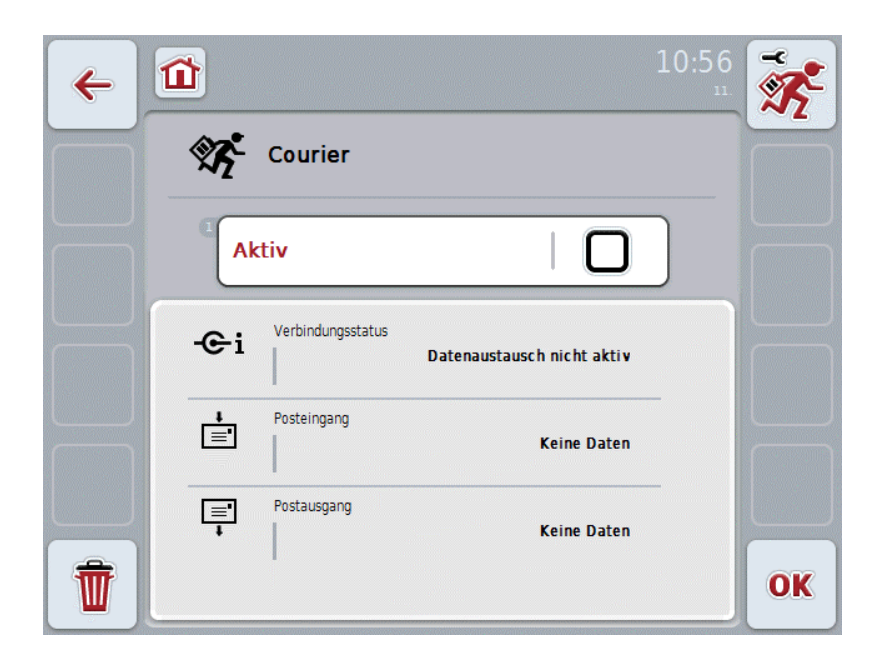

Sie haben folgende Bedienungsmöglichkeiten:

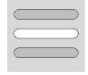

**Datenaustausch aktivieren/deaktivieren**

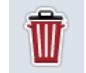

**Daten aus dem Posteingang löschen**

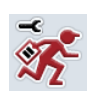

#### **Zu den Einstellungen wechseln**

Drücken Sie im *Touchscreen* auf die Schaltfläche "Einstellungen" (F1). Nähere Angaben zu den Einstellungen finden Sie in Kapitel [4.5.](#page-400-0)

#### <span id="page-399-0"></span>**4.4.1 Datenaustausch aktivieren/deaktivieren**

Bei aktivem Datenaustausch führt *CCI.Courier* selbstständig alle 60 Sekunden den Datenaustausch zwischen *Terminal* und Hof-PC durch.

Um den Datenaustausch zu aktivieren/deaktivieren gehen Sie folgendermaßen vor:

1. Drücken Sie im *Touchscreen* auf die Schaltfläche "Datenaustausch aktiv" oder drehen Sie am Scrollrad, bis die Schaltfläche weiß markiert ist, und drücken Sie dann auf das Scrollrad.

Wenn die Schaltfläche markiert ist, können Sie alternativ auch auf die Schaltfläche "OK" (F6) drücken.

- 2. Geben Sie den *booleschen* Wert ein.
- 3. Bestätigen Sie Ihre Eingabe mit "OK".

#### **4.4.2 Daten aus dem Posteingang löschen**

Um die Daten aus dem Posteingang zu löschen, gehen Sie folgendermaßen vor:

- 1. Drücken Sie im *Touchscreen* auf die Schaltfläche "Löschen" (F12).  $\rightarrow$  Es öffnet sich ein Warnhinweis.
- 2. Drücken Sie im *Touchscreen* auf die Schaltfläche "OK".

### <span id="page-400-0"></span>**4.5 Einstellungen**

In den **Einstellungen** werden drei Reiter angezeigt:

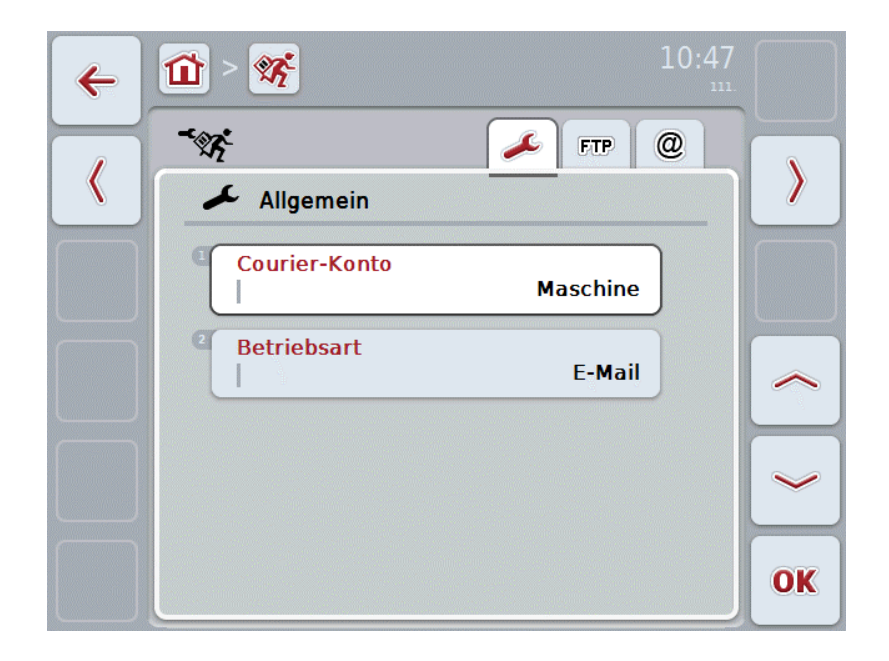

Diese sind wie folgt organisiert:

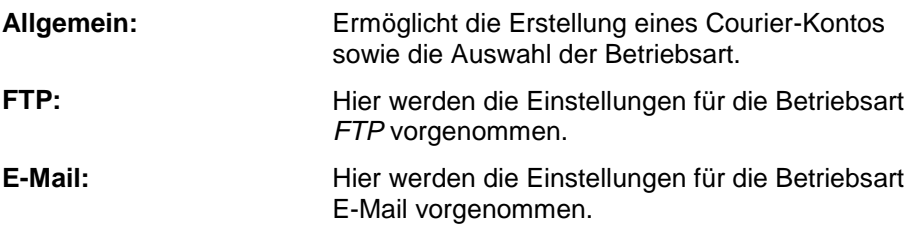

Um zwischen den Reitern zu wechseln gehen Sie folgendermaßen vor:

1. Drücken Sie im *Touchscreen* auf den entsprechenden Reiter, oder wählen Sie ihn mit Hilfe der Pfeiltasten (F8, F2) an.

#### **4.5.1 Allgemein**

In diesem Reiter werden die Einstellungen für das Courier-Konto und die Betriebsart angezeigt.

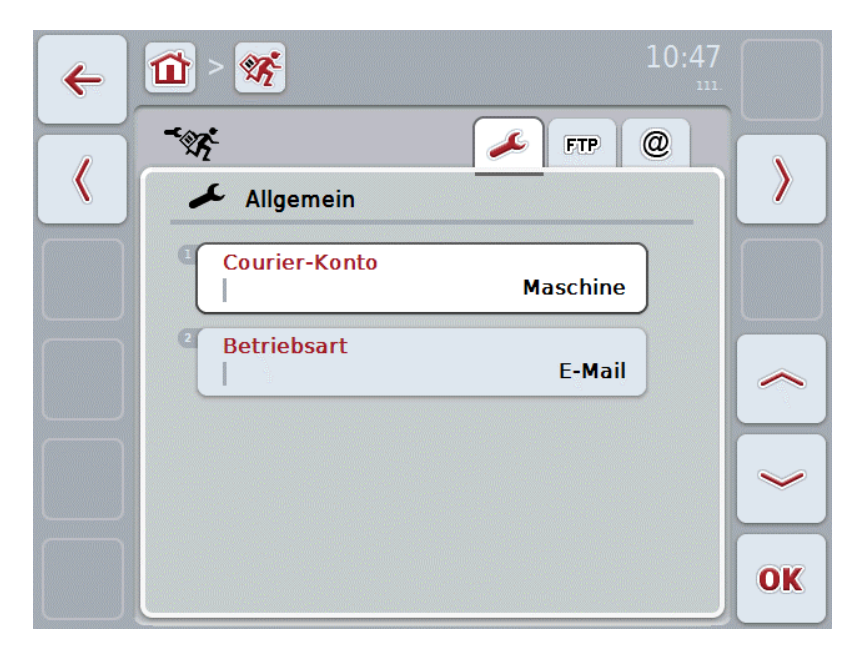

Sie haben folgende Bedienungsmöglichkeiten:

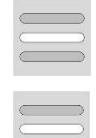

**Namen des Courier-Kontos eingeben**

**Betriebsart auswählen**

#### <span id="page-402-0"></span>**4.5.1.1 Namen des Courier-Kontos eingeben**

Geben Sie einen Namen für Ihr Courier-Konto ein. Dieser ist später für den Empfang von Auftragsdaten erforderlich.

Um einen Namen für Ihr Courier-Konto einzugeben, gehen Sie folgendermaßen vor:

1. Drücken Sie im *Touchscreen* auf Schaltfläche "Courier-Konto", oder drehen Sie am Scrollrad, bis die entsprechende Schaltfläche weiß markiert ist, und drücken Sie dann auf das Scrollrad.

Wenn die Schaltfläche markiert ist, können Sie alternativ auch auf die Schaltfläche "OK" (F6) drücken.

- 2. Geben Sie über die Tastatur im *Touchscreen* den gewünschten Namen ein.
- 3. Bestätigen Sie Ihre Eingabe mit "OK".

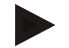

#### **Hinweis**

Der Name Ihres Courier-Kontos darf nur aus Ziffern und Buchstaben, nicht aber aus Sonder- und Leerzeichen bestehen.

#### **4.5.1.2 Betriebsart auswählen**

Wählen Sie die Betriebsart. Die Auftragsdaten können entweder über Ihren *FTP-Server* oder per E-Mail empfangen und versendet werden.

Um die Betriebsart zu wählen, gehen Sie folgendermaßen vor:

1. Drücken Sie im *Touchscreen* auf die Schaltfläche "Betriebsart", oder drehen Sie am Scrollrad, bis die Schaltfläche weiß markiert ist, und drücken Sie dann auf das Scrollrad.

Wenn die Schaltfläche markiert ist, können Sie alternativ auch auf die Schaltfläche "OK" (F6) drücken.

- $\rightarrow$  Es öffnet sich eine Auswahlliste.
- 2. Drücken Sie im *Touchscreen* auf die gewünschte Betriebsart (*FTP* oder E-Mail), oder drehen Sie am Scrollrad, bis die gewünschte Betriebsart weiß markiert ist, und drücken Sie auf das Scrollrad.

#### **4.5.2 FTP-Einstellungen**

In diesem Reiter werden die Einstellungen für die Betriebsart *FTP* vorgenommen.

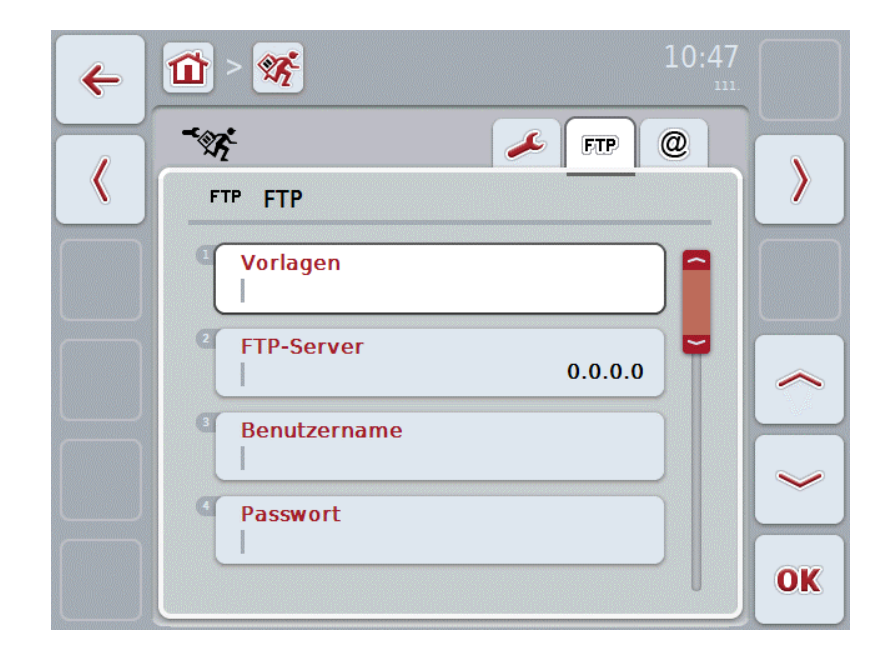

Sie haben folgende Bedienungsmöglichkeiten:

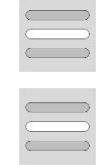

**Vorlage auswählen**

*FTP***-Server für Datenaustausch wählen**

#### **4.5.2.1.1 Vorlage auswählen**

Um eine Vorlage für *FTP* auszuwählen, gehen Sie folgendermaßen vor:

1. Drücken Sie im *Touchscreen* auf die Schaltfläche "Vorlage" oder drehen Sie am Scrollrad, bis die Schaltfläche weiß markiert ist, und drücken Sie dann auf das Scrollrad.

Wenn die Schaltfläche markiert ist, können Sie alternativ auch auf die Schaltfläche "OK" (F6) drücken.

- $\rightarrow$  Es öffnet sich eine Auswahlliste.
- 2. Wählen Sie die gewünschte Einstellung aus der Liste aus. Drücken Sie hierzu auf die Schaltfläche mit der Vorlage oder drehen Sie am Scrollrad, bis die gewünschte Vorlage weiß markiert ist, und drücken Sie auf das Scrollrad.

#### **4.5.2.2 FTP-Server für den Datenaustausch wählen**

Um einen *FTP-Server* für den Datenaustausch zu wählen, gehen Sie folgendermaßen vor:

1. Drücken Sie im *Touchscreen* auf die Schaltfläche "*FTP-Server*" oder drehen Sie am Scrollrad, bis die Schaltfläche weiß markiert ist, und drücken Sie dann auf das Scrollrad.

Wenn die Schaltfläche markiert ist, können Sie alternativ auch auf die Schaltfläche "OK" (F6) drücken.

Geben Sie die *IP-Adresse* oder *URL* Ihres *FTP-Servers* ein. Bestätigen Sie Ihre Eingabe mit "OK" (F6).

- 2. Drücken Sie im *Touchscreen* auf die Schaltfläche "Benutzername" und geben Sie über die Tastatur im *Touchscreen* den Benutzernamen, mit dem sich *CCI.Courier* am *FTP-Server* anmelden soll, ein. Bestätigen Sie Ihre Eingabe mit "OK".
- 3. Drücken Sie im *Touchscreen* auf die Schaltfläche "Passwort" und geben Sie das Passwort ein, mit dem sich *CCI.Courier* am *FTP-Server* anmelden soll. Bestätigen Sie anschließend mit "OK".
- 4. Drücken Sie im *Touchscreen* auf die Schaltfläche "FTP-Modus" und wählen Sie entweder "aktiv" oder "passiv".
- 5. Drücken Sie im *Touchscreen* auf die Schaltfläche "Verschlüsselung" und wählen Sie entweder "Keine" oder "SSL".

#### **Hinweis**

Die *IP-Adresse* setzt sich aus vier Zahlen im Wert von 0-255 zusammen. Diese vier Zahlen sind durch Punkte getrennt, z.B. 122.0.13.101. Falls Ihnen die *IP-Adresse* Ihres *FTP-Servers* nicht bekannt ist, erfragen Sie sie bei Ihrem Administrator.

#### **4.5.3 E-Mail-Einstellungen**

In diesem Reiter werden die Einstellungen für die Betriebsart E-Mail vorgenommen.

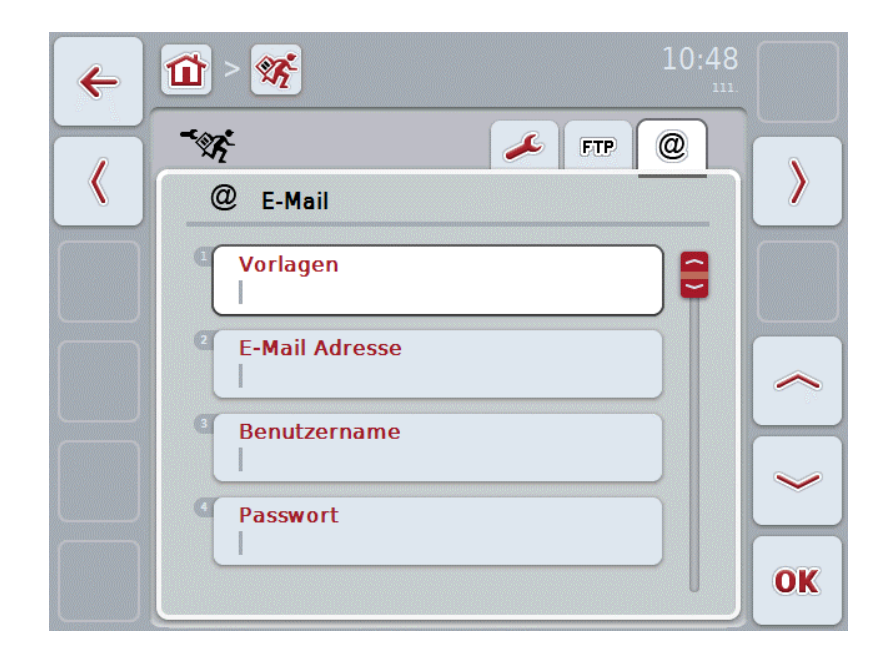

Sie haben folgende Bedienungsmöglichkeiten:

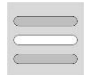

**E-Mail-Konto für Datenaustausch wählen**

#### **4.5.3.1 E-Mail-Konto für den Datenaustausch wählen**

Um ein E-Mail-Konto für den Datenaustausch zu wählen, gehen Sie wie folgt vor:

1. Drücken Sie im *Touchscreen* auf die Schaltfläche "Vorlagen" oder drehen Sie am Scrollrad, bis die Schaltfläche weiß markiert ist, und drücken Sie dann auf das Scrollrad.

Wenn die Schaltfläche markiert ist, können Sie alternativ auch auf die Schaltfläche "OK" (F6) drücken.

Wählen Sie den Anbieter des E-Mail-Kontos von *CCI.Courier* aus. Sollte Ihr Anbieter nicht aufgeführt sein, so müssen die entsprechenden Einstellungen manuell durchgeführt werden (Schritte 5 bis 7).

- 2. Drücken Sie im *Touchscreen* auf die Schaltfläche "E-Mail Adresse" und geben Sie die E-Mail Adresse des E-Mail-Kontos von *CCI.Courier* ein. Bestätigen Sie Ihre Eingabe mit "OK" (F6).
- 3. Drücken Sie im *Touchscreen* auf die Schaltfläche "Benutzername" und geben Sie den Benutzernamen des E-Mail-Kontos von *CCI.Courier* ein. Bestätigen Sie Ihre Eingabe mit "OK".
- 4. Drücken Sie im *Touchscreen* auf die Schaltfläche "Passwort" und geben Sie das Passwort des E-Mail-Kontos von *CCI.Courier* ein. Bestätigen Sie Ihre Eingabe mit "OK".

Fahren Sie fort mit Schritt 8, wenn Sie den E-Mailanbieter des E-Mail-Kontos von *CCI.Courier* in Schritt 2 wählen konnten.

- 5. Drücken Sie im *Touchscreen* auf die Schaltfläche "POP3-Server" und geben Sie den Posteingangsserver des E-Mail-Kontos von *CCI.Courier* ein. Bestätigen Sie Ihre Eingabe mit "OK".
- 6. Drücken Sie im *Touchscreen* auf die Schaltfläche "*SMTP-Server*" und geben Sie den Postausgangsserver des E-Mail-Kontos von *CCI.Courier* ein. Bestätigen Sie Ihre Eingabe mit "OK".
- 7. Drücken Sie im *Touchscreen* auf die Schaltfläche "Verschlüsselung" und wählen Sie Ihre Verschlüsselungsart aus.
- 8. Drücken Sie im *Touchscreen* auf die Schaltfläche "Empfänger-Adresse" und geben Sie die E-Mail Adresse ein, an die *CCI.Courier* die erledigten Aufträge senden soll. Bestätigen Sie Ihre Eingabe mit "OK".

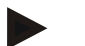

#### **Hinweis**

Der Benutzername Ihres E-Mail-Kontos setzt sich je nach Anbieter unterschiedlich zusammen. Der Benutzername eines Yahoo!-Kontos besteht beispielsweise aus der vollen E-Mail Adresse, der eines Googlemail-Kontos hingegen nur aus dem lokalen Teil, d.h. dem Teil vor dem "@".

Den Namen des *POP3-Server*s und des *SMTP-Server*s können Sie bei Ihrem Anbieter erfragen.

## **5 Problembehebung**

## **5.1 Fehler am Terminal**

Die folgende Übersicht zeigt Ihnen mögliche Fehler am *Terminal* und ihre Behebung:

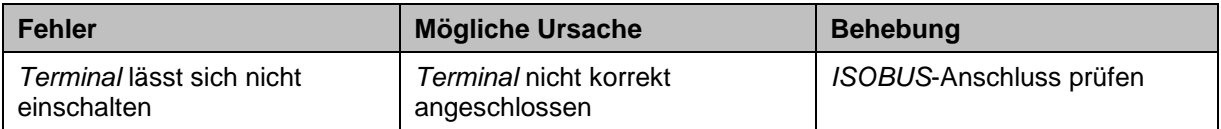

## **5.2 Fehler beim Betrieb**

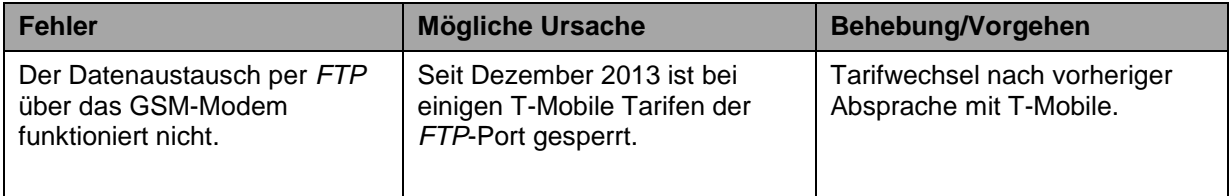

## **5.3 Fehlermeldungen**

### **5.4 Diagnose**

## **6 Menüstruktur**

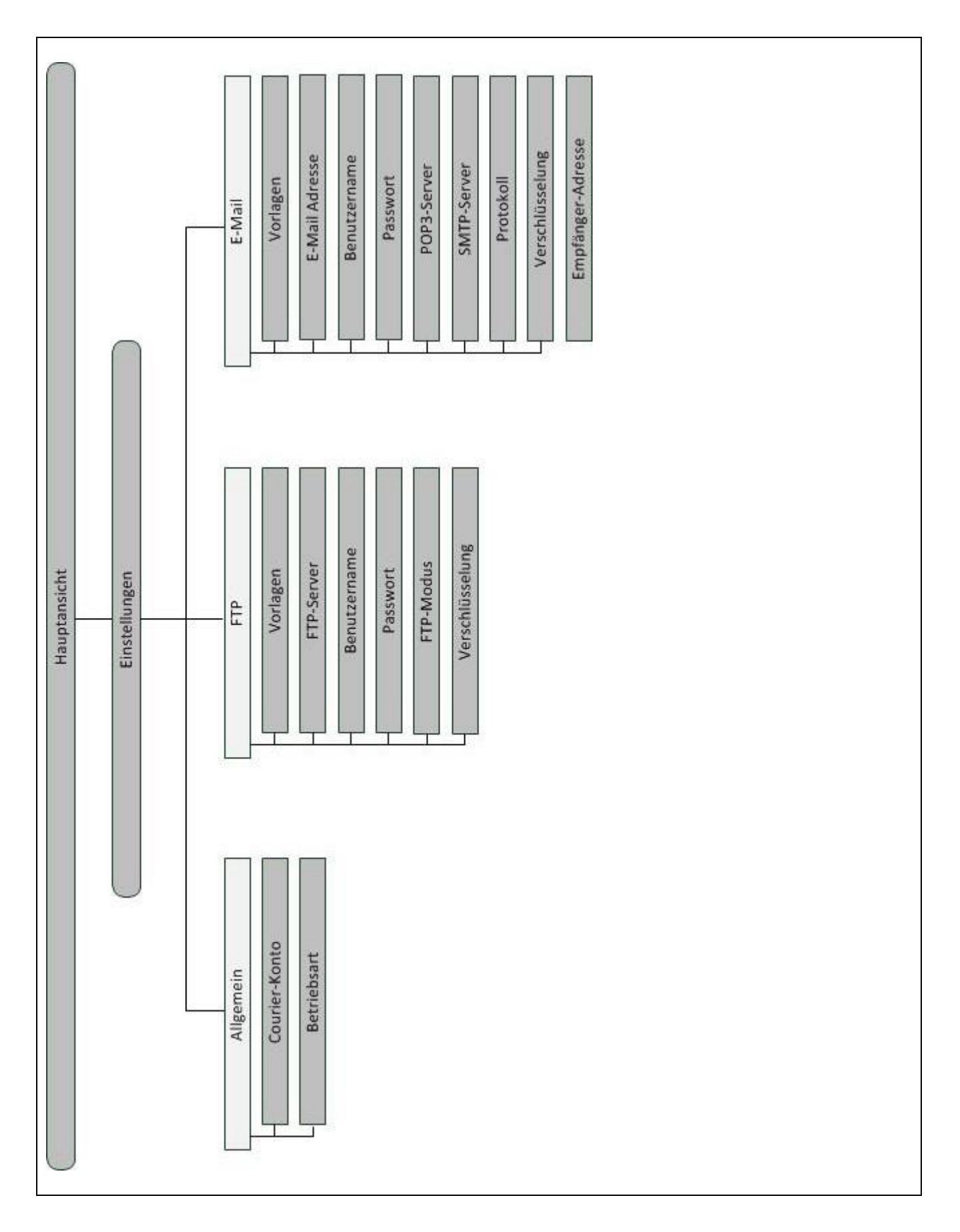

## **7 Glossar**

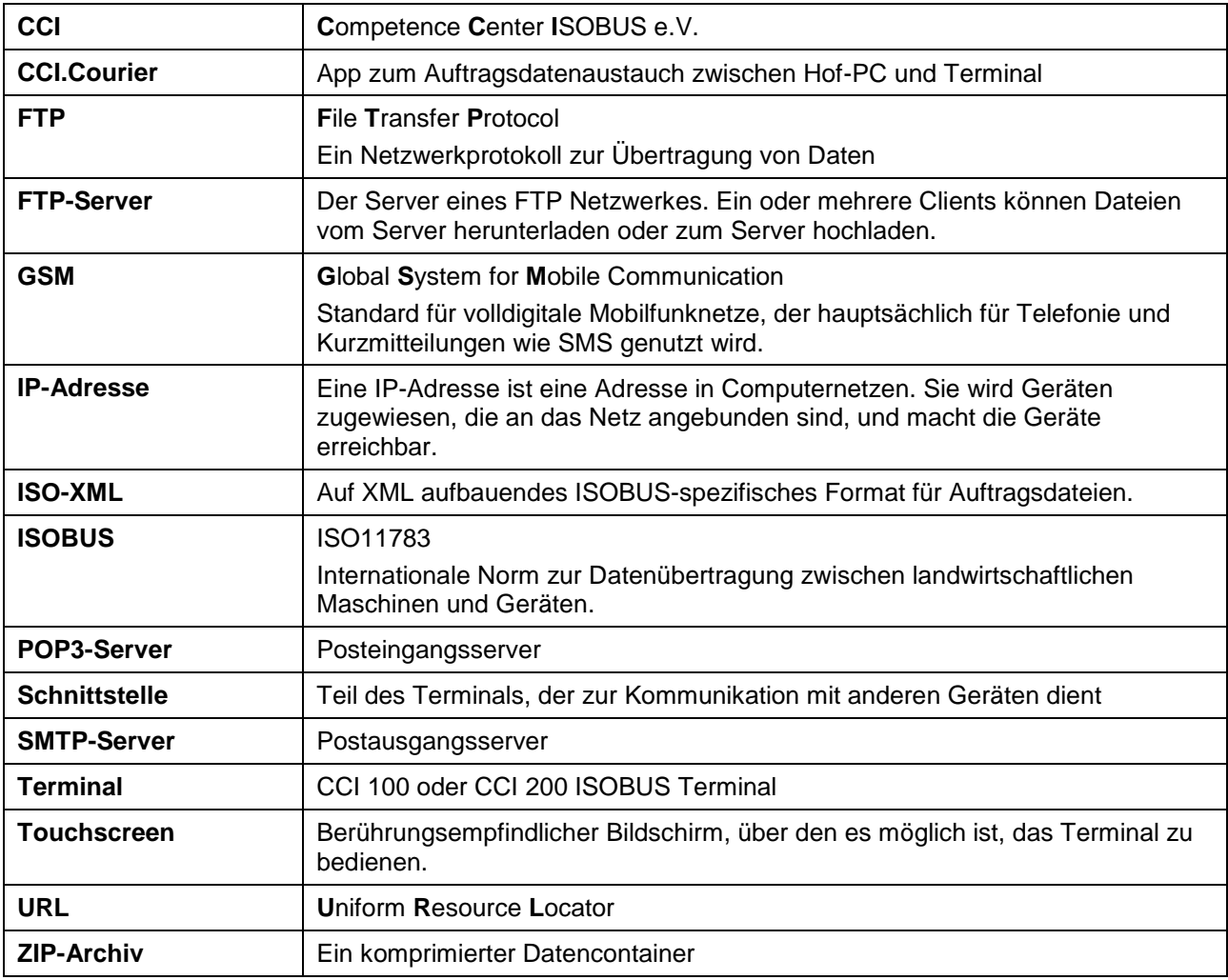

# **-C-CHSOBUS**

## **8 Schaltflächen und Symbole**

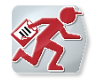

**CCI.Courier**

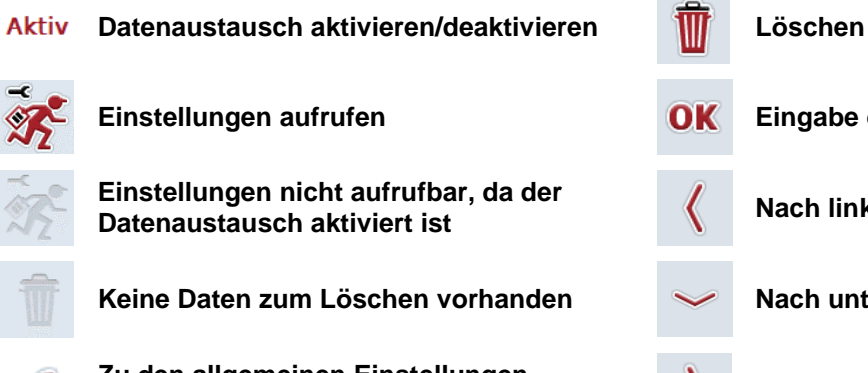

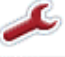

**Zu den allgemeinen Einstellungen** 

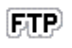

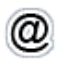

**Zu den E-Mail-Einstellungen wechseln**

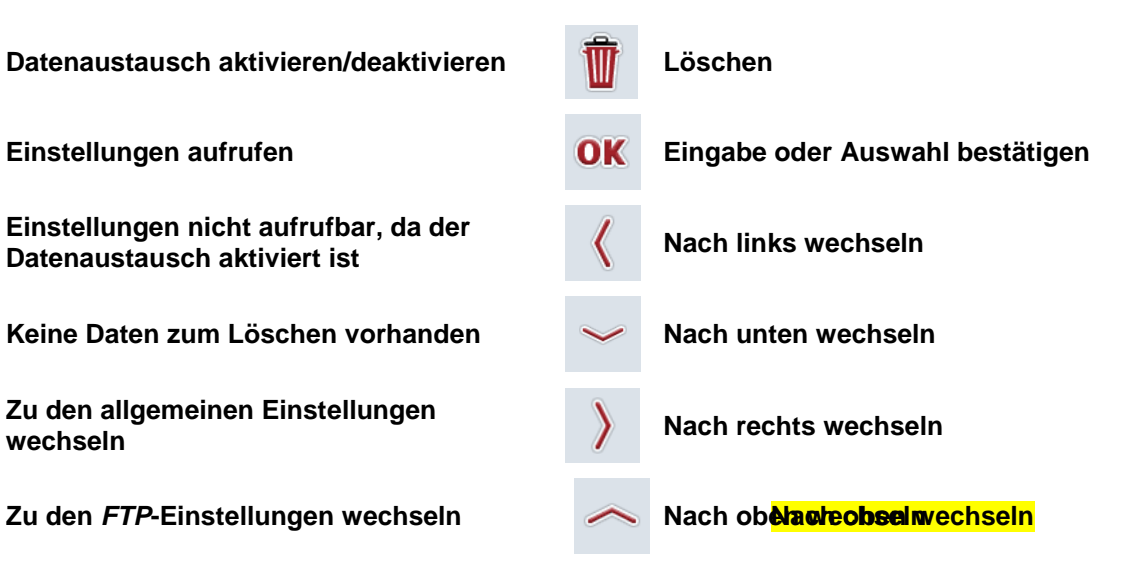

# **CCISOBUS**

#### **Index**  $\boldsymbol{9}$

## $\overline{\mathsf{A}}$

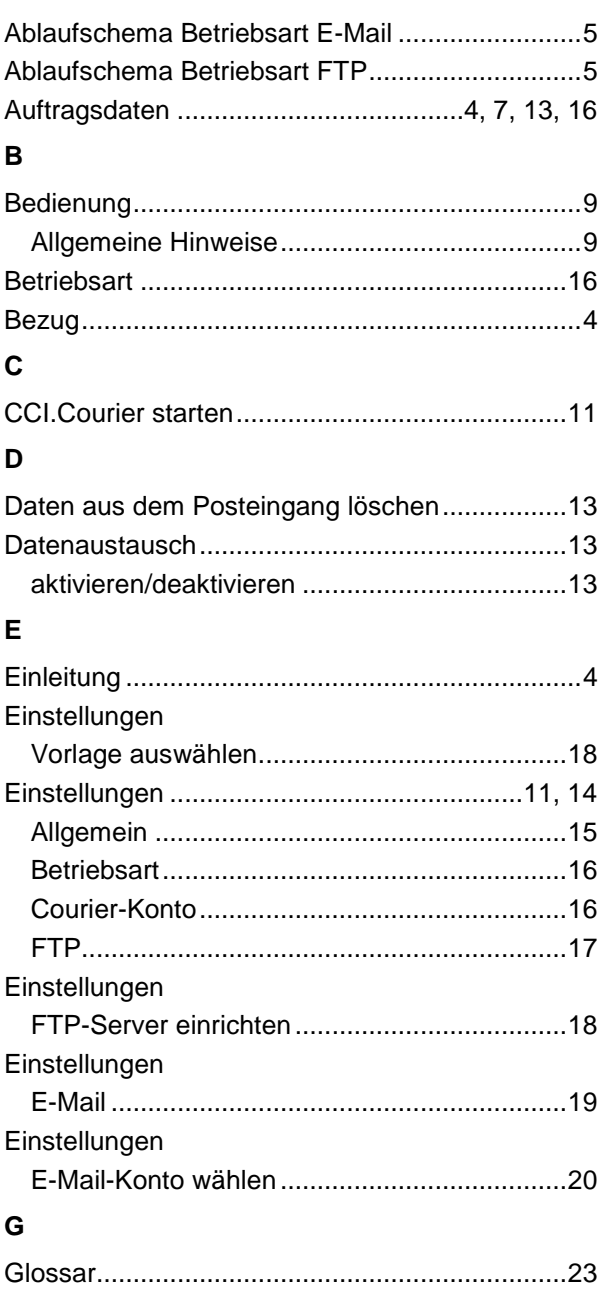

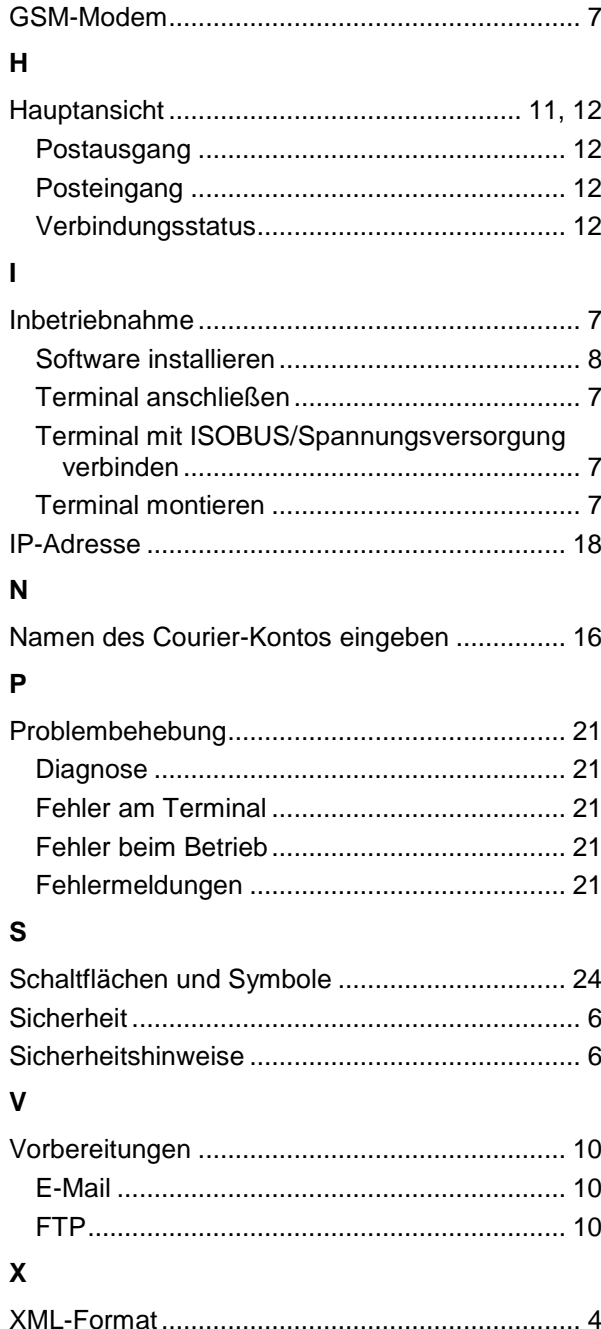